### aludu CISCO.

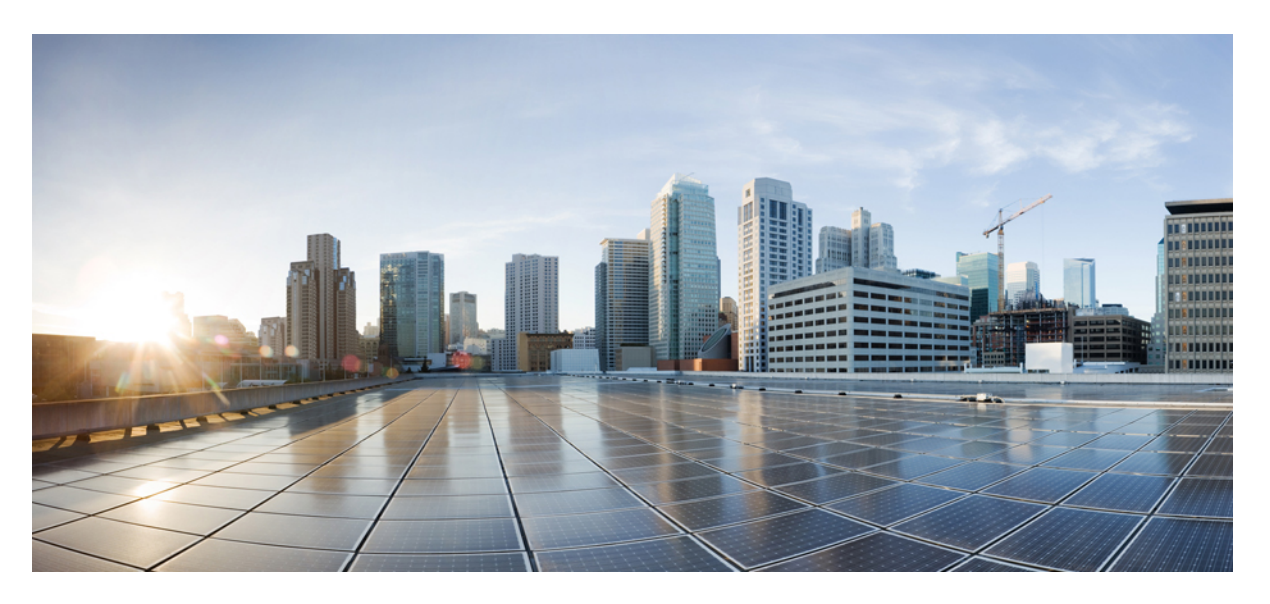

# **Administration Guide for Cisco Webex Meetings Server Release 4.0**

**First Published:** 2019-04-29 **Last Modified:** 2021-10-06

### **Americas Headquarters**

Cisco Systems, Inc. 170 West Tasman Drive San Jose, CA 95134-1706 USA http://www.cisco.com Tel: 408 526-4000 800 553-NETS (6387) Fax: 408 527-0883

THE SPECIFICATIONS AND INFORMATION REGARDING THE PRODUCTS IN THIS MANUAL ARE SUBJECT TO CHANGE WITHOUT NOTICE. ALL STATEMENTS, INFORMATION, AND RECOMMENDATIONS IN THIS MANUAL ARE BELIEVED TO BE ACCURATE BUT ARE PRESENTED WITHOUT WARRANTY OF ANY KIND, EXPRESS OR IMPLIED. USERS MUST TAKE FULL RESPONSIBILITY FOR THEIR APPLICATION OF ANY PRODUCTS.

THE SOFTWARE LICENSE AND LIMITED WARRANTY FOR THE ACCOMPANYING PRODUCT ARE SET FORTH IN THE INFORMATION PACKET THAT SHIPPED WITH THE PRODUCT AND ARE INCORPORATED HEREIN BY THIS REFERENCE. IF YOU ARE UNABLE TO LOCATE THE SOFTWARE LICENSE OR LIMITED WARRANTY, CONTACT YOUR CISCO REPRESENTATIVE FOR A COPY.

The Cisco implementation of TCP header compression is an adaptation of a program developed by the University of California, Berkeley (UCB) as part of UCB's public domain version of the UNIX operating system. All rights reserved. Copyright © 1981, Regents of the University of California.

NOTWITHSTANDING ANY OTHER WARRANTY HEREIN, ALL DOCUMENT FILES AND SOFTWARE OF THESE SUPPLIERS ARE PROVIDED "AS IS" WITH ALL FAULTS. CISCO AND THE ABOVE-NAMED SUPPLIERS DISCLAIM ALL WARRANTIES, EXPRESSED OR IMPLIED, INCLUDING, WITHOUT LIMITATION, THOSE OF MERCHANTABILITY, FITNESS FOR A PARTICULAR PURPOSE AND NONINFRINGEMENT OR ARISING FROM A COURSE OF DEALING, USAGE, OR TRADE PRACTICE.

IN NO EVENT SHALL CISCO OR ITS SUPPLIERS BE LIABLE FOR ANY INDIRECT, SPECIAL, CONSEQUENTIAL, OR INCIDENTAL DAMAGES, INCLUDING, WITHOUT LIMITATION, LOST PROFITS OR LOSS OR DAMAGE TO DATA ARISING OUT OF THE USE OR INABILITY TO USE THIS MANUAL, EVEN IF CISCO OR ITS SUPPLIERS HAVE BEEN ADVISED OF THE POSSIBILITY OF SUCH DAMAGES.

Any Internet Protocol (IP) addresses and phone numbers used in this document are not intended to be actual addresses and phone numbers. Any examples, command display output, network topology diagrams, and other figures included in the document are shown for illustrative purposes only. Any use of actual IP addresses or phone numbers in illustrative content is unintentional and coincidental.

All printed copies and duplicate soft copies of this document are considered uncontrolled. See the current online version for the latest version.

Cisco has more than 200 offices worldwide. Addresses and phone numbers are listed on the Cisco website at www.cisco.com/go/offices.

Cisco and the Cisco logo are trademarks or registered trademarks of Cisco and/or its affiliates in the U.S. and other countries. To view a list of Cisco trademarks, go to this URL: <https://www.cisco.com/c/en/us/about/legal/trademarks.html>. Third-party trademarks mentioned are the property of their respective owners. The use of the word partner does not imply a partnership relationship between Cisco and any other company. (1721R)

© 2023 Cisco Systems, Inc. All rights reserved.

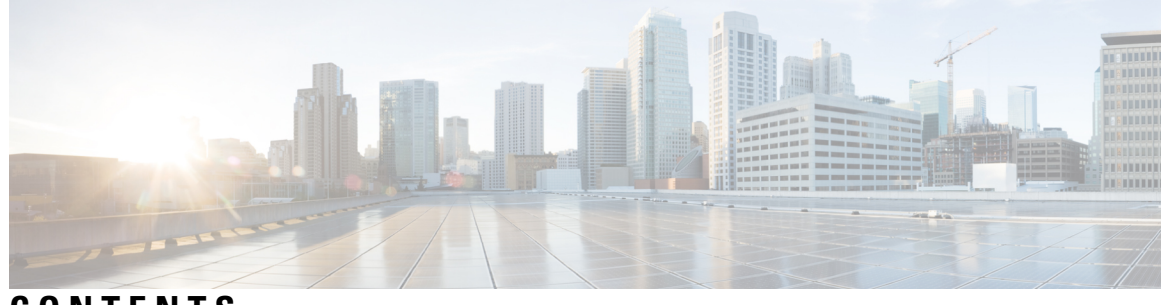

**CONTENTS**

 $\overline{\phantom{a}}$ 

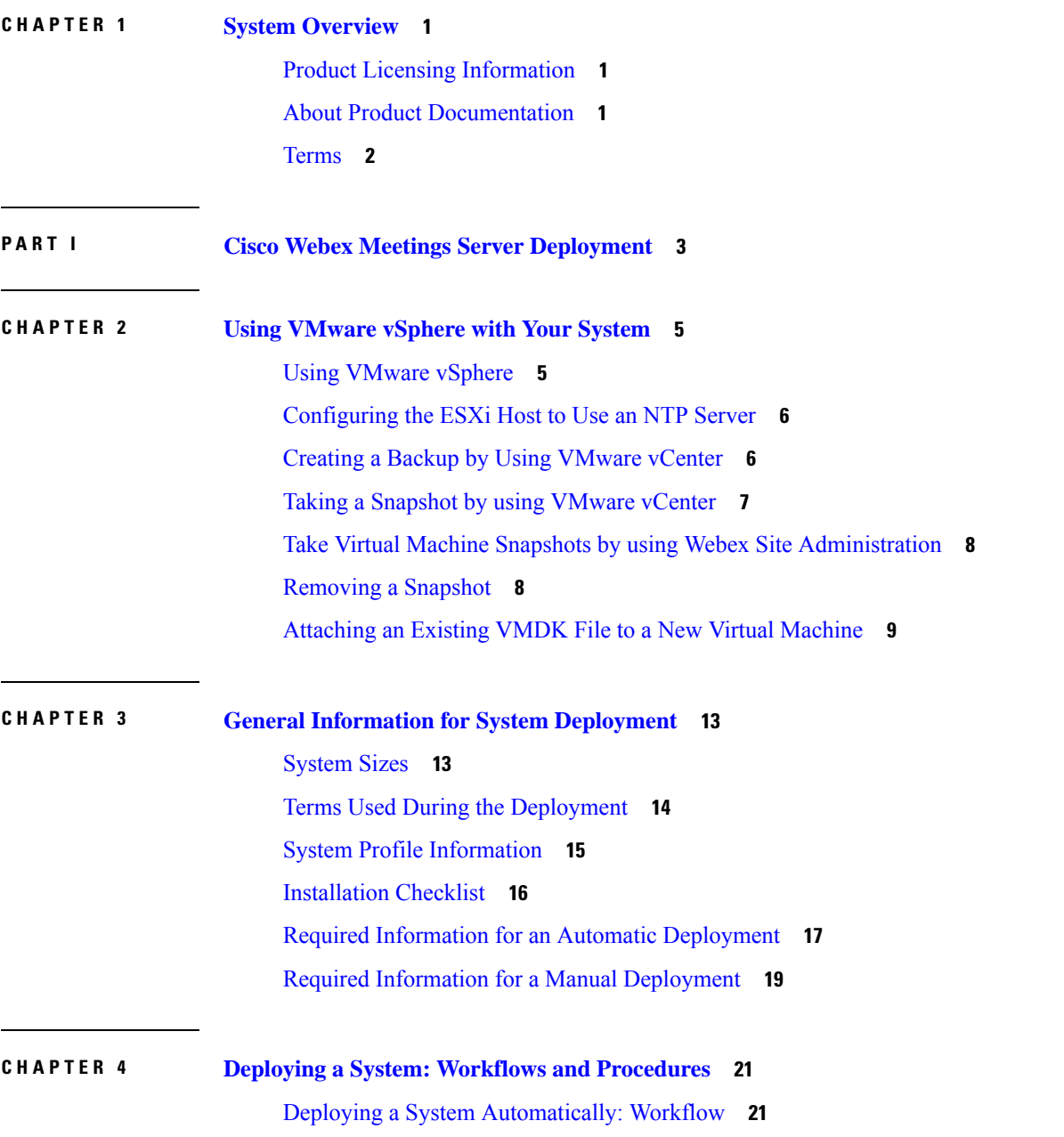

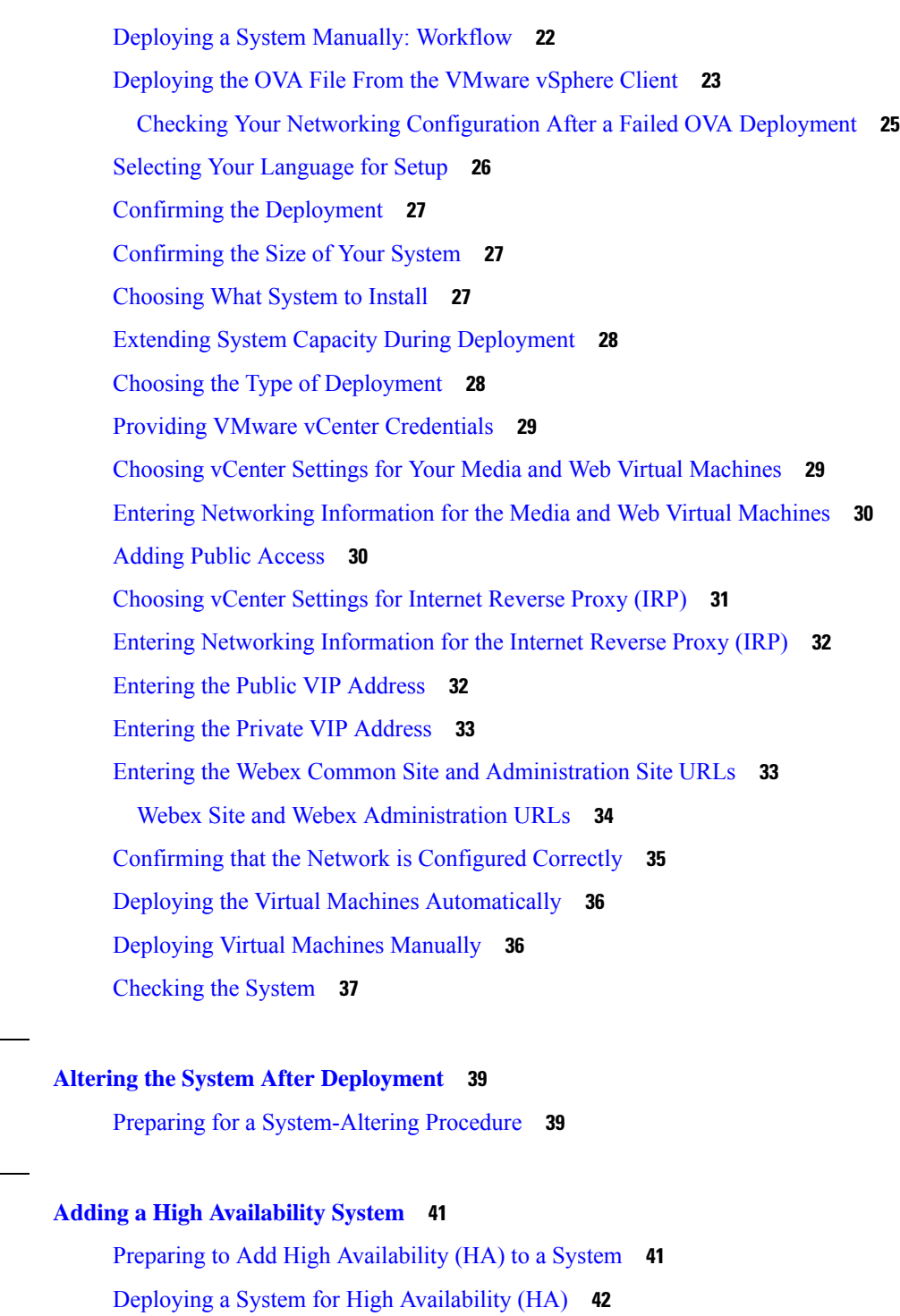

Г

Linking a High [Availability](#page-54-0) System to a Primary System **43**

High [Availability](#page-55-0) System Behavior After Component Failure **44**

Removing High [Availability](#page-56-0) from a System **45**

**CHAPTER 5 Altering the System After [Deployment](#page-50-0) 39**

**CHAPTER 6 Adding a High [Availability](#page-52-0) System 41**

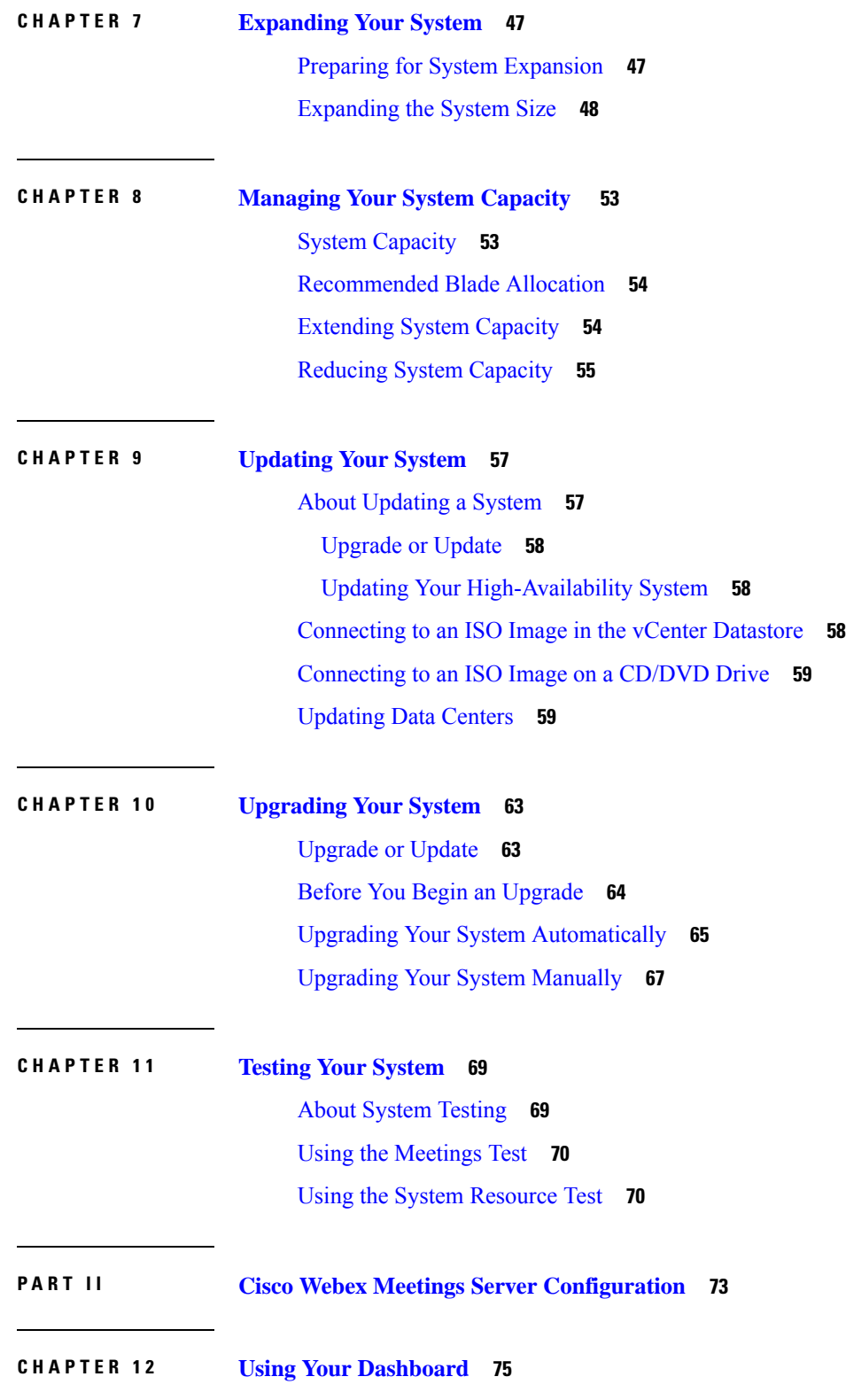

 $\blacksquare$ 

 $\mathbf I$ 

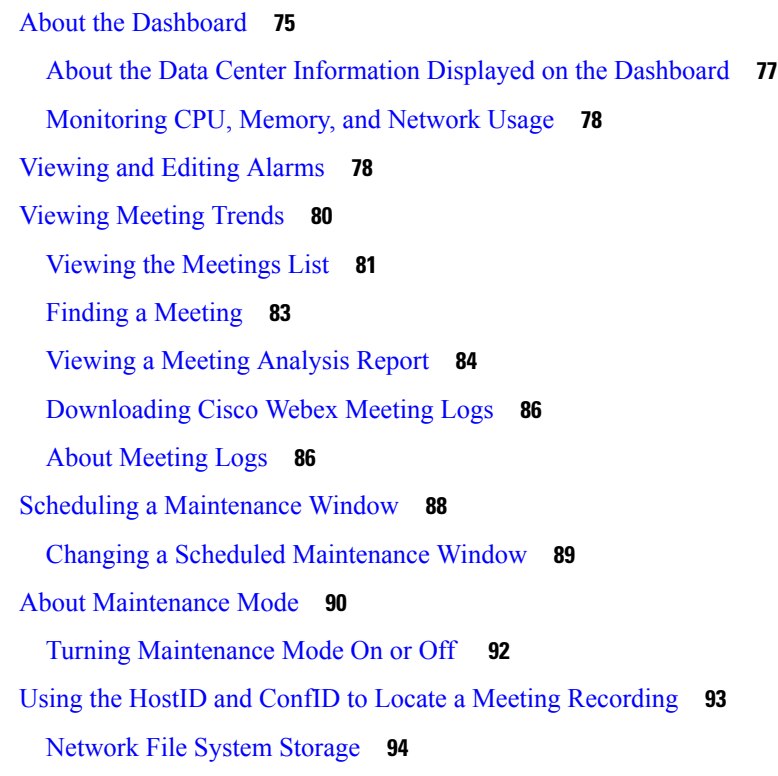

### **CHAPTER 1 3 [Managing](#page-108-0) Users 97**

About [Managing](#page-108-1) Users **97** Creating Comma- or [Tab-Delimited](#page-109-0) Files **98** CSV File Field [Values](#page-112-0) **101** [Exporting](#page-122-0) All User Accounts to a CSV File **111** [Exporting](#page-123-0) Selected User Accounts to a CSV File **112** [Importing](#page-123-1) User Accounts from a CSV File **112** [Transferring](#page-124-0) User Accounts Between Systems by using a CSV File **113** [Finding](#page-125-0) Users **114** [Adding](#page-126-0) Users **115** [Editing](#page-127-0) Users **116** [Change](#page-128-0) User Email **117** Manually Approve or Reject Requests for Host [Privileges](#page-129-0) **118** About [Session](#page-129-1) Types **118** [Creating](#page-130-0) Custom Session Types **119** Session Type [Features](#page-131-0) **120** Activating or [Deactivating](#page-131-1) a Custom Session Type **120**

Setting New User Default [Session](#page-132-0) Types **121** Enabling or [Changing](#page-132-1) a Session Type for a Host Account **121** [Unlocking](#page-133-0) an Account **122** Activating or Deactivating Users or [Administrators](#page-133-1) **122** Deleting User [Accounts](#page-134-0) **123** [Deleting](#page-135-0) Users from a CSV File **124** [Configuring](#page-135-1) Tracking Codes **124** Editing [Tracking](#page-136-0) Codes **125** [Configuring](#page-137-0) Directory Integration **126** [Synchronizing](#page-142-0) User Groups **131** Using CUCM to Configure AXL Web Service and Directory [Synchronization](#page-143-0) **132** Using CUCM to Configure LDAP Integration and [Authentication](#page-143-1) **132** [Emailing](#page-144-0) Users **133**

### **CHAPTER 1 4 [Configuring](#page-146-0) Your System 135**

Creating [Administrator](#page-146-1) Accounts **135**

[Auditor](#page-147-0) Role **136**

[Configuring](#page-148-0) System Properties **137**

[Changing](#page-148-1) Virtual Machine Settings **137**

Changing the IP Address of a Virtual Machine while Retaining the [Hostname](#page-149-0) **138**

Changing the Private and Public Virtual IP [Addresses](#page-150-0) **139**

Configuring IPv6 for Client [Connections](#page-150-1) **139**

[Changing](#page-152-0) the CWMS Subnet **141**

Replace the [Temporary](#page-153-0) Names **142**

[Managing](#page-154-0) the System **143**

[Configuring](#page-154-1) Public Access **143**

[Adding](#page-154-2) Public Access to Your System by using IRP **143**

[Removing](#page-157-0) Public Access **146**

[Replacing](#page-158-0) Virtual Machines **147**

[Configuring](#page-159-0) General Settings **148**

[Changing](#page-159-1) Your Webex Site Settings **148**

Setting the Time Zone, [Language,](#page-160-0) and Locale **149**

Changing Your [Administration](#page-161-0) Site Settings **150**

[Configuring](#page-162-0) Servers **151**

[Configuring](#page-162-1) an Email (SMTP) Server **151** Email [Templates](#page-163-0) **152** [Configuring](#page-168-0) a Storage Server **157** Adding an NFS or SSH [Storage](#page-168-1) Server **157** Install NFS File [Services](#page-171-0) **160** [Configure](#page-171-1) an NFS Share **160** [Connect](#page-172-0) a Linux Client to the NFS Share **161** [Changing](#page-172-1) to a Different Storage Server **161** Disaster [Recovery](#page-174-0) by Using the Storage Server **163** [Configuring](#page-176-0) Your SNMP Settings **165** [Configuring](#page-177-0) Community Strings **166** Adding [Community](#page-177-1) Strings **166** Editing [Community](#page-178-0) Strings **167** [Configuring](#page-179-0) USM Users **168** [Adding](#page-179-1) USM Users **168** [Editing](#page-181-0) USM Users **170** Configuring Notification [Destinations](#page-182-0) **171** Editing a [Notification](#page-184-0) Destination **173** Managing Meeting [Recordings](#page-185-0) **174** Search [Recordings](#page-185-1) **174** Delete Meeting [Recordings](#page-185-2) **174** System [Backup](#page-186-0) **175** Manage [Backups](#page-186-1) **175** [Schedule](#page-188-0) the System Backup Time **177** [Backup](#page-188-1) the System Now **177**

### **CHAPTER 1 5 [Configuring](#page-190-0) Settings 179**

### [Configuring](#page-190-1) Company Information **179** [Configuring](#page-191-0) the Branding Settings **180** [Configuring](#page-191-1) General Branding **180**

[Configuring](#page-192-0) Extended Branding **181**

Wave File Messages and [Filenames](#page-194-0) **183** [Removing](#page-202-0) Extended Branding **191**

[Configuring](#page-203-0) Branding for Help and Support **192**

[Configuring](#page-204-0) Meeting Settings **193** About [Meeting](#page-207-0) Security **196** [Configuring](#page-208-0) Your Audio Settings **197** [Configuring](#page-208-1) Your Audio Settings for the First Time **197** [Modifying](#page-211-0) Audio Settings **200** Editing Audio [CUCM](#page-213-0) **202** Enabling [Teleconference](#page-214-0) Privileges for All Users **203** About [Webex](#page-215-0) Blast Dial **204** [Downloading](#page-215-1) the Group Template **204** [Adding](#page-216-0) a Blast Dial Group **205** Editing Blast Dial Group [Settings](#page-219-0) **208** [Deleting](#page-219-1) a Blast Dial Group **208** Adding Blast Dial [Participants](#page-219-2) **208** Exporting a [Participants](#page-221-0) List **210** Importing a [Participants](#page-222-0) List **211** [Configuring](#page-223-0) Video Settings **212** [Configuring](#page-224-0) Your Mobile Device Settings **213** [Configuring](#page-224-1) Quality of Service (QoS) **213** About QoS [Marking](#page-225-0) **214** User [Management](#page-226-0) **215** [Configuring](#page-228-0) Passwords **217** General [Password](#page-228-1) Settings **217** Configuring User Password [Requirements](#page-229-0) and Limitations **218** [Configuring](#page-230-0) the Meeting Password Settings **219** [Configuring](#page-232-0) Your Email Settings **221** About Email [Templates](#page-233-0) **222** About [Application](#page-258-0) Downloads **247** Configure Your [Application](#page-259-0) Download Settings **248** [Configuring](#page-259-1) Security **248** Managing [Certificates](#page-259-2) **248** About Generating SSL [Certificates](#page-261-0) **250** [Generating](#page-262-0) a Certificate Signing Request (CSR) **251** Importing a SSL [Certificate](#page-263-0) **252** Exporting an SSL [Certificate](#page-265-0) **254**

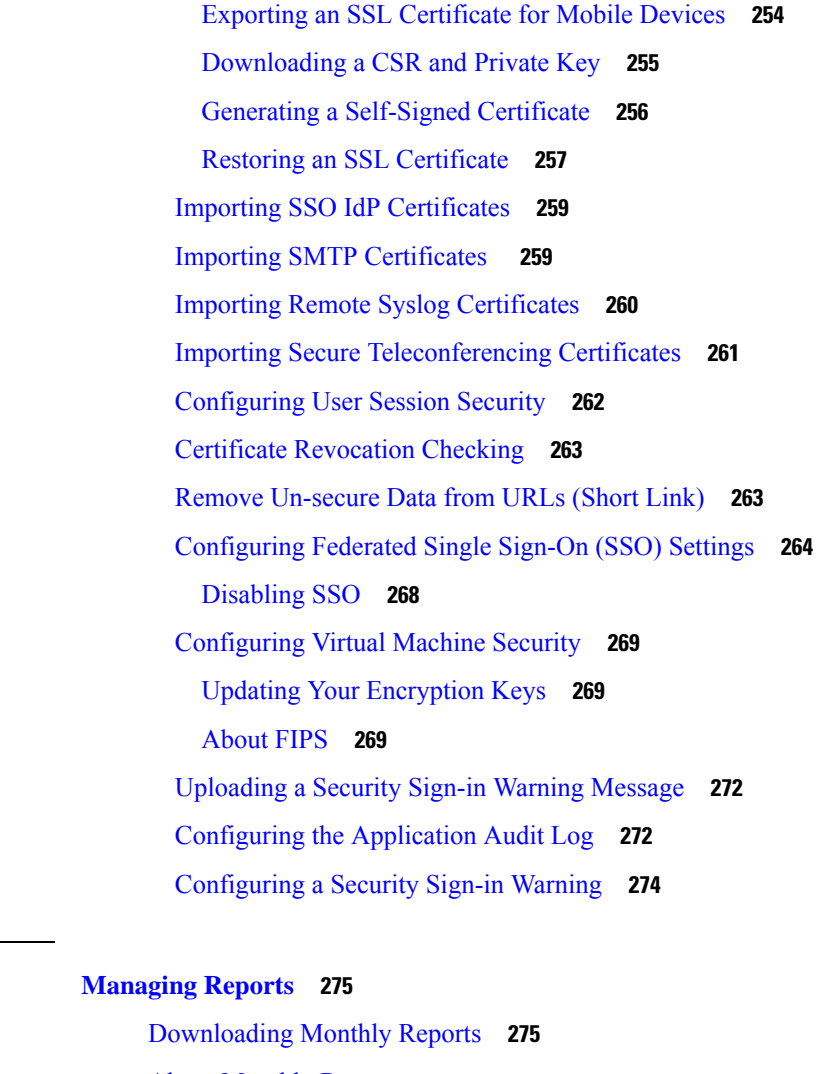

About [Monthly](#page-286-2) Reports **275** Generating [Customized](#page-288-0) Details Reports **277** About [Customized](#page-289-0) Details Reports **278**

**CHAPTER 1 7 [Managing](#page-294-0) Licenses 283**

System [Licenses](#page-294-1) **283**

Host [Licenses](#page-294-2) **283**

Types of Host [Licenses](#page-295-0) **284**

Roles and [License](#page-295-1) Usage **284**

Smart License [Management](#page-295-2) **284**

Smart Software [Licensing](#page-295-3) **284**

Your Cisco Smart Account and Virtual [Accounts](#page-296-0) **285**

**CHAPTER 1 6 [Managing](#page-286-0) Reports 275**

Product [Instances](#page-297-0) **286** Product Instance [Registration](#page-297-1) Tokens **286** Cisco Smart [Software](#page-297-2) Manager **286** Cisco Smart [Software](#page-298-0) Manager satellite **287** [Deployment](#page-298-1) Options **287** [Prerequisites](#page-299-0) **288** Licenses for New [Deployments](#page-300-0) **289** Licenses for Upgraded [Deployments](#page-300-1) **289** Upgrade SKUs for Cisco Webex [Meetings](#page-301-0) Server Release 4.0 **290** License [Registration](#page-301-1) **290** [Configure](#page-301-2) the Transport Settings **290** Obtain the Product Instance [Registration](#page-302-0) Token **291** Register Your [Licenses](#page-303-0) **292** Renew [Registration](#page-303-1) **292** Renew [Authorization](#page-303-2) **292** [Reregister](#page-304-0) **293** [Deregister](#page-304-1) **293** License [Reservation](#page-304-2) **293** Obtain a [Reservation](#page-305-0) Request Code **294** Obtain the Reservation [Authorization](#page-305-1) Code File **294** Register Your [Reserved](#page-306-0) Licenses **295** Modify Your [Reserved](#page-306-1) Licenses **295** Update Your [Reserved](#page-307-0) Licenses **296** Enter the [Confirmation](#page-307-1) Code **296** Create a [Reservation](#page-308-0) Return Code **297** [Remove](#page-308-1) the Product Instance **297** Return Your [Reserved](#page-308-2) Licenses **297**

### **CHAPTER 1 8 Creating a [Multi-data](#page-310-0) Center (MDC) System 299**

About [Multi-data](#page-310-1) Centers **299**

[Preparing](#page-312-0) to Join an Active CWMS Data Center to a MDC System **301** [Preserving](#page-312-1) CWMS Data on a Secondary Data Center Before a Join **301** Preserving [Recordings](#page-313-0) before Joining a MDC System **302** [Preparing](#page-314-0) an MDC System to Receive Data Center Join Requests **303**

### **Contents**

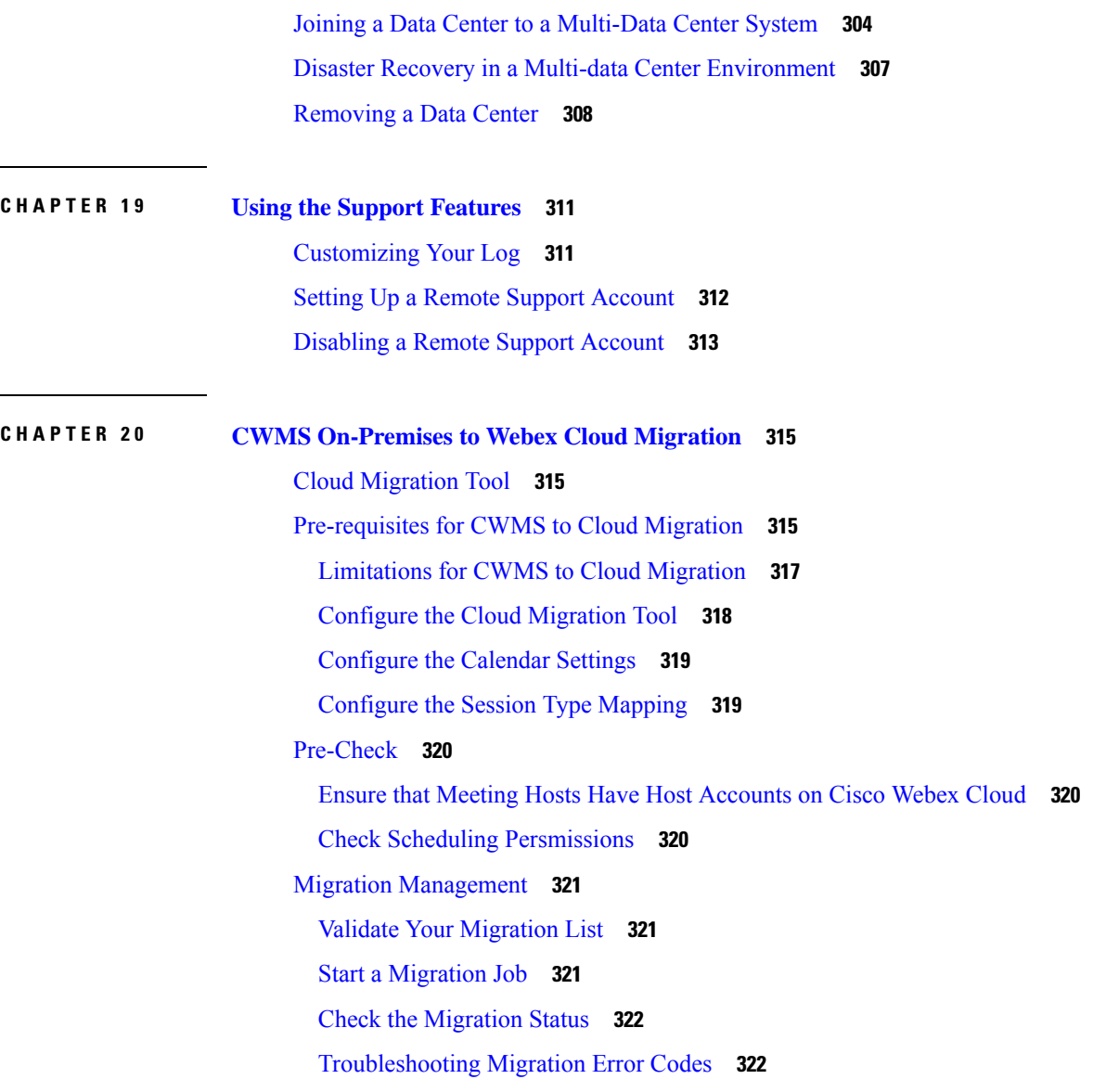

I

 $\mathbf I$ 

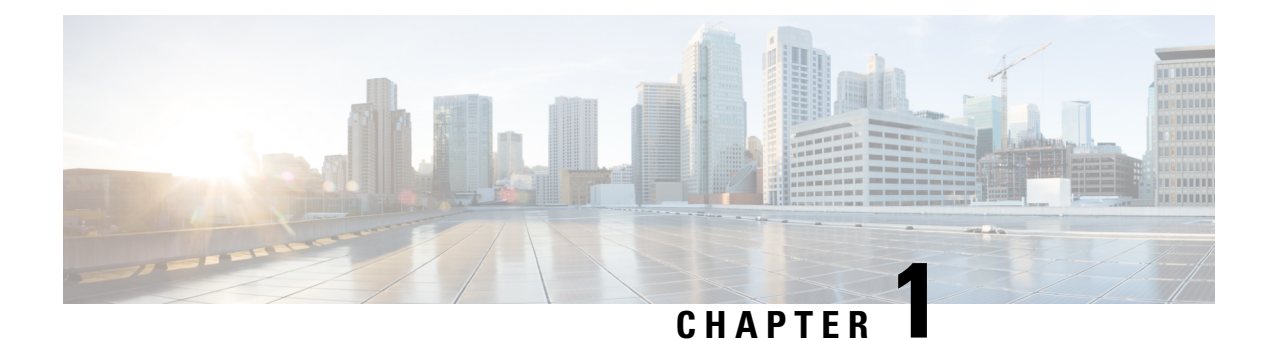

# <span id="page-12-0"></span>**System Overview**

- Product Licensing [Information,](#page-12-1) on page 1
- About Product [Documentation,](#page-12-2) on page 1
- [Terms,](#page-13-0) on page 2

# <span id="page-12-1"></span>**Product Licensing Information**

Links to licensing information for this product:

• <https://www.cisco.com/c/en/us/products/software/smart-accounts/software-licensing.html>

For details about how to get started with Smart Licensing for CWMS, see [Managing](#page-294-3) Licenses, on page [283.](#page-294-3)

- [http://www.cisco.com/en/US/docs/general/warranty/English/EU1KEN\\_.html](http://www.cisco.com/en/US/docs/general/warranty/English/EU1KEN_.html)
- <http://www.webex.com/CiscoWebExMeetingsServerSEULA.html>

# <span id="page-12-2"></span>**About Product Documentation**

The Cisco Webex Meetings Server Guides provides detailed procedures planning, deploying, and managing your system:

These include installation and networking checklists, to enable you to gather information and make decisions prior to the actual deployment.

In addition, we cover post-deployment, system-altering procedures, such as:

- Adding a high availability (HA)
- Expanding the system to a larger system size
- Updating or upgrading your system to the latest version

The Cisco Webex Meetings Server Administration Guide describes how to use the features available to you on the Administration site and includes the following sections:

• Dashboard—Your dashboard displays your system monitor and includes links to your alarm settings, **Meeting Trends** page, **Resource History** page, system pages, and settings pages.

- User management—Add, import, activate, and deactivate users, configure tracking codes, and email the users on your system with these features. See [Managing](#page-108-2) Users, on page 97 for more information.
- System—Configure system properties, site and administration site URLs, servers, SNMP settings, and licenses with these features. See [Configuring](#page-146-2) Your System, on page 135 for more information.
- Settings—Configure your settings including company information, branding features, meeting settings, audio, video, mobility, quality of service, passwords, email settings, downloads, and security settings with these features. See [Configuring](#page-190-2) Settings, on page 179 for more information.
- Report management—Configure and view your monthly reports. See [Managing](#page-286-3) Reports, on page 275 for more information.
- Support access and information—Open and view support cases, configure debugging features, and conduct system resource and meeting tests using these features. See Using the Support Features, on page [311](#page-322-2) for more information.

### <span id="page-13-0"></span>**Terms**

Terms used when describing this product.

Data Center—The physical hardware that includes at least one device that contains an instance of a system.

High Availability—A redundant system that exists locally in parallel with the primary system. If the primary system fails, the High Availability system replaces the failed functionality and an alert is sent. The failover is transparent to users.

Server—A single instance of a Cisco Webex Server. Multiple data centers can be joined and function as a single system.

System—The Cisco Webex Server system application that includes one or more physical data centers.

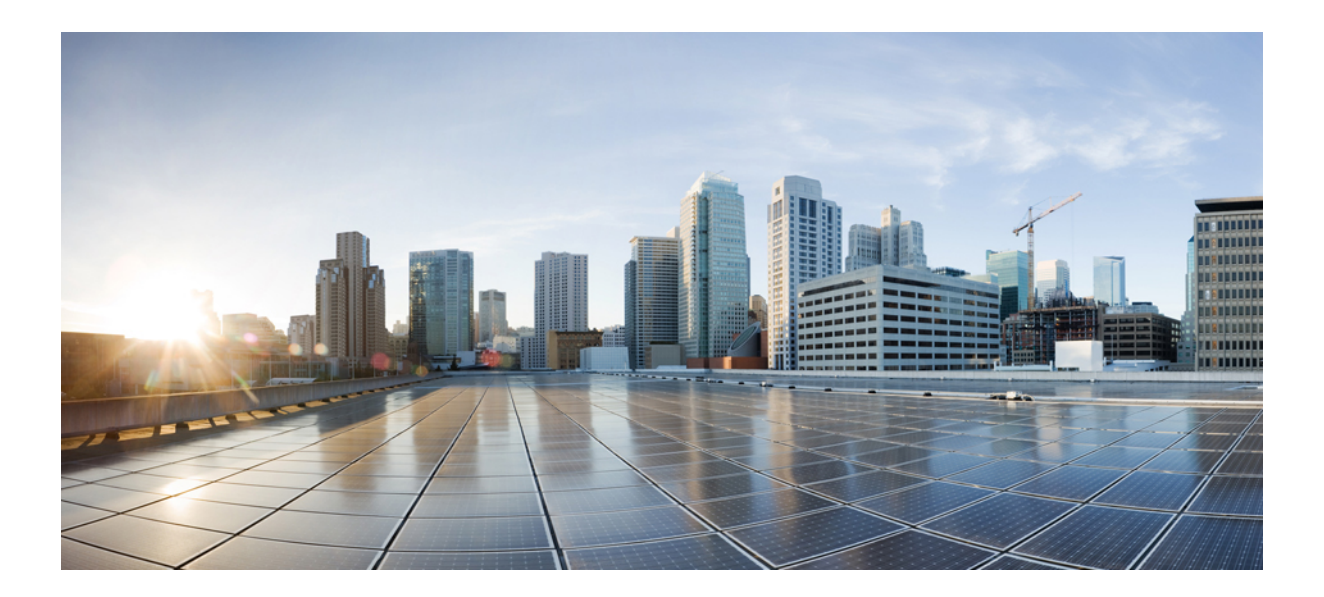

# <span id="page-14-0"></span>**<sup>P</sup> ART I**

# **Cisco Webex Meetings Server Deployment**

- Using [VMware](#page-16-2) vSphere with Your System, on page 5
- General Information for System [Deployment,](#page-24-2) on page 13
- Deploying a System: Workflows and [Procedures,](#page-32-2) on page 21
- Altering the System After [Deployment,](#page-50-2) on page 39
- Adding a High [Availability](#page-52-2) System, on page 41
- [Expanding](#page-58-2) Your System, on page 47
- [Managing](#page-64-2) Your System Capacity , on page 53
- [Updating](#page-68-2) Your System, on page 57
- [Upgrading](#page-74-2) Your System, on page 63
- Testing Your [System,](#page-80-2) on page 69

<span id="page-16-2"></span>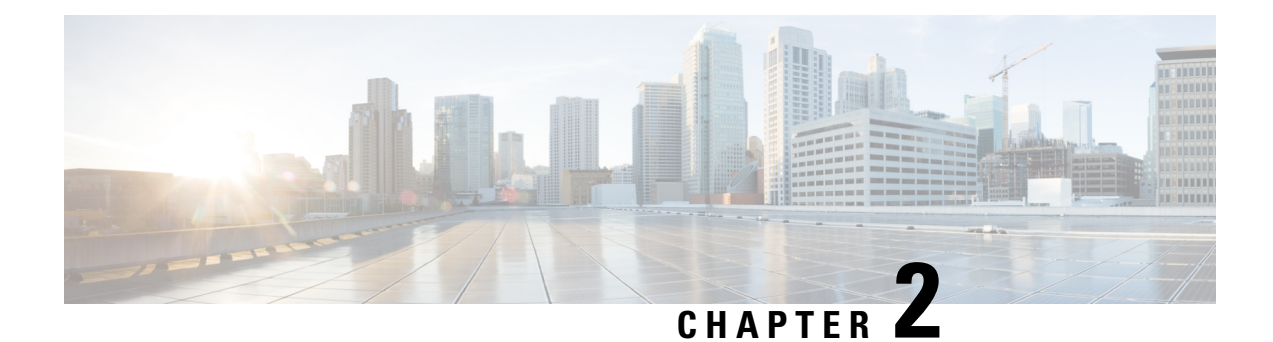

# <span id="page-16-0"></span>**Using VMware vSphere with Your System**

- Using [VMware](#page-16-1) vSphere, on page 5
- [Configuring](#page-17-0) the ESXi Host to Use an NTP Server, on page 6
- Creating a Backup by Using [VMware](#page-17-1) vCenter, on page 6
- Taking a [Snapshot](#page-18-0) by using VMware vCenter, on page 7
- Take Virtual Machine Snapshots by using Webex Site [Administration,](#page-19-0) on page 8
- [Removing](#page-19-1) a Snapshot, on page 8
- [Attaching](#page-20-0) an Existing VMDK File to a New Virtual Machine, on page 9

# <span id="page-16-1"></span>**Using VMware vSphere**

The virtual machines for your system are deployed with VMware vSphere. Cisco Webex Meetings Server must be installed on VMware virtual machines, subject to the following constraints:

• Use VMware vSphere 5.5, 6.0, 6.5, or 6.7.

Earlier releases of vSphere are not supported.

• Use VMware ESXi 6.5 or 6.7.

Use of earlier ESXi releases results in confusing error messages about **unsupported hardware** that do not explicitly list the problem.

- Verify that the DNS server configured with the ESXi host can resolve the hostnames of the virtual machines that are deployed on that ESXi host.
- You must use VMware vCenter to manage the ESXi hosts on which the Cisco Webex Meetings Server system is deployed.
- When powering down a virtual machine, always select **Power** > **Shut Down Guest** for each virtual machine. (Do not use the **Power Off** option.)

Ú

**Important**

VMWare Tools for CWMS is automatically installed during system deployment and should not be upgraded manually.

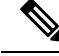

For details on supported VMware configurations, see the *Cisco Webex Meetings Server Planning Guide and System Requirements*. **Note**

# <span id="page-17-0"></span>**Configuring the ESXi Host to Use an NTP Server**

Configure the ESXi host to use Network Time Protocol (NTP) for device clock synchronization and verify that the NTP servers are reachable. In a multi-data center environment, synchronization of the data center clocks is critical to maintaining the data sharing between data centers. For detailed instructions, see the VMware ESXi documentation.

### **Procedure**

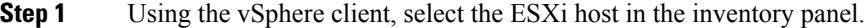

- **Step 2** Select **Configuration** > **Time Configuration** in the Software section.
- **Step 3** Select **Properties**.
- **Step 4** Select **NTP Client Enabled**.
- **Step 5** Select **Options** to configure the NTP server settings.

We recommend that you select **Start and stop with host** to reduce the possibility of the ESXi host time becoming incorrect.

# <span id="page-17-1"></span>**Creating a Backup by Using VMware vCenter**

Before you begin a system-altering procedure, we recommend that you create a backup of each virtual machine in your system. You can use vSphere Data Protection to create and manage your backups. For more information, see the documentation for your version of vSphere Data Protection.

You can also use a storage server to create backups. See Adding an NFS or SSH [Storage](#page-168-1) Server, on page 157.

For performance reasons, we recommend that you don't store your backups on any of the physical drives that contain your virtual machines.

#### **Procedure**

**Step 1** Turn on [Maintenance](#page-103-0) Mode. See Turning Maintenance Mode On or Off, on page 92.

If the data center is part of a Multidata Center (MDC) system, in-progress meetings fail over to an active data center. The failover can cause a brief interruption in active meetings. See About [Maintenance](#page-101-0) Mode, on page [90](#page-101-0) for information. Turning on Maintenance Mode for all active data centers shuts down all conference functionality. No one can sign in to the Webex site, schedule meetings, join meetings, or play meeting recordings.

- **Step 2** Follow the instructions in your VMware vSphere documentation to create a backup of the system and each of your virtual machines.
	- We recommend that you delete backups after a system-altering procedure is complete, you have tested the system, and you are satisfied with the results. Restoring a data center from old backups or snapshots might cause unexpected behavior. **Note**

# <span id="page-18-0"></span>**Taking a Snapshot by using VMware vCenter**

You can use a virtual machine snapshot to quickly recover a virtual machine (VM) after a system-altering procedure. Snapshots are *pictures* of your system at a specific point in time; they are not the same as backups. If the original virtual machine disk file is lost, you cannot recover the virtual machine with the snapshot. Therefore, we recommend that in addition to taking snapshots, you also back up your system. You can use snapshots for updates, but we recommend that you delete all snapshots and back up the original system before performing an upgrade.

The system stores snapshots on the physical drives that contain your virtual machines. Delete old snapshots to prevent a known VM performance issue that causes degraded audio and video.For more information about this known issue with VMware snapshots, go to the VMware web site and read the white paper, *Best Practices for Running VMware vSphere on Network Attached Storage*. You can also search the VMware KnowledgeBase for **snapshot impact performance** for additional information.

We recommend that you keep snapshots no longer than 24 hours. If you want to keep them longer, we recommend that you create a backup instead.

### **Procedure**

**Step 1** Sign in to Webex Site Administration.

In a Multidata Center system, the DNS determines which data center Dashboard appears. Use this Dashboard to manage all the data centers in this system.

**Step 2** Turn on [Maintenance](#page-103-0) Mode. See Turning Maintenance Mode On or Off, on page 92.

If the data center is part of a Multidata Center (MDC) system, in-progress meetings fail over to an active data center. The failover can cause a brief interruption in active meetings. See About [Maintenance](#page-101-0) Mode, on page [90](#page-101-0) for information. Turning on Maintenance Mode for all active data centers shuts down all conference functionality. No one can sign in to the Webex site, schedule meetings, join meetings, or play meeting recordings.

- **Step 3** On VMware vCenter, select **Power** > **Shut Down Guest** for each of the virtual machines.
- **Step 4** Select **Snapshot** > **Take Snapshot** for each virtual machine.
- **Step 5** Enter a name for the snapshot and select **OK**.

Label the snapshot for each virtual machine with the same prefix, for example, August 20, so you know that these snapshots were done at the same time.

- **Step 6** In the VMware vCenter, power the VMs back on.
- **Step 7** Turn off Maintenance Mode.

When you turn off Maintenance Mode, the system determines whether a restart or a reboot is required, and displaysthe appropriate message. A restart takes approximated 3 to 5 minutes and a reboot takes approximately 30 minutes. If the data center is part of a Multidata Center (MDC) system, you are redirected to the global admin URL. The DNS resolution policy determines which data center you see. If Key Regeneration is enabled, taking one data center out of Maintenance Mode automatically takes all data centers in the system out of Maintenance Mode.

See Turning [Maintenance](#page-103-0) Mode On or Off, on page 92.

Meeting service on the data center is restored.

### **What to do next**

- Test your system to confirm that it is successful.
- If you must revert to the snapshots, ensure that the snapshot for each virtual machine was taken at the same time. Powering on a system with mismatched snapshots might result in database corruption.

# <span id="page-19-0"></span>**Take Virtual Machine Snapshots by using Webex Site Administration**

This procedure requires that you put the system in Maintenance Mode.

#### **Procedure**

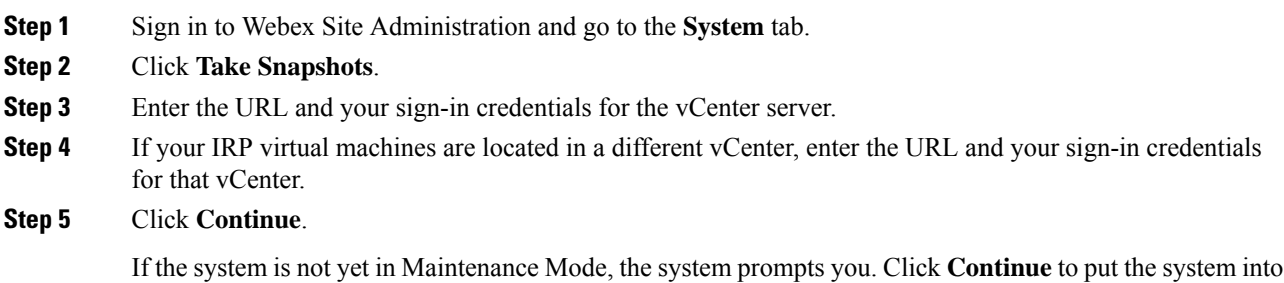

Maintenance Mode and create snapshots for all virtual machines in the specified vCenters.

# <span id="page-19-1"></span>**Removing a Snapshot**

Removal ofsnapshots while the system is active causes performance issues. We recommend that you schedule a maintenance windows and take the system offline before removing snapshots.

Ш

### **Procedure**

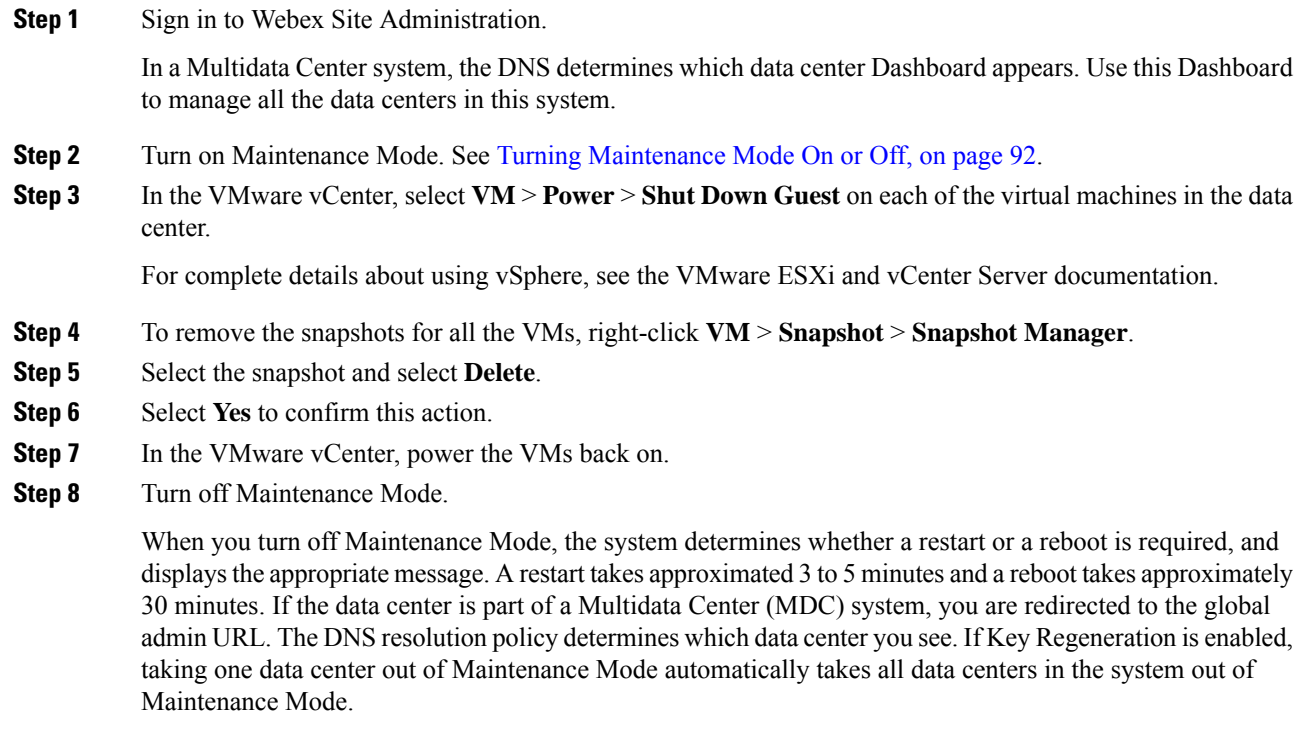

See Turning [Maintenance](#page-103-0) Mode On or Off, on page 92.

Meeting service on the data center is restored.

# <span id="page-20-0"></span>**Attaching an Existing VMDK File to a New Virtual Machine**

How to attach a Virtual Machine Disk (VMDK) from an existing Administration virtual machine to a new Administration virtual machine by using VMware vCenter when you expand or upgrade your system. (The system data stored on Hard disk 4 of the Admin virtual machine is reused.)

 $\backslash$ 

**Caution**

Make a copy of the Hard disk 4 base VMDK file and copy that file to the virtual machine folder of the Admin virtual machine in the upgraded or expanded system. If you simply attach Hard disk 4, the data is still stored in the virtual machine folder of the old Admin virtual machine. If you accidentally delete the existing Admin virtual machine in the vCenter inventory, the current system loses access to Hard disk 4.

Be sure to copy the original base VMDK file for Hard disk 4, and not a snapshot of this VMDK file.

If you are using Direct-attached storage (DAS), migrate the VMDK to a logical unit number (LUN) where the new Admin virtual machine can access it.

# 

We refer to the Admin virtual machine before the system-altering procedure as the *current* Admin virtual machine. The Admin virtual machine following expansion or upgrade, is named the *upgrade* Admin virtual machine. **Note**

### **Procedure**

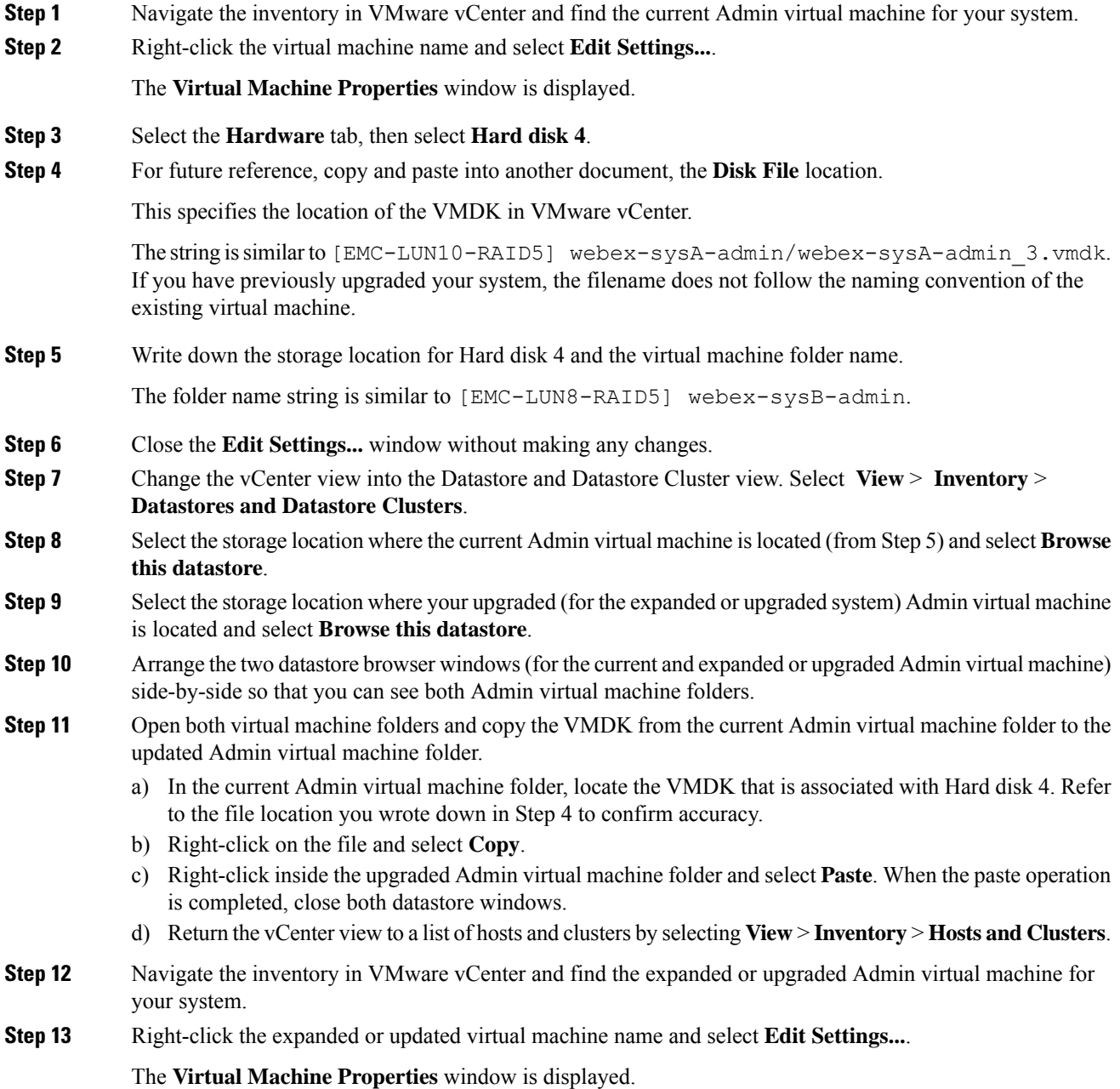

I

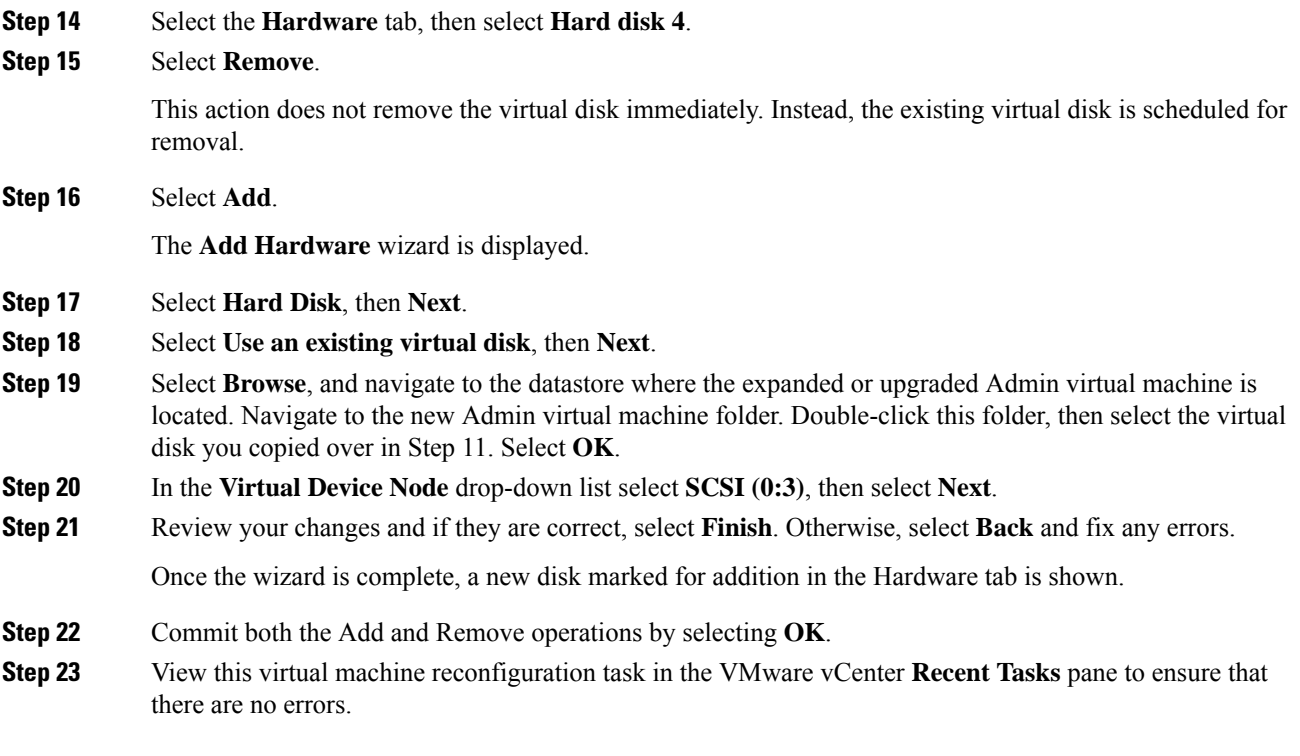

I

<span id="page-24-2"></span>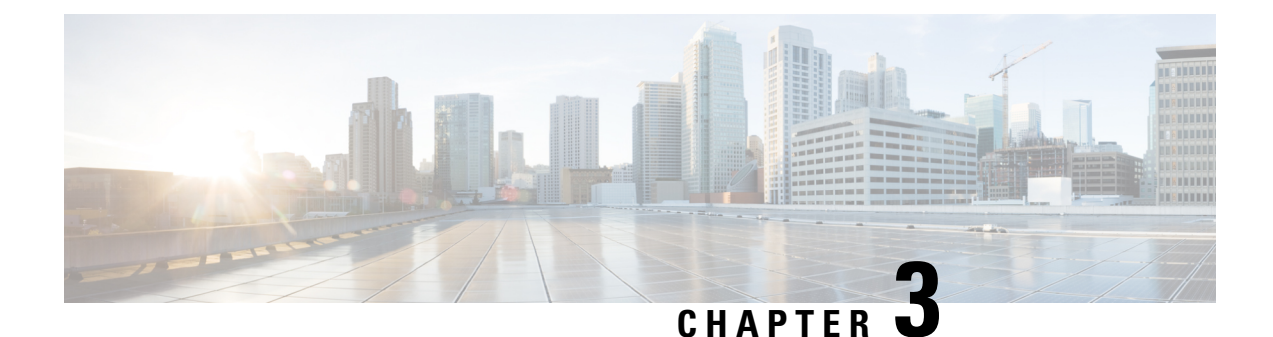

# <span id="page-24-0"></span>**General Information for System Deployment**

- [System](#page-24-1) Sizes, on page 13
- Terms Used During the [Deployment,](#page-25-0) on page 14
- System Profile [Information,](#page-26-0) on page 15
- [Installation](#page-27-0) Checklist, on page 16
- Required Information for an Automatic [Deployment,](#page-28-0) on page 17
- Required Information for a Manual [Deployment,](#page-30-0) on page 19

## <span id="page-24-1"></span>**System Sizes**

Systems are identified by the number of concurrent users supported:

- 50 concurrent users (also known as a *micro* system)
	- Typically supports a company between 500 and 1000 employees
	- Primary system [(without High Availability (HA)] comprises an Admin virtual machine, and an optional Internet Reverse Proxy (IRP) machine.
- 250 concurrent users (also known as a *small* system)
	- Typically supports a company between 2500 and 5000 employees
	- Primary system (without HA) comprises an Admin virtual machine, a Media virtual machine, and an optional Internet Reverse Proxy (IRP) machine.
- 800 concurrent users (also known as a *medium* system)
	- Typically supports a company between 8000 and 16,000 employees.
	- Primary system (without HA) comprises an Admin virtual machine, a Media virtual machine, and an optional Internet Reverse Proxy (IRP) machine.
- 2000 concurrent users (also known as a *large* system)
	- Typically supports a company between 20,000 and 40,000 employees.
	- Primary system (without HA) comprises an Admin virtual machine, three Media virtual machines, two Web machines, and an optional Internet Reverse Proxy (IRP) machine.
- 2700, 3400 or 4000 concurrent users (also known as an *extra large (XL)* system)
	- Typically supports a company with more than 50000 employees.
	- Primary system—2700 concurrent users (without HA) comprises an Admin virtual machine, four Media virtual machines, three Web machines, and two optional Internet Reverse Proxy (IRP) machines.

Primary system—3400 concurrent users (without HA) comprises an Admin virtual machine, five Media virtual machines, four Web machines, and three optional Internet Reverse Proxy (IRP) machines.

Primary system—4000 concurrent users (without HA) comprises an Admin virtual machine, six Media virtual machines, five Web machines, and four optional Internet Reverse Proxy (IRP) machines.

A primary XL system starts as a Large Deployment, to which you add extension units. Each extension unit consists of one media, one web and one optional IRP VM.

## <span id="page-25-0"></span>**Terms Used During the Deployment**

**Webex Site URL**—Secure HTTP URL for users to host and attend meetings in a single-data center environment.

**Webex Administration URL**—Secure HTTP URL for administrators to configure, monitor, and manage the system in a single-data center environment.

**Public VIP**—virtual IP address for the Webex site URL.

**Private VIP—virtual IP address for the Administration site URL or the virtual IP address for the Webex site** URL (for internal users only, if you have a split-horizon DNS).

**Webex Common URL**—used by the DNS to redirect the user to the data center where the user performs meeting-related tasks, such as scheduling or hosting meetings. Which data center DNS chooses is transparent to the user. The Webex Common URL is simply a convenient location for a user to enter the system. If a data center goes down, nothing changes for the user, including the URL used to access meetings, because the DNS redirects the user to the surviving data center.

**Administration Common URL**—is often referenced as simply the *Administration URL*. It is used by the DNS to redirect an administrator to the management data center to where the administrator logs into the system. Which data center the DNS chooses is transparent to the administrator (however, the string in the URL bar changes depending on which data center the administrator is using to access the system). The Administration Common URL is simply a convenient target an administrator uses to enter the system.

**Administration Local URLs**—are specific to each data center in a Multi-data Center (MDC) system. When signing in through the Administration Common URL, the DNS redirects the administrator to the Administration Local URL for the management data center. Any system modifications, such as assigning a license to a user, are performed on the management data center and replicated to all data centers in the MDC system.

An administrator can choose a specific data center to modify from within the CWMS application, but selecting another data center to modify does not change the Administration Local URL, because the administrator's access to the system remains with the data center chosen by the DNS when the administrator logged into the system. The administrator's modifications to another data center in the MDC system pass through the management data center chosen by the DNS to the target data center.

An MDC system has a minimum of two Administration Local URLs, one for every data center in the system. **Local URLs** that are specific to each data center.

# <span id="page-26-0"></span>**System Profile Information**

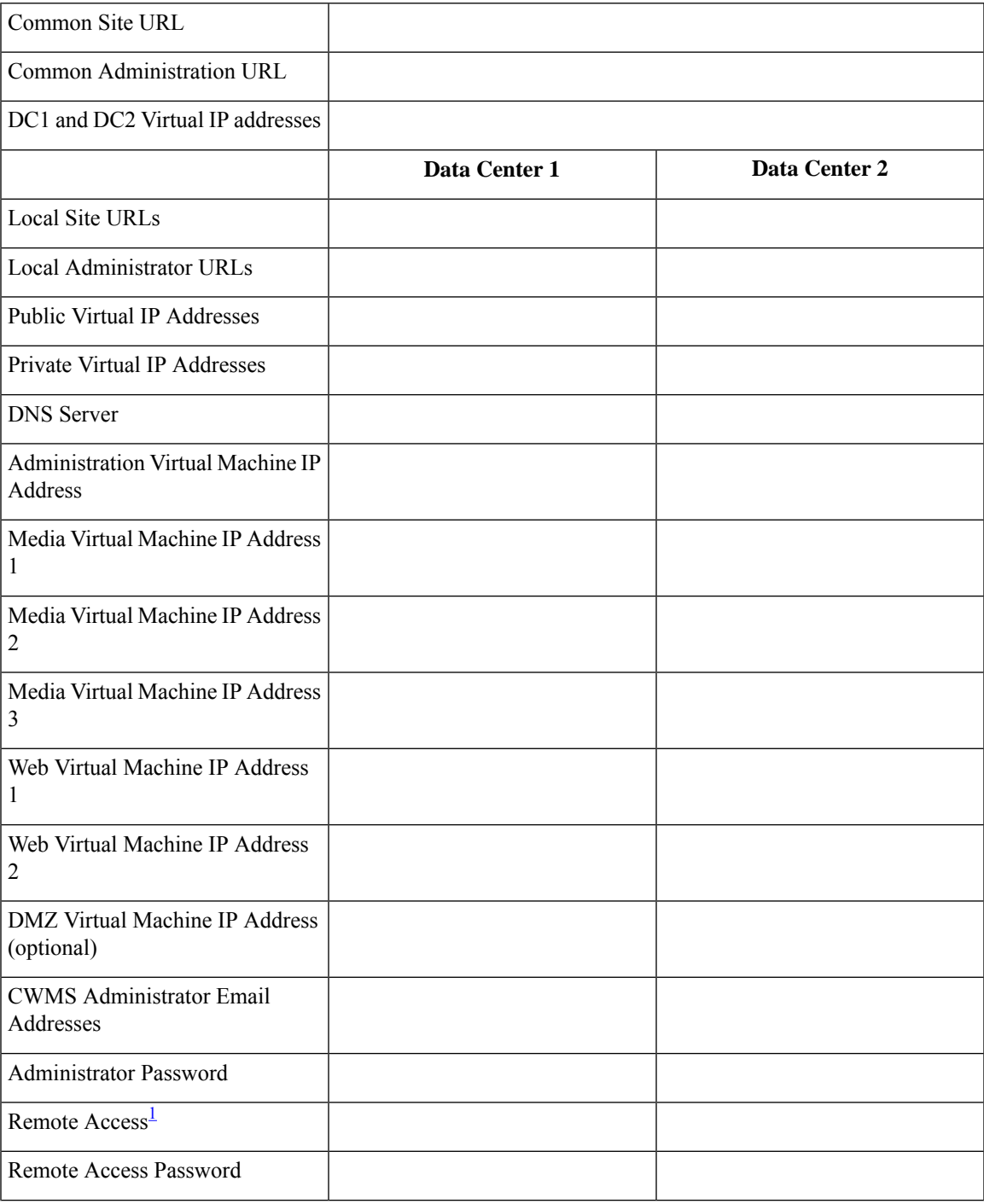

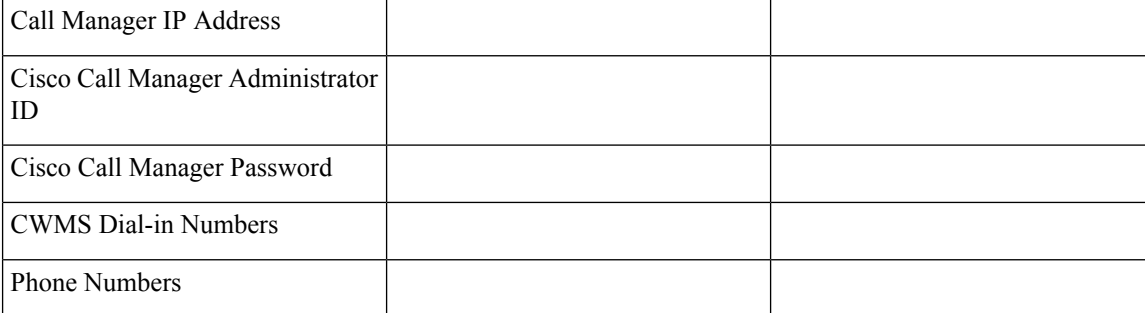

<span id="page-27-1"></span> $1$  Remote access is not enabled unless the account is active.

### <span id="page-27-0"></span>**Installation Checklist**

### Ú

You must use VMware vCenter to manage the ESXi hosts on which the Cisco Webex Meetings Server system is deployed. **Restriction**

### **Networking Changes**

See the *Cisco Webex Meetings Server Planning Guide*. Consider the following:

- Public access: whether users external to your firewall can host and access meetings from the Internet or mobile devices. We recommend allowing public access, because it provides a better user experience for your mobile workforce.
- Type of DNS setup at your company: split-horizon DNS or a non-split horizon DNS (most common DNS configuration). For more information about DNS setup, see the *Cisco Webex Meetings Server Planning Guide*.
- Open port 10200 from the administrator desktop to the Admin virtual machine. Port 10200 is used by the web browser during the deployment.

#### **Required Information**

The required information varies if you are doing an automatic deployment (supported for 50 concurrent users, 250 concurrent users, and 800 concurrent users) systems or manual deployment (supported for all system sizes). We recommend that you select an automatic deployment unless you are deploying a 2000-user system that always requires a manual deployment.

Choose the appropriate checklist for your deployment type:

- Required Information for an Automatic [Deployment,](#page-28-0) on page 17
- Required Information for a Manual [Deployment,](#page-30-0) on page 19

# <span id="page-28-0"></span>**Required Information for an Automatic Deployment**

This is the information required for your system, in order.

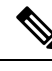

**Note**

Add the virtual machine FQDNs, IP addresses, Webex and Administration site URLs, and VIP addresses to your DNS servers before you start the system deployment. We use this information to lookup IP addresses for you during the deployment.

To avoid DNS issues, test these URLs and IP addresses before you start the OVA deployment. Otherwise, the system deployment might fail until you correct these errors.

The Fully Qualified Domain Name (FQDN) of the Primary System must be 50 characters or less to have all components up on primary system. If the FQDN is longer than 50 characters, MZM, CB, and WWP components will be in a DOWN state. (FQDN=Primary System name including the domain.)

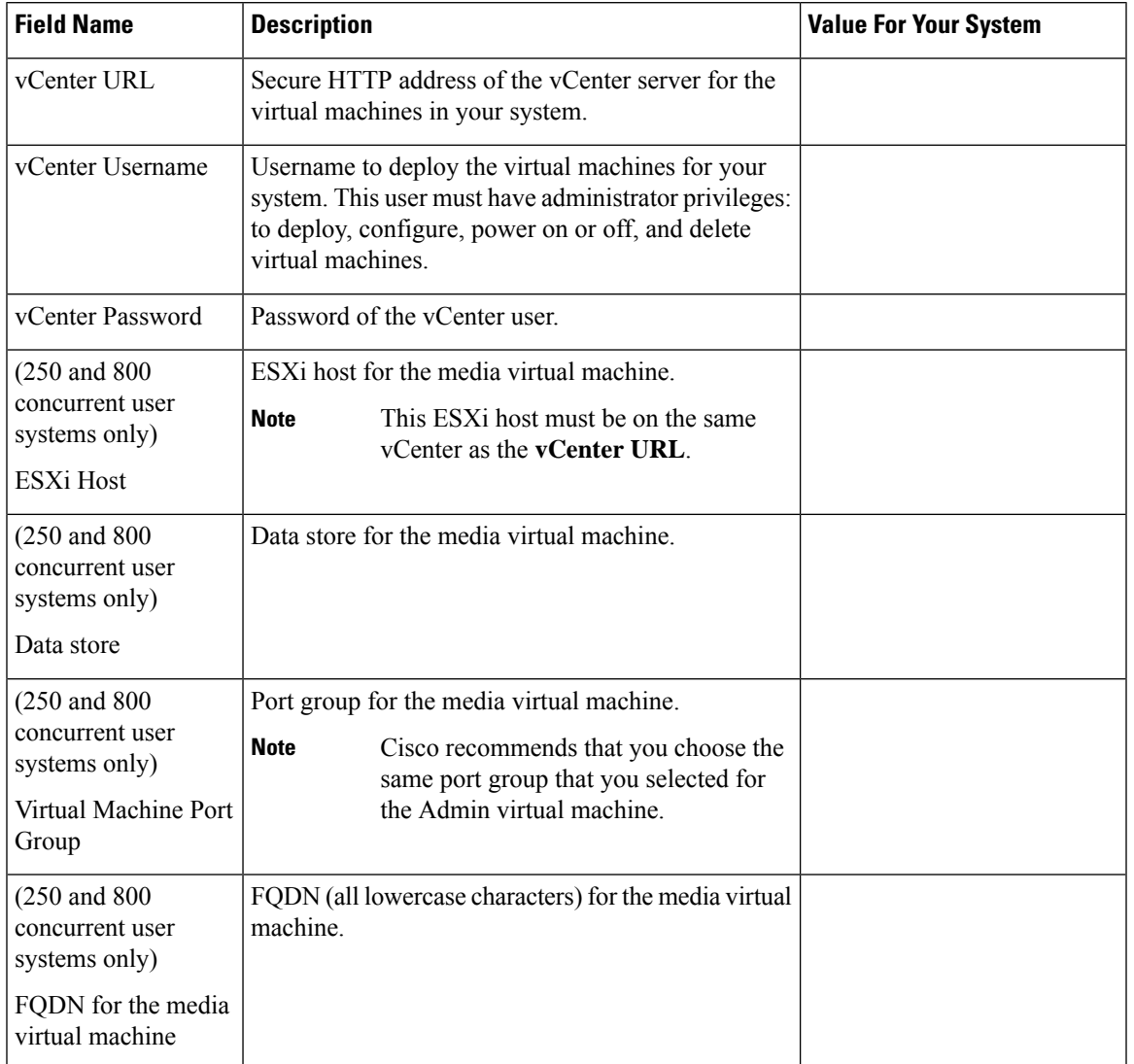

I

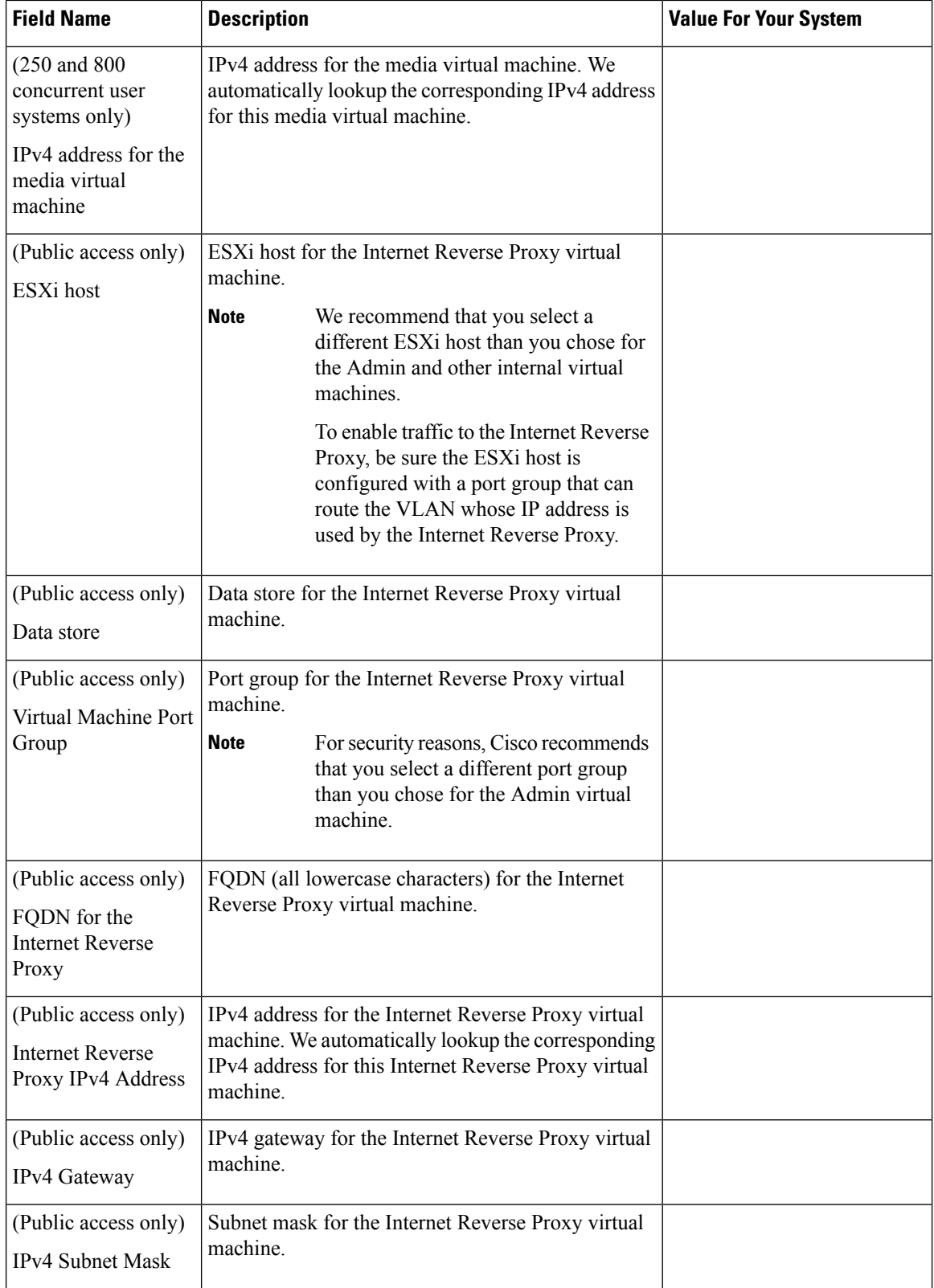

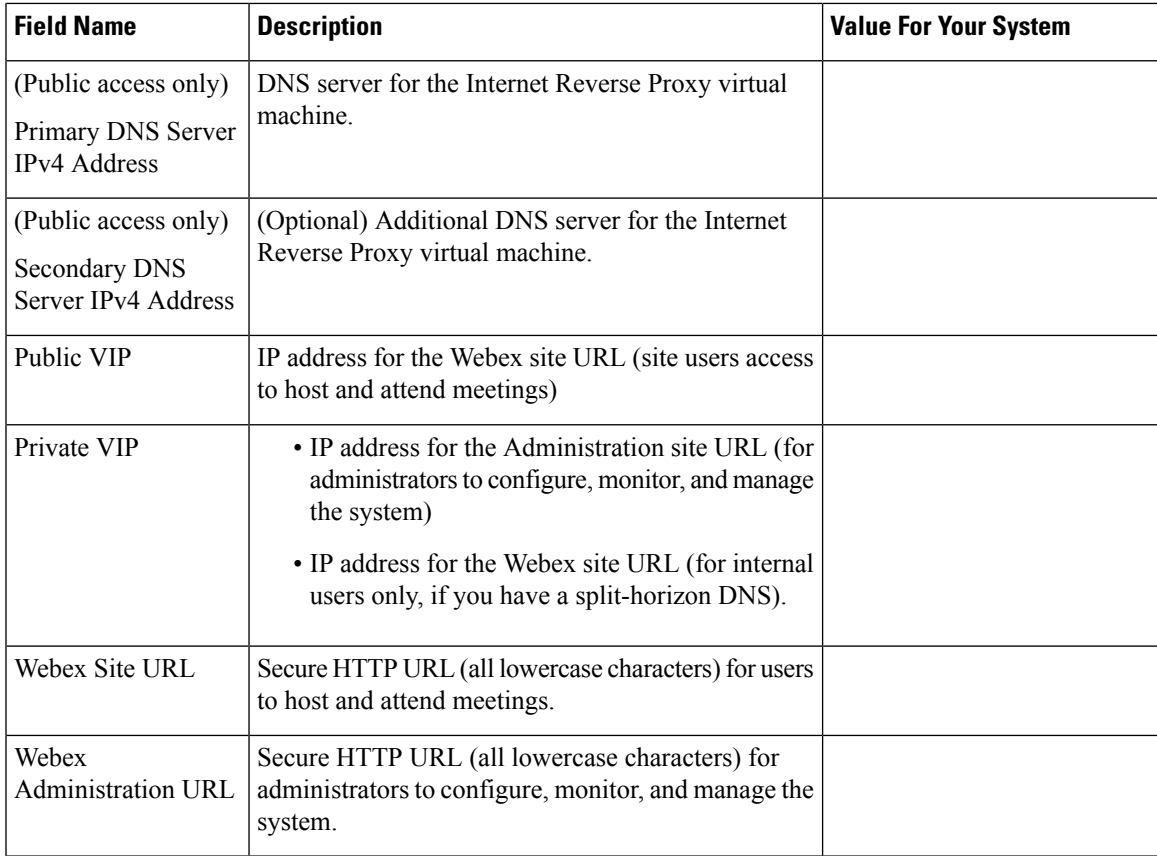

### **What to do Next**

With this information, start the system deployment by entering the deployment URL in a browser window. (The deployment URL is displayed in the console window for the Admin virtual machine.)

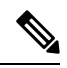

If the system is rebooted before the configuration is complete, a new passcode is generated and you must use the deployment URL with the new passcode. **Note**

# <span id="page-30-0"></span>**Required Information for a Manual Deployment**

In a manual deployment, you create all the virtual machines for your system by using the OVA wizard from your vSphere client. You then install your system by using manual deployment.

When deploying a 2000-user system, you must deploy the system manually.

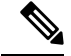

**Note**

Add the virtual machine FQDNs, IP addresses, Webex and Administration site URLs, and VIP addresses to your DNS servers before you start the system deployment. We use this information to check network connectivity at the end of the deployment.

To avoid any DNS issues, test these URLs and IP addresses before you start the OVA deployment. Otherwise, the system deployment might fail until you correct these errors.

The Fully Qualified Domain Name (FQDN) of the Primary System must be 50 characters or less to have all components up on primary system. If the FQDN is longer than 50 characters, MZM, CB, and WWP components will be in a DOWN state. (FQDN=Primary System name including the domain.)

This is the information required for your system, in order.

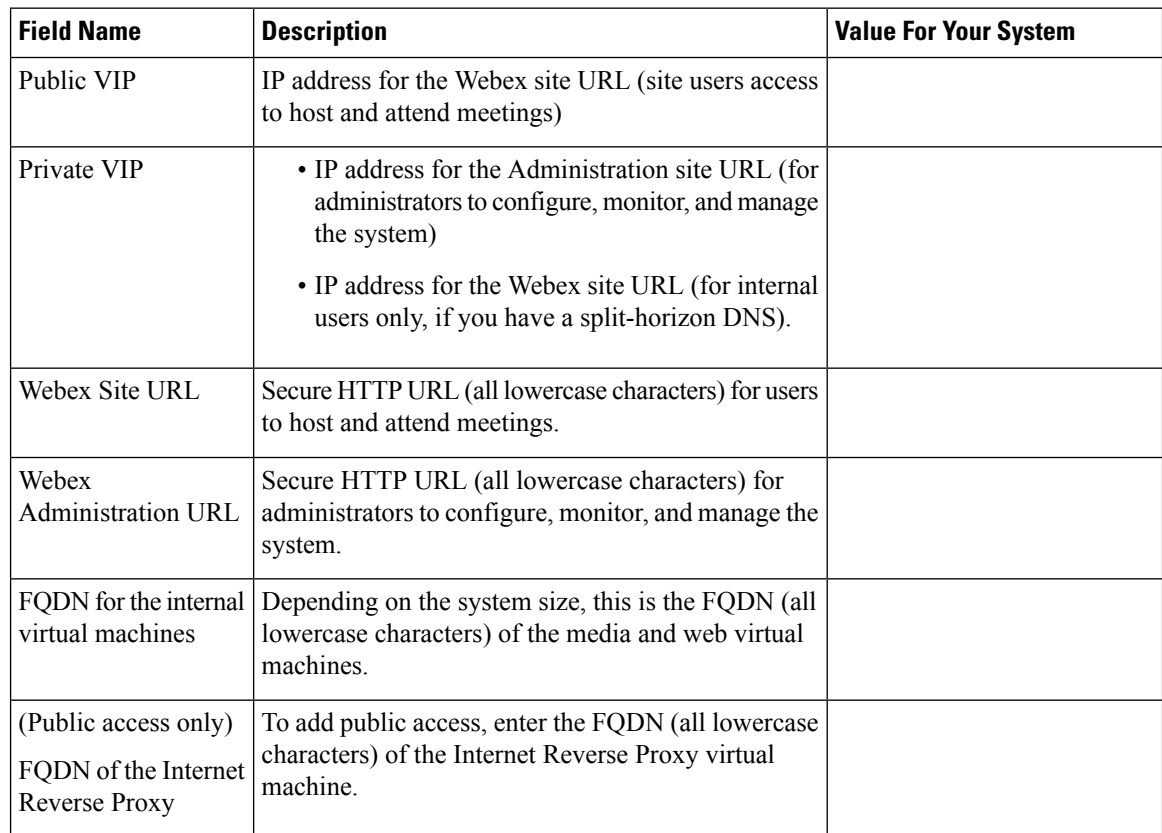

### **What to do Next**

With this information, start the system deployment by entering the deployment URL in a browser window. (The deployment URL is written in the console window for the Admin virtual machine.)

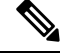

If the system is rebooted before the configuration is complete, a new passcode is generated and you must use the deployment URL with the new passcode. **Note**

<span id="page-32-2"></span><span id="page-32-0"></span>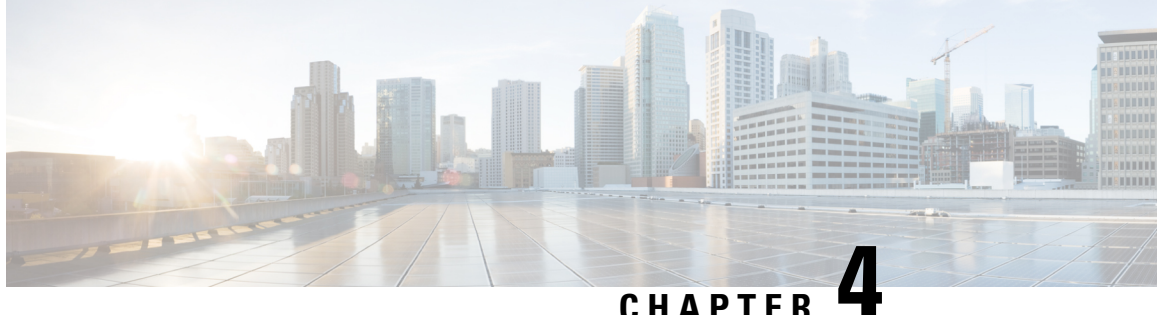

# **Deploying a System: Workflows and Procedures**

- Deploying a System [Automatically:](#page-32-1) Workflow, on page 21
- Deploying a System Manually: [Workflow,](#page-33-0) on page 22
- [Deploying](#page-34-0) the OVA File From the VMware vSphere Client, on page 23
- Selecting Your [Language](#page-37-0) for Setup, on page 26
- Confirming the [Deployment,](#page-38-0) on page 27
- [Confirming](#page-38-1) the Size of Your System, on page 27
- [Choosing](#page-38-2) What System to Install, on page 27
- Extending System Capacity During [Deployment,](#page-39-0) on page 28
- Choosing the Type of [Deployment,](#page-39-1) on page 28
- Providing VMware vCenter [Credentials,](#page-40-0) on page 29
- Choosing vCenter Settings for Your Media and Web Virtual [Machines,](#page-40-1) on page 29
- Entering [Networking](#page-41-0) Information for the Media and Web Virtual Machines, on page 30
- Adding Public [Access,](#page-41-1) on page 30
- [Choosing](#page-42-0) vCenter Settings for Internet Reverse Proxy (IRP), on page 31
- Entering [Networking](#page-43-0) Information for the Internet Reverse Proxy (IRP), on page 32
- Entering the Public VIP [Address,](#page-43-1) on page 32
- Entering the Private VIP [Address,](#page-44-0) on page 33
- Entering the Webex Common Site and [Administration](#page-44-1) Site URLs, on page 33
- [Confirming](#page-46-0) that the Network is Configured Correctly, on page 35
- Deploying the Virtual Machines [Automatically,](#page-47-0) on page 36
- [Deploying](#page-47-1) Virtual Machines Manually, on page 36
- [Checking](#page-48-0) the System, on page 37

# <span id="page-32-1"></span>**Deploying a System Automatically: Workflow**

### **Before you begin**

Before you deploy a data center, choose between Audio Encrypted -AE or Audio Unencrypted -AU. After deployment, you cannot convert from one type to the other. Data archived or backed up from one type of system cannot be uploaded to the other type of system. You cannot change the audio encryption type during an upgrade or during an update. The only way to change a system from one type of audio encryption to the other is to deploy a new system.

### **Procedure**

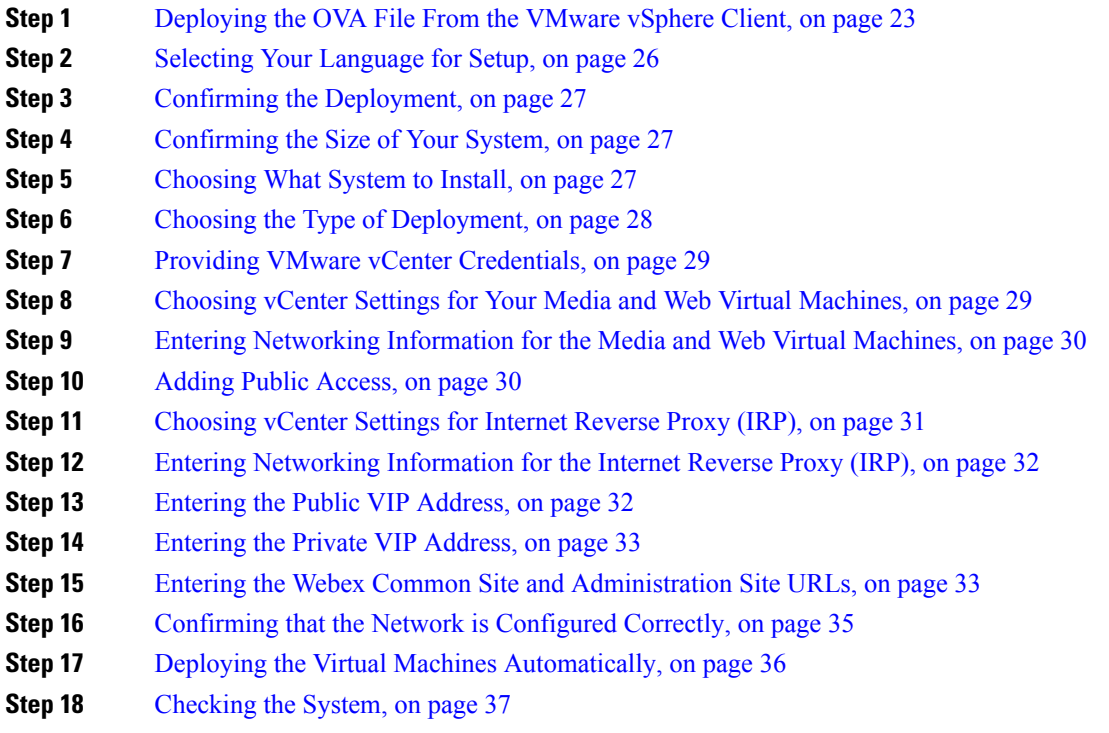

# <span id="page-33-0"></span>**Deploying a System Manually: Workflow**

### **Before you begin**

Before you deploy a data center, choose between Audio Encrypted -AE or Audio Unencrypted -AU. After deployment, you cannot convert from one type to the other. Data archived or backed up from one type of system cannot be uploaded to the other type of system. You cannot change the audio encryption type during an upgrade or during an update. The only way to change a system from one type of audio encryption to the other is to deploy a new system.

#### **Procedure**

- **Step 1** [Deploying](#page-34-0) the OVA File From the VMware vSphere Client, on page 23
- **Step 2** Selecting Your [Language](#page-37-0) for Setup, on page 26
- **Step 3** Confirming the [Deployment,](#page-38-0) on page 27
- **Step 4** [Confirming](#page-38-1) the Size of Your System, on page 27
- **Step 5** [Choosing](#page-38-2) What System to Install, on page 27
- **Step 6** Extending System Capacity During [Deployment,](#page-39-0) on page 28
- **Step 7** Choosing the Type of [Deployment,](#page-39-1) on page 28

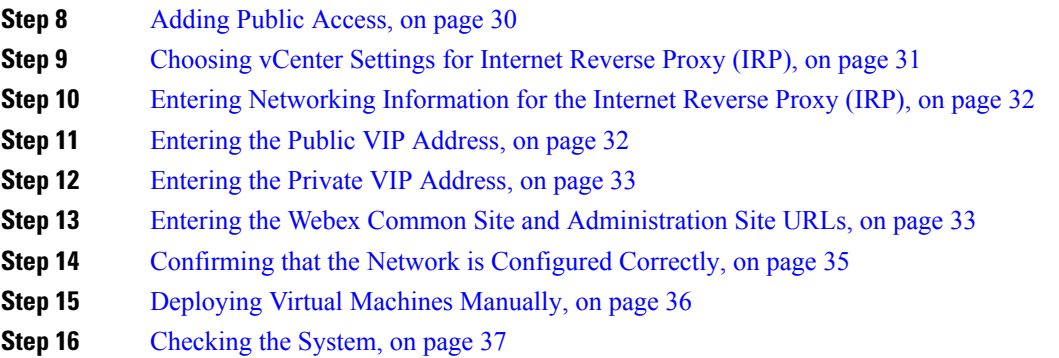

# <span id="page-34-0"></span>**Deploying the OVA File From the VMware vSphere Client**

The OVA template creates two virtual NICs for each virtual machine. However, only the Administration virtual machines uses both virtual NICs. The other Cisco Webex Meetings Server (CWMS) virtual machines use only one virtual NIC and the other one is disconnected.

This procedure is provided as a general guidance. The screens you see during the OVA deployment depends upon your vCenter, storage, and networking configuration, and might be different from what is described in this procedure. See your VMware vSphere documentation for complete information about the OVA wizard.

#### **Before you begin**

Obtain the Cisco Webex Meetings Server OVA file for your system and place it in a location that is accessible from VMware vSphere. Use the VMware vSphere client to deploy the Administration virtual machine for your system.

You must use VMware vCenter to manage the ESXi hosts on which the Cisco Webex Meetings Server system is deployed. Using the vSphere client, sign in to vCenter and deploy the OVA file for the Admin virtual machine.

### **Procedure**

**Step 1** Sign in to your VMware vSphere client.

Be sure to sign in as a user that includes administrator privileges: to deploy, configure, power on or off, and delete virtual machines.

**Step 2** Go to **File** > **Deploy OVF Template...**

**Step 3** Click **Browse** and navigate to the OVA file location, or enter the URL for the OVA serve location, and then click **Next**.

Click the **Cisco Webex Meetings Server** link to visit a Web page with detailed information about this system.

- **Step 4** Read the End User License Agreement, click **Accept**, then click **Next**.
- **Step 5** Navigate to and select the location in the vCenter inventory where you want to place the Admin virtual machine.

I

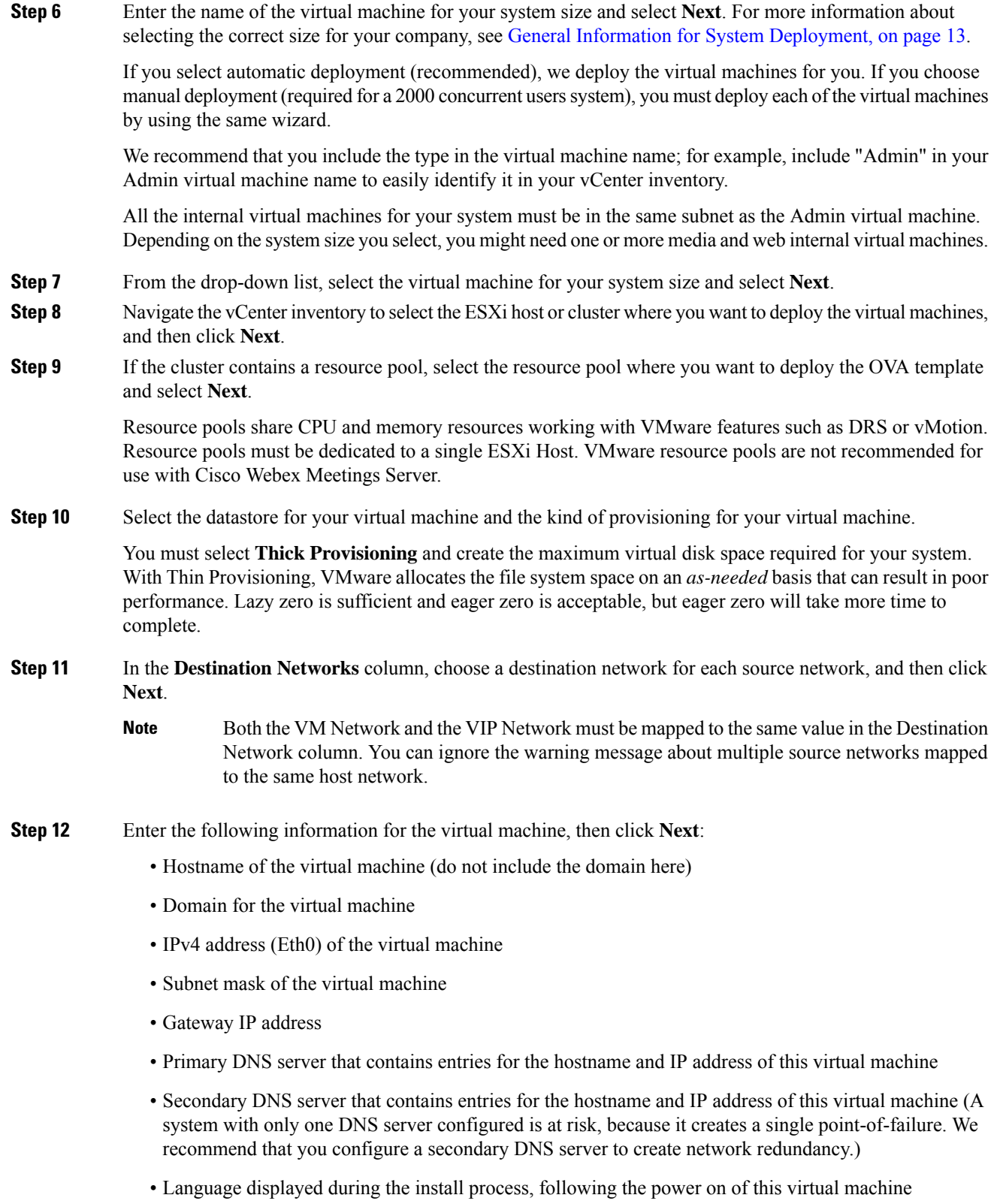
Ш

**Note**

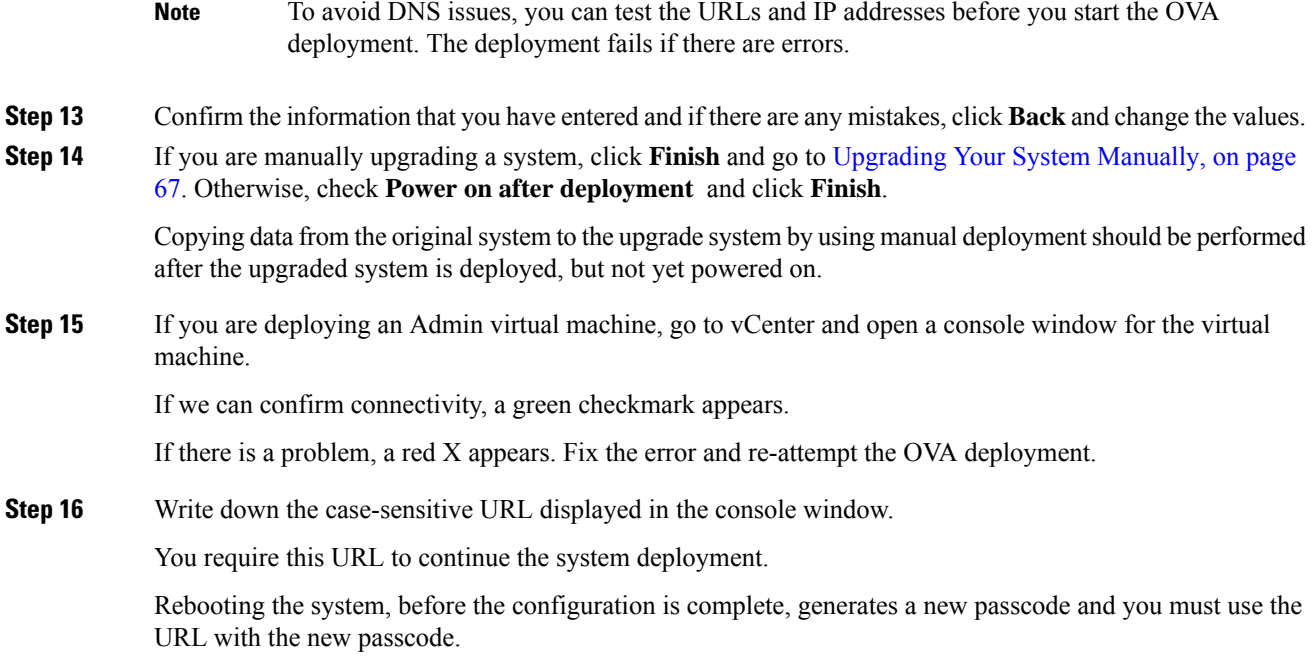

### **What to do next**

If you are performing a manual deployment, we recommend that you deploy the rest of the virtual machines for your system at this time. This avoids any issues such as time outs when powering on virtual machines.

If the deployment is successful, continue with system deployment in a browser window.

If the deployment failed, see Checking Your Networking [Configuration](#page-36-0) After a Failed OVA Deployment, on [page](#page-36-0) 25.

### **Related Topics**

Deploying a System [Automatically:](#page-32-0) Workflow, on page 21 [Deploying](#page-33-0) a System Manually: Workflow, on page 22

### <span id="page-36-0"></span>**Checking Your Networking Configuration After a Failed OVA Deployment**

Confirm the networking entries for the virtual machine.

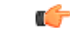

Do not use **Edit Settings...** for any of the virtual machines in your system, other than after a failed deployment. Once the system is up and running, you must use the Webex Administration site to make any further edits to virtual machine settings. If you use your vSphere client, those changes will not be accepted by the system. **Important**

**Note** For detailed steps, see your VMware vSphere documentation.

#### **Procedure**

- **Step 1** In the vSphere client, select **Power** > **Shut Down Guest** on the virtual machine.
- **Step 2** Find the virtual machine in the Inventory and right-click **Edit settings...**.
- **Step 3** Select the **Options** tab.
- **Step 4** Select **Properties** and confirm that all the networking information has been entered correctly. If any changes are required, redeploy the OVA with the correct settings.

One possible networking issue is that the VLAN routing is not set up correctly for the ESXi host. Because the virtual machine is on that VLAN, the virtual machine won't have network connectivity. From the network where the ESXi host resides, you should be able to ping the default gateway IP address of the VLAN you will be using for the virtual machines in your system.

### <span id="page-37-0"></span>**Selecting Your Language for Setup**

Determine your preferred language for setting up the system.

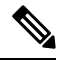

**Note**

Do not close this browser window until the system deployment is complete. If you close the browser early, it might be necessary to restart the deployment.

**CWMS System** is the default name of the data center after an upgrade; it is not translated from English in any of the other languages.

### **Before you begin**

Be sure you have deployed the Admin virtual machine from VMware vCenter. See [Deploying](#page-34-0) the OVA File From the [VMware](#page-34-0) vSphere Client, on page 23

### **Procedure**

- **Step 1** Select the language from the drop-down menu.
- **Step 2** Select **Next**.

#### **Related Topics**

Deploying a System [Automatically:](#page-32-0) Workflow, on page 21 [Deploying](#page-33-0) a System Manually: Workflow, on page 22

Ш

### **Confirming the Deployment**

### **Procedure**

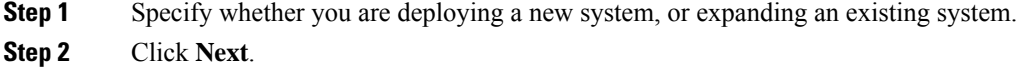

#### **Related Topics**

Deploying a System [Automatically:](#page-32-0) Workflow, on page 21 [Deploying](#page-33-0) a System Manually: Workflow, on page 22

### <span id="page-38-0"></span>**Confirming the Size of Your System**

You selected the size of your system when you deployed the Admin virtual machine by using the OVA file.

### **Procedure**

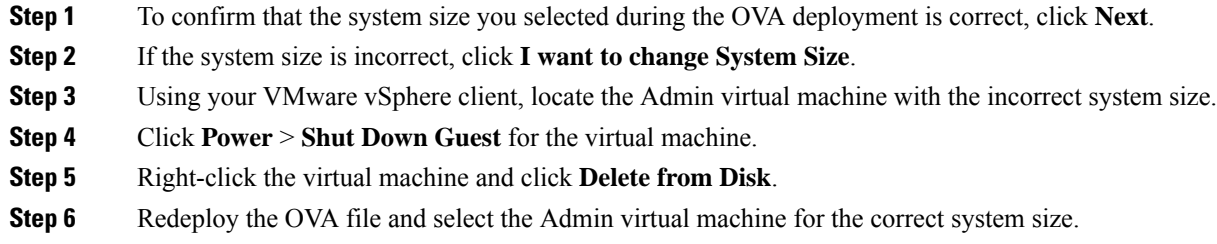

### **Related Topics**

Deploying a System [Automatically:](#page-32-0) Workflow, on page 21 [Deploying](#page-33-0) a System Manually: Workflow, on page 22

### **Choosing What System to Install**

### **Procedure**

**Step 1** Determine the type of installation.

- If you are installing this system for the first time, then choose **Install a primary system**.
- If you have installed a primary system and are adding a redundant High Availability (HA) system, then choose **Create a High Availability (HA) redundant system**.

Do not attempt install a HA system before installing the primary system, as you cannot use the HA system unless the primary system has first been installed.

**Step 2** Select **Next**.

### **Related Topics**

Deploying a System [Automatically:](#page-32-0) Workflow, on page 21 [Deploying](#page-33-0) a System Manually: Workflow, on page 22

### **Extending System Capacity During Deployment**

During the deployment of a large system, you can extend the system from 2000 up to 4000 ports. This option appears only for large system deployments.

#### **Procedure**

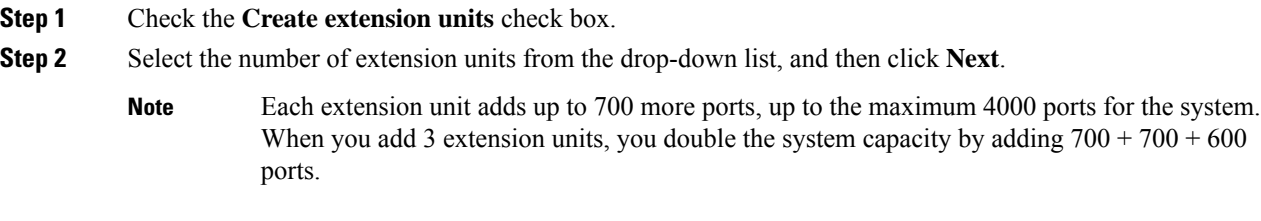

#### **Related Topics**

[Deploying](#page-33-0) a System Manually: Workflow, on page 22

### <span id="page-39-0"></span>**Choosing the Type of Deployment**

You can choose automatic or manual deployment of the system virtual machines. Your choice of automatic or manual deployment depends on the following considerations:

- If you have time constraints, an automatic deployment is faster than a manual deployment.
- If you prefer step-by-step guidance, this guidance is provided during an automatic deployment.
- If you are familiar with VMware vCenter and do not want to provide us your vCenter credentials, select manual deployment.

We recommend that you select **Automatic** unless you are deploying a 2000-user system, which always requires a manual deployment.

#### **Procedure**

**Step 1** Choose one of the deployment options:

- **Automatic**: We deploy all the virtual machines required for your system.
- **Manual**: You manually deploy each virtual machine by using VMware vCenter. After answering a few questions about your system, you are provided with a list of the virtual machines required for your system.

Ш

**Step 2** Click **Next**.

### **Related Topics**

Deploying a System [Automatically:](#page-32-0) Workflow, on page 21 [Deploying](#page-33-0) a System Manually: Workflow, on page 22

### <span id="page-40-0"></span>**Providing VMware vCenter Credentials**

If you select an automatic deployment, Cisco Webex Meetings Server requires your vCenter credentials to deploy the virtual machines for you.

### **Before you begin**

All the ESXi hosts for your system must belong to the same VMware vCenter.

### **Procedure**

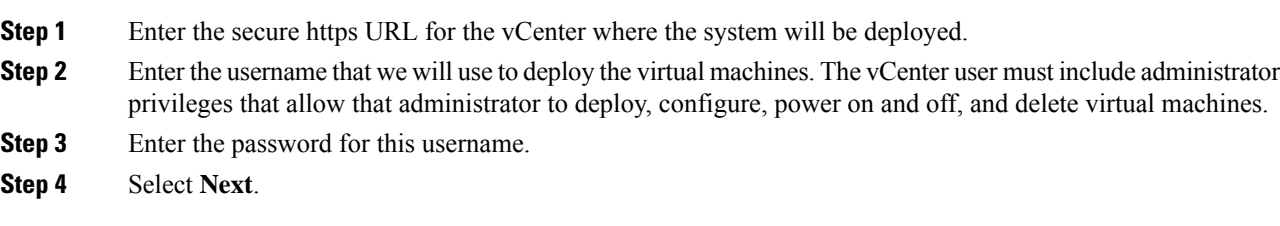

### **Related Topics**

Deploying a System [Automatically:](#page-32-0) Workflow, on page 21

## <span id="page-40-1"></span>**Choosing vCenter Settings for Your Media and Web Virtual Machines**

The media virtual machine is required for small, medium, and large systems. The web virtual machine is required for large systems.

#### **Procedure**

- **Step 1** From the drop-down list, choose the ESXi host for the media or web virtual machine.
- **Step 2** Choose the datastore for the media or web virtual machine.
- **Step 3** Choose the virtual machine port group for the media or web virtual machine.

Cisco recommends you choose the same port group that you selected for the Admin virtual machine.

**Step 4** Select **Next**.

**Related Topics**

Deploying a System [Automatically:](#page-32-0) Workflow, on page 21

## <span id="page-41-0"></span>**Entering Networking Information for the Media and Web Virtual Machines**

After you enter the fully qualified domain name of the media and web virtual machines, Cisco Webex Meetings Server populates the networking information.

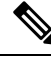

**Note**

The media and web virtual machines must be on the same subnet as the Admin virtual machine. Do not edit the domain, IPv4 gateway, subnet mask, or DNS servers for the media or web virtual machines.

#### **Procedure**

**Step 1** Enter the FQDN of the media and web virtual machines.

### **Step 2** Select **Next**.

#### **Related Topics**

Deploying a System [Automatically:](#page-32-0) Workflow, on page 21

### **Adding Public Access**

If you add public access by using IRP, users outside the firewall can host or attend meetings from the Internet or mobile devices. IRP virtual machines can be added to a system at any time on a per-data center basis. Adding IRP to one data center in a Multi-data Center (MDC) environment gives users outside the firewall access to the entire system. To prevent external access, all IRP virtual machines must be removed from a system.

For security reasons, we recommend that you locate the Internet Reverse Proxy on a subnet different from the subnet occupied by the Administration virtual machine. This ensures network level isolation between the Internet Reverse Proxy and your internal (Admin and media, if applicable) virtual machines.

In a Multi-data Center (MDC) environment, you cannot expand or upgrade joined data centers. Remove the secondary data center from the MDC and then expand or upgrade the primary data center. To upgrade the primary data center, redeploy the Admin virtual machine and copy disk 4. Deploy the secondary data center using the same version. After you verify that the data center sizes and versions match, join the secondary data center to the primary data center.

### **Before you begin**

It is not necessary to connect your storage server to an Internet Reverse Proxy (IRP) server.

If there is a firewall between the Administration virtual machines and the IRPvirtual machines, the temporary IP address must be allowed through the firewall.

Ш

### **Procedure**

**Step 1** Choose whether or not external users can host or attend meetings.

- If you want to add public access, confirm that **Create an Internet Reverse Proxy virtual machine** is selected.
- If you want only internal users (those behind the company firewall) to host or attend meetings, then uncheck **Create an Internet Reverse Proxy virtual machine**.

**Step 2** Select **Next**.

#### **What to do next**

- With public access: [Choosing](#page-42-0) vCenter Settings for Internet Reverse Proxy (IRP), on page 31
- Without public access: Entering the Private VIP [Address,](#page-44-0) on page 33
- For IPv6 client connections: Configuring IPv6 for Client [Connections,](#page-150-0) on page 139

#### **Related Topics**

Deploying a System [Automatically:](#page-32-0) Workflow, on page 21 [Deploying](#page-33-0) a System Manually: Workflow, on page 22

### <span id="page-42-0"></span>**Choosing vCenter Settings for Internet Reverse Proxy (IRP)**

#### **Before you begin**

Verify that the firewall ports required by VMware vCenter are open so that vCenter can deploy the Internet Reverse Proxy (IRP) virtual machine. For more information on the required firewall ports, see the *Cisco Webex Meetings Server Planning Guide* for your release.

### **Procedure**

- **Step 1** From the drop-down list, choose the ESXi host for the IRP virtual machine.
- **Step 2** Choose the datastore for the IRP.
- **Step 3** Choose the virtual machine port group.
- **Step 4** Select **Next**.

## **Entering Networking Information for the Internet Reverse Proxy (IRP)**

### **Before you begin**

Add the hostnames and IP addresses of Internet Reverse Proxy (IRP) servers in your DNS servers, to enable lookup from an external network.

If you have DNS servers to support lookup from internal networks, add the information to these servers too. This configuration enables a secure connection between your internal virtual machines and the IRP servers.

#### **Procedure**

**Step 1** Enter the following:

- Fully qualified domain name (FQDN)
- IPv4 gateway
- IPv4 subnet mask
- Primary DNS server IPv4 address
- (Optional) Secondary DNS server IPv4 address

If you entered the hostname and IP address of the Internet Reverse Proxy virtual machine in your DNS servers, the **IPv4 Address** field populates automatically.

<span id="page-43-0"></span>**Step 2** Select **Next**.

### **Entering the Public VIP Address**

- This public VIP address must be visible from both the Internet and the internal network (split-horizon DNS only).
- This public VIP address must be on the same subnet as the Internet Reverse proxy.
- If you do not have a split-horizon DNS, then all users use the Public VIP address to host and attend meetings.
- If you have a split-horizon DNS, and added public access, then external users use the Public VIP address to host and attend meetings.

For more information about non-split horizon and split-horizon DNS, and public access, see the *Cisco Webex Meetings Server Planning Guide* for your release.

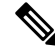

If you are creating a High Availability (HA) system, you do not need to reenter this information, as we will use the information you entered for the primary system. **Note**

### **Procedure**

• Enter the public VIP IPv4 address and select **Next**.

#### **Related Topics**

Deploying a System [Automatically:](#page-32-0) Workflow, on page 21 [Deploying](#page-33-0) a System Manually: Workflow, on page 22

### <span id="page-44-0"></span>**Entering the Private VIP Address**

Administrators configure, monitor, and maintain the system from the Administration site URL that maps to the private VIP address.

If you have a split-horizon DNS, then internal users also use the Private VIP address to host and attend meetings.

If you are adding a High Availability (HA) system, you do not need to reenter this information; we will use the information you entered for the primary system.

#### **Before you begin**

The private virtual IP (VIP) address must be on the same subnet as your internal (Admin and Media, if applicable) virtual machines.

#### **Procedure**

• Enter the IPv4 private VIP address and select **Next**.

### **Related Topics**

Deploying a System [Automatically:](#page-32-0) Workflow, on page 21 [Deploying](#page-33-0) a System Manually: Workflow, on page 22

### <span id="page-44-1"></span>**Entering the Webex Common Site andAdministration SiteURLs**

The Common Site URL allows users to schedule and host meetings, and access meeting recordings. The Administration Site URL provides management of the system. If you are adding a High Availability (HA) system, it is not necessary to reenter this information; the primary system URLs should match the HA system URLs.

### **Procedure**

**Step 1** Enter the Webex Common Site and Webex Administration Site secure (https) URLs.

The Webex Common Site URL must be different from the Webex Administration URL.

Do not reuse the hostnames of the virtual machines in the hostname portion of the Webex URLs.

**Step 2** Select **Next**.

#### **Related Topics**

Webex Site and Webex [Administration](#page-45-0) URLs, on page 34 Deploying a System [Automatically:](#page-32-0) Workflow, on page 21 [Deploying](#page-33-0) a System Manually: Workflow, on page 22

### <span id="page-45-0"></span>**Webex Site and Webex Administration URLs**

### **Webex Site URL**

Users accessthe Webex site URL to schedule, host, or attend meetings. This URL resolvesto either the private VIP address or the public VIP address, depending on whether or not you are using a split-horizon DNS.

- Resolves to the public VIP address for all users, when you do not have split-horizon DNS.
- Resolves to the public VIP address for external users when you have split-horizon DNS.
- Resolves to the private VIP address for internal users when you have split-horizon DNS.

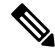

**Note** Ports 80 and 443 must be open for the Webex site URL.

#### **Webex Administration URL**

Administrators access the Webex Administration URL to configure, manage, and monitor the system. This URL resolves to the private VIP address.

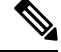

**Note** Ports 80 and 443 must be open for the Webex Administration URL.

#### **Names for the Webex Site and Webex Administration URLs**

You may choose almost any names for these URLs, comprising all lowercase characters. However, you cannot use the following as the hostname in the URLs:

- the same name as the hostnames for any of the virtual machines in the system
- authentication
- client
- companylogo
- dispatcher
- docs
- elm-admin

Ш

- elm-client-services
- emails
- maintenance
- manager
- orion
- oriondata
- oriontemp
- nbr
- npp
- probe
- reminder
- ROOT
- solr
- TomcatROOT
- upgradeserver
- url0107ld
- version
- WBXService
- webex

### <span id="page-46-0"></span>**Confirming that the Network is Configured Correctly**

This screen provides links to online help for the networking changes required for your system. The online help provides details on DNS server changes as well as firewall settings.

You must make the DNS server and firewall changes that allow us to test network connectivity.

If you have not done so already, complete the networking configuration and select **Next**.

If you are testing an automatic deployment, we deploy the virtual machines required for your system when you select **Next**.

If you are testing a manual deployment, enter the hostnames for your virtual machines and deploy them (if you have not deployed them already).

When the deployment is complete, test them by powering them on and verifying that all the virtual machines powered on successfully.

### **Related Topics**

Deploying a System [Automatically:](#page-32-0) Workflow, on page 21 [Deploying](#page-33-0) a System Manually: Workflow, on page 22

### **Deploying the Virtual Machines Automatically**

Based on the information that you entered earlier, we deploy the virtual machines required for your system.

The deployment requires several minutes to complete. Do not leave this page until all the virtual machines have deployed and are powered on, unless error messages appear.

When the status column shows all green checks, the deployment is complete with no errors. You can change the FQDNs for the virtual machines by clicking **Detect virtual machines**.

### **Procedure**

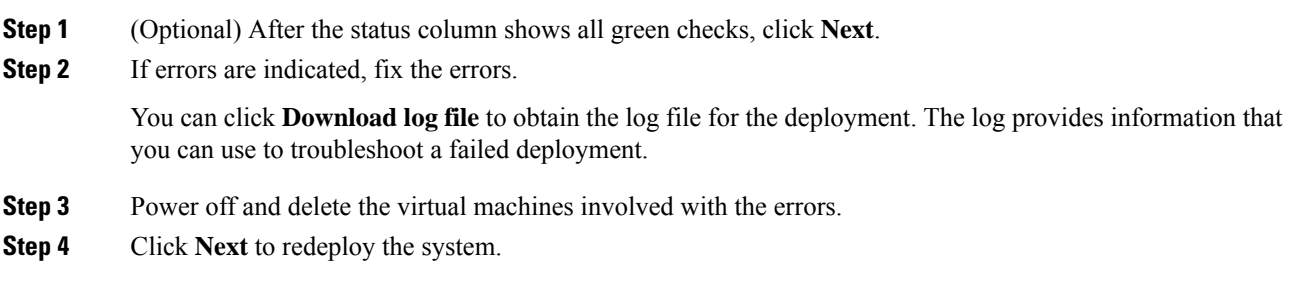

### **Related Topics**

Deploying a System [Automatically:](#page-32-0) Workflow, on page 21

### <span id="page-47-0"></span>**Deploying Virtual Machines Manually**

After providing information about the virtual machines in the system, connect to each of the virtual machines. Virtual machines for extension units appear in this list.

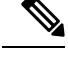

Do not leave this browser page until the system is connected to all of the virtual machines, unless a connection fails with an error message to indicate the problem. **Note**

#### **Procedure**

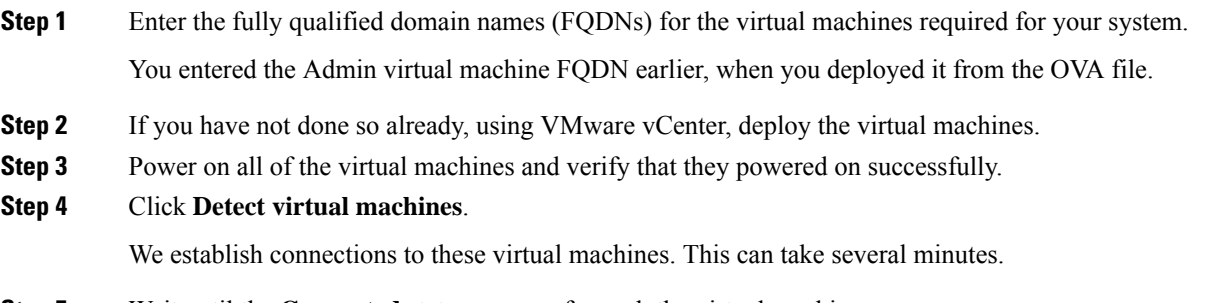

**Step 5** Wait until the **Connected** status appears for each the virtual machine.

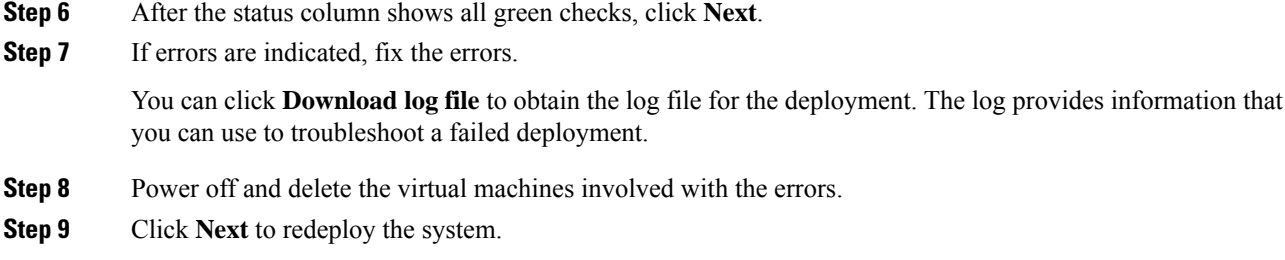

### **Related Topics**

[Deploying](#page-33-0) a System Manually: Workflow, on page 22

### <span id="page-48-0"></span>**Checking the System**

The system check verifies the configuration parameters of your system. This includes confirming that the virtual machines have the required minimum configuration, and validating the Webex site and Webex Administration URLs.

The system check takes several minutes to complete. Do not leave this page until all the checks have been completed successfully, or the system check fails and shows error messages indicating the problem.

If you reload the page before the checks are complete, you are returned to the first page of this system deployment. When the checks are completed successfully, the first page of configuration utility appears.

The Administration site URL used during the deployment process is the Administration virtual machine hostname. During basic configuration, the hostname isreplaced with the Administration site URL. As a result, the first time you sign in to the Administration site, the system might prompt you to accept the certificate exception.

### **Procedure**

- Complete one of the following:
	- If there are no errors and the status shows all green checks, select **Next** and continue with [Configuring](#page-162-0) an Email [\(SMTP\)](#page-162-0) Server, on page 151. In rare cases, you might see **Not tested**. This does not mean that there are any problems with your virtual machines. It simply states that system checks were not completed; for example, the entry might display because there was a temporary loss of network connectivity. Once you complete the deployment, you can sign in to the Administration site and check these resources.
	- If there is a problem with network connectivity, verify that the Webex Site URL, Administration URL, and IP addresses are entered correctly. Verify that these sites are in the same subnet, and the parameters have been correctly entered in the DNS servers.
	- If there are problems with yoursystem meeting the minimum system capacity, you have two options:
		- Power down all the virtual machines from VMware vCenter and manually delete them. Then retry the system deployment on a system with resources that meet or exceed the minimum requirements.
		- Proceed with your current installation. If you do, you must acknowledge that you forgo the right to request technical support from Cisco. Confirm by checking the error message check box and select **Next**.
- If there are any problems with one or more of your virtual machines, power off the virtual machines with errors and manually delete them by using the VMware vCenter. Fix the issues and retry the system deployment.
- Select **Continue** to go to the basic configuration where you begin by setting up the mail server ([Configuring](#page-162-0) an Email (SMTP) Server, on page 151) and identifying an administrator ([Creating](#page-146-0) [Administrator](#page-146-0) Accounts, on page 135). If another administrator will complete the basic configuration, send this URL to that administrator.

### **Related Topics**

Deploying a System [Automatically:](#page-32-0) Workflow, on page 21 [Deploying](#page-33-0) a System Manually: Workflow, on page 22

**Administration Guide for Cisco Webex Meetings Server Release 4.0**

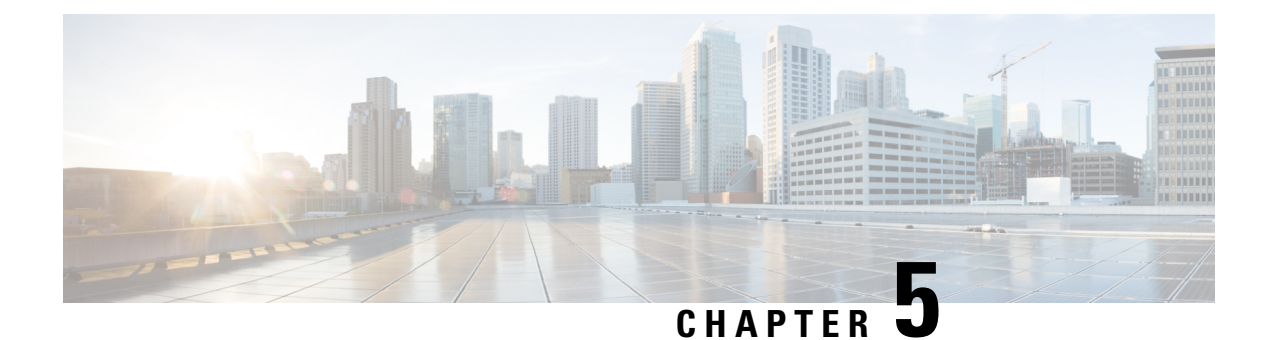

# **Altering the System After Deployment**

• Preparing for a [System-Altering](#page-50-0) Procedure, on page 39

### <span id="page-50-0"></span>**Preparing for a System-Altering Procedure**

Events that are system-altering and require advance preparation by the administrator are:

- Adding or removing a high availability (HA) system. See Adding a High [Availability](#page-52-0) System, on page [41.](#page-52-0)
- Updating the system to a later version (by using an ISO update file).
- Upgrading the system by deploying a parallel system and transferring the original system data to the upgraded system (by using an OVA file). See [Upgrading](#page-74-0) Your System, on page 63.
- Expanding the system to a larger size. See [Expanding](#page-58-0) Your System, on page 47.

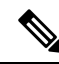

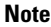

Because these procedures require exclusive access to the system, users cannot access the system for meetings. Be sure to schedule this procedure during a time that will be least disruptive to your users.

Be sure to coordinate with other system administrators before starting a system-altering procedure. Other system administrators should not access the system during this procedure. If they do so, their changes are not saved, and the result can be unpredictable.

Backups are not required for these actions. If you do not need to create backups of your virtual machines, then you do not need to complete this procedure. However, as a best practice, we recommend creating a backup. For complete details on this backup, see Creating a Backup by Using [VMware](#page-17-0) vCenter, on page 6, the *VMware Data Recovery Administration Guide*, or the *vSphere Data Protection Administration Guide*.

L

<span id="page-52-0"></span>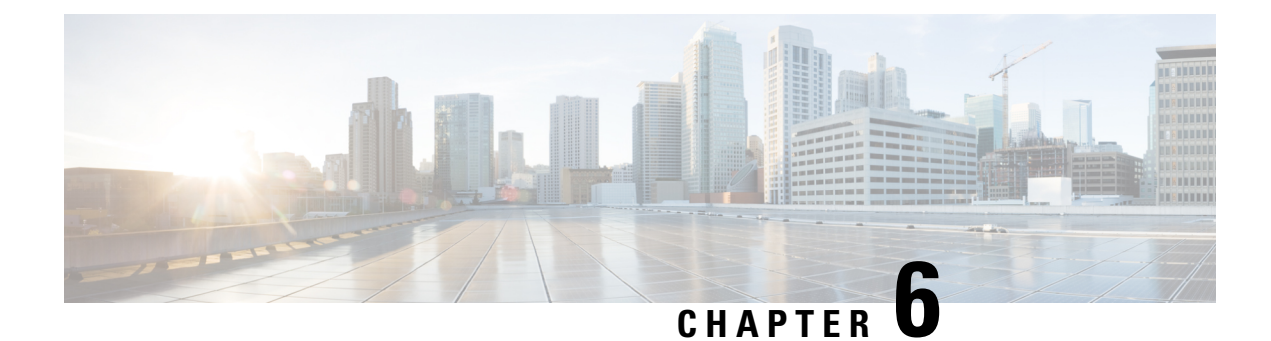

## **Adding a High Availability System**

- Preparing to Add High [Availability](#page-52-1) (HA) to a System, on page 41
- Deploying a System for High [Availability](#page-53-0) (HA), on page 42
- Linking a High [Availability](#page-54-0) System to a Primary System, on page 43
- High [Availability](#page-55-0) System Behavior After Component Failure, on page 44
- Removing High [Availability](#page-56-0) from a System, on page 45

## <span id="page-52-1"></span>**Preparing to Add High Availability (HA) to a System**

A High Availability (HA) system is a local, redundant system that is created, then added to a primary system. In the event of a virtual machine failure, the system falls back to the HA system.

If you are planning to add HA and update the system, we recommend that you add HA before updating the system, then update the combined (primary and HA) system; the HA system is updated automatically when the primary system is updated. If you update the primary system first, then to add HA, you must independently deploy and then update the HA system so that both the primary and HA systems are the same version.

The HA system has the following constraints:

- A system running HA cannot join a Multi-data Center (MDC). (To remove HA, see [Removing](#page-56-0) High [Availability](#page-56-0) from a System, on page 45.)
- The HA system size must be the same as the primary system size.
- The HA system must be the same release version as the primary system.

You must configure the HA system with the same OVA and patch as your primary system. If the versions of your primary and high-availability systems do not match, the following links appear:

- **Update**—Appears on the last page of HA configuration.
- **High Availability Upgrade**—Appears after starting the process to add HA, but only if the versions don't match.
- If the primary system currently has HA and you are deploying a new HA system, you cannot reuse the virtual machines in the original HA system. Remove the old HA virtual machines before deploying the new HA system with new virtual machines.
- Because this process adds new virtual machines to your system, your current security certificate becomes invalid and requires an updated certificate unless you are using a self-signed certificate.
- The HA system internal virtual machines must be on the same subnet as the primary system internal virtual machines.
- If you have added public access on the primary system, add it to the HA system. Also, the HA system Internet Reverse Proxy virtual machine must be on the same subnet as the primary system Internet Reverse Proxy virtual machine.
- You can view the system properties, but you cannot modify the HA system. For example, you cannot upgrade, configure SNMP, access storage, or configure email servers.
- Load Balancing is not configurable; it is automatic and built into the system. Any Load Balancer configured as separate machine is not supported.

#### **Before You Begin**

- Verify:
	- The target primary system is deployed and not part of an MDC.
	- There is a redundant network between virtual machines.
	- The network is a 10–gbps high-bandwidth network.
	- Network Time Protocol (NTP) configured on the primary and HA system, and that the clocks are synchronized.
- Create a backup of the primary system. See Creating a Backup by Using [VMware](#page-17-0) vCenter, on page 6.
- Verify that all virtual machines are functioning normally. Determine virtual machine status by viewing the System Monitor on the Dashboard.
- We recommend that you take a snapshot on the high-availability virtual machines before you perform this procedure. Redo the procedure from the snapshot in the event of an error.
- Record the fully qualified domain name (FQDN) of the high-availability virtual machine; you must know the FQDN to add high-availability to the primary system.

### <span id="page-53-0"></span>**Deploying a System for High Availability (HA)**

High Availability (HA) is deployed like a primary system, except that during the deployment the system identifies it as a HA system. The HA system is then linked to the primary system that uses the HA system as a fallback in the event of a primary system failure. A primary system failure is transparent to users.

To add HA to a system:

### **Procedure**

**Step 1** Deploy a parallel system by using Deploying a System [Automatically:](#page-32-0) Workflow, on page 21or [Deploying](#page-33-0) a System Manually: [Workflow,](#page-33-0) on page 22. When the process asks if you are deploying a primary system or HA, choose HA.

We recommend that you use the same process to deploy the HA system that you used to deploy the primary system. If you do not know which process was used to deploy the primary system, use the procedures to

deploy the system automatically, unless you are deploying a large (2000 concurrent users) system. All large systems require that you deploy the system manually.

- **Step 2** Verify the HA and primary system versions match:
	- **a.** In a separate browser window, sign in to the primary system Webex Administration site.
	- **b.** On the **Dashboard** tab, verify that the primary system version number in the **System** pane matches the version of the HA.

If the versions match, continue.

**c.** If the primary system is at a later version than the HA system, redeploy the HA system by using an OVA file with a matching version of the software or update the HA system.

#### **What to do next**

Link the HA system to the primary system by using Linking a High [Availability](#page-54-0) System to a Primary System, on [page](#page-54-0) 43.

When you update a high-availability system, after you reboot the system and the reboot process is complete, we recommend that you wait an extra 15 minutes before starting the procedure to add high-availability to the system.

### <span id="page-54-0"></span>**Linking a High Availability System to a Primary System**

To link the primary system to a deployed HA system completing the integration of HA into the primary system:

#### **Before you begin**

Verify that this system is not part of a Multi-data Center (MDC) system. (HA is not supported in a MDC environment.)

Create a High Availability (HA) system by using the same process that you used to create the primary system described in Deploying a System for High [Availability](#page-53-0) (HA), on page 42.

### **Procedure**

**Step 1** Notify users and administrators that the system is being put into Maintenance Mode.

When you schedule a maintenance window to perform this task, the system performs a system reboot when you turn off maintenance mode. A system reboot takes approximately 30 minutes depending on the size of your system.

- **Step 2** Sign in to Webex Site Administration for the primary system.
- **Step 3** In the **System** section, select the **Manage** link.
- **Step 4** Click **Add High Availability System**.
- **Step 5** Follow the instructions on the **System Properties** page to add the HA system.

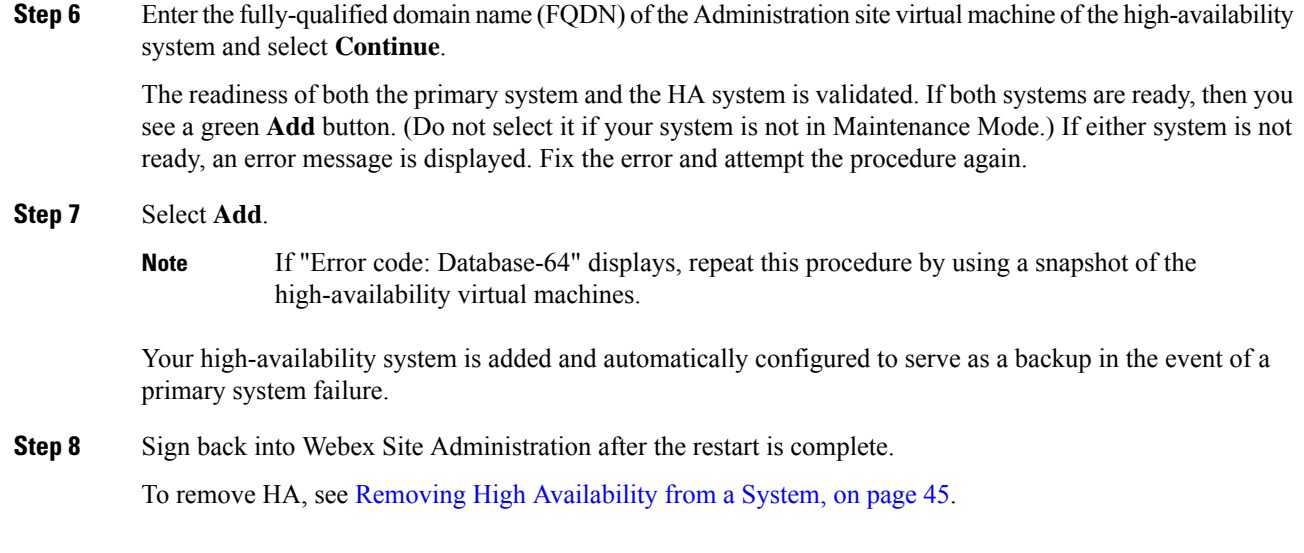

### <span id="page-55-0"></span>**High Availability System Behavior After Component Failure**

When specific media and platform components running on a virtual machine go down, these components are automatically restarted by the system. Affected meetings fail over to other available resources in the same or another virtual machine in the system (for other than a standalone 50-user system).

#### **High-Availability Systems**

On high-availability (HA) systems Cisco Webex Meetings Server will recover for these components when there is a single component failure:

- A single service on one virtual machine.
- A virtual machine.
- A single physical server or blade, which hosts up to two virtual machines (as long as the virtual machine layout conforms to the specifications listed in the *Cisco Webex Meetings Server Planning Guide*).
- A single network link, assuming the network is provisioned in a fully redundant manner.
- A single Cisco Unified Communications Manager (CUCM) node, assuming CUCM is provisioned in a redundant manner.

Following the single component failure, the Cisco Webex Meetings Server system behaves as follows:

- For a period of up to three minutes, application sharing, audio voice connection using computer and video might be interrupted. Cisco Webex Meetings Server allows three minutes for the failure to be detected and to reconnect all the affected meeting clients automatically. Users should not need to close their meeting clients and rejoin their meeting.
- Some failures might cause teleconferencing audio connections to disconnect. If that happens, users will need to reconnect manually. Reconnection should succeed within two minutes.

• Forsome failures not all clients and meetings are affected. Meeting connections are normally redistributed across multiple virtual machines and hosts.

#### **Additional Information For a 2000 User System**

A 2000 user system provides some high-availability functionality without the addition of a HA system. For a 2000 user system without high availability:

- Your system still functions after the loss of any one of the web or media virtual machines but system capacity will be impaired.
- Loss of the Administration virtual machine renders the system unusable.

For a 2000 user system with high availability:

- Loss of any one virtual machine (administration, media, or web) does not affect yoursystem. Yoursystem will still run at full capacity even with the loss of any one physical server that is hosting the primary virtual machines(administration and media or web and media) or the HA virtual machines(administration and media or web).
- When a failed virtual machine is restarted, it rejoins the system and the system returns to its normal working state.
- When a media virtual machine fails, meetings hosted on that server are briefly interrupted, but the meeting fails over to an alternate media virtual machine. Users must manually rejoin the desktop audio and video sessions.
- When a web virtual machine fails, existing web sessions hosted on that virtual machine also fail. Users must sign in to the Cisco Webex site again and establish a new browser session that will be hosted on an alternate web virtual machine.
- When an administration virtual machine fails, any existing administratorsessions also fail. Administrators must sign in again to the Administration site and establish a new browser session that will be hosted on the alternate administration virtual machine. Also, there might be a brief interruption to any existing administrator or end-user meeting sessions.

### <span id="page-56-0"></span>**Removing High Availability from a System**

After you remove a high-availability system, you cannot add the same high-availability system back into the system. To restore high availability, you must deploy a high-availability system by using the OVA file. See Adding a High [Availability](#page-52-0) System, on page 41 for more information.

### **Procedure**

- **Step 1** Sign in to the Administration site.
- **Step 2** Select **Turn On Maintenance Mode**.
- **Step 3** Select **View More** in the System section.
- **Step 4** Select **Remove High Availability System**.

The **Remove High Availability System** page appears displaying the fully qualified domain name (FQDN) of your high-availability system.

**Step 5** Select **Continue**.

Your high-availability system is removed.

- **Step 6** Open VMware vCenter and remove the high-availability system by using the **Delete from Disk** command.
- **Step 7** Select **Turn Off Maintenance Mode** and **Continue** to confirm. The system reboots.

<span id="page-58-0"></span>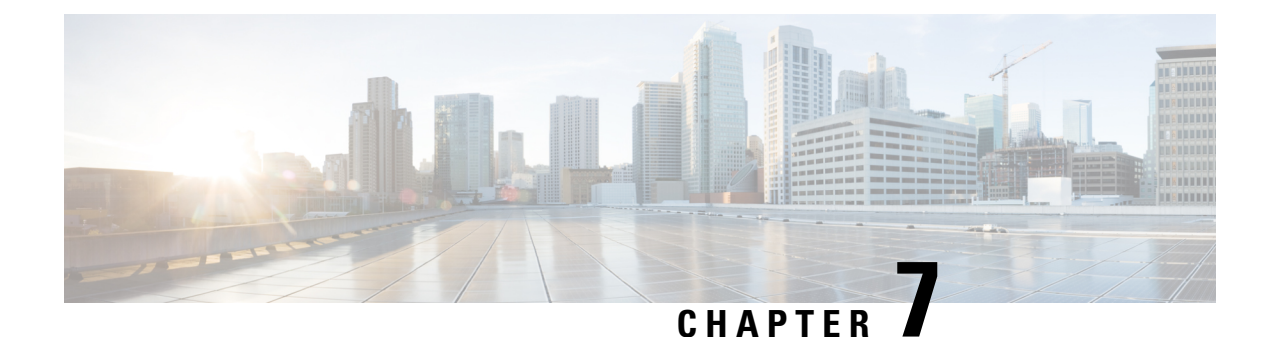

# **Expanding Your System**

- Preparing for System [Expansion,](#page-58-1) on page 47
- [Expanding](#page-59-0) the System Size, on page 48

## <span id="page-58-1"></span>**Preparing for System Expansion**

System expansion requires the deployment of a new primary system, and the transfer of the system data to the expanded system.

A Multi-data Center (MDC) system cannot be expanded. It must be reduced to a Single Data Center system:

- Remove secondary data centers. (See [Removing](#page-319-0) a Data Center, on page 308.) Typically this is the data center that is not running the license manager.
- Expand the primary, single-data center system by following the instructions in this chapter.
- Purchase MDC licenses for the expanded system.
- Create a new secondary data center of the same size as the primary data center.
- Join the data centers. (See Joining a Data Center to a [Multi-Data](#page-315-0) Center System, on page 304.)

### **Considerations for an Expanded System**

Consider the following:

- When you expand a system that uses an internal SSL SAN certificate, you must add new SAN entries for the additional internal machines. After you add the new entries, the system generates a new self-signed internal SSL SAN certificate. You must regenerate a new CA-signed certificate to include the new SAN entries.
- When you expand a system that uses NFS storage, the newly deployed virtual machines require the same access privileges to the NFS storage as the original system. Otherwise the expansion process fails at the System Check phase.
- Budgeting for any additional hardware.
- Anticipating the number of concurrent meetings and their average size over the next few months.
- When you upgrade or expand an original system, you create a parallel system. If there is time left in the trial period for the original system, that time transfers to the upgraded or expanded system.

### <span id="page-59-0"></span>**Expanding the System Size**

### **Before you begin**

Remove all VMware snapshots. Do not take any snapshots during the expansion process. To remove snapshots, see [Removing](#page-19-0) a Snapshot, on page 8.

Obtain the base 4.0 Open Virtualization Archive (OVA) file. This requirement applies to systems intially deployed with 4.0 and to systems deployed with 3.0 and updated (minor) to 4.0.

#### **Table 1: Expansion Checklist**

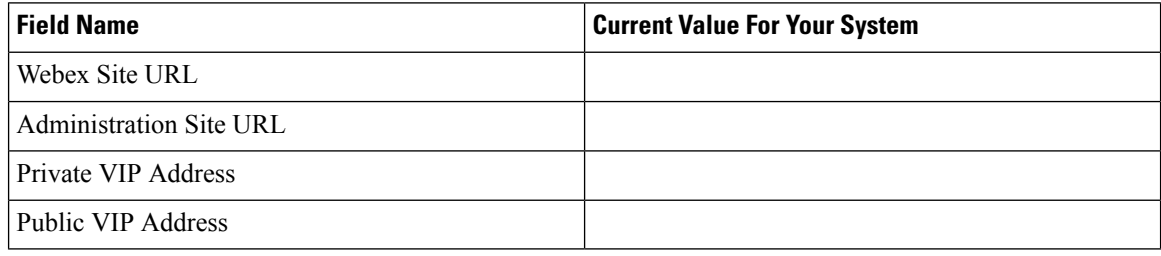

When expanding a Multi-data Center (MDC) system, it is necessary to remove any secondary data centers. (Typically the data center not running the License Manager See [Removing](#page-319-0) a Data Center, on page 308.)

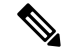

Upgrading from an unencrypted version to an encrypted version or upgrading from an encrypted version to an un-encrypted version is not supported. Obtain the OVA based on your existing system deployment. **Note**

### **Procedure**

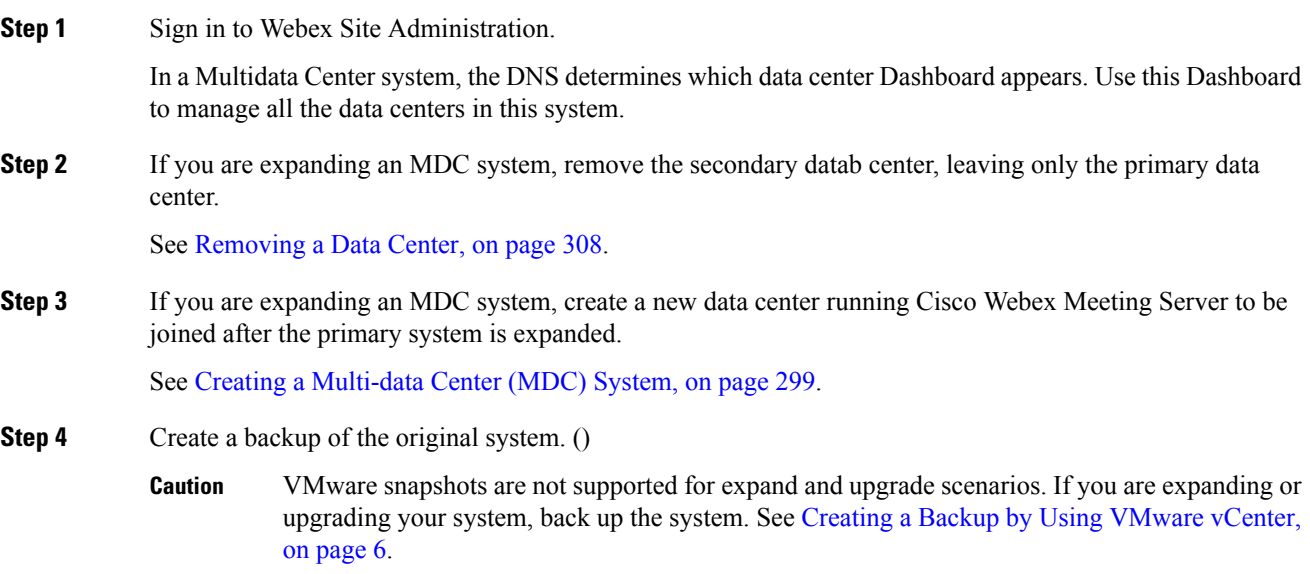

 $\mathbf I$ 

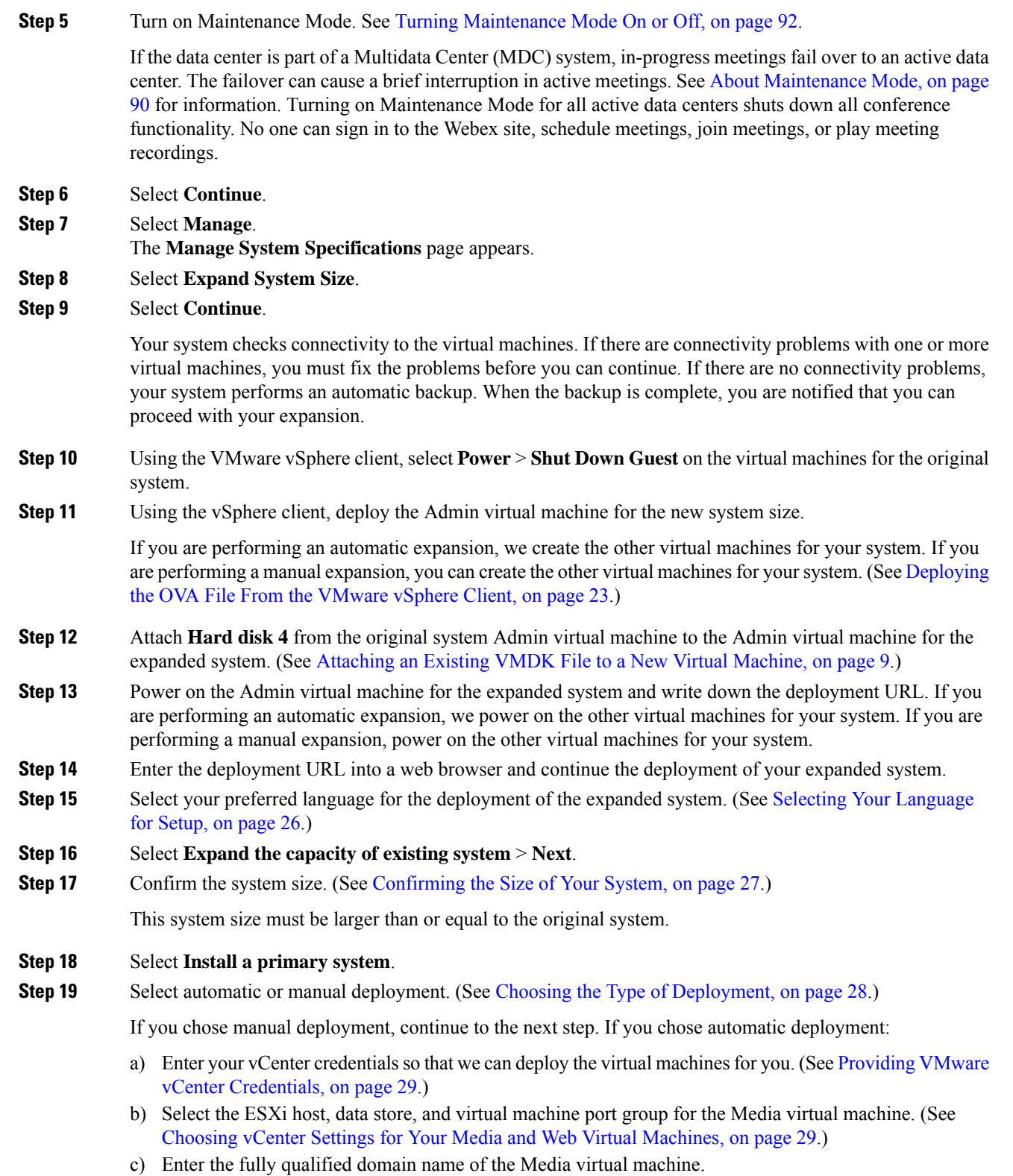

If you have already updated your DNS server with entries for the expanded system, then we look up the IP address for you. (See Entering [Networking](#page-41-0) Information for the Media and Web Virtual Machines, on [page](#page-41-0) 30.)

Use the same OVA file you first used to install the system. Deploy an Admin virtual machine for the new system size.

Your system notifies you when the expansion is complete.

**Step 20** If you want public access for your expanded system, then verify that there is a check in the **Create** an Internet **Reverse Proxy virtual machine** check box. Otherwise, uncheck this check box. (See [Adding](#page-154-0) Public Access to Your [System](#page-154-0) by using IRP, on page 143.)

If you have chosen to add public access:

- a) Select the ESXi host, data store, and virtual machine port group for the Internet Reverse Proxy (IRP) virtual machine.
- b) Enter the hostname and networking information for the IRP virtual machine.
- **Step 21** Enter the public VIP address for the Webex site URL. (See Entering the Public VIP [Address,](#page-43-0) on page 32.)

You can enter the same public VIP address that you use for your original system, or change it to a new IP address. If you change it, then make the necessary updates in the DNS server.

**Step 22** Enter the private VIP address for the Webex site URL. (See Entering the Private VIP [Address,](#page-44-0) on page 33.)

You can enter the same private VIP address that you use for your original system, or change it to a new IP address. If you change it, then make the necessary updates in the DNS server.

**Step 23** Enter the Webex Common site URL. (See Entering the Webex Common Site and [Administration](#page-44-1) Site URLs, on [page](#page-44-1) 33.)

> Participants access this URL to host and attend meetings. This URL resolves to the private VIP address or the public VIP address, depending on whether or not you are using a split-horizon DNS.

You can enter the same Webex Common site URL that you used for your original system, or change to a new one. If you do change it, then make the necessary updates in the DNS server.

- If users attempt to use the original URL, those users cannot: After this change is made, system traffic coming from hostnames, other than the ones currently configured, is dropped. **Note**
	- Host or join meetings
	- Log in from web pages, Webex Meetings Desktop Application, or mobile applications
	- Play back recordings
- **Step 24** Enter the Webex Administration site URL for administrators to access the Cisco Webex Administration site. (See Entering the Webex Common Site and [Administration](#page-44-1) Site URLs, on page 33.)

This URL resolves to the private VIP address.

You can enter the same Webex Administration site URL that you use for the original system, or change to a new one. If you do change it, then make the necessary updates in the DNS server.

**Step 25** Verify that you have made all the networking, DNS server, and firewall configuration changes required for your system. (See [Confirming](#page-46-0) that the Network is Configured Correctly, on page 35.)

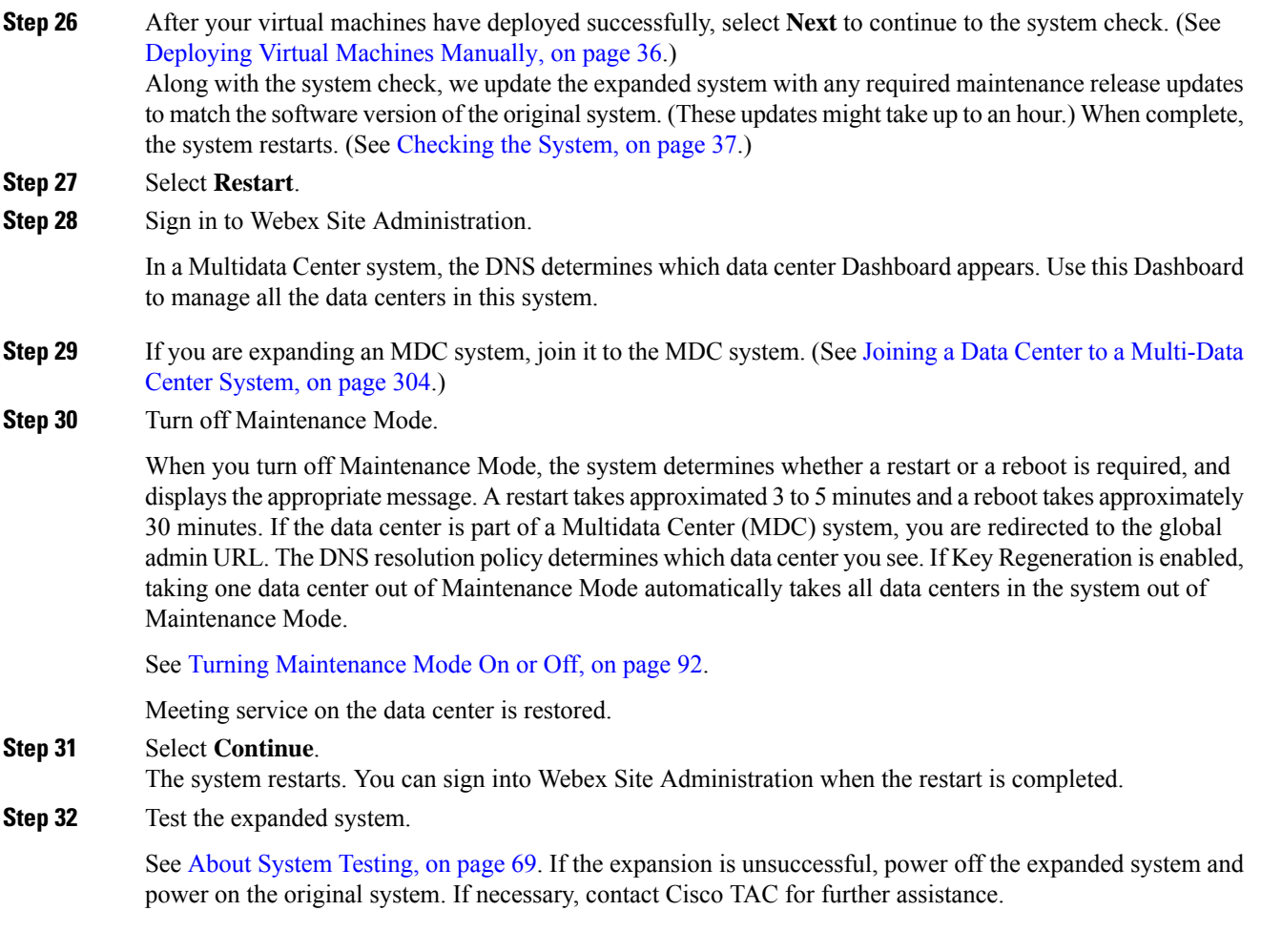

### **What to do next**

I

Update the system to the desired MR.

I

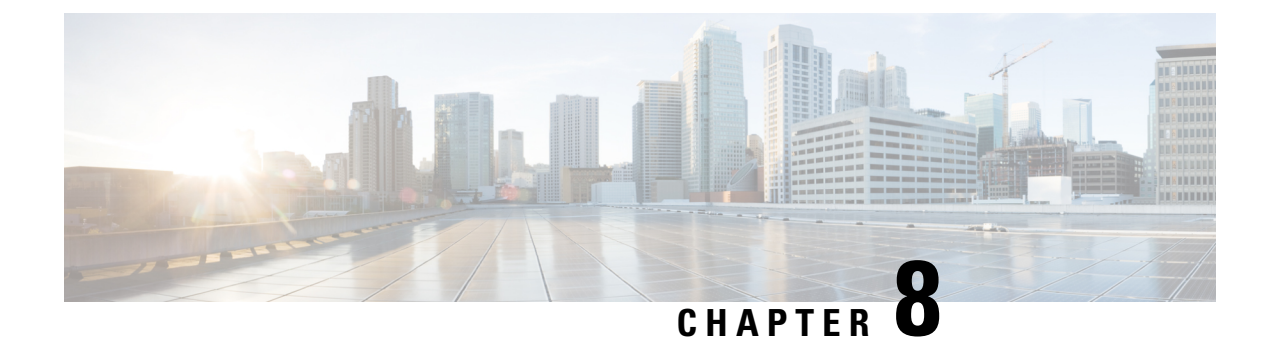

# **Managing Your System Capacity**

- System [Capacity,](#page-64-0) on page 53
- [Recommended](#page-65-0) Blade Allocation, on page 54
- [Extending](#page-65-1) System Capacity, on page 54
- [Reducing](#page-66-0) System Capacity, on page 55

### <span id="page-64-0"></span>**System Capacity**

The base deployment models are micro (50), small (250), medium (800) and large (2000). You can extend the system capacity of a large deployment from 2000 up to 4000 ports. You can reduce the capacity of an extended system deployment, down to the base large deployment of 2000 ports.

You can extend a Multi-data Center, in one of the following ways:

- Extend two large systems and join them to create an extra large MDC system.
- If you already have a large MDC system, you can extend both of the large systems to create an extra large MDC system.

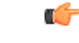

When you extend a large MDC system, or you deploy two extra large systems and join them, add the same number of extension unit to both systems. **Important**

Before you extend or reduce the capacity for an MDC system, put both data centers into Maintenance Mode.

To extend or reduce the system capacity, you add or remove up to 3 extension units. Each unit of growth consists of the following components:

- One media
- One web
- One IRP (only if public access is enabled)

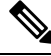

**Note**

Each extension unit adds up to 700 more ports, up to the maximum 4000 ports for the system. When you add 3 extension units, you double the system capacity by adding 700 + 700 + 600 ports.

The Extended Capacity feature requires a license.For more information, contact your Cisco Account Manager.

### <span id="page-65-0"></span>**Recommended Blade Allocation**

Adding 3 extension units doubles the system capacity and the hardware requirements. The blade allocation pattern follows that of a large system. With an extended system, you can allocate 2 IRPs to a single blade.

### Ú

**Important**

Because IRP2 is the backup load balancer, do not allocate IRP2 to the same blade as IRP1 (from the base system).

The following table shows the blade allocation for a single system. For a Multi-data Center, the allocation is the same for both data centers.

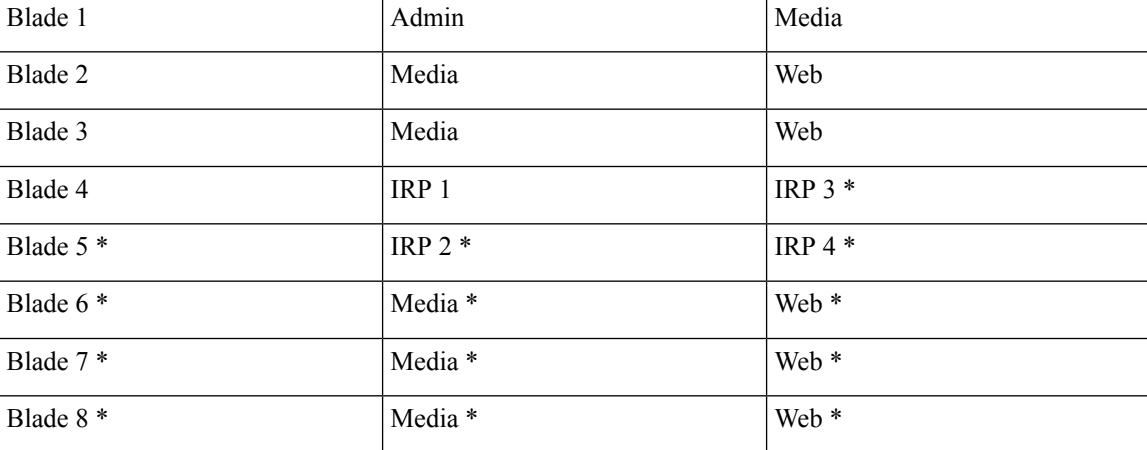

#### **Table 2: Blade Allocation**

\* New piece for Extended Capacity

## <span id="page-65-1"></span>**Extending System Capacity**

You extend the system capacity by adding up to 3 extension units of virtual machines. When you extend the capacity for an MDC, the steps are the same. You must add the same number of extension units to both systems.

#### **Before you begin**

Obtain the base 4.0 Open Virtualization Archive (OVA) file. This requirement applies to systems intially deployed with 4.0; and to systems deployed with 3.0, and then updated (minor) to 4.0.

Ú

**Important** Create a backup before you proceed with this system-altering procedure.

Schedule a maintenance window and notify users about the scheduled system maintenance time. For more information, see the "Related Topics" section for this procedure.

### **Procedure**

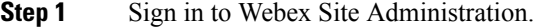

In a Multidata Center system, the DNS determines which data center Dashboard appears. Use this Dashboard to manage all the data centers in this system.

**Step 2** Turn on Maintenance Mode.

Turning on Maintenance Mode for all active data centers shuts down all conference functionality. No one can sign in to the Webex site, schedule meetings, join meetings, or play meeting recordings. If the data center is part of a Multidata Center (MDC) system, in-progress meetings fail over to an active data center. The failover can cause a brief interruption in active meetings.

- **Step 3** Go to the **System** tab, and then click **Manage**.
- **Step 4** On the **Manage System Specifications** page, click the **Manage System Capacity** radio button, and then click **Continue**.
- **Step 5** On the **Manage System Capacity** page, click the **Extend system capacity** radio button, and then click **Continue**.
- **Step 6** Click **Add 700 Ports** to add an extension unit.

Each time you add an extension unit, a set of new fields (for the media, web, and IRP virtual machines) appears. You can repeat this step again until you reach the maximum capacity of 4000 ports.

- **Step 7** Enter the fully qualified domain names for the new virtual machines, and then click **Add virtual machines**.
- **Step 8** When the process is complete, click **Done**.

Depending on the CWMS version of the newly added virtual machines, the system can require a restart.

**Step 9** Turn off Maintenance Mode.

### **Related Topics**

Scheduling a [Maintenance](#page-99-0) Window, on page 88 Turning [Maintenance](#page-103-0) Mode On or Off, on page 92

### <span id="page-66-0"></span>**Reducing System Capacity**

When you reduce the capacity for an MDC, the steps are the same for each data center. You must remove the same number of extension units from both systems.

#### **Before you begin**

Œ

**Important** Create a backup before you proceed with this system-altering procedure.

**Procedure**

Schedule a maintenance window and notify users about the scheduled system maintenance time. For more information, see the "Related Topics" section for this procedure.

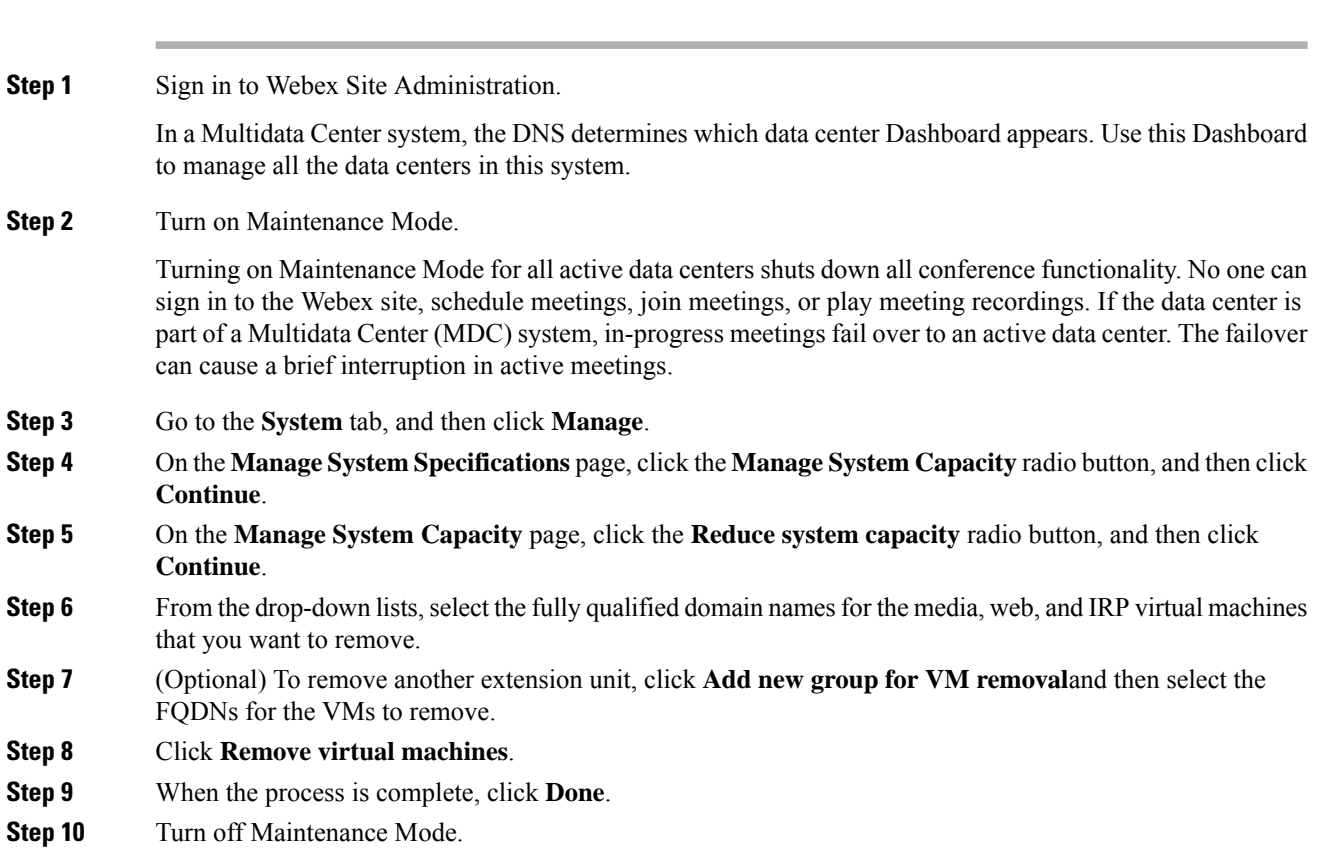

### **Related Topics**

Scheduling a [Maintenance](#page-99-0) Window, on page 88 Turning [Maintenance](#page-103-0) Mode On or Off, on page 92

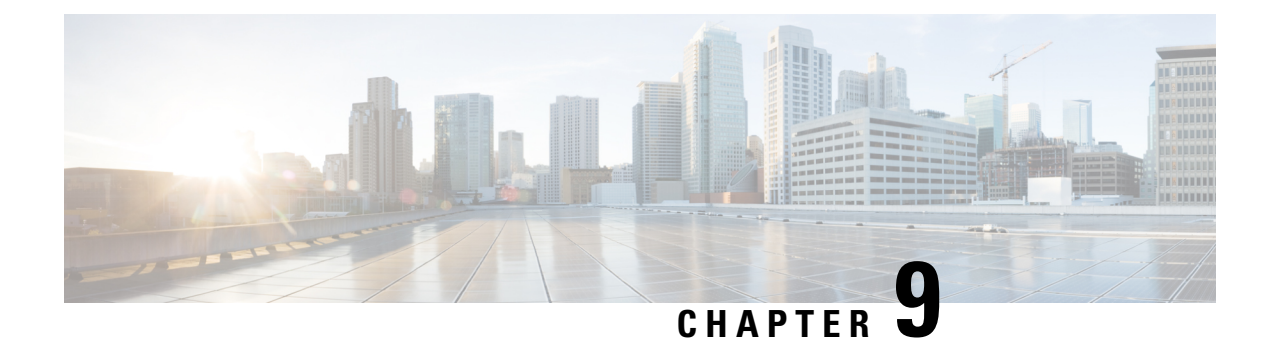

# **Updating Your System**

- About [Updating](#page-68-0) a System, on page 57
- [Connecting](#page-69-0) to an ISO Image in the vCenter Datastore, on page 58
- [Connecting](#page-70-0) to an ISO Image on a CD/DVD Drive, on page 59
- [Updating](#page-70-1) Data Centers, on page 59

### <span id="page-68-0"></span>**About Updating a System**

An *upgrade* is defined as a replacement of the system to deploy major modifications that we made to the system. For example, replacing a system currently running version 2.8MR1 Patch 2 or later to version 4.0, which includes new features. An *update* is defined as overwriting an existing (original) system to take advantage of modifications that we made to improve the system. For example, you might update a system from version 2.8MR1 to 2.8MR1 Patch 2 or to 2.8MR2. An *expansion* is defined as enlarging an existing system, but not changing the application version. For example, you can expand a system from 800 users to 2000 users. In all cases, the processes include transferring all of the data from the original system to the updated, upgraded, or expanded system.

The complete update procedure, including backing up your virtual machines, might take up to an hour depending on:

- System size
- Database size
- Speed of and load on the vCenter

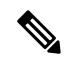

**Note**

**CWMS System** is the default name of the data center after an upgrade; it is not translated from English to other languages.

### **Upgrade or Update**

Use the following table to determine your upgrade path to Cisco Webex Meetings Server Release 4.0.

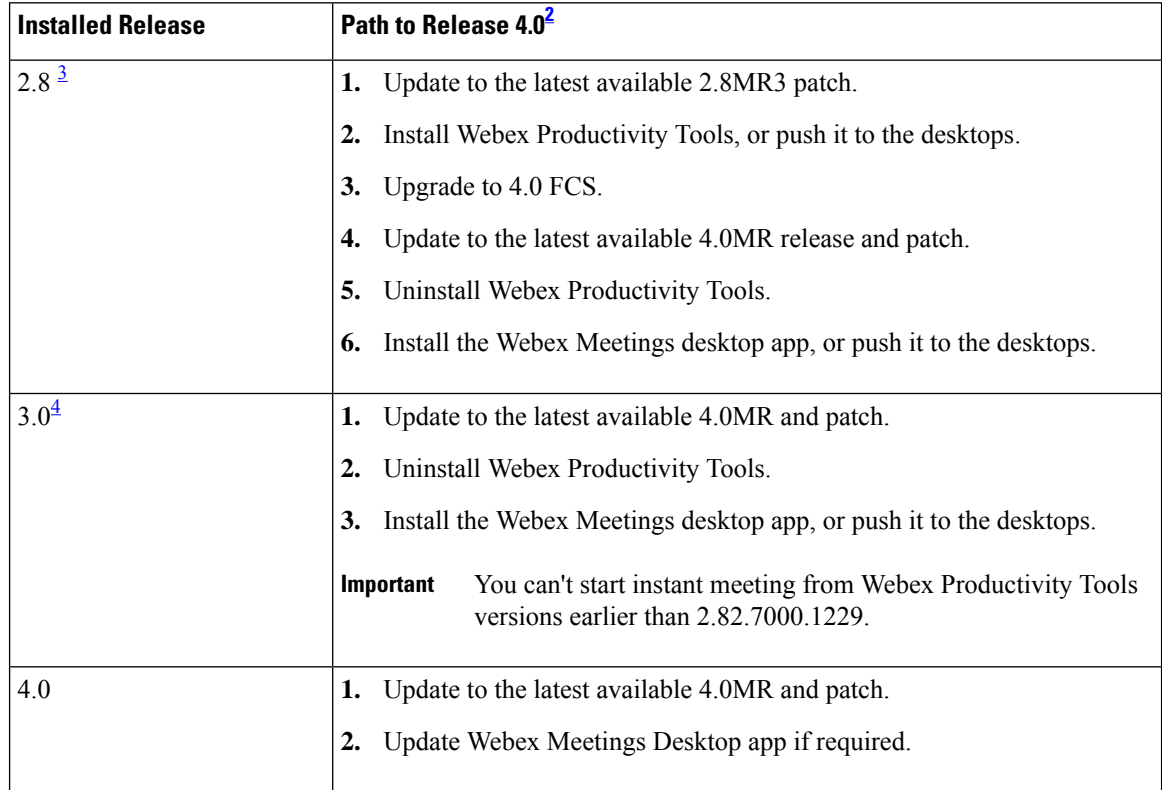

<span id="page-69-3"></span><span id="page-69-2"></span><span id="page-69-1"></span> $2$  The Webex Meetings desktop app replaced Webex Productivity Tools for Cisco Webex Meetings Server 4.0. If you require Productivity Tools as part of your upgrade strategy, only version 2.82.7000.1229 or later is compatible.

- 3 If your system is running an earlier version, see the *Release Notes for Cisco Webex Meetings Server Release 2.8*.
- <sup>4</sup> The Webex Productivity Tools version must be 2.82.7000.1229 or later, to start the 4.0 and later meeting clients. Upgrade Productivity Tools, before you update Cisco Webex Meetings Server to 4.0MR2.

### <span id="page-69-0"></span>**Updating Your High-Availability System**

When you update a high-availability system, you must reboot the system. After the reboot process appears to be complete, we recommend that you wait an extra 15 minutes before you begin your add high-availability system procedure.

### **Connecting to an ISO Image in the vCenter Datastore**

For the fastest update, we recommend that you mount the ISO image in the vCenter datatstore.

Ш

### **Procedure**

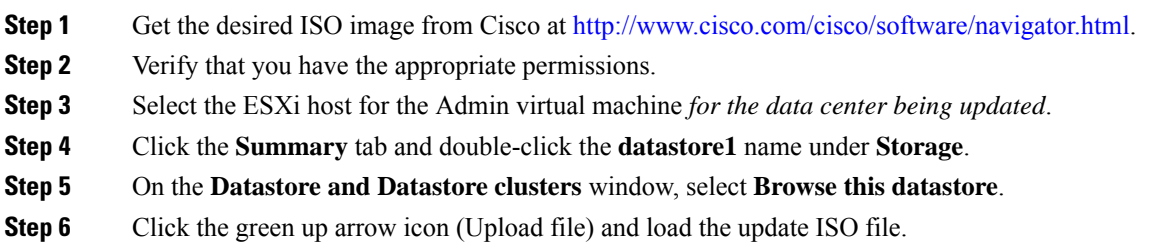

### <span id="page-70-0"></span>**Connecting to an ISO Image on a CD/DVD Drive**

You can put the ISO image on a disk and place it in a CD or DVD drive that is accessible to the vSphere client. Ensure that the vSphere client has a hard-wired connection to your company Intranet (not over VPN).

### **Procedure**

- **Step 1** Get the desired ISO image from Cisco at <http://www.cisco.com/cisco/software/navigator.html>.
- **Step 2** Verify that you have the required permissions.
- **Step 3** Select the Admin virtual machine *for the data center being updated*, in the VMware vCenter inventory.
- **Step 4** Click the **CD/DVD** icon for the Admin virtual machine.
- **Step 5** Click **CD/DVD drive 1** > **Connect to ISO image**.
- **Step 6** Confirm that the CD/DVD drive is connected.
	- a) Right-click the Admin virtual machine name in the vCenter inventory and select **Edit Settings**.
	- b) On the **Hardware** tab, select **CD/DVD drive 1**.
	- c) If unchecked, check the **Connected** check box.
	- d) Click **OK**.

### <span id="page-70-1"></span>**Updating Data Centers**

This procedure describes how to update a Single Data Center (SDC) system or a Multi-data Center (MDC) system. To update a MDC, take the system offline by putting all data centers in Maintenance Mode.

### **Before you begin**

- Obtain the ISO image and place it in the vCenter datastore, or connect to a CD/DVD drive containing the image.
	- Download the ISO image from [http://www.cisco.com/cisco/software/navigator.html.](http://www.cisco.com/cisco/software/navigator.html)

You cannot *skip* some versions of the software. Before updating your system, see the release notes for the supported update paths.

- See [Connecting](#page-69-0) to an ISO Image in the vCenter Datastore, on page 58 or [Connecting](#page-70-0) to an ISO Image on a [CD/DVD](#page-70-0) Drive, on page 59.
- Clear the browser cache. Caching browser information improves performance, but cached data can become stale.
- Schedule a maintenance window and notify other system administrators so they do not access the data centers during the update. The system does not save changes made to a data center during the update and the result is unpredictable.

### **Procedure**

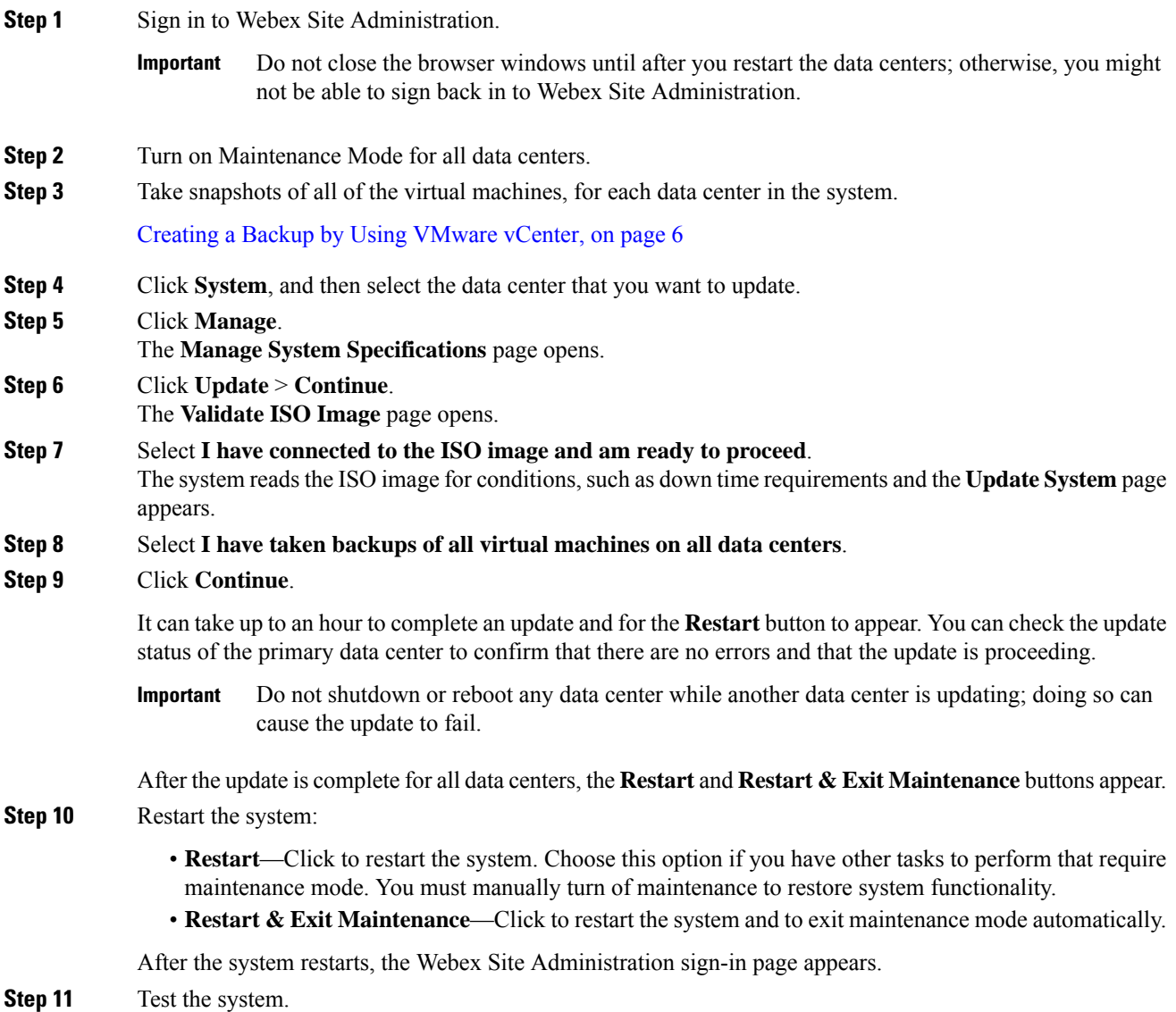
See About System [Testing,](#page-80-0) on page 69 for recommended tests.

#### **What to do next**

After you have tested and are satisfied with the upgrade, we recommend that you remove all snapshots.

I

<span id="page-74-1"></span>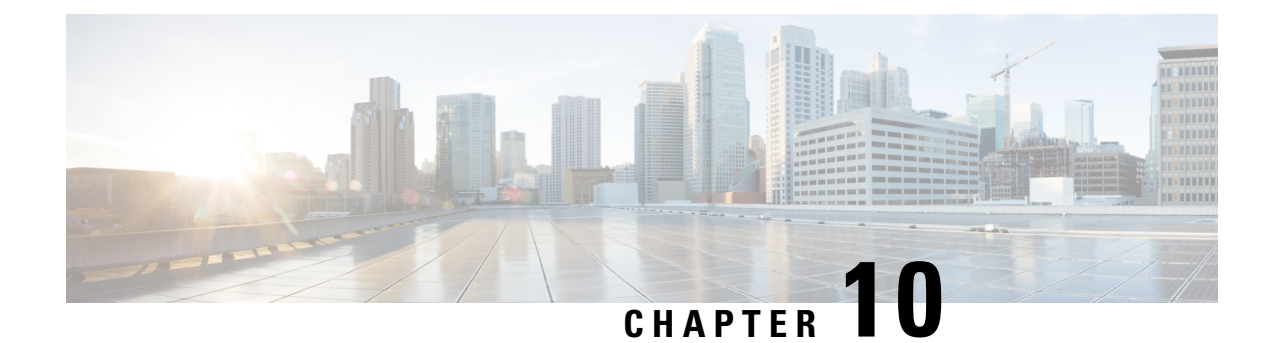

# **Upgrading Your System**

- [Upgrade](#page-74-0) or Update, on page 63
- Before You Begin an [Upgrade,](#page-75-0) on page 64
- Upgrading Your System [Automatically,](#page-76-0) on page 65
- [Upgrading](#page-78-0) Your System Manually, on page 67

# <span id="page-74-0"></span>**Upgrade or Update**

Use the following table to determine your upgrade path to Cisco Webex Meetings Server Release 4.0.

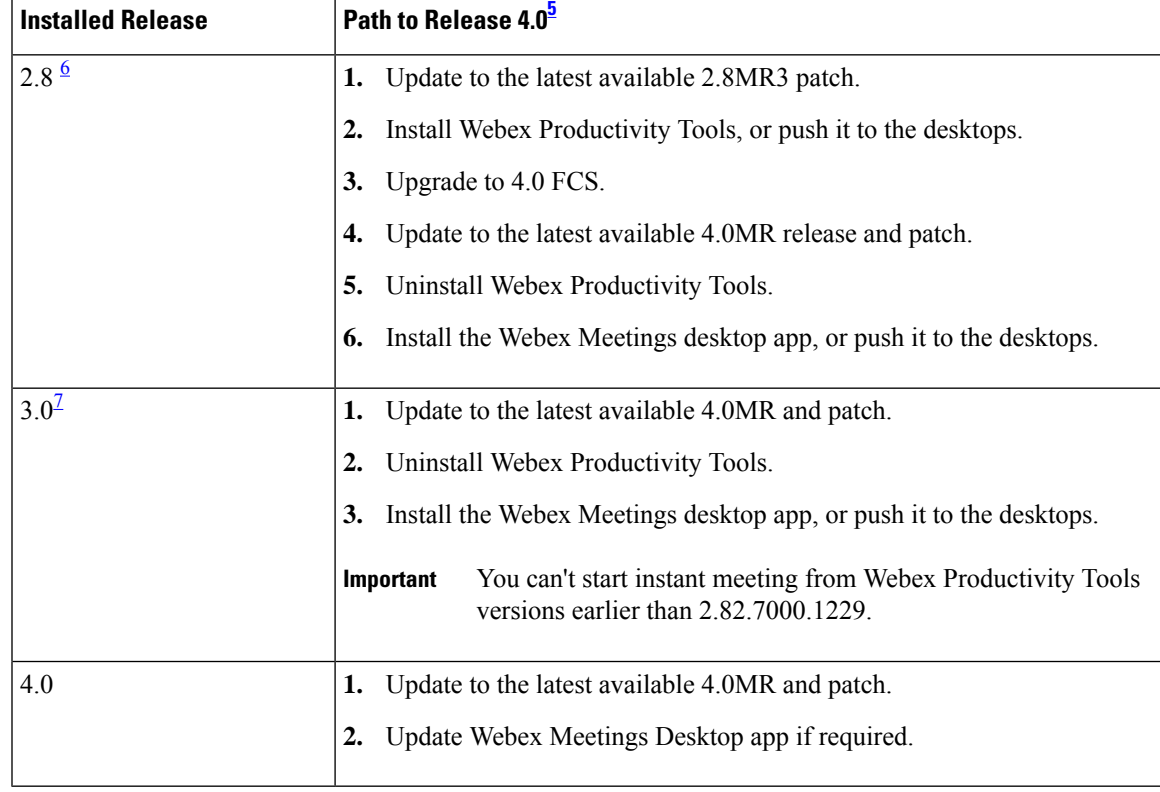

- <span id="page-75-1"></span> $5$  The Webex Meetings desktop app replaced Webex Productivity Tools for Cisco Webex Meetings Server 4.0. If you require Productivity Tools as part of your upgrade strategy, only version 2.82.7000.1229 or later is compatible.
- <span id="page-75-2"></span>6 If your system is running an earlier version, see the *Release Notes for Cisco Webex Meetings Server Release 2.8*.
- <span id="page-75-3"></span><sup>7</sup> The Webex Productivity Tools version must be 2.82.7000.1229 or later, to start the 4.0 and later meeting clients. Upgrade Productivity Tools, before you update Cisco Webex Meetings Server to 4.0MR2.

### <span id="page-75-0"></span>**Before You Begin an Upgrade**

In preparation to upgrade a system, either automatically or manually, complete the following tasks:

• For multi-data center (MDC) systems, back up all certificates and the private key. You can restore them after the upgrade. For security reasons, we recommend that you back up private keys to FIPS 140-2 certified storage.

This step applies only to MDC systems. For a single data center, certificate configuration is restored when the upgrade is complete.

• Obtain the OVA file required for the upgrade.

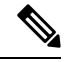

**Note**

Upgrading from an unencrypted version to an encrypted version or upgrading from an encrypted version to an unencrypted version is not supported. Obtain the OVA based on your existing system deployment.

- Remove all VMware snapshots of the original (existing) system. Do not take any snapshots during the upgrade process. To remove snapshots, see [Removing](#page-19-0) a Snapshot, on page 8.
- Create a backup for each virtual machine in your original (existing) system. (See [Creating](#page-17-0) a Backup by Using [VMware](#page-17-0) vCenter, on page 6.)
- Plan a maintenance outage. During the upgrade process, the original system is placed into maintenance mode and requires exclusive access to the system. During this time, users cannot access the system for meetings. Schedule this portion of the upgrade for a time that is the least disruptive to your users.
- Plan for the increased size of the data stores. The original system and the upgraded system share data stores until testing of the upgraded system is complete and you remove the original system.
- Verify that the original system hostnames and IP addresses are reused in the upgraded system. Also that the internal virtual machines for both systems are on the same subnet. If you have added public access, the Internet Reverse Proxy virtual machines for the original system and the upgraded system must be on the same subnet.
- Verify that the DNS server can resolve the vCenter hostname. Test the link by pinging the hostname.

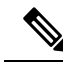

After an upgrade, **CWMS System** is the default name of the data center; it is not translated to any other language. **Note**

#### **Related Topics**

[Downloading](#page-266-0) a CSR and Private Key, on page 255 Restoring an SSL [Certificate](#page-268-0), on page 257

### <span id="page-76-0"></span>**Upgrading Your System Automatically**

This procedure lists the high-level tasks required to complete an automatic upgrade. It includes links to topics that provide more detailed steps necessary to complete some tasks.

#### **Before you begin**

Before upgrading a system by using the automatic upgrade process:

- Inform other system administrators. Access or changes to the original system during the upgrade can cause unpredictable results.
- Provide and configure one extra IP address and hostname for temporary use by the administration virtual machine on the upgraded system. This can be any available IP address in the VLAN. The hostname can be anything you want; this IP address and hostname are replaced at the end of the upgrade process.

The original system and the upgraded system are both powered up during this process. The temporary IPaddress and hostname preventsIPconflicts during this part of the procedure. After the data istransferred from the original system to the modified system, the original system is powered down. At the end of the process, the modified system is taken out of maintenance mode and reboots.

During the reboot, the temporary IP address and hostname are released and the modified system uses the original administration virtual machine IP address and hostname.

If there is a firewall between the administration virtual machines and the IRP virtual machines, the temporary IP address must be allowed through the firewall.

- Verify that vSwitch is not used on ESXi hosts as a distributed switch. Automatic processes do notsupport vSwitch Distributed Switch on CWMS ESXi hosts. Change to a standard switch or use a manual process.
- Do not manually turn on or shut down either system.
- In a Multi-data Center (MDC) environment, you cannot upgrade joined data centers. Remove the secondary data center from the MDC and then use the following procedure to upgrade the primary data center. Deploy a new secondary data center with the same size and version, and then join the secondary data center to the primary data center.

#### **Procedure**

**Step 1** Clear your browser cache.

Cached resources enhance the performance of web pages; however, the data cached can be incorrect. Therefore, we recommend that you clear your browser cache.

**Step 2** Using the vSphere client, deploy the Admin virtual machine.

Use the temporary IP address for the upgraded system by selecting the configuration with the **Auto-upgrade** suffix. For example, 250 Users Admin Auto-upgrade. Use the same host as the original system Admin virtual machine.

I

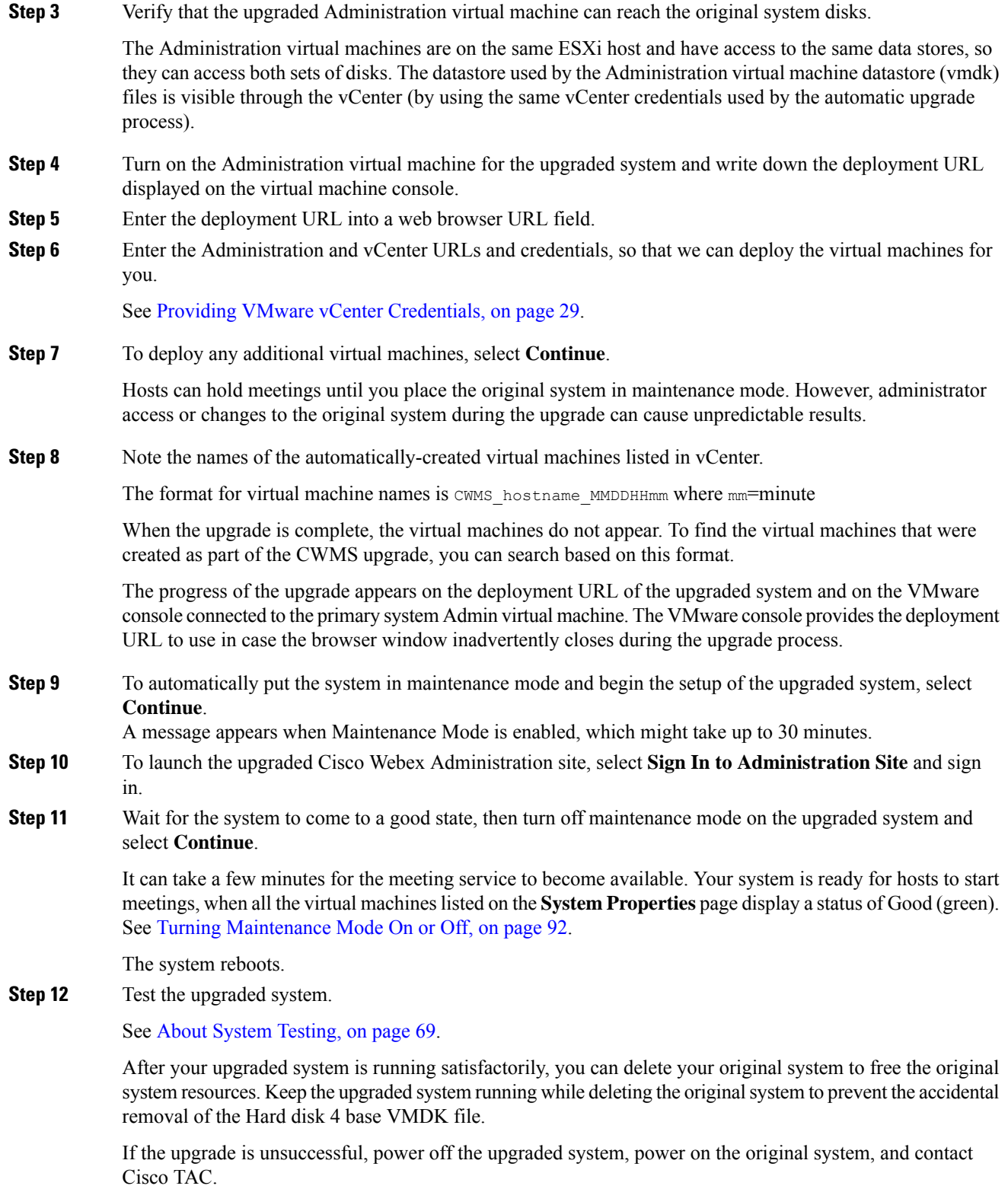

# <span id="page-78-0"></span>**Upgrading Your System Manually**

This procedure lists the high-level tasks needed to complete a manual upgrade. It includes links to topics that provide more detailed steps necessary to complete some tasks.

#### **Before you begin**

The upgraded system requires access to the disks for the original system Admin virtual machine. You copy hard disk 4 from the original system to the upgraded system.

Do not turn on and run both systems at the same time, because the upgraded system uses the hostnames and IP addresses from the original virtual machines.

In a Multi-data Center (MDC) environment, you cannot upgrade joined data centers. Remove the secondary data center from the MDC and then use the following procedure to upgrade the primary data center. Deploy a new secondary data center with the same size and version, and then join the secondary data center to the primary data center.

#### **Procedure**

**Step 1** Clear your browser cache.

Cached resources enhance the performance of web pages; however, the data cached can be incorrect. Therefore, we recommend that you clear your browser cache.

- **Step 2** Sign in to Webex Site Administration.
- **Step 3** Go to the **System** tab and click **Manage**.
- **Step 4** Select **Major upgrade with system redeployment (requires a new OVA file)**.
- **Step 5** Click **Continue** to archive the original system data and put the system into maintenance mode.
- **Step 6** Use the VMware vSphere client, to shut down the virtual machines for the original system.

For each virtual machine, click **Power** > **Shut Down Guest**.

**Step 7** Deploy all of the upgraded system virtual machines, including the high availability (HA) and Internet Reverse Proxy (IRP) virtual machines.

If you are deploying a Multi-data Center (MDC), do not deploy a HA machine; MDC does not support HA.

- During deployment there is an option to **Power on VM afterdeployment**. Verify that this option is *not* checked. Ensure that you don't manually power on the VMs before you complete the next step. This precaution prevents creating a new deployment instead of migrating the data. If the VMs are turned on, you must delete and redeploy them before proceeding. **Important**
- **Step 8** Copy the data from your original system to the Admin virtual machine for the upgraded system.

See [Attaching](#page-20-0) an Existing VMDK File to a New Virtual Machine, on page 9.

**Step 9** Power on the upgraded Admin virtual machine and write down the deployment URL that appears on the virtual machine console.

> If the system includes HA, do not set up the HA virtual machines from HA Admin Deployment; allow the upgrade script to discover the HA virtual machines.

- **Step 10** Power on the other upgraded virtual machines.
- **Step 11** Enter the deployment URL into a web browser.
- **Step 12** Click **Continue** to start the system setup.

The progress of the upgrade appears on the deployment URL of the upgraded system and on the VMware console connected to the primary system Admin virtual machine.

The VMware console provides the deployment URL to use in case the browser window inadvertently closes during the upgrade process.

**Step 13** Wait for the system to come to a good state, then turn off maintenance mode and click **Continue**.

It can take a few minutes for the meeting service to become available. Your system is ready for hosts to start meetings, when all the virtual machines listed on the **System Properties** page display a status of Good (green). See Turning [Maintenance](#page-103-0) Mode On or Off, on page 92.

**Step 14** Test the upgraded system.

See About System [Testing,](#page-80-0) on page 69.

After your upgraded system is running satisfactorily, you can delete your original system to free the original system resources. Keep the upgraded system running while deleting the original system to prevent the accidental removal of the Hard disk 4 base VMDK file.

If the upgrade is unsuccessful, power off the upgraded system, power on the original system, and contact Cisco TAC.

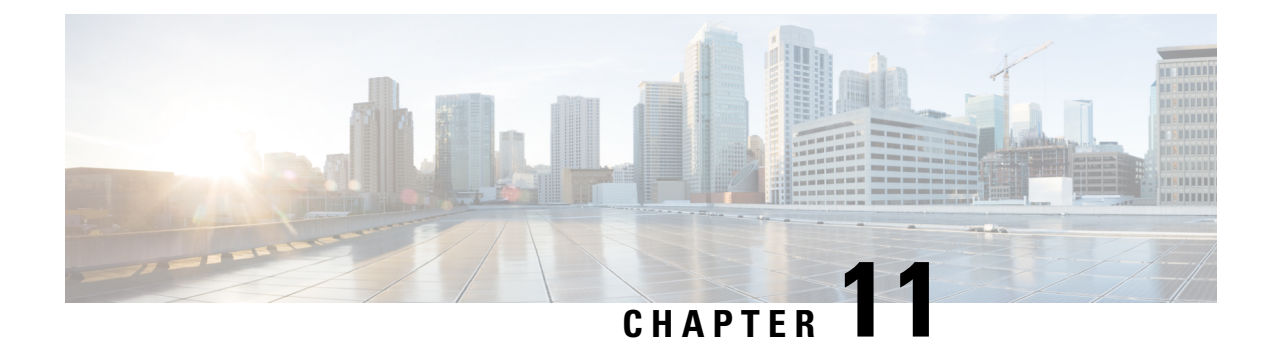

# **Testing Your System**

- About System [Testing,](#page-80-0) on page 69
- Using the [Meetings](#page-81-0) Test, on page 70
- Using the System [Resource](#page-81-1) Test, on page 70

### <span id="page-80-0"></span>**About System Testing**

Most of the system test are accomplished by using the CWMS system, for example by Using the [Meetings](#page-81-0) [Test,](#page-81-0) on page 70 and Using the System [Resource](#page-81-1) Test, on page 70.

When testing an upgraded system, you can keep the original system until you have finished testing the upgraded system (but because they share some parameters, such as IP addresses, you cannot power on both systems at the same time). Once you are satisfied with the results of the upgraded system tests, you can remove (forever) the original system. Be sure your upgraded system is running when removing the original system. This prevents accidental removal of the base virtual machine disk (VMDK) file that must be accessed by the upgraded system.

Some of the recommended tests to run on the system are.

- Add, edit, activate, and deactivate users. (See [Managing](#page-108-0) Users, on page 97.)
- Schedule and hold a meeting.
- Reschedule an existing meeting.
- Delete a series of scheduled meetings.
- Add and open a meeting attachment from the meeting invitation.
- Record a meeting and play back the recording.

The system can also be tested by:

- [Confirming](#page-46-0) that the Network is Configured Correctly, on page 35
- [Checking](#page-48-0) the System, on page 37
- Confirming that the primary system will failover to the HA system by removing the physical connection to the primary system and verifying that Cisco Webex is running on the HA system.

# <span id="page-81-0"></span>**Using the Meetings Test**

#### **Procedure**

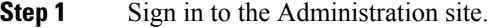

- **Step 2** Select **Support** > **Meetings Test**.
- **Step 3** Select **Next**.

Your system runs a meetings test, verifying its ability to schedule, start, and join a meeting. The results of the test appear within a few minutes.

# <span id="page-81-1"></span>**Using the System Resource Test**

#### **Procedure**

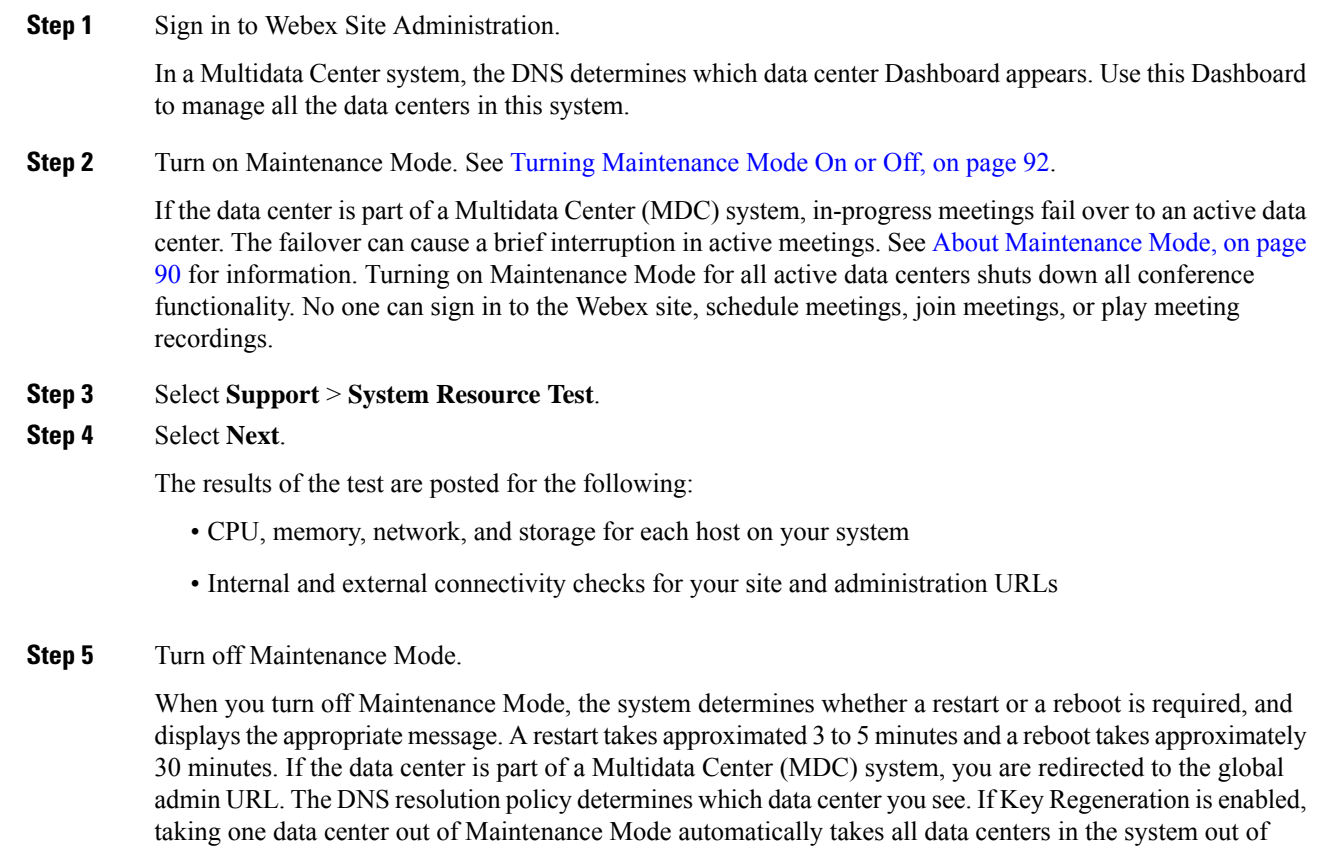

Maintenance Mode.

See Turning [Maintenance](#page-103-0) Mode On or Off, on page 92.

Meeting service on the data center is restored.

I

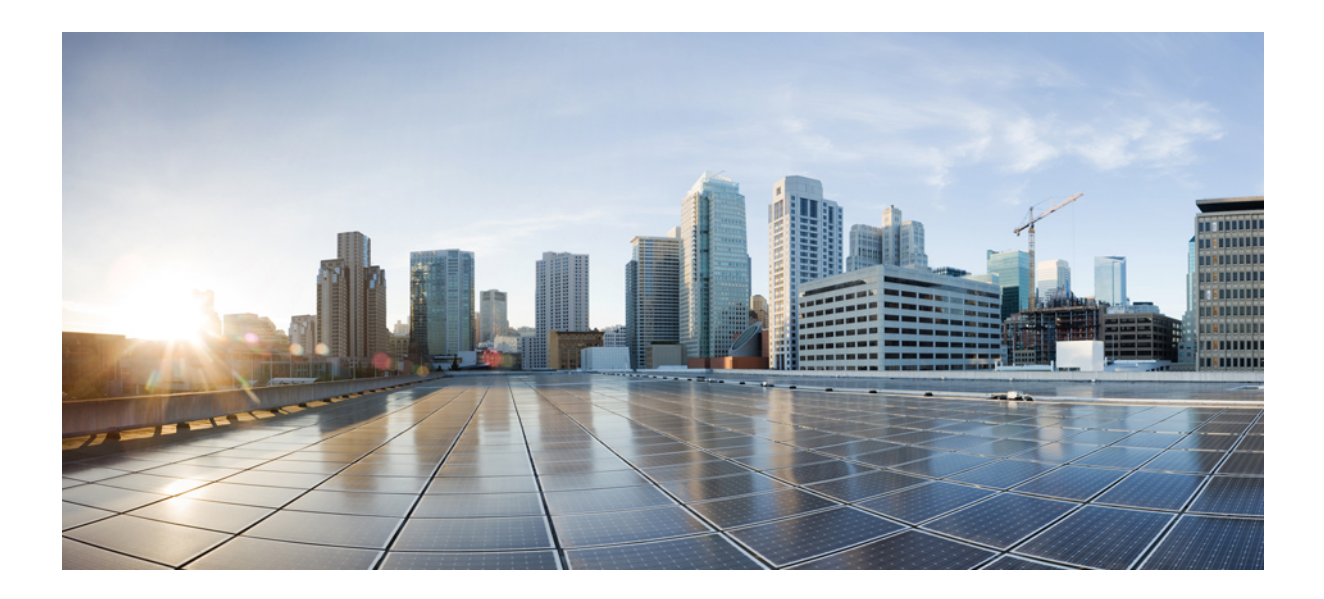

# **<sup>P</sup> ART II**

# **Cisco Webex Meetings Server Configuration**

- Using Your [Dashboard,](#page-86-0) on page 75
- [Managing](#page-108-0) Users, on page 97
- [Configuring](#page-146-0) Your System, on page 135
- [Configuring](#page-190-0) Settings, on page 179
- [Managing](#page-286-0) Reports, on page 275
- [Managing](#page-294-0) Licenses, on page 283
- Creating a [Multi-data](#page-310-0) Center (MDC) System, on page 299
- Using the Support [Features,](#page-322-0) on page 311
- CWMS [On-Premises](#page-326-0) to Webex Cloud Migration, on page 315

<span id="page-86-0"></span>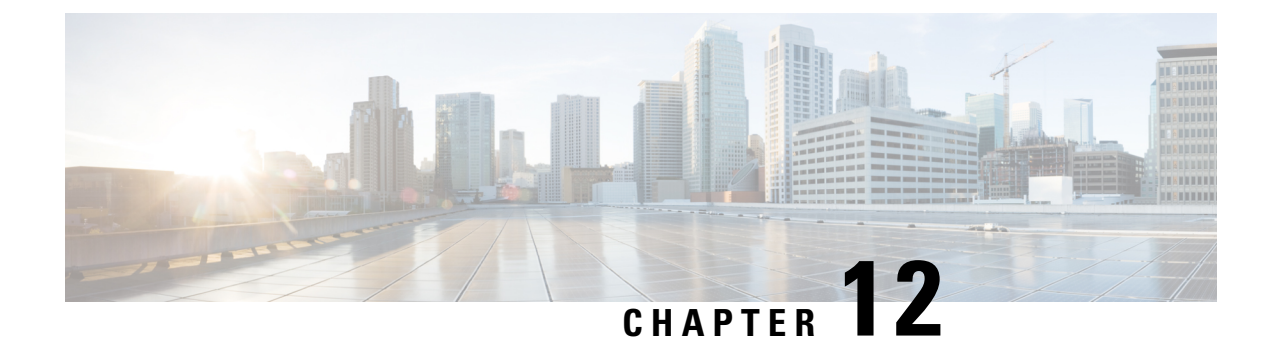

# **Using Your Dashboard**

- About the [Dashboard,](#page-86-1) on page 75
- [Viewing](#page-89-0) and Editing Alarms, on page 78
- [Viewing](#page-91-0) Meeting Trends, on page 80
- Scheduling a [Maintenance](#page-99-0) Window, on page 88
- About [Maintenance](#page-101-0) Mode, on page 90
- Using the HostID and ConfID to Locate a Meeting [Recording,](#page-104-0) on page 93

### <span id="page-86-1"></span>**About the Dashboard**

The dashboard is the home page of the administration site and provides several parameters and graphs key monitoring features.

The dashboard includes the following sections:

- System Monitor—Displays the system status and timestamp and includes the following subsections:
	- Meetings and Users—Status of meetings in progress and usage. Displays the number of meetings currently in progress and the number of unique participants (usage). The status mark indicates whether the meetings in progress and usage are under or over the configured alarm threshold. A green status mark indicates that the system is under a configured threshold. A red status mark indicates that the system is over a configured threshold. See [Viewing](#page-89-0) and Editing Alarms, on page [78](#page-89-0) for more information.
	- Alarm icon—Select the Alarm icon to view and edit the alarm threshold settings. Alarm thresholds appear on the **Alarms** page in numerical form. By default, alarm thresholds appear as a percentage. See [Viewing](#page-89-0) and Editing Alarms, on page 78 for more information about configuring alarms.

You can configure alarms for the following:

- Meetings In Progress—the current meetings that are experiencing issues.
- Usage—the total number of distinct users using the system. Occasionally participants are in multiple sessions, but participants are only counted once.
- Storage—the amount of space used for storing avatar images, meeting recordings, and database backups. The storage alarm appears only if you have configured a storage server. See [Adding](#page-168-0) an NFS or SSH Storage Server, on page 157 for more information. The system disables meeting recording if the storage usage is over the configured threshold.
- Log Partition—the amount of space used to store the Application Audit Log. If an Auditor is configured for your system, this alarm is only visible to the Auditor.
- License Usage—the percentage of permanent licenses assigned to host users.
- Grace Licenses—the number of grace host licenses that are assigned to users.
- Data Center—lists the name of each data center, whether Maintenance Mode is on or off, the amount of storage used for each data center, and the status of data replication. See About the Data Center [Information](#page-88-0) Displayed on the [Dashboard,](#page-88-0) on page 77 for more details.
- Meeting Trend—graph of the number of meetings held on the system during a specified time. Use the **From** and **To** fields to set the time for the meeting trend information and for the meetings displayed in the Meetings list. You can select a point on the **Meeting Trend** graph to list the meetings that occurred during the time specified on the graph. To view meetings that occurred during a specific time of day, mouse over the graph and select the desired time.
- Meeting Search—finds a meeting by entering specific search criteria, such as the meeting number, meeting topic, or a date range.
- Meetings—the total number of meetings that occurred during the selected time, the meeting topics, hosts, numbers of participants, and the state of the meeting. If a data point is not selected from the **Meeting Trend** graph, all meetings for the time period appear. You can sort each column of information in the **Meetings** list, and the meetings appear in order by state: **In progress**, **Ended**, and **Not started**.

Select a **Meeting Topic** from the list to display details about the meeting. Details include: the meeting number, start time, end time, general status, and whether the meeting has been analyzed in detail. Before the analysis, the **Status** parameter shows the overall status of the meeting as it relates to quality. Select **Analyze Meeting Detail** to perform a detailed analysis of the meeting and generate a log. After the log is compiled, the general**Status** of the meeting changes, based on the details gathered during the analysis. The system generates and displays the date and time log, and then sends you an email with the log file download information. You can also download the log from the dashboard by selecting **Download Log**.

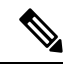

If the meeting host doesn't attend the meeting, the system terminates the meeting 30 minutes after the last participant exits the meeting. The meeting ends regardless of the scheduled end time. The meeting shows as being in progress until this time expires. **Note**

- Maintenance—schedules an announcement indicating when Maintenance Mode will be turned on or off. See Scheduling a [Maintenance](#page-99-0) Window, on page 88 and About [Maintenance](#page-101-0) Mode, on page 90 for more information.
- Last System Backup—appears if you have configured a storage server. It notifies you if the backup failed and the date of the first backup attempt if one has not yet been created. A link to the backup is provided for each data center. The window shows:
	- Time and date that the last backup was created.
	- Filename.
	- File size.
	- Location of the backup.
- Date and time of the next backup.
- Link to configure the system backup.
- Users—displays the number of active users, whether Directory Integration is configured, the time of the next synchronization (if configured), and the selected type of authentication. Select **View More** to go to [Editing](#page-127-0) Users, on page 116.
- Settings—Showsthe maximum number of participants allowed in each meeting, audio type, and whether Webex HQ video is enabled. Select **View More** to go to [Configuring](#page-190-0) Settings, on page 179.

### <span id="page-88-0"></span>**About the Data Center Information Displayed on the Dashboard**

The System Monitor section of the dashboard displays status information for the data centers that comprise your system. If you have a single data center system, the data center name automatically assigned by the system is **CWMS System**, but the status information is dynamically updated for the single data center. In a multi-data center system, each data center is listed in a separate row by the name you entered during the join data center process and the status information is dynamically updated separately and displayed for each data center.

- Status—This column displays the status of each data center. Status can be Good, Partial Service, Blocked, or Down.
	- Good—All components of the data center are working properly. No system-generated email messages sent to the administrator.
	- Partial Service—Some of the components of the data center are not working properly, but the data center is providing service. The system sends an email to the administrator indicating that this data center needs attention.
	- Blocked—The system has blocked service on this data center and isredirecting all activity to another data center. The system sends an email to the administrator to indicate that service is down, data is being redirected to another data center, and this data center needs attention.
	- Down—The operation of a data center has degraded to the point where it can no longer provide reliable service and failover to an operational data center is in progress. The system sends an email to the administrator to indicate that service is down, data is being redirected to another data center, and this data center needs attention.

In a Multi-data Center (MDC) environment, some components are capable of cascading, so the disabled service on this data center might be provided by another data center. Thisis not an indication of overall system status; it applies only to the status of this data center.

- Blocked or Down and Maintenance Mode is on—The data center status continues to show that the data center is blocked. When Maintenance Mode is turned off AND all components are again up and running, the status changes.
- Unreachable—Another data centers cannot communicate with this data center. The system sends an email to the administrator asking them to check the network connectivity between the data centers.
- Maintenance—Indicates whether a data center has Maintenance Mode turned On or Off.
- Storage—The amount of storage used on the storage server connected to each data center. Not Configured displays If a storage server is not connected to the system.

• Data Replication—Indicates whether data replication is occurring between the data centers in an MDC system.

When a data center is in the Blocked or Down state, users might experience the following:

- In-progress meetings are automatically moved to an operational data center after a few minutes; similar to what happens in a failover situation. There is no impact on PCN or Blast Dial meetings.
- Previously scheduled meetings that have not started move to the operational data center. No other actions are required for the host or participants.
- Users sign in to a Webex site URL in the usual manner, but the system redirects the sign-in to the operational data center.
- Administrators can sign in to the blocked data center as well as the operational data center.
- Administrators receive a system-generated email which explains which data center is in the blocked state, and information explaining some of the possible causes.

### **Monitoring CPU, Memory, and Network Usage**

To monitor CPU, memory, and network usage, we recommended that you use the performance tab of each CWMS virtual machine in vSphere client or vSphere Web client. The advantage to monitoring performance a of CWMS virtual machines by using vSphere client or vSphere Web client is that each virtual machine can be monitored separately and for a specified period of time. If an issue that affects the system negatively exists, it is easier to precisely troubleshoot.

#### To monitor CPU usage refer to

<http://pubs.vmware.com/vsphere-51/index.jsp?topic=%2Fcom.vmware.vsphere.monitoring.doc%2FGUID-FC93B6FD-DCA7-4513-A45E-660ECAC54817.html>. Variations and spikes in CPU usage is expected; however, during general system use all levels should be less than 90 percent.

#### To monitor Memory usage refer to

<http://pubs.vmware.com/vsphere-51/index.jsp#com.vmware.vsphere.monitoring.doc/GUID-C442423F-18CD-4F01-914E-286ED6C72BC6.html>. During normal operation Memory usage should be stable. Some variations are expected, but an increasing trend over a long period of time might indicate a pending issue that will soon affect system performance.

#### To monitor Network usage refer to

<http://pubs.vmware.com/vsphere-51/index.jsp#com.vmware.vsphere.monitoring.doc/GUID-41B7E742-B387-4638-A150-CB58E2ADD89F.html>. Network usage can vary widely in reference to a CWMS virtual machine, and spikes in network usage (for example during a backup) are expected.

### <span id="page-89-0"></span>**Viewing and Editing Alarms**

#### **Procedure**

**Step 1** Sign in to Webex Site Administration.

In a Multidata Center system, the DNS determines which data center Dashboard appears. Use this Dashboard to manage all the data centers in this system.

#### **Step 2** Select the alarm **icon**.

The **Alarms** page appears.

**Step 3** To modify, activate, or deactivate alarm thresholds, select **Edit**.

The **Edit Alarms** page appears. Select **Percentage** % to view the alarm threshold as a percentage or **Number #** to view the alarm threshold as a number. The default setting is **Percentage %**.

**Step 4** Select the check boxes for the alarms that you want enabled and select the interval for each enabled alarm.

| <b>Option</b>           | <b>Description</b>                                                                                                    |
|-------------------------|----------------------------------------------------------------------------------------------------|
| Meetings In<br>Progress | Meetings in progress alarm threshold.                                                                                                    |
|                         | • If set to Percentage %, move the selector bar to set from 2 to 99 percent.                                                                                                    |
|                         | • If set to <b>Number</b> #, enter a number from 2 to 99 percent.                                                                                                    |
|                         | <b>Default:</b> Selected with an interval of one hour.                                                                                                    |
| Usage                   | System usage alarm threshold.                                                                                                    |
|                         | • If set to Percentage %, move the selector bar to set from 2 to 99 percent.                                                                                                    |
|                         | • If set to <b>Number</b> #, enter the number of users.                                                                                                    |
|                         | <b>Default:</b> Selected with an interval of 12 hours.                                                                                                    |
| Storage                 | Storage threshold in GB. The maximum storage threshold is calculated as (the total<br>space-recording buffer size). The size of the recording buffer depends on the size of your<br>system [50-user (1 GB), 250-user (5 GB), 800-user (16 GB), or 2000-user (40 GB)], the<br>number of Cisco Webex meetings held, and the length of the recorded meetings. Larger<br>user systems (800– and 2000–user systems) require more storage to accommodate larger<br>database backups. In general, plan to provide enough storage space for three backup files. |
|                         | • If set to Percentage %, move the selector bar to set from 2 to 99 percent.                                                                                                    |
|                         | • If set to <b>Number</b> #, enter the number of gigabytes.                                                                                                    |
|                         | Default: Not selected. Interval is one hour.                                                                                                    |
|                         | This section appears only if you have configured a storage server. If the<br><b>Note</b><br>storage usage exceeds this threshold, the system disables meeting recording<br>and the uploading of new avatar images. See Adding an NFS or SSH Storage<br>Server, on page 157 for more information.                                                                                                    |
| Log Memory<br>Usage     | Amount of disk space used for logs.                                                                                                    |
|                         | If a user is configured as an Auditor during system deployment, this alarm is visible and<br>configurable only by the Auditor on the Auditing tab. If your system does not have an<br>Auditor role, an Administrator, SSO Administrator, or LDAP Administrator can see and<br>configure this alarm.                                                                                                    |
|                         | • If set to Percentage %, move the selector bar to set from 2 to 99 percent.                                                                                                    |
|                         | • If set to <b>Number</b> #, enter the number of gigabytes.                                                                                                    |
|                         | Set the Interval to indicate how often the system checks log memory usage.                                                                                                    |

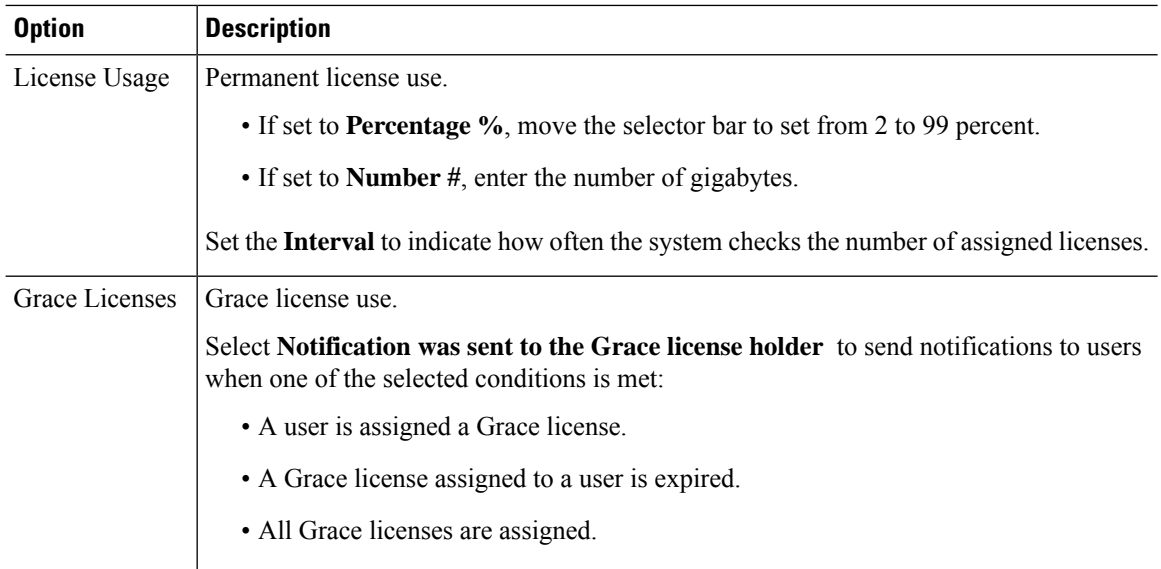

An email issent to administrators when an alarm exceeds a threshold. The interval is used to suppress multiple alarms within the specified time to avoid sending too many emails about the same issue.

#### **Step 5** Select **Save**.

Your alarm settings are saved and the **Alarms** page is updated with your changes.

# <span id="page-91-0"></span>**Viewing Meeting Trends**

#### **Procedure**

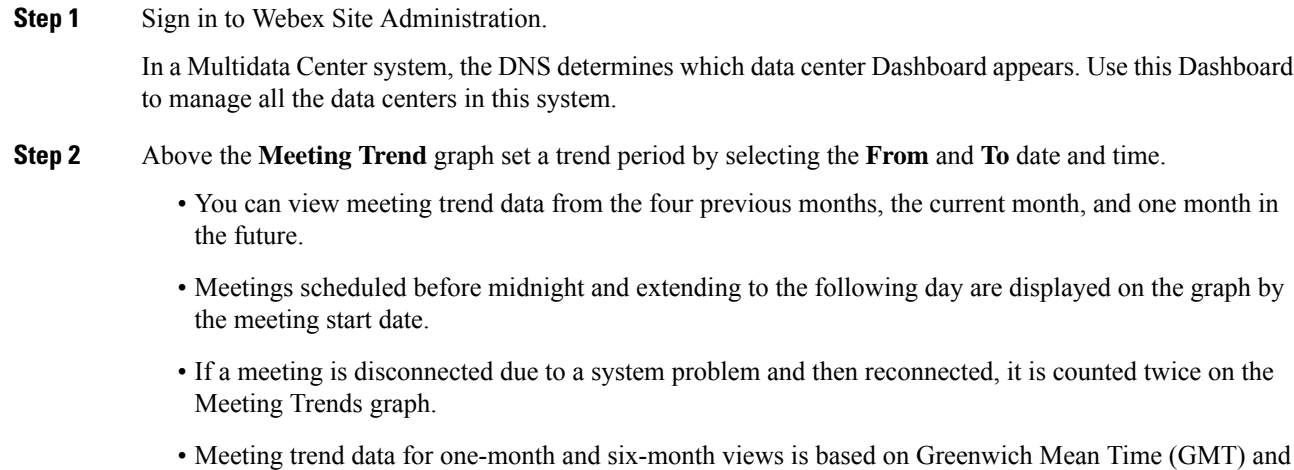

is therefore not accurately displayed over a 24-hour period. For example, if your system hosts 200

meetings during a given day, the database records the occurrence of those meetings based on GMT and not local time. Meeting trend data for one-day and one-week views are based on the user's time zone.

- A green track indicates meetings that are in progress or that have ended. Future meetings are shown in yellow.
- If the selected time range is 24 hours, the data points for passed or in-progress meetings are in five-minute intervals and future meetings are in one-hour intervals.
- If the selected time range is longer than one day but shorter than or equal to one week, the data points for passed, in progress, or future meetings are in shown in one-hour intervals.
- If the selected time range is longer than one week, the data points for passed, in progress, or future meetings are shown in one-day intervals.

The **Meeting Trend** graph shows the total number of meetings that occurred during the selected time period. The **Meetings** list below the graph lists all the meetings during the selected trend period.

- Some meeting trend entries might appear to be duplicated, because they have the same name. An entry is created every time a meeting is started. Therefore, if a meeting is started, stopped, and restarted, multiple entries with the same meeting name are shown. **Note**
- **Step 3** To view a list of meetings that occurred at a particular time:
	- a) Click a particular location on the **Meeting Trend**graph to list the meetings that occurred within 5 minutes of the selected time in the **Meetings** list below the graph. See Viewing the [Meetings](#page-92-0) List, on page 81 for more information.
	- b) Select the graph symbol below the **From** and **To** fields to display a list of date and times when meetings occurred between the From and To period. Then select a date from the drop-down list.

The data points shown in the drop-down menu are the same as those shown on the graph. They are made accessible primarily for the benefit of users with a keyboard and screen reader.

Mouse over the graph to see the total number of meetings that occurred at that time.

#### **What to do next**

- See Viewing the [Meetings](#page-92-0) List, on page 81 to view more information about a meeting.
- See Finding a [Meeting,](#page-94-0) on page 83 for more information about using the **Meeting Search** tab.

### <span id="page-92-0"></span>**Viewing the Meetings List**

**Procedure**

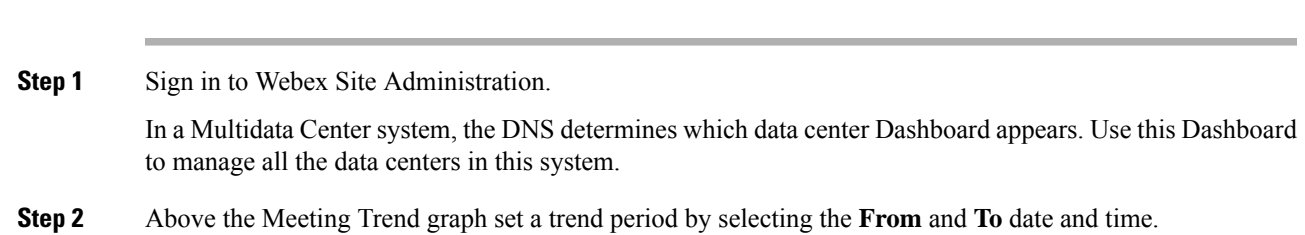

By default, the Meetings list displays the meetings for the current 24-hour period. See [Viewing](#page-91-0) Meeting [Trends,](#page-91-0) on page 80 for more information.

By default the Meetings list displays meetings in the order of their scheduled start time.Meetings are displayed in order of status: In Progress, Ended, Not Started. Information displayed in the Meetings list includes:

- Time range selected in the trend chart
- Meeting Topic
- Host 's name
- Number of participants
- State of the meeting: In Progress, Ended, Not Started
- A status icon displays in the first column to indicate the state of the meetings that are in-progress or have ended as *good (green)*, *fair (yellow)*, or *poor (red)*. **Note**
	- Fair (yellow) indicates the audio/video delay or jitter taking place during the meeting has reached a minor threshold and should be monitored and investigated to determine the cause.
	- Poor (red) indicates the audio/video delay or jitter taking place during a meeting has reached a major threshold.
	- If the majority of the meetings displayed in the Meetings list indicate a status of poor, then contact the Cisco Technical Assistance group (TAC) for assistance.
	- The following table provides more details for the different meeting status indicators.

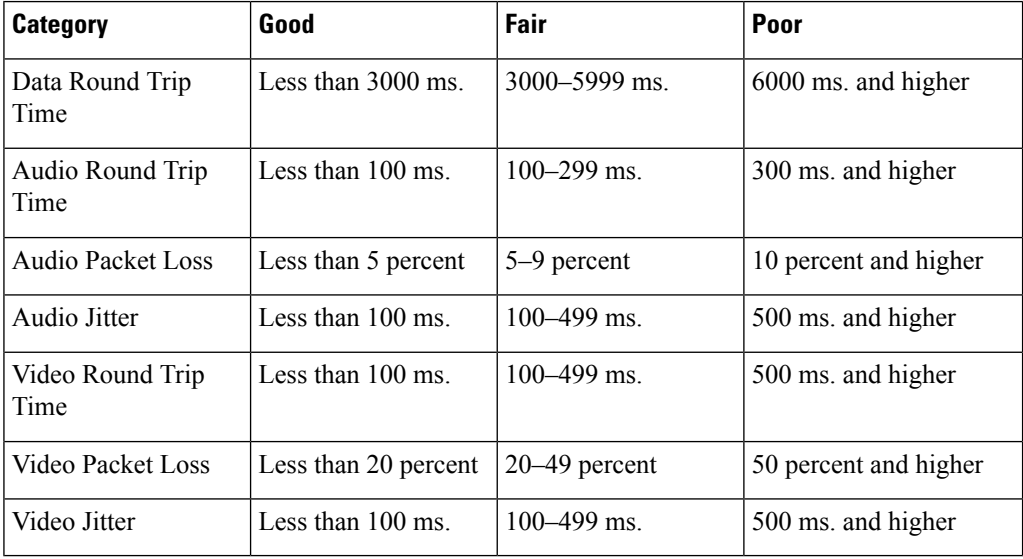

- **Step 3** (Optional) Select a column heading to sort the meetings.
- **Step 4** Use the pagination function to view the next or previous page.
	- A maximum of 10 meetings display on each page.
- You might see duplicate meeting entries in the Meetings list. A meeting entry is created every time a meeting is started. Therefore, if a meeting is started, stopped, and restarted, multiple meeting entries with the same name are displayed in the list.
- **Step 5** Select a **meeting topic** in the Meetings list to display more meeting information.

The list expands to show meeting details, such as the names of the participants, the start and end time, and the meeting status.

- Select **time stamp** to go to the **Meeting Analysis Report** page.
- Select **Download Log** to download the System Information Capture (Infocap) Log to your local drive.
- **Step 6** (Optional) To refine your search, select the **Meeting Search** tab. Additional search fields appear.

#### **What to do next**

- See Viewing a Meeting [Analysis](#page-95-0) Report, on page 84 for more detailed meeting information.
- See [Downloading](#page-97-0) Cisco Webex Meeting Logs, on page 86 to download a compressed file with several meeting logs. Use these logs to troubleshoot issues that participants experienced during a meeting.
- See Finding a [Meeting,](#page-94-0) on page 83 to refine your search results or find a specific meetings.

### <span id="page-94-0"></span>**Finding a Meeting**

#### **Procedure**

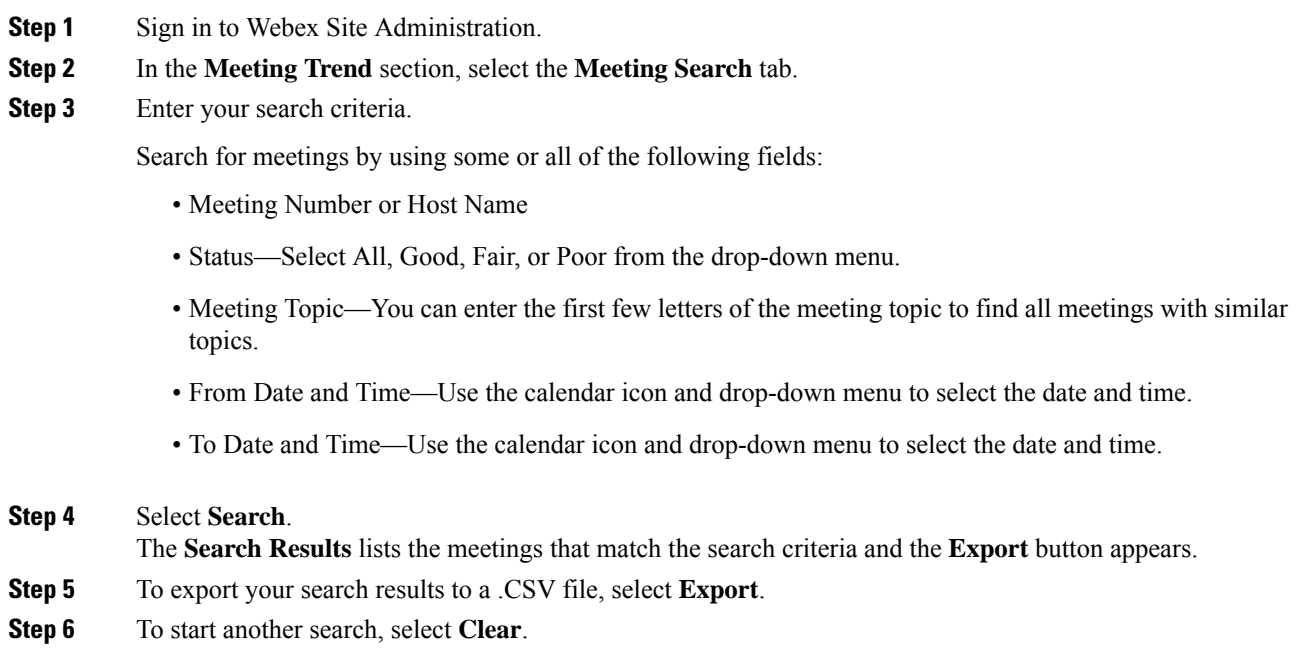

The system clears the search fields, but the results from the previous search remain in the **Search Results**.

**Step 7** Select a **meeting topic** in the Meetings list to display more meeting information.

The list expands to show meeting details, such as the names of the participants, the start and end time, and the meeting status.

- Select **time stamp** to go to the **Meeting Analysis Report** page.
- Select **Download Log** to download the System Information Capture (Infocap) Log to your local drive.

#### **What to do next**

To view additional meeting information, see Viewing a Meeting [Analysis](#page-95-0) Report, on page 84.

To download a zipped file with meeting logs, see [Downloading](#page-97-0) Cisco Webex Meeting Logs, on page 86.

### <span id="page-95-0"></span>**Viewing a Meeting Analysis Report**

Additional information about a Cisco Webex meeting and its participantsis available on the **Meetings Analysis Report** page.

#### **Before you begin**

One or more meetings are displayed in the Meetings list on the **Meeting Trend**tab.See Viewing the [Meetings](#page-92-0) List, on [page](#page-92-0) 81 for details.

#### **Procedure**

**Step 1** Select a **meeting topic** displayed in the Meetings list on the Meeting Trend tab.

**Step 2** In the Meetings list, select **Analyze Meeting Detail**.

While the system is processing the information, the date and time the system started generating the information is displayed with a status of Pending. When the system is finished generating the information, the date and time become an active link and the Pending status changes to a Download log active link.

#### **Step 3** Select the **date and time** link to view the **Meeting Analysis Report** page.

The following information displays:

- Meeting Topic
- Host's email address
- Status—Current status of the meeting. Values: Not Started, In-Progress, Ended.
- Start Time—Date and time the meeting started.
- End Time—Date and time the meeting ended.
- Online Meeting ID—The meeting ID assigned to the online portion of the meeting.
- Join Before Host—Indicates whether participants are allowed to join the meeting before the meeting host.
- Data Center—Showsthe name of the data center used for the meeting. In a single data center environment, the name is always CWMS System.
- Meeting Number—A 9-digit number assigned to the meeting.
- Health—The general health of the meeting. Values can be Normal, Fair, or Poor.
- Scheduled Start Time—The date and time the meeting was scheduled to begin.
- Scheduled End Time—The date and time the meeting was scheduled to end.
- Audio Meeting ID—The meeting ID assigned to the audio portion of the meeting.
- Audio Meeting Started First—Indicates whether the audio portion of the meeting was started before the online portion of the meeting.
- When the system refreshes the window, the meeting details are closed. Select the meeting topic again to display the date and time or Download log links. **Note**

**Step 4** Select the **Meeting Messages** tab to display the Function, Time, and Messages generated during a meeting. **Step 5** Select the **Participants** tab to display the following information for each meeting participant:

- Participant's name
- Join Time
- Browser
- Client IP address—IP address of the Webex site.
- Leave Time—Time the participant left the meeting.
- Leave Reason—Reason for leaving a meeting. Values are Normal or Timeout.
- Phone Number—Number of the phone that participants use to attend the meeting.
- VoIP Latency
- Audio QoS—Quality of the audio during the meeting. Values are Normal or Bad.
- Video QoS—Quality of the video during the meeting. Values can be Normal or Bad.
- Client Latency—Latency from the meeting client to the Data Meeting server. Values can be Normal or Bad.
- Hosting Server—Name of the virtual machine that hosted the meeting. It is part of the fully-qualified domain name (FQDN) of the virtual machine that hosted the meeting. For example, if a micro VM FQDN is susmicro-vm.orionqa.com, susmicro-vm appears in the report.

#### **What to do next**

See [Downloading](#page-97-0) Cisco Webex Meeting Logs, on page 86 to download a compressed file with several meeting logs.

### <span id="page-97-0"></span>**Downloading Cisco Webex Meeting Logs**

While a Cisco Webex meeting is in-progress or when a meeting has ended, you can download system-generated meeting logs that provide information for troubleshooting an issue users experienced during a meeting.

#### **Procedure**

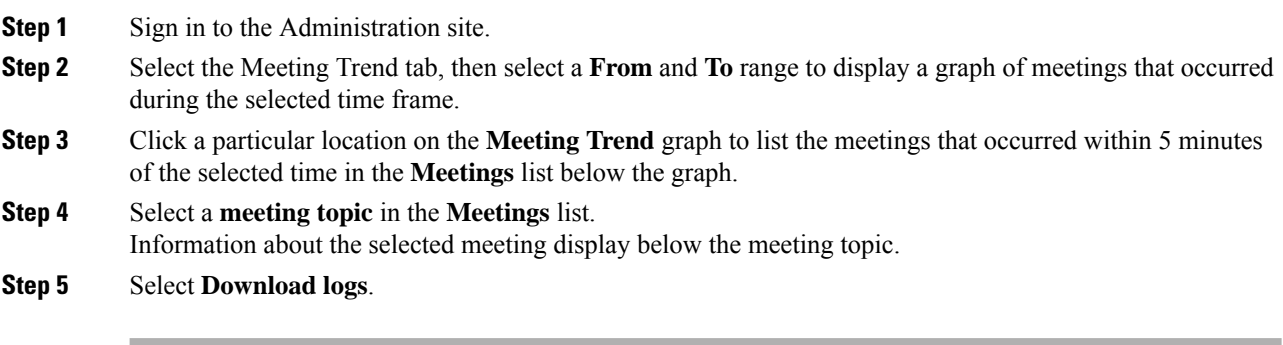

#### **What to do next**

See About [Meeting](#page-97-1) Logs, on page 86 for more information about the downloaded meeting logs.

### <span id="page-97-1"></span>**About Meeting Logs**

Your downloaded Meeting Logs compressed file contains the following logs:

#### **Data Conference Log**

This log contains information about the online portion of a meeting.

- Conference ID
- Meeting ID
- Scheduled Start Time
- Start Time
- End Time
- Host Email Address
- Site URL
- Meeting Type—Meeting client
- Meeting Name—The meeting topic.
- Primary Call-in Number
- Secondary Call-in Number
- Delete Meeting When Ended—Indicates whether this meeting is deleted from the Meetings details page when the meeting ends.
- Meeting Status
- Application Sharing—indicates whether the application sharing feature was used during a meeting.
- Regular Telephony—Indicates whether participants called the meeting using telephones.
- Hybrid Telephony
- Eureka Video
- Eureka VoIP
- MMP VoIP
- Hybrid VoIP
- MMP Video
- NBR2
- Mobile
- Audio Broadcast
- Audio Broadcast for Mobile

#### **Multimedia Log**

This log provides information about audio streaming, audio switching, and SVC stream adaptation to the meeting client as it relates to MMP.

- Meeting Name
- Conference ID
- Session Type
- Participants
- Total Join
- MCS Server
- Start Time
- End Time
- Duration

#### **Teleconference Log**

This log contains information about a teleconference meeting.

- TeleConf ID
- App Server
- Callers
- Callback
- Call-in
- Start Time
- End Time
- Duration
- Description
- Account Type

#### **Web Join Event Log**

This log contains information about the web join events.

- Meeting Name—Displays the meeting topic.
- Conference ID—Data conference instance ID.
- Site ID—The name of the Cisco Webex site.
- Participants—Total number of participants that joined the meeting from a Web browser.

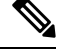

**Note** The host that starts the meeting is not included in this total.

- Total Join—The total number of people who joined the meeting.
- Start Time—Starting date and time of the meeting.
- End Time—Ending date and time of the meeting.
- Duration—Amount of time, in minutes, the meeting lasted.
- End Reason—Reason the meeting ended.

### <span id="page-99-0"></span>**Scheduling a Maintenance Window**

When you turn on Maintenance Mode, all in-progress meetings end and the Meet Now function becomes unavailable. Before you perform system maintenance for aSingle Data Centersystem,schedule a maintenance window and notify users in advance. Inform users that during a maintenance window, meetings currently in progress are terminated and that they cannot schedule meetings that overlap the maintenance window. If you are running a Multi-data Center system and only one system is put into Maintenance Mode, meetings transparently failover to the active system and there is no need to notify users.

For example, an administrator wants to bring a Single Data Center system down for one hour for maintenance. The administrator can try to schedule a time when no meetings appear to be scheduled. If meetings are scheduled, the administrator should notify the meeting hosts about the maintenance window. Hosts can then reschedule their meetings for another time, outside of the maintenance window. If a host tries to hold a scheduled meeting anyway, it will be terminated.

If the planned tasks require an extended period of time to complete, such as uploading a new Certificate Authority (CA) certificate, schedule a longer maintenance window. For example, when you schedule your maintenance window, specify a start time of 30 minutes before you plan to turn on Maintenance Mode. This allows a grace period for all meetings to end gracefully. Also we recommend that you add an hour to any maintenance window. The extra time allows the system to become functional after the reboot that might occur. You might also want to start one or more instant meetings to test the modified settings, before the users attempt to schedule or host meetings.

While some system maintenance tasks do not require that you turn on Maintenance Mode, the tasks that do require extra time to complete a restart or a reboot, after you turn off Maintenance Mode. A system restart takes only a few minutes (approximately 3-5 minutes), but a reboot takes approximately 30 minutes. See Turning [Maintenance](#page-103-0) Mode On or Off, on page 92 for more details.

#### **Procedure**

**Step 1** Sign in to Webex Site Administration.

In a Multidata Center system, the DNS determines which data center Dashboard appears. Use this Dashboard to manage all the data centers in this system.

#### **Step 2** Select **Schedule Maintenance**.

The **Schedule Maintenance Window** displays.

- **Step 3** Use the calendar tool and the time drop-down menu to select the date and start time for the maintenance window.
- **Step 4** Enter the duration of the maintenance window by specifying the number of hours and minutes.

#### **Step 5** Select **Schedule**.

When the maintenance window begins, users receive an error message if they attempt to schedule a meeting that falls within the scheduled maintenance window.Scheduling a maintenance window does not automatically put the system into Maintenance Mode; that must be done by an administrator.

The scheduled maintenance window date, start time, and duration displays in the Maintenance pane.

#### **What to do next**

See [Emailing](#page-144-0) Users, on page 133 for details about notifying users of system maintenance events.

### **Changing a Scheduled Maintenance Window**

After you schedule a maintenance window, you can reschedule the date and time or delete it.

#### **Procedure**

**Step 1** Sign in to Webex Site Administration.

In a Multidata Center system, the DNS determines which data center Dashboard appears. Use this Dashboard to manage all the data centers in this system.

#### **Step 2** Select **Dashboard**.

**Step 3** Select the displayed system maintenance date and time.

#### **Step 4** On the **Schedule Maintenance Window**, you can:

- Enter a different start date and time.
- Modify the duration hour and minutes.
- Select **Delete** to remove the maintenance window.

If you finish your system maintenance early, you can either reduce the duration time or select **Delete** on the **Schedule Maintenance Window**.

#### **What to do next**

Turn on Maintenance Mode before you modify system properties. See About [Maintenance](#page-101-0) Mode, on page [90](#page-101-0) for information about which system properties require Maintenance Mode to be turned on.

### <span id="page-101-0"></span>**About Maintenance Mode**

Many configuration changes require that you put your system into Maintenance Mode. Maintenance Mode shuts down all conference functionality on a data center, so you should alert users by scheduling the maintenance windows (see Scheduling a [Maintenance](#page-99-0) Window, on page 88).

For more information, see Turning [Maintenance](#page-103-0) Mode On or Off, on page 92.

Putting a data center in Maintenance Mode does the following:

- Disconnects users and closes all meetings. If you put a data center that is part of a Multi-data Center (MDC) system into Maintenance Mode, meetings in progress fail over to the active data center.
- Prevents users from signing in from web pages, the Outlook plug-in, and mobile applications. Emails are automatically sent when the system is taken out of Maintenance Mode.
- Stops access to meeting recordings.
- Prevents users from scheduling or hosting meetings.

The system continues to send automatic notification emails to users and administrators.

Use the following table to help determine which tasks require you to turn on Maintenance Mode and the action your system performs after you turn off Maintenance Mode, so you can plan the downtime. When Maintenance Mode is required, the system provides reminder messages if you attempt to perform a task without turning on Maintenance Mode.

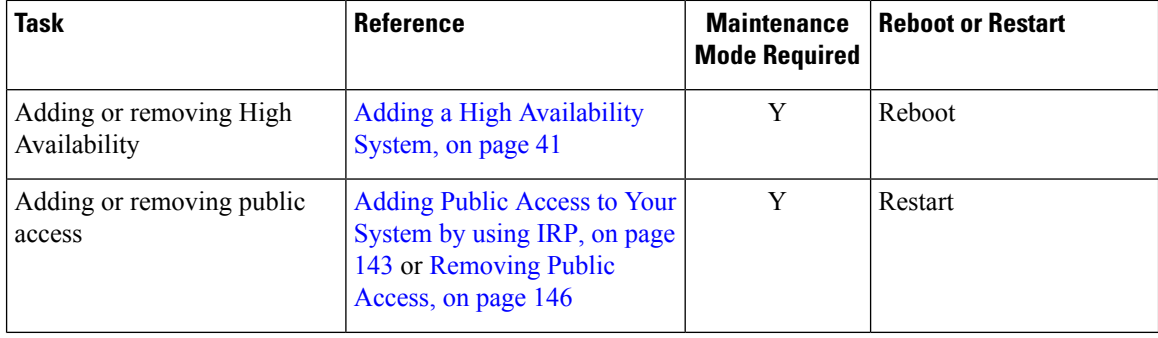

 $\mathbf l$ 

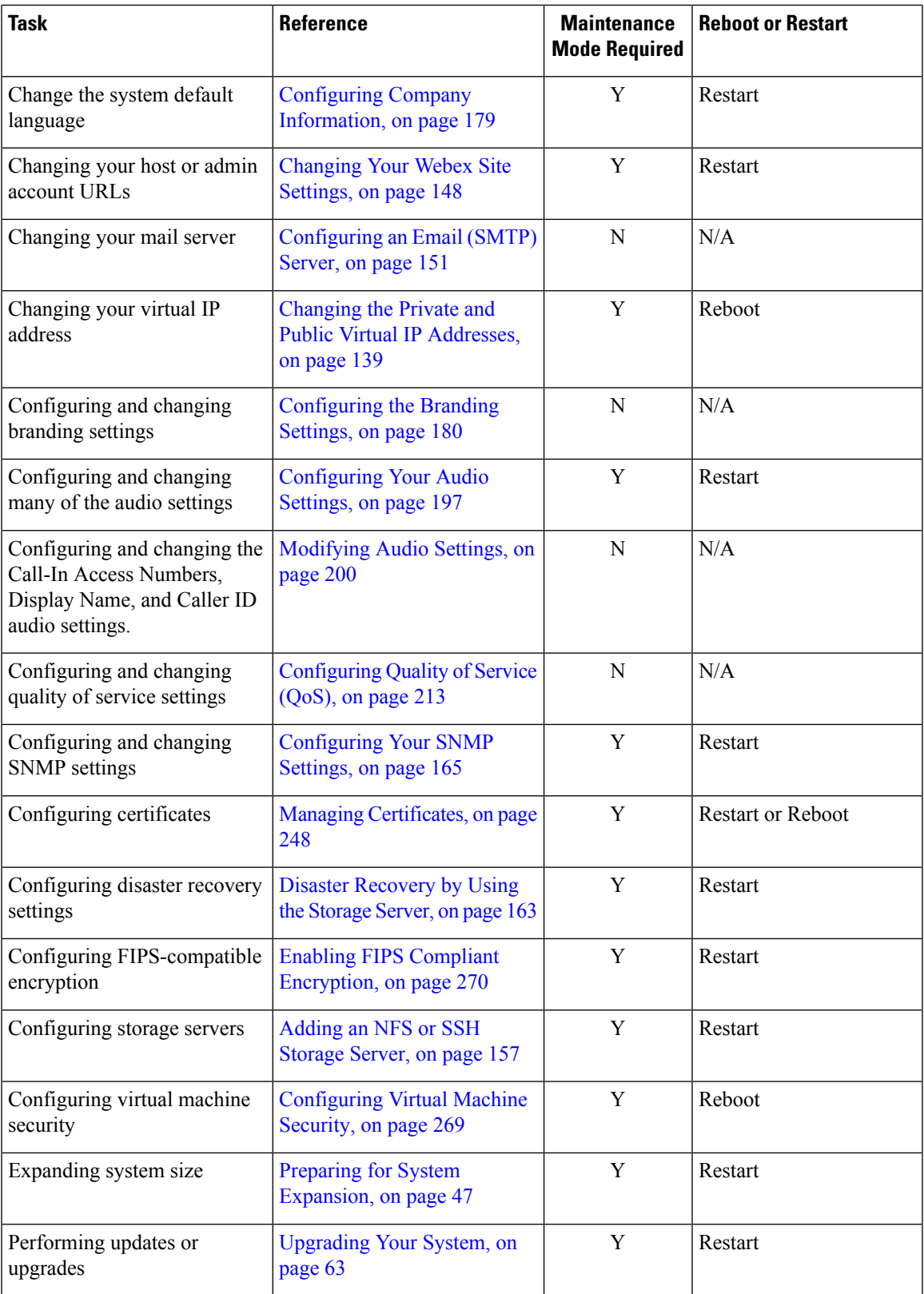

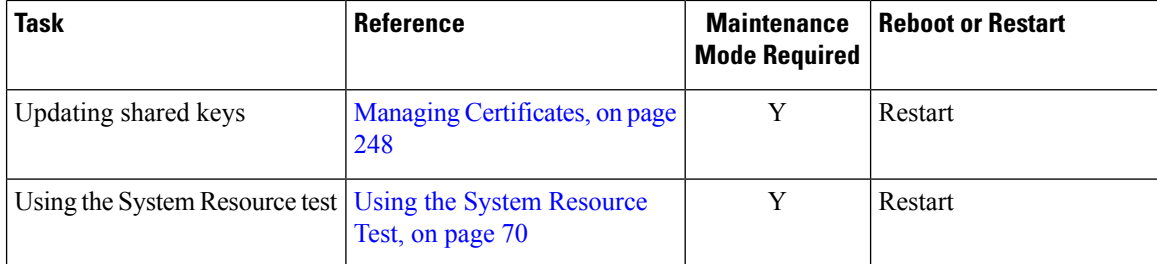

Each of your virtual machines has a console window that indicates when it is in Maintenance Mode. You can open the console windows in the vCenter inventory bar (for navigation). The console windows provide the URL of the system, type of system (primary, high availability, or public access), type of deployment (50 user, 250 user, 800 user, or 2000 user system), and the current system status including the time and date of the status change. The time displayed is configured in your **Company Info** settings. See [Configuring](#page-190-1) Company [Information,](#page-190-1) on page 179 for more information.

#### **Completing System Maintenance Tasks**

After you finish modifying your system configuration you can turn off Maintenance Mode. The system monitors the modifications and automatically makes the determination as to whether a restart or a reboot is required. The system displays a message to indicate the requirement:

- The changes that you made require a system restart that takes only a few minutes.
- The changes that you made require a system reboot that takes approximately 30 minutes, depending on the size of your system. During this time, conference functionality is unavailable.

When Maintenance Mode is off, the **Dashboard** page refreshes. Your system is ready for users to successfully start meetings when all of the virtual machines, listed on the **System Properties** page, display a status of Good (green). See Turning [Maintenance](#page-103-0) Mode On or Off, on page 92 for more information.

If Maintenance Mode is off but the scheduled maintenance window is still in effect, users will be able to host and attend previously scheduled meetings, but will not be able to schedule new meetings until after the maintenance window ends.

#### **Related Topics**

Scheduling a [Maintenance](#page-99-0) Window, on page 88 Turning [Maintenance](#page-103-0) Mode On or Off, on page 92

### <span id="page-103-0"></span>**Turning Maintenance Mode On or Off**

Turning on Maintenance Mode for all active data centers shuts down conference functionality and prevents users from signing in to the Webex site, scheduling or joining meetings, and playing meeting recordings. Some actions do not require that all data centers in a Multi-data Center (MDC) environment be put into Maintenance Mode. If you put all of data centers are put into Maintenance Mode, meetings in progress will end. When you turn off Maintenance Mode, the system determines whether a restart (takes approximately 3 to 5 minutes), or a reboot (takes approximately 30 minutes), is required and displays the appropriate message. See About [Maintenance](#page-101-0) Mode, on page 90 for information about which system tasks require Maintenance Mode to be turned on.

#### **Before you begin**

Schedule a maintenance window and notify users about the scheduled system maintenance time. See [Scheduling](#page-99-0) a [Maintenance](#page-99-0) Window, on page 88 for details.

#### **Procedure**

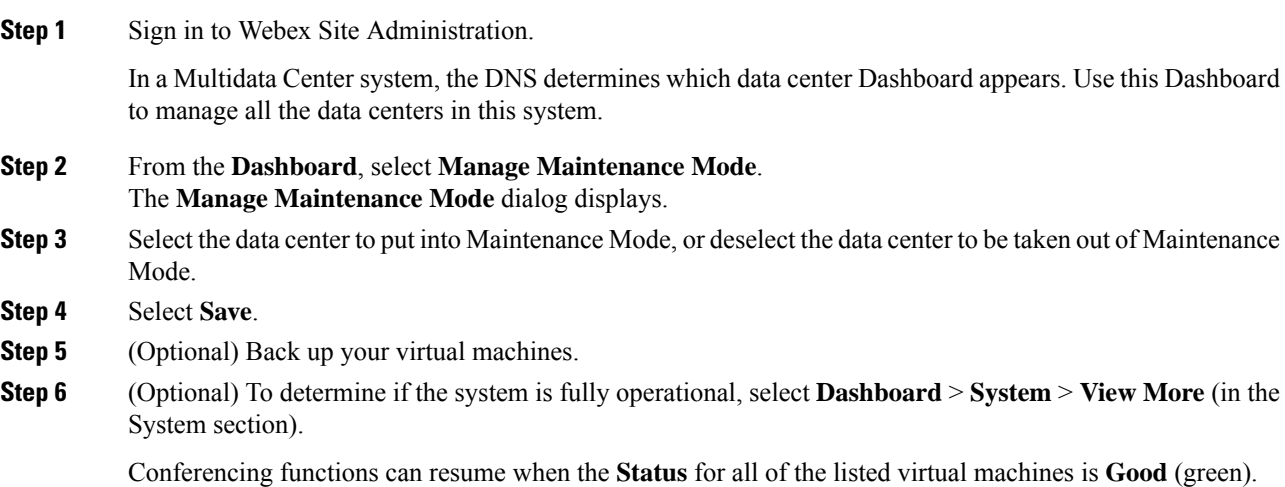

# <span id="page-104-0"></span>**Using the HostID and ConfID to Locate a Meeting Recording**

You can use the HostID and the ConfID values for a meeting to locate the path to the recording for that meeting.

#### **Before you begin**

Familiarize yourself with the Network File System (NFS) directory structure.

#### **Procedure**

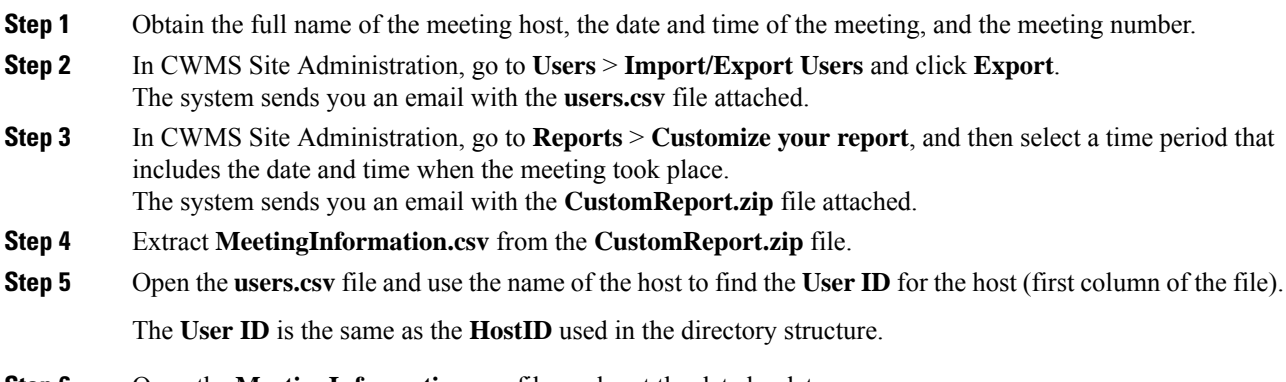

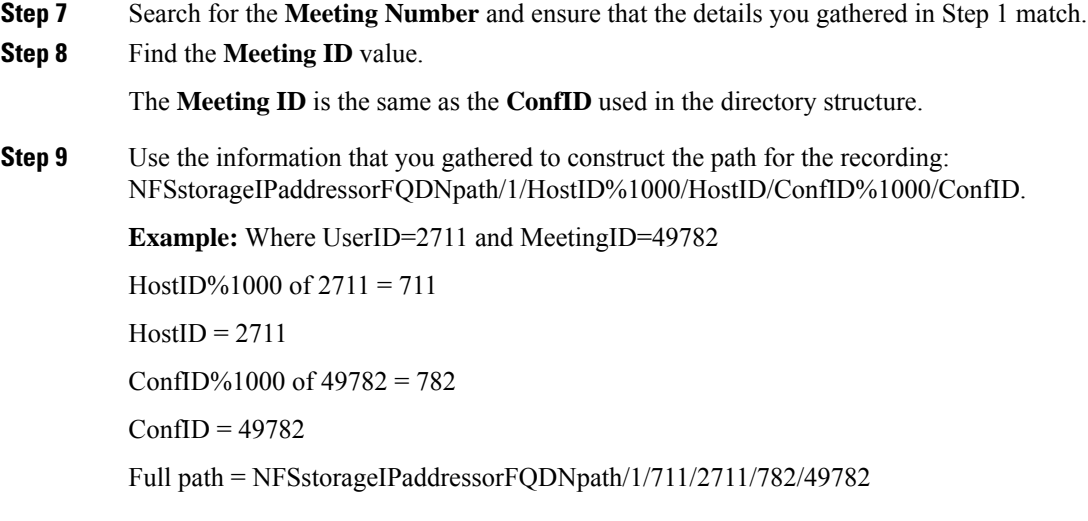

#### **Related Topics**

[Network](#page-105-0) File System Storage, on page 94

### <span id="page-105-0"></span>**Network File System Storage**

The Network File System (NFS) storage structure is organized into five directories (folders):

- 1—This directory contains all consolidated recordings and the following sub-directory structure:
	- HostID%1000—If the host ID is larger than three digits, this sub-directory name is based on last three digits of the host ID.
	- HostID—This sub-directory name matches the full host ID and is unique to each user.
	- ConfID%1000—If the conference ID is larger than three digits, this sub-directory name is based on last three digits of the conference ID.
	- ConfID—This sub-directory name matches the full conference ID and is unique to each conference. This sub-directory includes the following sub-directories:
		- RecordingData—This directory contains all of the consolidated recording files required for streaming the recording. Files present are wbxcbr.dat, wbxcbr.idx, wbxcbr.conf, Wbxcbr tel.wav, wbxmcsr.dat , wbxmcsr.idx , and public.wbxcbr .
		- RecordingPac—The system creates this directory only after a host downloads the recording file from the Webex Site. This directory contains an ARF recording file that people can play locally on their PC by using NBR Player.

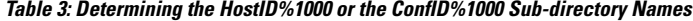

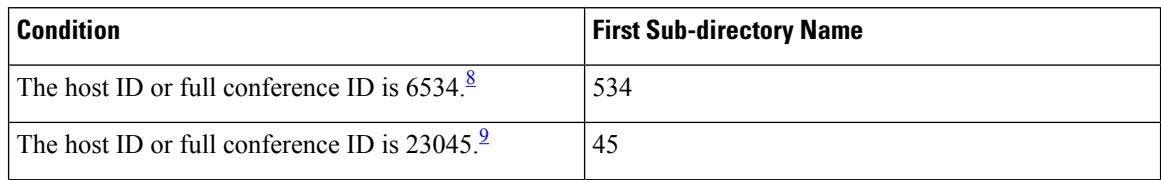

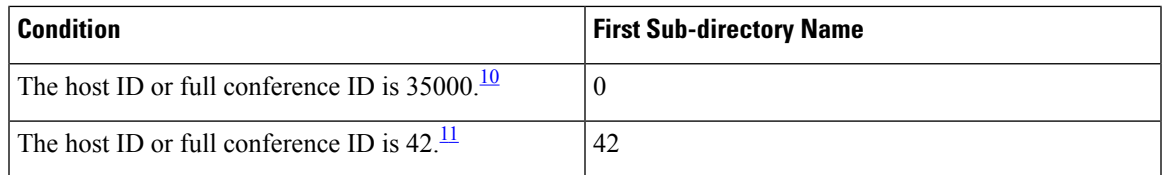

- <span id="page-106-1"></span><span id="page-106-0"></span>The host ID or full conference ID contains more than three digits, the sub-directory name is based on the last three digits of the ID.
- <span id="page-106-2"></span>9 If the last three digits of the host ID or full conference ID contain leading zeros, the system strips them from the sub-directory name.
- <span id="page-106-3"></span><sup>10</sup> If the last three digits of the host ID or full conference ID are all zeros, the sub-diretory name is 0.
- 11 If the host ID or full conference ID contains fewer than three digits, the sub-directory name matches it.

Calendar year named directory —For the year 2017 the directory name is 2017. The system creates a new folder for each year. If you have had the CWMS solution for a few years, you can see other directories such as 2016, 2015, and 2014 directories. The system uses this directory to temporarily store meeting recording files during meetings. After a meeting ends, the system consolidates the associated files from this directory and moves them into the directory named 1. This directory contains the following sub-directory structure:

- Month (by number) named directory—The system creates a directory for every month of that year (1 to 12).
- Conf ID directory—This directory contains the following sub-directories:
	- Action—This directory contains the .dct recording files for the associated meeting (Conf ID).
	- Data—This directory contains the .dat and .idx recording files for the associated meeting (Conf ID).

Avatars—The system stores all images for avatars inside this folder.

nfskeepalive—This folder contains files that contain information about the regular checks of component access to NFS storage. There are two types of files in this directory and both are for system use only:

- Files with number names –These files are empty.
- Files with .nkl extension—Files with names beginning with wbxcb or wbxmcs and having .nkl extensions contain 0.

Snapshot folder—These directories store the daily backups of the system. The system can create more than one Snapshot\_folder. The system takes a backup before running a MINOR update, and these backup files are not automatically deleted from the NFS storage. For every MINOR update run on the system, the system creates a Snapshot\_folder with backups taken just before the update was run.

#### **Related Topics**

Using the HostID and ConfID to Locate a Meeting [Recording](#page-104-0), on page 93

I
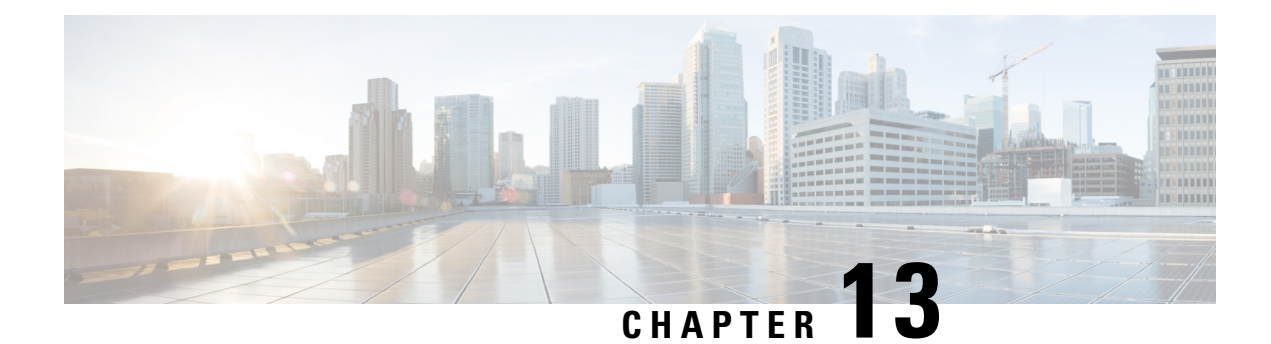

# **Managing Users**

- About [Managing](#page-108-0) Users, on page 97
- Creating Comma- or [Tab-Delimited](#page-109-0) Files, on page 98
- [Exporting](#page-122-0) All User Accounts to a CSV File, on page 111
- [Exporting](#page-123-0) Selected User Accounts to a CSV File, on page 112
- [Importing](#page-123-1) User Accounts from a CSV File, on page 112
- [Transferring](#page-124-0) User Accounts Between Systems by using a CSV File, on page 113
- [Finding](#page-125-0) Users, on page 114
- [Adding](#page-126-0) Users, on page 115
- [Editing](#page-127-0) Users, on page 116
- Manually Approve or Reject Requests for Host [Privileges,](#page-129-0) on page 118
- About [Session](#page-129-1) Types, on page 118
- [Unlocking](#page-133-0) an Account, on page 122
- Activating or Deactivating Users or [Administrators,](#page-133-1) on page 122
- Deleting User [Accounts,](#page-134-0) on page 123
- [Deleting](#page-135-0) Users from a CSV File, on page 124
- [Configuring](#page-135-1) Tracking Codes, on page 124
- [Configuring](#page-137-0) Directory Integration, on page 126
- [Synchronizing](#page-142-0) User Groups, on page 131
- Using CUCM to Configure AXL Web Service and Directory [Synchronization,](#page-143-0) on page 132
- Using CUCM to Configure LDAP Integration and [Authentication,](#page-143-1) on page 132
- [Emailing](#page-144-0) Users, on page 133

# <span id="page-108-0"></span>**About Managing Users**

You can add users individually by using the GUI or import user accounts stored in a comma-separated or tab-delimited (CSV) file. See Creating Comma- or [Tab-Delimited](#page-109-0) Files, on page 98.

The system supports a lifetime maximum of 400,000 user accounts, the sum of both active and deactivated user accounts. (Thislifetime maximum number of user accountsislarge enough to accommodate the anticipated growth in the user database of any organization.)

You can add, delete, or deactivate user accounts. A deactivated user can be reactivated as necessary. Reactivated user accounts regain access to the meetings, recordings, and other data that they had access to before they were deactivated.

After a user is deleted:

- All future meetings hosted by the user are canceled. Meeting participants are notified by email of the cancellation of the meetings.
- The user is removed from future meeting participant lists. Hosts are not notified that a participant has been removed from the list.
- If the user had a host license, the license is returned to the license pool. If the user is later reinstated by creating a new profile, that user must acquire a new license to host a meeting.
- A user can be reinstated by creating a new user profile with the same email address within six months or less of that user being deleted; however, accessto hosted meetings, and participation in future meetings cannot be recovered. The reinstated user can access recordings.
- If a deleted user is reinstated after six months, the user is considered a new user and all information regarding that user must be reentered.

User accounts are based on the email address of the user. If the email address of a user is changed outside the system, the user might not be able to use the system until the email addresses is reconciled.

To prevent unauthorized sign-in to the system, deactivate any users who leave your organization. You can deactivate users in the following ways:

- If your system does not use integrated SSO, you can deactivate users individually by using the GUI or by importing a CSV file with the ACTIVE field set to N for all the users you want to deactivate. See Activating or Deactivating Users or [Administrators,](#page-133-1) on page 122 for more information.
- If your system uses integrated SSO, you must deactivate users by removing them from the corporate directory in your SAML 2.0 IdP. This procedure cannot be performed through this product.
- Use the password configuration feature to deactivate users after a specified period. See General Password [Settings,](#page-228-0) on page 217 for more information.

# <span id="page-109-0"></span>**Creating Comma- or Tab-Delimited Files**

The system can import and export user account values contained in a comma- or tab-delimited (CSV) file. (A spreadsheet application, such as Microsoft Excel, can be used to manage CSV files.) If an account in an imported CSV file does not exist, the account is added. If the account exists, imported CSV account values replace the current values.

The system can export a CSV file containing user account values that can be modified and imported back into the system or a new system.

To successfully import a CSV file, the following criteria must be met:

• All fields listed in the table are required. We recommend that before importing a CSV file, that you export the current database to a CSV file to confirm the structure of the file. If a field is missing, an error message appears. For example,

```
Incorrect file format. Custom10 is required.
```
• Field values can be empty, unless indicated otherwise.

- Valid characters in the CSV file are limited to those contained in UCS Transformation Format—8 bit (UTF-8).
- When adding a new user account, the **UserId** field can be blank if the **Email** field contains an email address that is not used by another user account. If the email address matches the email address in another user account, the user account in the CSV file is not added.
- When editing a user account, the **UserId** must match an existing user account. If they do not match a user account, none of the current values are changed to the CSV values.
- Up to ten **Tracking Code Groups** can be defined. Tracking code group names must be unique. Do not use predefined field names (USERID, ACTIVE, FIRSTNAME, LASTNAME, EMAIL, LANGUAGE, HOSTPRIVILEGE, TIMEZONE, and so forth) for tracking codes.
- After installing CWMS version 2.7 or changing a user email on an accessory device, it is mandatory that you synchronize users with Cisco Unified Call Manager (CUCM) to update the CWMS database. This is mandatory just for CUs using directory integration (user sync with CUCM) before update to 2.7. Also full synchronization is required (not just regular synchronization).

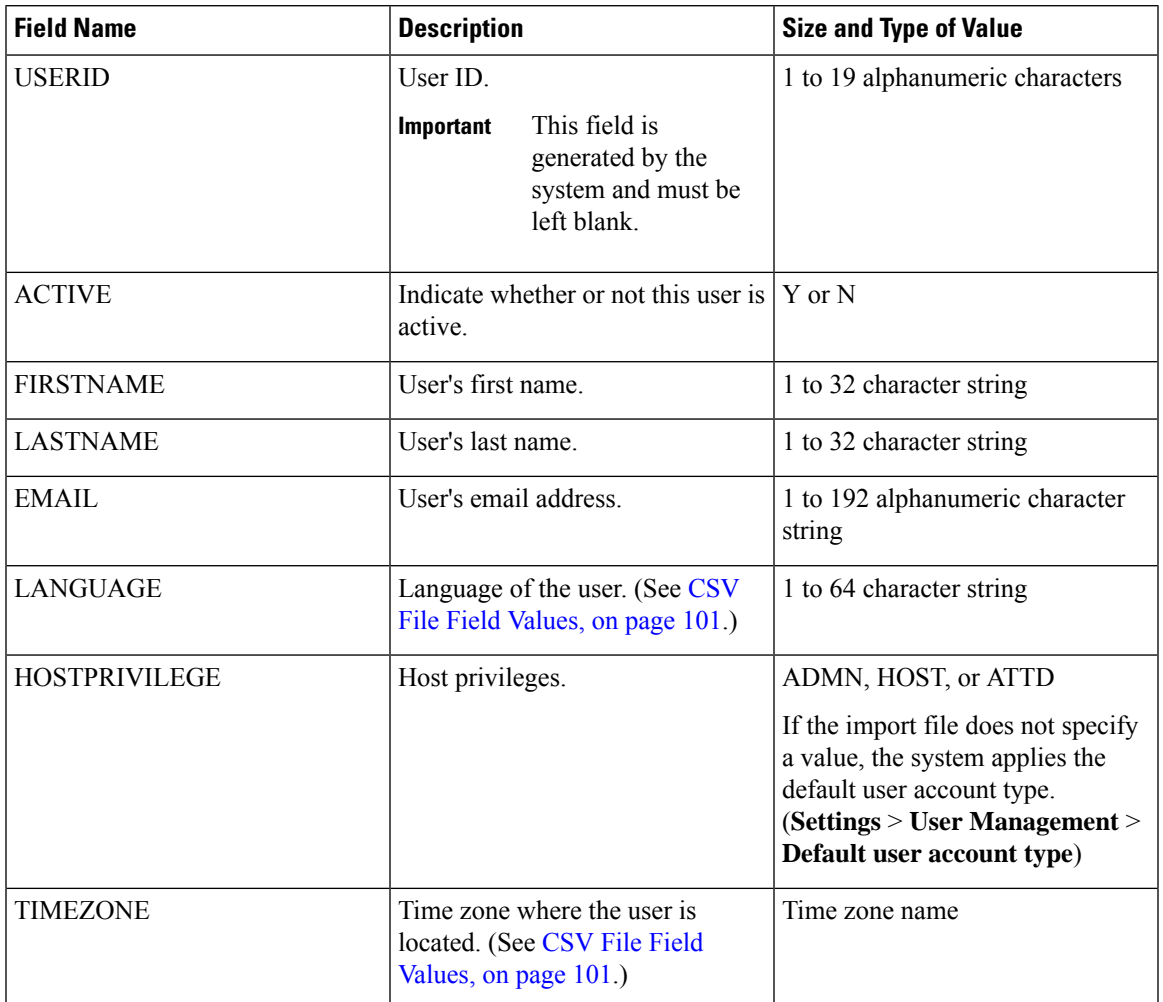

#### **Table 4: Field Names, Descriptions, and the Acceptable Values**

I

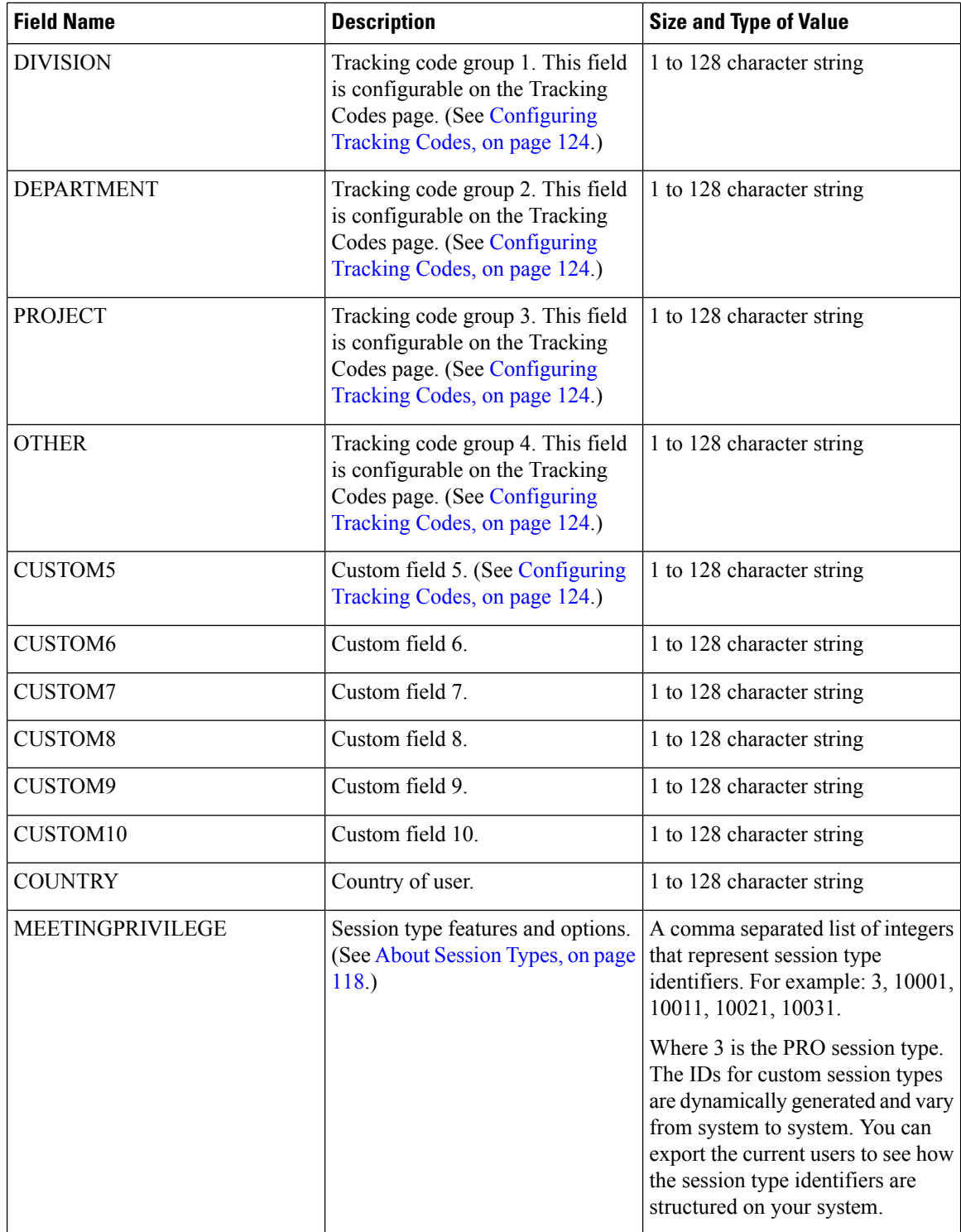

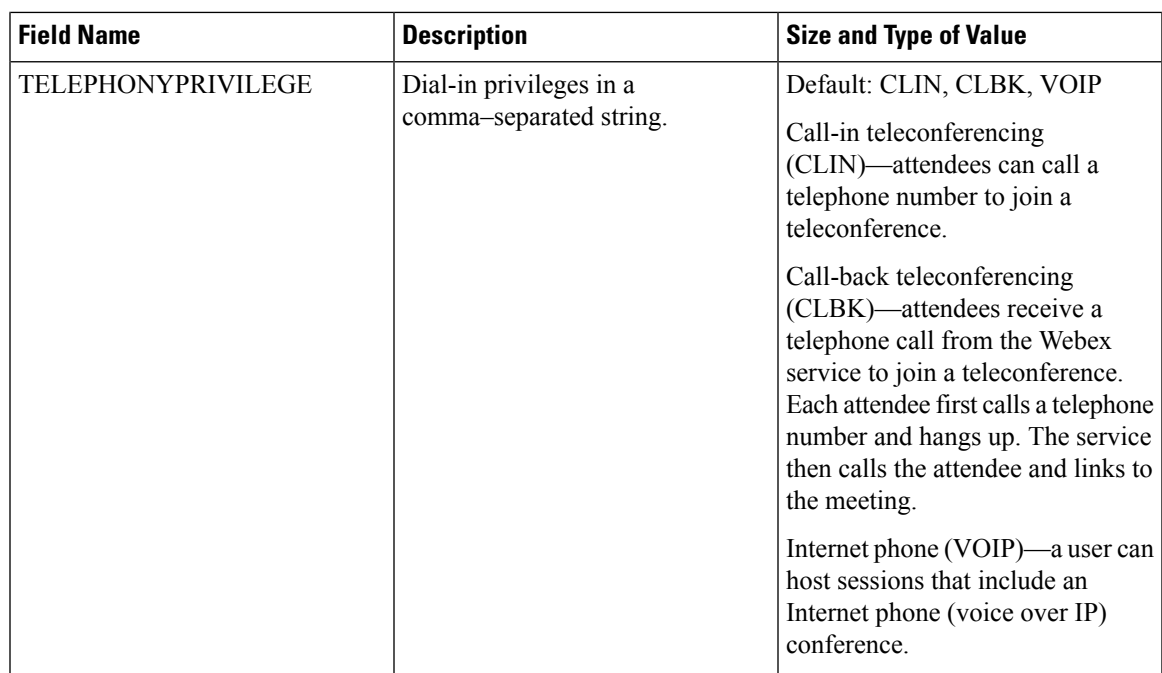

The following topics provide additional information:

- [Exporting](#page-122-0) All User Accounts to a CSV File, on page 111
- [Importing](#page-123-1) User Accounts from a CSV File, on page 112
- [Transferring](#page-124-0) User Accounts Between Systems by using a CSV File, on page 113
- [Configuring](#page-135-1) Tracking Codes, on page 124

# <span id="page-112-0"></span>**CSV File Field Values**

### **Language Field Values**

Following are examples of the LANGUAGE field values that you can use in a CSV file.

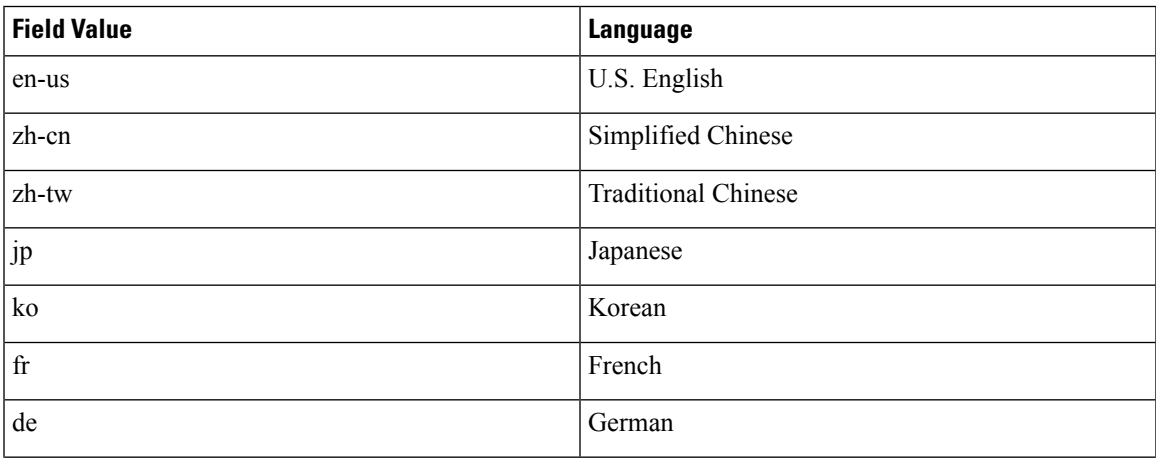

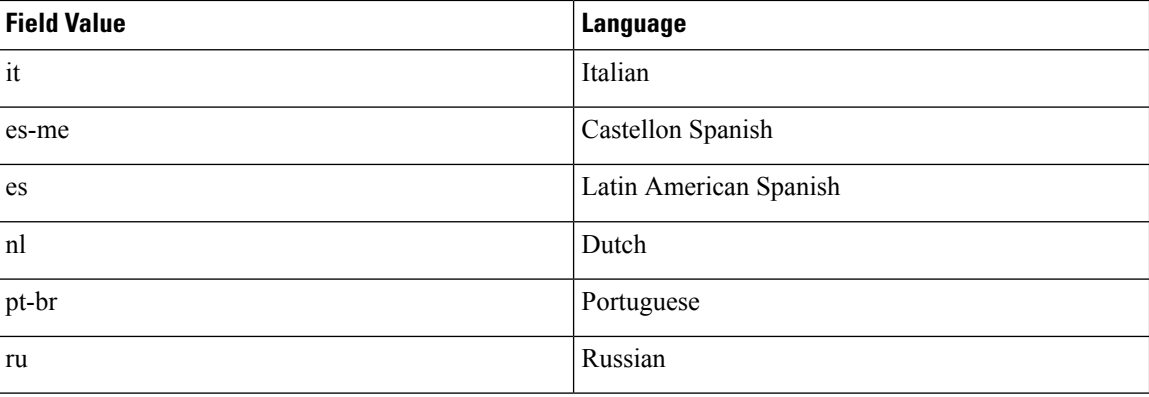

# **Time Zone Field Values**

Following are the TIMEZONE field values that you can set in a CSV file.

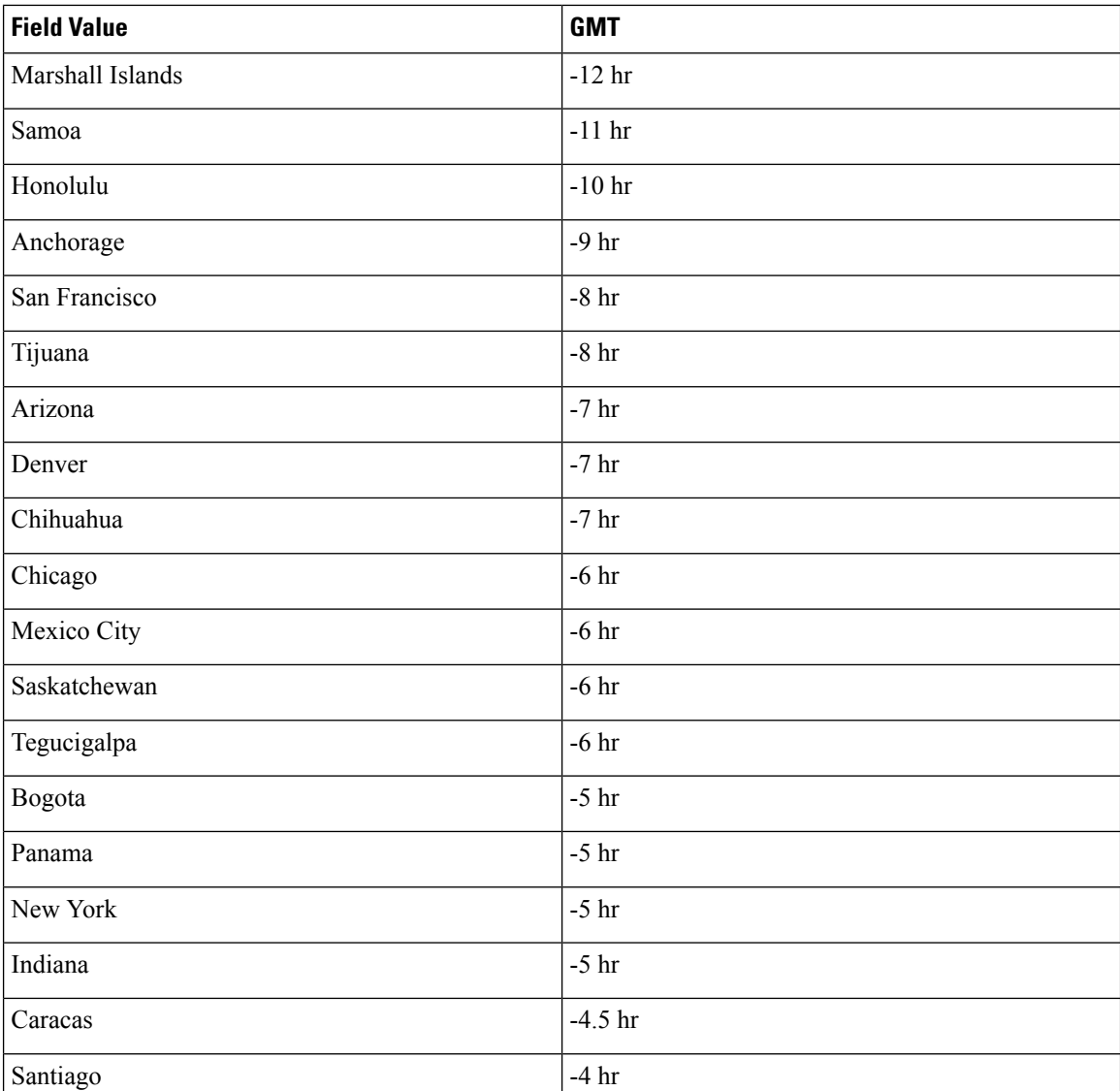

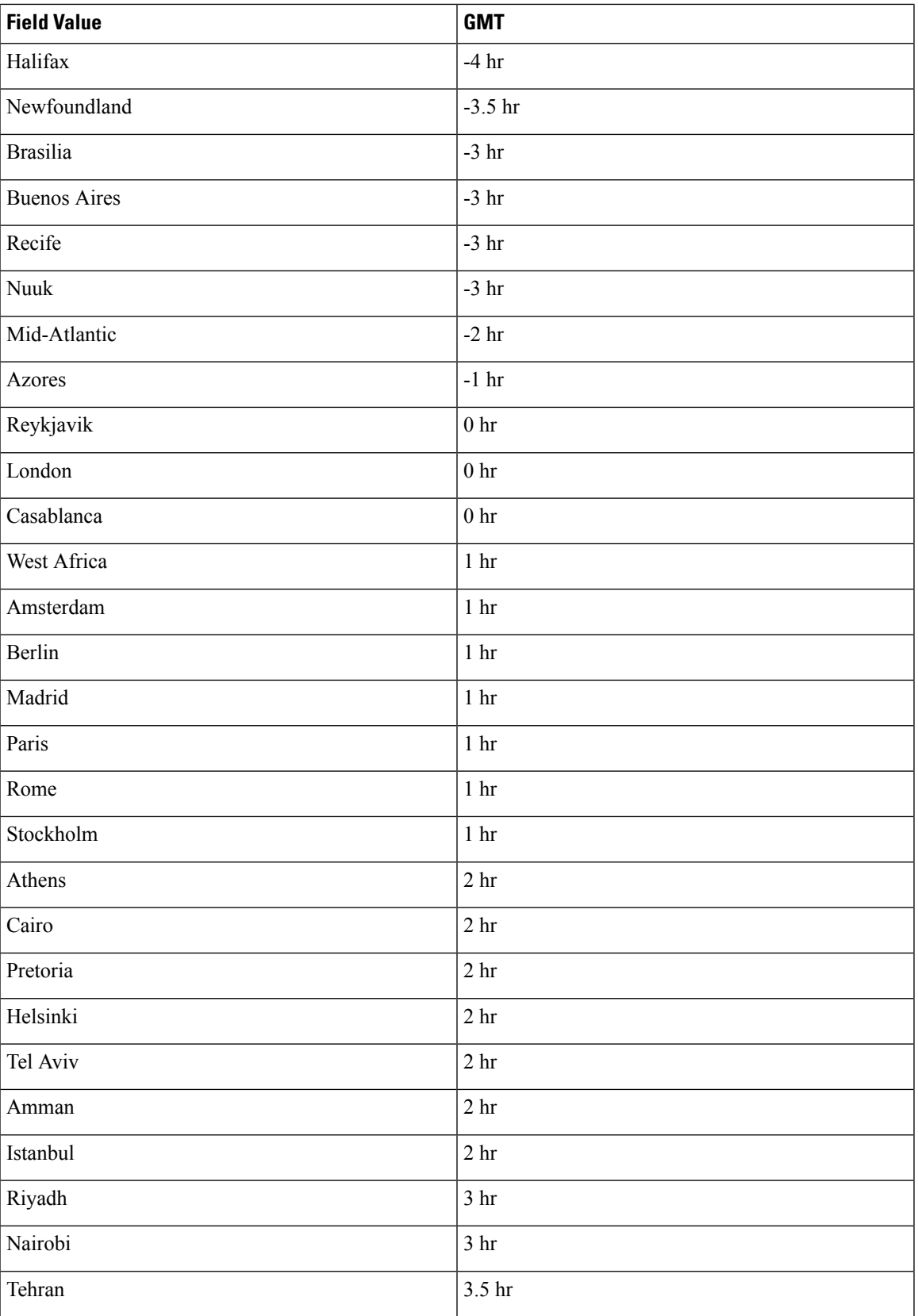

I

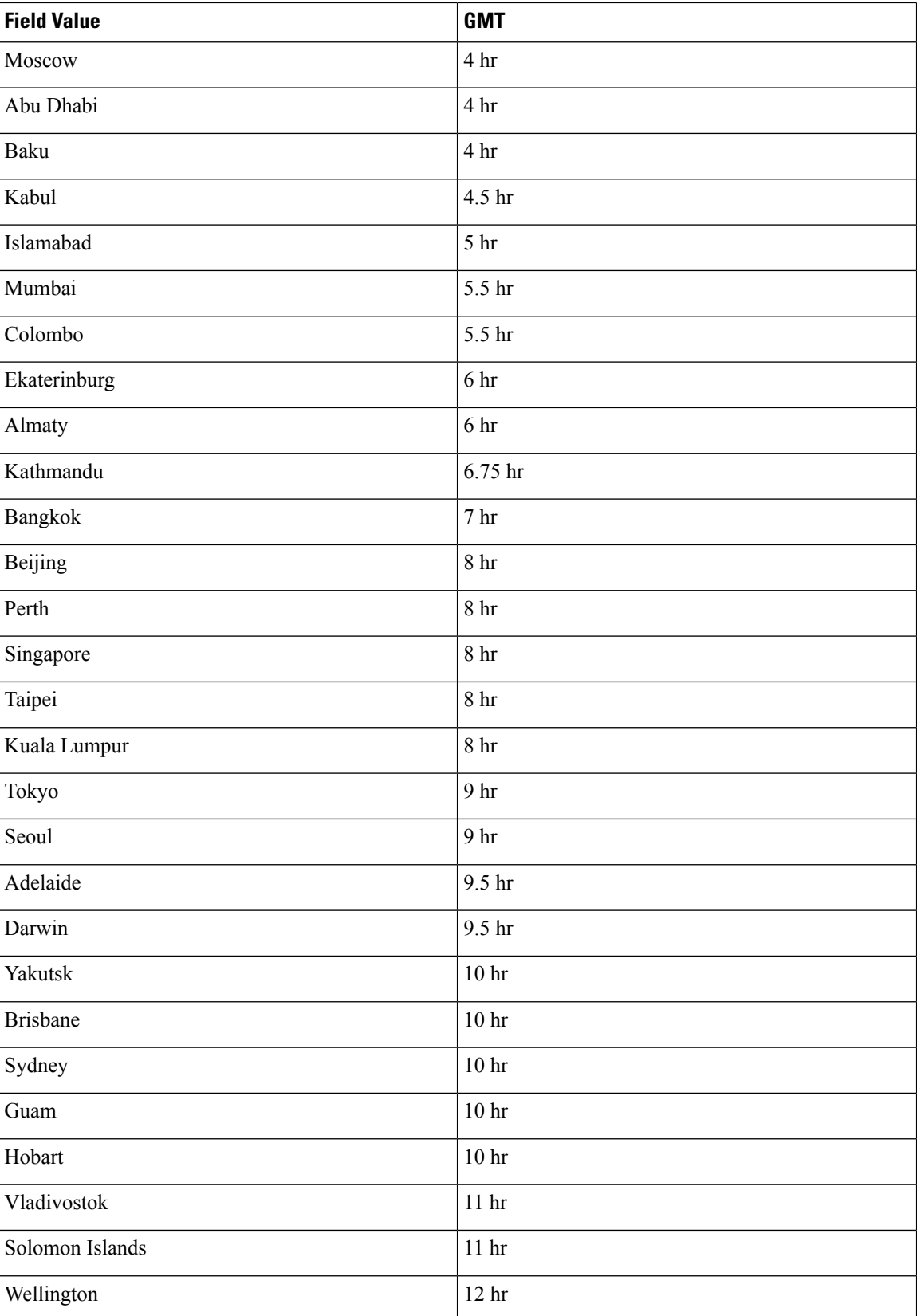

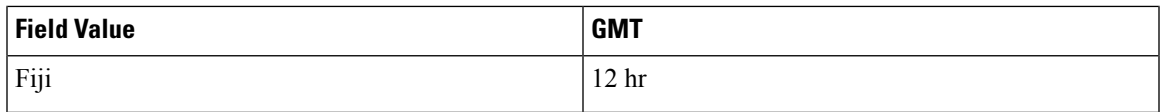

### **Country Field Values**

The COUNTRY field is *optional* and, if included, follows the TIMEZONE field. These are examples of the COUNTRY field values that you can use in a CSV file:

Afghanistan

Albania Algeria American Samoa Andorra Angola Anguilla Antarctica Antigua (including Barbuda) Argentina Armenia Aruba Ascension Islands Australia Austria Azerbaijan Bahamas Bahrain Bangladesh Barbados Belarus Belgium Belize Benin Bermuda Bhutan Bolivia Bosnia-Herzegovina Botswana

Brazil

British Virgin Islands

Brunei

Bulgaria

Burkina Faso

Burundi

Cambodia

Cameroon

Canada

Cape Verde Island

Cayman Islands

Central African Republic

Chad Republic

Chile

China

Colombia

Comoros

Cook Islands

Costa Rica

Croatia

Cuba

Cyprus

Czech Republic

Democratic Republic of the Congo

Denmark

Diego Garcia

Djibouti

Dominica

Dominican Republic

Ecuador

Egypt outside Cairo

El Salvador

Equatorial Guinea

Eritrea

Estonia Ethiopia Faeroe Islands Falkland Islands Fiji Islands Finland France French Depts. (Indian Ocean) French Guiana French Polynesia Gabon Republic Gambia Georgia Germany Ghana Gibraltar Greece Greenland Grenada Guadeloupe Guantanamo (U.S. Naval Base) Guatemala Guinea Guinea-Bissau Guyana Haiti Honduras Hong Kong Hungary Iceland India Indonesia Iran

Ireland

Israel

Italy

Ivory Coast

Jamaica

Japan

Jordan

Kazakhstan

Kenya

Kiribati

Korea, North

Korea, South

Kuwait

Kyrgyzstan

Laos

Latvia

Lebanon

Lesotho

Liberia

Libya

Liechtenstein

Lithuania

Luxembourg

Macao

Macedonia

Madagascar

Malawi

Malaysia

Maldives

Mali

Malta

Marshall Islands

Mauritania

Mauritius

- Mayotte Island
- Mexico
- Micronesia
- Moldova
- Monaco
- Mongolia
- Montenegro
- Montserrat
- Morocco
- Mozambique
- Myanmar
- Namibia
- Nauru
- Nepal
- Netherlands
- Netherlands Antilles
- New Caledonia
- New Zealand
- Nicaragua
- Niger
- Nigeria
- Niue
- Norfolk Island
- Northern Mariana Islands
- Norway
- Oman
- Pakistan
- Palau
- Panama
- Papua New Guinea
- Paraguay
- Peru
- Philippines
- Poland

Portugal

Puerto Rico

Qatar

Republic of the Congo

Romania

Russia

Rwanda

San Marino

Sao Tome

Saudi Arabia

Senegal Republic

Serbia

Seychelles Islands

Sierra Leone

Singapore

Slovakia

Slovenia

Solomon Islands

Somalia

South Africa

Spain

Sri Lanka

St Helena

St Kitts and Nevis

St Lucia

St Pierre and Miguelon

St Vincent

Sudan

Suriname

Swaziland

Sweden

Switzerland

Syria

Taiwan

Tajikistan

Tanzania

Thailand

Togo

Tonga Islands

Trinidad and Tobago

Tunisia

Turkey

Turkmenistan

Turks and Caicos

Tuvalu

Uganda

Ukraine

United Arab Emirates

United Kingdom

United States of America

Uruguay

Uzbekistan

Vanuatu

Vatican City

Venezuela

Vietnam

Wallis And Futuna Islands

Western Samoa

Yemen

Zambia

Zimbabwe

# <span id="page-122-0"></span>**Exporting All User Accounts to a CSV File**

You can export selected users to a CSV file.

# **Procedure**

**Step 1** Sign in to Webex Site Administration.

In a Multidata Center system, the DNS determines which data center Dashboard appears. Use this Dashboard to manage all the data centers in this system.

- **Step 2** Select **Users** > **Import/Export Users**.
- **Step 3** Select **Export**.

Your user data is exported as a CSV file. The system emails the administrator a link to the exported file download. A **Download exported csv file** link appears in the window.

**Step 4** Select the link to download the file and follow the instructions.

# <span id="page-123-0"></span>**Exporting Selected User Accounts to a CSV File**

You can export selected users to a CSV file. See also [Exporting](#page-122-0) All User Accounts to a CSV File, on page [111.](#page-122-0)

# **Procedure**

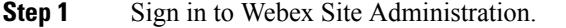

In a Multidata Center system, the DNS determines which data center Dashboard appears. Use this Dashboard to manage all the data centers in this system.

- **Step 2** Select **Users**.
- **Step 3** Select the check boxes for any active users you want to export.
- **Step 4** Select **Actions** > **Export** and confirm by selecting **OK**.

Your user data is exported as a CSV file. The system emails the administrator a link to the exported file download. A **Download exported csv file** link appears in the window.

# <span id="page-123-1"></span>**Importing User Accounts from a CSV File**

To import a CSV file to the system:

### **Before you begin**

Prepare a comma- or tab-delimited (CSV) file containing the user account information. You can export the current system user account values to a CSV file, modify the file, and import it to add or change user accounts. See [Exporting](#page-122-0) All User Accounts to a CSV File, on page 111 and Creating Comma- or [Tab-Delimited](#page-109-0) Files, on [page](#page-109-0) 98 for more information.

### **Procedure**

**Step 1** Sign in to Webex Site Administration.

In a Multidata Center system, the DNS determines which data center Dashboard appears. Use this Dashboard to manage all the data centers in this system.

**Step 2** Select **Users** > **Import/Export Users**.

The **Import/Export Users** page appears.

**Step 3** Select **Import**.

The **Import Users** page appears.

- **Step 4** Select **Browse** and then select the CSV file to be imported.
- **Step 5** Select **Comma** or **Tab** to indicate which type of CSV file you are importing, comma-delimited or tab-delimited.
- **Step 6** Select **Import**.

The file is imported and the system sends an email indicating how many user accounts were imported successfully and how many accounts failed to be added or modified.

### **What to do next**

Select **Users** to view the user accounts and verify that the values were imported correctly.

# <span id="page-124-0"></span>**Transferring User Accounts Between Systems by using a CSV File**

To transfer user accounts from one system to another by using a CSV file:

### **Procedure**

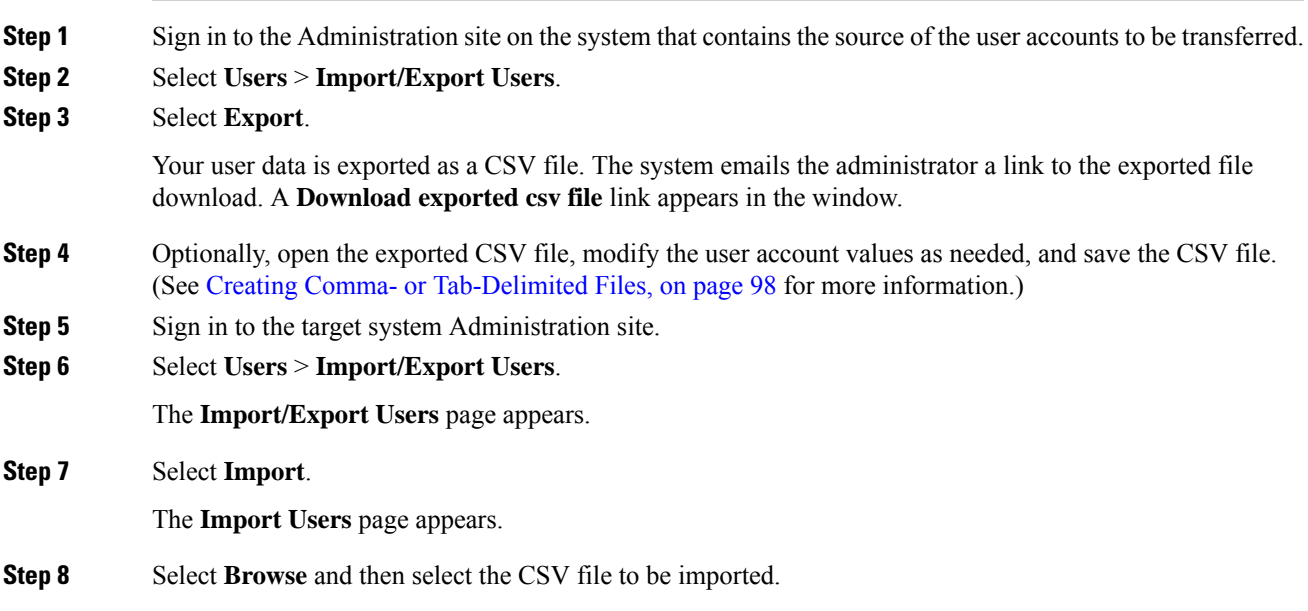

# **Step 9** Select **Comma** or **Tab** to indicate which type of CSV file you are importing, comma-delimited or tab-delimited. **Step 10** Select **Import**.

The file is imported and the system sends an email indicating how many user accounts were imported successfully and how many accounts failed to be added or modified.

### **What to do next**

Select **Users** to view the user accounts and verify that the values were imported correctly.

# <span id="page-125-0"></span>**Finding Users**

You can sort users by name, creation date, type, expiration date, or session type. You can also search users by using a variety of filters and a string.

### **Procedure**

**Step 1** Sign in to the Administration site.

### **Step 2** Select **Users**.

The default number of users shown on each page is 50. Use the **Users Per Page** drop-down menu to change the setting.

**Step 3** Select a filter from the drop-down menu to sort users.

- All users
- Active users
- Inactive users
- Administrators
- Auditor
- Hosts
- Attendees
- Host requests
- Locked users
- Permanent licensees
- Temporary licensees
- **Step 4** (Optional) Enter a search string.

#### **Step 5** Select **Search**.

- **Step 6** (Optional) Select the users and then the **Action** to apply to the selected users.
	- Activate
	- Deactivate
	- Delete
	- Export
	- Approve (Only if **Allow host account signup** is enabled in **Settings** > **User Management**)

• Reject (Only if **Allow host account signup** is enabled in **Settings** > **User Management**)

# <span id="page-126-0"></span>**Adding Users**

# **Procedure**

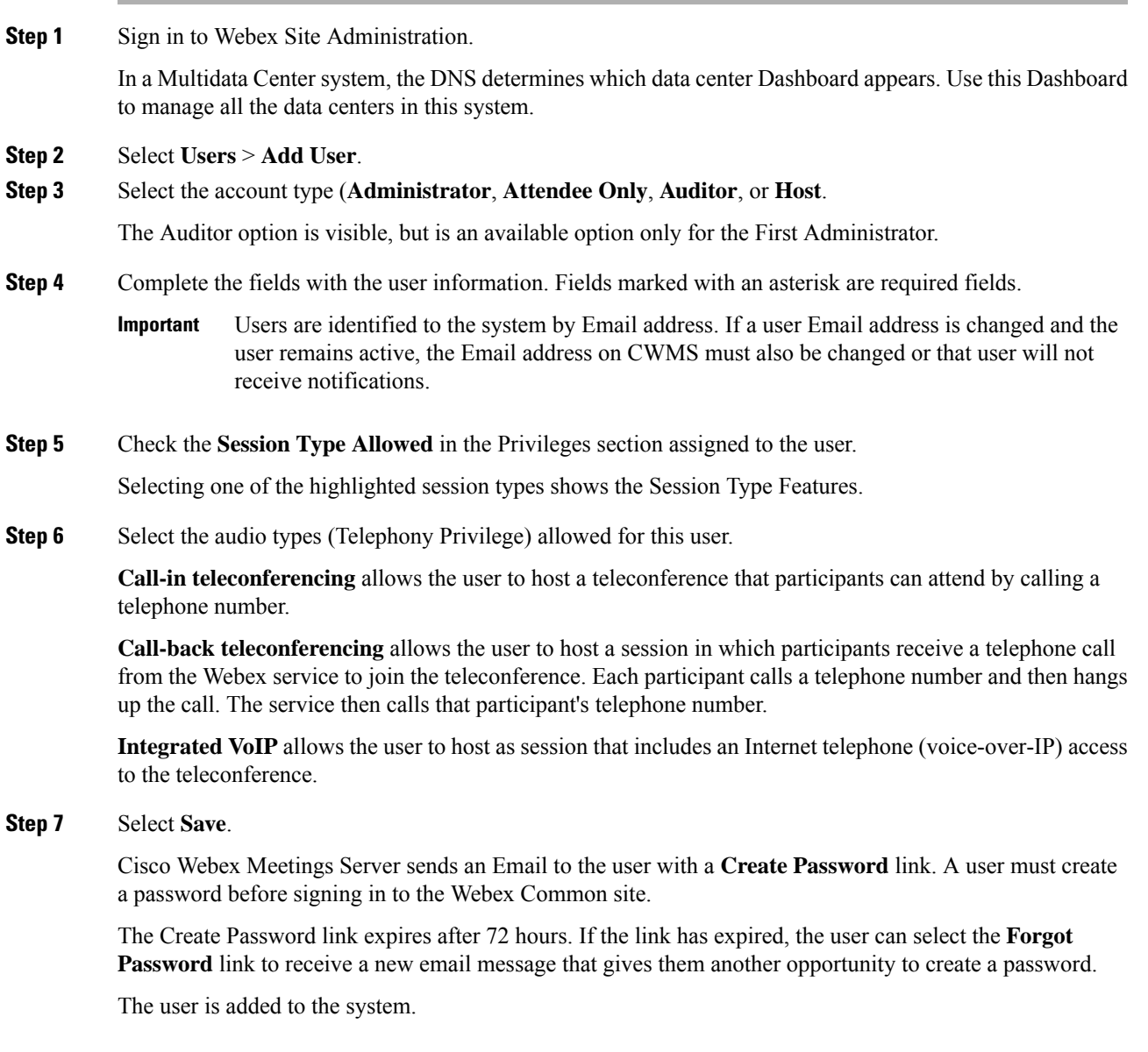

# <span id="page-127-0"></span>**Editing Users**

Change user account information or reserve a permanent host license for this user.

# **Important**

Œ

Users are identified to the system by Email address. If using SSO and a user Email address is changed and that user remains active, we recommend that you change the Email address on CWMS or that user will not receive notifications until the systems are synchronized.

After making a change to an existing user's email address, that user must wait until the Exchange server, Outlook, and CWMS server are synchronized before the scheduling of a meeting by a delegate (proxy) user hosted by that user with the modified email. Also attempting to schedule an alternate host with a recently modified email address will fail. The address book in Outlook is synchronized with the Exchange server once a day. When an email address is changed on the Exchange server, that change is not immediately propagated to Outlook. If, prior to synchronization, a user attempts to schedule a meeting for a user with a modified email address or identify them as an alternate host, the system receives the old email address and issues a notice that the user cannot be found. Manually synchronizing the systems does not solve this issue. Note that this is not a CWMS issue, but a result of the way Outlook and Exchange are designed.

#### **Procedure**

#### **Step 1** Sign in to Webex Site Administration.

In a Multidata Center system, the DNS determines which data center Dashboard appears. Use this Dashboard to manage all the data centers in this system.

#### **Step 2** Select **Users**.

The default number of users that appears on each page is 50. Use the **Users Per Page** drop-down menu to change the setting.

The list of users appears.

### **Step 3** Select the user to edit.

### **Step 4** Select an **Account Type**.

**Auditor** separates administrative actionsfrom system monitoring. (An existing user account cannot be changed to an Auditor account. The First Administrator must create the Auditor role. See [Auditor](#page-147-0) Role, on page 136 for more information.)

**Host** can schedule meetings and start meetings if they have an assigned license. A host can start up to two simultaneous meetings, but will receive an error when attempting to start a third meeting.

**Attendee Only** can attend meetings, but not schedule, start, host, or be an alternate host.

**Administrators** are created on the Add User page. Administrators can configure settings during system deployment and can make other users Hosts, Administrators, SSO Administrators, or LDAP Administrators. If an Auditor is configured on a system, an administrator cannot configure the Application Audit Log settings.

**SSO or LDAP Administrators** can change configuration settings after the system is operational. These users are synchronized into the system when the system is anSSO-integrated system or an LDAP-integrated system. Only the option that appliesto yoursystem appears as an account type.SSO and LDAP Administratorssign-in Ш

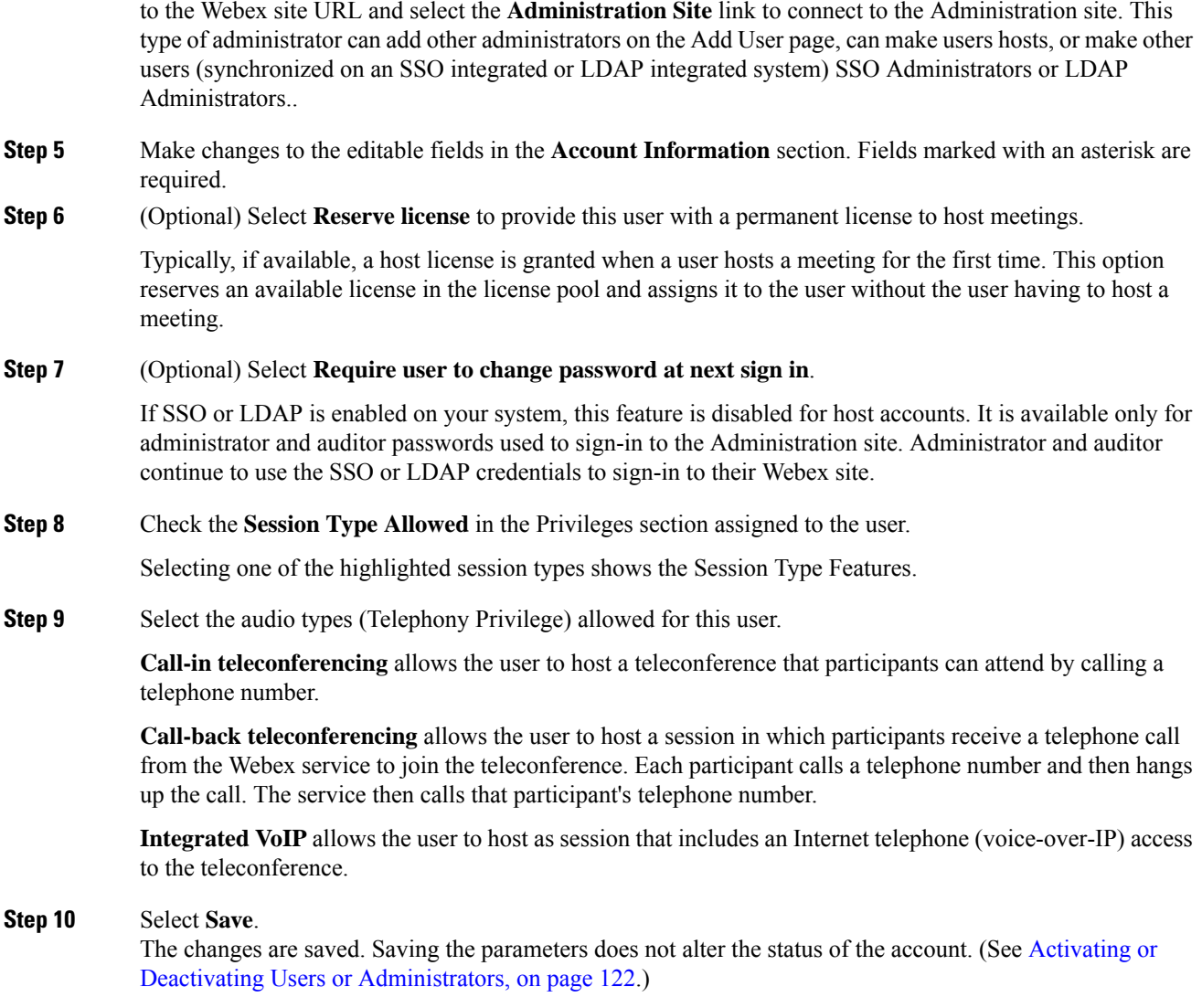

# **Change User Email**

Prior to version 2.7, in CWMS the user email was used as a unique identifier. Changing the email in earlier versions causes a loss of data associated with that account. In version 2.7, a unique identifier (other than the email address) is used to associate the user with previously scheduled regular and recurring meetings, meeting recordings, and user account information. User email can be changed by the CWMS admin (for local users) or by the AD administrator on AD for remote users. Changing the email can also be accomplished by importing a CSV file.

After installing CWMS version 2.7 or changing a user email on AD, it is mandatory that you synchronize users with Cisco Unified Call Manager (CUCM) to update the CWMS database. Local users on CUCM with the same email address as the first user synchronization are matched and updated. If there is no match, a new user entry is created. (CWMS uses the Group ID (objectGUID uniqueidentifier) in CUCM to track the record, allowing modification of the email address.)

#### **Change User Email SSO**

Prior to version 2.7, the only field on the IdP server used as a unique identifier was email. From version 2.7 on, any static, unique AD field can be used as the NameId. In the CWMS database, the NameId is stored in theSSO\_NAMEID record in the CorUser field. That field is populated the first time the user logs on to CWMS. The system first uses the NameId value to try to match users. If it cannot match users by NameId, it then tries to match the record by the email. If a user email is changed, the mapping on IdP must be changed to use a different field for the NameId. If after the initial synchronization a user email is changed, that user is updated on CWMS. For this feature to work properly, auto-update must be enabled.

# <span id="page-129-0"></span>**Manually Approve or Reject Requests for Host Privileges**

If you enable the option to approve requests for host privileges, you can handle the requests manually or configure domain criteria to handle the requests automatically. Some requests may fall outside of the criteria and require manual approval or rejection.

### **Procedure**

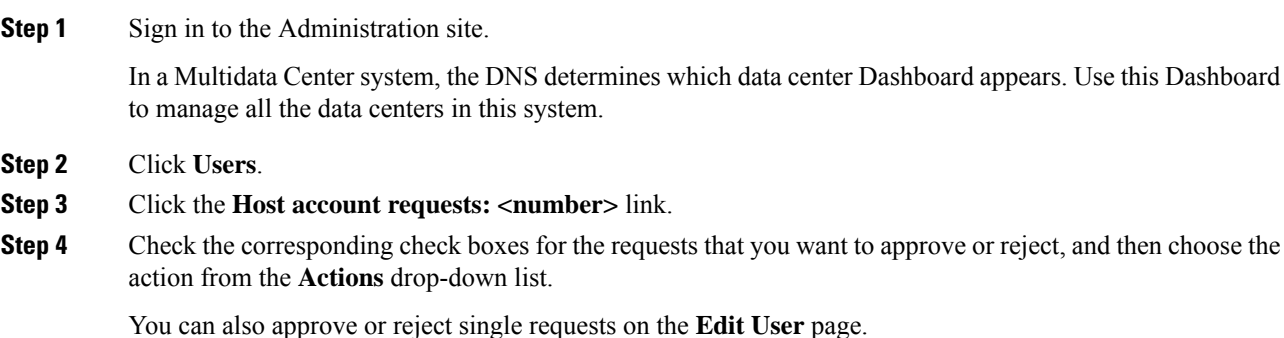

# <span id="page-129-1"></span>**About Session Types**

Session types define the features and optionsthat are available forscheduled meetings. There is one predefined session type that can be set as the default for new users.

You can create up to four custom session types (Pro1 through Pro4) based on the predefined session type. Custom session types can be assigned to specific users to manage meeting security, bandwidth, and the conferencing options available to a user. For example, you can use session types to prevent specific users from using screen sharing. This is done by creating a custom session type that does not include the desktop sharing option, and then assign this session type to specific users by editing their accounts.

The audio privileges enabled in the meeting are listed under the Audio section.

The audio privileges can be edited from the scheduling page only by changing the meeting type.

The audio privileges depend on:

• Site settings

Ш

- User privileges
- Session type privileges

To enable a privilege, it must be enabled on site, user, and session type; all three must be true.

If there is not a common option between these three audio options, the system searches for common audio options between the site and the user. If there are no common options between the site and the user, the system uses the site audio settings.

When using the Meet Now feature:

- There is no option to change session type.
- The session type used for the meeting is the first in the list of assigned session types for the host, sorted by alphabetical order by session code.
- The selected session type is visible on the meeting details page.

When scheduling a meeting by using the Webex Meetings Desktop Application, the host can choose a session type from the list of session types allowed for that user.

The predefined session type cannot be deactivated; only custom session types can be activated or deactivated.

You can choose the default session types assigned when a new user ID is created.

The default session types are applied to new users that are added to the system by:

- Synchronizing with LDAP server.
- Importing a csv file that does not have the session types field configured for a new user.
- Adding users to the system by SSO sign-in.
- Adding new user on administration console. The session type "Default for New Users" is selected by default.

# **Creating Custom Session Types**

You can create up to four custom session types for the Professional session type (Pro1 through Pro4). After you create a session type, you cannot delete it; however, you can modify it or deactivate it.

### **Procedure**

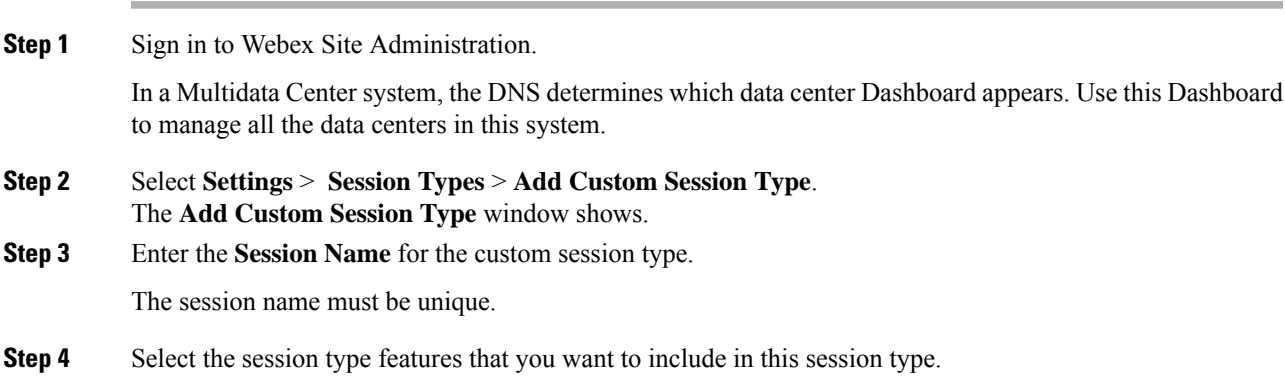

### See Session Type [Features,](#page-131-0) on page 120.

# **Step 5** Select **Save**.

The session type is added to the **List of Session Types** page.

### **What to do next**

Assign the session type to the users.

# <span id="page-131-0"></span>**Session Type Features**

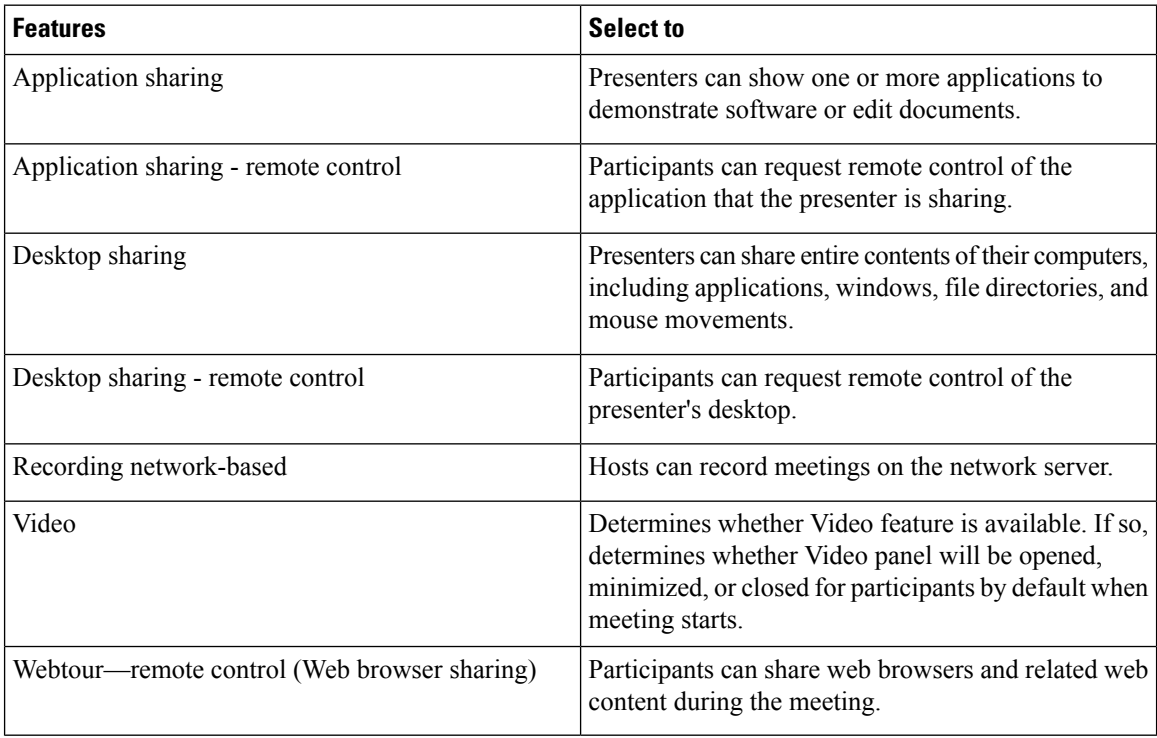

# **Activating or Deactivating a Custom Session Type**

You cannot deactivate primary session types or deactivate custom session types that are assigned to users.

# **Before you begin**

Before deactivating a custom session type, disable the session type for all users.

# **Procedure**

### **Step 1** Sign in to Webex Site Administration.

In a Multidata Center system, the DNS determines which data center Dashboard appears. Use this Dashboard to manage all the data centers in this system.

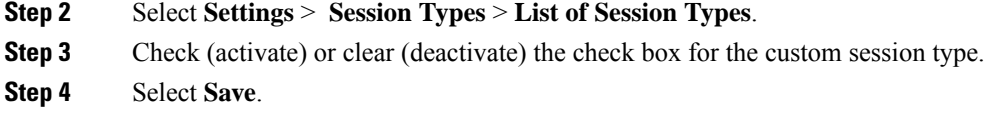

# **Setting New User Default Session Types**

You can control the session types assigned to new users by default when the user ID is created. The default session types are applied to new users that are added to the system by synchronizing with LDAP server, importing from csv file that does not have a session types field configured, or users that are added to the system by SSO login.

### **Procedure**

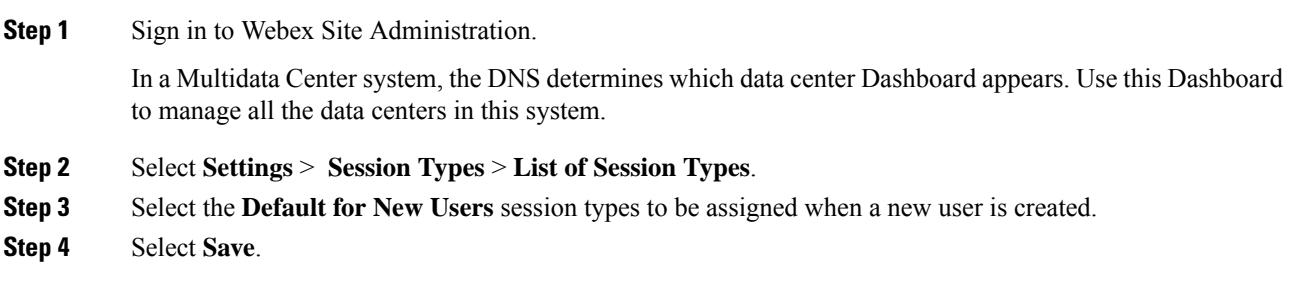

# **Enabling or Changing a Session Type for a Host Account**

You can associate Session Types to users by selecting them in the column on the **Users** page or follow the procedure below to enable or disable the Session Types on the **Edit User** page.

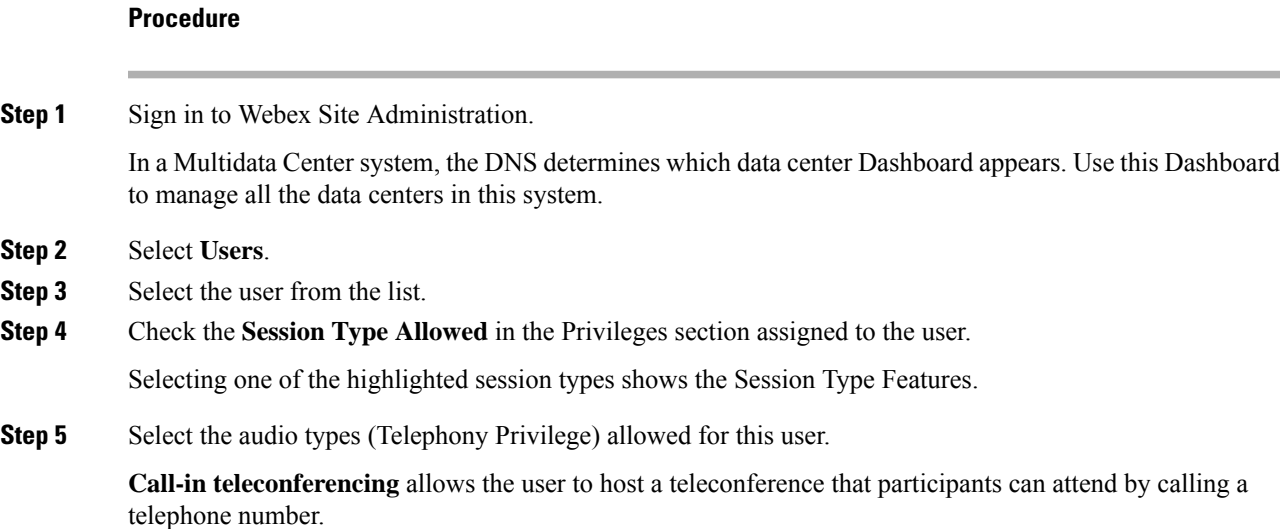

**Call-back teleconferencing** allows the user to host a session in which participants receive a telephone call from the Webex service to join the teleconference. Each participant calls a telephone number and then hangs up the call. The service then calls that participant's telephone number.

**Integrated VoIP** allows the user to host as session that includes an Internet telephone (voice-over-IP) access to the teleconference.

**Step 6** Select **Save**.

# <span id="page-133-0"></span>**Unlocking an Account**

To prevent unauthorized access, the system can automatically lock out an account holder account. Thisfeature is off by default. The conditions that would cause an account holder to be locked out, such as number of failures or the period of inactivity, and how many minutes the account remains locked are configurable.

When an account is locked, the system sends the locked account holder and all administrators an email indicating that the account is locked.

The following sections describe how to unlock an account.

#### **Unlocking an Account from an Email**

A locked account holder or an administrator can select **Unlock Account** in the email to unlock their account. This option is off by default.

#### **Unlocking an Account from a User Profile**

An administrator that is not locked out of the system can select the locked-out account holder from the list on the **Users** tab to display the **Edit User** page and then select the **Unlock** link in the message displayed at the top of that page to unlock the account and notify the account holder that the account has been unlocked. This option is always on.

When an administrator account is locked, another administrator can select the **Unlock** link in the message that appears at the top of the **Edit User** page to unlock the account on behalf of the locked-out administrator.

#### **Waiting Until the Timer Expires**

When an account is locked and the optional timer is set, the account holder can log in when the timer expires.

# <span id="page-133-1"></span>**Activating or Deactivating Users or Administrators**

Use this feature to activate deactivated accounts or reactivate inactive accounts. The only accounts that cannot be deactivated are the Auditor accounts. Alternatively, you can activate an account by setting the parameter in a CSV file and importing it. See Importing User Accounts from a CSV File, on page 112 for more information.

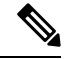

If there are no available licenses and you reactivate a Host account that formerly had an installed license, the system reactivates the account as Attendee Only. **Note**

### **Procedure**

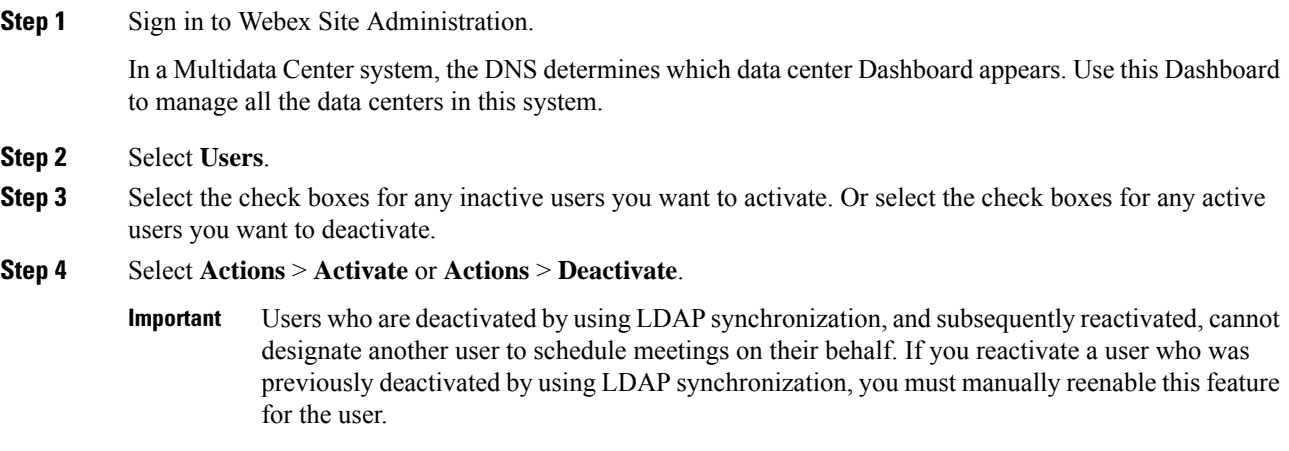

The selected accounts are modified and the status for each account reflects the updated status.

# <span id="page-134-0"></span>**Deleting User Accounts**

You can delete host and administrator accounts. In addition to user data being removed, future meetings and recurring meetings hosted by this user are also deleted. If a meeting has an alternate host, future meetings and recurring meetings are still deleted. Past meetings are not deleted for 6 months, because those meetings are needed for reports, billing, licensing, and auditing.

Meeting recordings owned by deleted users are retained for 6 months. Anyone who had permission to access, download, or play back a recording retains permission to do so. At the end of the 6-month period, meeting recordings are marked for deletion or transferred to another user. If you delete a user, but then manually recreate the user within 6 months, the meeting recordings are again associated with that user. The system runs a script, on the third day of each month, to delete marked accounts past the 6-month retention period.

Auto Account Creation (SSO) and User Sync (Directory Integration) cannot re-create the deleted account on CWMS. After six months have passed and the account deleted, either of these two methods can create a new user account associated with the same email address. The new account is not associated with any past meetings or recordings.

Deleting an account prevents the owner of the account from doing the following:

- Appearing on reports or in lists
- Signing in from web pages, the Outlook plugin, and mobile applications
- Hosting or attending meetings

With the 2.8MR1 maintenance release and later, deleted users can attend meetings as guests, using the address associated with the deleted account. The previous six-month restriction no longer applies.

• Managing the system (if the user was an administrator)

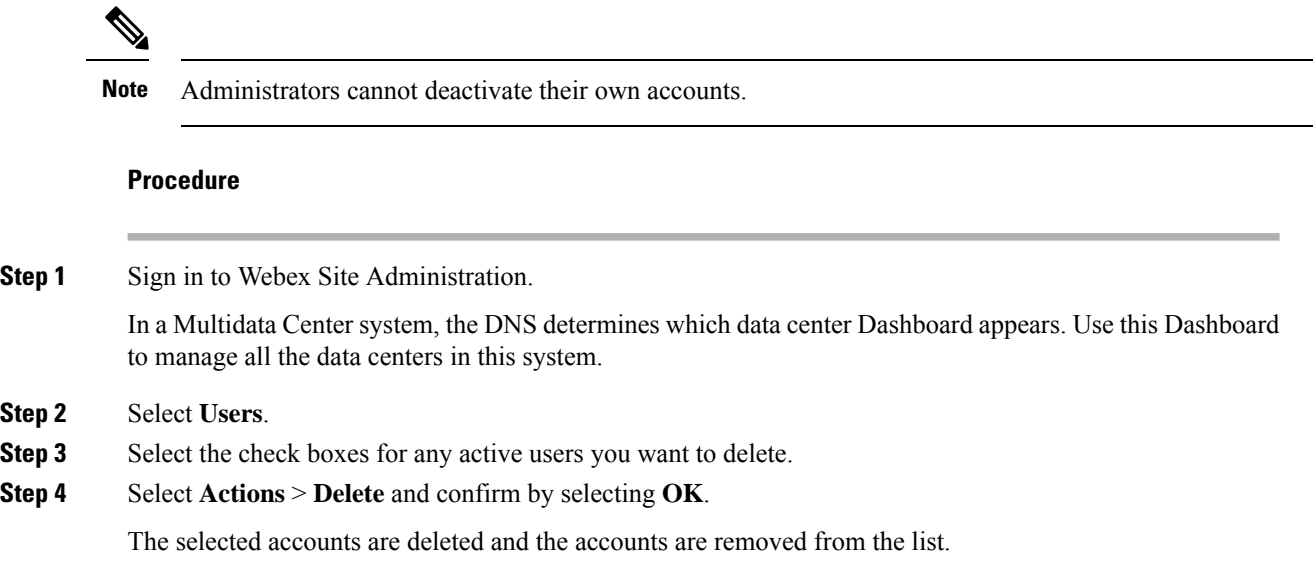

# <span id="page-135-0"></span>**Deleting Users from a CSV File**

Use this procedure to delete users in bulk from a file.

### **Before you begin**

If the file to be deleted contains non-ASCII characters, verify that it uses a unicode comma or tab delimiter.

### **Procedure**

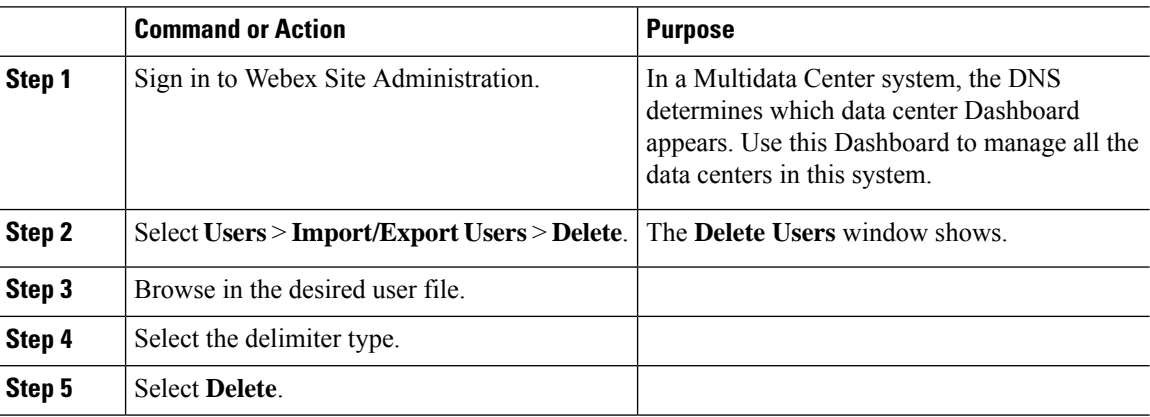

# <span id="page-135-1"></span>**Configuring Tracking Codes**

Use tracking codes to categorize meeting usage, such as breaking out the data for a project or a department. The tracking codes appear as options when you add or edit users.

Configure the following parameters for each tracking code:

- **Tracking code group**–Active groups can be chosen when you add or edit users.
- **Input mode**–Controls how the tracking code parameters appear when creating or editing a user.
- **Usage**–Prevents the group from displaying, being an optional entry, or a required entry.

### **Procedure**

**Step 1** Sign in to Webex Site Administration.

In a Multidata Center system, the DNS determines which data center Dashboard appears. Use this Dashboard to manage all the data centers in this system.

### **Step 2** Select **Users** > **Tracking Codes**.

**Step 3** (Optional) Enter the name of each group you want to configure in the **Tracking code group** column.

The default group names are Division, Department, Project, Other, and Custom5 through Custom10. Any of the group names can be changed.

- Tracking code group names should be unique and you should not use predefined field names (USERID, ACTIVE, FIRSTNAME, LASTNAME, EMAIL, LANGUAGE, HOSTPRIVILEGE, TIMEZONE). **Note**
- **Step 4** Select **Text Input** or **Dropdown Menu** for each tracking code in the **Input mode** column.
	- Select **Text Input**. The administrator enters the tracking code in a text field creating or editing a user.
	- Select **Dropdown menu**. An **Edit list** link appears next to the **Input mode** field. Select the **Edit list** link to configure the values for this tracking code. See Editing [Tracking](#page-136-0) Codes, on page 125 for more information.
- **Step 5** Select **Not used** to prevent the tracking code from displaying when that user is created or edited. Select **Optional** to display, but not require a tracking code. Select **Required** to make assigning a tracking code to a user a requirement.
- <span id="page-136-0"></span>**Step 6** Select **Save**.

Your tracking code parameters are saved.

# **Editing Tracking Codes**

A list of tracking codes can be associated with a specific group that displays when adding or editing a user. This feature manages the tracking codes that display when those codes are selected from a drop-down menu.

### **Procedure**

**Step 1** Sign in to Webex Site Administration.

In a Multidata Center system, the DNS determines which data center Dashboard appears. Use this Dashboard to manage all the data centers in this system.

**Step 2** Select **Dropdown Menu** in the **Input mode** column for the group that you want to list tracking codes in the drop-down menu.

If you select **Text Input**, an input field displays next to the group where the administrator can enter any valid string.

**Step 3** (Optional) If you chose **Dropdown Menu**, select **Edit list** to configure the values for this tracking code. The **Edit Tracking Code List** dialog box appears.

In addition to creating, editing, or deleting codes, you can deactivate or activate the code and indicate that a code in the list is the default code.

- Select **Show active codes only** to display only active tracking codes. Deselect this option to show all tracking codes. You cannot select this option the first time you configure tracking codes.
- Enter the drop-down menu code in the **Code** text box. This string is limited to 128 characters. If there are no empty tracking codes shown, select **Add 20 more lines** to add 20 more configurable tracking codes. The maximum number of tracking codes is 500 lines.
- Select **Default** to make a code the default selection.
- **Active** is selected by default. Uncheck **Active** to make a tracking code inactive. Inactive tracking codes do not appear on this tracking code group drop-down menu.
- Select **Update** to associate the codes with the group. You are returned to the **Tracking Codes** window.

**Step 4** Select **Save** to save your settings.

# <span id="page-137-0"></span>**Configuring Directory Integration**

Directory integration enables your system to populate and synchronize your Cisco Webex Meetings Server user database with the CUCM user database that is then integrated with an LDAP directory.

Directory integration simplifies user profile administration in the following ways:

- Imports user profiles from CUCM to Cisco Webex Meetings Server.
- Periodically updates the Cisco Webex Meetings Server database with new or modified user attributes in the CUCM database including each user's first name, last name, and email address. Cisco Webex Meetings Server differentiates users by their email addresses, so if users have the same first name and last name but different email addresses, Cisco Webex Meetings Server treats them as different users.
- Periodically checks the CUCM database for inactive user entries and deactivates their user profiles from the Cisco Webex Meetings Server database.
- Enables the system to use LDAP authentication to authenticate Cisco Webex Meetings Server directory integration users against the external directory.
- Supports fully encrypted LDAP integration when Secure LDAP (SLDAP) is enabled on CUCM and the LDAP server.

• All users configured in CUCM are synchronized to Cisco Webex Meetings Server and their accounts are activated. You can optionally deactivate accounts after the synchronization is complete. All active users in CUCM are synchronized into Cisco Webex Meetings Server. Inactive users are not imported into Cisco Webex Meetings Server. (Users can be manually added into CUCM for environments where LDAP/AD is not available or configured in CUCM.)

Ú

#### **Important**

Users who are deactivated by using LDAP synchronization, and subsequently reactivated, cannot designate another user to schedule meetings on their behalf. If you reactivate a user who was previously deactivated by using LDAP synchronization, you must manually reenable this feature for the user.

### **Before you begin**

Make sure the following prerequisites are met before you proceed with directory integration:

- In Site Administration **Settings** > **User Management**, set the **Default user account type** to **Host** or to **Attendee Only**.
- Schedule synchronization during off-peak hours or on weekends to minimize the impact on your users.
- Verify that you have a supported version of Cisco Unified Communications Manager (CUCM). Refer to the [http://www.cisco.com/c/en/us/support/unified-communications/](http://www.cisco.com/c/en/us/support/unified-communications/unified-communications-manager-callmanager/tsd-products-support-configure.html) [unified-communications-manager-callmanager/tsd-products-support-configure.html](http://www.cisco.com/c/en/us/support/unified-communications/unified-communications-manager-callmanager/tsd-products-support-configure.html) for more information.
- Obtain CUCM administrative user credentials(required to add a CUCM server for directory integration).
- Configure AXL and LDAP directory service on CUCM. CUCM is required to import users into your Cisco Webex Meetings Server system. Use CUCM to do the following:
	- Enable Cisco AXL Web Service
	- Enable Cisco directory synchronization
	- Configure LDAP integration
	- Configure LDAP authentication

See [Using](#page-143-1) CUCM to Configure AXL Web Service and Directory Synchronization, on page 132 and Using CUCM to Configure LDAP Integration and [Authentication,](#page-143-1) on page 132. Refer to the [http://www.cisco.com/en/US/products/sw/voicesw/ps556/tsd\\_products\\_support\\_series\\_home.html](http://www.cisco.com/en/US/products/sw/voicesw/ps556/tsd_products_support_series_home.html) for additional information.

• If the default account type is set to **Host**, ensure that all users who require host privileges are available in CUCM. Any user not in CUCM will not be able to host meetings (all users can join as a guest). If necessary, create CUCM groups or filters, which include only the users that you want to import from CUCM.

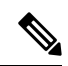

If you do not use CUCM groups, the system imports all active CUCM users during the first directory synchronization. Inactive CUCM users are not imported. The system imports only active new and modified users during subsequent synchronizations. **Note**

- Users without email address are not imported.
- If users have multiple accounts that use the same first name and last name but are assigned different email addresses on CUCM, when these users are imported to Cisco Webex Meetings Server these addresses are treated as different users. CUCM users are unique by username so an administrator can create multiple user accounts with the same email address. However, accounts on the Cisco Webex Meeting Server are unique by email address. Therefore, if multiple CUCM user accounts have the same email address, the administrator for CUCM should manually edit these user accounts to make the email addresses unique before importing those accounts to the Cisco Webex Meetings Server.
- When LDAP authentication is enabled, Cisco Webex Meetings Server uses port 8443 to connect to CUCM when you select the **Synchronize Now**, or check the **Next synchronization** option and enter a date and time.
- Cisco Webex Meetings Server supports passwords up to 64 characters. When creating a user on CUCM, ensure that a password is no more than 64 characters. Users with passwords greater than 64 characters will not be able to sign into Cisco Webex.

### **Procedure**

**Step 1** Sign in to Webex Site Administration.

In a Multidata Center system, the DNS determines which data center Dashboard appears. Use this Dashboard to manage all the data centers in this system.

### **Step 2** (Optional) **Turn On Maintenance Mode**.

Maintenance mode is *not required* to perform directory integration but a large synchronization can affect system performance. You can put your system into maintenance mode to prevent users from using the system during a synchronization.

#### **Step 3** Select **Users** > **Directory Integration**.

- **Step 4** (Optional) Select the server (under CUCM) to enter your CUCM server information if you have not done so already:
	- IP Address or fully qualified domain name (FQDN)
	- Username
	- Password

The username and password can be your CUCM administrator or AXL username and password. After you configure your CUCM information, the IP address or FQDN of your CUCM server appears under the CUCM icon.

- After you have configured your CUCM information, changing it is a complex procedure that can cause user synchronization problems and is not recommended. **Note**
- **Step 5** Select **CUCM User Groups for Filtering** to add only those users in the selected CUCM User Groups in to Cisco Webex Meeting Server.
- **Step 6** (Optional) Select **Full Synchronization** to synchronize all users in the selected CUCM groups. When it is not selected, the system synchronizes only the users updated or added to the selected CUCM groups since the most recent update of the Directory Service user profile.

This option affects only the Synchronize Now option in the next step; it does not affect a scheduled (Next) synchronization.

We recommend that this action be performed as part of events such as, the CUCM server has been changed on CWMS, the email addresses of users have been changed on CUCM, or a user is deleted from the group on CUCM.

Depending on the size of the CUCM user database, system performance could be impacted when you chose to synchronize the entire database.

- **Step 7** Synchronize your Cisco Webex Meetings Server system with your LDAP directory service. You can perform your synchronization in the following ways:
	- Select **Synchronize Now** to perform a synchronization immediately. You cannot cancel synchronization once it starts. You are sent an email when the synchronization is complete. The other administrators on your system are not notified after a **Synchronize Now**.
	- Select **Next synchronization** and enter a date and time to schedule synchronization. You can chose to **Repeat** synchronization at regular intervals.

In an MDC system, the synchronization of each data center should be performed either at different times or it should be active on only one of the data centers to avoid the degradation of system performance.

If you select **Synchronize Now**, your system immediately performs a synchronization. If you schedule a synchronization, it occurs at the specified date and time. All administrators receive an email after a scheduled synchronization is complete. If you want to prevent future synchronization, you can deselect **Next synchronization**.

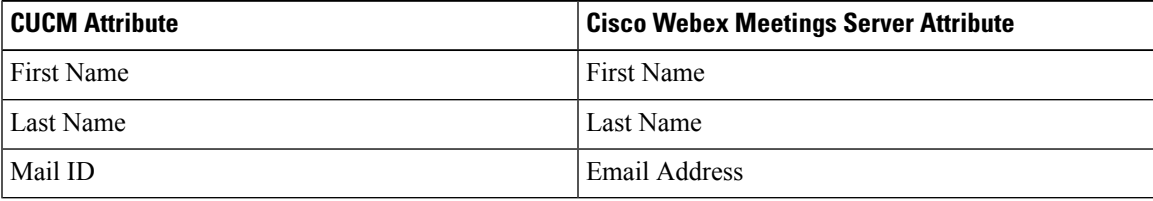

The following attributes are mapped during the synchronization process:

The first name and last name in Cisco Webex Meetings Server are components of the full name that is displayed to users. **Note**

Mapped attributes in Cisco Webex Meetings Server cannot be updated by end users.

If your synchronization fails, an error message appears on the page and an email with detailed information about the error is sent to the administrator. Select **View Log** to see a detailed explanation of the error. The logs provided include a deactivated user report, failed user report, and a summary.

After you have performed at least one synchronization, a summary of your last synchronization appears indicating whether or not it was completed, the time and date it was completed (using the time and date configured in your Company Info settings), and a listing of user changes including the following:

- Added—The number of new users added.
- Deactivated—The number of users who were deactivated.
- **Step 8** Select **Save** if you have configured or changed your synchronization schedule or your administrator notification settings.
- **Step 9** Select the **Users** tab and make sure that the correct users have been synchronized.
- a) Select **Remote users** on the drop-down menu to filter the user list. Make sure that the users you wanted synchronized are present in the list. Remote users are imported into Cisco Webex Meetings Server through a directory synchronization. If a user is created locally first and is overwritten by a directory synchronization, this user will become a remote user, not a local user.
- b) Select **Local users** to see which users were not included in the synchronization. Local users are created locally by a Cisco Webex Meetings Server administrator. Local users can be added manually or imported using a CSV file.
- **Step 10** Make sure your CUCM and Cisco Webex Meetings Server synchronization schedules are sequential. Your CUCM synchronization must occur first and your Cisco Webex Meetings Server synchronization should occur immediately afterward.
- **Step 11** (Optional) Select or deselect **Notify administrators when synchronization completes** and then select **Save**. This option is selected by default and only informs administrators after a *scheduled* synchronisation.

### **Step 12** Select **Enable LDAP Authentication**.

If your system is configured to use SSO, you must first disable SSO. See Disabling SSO, on page [268](#page-279-0) for more information. If your system is not configured to use SSO, it uses its default authentication until you enable LDAP authentication. **Note**

> After enabling LDAP we recommend that administrators use Active Directory server for user management including adding, disabling, and modifying users. After enabling LDAP authentication, all participants must use their LDAP credentials to sign in to the Webex site.

- **Step 13** Make sure that your users can sign into the system with their AD domain credentials.
- **Step 14** (Optional) If you put your system in maintenance mode **Turn Off Maintenance Mode**.
- **Step 15** (Optional) If you have performed a synchronization, you can select **Notify Now** to notify users by email that accounts have been created for them on your Cisco Webex Meetings Server system or when their accounts have been changed. You can optionally select **Automatically send out notifications**, which automatically sends an email to your newly added users after each synchronization. After any change to the authentication settings (for example, enabling LDAP), the Users–Password Changed email is sent to affected users.

#### When you select **Notify Now**

- All users receive only one notification in their lifetime. Subsequent synchronization do not cause additional emails to be sent.
- "Users that require notification" indicates all users that are active and have not been notified yet.
- Inactive users or local users are not sent any notification.
- Adding a local user on Cisco Webex Meetings Server sends an email to this user. However, this user must be added on your CUCM Active Directory server before he can sign in to the Webex site.
- You can only send notifications to users who were added using the synchronization feature.
- It might take a few minutes for your email notifications to be sent to your users. This delay is caused by several factors that are external to your Cisco Webex Meetings Server system including your email server, network connectivity issues, and spam catchers on individual email accounts.

Your system sends the following emails:

- The AD Activation Email is sent to each user the first time they are imported into your system in a synchronization. Users do not receive this email on subsequent synchronization.
- The User Password–Changed email is sent to users who were created locally on your system.

See About Email [Templates,](#page-233-0) on page 222for information on customizing these email templates.

If you are using Directory Integration with LDAP authentication, users configured in CUCM are synchronized into Cisco Webex Meeting Server as hosts and use their LDAP credentials to sign in to their Webex site. However, if you change an imported user account type from **host** to **administrator**, the user receives an email with a Create Password link. A user selects this link and enters a new password for Cisco Webex Meetings Server. The user will use this newly created password to sign in to the Administration site, but will continue to use the LDAP credentials to sign in to their Webex site. **Note**

# <span id="page-142-0"></span>**Synchronizing User Groups**

Administrator can create groups of users in CUCM. For example, an administrator might create a user group consisting of users who will be allowed to use Cisco Webex Meetings Server. From CWMS, the administrator can filter and import certain users by selecting specific user groups.

### **Before you begin**

Use CUCM to create groups of users. See the "User Management Configuration" section in the *Cisco Unified Communications Manager Administration Guide*, for your release.

[http://www.cisco.com/en/us/products/sw/voicesw/ps556/prod\\_maintenance\\_guides\\_list.html](http://www.cisco.com/en/us/products/sw/voicesw/ps556/prod_maintenance_guides_list.html)

### **Procedure**

**Step 1** Sign in to Webex Site Administration.

In a Multidata Center system, the DNS determines which data center Dashboard appears. Use this Dashboard to manage all the data centers in this system.

- **Step 2** Select **Users** > **Directory Integration**.
- **Step 3** Select the **CUCM Groups for Filtering** link.
- **Step 4** Check the user groups to be synchronized.

**Note** If no groups are selected, directory integration synchronizes all user groups.

- **Step 5** Select **Save**.
- **Step 6** Select Synchronize Now to perform the synchronization. The time this process takes varies depending on the number of users being synchronized.
	- The system remembers which user groups were previously synchronized. If you do not select a user group that was previously synchronized, the users in the unselected user group will be deactivated during the synchronization process. **Note**

When the synchronization is finished, the system displays the number of users added and deactivated.

**Step 7** Select **View Log** for summary information about the users who were imported or deactivated during the synchronization process.

# <span id="page-143-0"></span>**Using CUCM to Configure AXL Web Service and Directory Synchronization**

Use CUCM to configure AXL Web Service and directory synchronization.

#### **Before you begin**

Perform this procedure before you use the Directory Integration feature. See [Configuring](#page-137-0) Directory Integration, on [page](#page-137-0) 126 for more information.

### **Procedure**

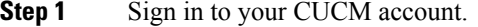

- **Step 2** Select **Cisco Unified Serviceability** from the top right dropdown menu and then select **Go**.
- **Step 3** Select **Tools** > **Service Activation**.
- **Step 4** Select **Cisco AXL Web Service** and **Cisco DirSync** and then select **Save**.
	- If a Cisco Unified Call Manager (CUCM) failover condition occurs in a data center that is part of a Multi-data Center (MDC) system, the CUCM administrator credentials should work for all CUCMs in that data center. **Note**

### **What to do next**

Use CUCM to configure LDAP integration and authentication if you have not already done so. See [Using](#page-143-1) CUCM to Configure LDAP Integration and [Authentication,](#page-143-1) on page 132 for more information.

# <span id="page-143-1"></span>**Using CUCM to Configure LDAP Integration and Authentication**

Use CUCM to configure LDAP integration and authentication.

# Œ

**Important**

Users are identified to the system by Email address. If a user Email address is changed and the user remains active, the Email address on CWMS must also be changed or that user will not receive notifications.

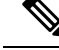

**Note** If CUCM is configured for Directory Integration, you can choose to use SSO, LDAP, or local authentication.

#### **Before you begin**

Perform this procedure before you configure the Directory Integration feature. See [Configuring](#page-137-0) Directory [Integration,](#page-137-0) on page 126 for more information.
### **Procedure**

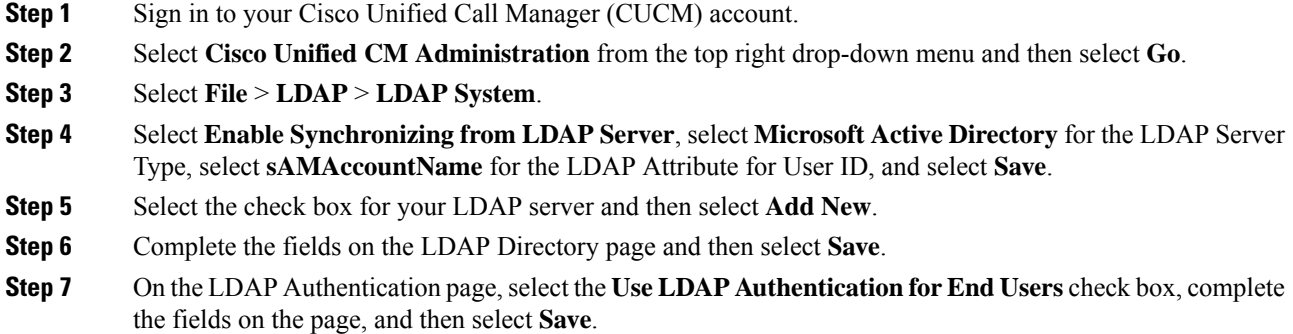

### **What to do next**

Use CUCM to configure Cisco AXL Web Service and Cisco Directory Sync if you have not already done so. See Using CUCM to Configure AXL Web Service and Directory [Synchronization,](#page-143-0) on page 132 for more information.

# **Emailing Users**

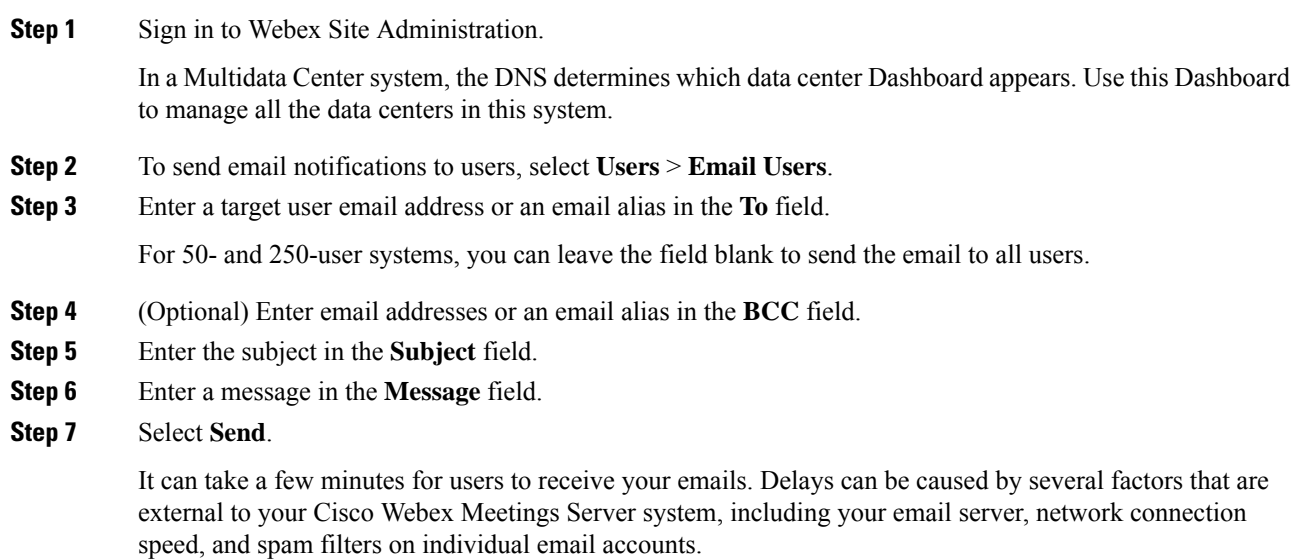

I

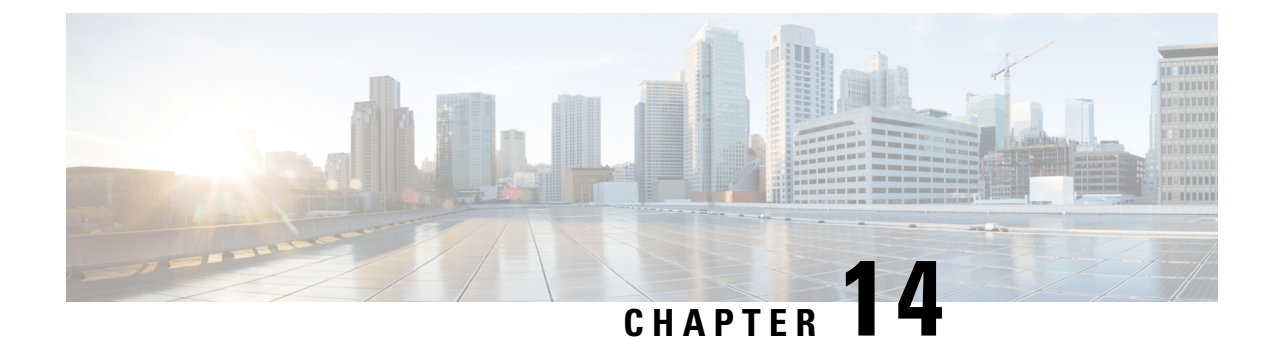

# **Configuring Your System**

- Creating [Administrator](#page-146-0) Accounts, on page 135
- [Configuring](#page-148-0) System Properties, on page 137
- [Managing](#page-154-0) the System, on page 143
- [Configuring](#page-159-0) General Settings, on page 148
- [Configuring](#page-162-0) Servers, on page 151
- [Configuring](#page-176-0) Your SNMP Settings, on page 165
- Managing Meeting [Recordings,](#page-185-0) on page 174
- System [Backup,](#page-186-0) on page 175

# <span id="page-146-0"></span>**Creating Administrator Accounts**

The system creates a First Administrator account. This administrator must sign into the system, create a password, and add other administrators. Until then, no other administrator can have access to the system. As part of the process, the First Administrator (and only the First Administrator) can create an Auditor account, separating the administrator and auditor. This can be done as part of the deployment process or the First Administrator can create an Auditor by using (**Users** > **Edit Users**) to modify the role. (See [Auditor](#page-147-0) Role, on [page](#page-147-0) 136 for more information.)

### **Before you begin**

A mail server for the system to use to send emails to administrators must be configured. See [Configuring](#page-162-1) an Email [\(SMTP\)](#page-162-1) Server, on page 151 for instructions.

- **Step 1** Enter the first and last names of the administrator.
- **Step 2** Enter the complete administrator email address and confirm it by entering it again.
- **Step 3** (Optional) Select **Create an auditor account** to add an Auditor to the system.
- **Step 4** Select **Next** to create the initial password.
- **Step 5** Enter a password and confirm it by entering it again.
- **Step 6** Select **Submit** to sign in to the Webex Site Administration site.
- **Step 7** Sign into the system and add administrators and users. Upon creation of each new account, the system sends an email to that person, welcoming them and asking that user to sign in and change the initial password.

Upon initial sign in, each administrator is offered a tutorial of the system. The administrators can view the tutorial immediately or view it on demand.

## <span id="page-147-0"></span>**Auditor Role**

### **Auditor Role**

The Auditor role is added by using [Adding](#page-126-0) Users, on page 115.

The Auditor role is a special role created for environments that need to audit sign-ins and configuration changes made by administrators. An auditor can configure log settings and generate Application Audit logs to meet company security and JITC-compliance requirements.

The First Administrator has Auditor privileges by default, and is the only one who can activate the Auditor role for another user. When doing so, the Auditor privileges are taken away from the First Administrator. If an Auditor is also a System Administrator, that person has a System Auditing role.

The Auditor role separates administrative actions from system monitoring as follows:

- Turn auditing on or off.
- Configure CWMS to synchronize with the remote syslog servers.
- Perform log purging.
- Configure alarms for the log partition.
- Generate log captures.
- An Auditor *does not have Host privileges* and cannot schedule meetings by using the Auditor account. An Auditor can attend meetings as a participant.
- If the Administrator and Auditor roles are not separated, only the Administrator role exists.
- If the Administrator and Auditor roles are separated when the system is deployed, a First Administrator role is created (described as the *emergency account*). After system deployment, only the First Administrator emergency account can create an Auditor. The First Administrator can create as many auditors as desired after the system has been deployed by using the [Adding](#page-126-0) Users, on page 115 procedure..
- The Auditor is local only; it cannot come from synchronization with any external user base.
- Auditor parameters (such as the name) can be modified, but once created the Auditor role cannot be deactivated or reassigned to another user ID.
- An Auditor cannot modify user parameters. An Auditor can only see and configure settings on the Auditor tab.

The Auditor role is a unique role with the following aspects:

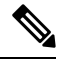

If an Auditor is not configured, all administrators have access to and can configure the Application Audit Log settings on the **Settings** > **Security** > **Application Audit Log** page and the Log Memory Usage alarm on the **Dashboard** > **Alarms** > **Edit Alarms** page. If an Auditor is configured, administrators can view these pages, but they cannot modify them. **Note**

# <span id="page-148-0"></span>**Configuring System Properties**

Configure your system properties by selecting **System** > **View More** in the System section.

# <span id="page-148-1"></span>**Changing Virtual Machine Settings**

Use this feature to change virtual machine settings. Do not use VMware vCenter to change virtual machine settings.

During deployment, you can only configure IPv4 settings. After deployment, you can configure IPv6 settings if you have an IPv6 connection between your Internet Reverse Proxy in the DMZ network and your internal virtual machines.

### **Procedure**

**Step 1** Sign in to Webex Site Administration.

In a Multidata Center system, the DNS determines which data center Dashboard appears. Use this Dashboard to manage all the data centers in this system.

**Step 2** Turn on [Maintenance](#page-103-0) Mode. See Turning Maintenance Mode On or Off, on page 92.

If the data center is part of a Multidata Center (MDC) system, in-progress meetings fail over to an active data center. The failover can cause a brief interruption in active meetings. See About [Maintenance](#page-101-0) Mode, on page [90](#page-101-0) for information. Turning on Maintenance Mode for all active data centers shuts down all conference functionality. No one can sign in to the Webex site, schedule meetings, join meetings, or play meeting recordings.

**Step 3** (Optional) Take a snapshot of each virtual machine. (See Taking a [Snapshot](#page-18-0) by using VMware vCenter, on [page](#page-18-0) 7.)

#### **Step 4** Select **System** > **View Details**.

**Step 5** Select the virtual machine name in the Primary System or High Availability System section.

You can modify the following virtual machine settings:

- Fully Qualified Domain Name (FQDN) in lowercase characters
- Primary DNS Server
- Secondary DNS Server
- Subnet Mask/Prefix
- Gateway

The Virtual Machine field is grayed out. The system automatically retrieves the IP address by resolving the host name to the IP address of a virtual machine in the DNS server. See [Changing](#page-149-0) the IP Address of a Virtual Machine while Retaining the [Hostname,](#page-149-0) on page 138 for more information about changing an IP address of a virtual machine.

**Step 6** Select **Save**.

Your changes are saved and the virtual machine is re-booted.

**Step 7** Turn off Maintenance Mode.

When you turn off Maintenance Mode, the system determines whether a restart or a reboot is required, and displaysthe appropriate message. A restart takes approximated 3 to 5 minutes and a reboot takes approximately 30 minutes. If the data center is part of a Multidata Center (MDC) system, you are redirected to the global admin URL. The DNS resolution policy determines which data center you see. If Key Regeneration is enabled, taking one data center out of Maintenance Mode automatically takes all data centers in the system out of Maintenance Mode.

See Turning [Maintenance](#page-103-0) Mode On or Off, on page 92.

Meeting service on the data center is restored.

### **What to do next**

If you make changes to any of your virtual machines, you must deploy a new certificate on all virtual machines in each data center unless you are using wildcard certificates for systems in the same domain. For more information see Managing [Certificates,](#page-259-0) on page 248.

### <span id="page-149-0"></span>**Changing the IP Address of a Virtual Machine while Retaining the Hostname**

If you change the hostname of a virtual machine that is part of your deployment, the corresponding IPaddress is picked up automatically from the DNS. This procedure explains how to change the IP address of a virtual machine and keep the same hostname.

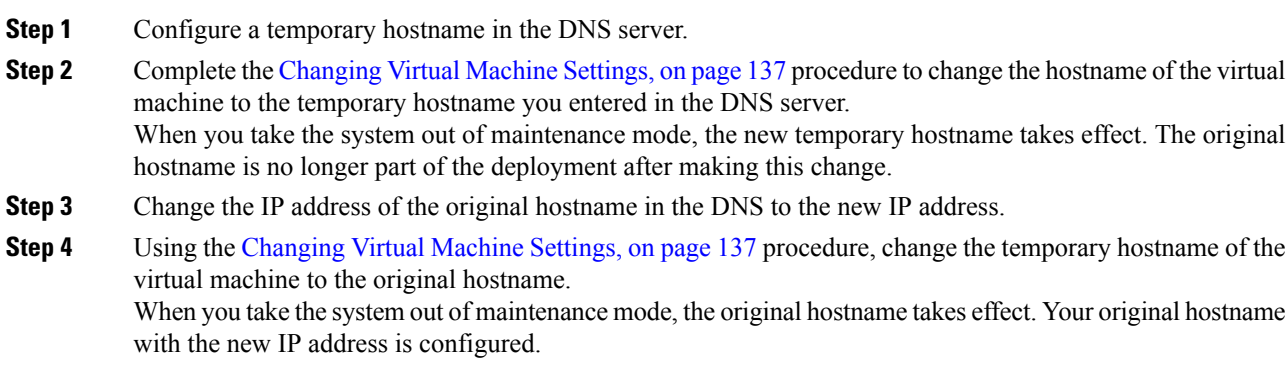

# <span id="page-150-0"></span>**Changing the Private and Public Virtual IP Addresses**

### **Procedure**

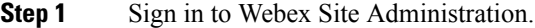

In a Multidata Center system, the DNS determines which data center Dashboard appears. Use this Dashboard to manage all the data centers in this system.

**Step 2** Turn on [Maintenance](#page-103-0) Mode. See Turning Maintenance Mode On or Off, on page 92.

If the data center is part of a Multidata Center (MDC) system, in-progress meetings fail over to an active data center. The failover can cause a brief interruption in active meetings. See About [Maintenance](#page-101-0) Mode, on page [90](#page-101-0) for information. Turning on Maintenance Mode for all active data centers shuts down all conference functionality. No one can sign in to the Webex site, schedule meetings, join meetings, or play meeting recordings.

- **Step 3** Select **System**, select the *data center*, and select **View Details** in the System section. The **Properties** page appears.
- **Step 4** To modify the IP addresses, in the Virtual IP Address section select a link in the Type column.
- **Step 5** Enter the virtual IP addresses.
- **Step 6** Enter the virtual IP address, subnet mask, and gateway in the IPv6 Address column if you have enabled IPv6 for client connections.

The public and private virtual IP addresses must be on separate IPv6 subnets.

- **Step 7** Select **Save**.
- **Step 8** Turn off Maintenance Mode.

When you turn off Maintenance Mode, the system determines whether a restart or a reboot is required, and displaysthe appropriate message. A restart takes approximated 3 to 5 minutes and a reboot takes approximately 30 minutes. If the data center is part of a Multidata Center (MDC) system, you are redirected to the global admin URL. The DNS resolution policy determines which data center you see. If Key Regeneration is enabled, taking one data center out of Maintenance Mode automatically takes all data centers in the system out of Maintenance Mode.

See Turning [Maintenance](#page-103-0) Mode On or Off, on page 92.

Meeting service on the data center is restored.

# **Configuring IPv6 for Client Connections**

When you have a non-split-horizon network topology, all users (internal and external) with an IPv6 client connection can access the Webex site URL using the public VIP address to host and access online meetings. When the private IPv6 virtual IP address information is configured, administrators with an IPv6 client connection can sign in to the Administration site.

**Note**

• The IPv6 private virtual IP address must be on the same IPv6 subnet as the Admin virtual machine.

• The IPv6 public virtual IP address must be on the same IPv6 subnet as the Internet Reverse Proxy virtual machine.

#### **Before you begin**

Consider the following when configuring an IPv6 client connection:

- Configuring an IPv6 connection only for non-split-horizon network topologies.
- IPv4 address information should already be configured for internal virtual machines and the Internet Reverse Proxy.
- The IPv4 private and public virtual IP addresses should already be configured before you configure an IPv6 public virtual IP address.
- The private and public virtual IP address for IPv6 client connections are on separate subnets.
- Configure the DNS servers so your Administration site URL points to the private IPv6 and the private IPv4 virtual IP addresses.
- Configure the DNS servers so your Webex site URL points to the public IPv6 and the public IPv4 virtual IP addresses.

### **Procedure**

**Step 1** Sign in to Webex Site Administration.

In a Multidata Center system, the DNS determines which data center Dashboard appears. Use this Dashboard to manage all the data centers in this system.

**Step 2** Turn on [Maintenance](#page-103-0) Mode. See Turning Maintenance Mode On or Off, on page 92.

If the data center is part of a Multidata Center (MDC) system, in-progress meetings fail over to an active data center. The failover can cause a brief interruption in active meetings. See About [Maintenance](#page-101-0) Mode, on page [90](#page-101-0) for information. Turning on Maintenance Mode for all active data centers shuts down all conference functionality. No one can sign in to the Webex site, schedule meetings, join meetings, or play meeting recordings.

- **Step 3** Select **System** and then select the **View More** link in the System section.
- **Step 4** In the Virtual IP Address section, select a link in the **Type** column.
	- Select the *Public* link to configure the IPv6 address for accessing the Webex Site URL.
	- Select the *Private* link to configure the IPv6 address for accessing the Administration URL.

The Private or Public Virtual IP Address page displays the previously entered IPv4 IP address, subnet mask, and gateway IP address of the Webex Site URL and Administration URL.

- **Step 5** In the IPv6 **Address** column, enter the IPv6 IP address, subnet mask, and gateway IP address of the Webex Site URL and Administration URL.
- **Step 6** Select **Save**.
- **Step 7** Turn off Maintenance Mode.

When you turn off Maintenance Mode, the system determines whether a restart or a reboot is required, and displaysthe appropriate message. A restart takes approximated 3 to 5 minutes and a reboot takes approximately 30 minutes. If the data center is part of a Multidata Center (MDC) system, you are redirected to the global admin URL. The DNS resolution policy determines which data center you see. If Key Regeneration is enabled, taking one data center out of Maintenance Mode automatically takes all data centers in the system out of Maintenance Mode.

See Turning [Maintenance](#page-103-0) Mode On or Off, on page 92.

Meeting service on the data center is restored.

## **Changing the CWMS Subnet**

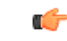

**Important**

Perform this procedure from a computer that belongs to the same subnet as the CWMS. Site Administration is accessible from either the original or the new subnet for the CWMS.

#### **Before you begin**

If you plan to keep the same DNS servers, keep the old DNS entries until the change is complete. If you are changing DNS servers, configure the servers, turn off Maintenance Mode, and then change the subnet.

To keep the same fully qualified domain names (FQDNs) and change only the IP addresses, you must do this in two stages by using temporary names. Typically you can change the IP address of a server only if you also change its name. This is to avoid a change simply by changing a DNS entry. However, Admin and Site URLs do not fall into this category. Sometimes that the computer making all the administrative changes appears to be unable to browse to the Admin URL pages. If that happens, make sure that you can ping nslookup and if necessary, flush the local PC DNS cache after any changes.

We recommend for all versions of CWMS:

- Create a Remote Support Account before beginning any maintenance work.
- Apply for new certificates to be used when the IP address change is completed. In the interim, the system can use a self-signed certificate.
- Verify that the DNS entries are prepared and ready. If the virtual machines do not restart, restart only the Admin virtual machine and change the Network Adapter #2 assignment. The IRP can remain up, and you can change the assignment for Network Adapter #2 when you see the Admin virtual machine rebooting.

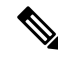

**Note**

During the subnet change, you must edit the virtual machine settings to move the virtual NICs to another VLAN. You cannot simply power off, change the system, and power it back on. Turn off Maintenance Mode to apply the changes and cause all the virtual machines to reboot. If you fail to change the VLANs after the virtual machines reboot, the network interfaces appear, but they cannot communicate.

### **Procedure**

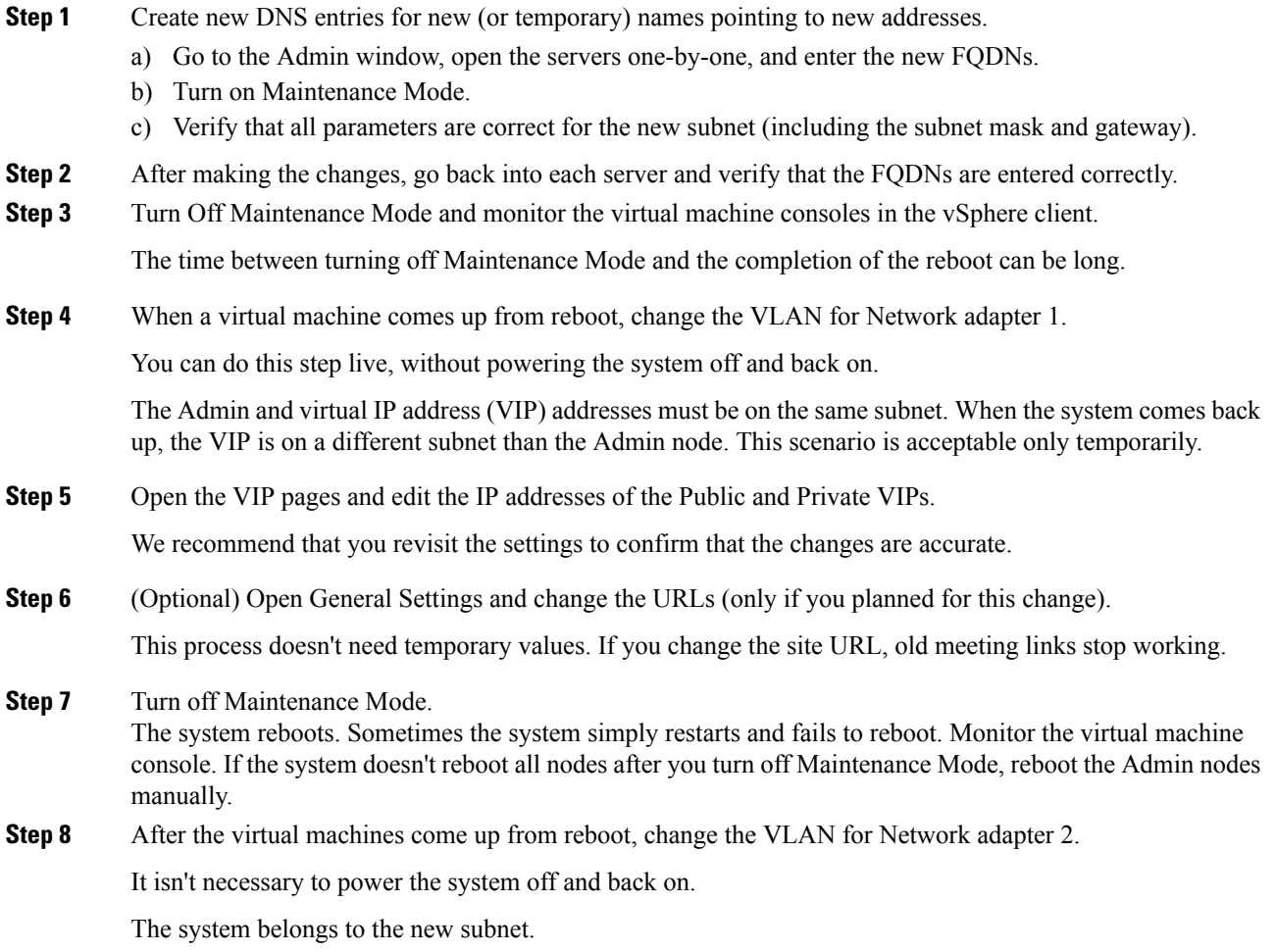

### **What to do next**

If you used temporary names, Replace the [Temporary](#page-153-0) Names, on page 142.

# <span id="page-153-0"></span>**Replace the Temporary Names**

Complete this procedure to replace the temporary names with the original fully qualified domain names (FQDN).

### **Procedure**

**Step 1** In the DNS, connect the permanent names to the new IP addresses.

To change the FQDN for the new IP addresses, use Site Administration. Open the servers one-by-one to enter permanent names.

Ш

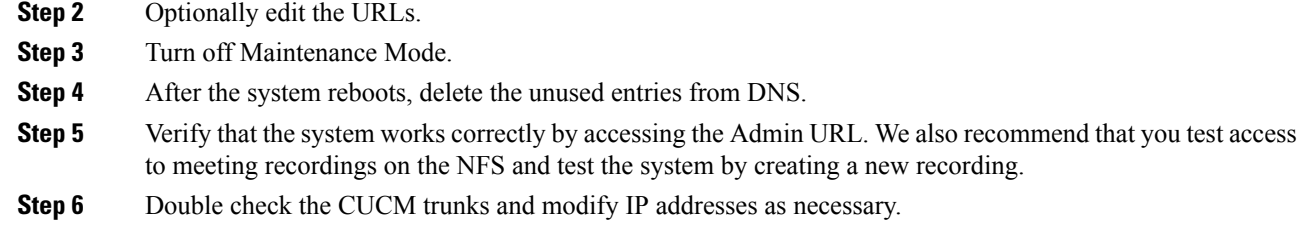

# <span id="page-154-0"></span>**Managing the System**

#### **Procedure**

- **Step 1** Select the **System** tab and **Manage**.
- **Step 2** To launch various system operations
	- To update the system, select **Update** > **Continue**. See [Updating](#page-70-0) Data Centers, on page 59.
	- To upgrade the system, select **Upgrade** > **Continue**. See Before You Begin an [Upgrade,](#page-75-0) on page 64.
	- To expand the system, select **Expand system size** > **Continue**. See Preparing for System [Expansion,](#page-58-0) on [page](#page-58-0) 47.
	- To add or remove high availability, select **Add (Remove) high availability** > **Continue**. See [Preparing](#page-52-0) to Add High [Availability](#page-52-0) (HA) to a System, on page 41.
	- To add or remove public access, select **Add (Remove) public access** > **Continue**. See [Adding](#page-154-1) Public Access to Your [System](#page-154-1) by using IRP, on page 143.
	- To remove or replace virtual machines, select **Remove (Replace) Virtual Machines** > **Continue**. See Replacing Virtual [Machines,](#page-158-0) on page 147.

## <span id="page-154-1"></span>**Configuring Public Access**

Public access enables people external to your network to host or attend online meetings through the Internet or mobile devices. Removing public access will remove public virtual IP address settings for your Webex site URLs and terminate external access to your site.

### **Adding Public Access to Your System by using IRP**

The requirements for Internet Reverse Proxy (IRP) in an MDC environment are:

- The process for adding or removing IRP is the same for a Single-data Center system as they are for a MDC system.
- When adding a data center to a MDC system, all data centers or none of the data centers should be configured to use IRP.
- One IRP node is used per data center.
- Modifying IRP requires that the system be place in Maintenance Mode. In a MDC system, IRP can be added or removed one system at a time to avoid a service interruption.
- In a MDC environment, adding or removing a local public VIP on one data center does not affect the other data centers.

For a description of internal Internet Reverse Proxy topology, see the *Cisco Webex Meetings Server Planning Guide* for your release.

#### **Before you begin**

To enable public access you must first configure an Internet Reverse Proxy virtual machine to serve as your public access system. Start VMware vCenter and perform the following:

- Back up your virtual machines using VMware Data Recovery (vSphere 5.0) or VMware vSphere Data Protection (vSphere 5.1). This enables you to revert the changes if necessary. See [Creating](#page-17-0) a Backup by Using [VMware](#page-17-0) vCenter, on page 6 for more information.
- Deploy an Internet Reverse Proxy virtual machine using the same OVA file that you used to deploy your administrator virtual machine. Your Internet Reverse Proxy virtual machine must be on the same subnet as the public virtual IP address.

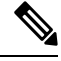

**Note**

If you have a High Availability system, you must also deploy an Internet Reverse Proxy virtual machine for your High Availability system.

Deploy an Internet Reverse Proxy virtual machine by using the same OVA file that you used to deploy your administrator virtual machine.

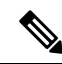

If you are running a v2.7 system, use the same base version v2.7 OVA as the current system. For example, assume that originally you deployed internal virtual machines by using 2.5.1.29 OVA and over time updated your system to 2.7.1.12 version. If you use 2.5.1.29 OVA file to deploy an IRP virtual machine and add Public Access, the process will fail with the message, "The primary system is a different version than the Internet Reverse Proxy virtual machines. Redeploy the Internet Reverse Proxy virtual machines by using the same OVA file used to deploy the primary system." **Note**

- **Step 1** Sign in to Webex Site Administration. In a Multidata Center system, the DNS determines which data center Dashboard appears. Use this Dashboard to manage all the data centers in this system.
- **Step 2** Turn on [Maintenance](#page-103-0) Mode. See Turning Maintenance Mode On or Off, on page 92.

If the data center is part of a Multidata Center (MDC) system, in-progress meetings fail over to an active data center. The failover can cause a brief interruption in active meetings. See About [Maintenance](#page-101-0) Mode, on page [90](#page-101-0) for information. Turning on Maintenance Mode for all active data centers shuts down all conference functionality. No one can sign in to the Webex site, schedule meetings, join meetings, or play meeting recordings.

- **Step 3** Select **System** > **Manage**.
- **Step 4** Select **Add Public Access**.
- **Step 5** Enter your Internet Reverse Proxy virtual machine in the **FQDN** field.

There are two fully qualified domain name (FQDN) fields if your system is configured for high availability. Enter your high availability FQDN in the second field.

### **Step 6** Select **Detect virtual machines**.

If your system is not configured for High Availability, a table appears displaying the Internet Reverse Proxy virtual machine.

If your system is configured for High Availability, a table appears displaying the primary system Internet Reverse Proxy virtual machine and the high availability Internet Reverse Proxy virtual machine.

If your system has any updates that are incompatible with the OVA version you used to create the Internet Reverse proxy virtual machine, you receive an error message and cannot proceed until you redeploy the Internet Reverse Proxy virtual machine by using an appropriate OVA file.

### **Step 7** Select **Continue**.

**Step 8** Enter the IP address from the same subnet that you used to configure your Internet Reverse Proxy virtual machine in the **Public (VIP) Virtual IPv4 Address** field and select **Save**.

> Your system is updated and public access is configured. Keep your browser window open for the entire process.

If your system requires minor updates compatible with the OVA version you used for creating the Internet Reverse Proxy virtual machine, they are automatically applied to your Internet Reverse Proxy virtual machine.

**Step 9** If your system requires minor updates, you are prompted to select **Restart** after the updates are complete.

After the system restarts, you receive a confirmation message indicating that you have added public access.

**Step 10** Verify your configuration. If you are satisfied, you can delete the virtual machine backup that you configured before performing this procedure.

### **Step 11** Select **Done**.

**Step 12** Verify that your security certificates are still valid.

Because this procedure changes your virtual machines, it might affect your certificates. If necessary, your system provides a self-signed certificate to keep your system functioning until you can reconfigure your certificates. See Managing [Certificates,](#page-259-0) on page 248 for more information.

- **Step 13** Make any necessary changes to your DNS servers.
- **Step 14** Turn off Maintenance Mode.

When you turn off Maintenance Mode, the system determines whether a restart or a reboot is required, and displaysthe appropriate message. A restart takes approximated 3 to 5 minutes and a reboot takes approximately 30 minutes. If the data center is part of a Multidata Center (MDC) system, you are redirected to the global admin URL. The DNS resolution policy determines which data center you see. If Key Regeneration is enabled,

taking one data center out of Maintenance Mode automatically takes all data centers in the system out of Maintenance Mode.

See Turning [Maintenance](#page-103-0) Mode On or Off, on page 92.

Meeting service on the data center is restored.

### **Removing Public Access**

### **Before you begin**

Back up your virtual machines using VMware Data Recovery or VMware vSphere Data Protection. See Creating a Backup by Using [VMware](#page-17-0) vCenter, on page 6 for more information. Make sure you power on your virtual machines after your backup is complete.

### **Procedure**

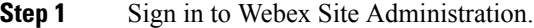

In a Multidata Center system, the DNS determines which data center Dashboard appears. Use this Dashboard to manage all the data centers in this system.

**Step 2** Turn on [Maintenance](#page-103-0) Mode. See Turning Maintenance Mode On or Off, on page 92.

If the data center is part of a Multidata Center (MDC) system, in-progress meetings fail over to an active data center. The failover can cause a brief interruption in active meetings. See About [Maintenance](#page-101-0) Mode, on page [90](#page-101-0) for information. Turning on Maintenance Mode for all active data centers shuts down all conference functionality. No one can sign in to the Webex site, schedule meetings, join meetings, or play meeting recordings.

**Step 3** Select **System** and then select the **View More** link in the System section.

The **Properties** page appears.

**Step 4** Select the desired site, select **Remove Public Access**, and select **Continue**.

After you remove public access from your site, you cannot add the same Internet proxy virtual machine to that site. To reconfigure public access, you must start over by redeploying an Internet reverse proxy virtual machine from the OVA file. See [Adding](#page-154-1) Public Access to Your System by using IRP, on page 143 for more information.

Public access is removed from the site.

- **Step 5** Select **Done**.
- **Step 6** Open VMware vCenter. Power off, and delete the Internet Reverse Proxy machine (and high-availability Internet reverse proxy machine, if deployed) from your system.
- **Step 7** Turn off Maintenance Mode.

When you turn off Maintenance Mode, the system determines whether a restart or a reboot is required, and displaysthe appropriate message. A restart takes approximated 3 to 5 minutes and a reboot takes approximately 30 minutes. If the data center is part of a Multidata Center (MDC) system, you are redirected to the global admin URL. The DNS resolution policy determines which data center you see. If Key Regeneration is enabled, taking one data center out of Maintenance Mode automatically takes all data centers in the system out of Maintenance Mode.

See Turning [Maintenance](#page-103-0) Mode On or Off, on page 92.

Meeting service on the data center is restored.

# <span id="page-158-0"></span>**Replacing Virtual Machines**

To recover virtual machines and avoid bringing down the entire system:

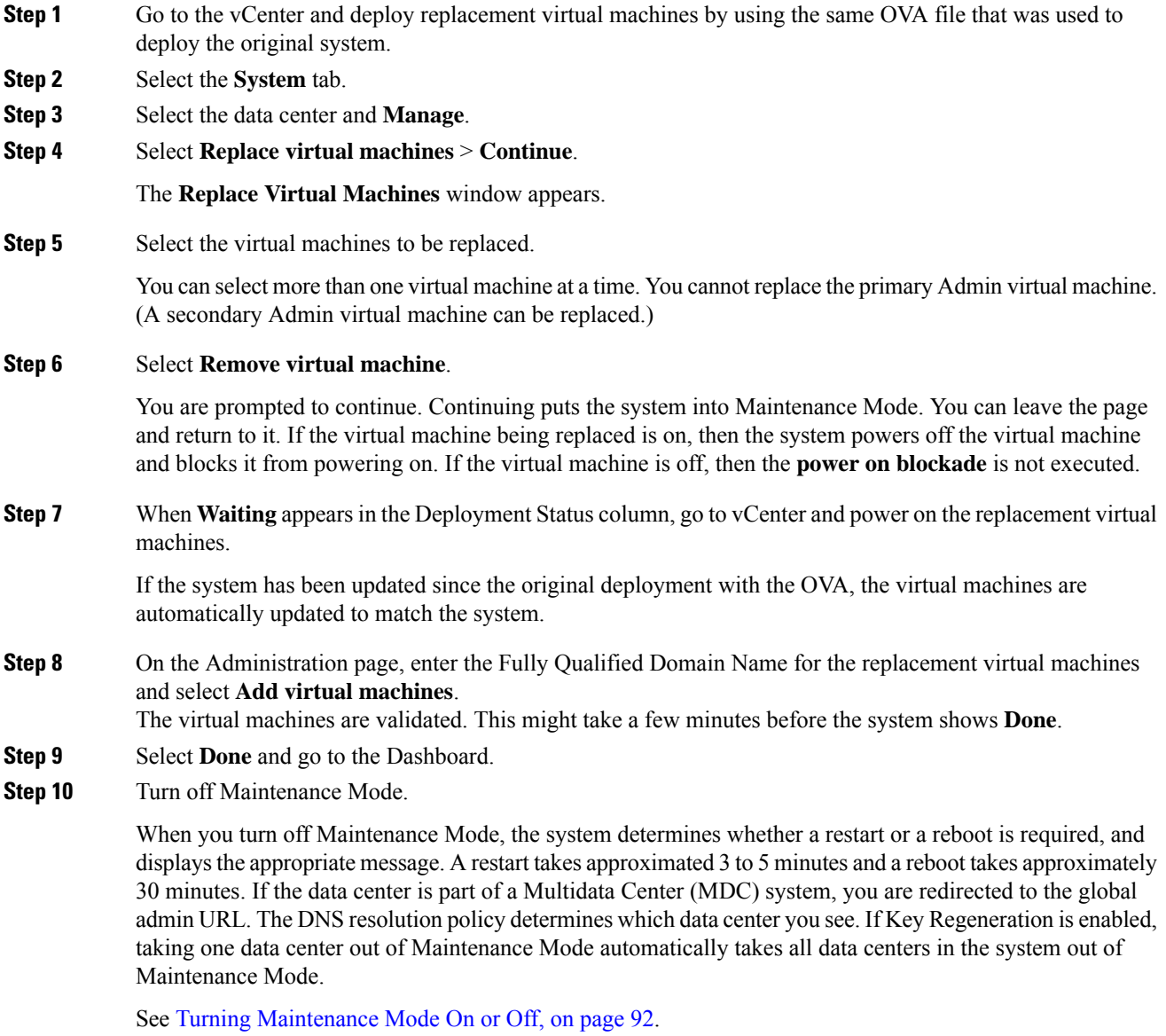

Meeting service on the data center is restored.

### **What to do next**

Delete the old virtual machine. (It will not power on.)

In Multi Data Center environments virtual machines are replaced one data center at a time in one Maintenance Mode cycle. To replace the virtual machines in aother data center, switch to the other system and repeat this process.

# <span id="page-159-0"></span>**Configuring General Settings**

General settings include the following parameters:

- Site Settings—Manages the site URL.
- Administration Site Settings—Manages the administration site URL.

Virtual IP addresses are shown in the information block and can be managed on the **System** > **Properties**.

# **Changing Your Webex Site Settings**

Use this procedure to change the original Webex site URL to a new URL. You configured your original Webex site URLs during deployment. In an MDC system, the Webex site URL is configured during the process of joining data centers. For more information about site URL configuration and naming conventions, see [Webex](#page-45-0) Site and Webex [Administration](#page-45-0) URLs, on page 34.

After this change is made, system traffic coming from hostnames, other than the ones currently configured, is dropped.

### **Before you begin**

We recommend that you notify users of the pending change and suggest that before the change is made that they download any recordings they want to retain.

If users attempt to use the original URL, those users cannot:

- Host or join meetings
- Log in from web pages, Webex Meetings Desktop Application, or mobile applications
- Play back recordings

### **Procedure**

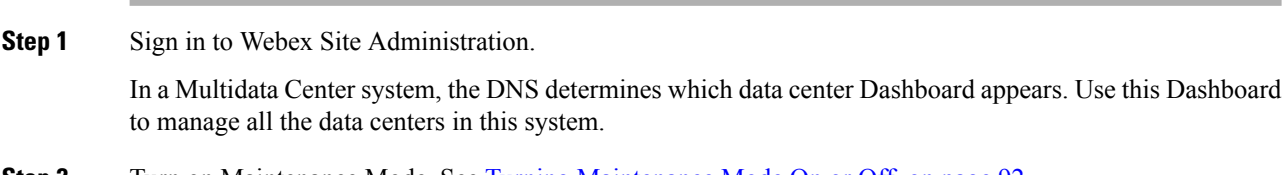

**Step 2** Turn on [Maintenance](#page-103-0) Mode. See Turning Maintenance Mode On or Off, on page 92.

If the data center is part of a Multidata Center (MDC) system, in-progress meetings fail over to an active data center. The failover can cause a brief interruption in active meetings. See About [Maintenance](#page-101-0) Mode, on page [90](#page-101-0) for information. Turning on Maintenance Mode for all active data centers shuts down all conference functionality. No one can sign in to the Webex site, schedule meetings, join meetings, or play meeting recordings.

### **Step 3** Select **System** > **(Configuration/General settings) View More**. The General Settings window displays.

- **Step 4** If this is an MDC system, select the data center.
- **Step 5** In the Site Settings section to be modified, select **Edit**.
- **Step 6** Enter the URLs and select **Save**.
- **Step 7** Turn off Maintenance Mode.

When you turn off Maintenance Mode, the system determines whether a restart or a reboot is required, and displaysthe appropriate message. A restart takes approximated 3 to 5 minutes and a reboot takes approximately 30 minutes. If the data center is part of a Multidata Center (MDC) system, you are redirected to the global admin URL. The DNS resolution policy determines which data center you see. If Key Regeneration is enabled, taking one data center out of Maintenance Mode automatically takes all data centers in the system out of Maintenance Mode.

See Turning [Maintenance](#page-103-0) Mode On or Off, on page 92.

Meeting service on the data center is restored.

### **What to do next**

- Update your site certificate to ensure secure access. See Managing [Certificates,](#page-259-0) on page 248 for more information.
- Notify hosts that they should reschedule all meetings.

# **Setting the Time Zone, Language, and Locale**

### **Before you begin**

- **Step 1** From the Administration web site, navigate to **Settings** > **Company Info**
- **Step 2** Select the local **Time Zone** for this system from the drop-down list.
- **Step 3** Select the **Language**.
- **Step 4** Select the country **Locale**.
- **Step 5** Select **Save**.

# **Changing Your Administration Site Settings**

Use this procedure to change the original administration site URL to a new URL. You configured your original administration site URL setting during deployment. In an MDC system, your administration site URL is configured during the process of joining data-centers. For more information about site URL configuration and naming conventions, see Webex Site and Webex [Administration](#page-45-0) URLs, on page 34.

### **Before you begin**

We recommend that you notify users of the pending change and suggest that before the change is made that they download any recordings they want to retain.

If users attempt to use the original URL, those users cannot:

- Host or join meetings
- Log in from web pages, Webex Meetings Desktop Application, or mobile applications
- Play back recordings

### **Procedure**

**Step 1** Sign in to the Administration site.

**Step 2** Turn on [Maintenance](#page-103-0) Mode. See Turning Maintenance Mode On or Off, on page 92.

If the data center is part of a Multidata Center (MDC) system, in-progress meetings fail over to an active data center. The failover can cause a brief interruption in active meetings. See About [Maintenance](#page-101-0) Mode, on page [90](#page-101-0) for information. Turning on Maintenance Mode for all active data centers shuts down all conference functionality. No one can sign in to the Webex site, schedule meetings, join meetings, or play meeting recordings.

- **Step 3** Select **System**.
- **Step 4** In the Configuration section, select **View More**.
- **Step 5** In the Administration Settings section, select **Edit**.
- **Step 6** Enter your new Administration site URLs in the dialog box and select **Save**.
- **Step 7** Turn off Maintenance Mode.

When you turn off Maintenance Mode, the system determines whether a restart or a reboot is required, and displaysthe appropriate message. A restart takes approximated 3 to 5 minutes and a reboot takes approximately 30 minutes. If the data center is part of a Multidata Center (MDC) system, you are redirected to the global admin URL. The DNS resolution policy determines which data center you see. If Key Regeneration is enabled, taking one data center out of Maintenance Mode automatically takes all data centers in the system out of Maintenance Mode.

See Turning [Maintenance](#page-103-0) Mode On or Off, on page 92.

Meeting service on the data center is restored.

Ш

### **What to do next**

Update your site certificate to ensure secure access. See Managing [Certificates,](#page-259-0) on page 248 for more information.

Notify hosts that they should reschedule all meetings.

# <span id="page-162-0"></span>**Configuring Servers**

Use these features to configure your servers:

- SMTP Server—The SMTP server handles the sending of email from Cisco Webex Meeting Server to the destination.
- Storage Server—The NFS server is the storage server where the system stores all the meeting recordings and avatar files.

# <span id="page-162-1"></span>**Configuring an Email (SMTP) Server**

Configure an Email server to enable your system to send meeting invitations and other communications to users.

It is important that the Email server is always operational. Email is the primary method of communication with your users including recording notifications, meeting information changes, account status, and many other important announcements. (See also [Adding](#page-126-0) Users, on page 115.)

Turning on Maintenance Mode is not required to change these properties.

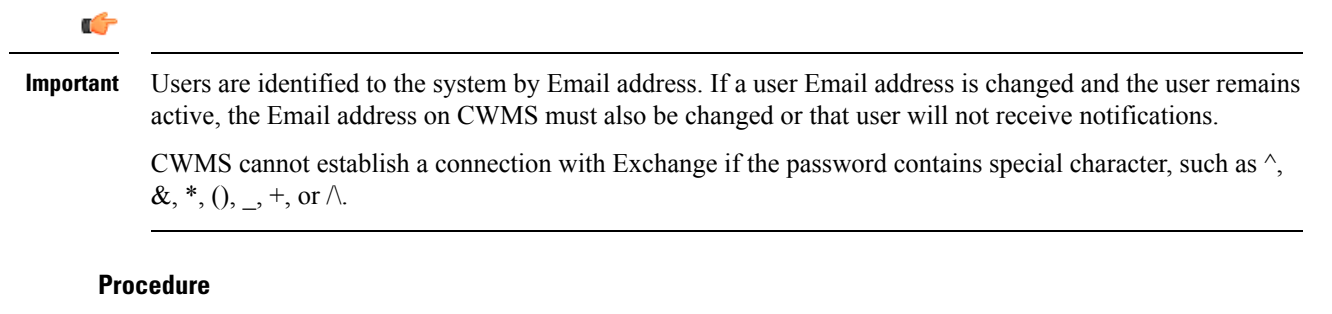

**Step 1** Sign in to Webex Site Administration.

In a Multidata Center system, the DNS determines which data center Dashboard appears. Use this Dashboard to manage all the data centers in this system.

- **Step 2** Select **System** and select **View More** in the Servers section.
- **Step 3** In the **SMTP Server** section, select **Edit**.
- **Step 4** Enter the fully qualified domain name (FQDN) of a mail server that the system uses to send emails.
- **Step 5** (Optional) Select **TLS enabled** to enable Transport Layer Security (TLS). (Basic authentication is enabled by default.)
- **Step 6** (Optional) Edit the **Port** field to change the default value.

The SMTP default port numbers are 25 or 465 (secure SMTP port).

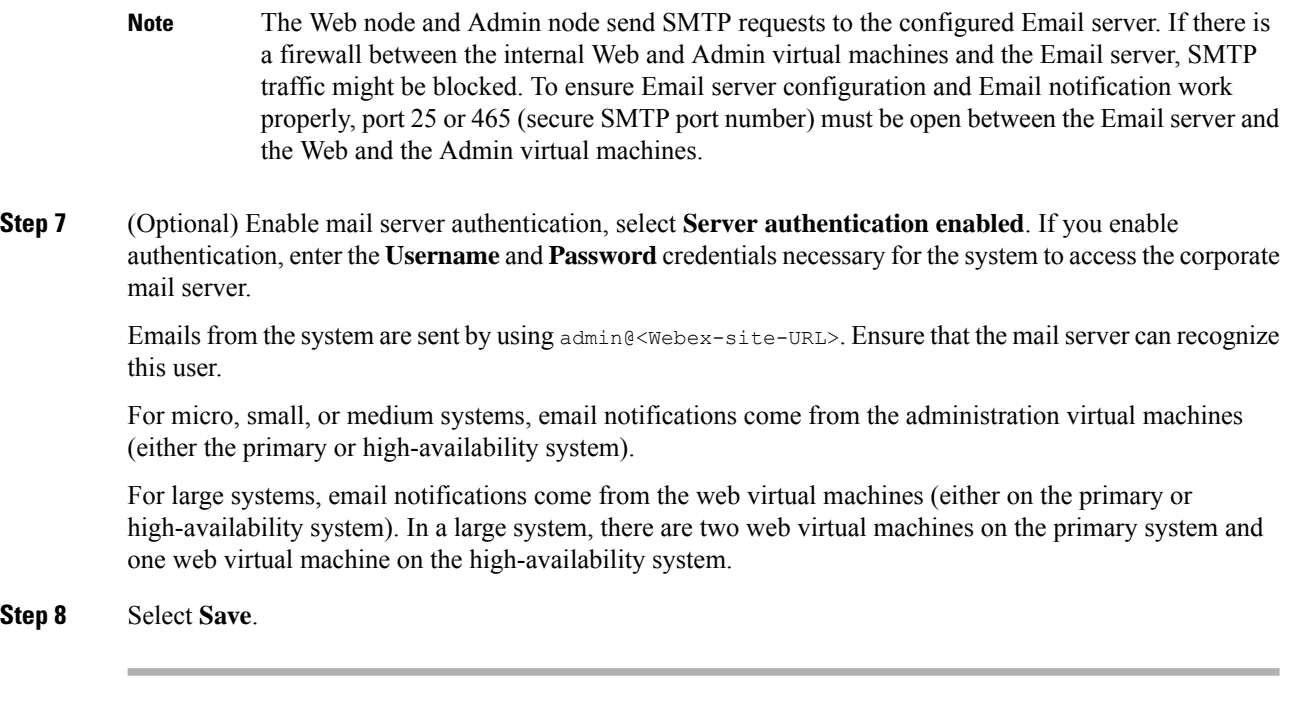

### **What to do next**

See Activating or Deactivating Users or [Administrators,](#page-133-0) on page 122, [Adding](#page-126-0) Users, on page 115, and [Editing](#page-127-0) [Users,](#page-127-0) on page 116.

## **Email Templates**

A list of email templates:

- All Admins Welcome Email
- Forgot Password Reset Password-Admin
- Forgot Password Password Changed-Admin
- Import finished
- Import aborted
- Export finished
- Export aborted
- Orion Site URL changed-Admin
- Orion Admin URL changed-Admin
- Primary admin License-free Trial Started
- 1st alarm: Buy license
- 2nd alarm: Buy license
- Free license expired
- Licenses added successfully
- License converted successfully
- 1st alarm: Convert license
- 180 day expiration
- Alarm: SSL Certificate expiring
- SSL Certificate expired
- Alarm: SSO IdP Certificate expiring
- SSO IdP Certificate expired
- Alarm: Secure TC Certificate expiring
- Sec TC Certificate expired
- Monthly Report ready
- Customized Report ready
- Customized Log ready
- Alarm: Meeting Errors
- Alarm: Meeting participants
- Alarm: CPU usage
- Alarm: Memory usage
- Alarm: Network bandwidth usage
- Alarm: Storage usage
- Account Deactivated
- Send Email to All Users
- Account Reactivated-Admin
- Clear Alarm: CPU usage
- Clear Alarm: Meeting Errors
- Clear Alarm: Meeting participants
- Clear Alarm: Memory usage
- Clear Alarm: Network bandwidth usage
- Clear Alarm: Storage usage
- HA system present
- No HA system
- Back In Compliance
- AD-Sync Success
- AD-Sync Failed
- Account Locked
- Account Locked-Unlock
- Alarm License user grace license allocated
- Alarm License warn admin of user grace license allocation
- Alarm License warn admin of grace license expiration
- Alarm License warn admin when all grace licenses are used up
- Alarm License warn admin when license usage over threshold
- Alarm audit logs
- Alarm MDC DB Replication
- Clear Alarm MDC DB Replication
- Alarm HA System DB Replication Status
- Clear Alarm HA System DB Replication Status
- Alarm MDC Datacenter Status
- Alarm MDC Datacenter Unreachable
- Alarm MDC Datacenter Blocked
- Clear Alarm MDC Datacenter Status
- Clear Alarm MDC Datacenter Unreachable
- Conflict in user profiles auto-corrected
- Email when clocks are back to normal
- Email when clocks drift
- Meeting Summary report for Host

### **Example Alarms**

• **Alarm: Meeting Issues**

Configurable percent: n%

Subject: Alert: Meetings experiencing issues has reached %n% of %MaxData% On your Cisco Webex site n% meetings in progress are experiencing issues.

### • **Alarm: Meeting participants**

Configurable percent: n%

Subject: Alert: Online meeting participants has reached n% of %Total% Number of online meeting participants has reached n% of system capacity.

• **Alarm: CPU usage**

Alert: CPU usage has reached %X% MHz of %Y% MHz (75%)

CPU usage has reached 75%

• **Alarm: Memory usage**

Alert: Memory usage has reached %X% GB of %Y% GB (75%)

Memory usage has reached 75%

• **Alarm: Network bandwidth usage**

Subject: Alert: Network bandwidth usage has reached %X% Mbps of %Y% Mbps (75%)

Network bandwidth usage has reached 75%

#### • **Alarm: Storage usage**

Subject: Alert: Storage usage has reached %X% GB of %Y% GB (75%)

Because your storage usage has reached 75%, meeting recording is disabled for all users to ensure optimal performance for Webex meetings.

Users will not be able to record meeting until storage is available on the Network File Server storage system.

#### • **Alarm License - user grace license allocated**

Subject: Alert: Your temporary host license expires in 180 days

Your temporary host license expires in 180 days.

Contact your administrator to install permanent licenses.

### • **Alarm License - warn admin of user grace license allocation**

Subject: Alert: Temporary host licenses expire in 180 days

%NumberofLicenses% temporary licenses expire in 180 days.

Install additional permanent licenses to enable these users to host meetings.

• Alarm License - warn admin of grace license expiration

Subject: Alert: Temporary host licenses expired

%NumberofLicenses% temporary licenses expired.

Install additional permanent licenses to enable these users to host meetings.

### • **Alarm License - warn admin when all grace licenses are used up**

Subject: Alert: All licenses assigned

All licenses are assigned and new users cannot host meetings.

Install additional permanent licenses to enable users to host meetings.

#### • **Alarm License - warn admin when license usage over threshold**

Configurable threshold : \$n

Subject: Alert: Licenses usage over threshold

\$n of all permanent licenses are assigned. Install additional permanent licenses to allow more users to host meetings.

#### • **Alarm audit logs**

Configurable percent =  $n\%$ 

Subject: Alert: Audit logs are nearing capacity

The log partition is n% of full capacity.

Increase free disk space.

Or you can navigate to **Settings** > **Application Audit Log** > **Application Audit Log** on CWMS system section **Log Purging Settings**.

Select date before all log archives are to be deleted and click Purge Log Archive.

### • **Alarm MDC - DB Replication**

%ReplicationStatus% = Inactive, Limited

Subject: Alert: Data synchronization between datacenters has been %ReplicationStatus%

Data synchronization from DC-1 to DC-2 has been %ReplicationStatus%. Verify that the state of the network link between the data centers is good and meets Multi-datacenter requirements.

#### • **Alarm HA System - DB Replication Status**

Subject: Alert: Data synchronization has been Inactive

Data synchronization in the data center has been Inactive. Verify that the network connection between the virtual machines meets the High Availability requirements.

#### • **Alarm MDC - Datacenter Status**

%DatacenterStatus% = Partial Service, Down

Subject: Alert: Datacenter is %DatacenterStatus%

The MyDatacenter1 data center is in a %DatacenterStatus% state and the system is attempting to fix the problem.

System is operating normally, but a data center has an issue that should be addressed as soon as possible. If this is intentional, then ignore this message.

#### • **Alarm MDC - Datacenter Unreachable**

Subject: Alert: The MyDatacenter2 datacenter is unreachable

The MyDatacenter2 datacenter is not reachable from the MyDatacenter1 datacenter. It is not operational or is disconnected from the network.

If you are working with the data center and it was brought down intentionally, you can ignore this message.

### • **Alarm MDC - Datacenter Blocked**

Subject: Alert: Datacenter is Blocked

The MyDatacenter1 datacenter is blocked. The system is redirecting end user traffic to the other data center and is attempting to self-correct the problem.

The <site name> system continues to operate normally and this data center problem is transparent to users, but the issue should be addressed as soon as possible. If you are working with the datacenter and it was put into this state intentionally, you can ignore this message.

### • **Email when clocks drift**

Subject: Customized log file is ready

A clock drift between the Admin virtual machines of data centers DC-1 and DC-2 was detected. Synchronization of the clocks is critical to maintaining consistency of data shared by these data centers.

This problem is transparent to the end users, but the issue should be addressed as soon as possible.

Verify that the correct NTP servers are configured on the virtual machine hosts on both data centers and that the NTP servers are reachable from those hosts.

## **Configuring a Storage Server**

Use a storage server to back up your system for disaster recovery. See Disaster Recovery by Using the Storage [Server,](#page-174-0) on page 163. The storage server also stores meeting recordings and avatar files. The supported storage methods are Network File System (NFS) and Secure Storage (SSHFS). Verify that your storage server is accessible from all internal virtual machines. There is also a VMware-provided VMware Data Recovery feature to backup the virtual machines.

You do not need to connect your storage server to external virtual machines such as external Internet Reverse Proxy (IRP) servers.

Your storage server backs up the following data daily:

- Certain system settings
- User information
- Meeting information
- SSL certificates uploaded into the system
- The site URL

Secure Storage includes the following features:

- Encrypted communication.
- Limit storage server access to authorized accounts.
- Permissions are mapped to a defined user; 777 permissions on storage are no longer required.

œ

**Restriction**

Cisco Webex Meetings Server must have exclusive use of the NFS share, because the system runs various scripts on NFS files and directories. Do not manually create files or directories in the NFS share used by Cisco Webex Meetings Server.

### <span id="page-168-0"></span>**Adding an NFS or SSH Storage Server**

Configure your system to use a storage server to store avatar files, meeting recordings, and disaster recovery backups. Your choice of storage server depends on the configuration of your system.

#### **Before you begin**

Port 22 is used for Secure Storage.

Ports 111, 1110, 2049, 4045 are standard ports for various NFS services and NFS configurations of NFS server implementations.

- NFS traffic requires ports 111 (TCP and UDP) and 2049 (TCP and UDP).
- Cluster status requires port 1110 (TCP) and client status requires port 1110 (UDP).
- NFS lock manager requires port 4045 (TCP and UDP).

Make sure that you configure your Unix access privileges so that your system can store user-generated content and system backups. (Applies to NFS storage.)

On Linux-based storage systems, configure the read and write permissions for anonymous users for the directory to be used for your Network File System (NFS). See [Connect](#page-172-0) a Linux Client to the NFS Share , on [page](#page-172-0) 161.

On Windows-based storage systems, enable the **Network Access: Let Everyone permissions apply to anonymous users** setting. In addition, you must provide the Everyone user group read and write permissions for the NFS. See [Configure](#page-171-0) an NFS Share, on page 160.

We recommend using openSSH server for secure storage. However, this feature is independent of the make of the SFTP server and the feature should work with every server supporting this protocol.

### **Procedure**

**Step 1** Sign in to Webex Site Administration.

In a Multidata Center system, the DNS determines which data center Dashboard appears. Use this Dashboard to manage all the data centers in this system.

**Step 2** Turn on [Maintenance](#page-103-0) Mode. See Turning Maintenance Mode On or Off, on page 92.

If the data center is part of a Multidata Center (MDC) system, in-progress meetings fail over to an active data center. The failover can cause a brief interruption in active meetings. See About [Maintenance](#page-101-0) Mode, on page [90](#page-101-0) for information. Turning on Maintenance Mode for all active data centers shuts down all conference functionality. No one can sign in to the Webex site, schedule meetings, join meetings, or play meeting recordings.

**Step 3** On the System tab, in the Servers section, select **(Servers) View More**.

If a storage server is present on your system, it is displayed on this page. If there is no storage server present on your system, you are given the option to add one.

- **Step 4** In the Storage Server section, select **Add a Storage Server now** or **Edit**.
- **Step 5** Select **NFS** or **Secure Storage**.
- **Step 6** (Optional) If you selected **NFS**: and . Otherwise, go to the next step.
	- a) Enter the NFS mount point.
	- b) Select **Save**. The system confirms your NFS mount point.
	- c) Select **Continue**. You are sent a confirmation message that your storage server has been added.
- **Step 7** (Optional) If you chose **Secure Storage**.
	- a) Enter the username for Secure Storage.

Usernames must begin with a lowercase letter. Ending a username with a dollar sign (\$) is allowed.

Allowed characters: Lowercase letters, numbers, underscore, and dollar sign. All other characters are forbidden.

- b) Enter the password for Secure Storage.
- c) Enter the name of the storage server in the **Secure Storage Mount Point** field.

Allowed characters:  $[A-Z] [a-z] [0-9] ! \#$(+)+, -::= ][] \$ 

Forbidden characters: /\" ' ` %&\*<>?|^

d) Select **Save**.

The system confirms your mount point. You are sent a confirmation message that your storage server has been added.

### **Step 8** Select **Done**.

**Step 9** Turn off Maintenance Mode.

When you turn off Maintenance Mode, the system determines whether a restart or a reboot is required, and displaysthe appropriate message. A restart takes approximated 3 to 5 minutes and a reboot takes approximately 30 minutes. If the data center is part of a Multidata Center (MDC) system, you are redirected to the global admin URL. The DNS resolution policy determines which data center you see. If Key Regeneration is enabled, taking one data center out of Maintenance Mode automatically takes all data centers in the system out of Maintenance Mode.

See Turning [Maintenance](#page-103-0) Mode On or Off, on page 92.

Meeting service on the data center is restored.

### **What to do next**

Make sure that:

- Your storage server is accessible from outside of Cisco Webex Meetings Server.
- Your storage server is powered on.
- There is network connectivity to your storage server.
- Mount/access is possible from a non-Cisco Webex Meetings Server machine.
- Your storage server is not full.

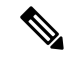

If a user inadvertently deletes a recording from the **Cisco Webex Meeting Recordings** page and the recording is saved on the Network File System (NFS) storage server, you can contact the Cisco Technical Assistance Center (TAC) for assistance in recovering the recording. **Note**

## <span id="page-171-1"></span>**Install NFS File Services**

### **Procedure**

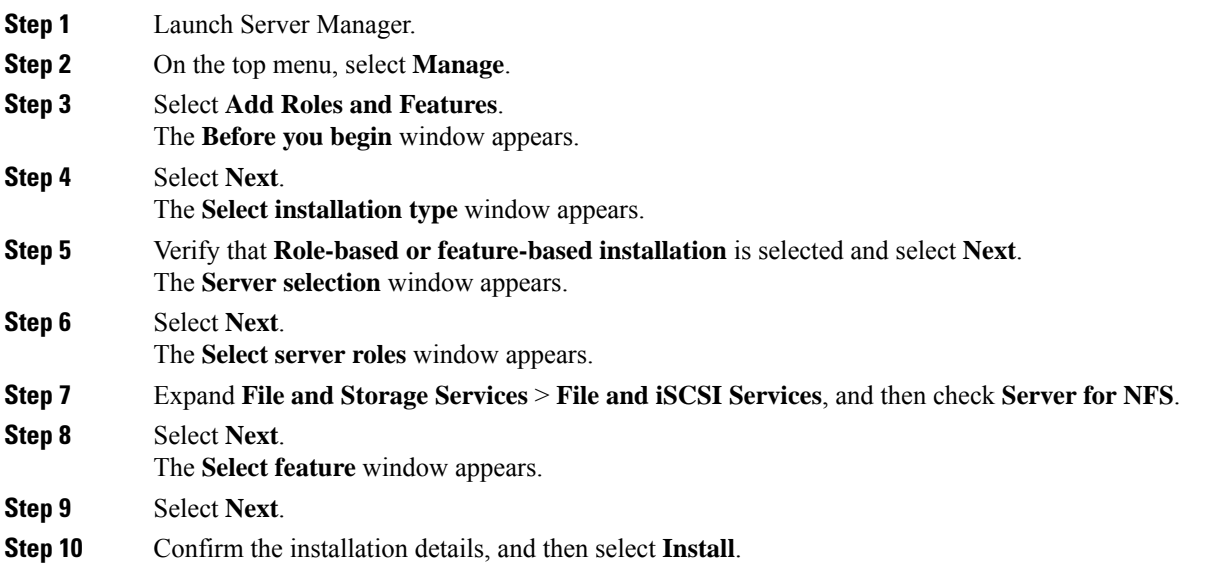

# <span id="page-171-0"></span>**Configure an NFS Share**

Configure an NFS share:

### **Before you begin**

Install NFS file services. (See Install NFS File [Services](#page-171-1) , on page 160.)

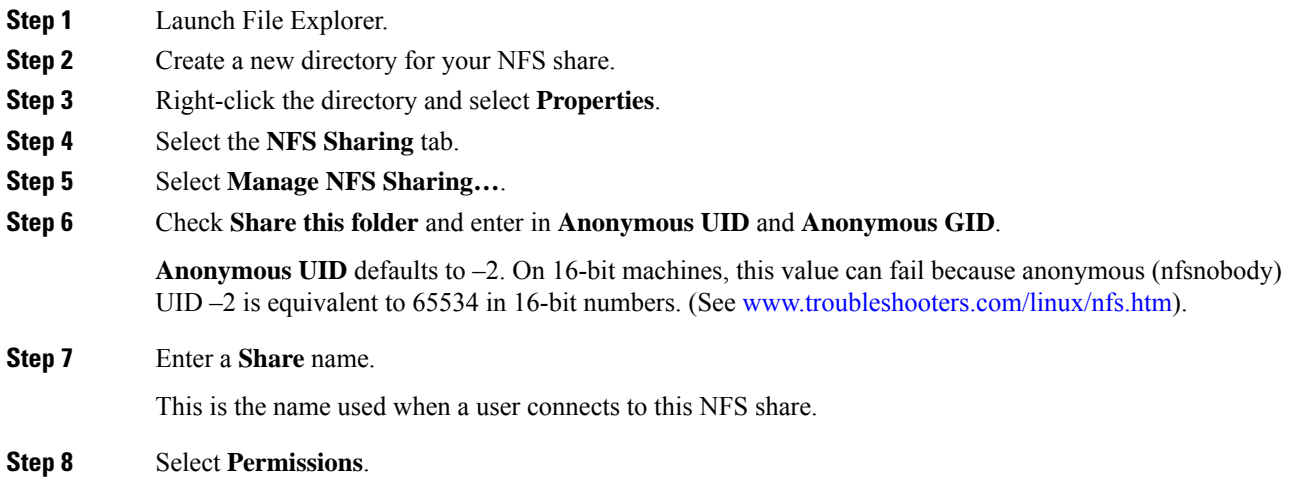

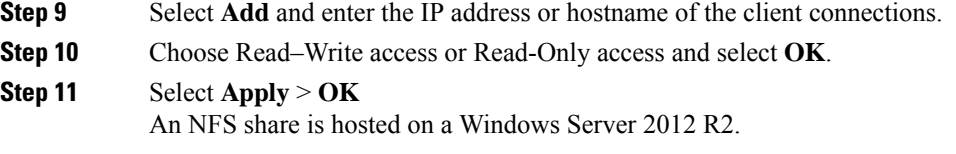

### **What to do next**

Connect a Linux Client to the NFS share. (See [Connect](#page-172-0) a Linux Client to the NFS Share , on page 161.)

## <span id="page-172-0"></span>**Connect a Linux Client to the NFS Share**

### **Procedure**

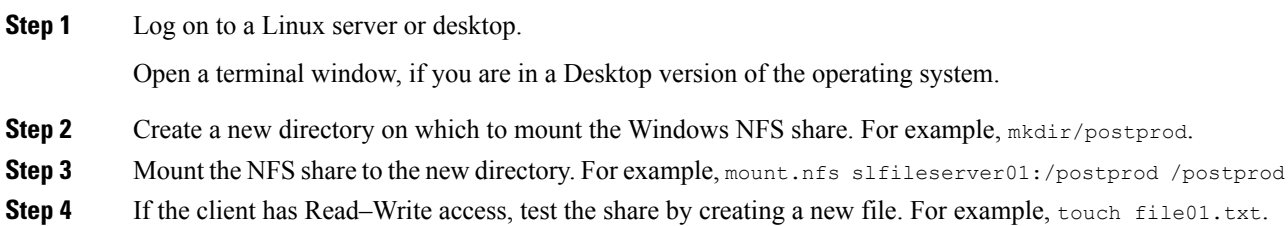

# **Changing to a Different Storage Server**

When you switch your storage server from the current NFS or SSH NFS to a replacement, the stored files become inaccessible. To restore access, transfer all avatar files, meeting recordings, and backups to the new storage server.

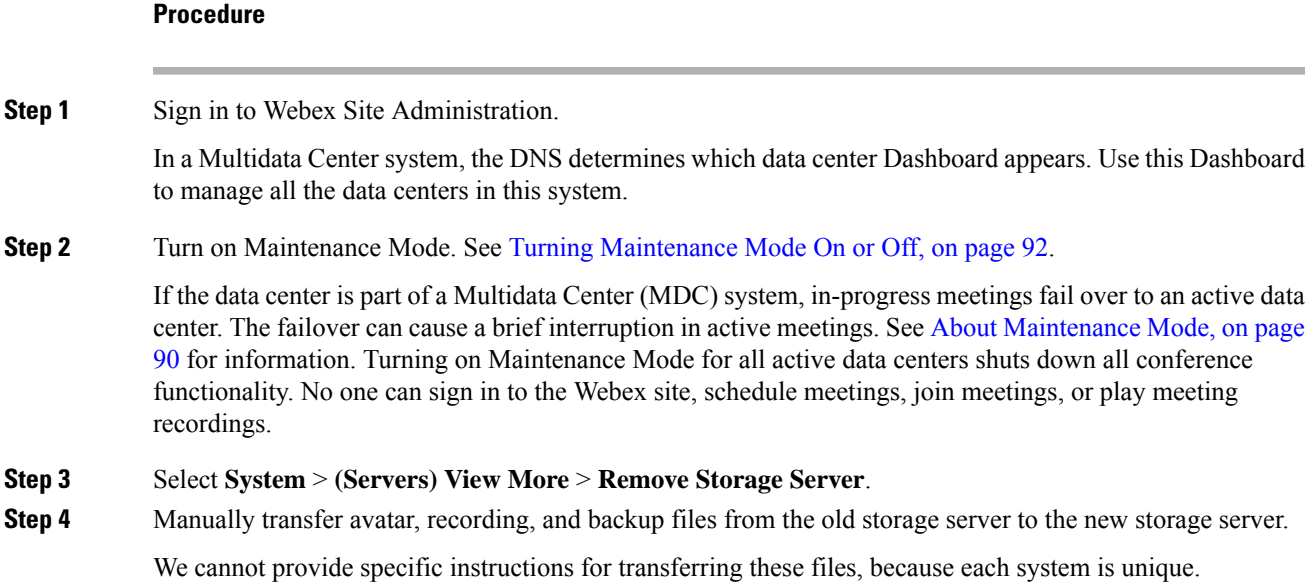

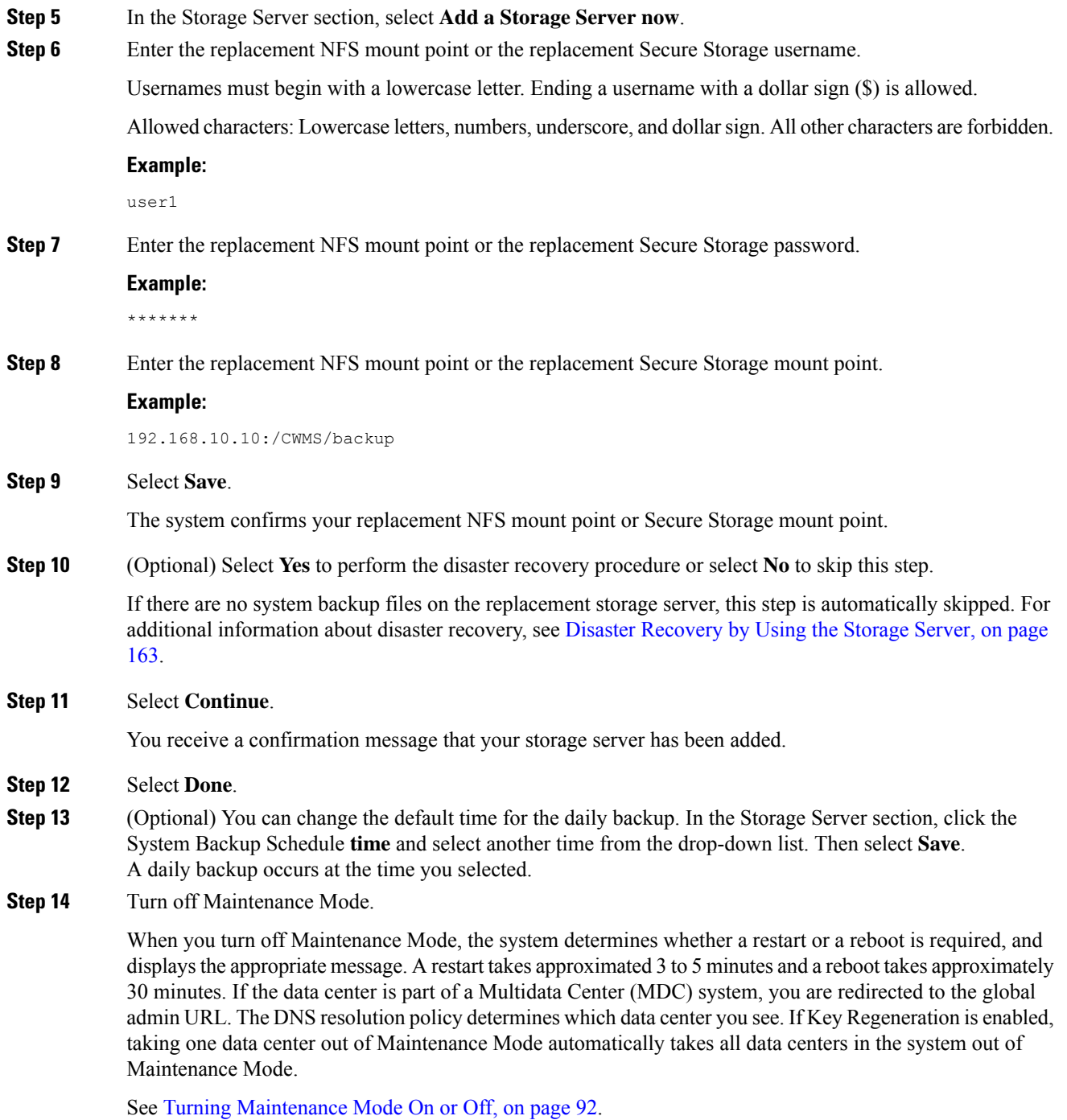

Meeting service on the data center is restored.

**Administration Guide for Cisco Webex Meetings Server Release 4.0**

# <span id="page-174-0"></span>**Disaster Recovery by Using the Storage Server**

A disaster could be a network crash, server failure, data center outage, or other event that makes your system unusable. There are two types of disaster recovery:

- Single-data Center (SDC) disaster recovery—You can reinstall your SDC system in the same data center and restore it to the same state by using storage server backups.
- Multi-data Center (MDC) disaster recovery—If one data center fails, you can access the MDC system through the second data center, restore the damaged data center, and join the data centers to restore the MDC system. If the failed data center hosts the License Manager, it might be necessary to reinstall the License Manger, as it can run on only one system at a time.

After you configure a storage server, your system is backed up on a daily basis. A system backup notice appears on your dashboard that includes information about the latest backup. Only one backup system is kept in storage at a time. After you perform an upgrade or update, the backup from your previous Cisco Webex Meetings Server version is retained. We recommend that you do not use the same storage directory for different Cisco Webex Meetings Server installations.

Note that disaster recovery:

- Takes more than 30 minutes
- Overwrites your settings with the settings on the latest backup
- Requires you to perform additional steps to restore service to your users (detailed in *What To Do Next* in this section)

This procedure backs up certain system settings, user information, meeting information, SSL certificates uploaded into the system, and the site URL. The backup process does not store VMware credentials or IP addressinformation for individual virtual machines. (There is also a VMware-provided VMware Data Recovery feature to back up the virtual machines. See [http://www.vmware.com/pdf/vdr\\_11\\_admin.pdf](http://www.vmware.com/pdf/vdr_11_admin.pdf) for more information.) When you perform a disaster recovery, you must manually reapply certain settings including the following:

- Connections to certain external components, for example Cisco Unified Communications Manager (CUCM).
- SSL certificates (in case the hostnames of the disaster recovery system differ from those in the original system).
- On SDC systems, you can optionally use the same IP address or hostname. On multi-data centers systems, you can optionally use the original IP addresses or hostnames for your primary system.

Perform this procedure after a disaster has occurred and you have lost the ability to use your system.

### **Before you begin**

To perform disaster recovery procedures:

- A storage server must have been configured. If you do not have a storage server configured, the **Disaster Recovery** option is not available and backups are not created. See Adding an NFS or SSH Storage Server, on [page](#page-168-0) 157 for more information.
- Your recovery system must be the same deployment size and software version as your original system.

For a high-availability (HA) system, you must first configure disaster recovery and then configure HA on that system. If you have a HA system that requires recovery from a disaster, you must first restore your system and then configure HA on the restored system. For more information on HA, see [Adding](#page-52-1) a High [Availability](#page-52-1) System, on page 41.

• A backup OVA stored on NFS is not sufficient to rebuild a system. We recommend that you have the current OVA file stored outside the system for disaster recovery. In this context, disaster recovery includes the need to recover from a failed *update*. The OVA file must be ordered by using a product upgrade tool or through customer service. Sometimes this can be a lengthy process, hence our recommendation to have access to the OVA file for the current system prior to making a system altering procedure.

If you have software subscription, you can order an OVA file through the My Cisco Entitlements (MCE) at <https://www.cisco.com/c/en/us/products/software/my-cisco-entitlements.html> by using your contract number. If you choose edelivery, you can download it from the site. If you need assistance with this process or do not have access to MCE, contact your account team or customer service. Your Cisco Customer Service Contacts can be found here at [http://www.cisco.com/cisco/web/siteassets/contacts/](http://www.cisco.com/cisco/web/siteassets/contacts/index.html#~tab-b) [index.html#~tab-b](http://www.cisco.com/cisco/web/siteassets/contacts/index.html#~tab-b)

### **Procedure**

- **Step 1** Sign in to the Administration site on a system from where you can restore your deployment.
- **Step 2** Turn on [Maintenance](#page-103-0) Mode. See Turning Maintenance Mode On or Off, on page 92.

If the data center is part of a Multidata Center (MDC) system, in-progress meetings fail over to an active data center. The failover can cause a brief interruption in active meetings. See About [Maintenance](#page-101-0) Mode, on page [90](#page-101-0) for information. Turning on Maintenance Mode for all active data centers shuts down all conference functionality. No one can sign in to the Webex site, schedule meetings, join meetings, or play meeting recordings.

- **Step 3** Select **System** > **(Servers) View More** > **Add Storage Server**.
- **Step 4** Select **Secure Storage**.
- **Step 5** Enter the name and password for your storage server in the **NFS Mount Point** field and select **Save**.

#### **Example:**

### **192.168.10.10:/CWMS/backup**.

**Step 6** Select **Continue** to proceed with disaster recovery.

If the recovery system deployment size and software version matches your original system, you can proceed with disaster recovery. If the system has a different deployment size or software version, you cannot proceed until you redeploy the application on your recovery system so that the deployment size and software version match the original deployment. The IP address or hostname does not have to match your original deployment.

- **Step 7** Select one of the following actions to continue:
	- **Cancel**—Back up your pre-existing system before adding a storage server. After you back up your system, return to this page and select **Continue** to proceed.
	- **Continue**—Overwrite your pre-existing system and continue with disaster recovery.

The disaster recovery process begins. If you close your browser, you cannot sign back into the system until the process is completed.

**Step 8** Turn off Maintenance Mode.

When you turn off Maintenance Mode, the system determines whether a restart or a reboot is required, and displaysthe appropriate message. A restart takes approximated 3 to 5 minutes and a reboot takes approximately 30 minutes. If the data center is part of a Multidata Center (MDC) system, you are redirected to the global admin URL. The DNS resolution policy determines which data center you see. If Key Regeneration is enabled, taking one data center out of Maintenance Mode automatically takes all data centers in the system out of Maintenance Mode.

See Turning [Maintenance](#page-103-0) Mode On or Off, on page 92.

Meeting service on the data center is restored.

### **What to do next**

You must perform the following procedures to restore service to your users:

- Reconfigure your teleconferencing settings. Refer to Configuring CUCM in the Planning Guide for more information.
- Reconfigure your SSO settings. See [Configuring](#page-275-0) Federated Single Sign-On (SSO) Settings, on page 264 for more information.
- Reconfigure yourSNMPsettings.See Configuring [YourSNMPSettings,](#page-176-0) on page 165 for more information.
- Reconfigure your certificates. You might have to reload your SSL certificates if they do not match the SSL certificates that are configured on the recovery system. See Restoring an SSL [Certificate,](#page-268-0) on page [257](#page-268-0) for more information.
- Configure your DNS settings so that your site URL points to the current VIP. Your VIP on the restored system might be different from what you had on your original system. You must complete your DNS configuration for end users to use their original links to sign into or join meetings on the restored system. See Changing the Private and Public Virtual IP [Addresses,](#page-150-0) on page 139 for more information.
- If you have configured your system for Directory Integration and enabled LDAP authentication, verify that your CUCM credentials work. After you take yoursystem out of maintenance mode and yoursystem reboot is complete, sign in to the Administration site, select **Users** > **Directory Integration**, and then select **Save**. If your CUCM credentials are incorrect, you receive an **Invalid Credentials** error message. If you receive this error message, enter the correct credentials and select **Save** again. (See "Configuring Directory Information.")

# <span id="page-176-0"></span>**Configuring Your SNMP Settings**

You can configure the following SNMP settings:

- Community strings—SNMP community strings authenticate access to MIB objects and function as an embedded password.
- USM users—Configure user-based security (USM) to provide additional message-level security. Select an existing USM configuration to edit it or add additional USM configurations. Other than the default USM user, serveradmin, which has read and write privileges to MIB information, all new USM users that you configure only have read-only privileges to MIB information.
- Notification destinations—Use this feature to configure the trap/inform receiver.

# **Configuring Community Strings**

You can add and edit community strings and community string access privileges.

## **Adding Community Strings**

### **Procedure**

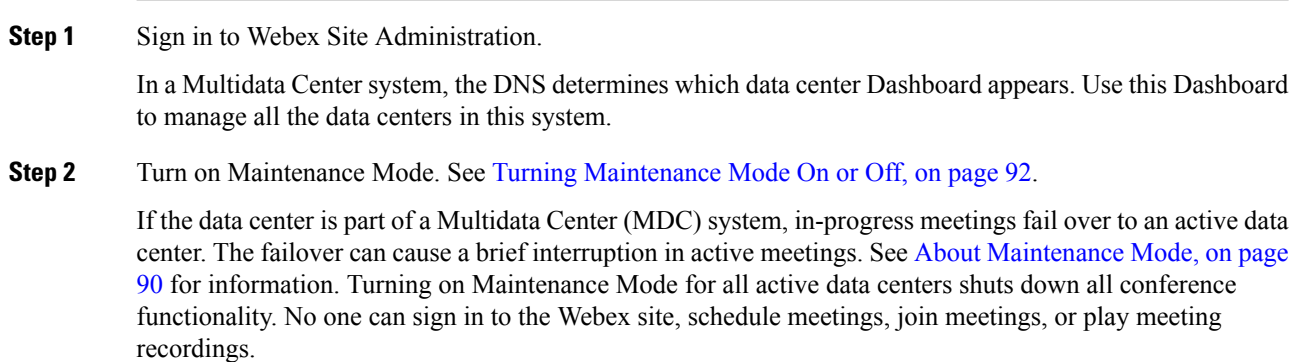

- **Step 3** Select **System** and select the **View More** link in the SNMP section.
- **Step 4** Select **Add** in the Community Strings section.
- **Step 5** Complete the fields on the **Add Community String** page.

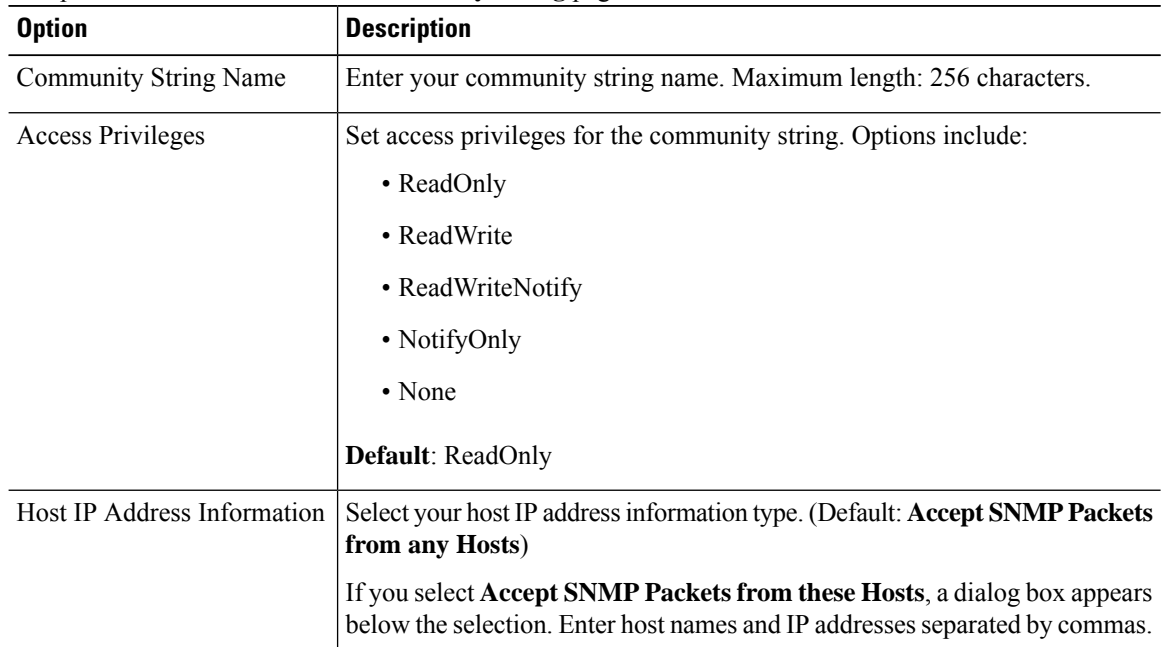

### Select **Add**.

The community string is added to your system.

**Step 6** Turn off Maintenance Mode.

Ш

When you turn off Maintenance Mode, the system determines whether a restart or a reboot is required, and displaysthe appropriate message. A restart takes approximated 3 to 5 minutes and a reboot takes approximately 30 minutes. If the data center is part of a Multidata Center (MDC) system, you are redirected to the global admin URL. The DNS resolution policy determines which data center you see. If Key Regeneration is enabled, taking one data center out of Maintenance Mode automatically takes all data centers in the system out of Maintenance Mode.

See Turning [Maintenance](#page-103-0) Mode On or Off, on page 92.

Meeting service on the data center is restored.

### **Editing Community Strings**

### **Procedure**

**Step 1** Sign in to Webex Site Administration.

In a Multidata Center system, the DNS determines which data center Dashboard appears. Use this Dashboard to manage all the data centers in this system.

**Step 2** Turn on [Maintenance](#page-103-0) Mode. See Turning Maintenance Mode On or Off, on page 92.

If the data center is part of a Multidata Center (MDC) system, in-progress meetings fail over to an active data center. The failover can cause a brief interruption in active meetings. See About [Maintenance](#page-101-0) Mode, on page [90](#page-101-0) for information. Turning on Maintenance Mode for all active data centers shuts down all conference functionality. No one can sign in to the Webex site, schedule meetings, join meetings, or play meeting recordings.

- **Step 3** Select **System** and select the **View More** link in the SNMP section.
- **Step 4** Select a community string name link in the Community Strings section.
- **Step 5** Change the desired fields on the **Edit Community String** page.

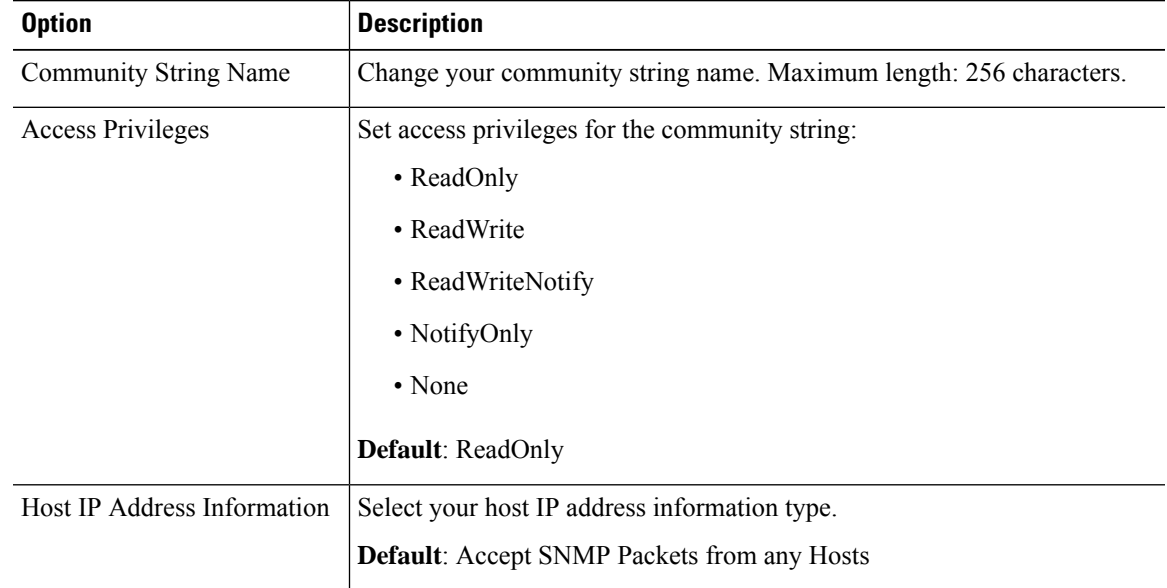

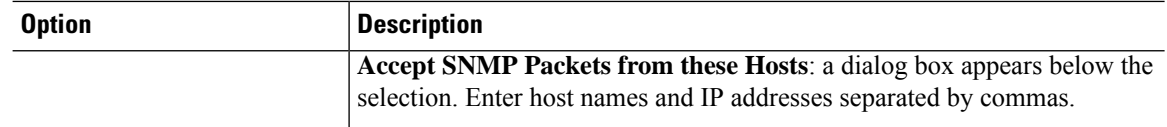

Select **Edit**.

Your community string information is changed.

**Step 6** Turn off Maintenance Mode.

When you turn off Maintenance Mode, the system determines whether a restart or a reboot is required, and displaysthe appropriate message. A restart takes approximated 3 to 5 minutes and a reboot takes approximately 30 minutes. If the data center is part of a Multidata Center (MDC) system, you are redirected to the global admin URL. The DNS resolution policy determines which data center you see. If Key Regeneration is enabled, taking one data center out of Maintenance Mode automatically takes all data centers in the system out of Maintenance Mode.

See Turning [Maintenance](#page-103-0) Mode On or Off, on page 92.

Meeting service on the data center is restored.

## **Configuring USM Users**

You can add and edit your USM users.

### **Adding USM Users**

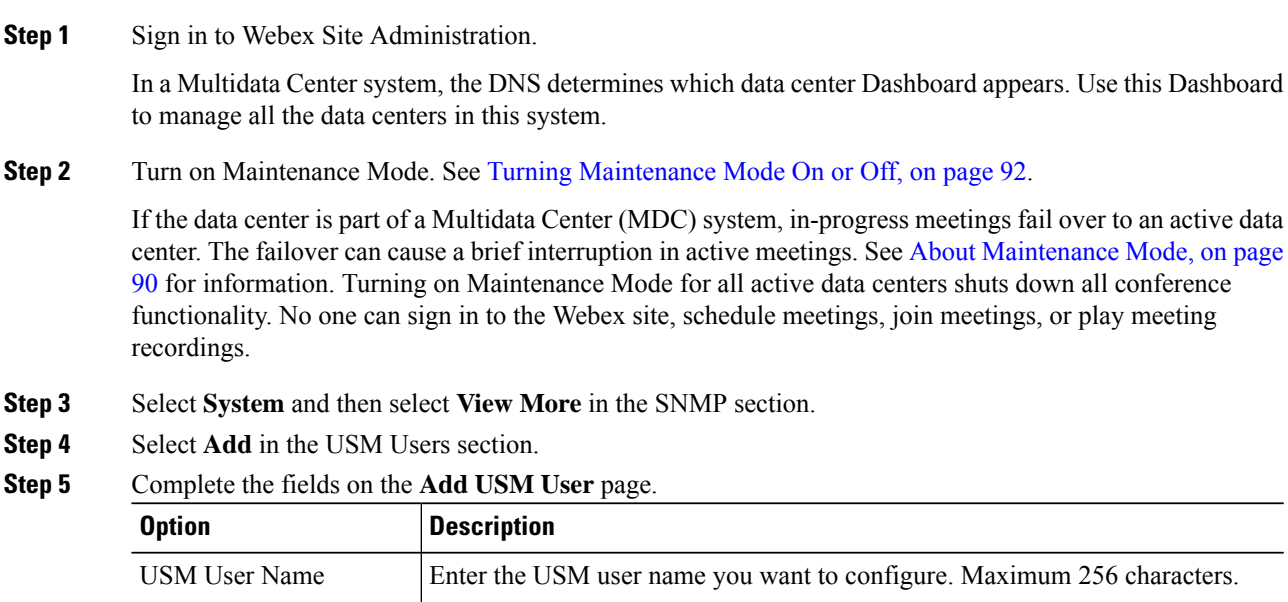
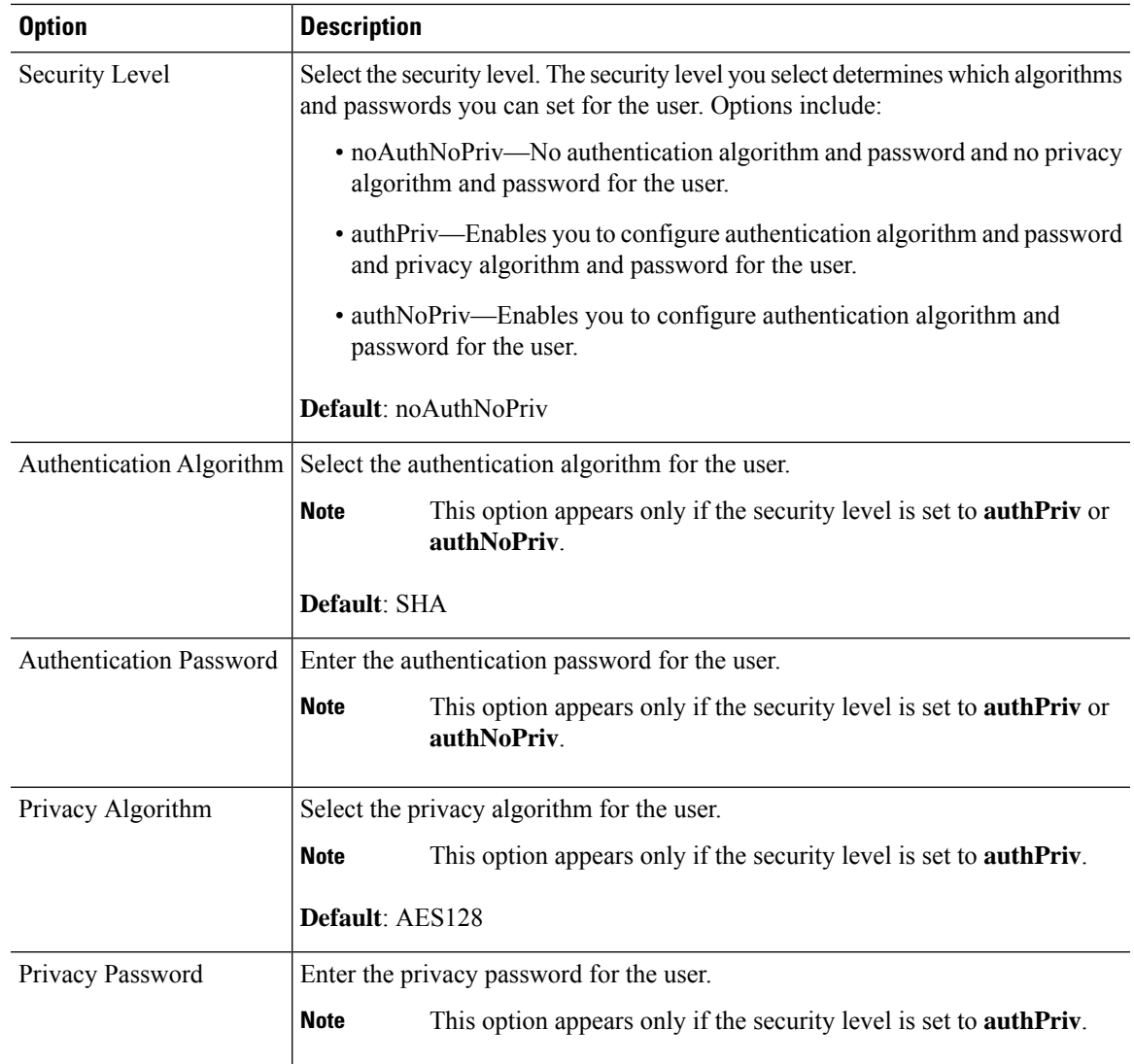

#### **Step 6** Select **Add**.

The USM user is added to your system.

**Step 7** Turn off Maintenance Mode.

When you turn off Maintenance Mode, the system determines whether a restart or a reboot is required, and displaysthe appropriate message. A restart takes approximated 3 to 5 minutes and a reboot takes approximately 30 minutes. If the data center is part of a Multidata Center (MDC) system, you are redirected to the global admin URL. The DNS resolution policy determines which data center you see. If Key Regeneration is enabled, taking one data center out of Maintenance Mode automatically takes all data centers in the system out of Maintenance Mode.

See Turning [Maintenance](#page-103-0) Mode On or Off, on page 92.

Meeting service on the data center is restored.

### **Editing USM Users**

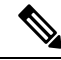

The default USM user, serveradmin, is used internally. An administrator can change the USM user name and privacy password for the serveradmin user, but cannot change the security level, authentication algorithm, or privacy algorithm for this user. **Note**

#### **Procedure**

**Step 1** Sign in to Webex Site Administration.

In a Multidata Center system, the DNS determines which data center Dashboard appears. Use this Dashboard to manage all the data centers in this system.

**Step 2** Turn on [Maintenance](#page-103-0) Mode. See Turning Maintenance Mode On or Off, on page 92.

If the data center is part of a Multidata Center (MDC) system, in-progress meetings fail over to an active data center. The failover can cause a brief interruption in active meetings. See About [Maintenance](#page-101-0) Mode, on page [90](#page-101-0) for information. Turning on Maintenance Mode for all active data centers shuts down all conference functionality. No one can sign in to the Webex site, schedule meetings, join meetings, or play meeting recordings.

- **Step 3** Select **System** and then select **View More** in the SNMP section.
- **Step 4** Select a USM user in the USM Users section.
- **Step 5** Change the desired fields on the **Edit USM User** page.

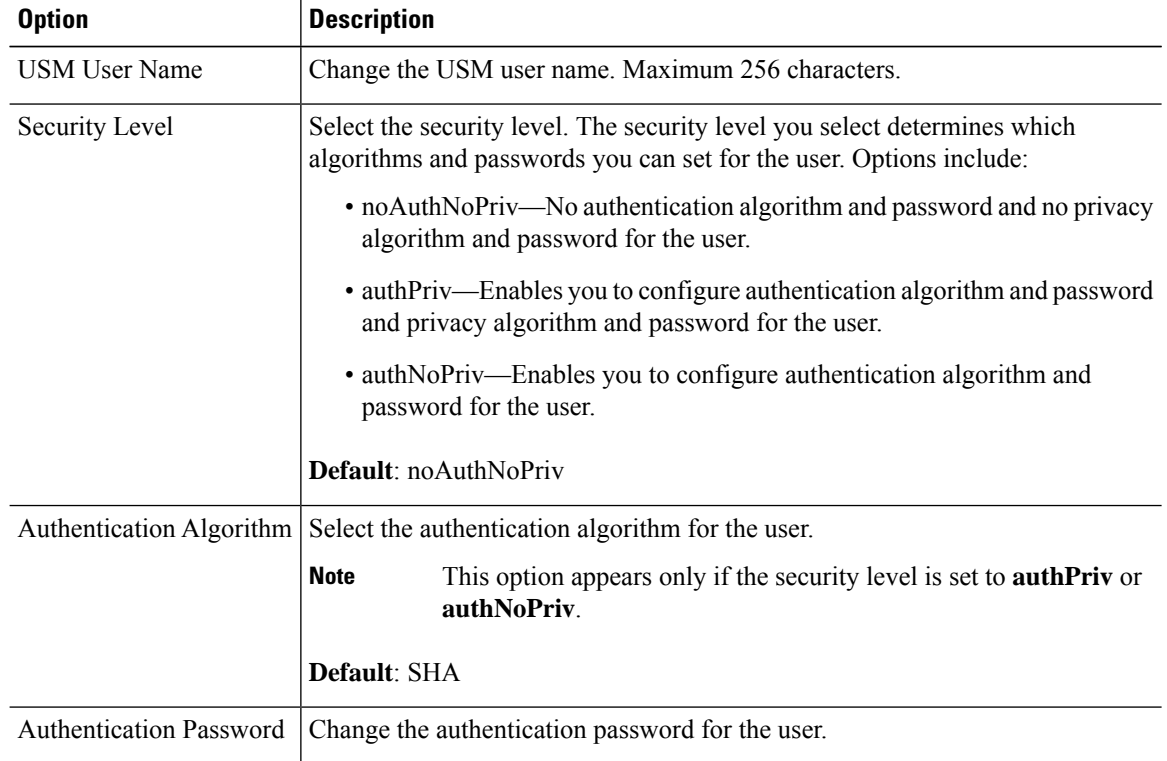

Ш

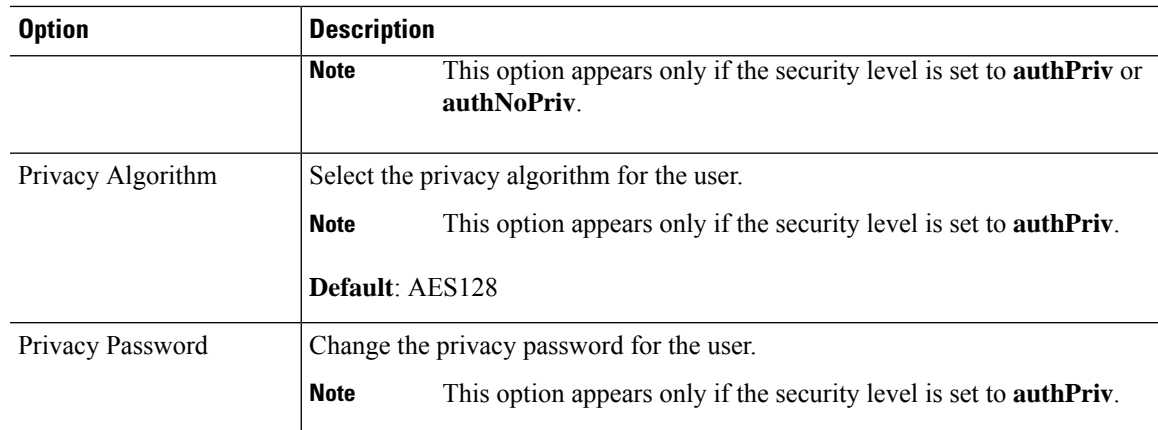

#### **Step 6** Select **Edit**.

The USM user information is changed.

#### **Step 7** Turn off Maintenance Mode.

When you turn off Maintenance Mode, the system determines whether a restart or a reboot is required, and displaysthe appropriate message. A restart takes approximated 3 to 5 minutes and a reboot takes approximately 30 minutes. If the data center is part of a Multidata Center (MDC) system, you are redirected to the global admin URL. The DNS resolution policy determines which data center you see. If Key Regeneration is enabled, taking one data center out of Maintenance Mode automatically takes all data centers in the system out of Maintenance Mode.

See Turning [Maintenance](#page-103-0) Mode On or Off, on page 92.

Meeting service on the data center is restored.

# **Configuring Notification Destinations**

#### **Procedure**

**Step 1** Sign in to Webex Site Administration.

In a Multidata Center system, the DNS determines which data center Dashboard appears. Use this Dashboard to manage all the data centers in this system.

**Step 2** Turn on [Maintenance](#page-103-0) Mode. See Turning Maintenance Mode On or Off, on page 92.

If the data center is part of a Multidata Center (MDC) system, in-progress meetings fail over to an active data center. The failover can cause a brief interruption in active meetings. See About [Maintenance](#page-101-0) Mode, on page [90](#page-101-0) for information. Turning on Maintenance Mode for all active data centers shuts down all conference functionality. No one can sign in to the Webex site, schedule meetings, join meetings, or play meeting recordings.

- **Step 3** Select **System** and select the **View More** link in the SNMP section.
- **Step 4** Select a notification destination link from the **Notification Destinations** list.

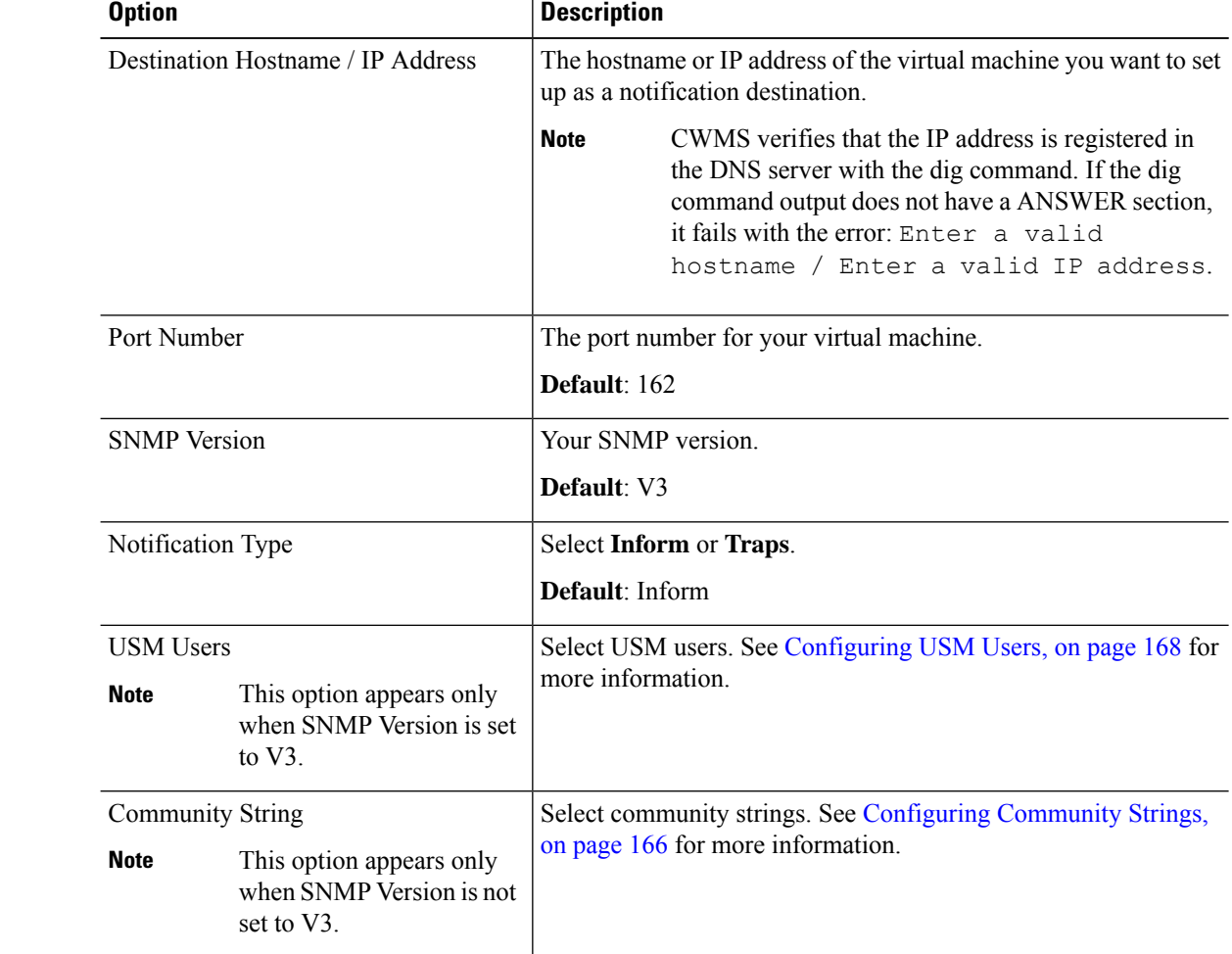

#### **Step 5** You can edit the following fields for your notification destination:

#### **Step 6** Select **Save**.

Your notification destination changes are saved.

#### **Step 7** Turn off Maintenance Mode.

When you turn off Maintenance Mode, the system determines whether a restart or a reboot is required, and displaysthe appropriate message. A restart takes approximated 3 to 5 minutes and a reboot takes approximately 30 minutes. If the data center is part of a Multidata Center (MDC) system, you are redirected to the global admin URL. The DNS resolution policy determines which data center you see. If Key Regeneration is enabled, taking one data center out of Maintenance Mode automatically takes all data centers in the system out of Maintenance Mode.

See Turning [Maintenance](#page-103-0) Mode On or Off, on page 92.

Meeting service on the data center is restored.

# **Editing a Notification Destination**

#### **Procedure**

**Step 1** Sign in to Webex Site Administration.

In a Multidata Center system, the DNS determines which data center Dashboard appears. Use this Dashboard to manage all the data centers in this system.

**Step 2** Turn on [Maintenance](#page-103-0) Mode. See Turning Maintenance Mode On or Off, on page 92.

If the data center is part of a Multidata Center (MDC) system, in-progress meetings fail over to an active data center. The failover can cause a brief interruption in active meetings. See About [Maintenance](#page-101-0) Mode, on page [90](#page-101-0) for information. Turning on Maintenance Mode for all active data centers shuts down all conference functionality. No one can sign in to the Webex site, schedule meetings, join meetings, or play meeting recordings.

**Step 3** Select **System** and select the **View More** link in the SNMP section.

**Step 4** Select a notification destination link from the **Notification Destinations** list.

**Step 5** You can edit the following fields for your notification destination:

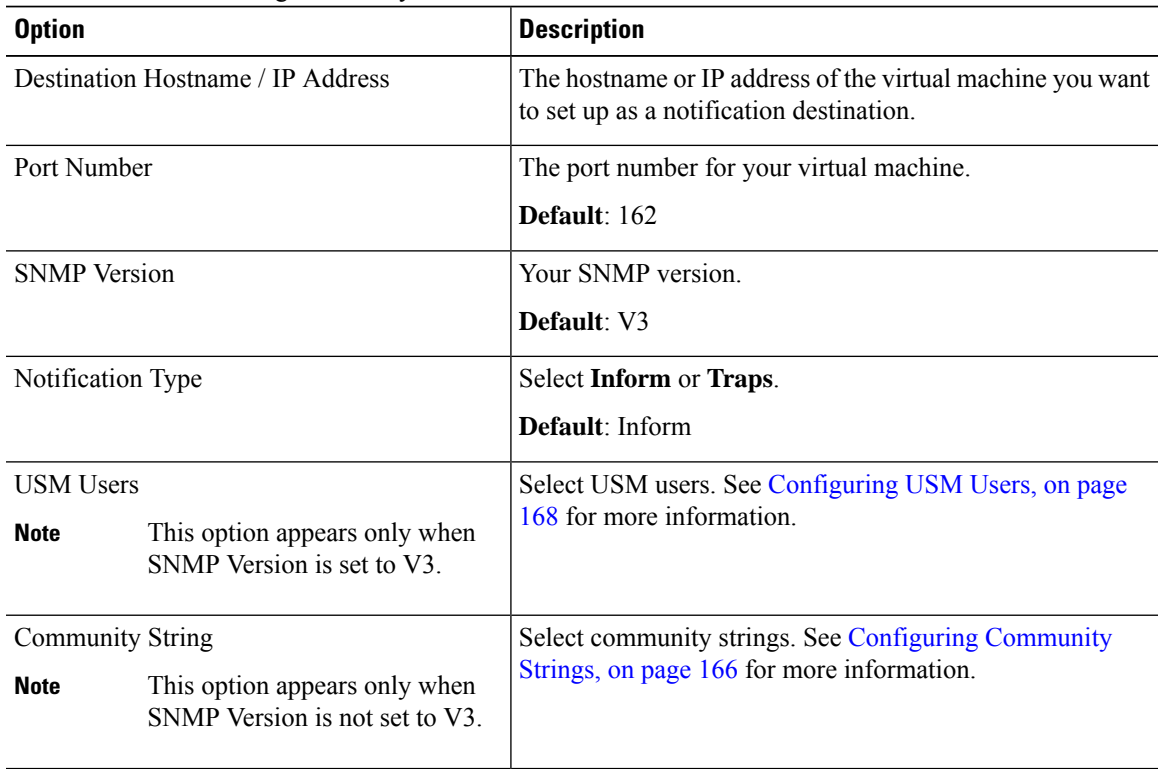

#### **Step 6** Select **Save**.

Your notification destination changes are saved.

**Step 7** Turn off Maintenance Mode.

When you turn off Maintenance Mode, the system determines whether a restart or a reboot is required, and displaysthe appropriate message. A restart takes approximated 3 to 5 minutes and a reboot takes approximately 30 minutes. If the data center is part of a Multidata Center (MDC) system, you are redirected to the global admin URL. The DNS resolution policy determines which data center you see. If Key Regeneration is enabled, taking one data center out of Maintenance Mode automatically takes all data centers in the system out of Maintenance Mode.

See Turning [Maintenance](#page-103-0) Mode On or Off, on page 92.

Meeting service on the data center is restored.

# **Managing Meeting Recordings**

Administrators can list, filter, or delete meeting recordings.

- You can sort the list of recordings by file name, date, size, or owner.
- You can search the list of recordings by title, creation date, or owner ID (meeting host).

Auditors can list or filter meeting recordings.

Administrators and auditors cannot play back or download meeting recordings.

## **Search Recordings**

You can search by: active users, inactive users, deleted users, recording title, create date, or owner ID (meeting host).

#### **Procedure**

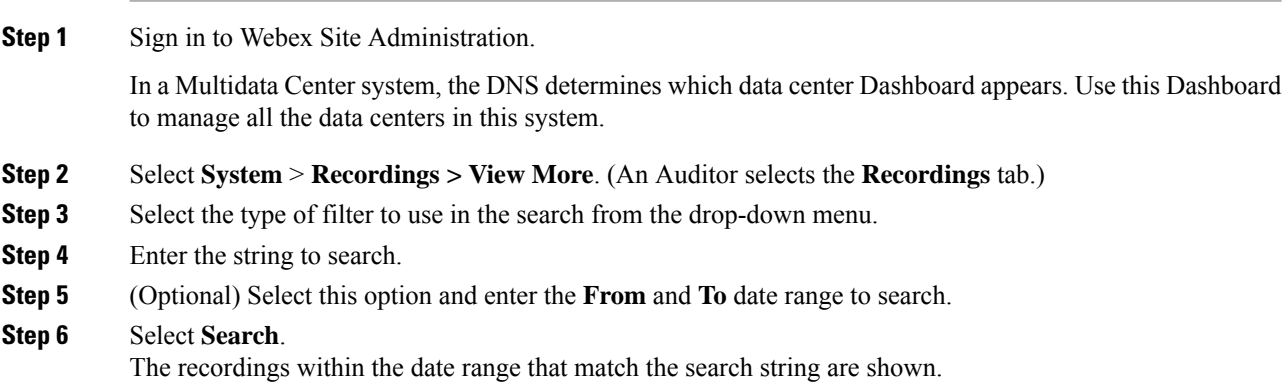

## **Delete Meeting Recordings**

Only an administrator can delete recordings. If an auditor is configured, the auditor cannot delete recordings. After 6 months the recording is deleted from the file storage (NFS).

Ш

#### **Procedure**

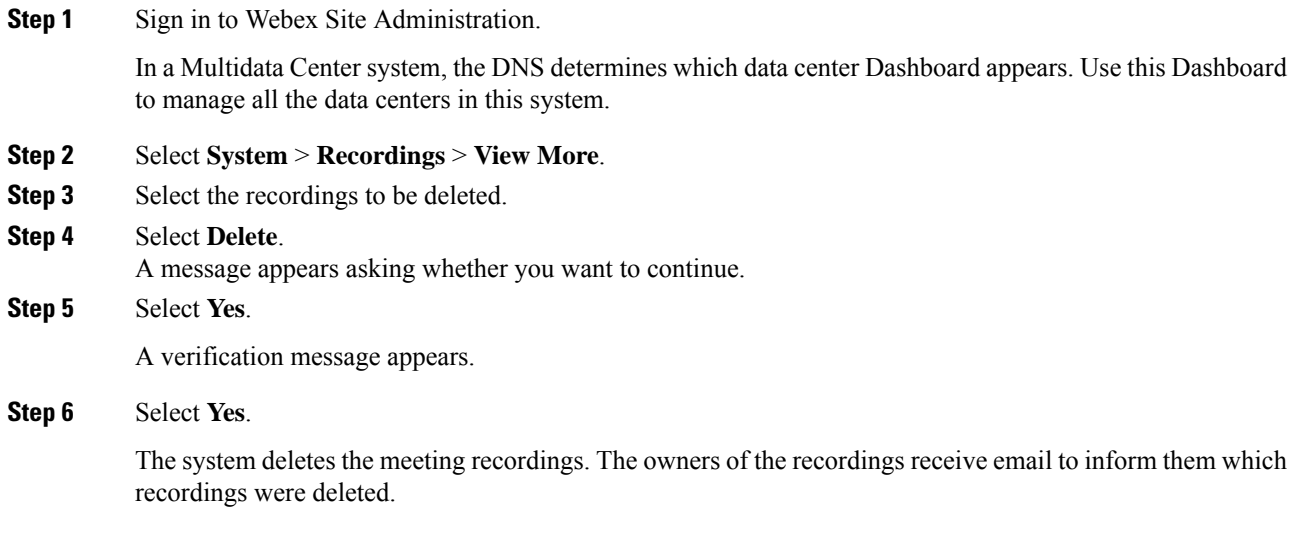

# **System Backup**

Backups are performed daily, initially set for 4:20 a.m. local time. Cisco Webex Meetings Server runs during the backup process without any interruption to meetings, recordings, or other functions. The system does not remove the previous backup until the following daily backup is complete to ensure that a backup is available.

Your system takes approximately five minutes to back up 500 MB. The time it takes to back up your system is dependent on storage speed, NFS speed, and other factors. A 70 GB database takes approximately one hour to back up and 10 minutes to transfer to the NFS. Transfer time is 12 MB/sec to allow other network communication and to ensure the continuous operation of the system.

## **Manage Backups**

You can launch, validate, delete, or recover backup files.

To launch a backup, select **Backup now**. A confirmation window shows.

To validate or delete a backup:

#### **Procedure**

**Step 1** Sign in to Webex Site Administration.

In a Multidata Center system, the DNS determines which data center Dashboard appears. Use this Dashboard to manage all the data centers in this system.

#### **Step 2** Select **System** > **Backups** > **View More**.

**Step 3** Select the file(s) to be validated or deleted, or select a file to be restored.

 $\mathbf I$ 

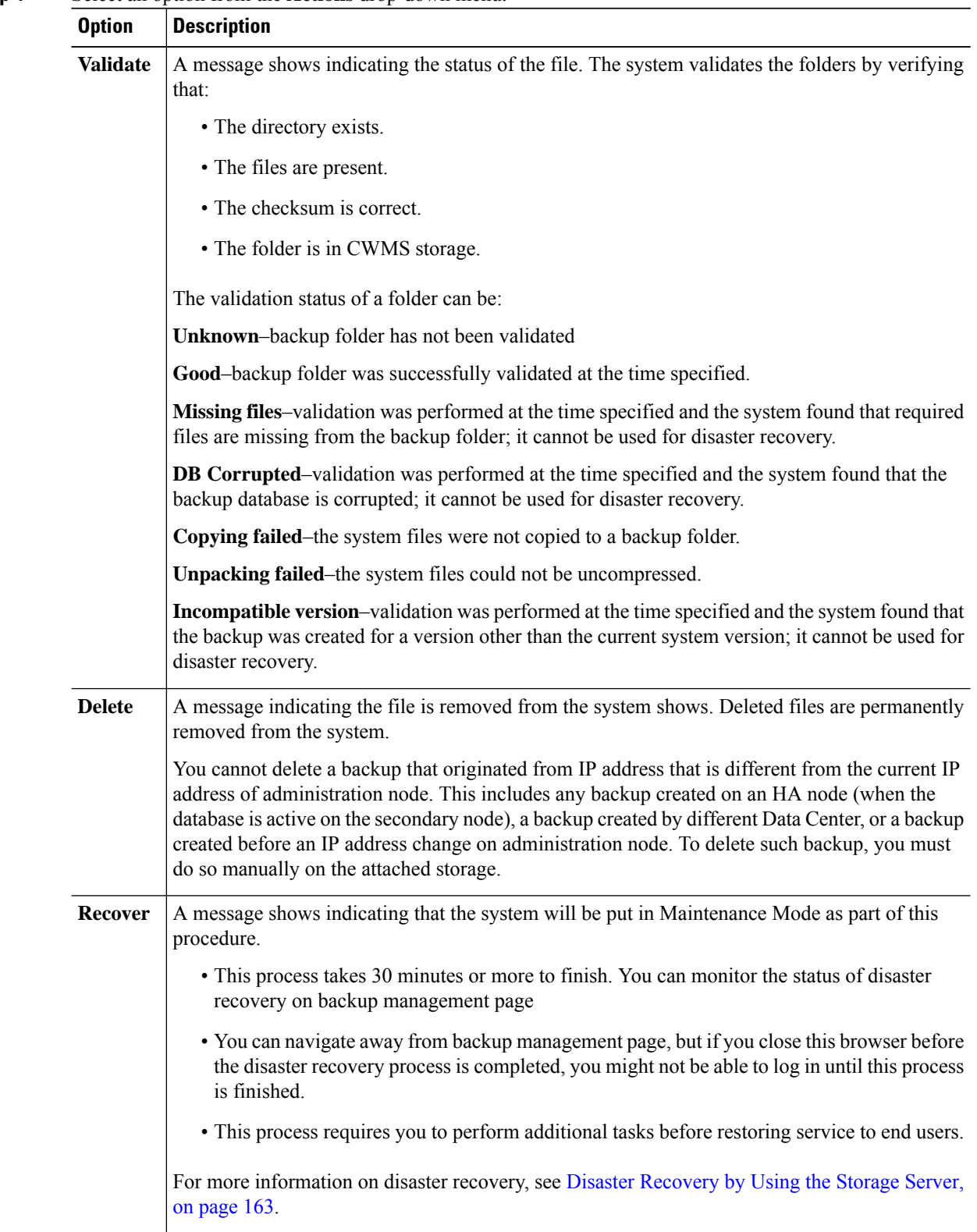

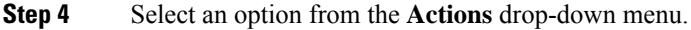

**Step 5** Select **Continue** and follow the prompts.

You can navigate away from this window and return to check on the status of the process.

# **Schedule the System Backup Time**

If your system has storage server configured, the automatic backup of your system is initiated every day at the time shown. To change the time:

#### **Procedure**

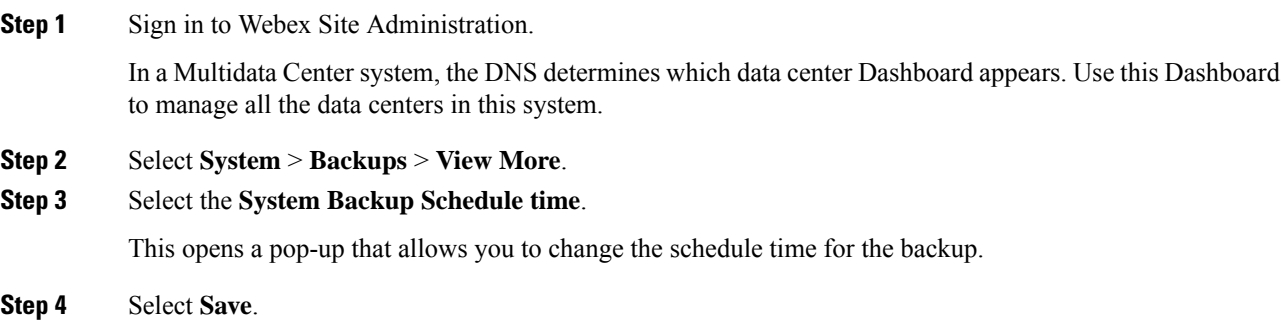

## **Backup the System Now**

Use backup now to initiate a backup operation that immediately creates a backup of your system. Note that:

- After you start a backup operation, you cannot stop it.
- You should not power down your system, reboot your system, or exit Maintenance Mode (if it has been put into Maintenance Mode) until this process is finished.
- Depending on your system, this process might require more than one hour to complete this task.
- You can navigate away from this window during the backup process and return to monitor the status of this process on the backup management page.

### **Procedure**

**Step 1** Sign in to Webex Site Administration.

In a Multidata Center system, the DNS determines which data center Dashboard appears. Use this Dashboard to manage all the data centers in this system.

- **Step 2** Select **System** > **Backups** > **View More**.
- **Step 3** Select **Backup now**.

**Step 4** Select **Continue** to confirm that you want to create a system backup.

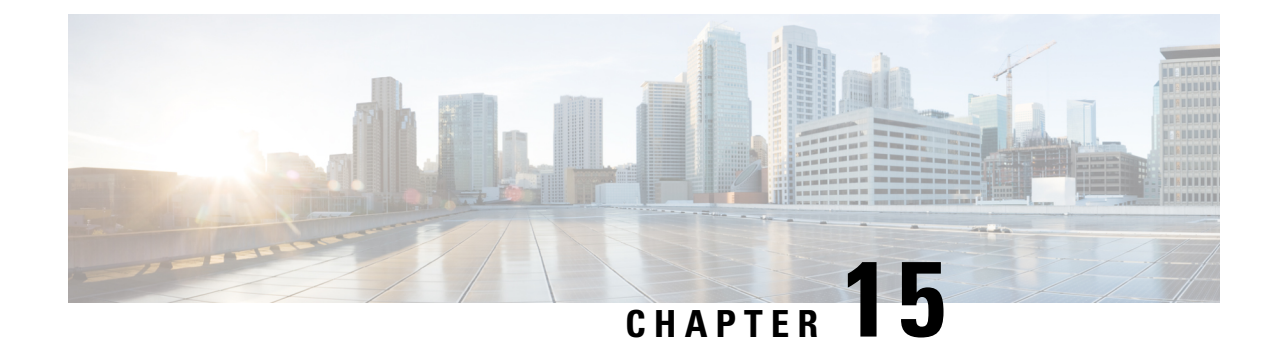

# **Configuring Settings**

- Configuring Company [Information,](#page-190-0) on page 179
- [Configuring](#page-191-0) the Branding Settings, on page 180
- [Configuring](#page-204-0) Meeting Settings, on page 193
- [Configuring](#page-208-0) Your Audio Settings, on page 197
- [Configuring](#page-223-0) Video Settings, on page 212
- [Configuring](#page-224-0) Your Mobile Device Settings, on page 213
- [Configuring](#page-224-1) Quality of Service (QoS), on page 213
- User [Management,](#page-226-0) on page 215
- [Configuring](#page-228-0) Passwords, on page 217
- [Configuring](#page-232-0) Your Email Settings, on page 221
- About Application [Downloads,](#page-258-0) on page 247
- [Configuring](#page-259-0) Security, on page 248

# <span id="page-190-0"></span>**Configuring Company Information**

### **Procedure**

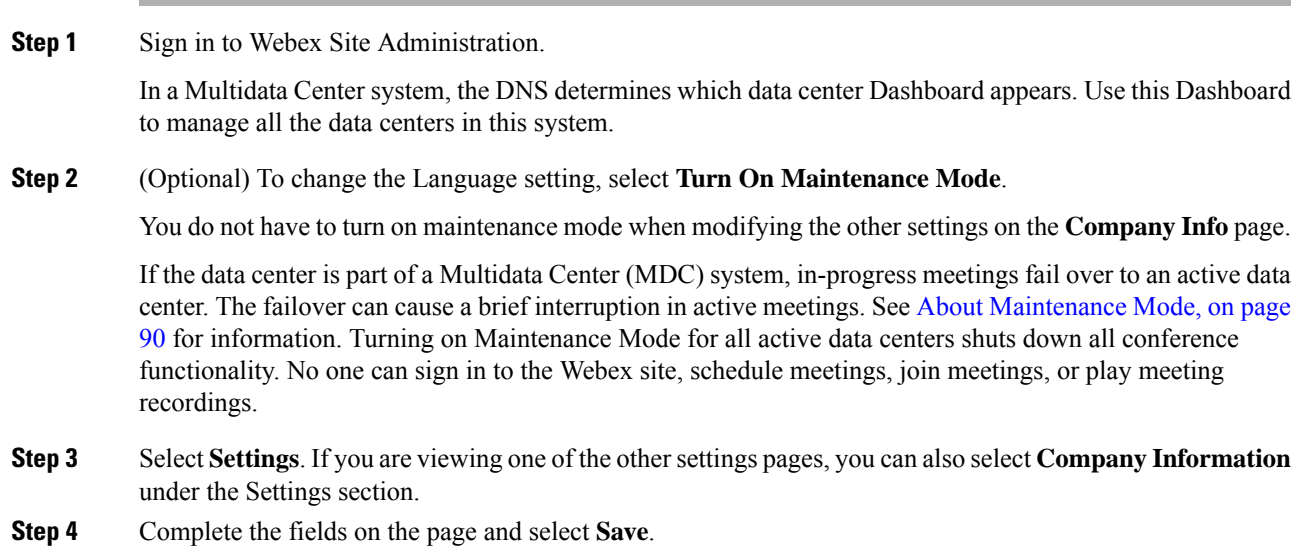

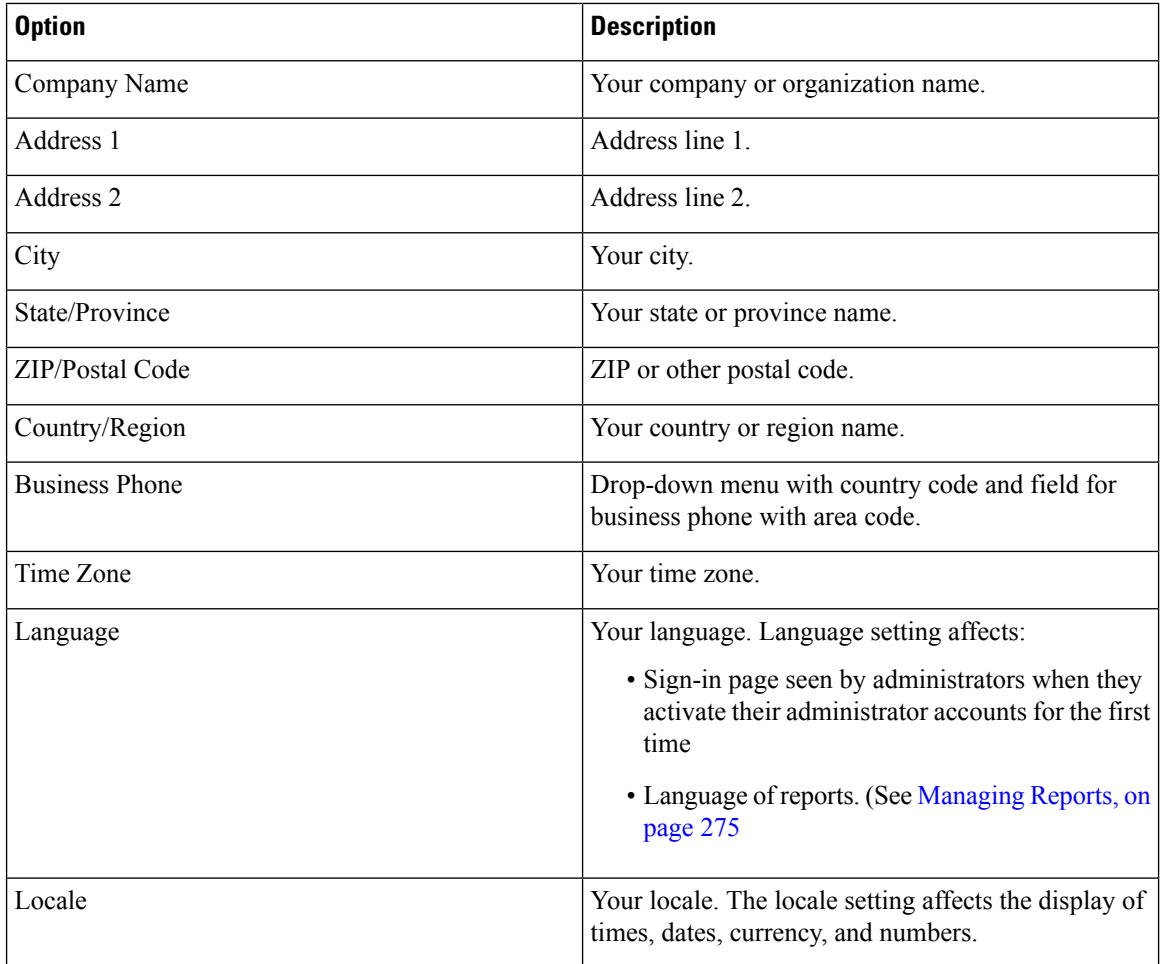

**Step 5** (Optional) If you changed the language, select **Turn Off Maintenance Mode** and **Continue** to confirm.

When you turn off Maintenance Mode, the system determines whether a restart or a reboot is required, and displaysthe appropriate message. A restart takes approximated 3 to 5 minutes and a reboot takes approximately 30 minutes. If the data center is part of a Multidata Center (MDC) system, you are redirected to the global admin URL. The DNS resolution policy determines which data center you see. If Key Regeneration is enabled, taking one data center out of Maintenance Mode automatically takes all data centers in the system out of Maintenance Mode.

# <span id="page-191-1"></span><span id="page-191-0"></span>**Configuring the Branding Settings**

# **Configuring General Branding**

#### **Before you begin**

Create the following branding components:

- A 120x32 PNG, GIF, or JPEG image that contains your company logo
- The privacy statement URL for your company
- The terms of service statement URL for your company
- The custom footer text for your company emails

#### **Procedure**

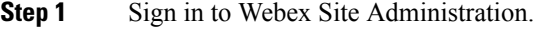

In a Multidata Center system, the DNS determines which data center Dashboard appears. Use this Dashboard to manage all the data centers in this system.

#### **Step 2** On the **Settings** tab, select **Branding** > **General Branding**.

- **Step 3** Upload the custom logo.
	- a) In the **Company Logo** section, select **Browse** and then navigate to the location of the custom logo file.
	- b) Select the image file and then select **Open**.
	- c) Select **Upload**.

The logo appears in the banner (right side) on end-user pages.

- **Step 4** In the **Privacy Statement** field, enter the link to the privacy statement for your company.
- **Step 5** In the **Terms of Service** field, enter a link to the terms of service information for your company.
- **Step 6** In the **Custom Footer** text box, enter the text that you want to appear in the footer of end-user and administration emails.
- **Step 7** Select **Turn off the default background color** to hide the background color.

If a logo is configured, it does not show on the user web pages unless **Turn off default background color** selected.

You can click **Preview** to view this change.

**Step 8** Select **Save**.

## **Configuring Extended Branding**

To change the extended branding settings, synchronize all the data centers in Maintenance Mode.

Ú **Important** Create a backup before you proceed with this system-altering procedure. Select **Save** only after all Extended Branding configuration changes are complete.

#### **Before you begin**

Create the following branding components:

• A ZIP archive that contains all the custom audio prompts.

The ZIP file must contain only WAV audio files. Filenames must match the default filenames. See [Wave](#page-194-0) File Messages and [Filenames,](#page-194-0) on page 183.

- A 120x32 PNG, GIF, or JPEG image that contains your company logo
- A copyright statement

#### **Procedure**

**Step 1** Sign in to Webex Site Administration.

In a Multidata Center system, the DNS determines which data center Dashboard appears. Use this Dashboard to manage all the data centers in this system.

#### **Step 2** On the **Settings** tab, select **Branding** > **Extended Branding**.

- **Step 3** Upload your custom audio prompts.
	- a) At the **Audio Prompts** section, select **Browse** and then navigate to the location of the ZIP file.
	- b) Select the ZIP file and then select **Open**.
	- c) Select **Upload**.

#### **Step 4** Upload a custom logo.

- a) In the **Logo** section, select **Browse** and then navigate to the location of the new logo file.
- b) Select the image file and then select **Open**.

The logo appears to the left, in the banner on administration and end-user pages. The **Powered by Cisco Webex Technology** logo replaces the Cisco logo in the bottom right corner of administration and end-user pages.

c) Select **Upload**.

The logo does not show on the user web pages until **Turn off default background color** in [Configuring](#page-191-1) General [Branding](#page-191-1) , on page 180 is selected.

**Step 5** In **Copyright Statement**, enter the text that you want to appear in the footer of end-user and administration web pages.

The copyright statement cannot contain line breaks or the following special characters:  $@4\$%^{\sim}$ &" ' \ < >

- **Step 6** Select **Save**.
- **Step 7** Select **Continue** to put the system in Maintenance Mode.

Turning on Maintenance Mode on all active data centers shuts down conferencing activity. Users cannot sign in to the Webex site, schedule meetings, join meetings, or play meeting recordings. If this data center is part of a Multidata Center (MDC) system, in-progress meetings fail over to an active data center. The failover could cause a brief interruption in active meetings.

**Step 8** Turn off Maintenance Mode.

When you turn off Maintenance Mode, the system determines whether a restart or a reboot is required, and displaysthe appropriate message. A restart takes approximated 3 to 5 minutes and a reboot takes approximately 30 minutes. If the data center is part of a Multidata Center (MDC) system, you are redirected to the global admin URL. The DNS resolution policy determines which data center you see. If Key Regeneration is enabled, taking one data center out of Maintenance Mode automatically takes all data centers in the system out of Maintenance Mode.

#### See Turning [Maintenance](#page-103-0) Mode On or Off, on page 92.

Meeting service on the data center is restored.

**Step 9** Clear your browser cache.

Storing cached static resources improves performance. Clearing the cache removes the previous logo and copyright data.

### <span id="page-194-0"></span>**Wave File Messages and Filenames**

You can create custom wave files to replace some, or all of the existing files. The file names must match the default clip names. The following table lists each prompt and the corresponding default clip name.

Audio file customization is based on the **Audio Language** system setting. All wave (.wav) files must be in 8 kHz, 8 bit, 64 kbps, mono, CCITT mu-law (G.711) format.

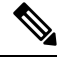

**Note** Not all prompts are in use on the system.

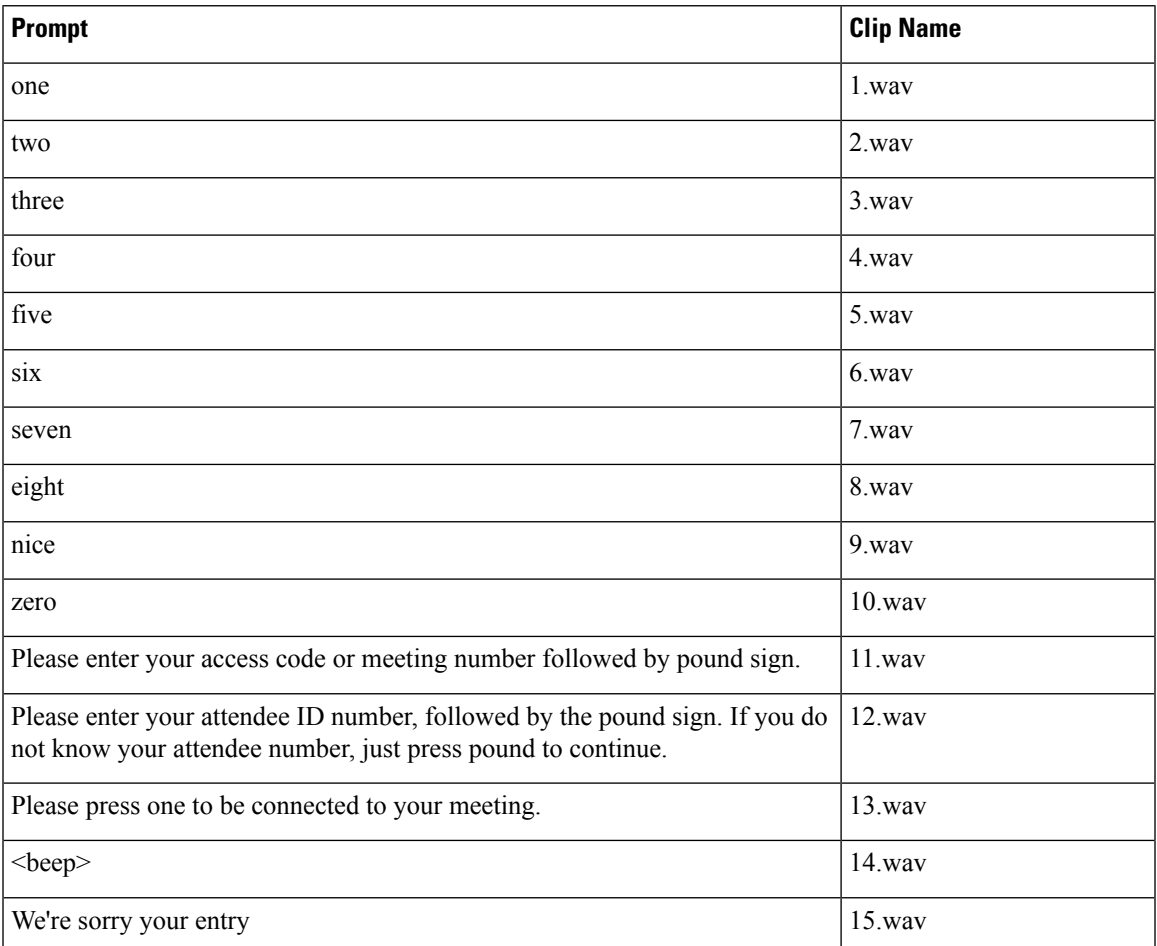

I

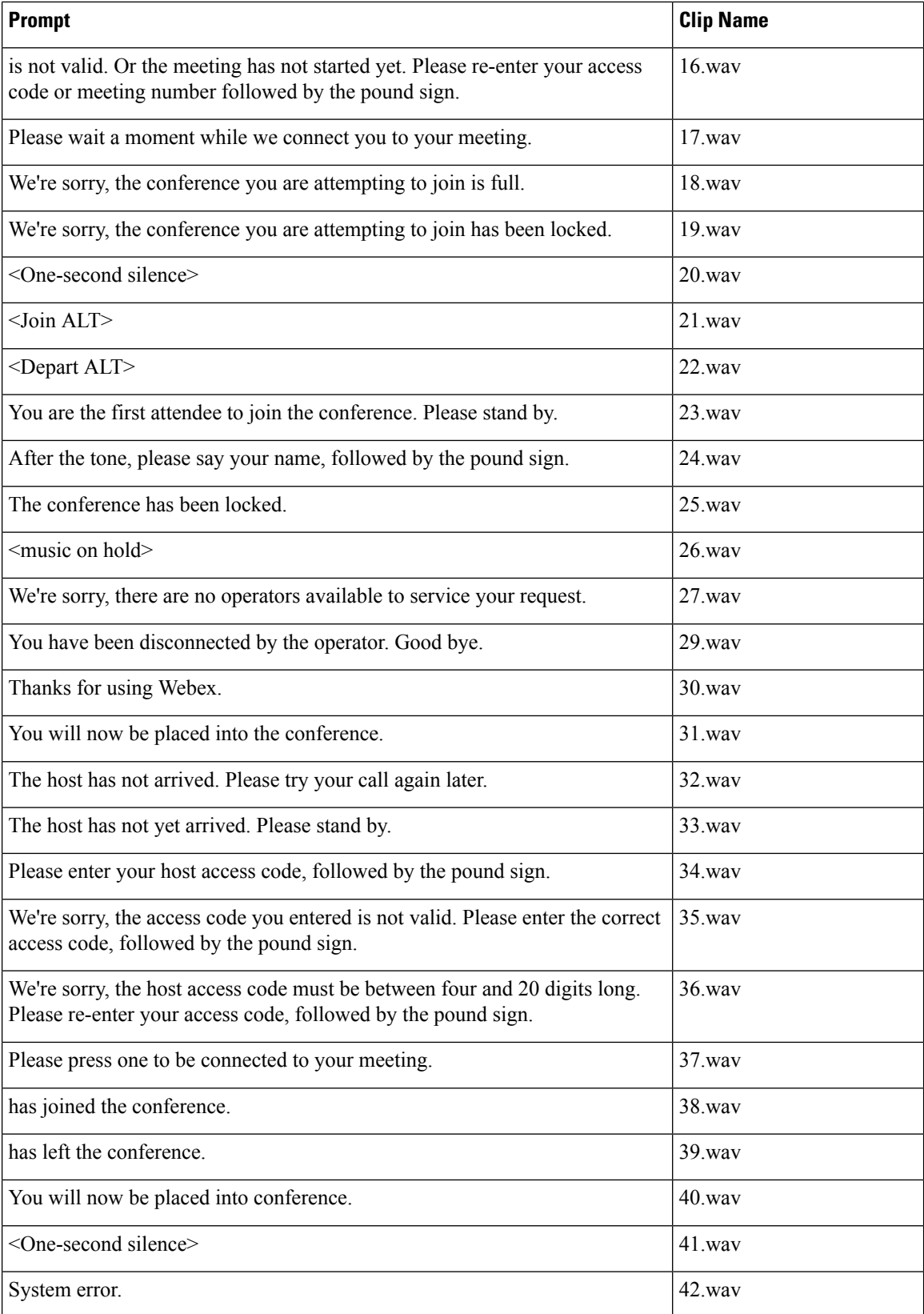

 $\overline{\phantom{a}}$ 

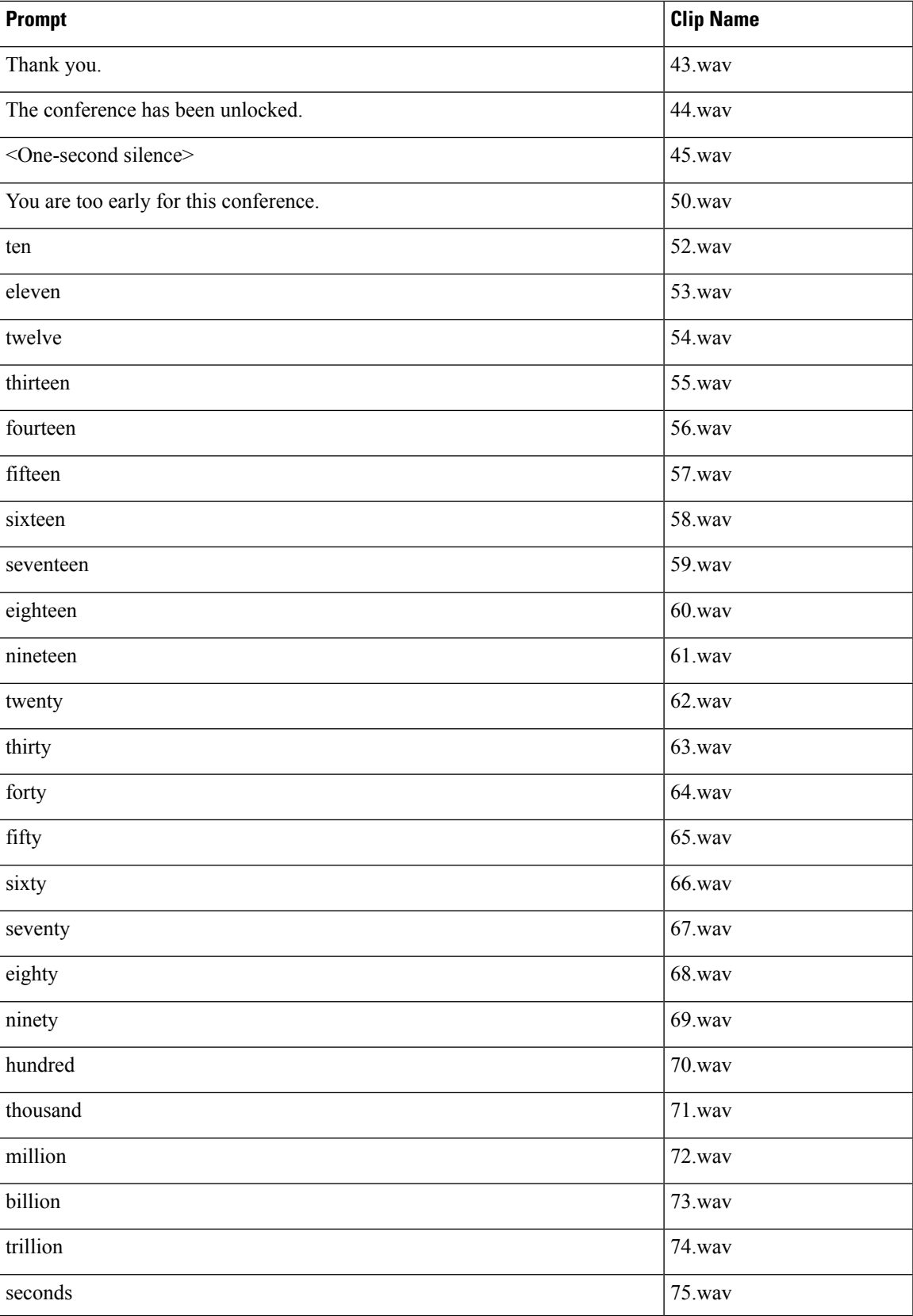

I

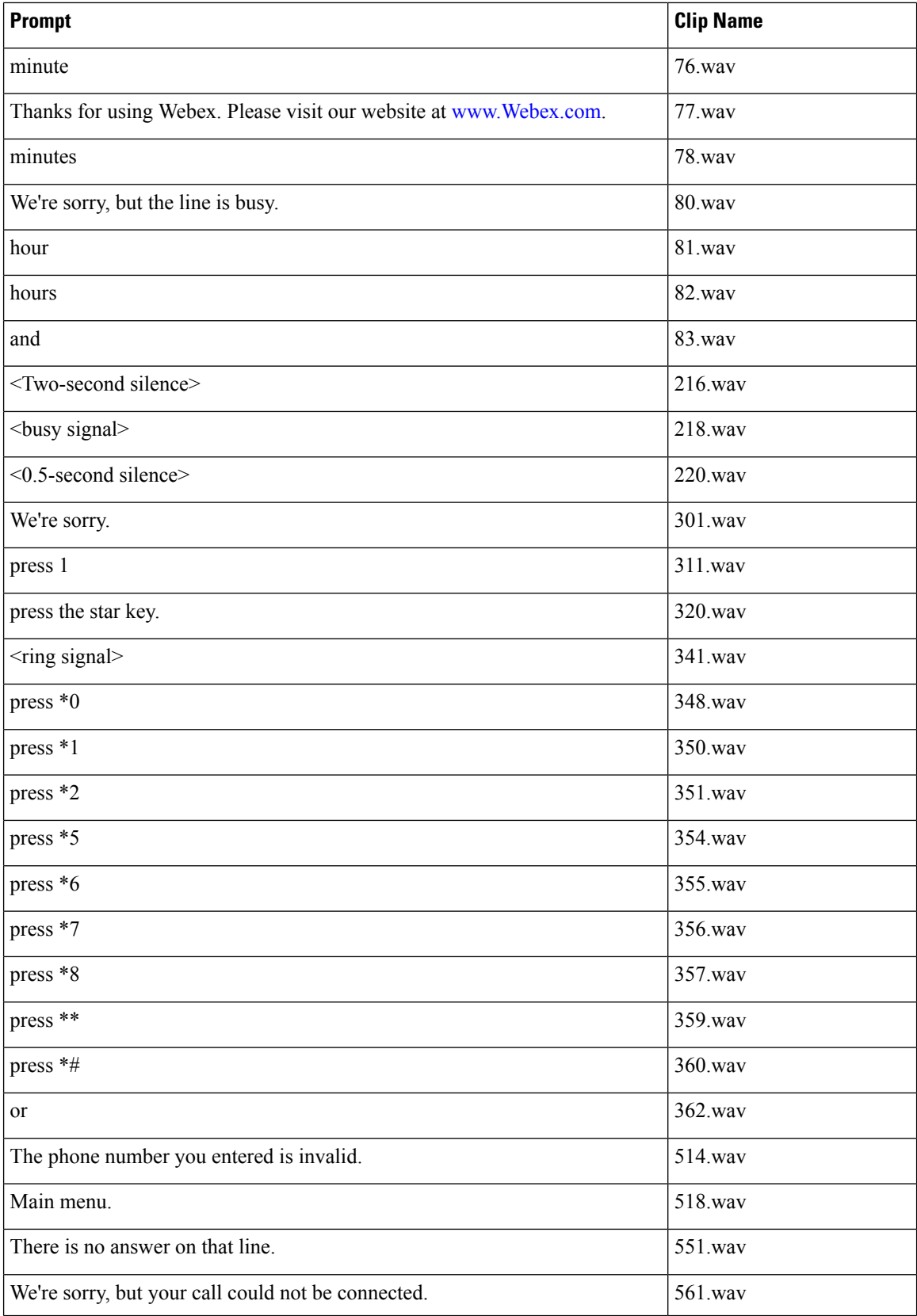

#### **Administration Guide for Cisco Webex Meetings Server Release 4.0**

 $\overline{\phantom{a}}$ 

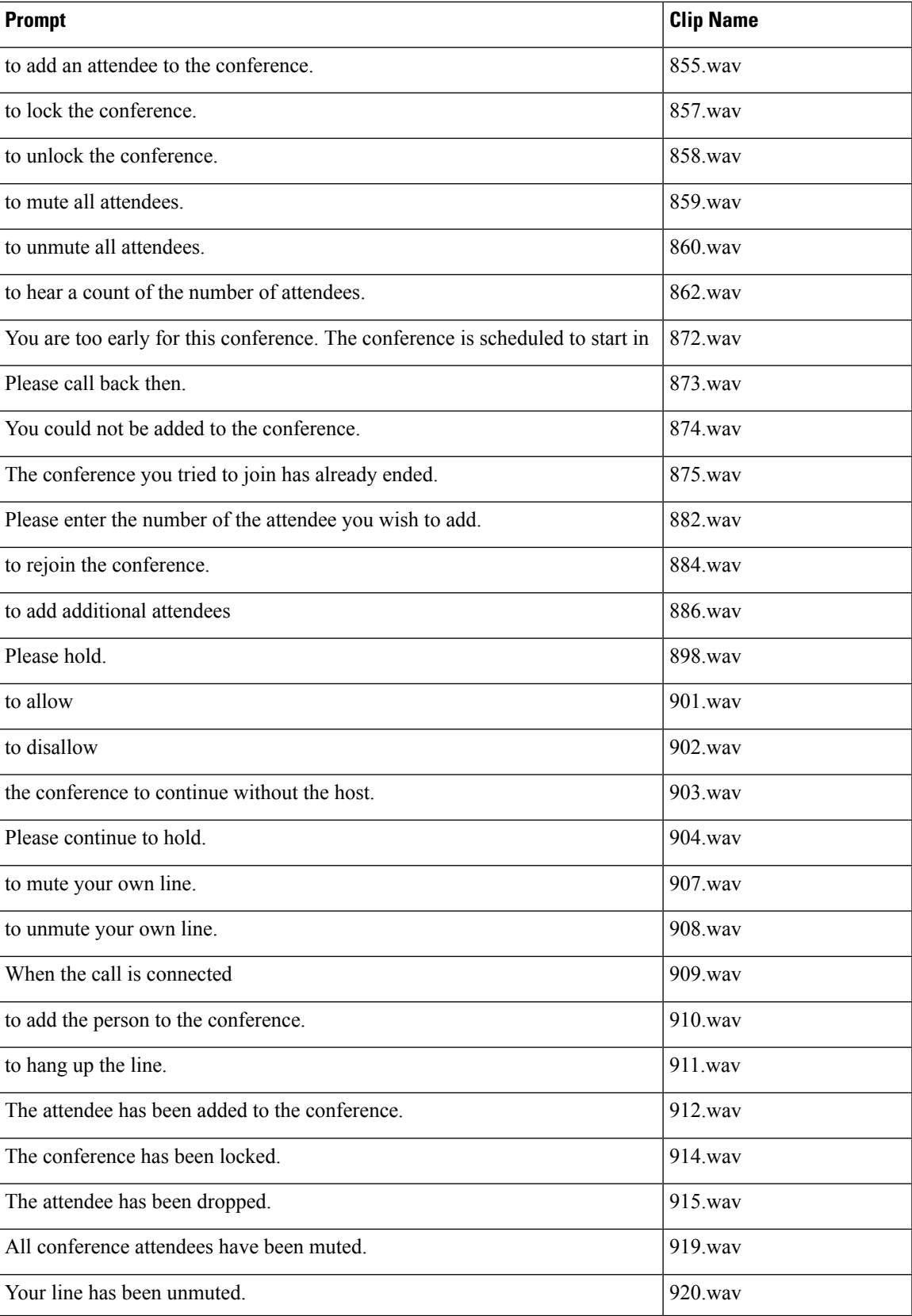

I

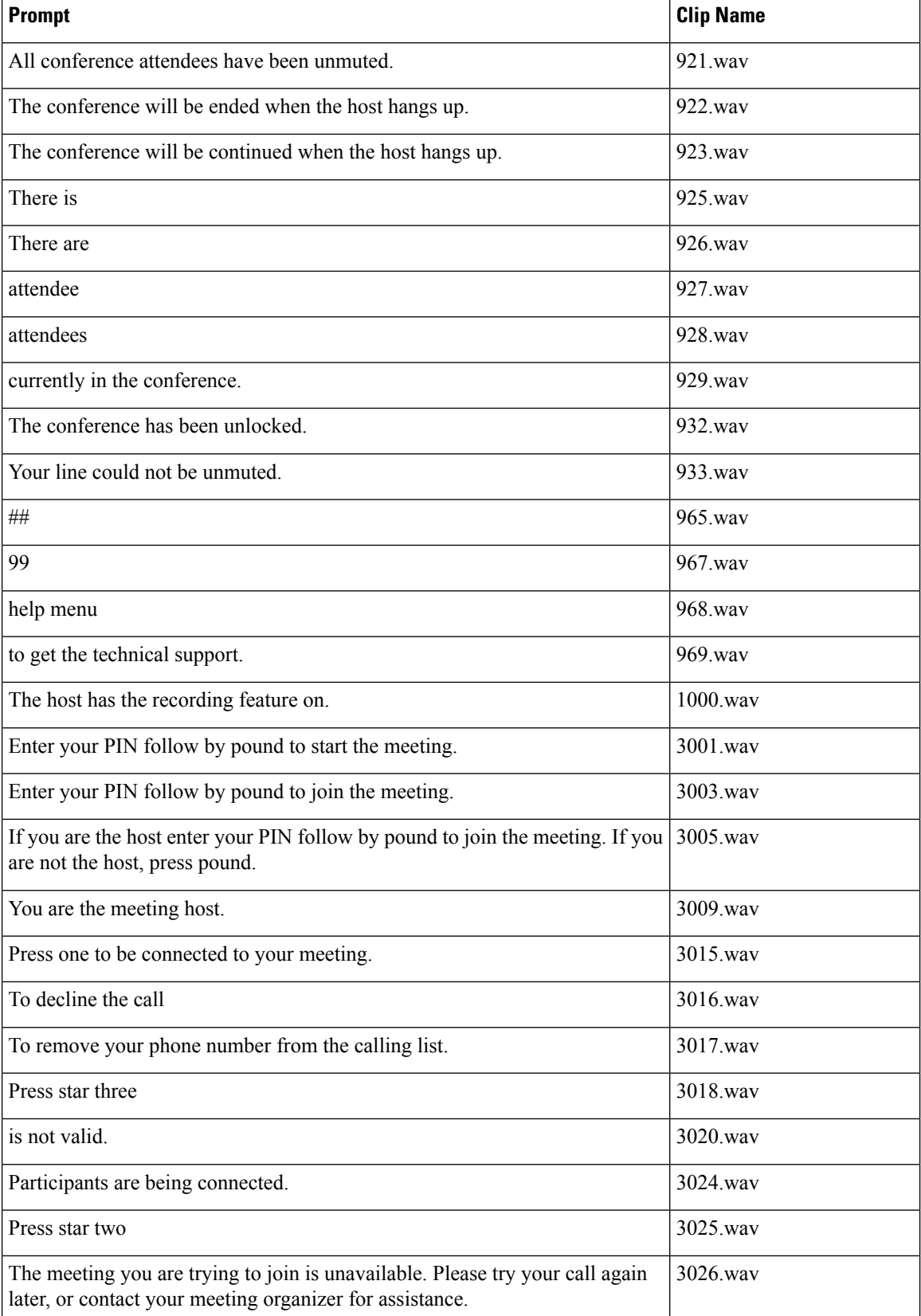

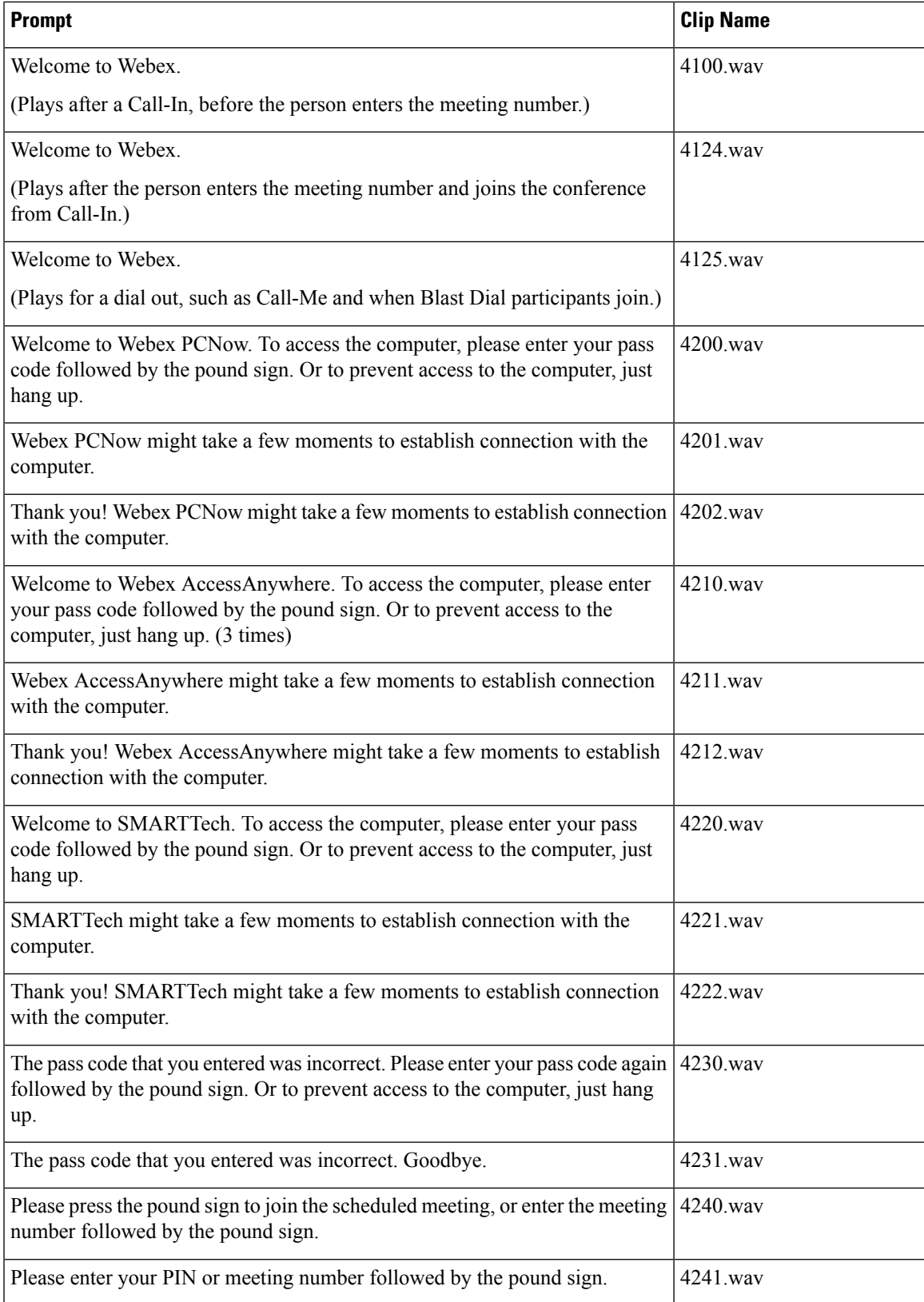

 $\mathbf I$ 

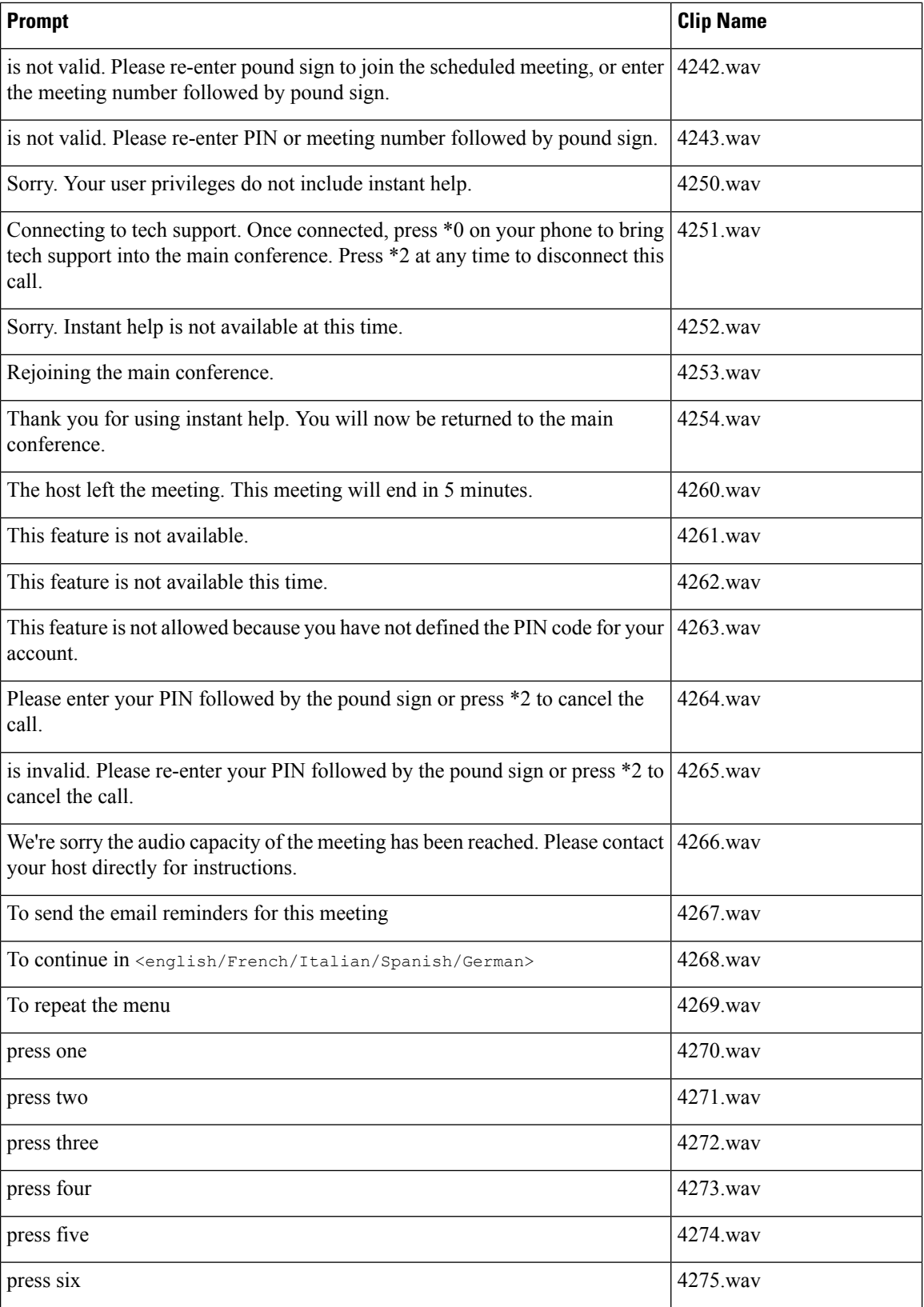

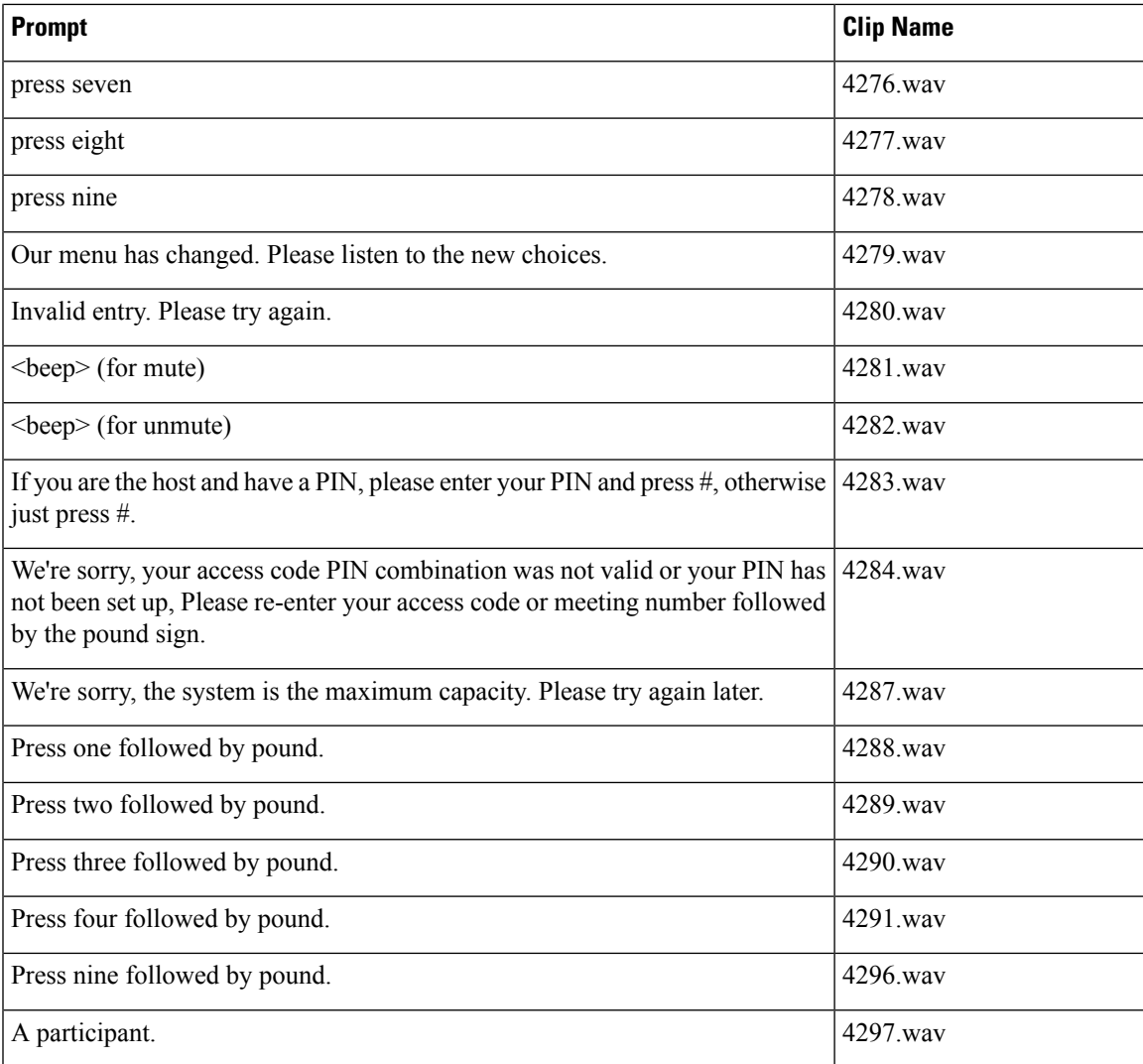

### **Removing Extended Branding**

You can remove all extended branding and revert to the system default settings.

To change the extended branding settings, you must synchronize all of the data centers in Maintenance Mode.

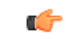

**Important** Create a backup before you proceed with this system-altering procedure.

#### **Procedure**

#### **Step 1** Sign in to the Administration site.

In a Multidata Center system, the DNS determines which data center Dashboard appears. You can use this Dashboard to manage all data centers for the system.

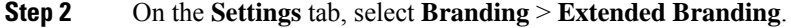

- **Step 3** Select **Reset to System Default**.
- **Step 4** Select **Continue** to put the system in Maintenance Mode.

Turning on Maintenance Mode on all active data centers shuts down conferencing activity. Users cannot sign in to the Webex site, schedule meetings, join meetings, or play meeting recordings. If this data center is part of a Multidata Center (MDC) system, in-progress meetings fail over to an active data center. The failover could cause a brief interruption in active meetings.

**Step 5** Turn off Maintenance Mode.

The system determines whether a restart (takes approximately 3 to 5 minutes) or a reboot (takes approximately 30 minutes) is required and displays the appropriate message. If this data center is part of a Multidata Center (MDC) system, you are redirected to the global administration URL. The DNS resolution policy determines which of the data centers that you see. Taking one data center out of Maintenance Mode automatically takes all data centers in the system out of Maintenance Mode.

**Step 6** Clear your browser cache.

Storing cached static resources improves performance. Clearing the cache removes the previous logo and copyright data.

# **Configuring Branding for Help and Support**

Use customized help

#### **Procedure**

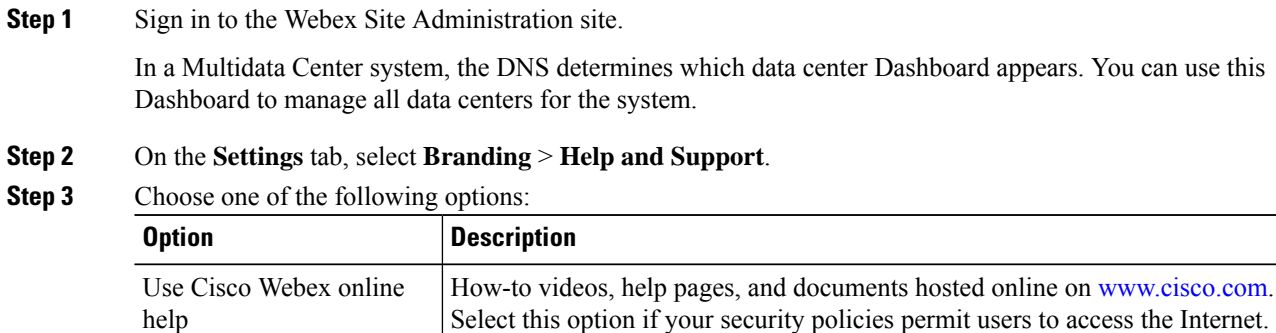

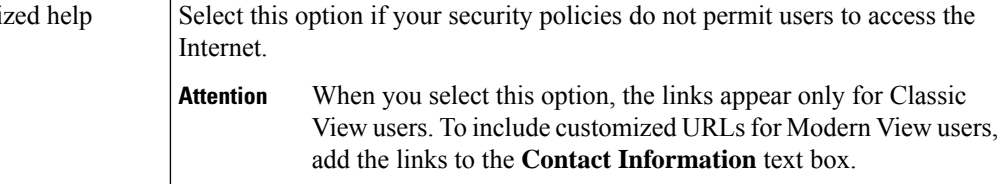

**Step 4** In the Support contact URL field, enter the URL for your support organization.

This URL appears in the footer of all end-user pages and emails.

**Step 5** Select **Save**.

# <span id="page-204-0"></span>**Configuring Meeting Settings**

Configure your meeting settings to control which features participants can use:

- **Join meeting settings**
- **Maximum number of Web participants per meeting**
- **Participant privileges**

The configuration of the meeting size doesn't limit the number of call-in, audio-only participants. If the meeting size limit is 2, only two attendees can join by using the Web, VoIP, or call-out options. However, more attendees can join the meeting on an audio-only basis, up to the capacity of the system. See [Confirming](#page-38-0) the Size of Your [System,](#page-38-0) on page 27.

#### **Procedure**

**Step 1** Sign in to Webex Site Administration.

In a Multidata Center system, the DNS determines which data center Dashboard appears. Use this Dashboard to manage all the data centers in this system.

- **Step 2** Select **Settings** > **Meetings**.
- **Step 3** In the Join meeting settings section, select your options.
	- **Allow participants to join meetings before host** lets participants join meetings up to 15 minutes before the starting time.
	- **Allow participants to join teleconference before host** lets participants participating by teleconference join meetings up to 15 minutes before the starting time.
	- **First participant to join will be the presenter** makes the first participant to join the meeting presenter. If you uncheck **Allow participants to join meetings before host**, the **First participant to join will be the presenter** feature is disabled.
	- **Anyone can present in the meeting** allows anyone to take the Presenter ball. If you uncheck **First participant to join will be the presenter**, the **Anyone can present in the meeting** feature is disabled.
	- **Send a meeting report summary to the host** that provides the following information:
		- Host—Meeting hostname
		- Meeting Number—Cisco Webex meeting number
		- Topic—Name of the meeting configured by the host
		- Start Time—Starting time and date of the meeting
		- End Time—Ending time and date of the meeting
		- Invitees—Identification of people invited to the meeting
- Participants—Identification of those who participated in the meeting including hosts
- Call-in numbers—Dial-in audio numbers
- **Announce when a recording is started or in progress** announces to all participants that the meeting is being recorded. After the recording startes, the message plays for each telphony attendee who joins.
- **Allow multimedia sharing** for disabled users. This feature provides closed captioning by utilizing the Media Viewer Panel for 3rd-party closed-captioning services.
- **End meeting when host and all authenticated participants leave** ends the meeting when all *authenticated* invitees leave. Implementing this feature requires that you toggle Maintenance Mode on and off.

For Release 4.0MR3 and later, this feature is enabled by default.

When current host selects **Leave meeting** during an active meeting, the system assigns a new host from the participants list, in order of priority:

- Alternate host
- Authenticated presenter
- Authenticated attendee

When this feature is enabled, it prevents inappropriate access to meetings. When all authenticated participants leave, the meeting ends, preventing unauthenticated participants from continuing the meeting.

- **Disable Call Me for non-authenticated participants** prevents the system from calling back non-authenticated participants.
- **Display Caller ID on Participants panel for Call-In Users joining by phone only** enables the display of caller ID for call-in users who join by phone only. Asterisks mask the last four digits of the phone number.
- **Display user photos in the meeting client enable** the display of avatars (profile pictures) instead of the default initials.

Users can change their profile pictures from the **My Account** page. The supported file types are PNG, JPG, JPEG, and GIF. The minimum dimensions are 160 by 160 pixels and the maximum file size is 5 MB.

**Note** If the uploaded image is an animated GIF file, the system displays only the first frame.

**Important** This feature requires a storage server.

- **Enable Modern View** enables Modern View for your Webex site. This setting is enabled by default.
	- **Show Modern View by default** sets Modern View as the default view for your Webex site users. This setting is enabled by default.
	- **Enable Personal Room** enables the Personal Room feature for your Webex site. This setting is enabled by default.

After you enable Personal Rooms for your site, you can set the following autolock settings:

• **Automatically lock Personal Rooms [N] minutes after meeting starts for any users who have not defined their Preferences > My Personal Room > Automatic lock setting.** To

Ш

enable thissetting, check the corresponding checkbox and choose the number—[N]—of minutes from the list.

• **Do not allow hosts to change their Preferences > My Personal Room > Automatic lock setting.** To enable this setting, check the corresponding checkbox.

**Step 4** Select the maximum participants per meeting by dragging the slider:

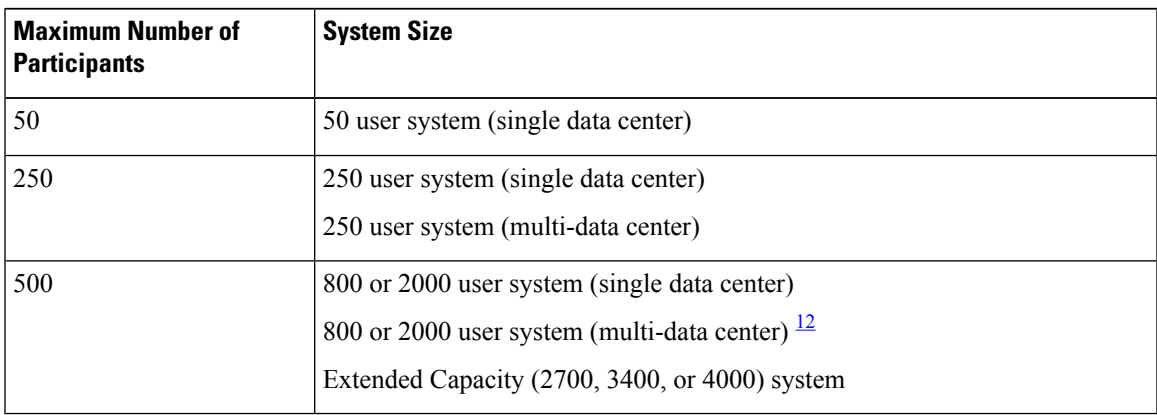

<span id="page-206-0"></span><sup>12</sup> Support for meetings with 500 participants depends on system loading conditions.

**Step 5** In the **Participant privileges** section, select your options.

| <b>Option</b>                               | <b>Description</b>                                                                                                    |
|---------------------------------------------|----------------------------------------------------------------------------------------------------|
| <b>Chat</b>                                 | If selected, hosts can make the chat feature available to meeting participants.                                                                                                    |
| <b>Polling</b>                              | If selected, hosts can create polling question areas, where participants can<br>answer multiple choice or short answer questions, and then submit the results.                                                               |
| Document review and<br>presentation         | If selected, hosts can make the File Sharing feature available to meeting<br>participants.                                                                                                    |
| <b>Sharing and Remote</b><br><b>Control</b> | If selected, hosts can share applications, web browsers, video, and other files,<br>or share their desktop screen. With remote control, hosts can allow participants<br>to control shared applications, documents, or files. |

**Chat**, **Polling**, **Document review and presentation**, and **Sharing and Remote Control** are selected by default. The selected participant privileges appear in the users' controls.

- **Step 6** Select **Record** to record and store meetings on the storage server.
	- a) Select **Send notification email to host and attendees when the meeting recording is ready** to enable email notifications. If enabled, the system sends an email to the host and to anyone else who received a meeting invitation.
	- b) Select **Restrict viewing and downloading of recording to signed in users** to allow only system users, not guests, to view or download a meeting recording.

Recording is disabled by default. Also, you must configure a storage server to enable recording. See [Adding](#page-168-0) an NFS or SSH [Storage](#page-168-0) Server, on page 157 for more information.

**Step 7** Select **File transfer** to allow users to share files during a meeting.

**Step 8** Select **Save**. If you changed the default setting to automatically lock Personal Rooms, a Security Warning appears. **Step 9** In the **Security Warning** dialog box, select **Yes**.

# **About Meeting Security**

Cisco Webex Meetings Server enables different meeting security features depending on the following factors:

- User type: host, alternate host, user (signed in), and guest.
- Meeting has a password or no password.
- Password is hidden or visible in the meeting invitation.
- Password is hidden or visible in the email meeting invitation.
- Behavior displayed on the meeting join page (see the following tables).

#### **Table 5: Password is Excluded When Scheduling Your Meeting**

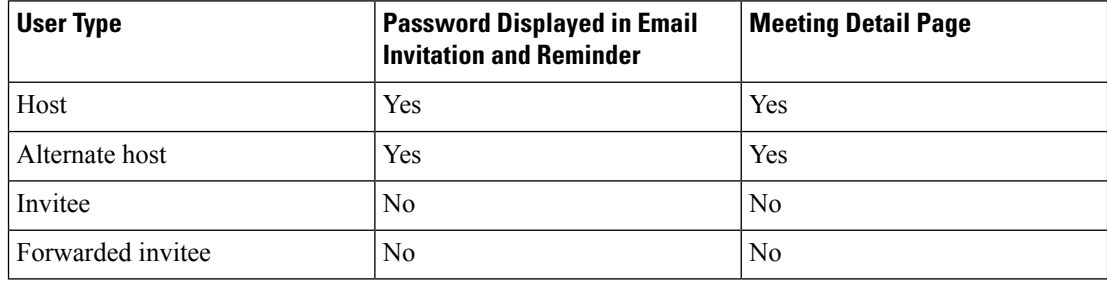

**Table 6: Password is Included When Scheduling Your Meeting**

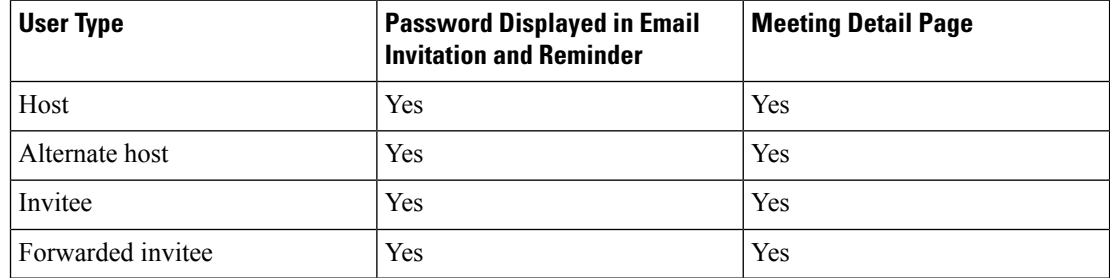

- Join Before Host feature is on or off:
	- On: Invitees or guests can join the meeting from 15 minutes before the start time to the end of the meeting time.
	- Off: Invitees or guests cannot join the meeting before host. The host or alternate host can start the meeting, then the invitees can join.
- Join Teleconference before Host feature is on or off:
- On: If the host does not start the teleconference in the meeting client, then invitees can join the teleconference before the host.
- Off: If the host does not start the teleconference in the meeting client, then invitees cannot join the teleconference before the host.
- First participant can Present feature is on or off:
	- On: When Join before host is configured, the first participant is the presenter.
	- Off: The host always has the ball.

# <span id="page-208-0"></span>**Configuring Your Audio Settings**

The first time you configure your audio settings, you are guided through the process by a wizard that helps you set your CUCM SIP configuration and call-in access numbers. After you have completed the wizard and configured your initial audio settings, you can configure all other audio settings.

You must enable teleconferencing and configure CUCM before you proceed with your audio configuration. You must configure CUCM on two systems if you plan to provide teleconferencing high availability. Refer to the *Planning Guide* for more information. To proceed you must obtain the following information:

- A list of call-in access numbers that your participants use to call into meetings.
- The CUCM IP address.
- (Optional) A valid, secure conferencing certificate if you plan to use TLS/SRTP teleconferencing encryption. See Importing Secure [Teleconferencing](#page-272-0) Certificates, on page 261 for more information.

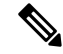

**Note** This feature is not available in Russia or Turkey.

## <span id="page-208-1"></span>**Configuring Your Audio Settings for the First Time**

The first time that you configure your audio settings, a wizard guides you through the installation procedure. You must configure Cisco Unified Communications Manager (CUCM) as part of this process.

#### **Procedure**

**Step 1** Sign in to Webex Site Administration.

In a Multidata Center system, the DNS determines which data center Dashboard appears. Use this Dashboard to manage all the data centers in this system.

**Step 2** Turn on [Maintenance](#page-103-0) Mode. See Turning Maintenance Mode On or Off, on page 92.

If the data center is part of a Multidata Center (MDC) system, in-progress meetings fail over to an active data center. The failover can cause a brief interruption in active meetings. See About [Maintenance](#page-101-0) Mode, on page [90](#page-101-0) for information. Turning on Maintenance Mode for all active data centers shuts down all conference

functionality. No one can sign in to the Webex site, schedule meetings, join meetings, or play meeting recordings.

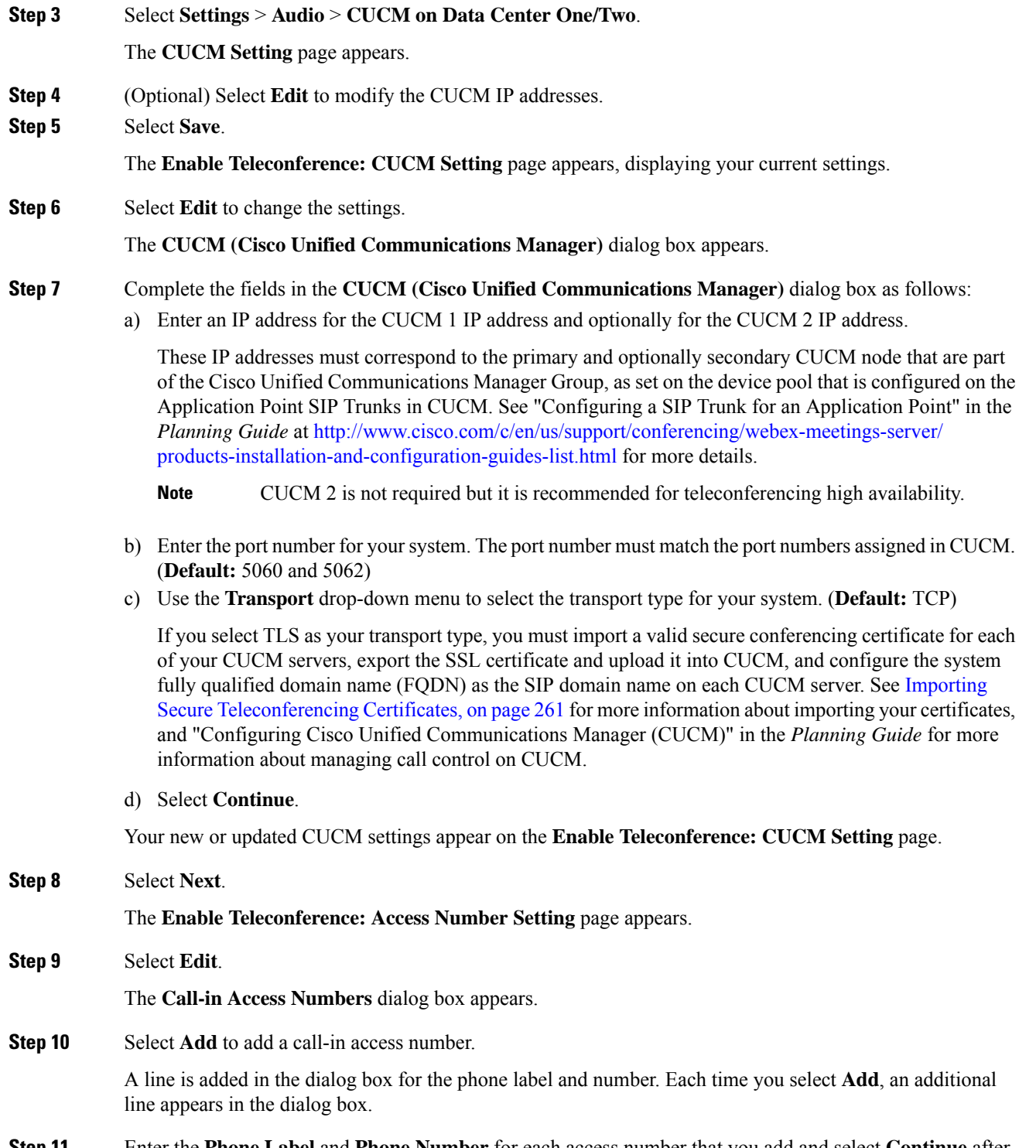

**Step 11** Enter the **Phone Label** and **Phone Number** for each access number that you add and select **Continue** after you have finished adding numbers.

Make sure you only add numbers that you have configured in CUCM. The numbers you add appear in email invitations and the Cisco Webex Meetings Desktop Application.

#### **Example:**

Enter "Headquarters" for the **Phone Label** and 888-555-1212 for the **Phone Number**.

The access numbers you entered are added to yoursystem and you are returned to the **Enable Teleconference: Access Number Setting** page. The page now indicates how many access numbers have been configured.

**Step 12** Select **Save**.

The wizard informs you that you have successfully configured your teleconferencing features.

- **Step 13** (Optional) Enter a display name in the **Display Name** dialog box.
- **Step 14** (Optional) Enter a valid caller ID in the **Caller ID** dialog box.

The caller ID is limited to numerical characters and dash (-) and has a maximum length of 32 characters.

- **Step 15** (Optional) Configure your Webex Call Me setting (**Default**: Press 1 to connect to meeting). Select this option to bypass the requirement to press **1** to connect to a meeting.
	- We do not recommend that you select this option unless your phone system is incapable of sending the **1** digit. **Note**
- **Step 16** (Optional) Select your **Entry and exit tone**.
	- Beep (default)
	- No tone
	- Announce name
- **Step 17** (Optional) If IPv6 is supported and configured on your system, set your **IPv6 Teleconferencing** setting to **On** or **Off**. (**Default**: Off. A setting of **Off** indicates that IPv4 is the setting.)
- **Step 18** Select the **System Audio Language** users hear when they dial in to the audio portion of a Webex meeting or when they use the Call Me service.
- **Step 19** (Optional) Uncheck **Audio noise detection**.

This option is enabled by default.

**Step 20** Select **Save**.

**Step 21** Turn off Maintenance Mode.

When you turn off Maintenance Mode, the system determines whether a restart or a reboot is required, and displaysthe appropriate message. A restart takes approximated 3 to 5 minutes and a reboot takes approximately 30 minutes. If the data center is part of a Multidata Center (MDC) system, you are redirected to the global admin URL. The DNS resolution policy determines which data center you see. If Key Regeneration is enabled, taking one data center out of Maintenance Mode automatically takes all data centers in the system out of Maintenance Mode.

See Turning [Maintenance](#page-103-0) Mode On or Off, on page 92.

Meeting service on the data center is restored.

## **Modifying Audio Settings**

#### **Before you begin**

If you are configuring your audio settings for the first time, see [Configuring](#page-208-1) Your Audio Settings for the First [Time,](#page-208-1) on page 197.

To change the **Voice connection using computer**, **Transport**, **Port Number**, **IPv6 Teleconferencing**, or to the **System Audio Language** settings, turn on Maintenance Mode. You can change all other settings without turning on Maintenance Mode. **Note**

#### **Procedure**

**Step 1** Sign in to Webex Site Administration.

In a Multidata Center system, the DNS determines which data center Dashboard appears. Use this Dashboard to manage all the data centers in this system.

**Step 2** Turn on [Maintenance](#page-103-0) Mode. See Turning Maintenance Mode On or Off, on page 92.

If the data center is part of a Multidata Center (MDC) system, in-progress meetings fail over to an active data center. The failover can cause a brief interruption in active meetings. See About [Maintenance](#page-101-0) Mode, on page [90](#page-101-0) for information. Turning on Maintenance Mode for all active data centers shuts down all conference functionality. No one can sign in to the Webex site, schedule meetings, join meetings, or play meeting recordings.

- **Step 3** Select **Settings** > **Audio**.
- **Step 4** Select **Global Settings**. Configure your audio feature settings.

For audio configuration, there are global settings and each data center has local settings. Global settings are applied to all data centers. *Local* settings apply to individual data centers.

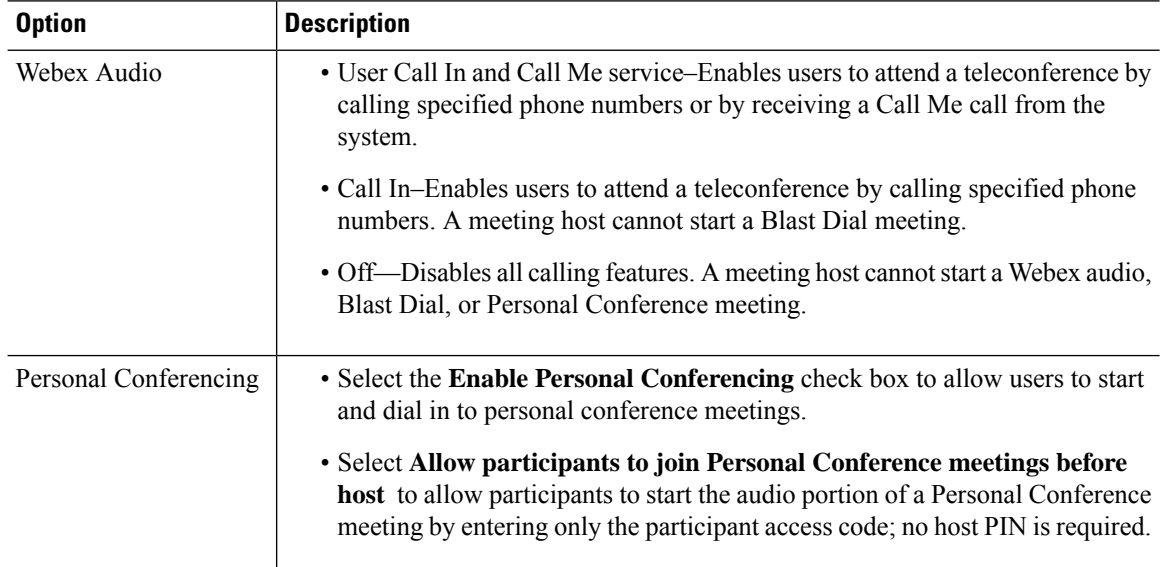

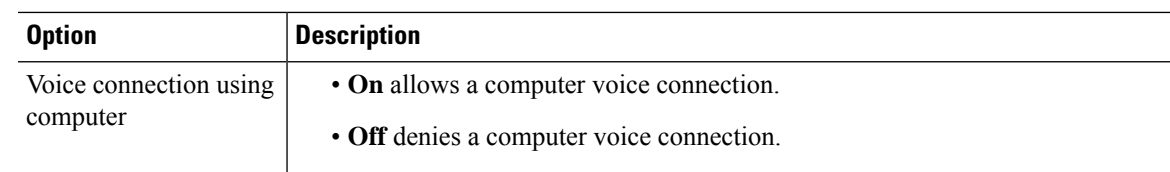

**Step 5** Configure Blast Dial as described in About [Webex](#page-215-0) Blast Dial, on page 204.

**Step 6** Select **Edit** in Call-In Access Numbers section to add, change, or delete your access numbers.

- a) Select **Add** and enter a phone label and phone number for each new access number you want to add. To delete a number, select the **Delete** link at the end of the line.
- b) Enter updated information in the phone label and phone number fields for any access number you want to change.
- c) Select **Continue**.

Your changes are not saved until you select **Save** on the previous page.

Make sure that you only add numbers that you have configured in CUCM. The numbers you add appear in email invitations and the Cisco Webex Meetings Desktop Application.

**Step 7** Select **Edit** in the Call-in Service Languages section to add, change, or delete languages available for users calling in to the audio portion of a meeting.

> a) Select **Add** and enter a route pattern associated with each call-in number you want to provide language choices to users calling in to the audio portion of a meeting.

All users who call the call-in numbers associated with the route pattern can choose from the configured language selections. For example, if you configure English, Spanish, and French as the language selections, when a user calls the call-in number associated with the route pattern, the caller hears the greeting in English but is given the choice to select either Spanish or French. If a user selects Spanish, the initial audio prompts are spoken in Spanish.

The default language is set to the language configured for **Settings** > **Audio** > **Global Settings** > **System Audio Language**. **Note**

- b) To delete an entry, select **X** at the end of the line.
- c) To change an entry, type a different route pattern and select different language settings.
- d) Select **Continue**.

Your changes are not saved until you select **Save** at the bottom of the page.

Make sure you only add route patterns that have been configured in CUCM.

**Step 8** Use the **Transport** drop-down list to select the transport type for your system and port number for each server. (**Default:** TCP)

> If you select TLS as your transport type, you must import a valid, secure conferencing certificate for each of your CUCM servers, export theSSL certificate, upload it into CUCM, and configure yoursystem fully qualified domain name (FQDN) as the SIP domain name on each CUCM server. See Importing Secure Teleconferencing [Certificates,](#page-272-0) on page 261 for more information about importing your certificates, and "Configuring Cisco Unified Communications Manager (CUCM)" in the *Planning Guide* for more information about managing call control on CUCM.

Make sure the port number matches the setting in CUCM.

**Step 9** Enter a display name in the **Display Name** dialog box.

This is the name displayed on a meeting participant's IP phone when using the Call Me service or calling into Cisco Webex Meeting Server (CWMS). **Step 10** Enter a valid caller ID in the **Caller ID** dialog box. The caller ID is limited to numerical characters and dashes (-), and has a maximum length of 32 characters. **Step 11** Configure your Webex Call Me setting (**Default**: Press 1 to connect to meeting). Optionally select this option to bypass the requirement to press **1** to connect to a meeting. We do not recommend that you select this option unless your phone system is incapable of sending a **1** digit. **Step 12** Select your **Entry and exit tone**. • Beep (default) • No tone • Announce name **Step 13** If IPv6 is supported and configured on your system, set your **IPv6 Teleconferencing** setting to **On** or **Off**. (**Default**: **Off** indicates that IPv4 is the setting.) **Step 14** Select **Show call-in user phone numbers in Participant Report** to display user phone numbers in the report. To include all phone numbers in a Multi-data Center environment, this parameter must be set on each data center. **Step 15** Select the **System Audio Language** users hear when they dial in to the audio portion of a Cisco Webex meeting or when they use the Call Me service. This setting appears as the default language for the Call-in Service Languages. **Step 16** Select **Save**. **Step 17** Turn off Maintenance Mode. When you turn off Maintenance Mode, the system determines whether a restart or a reboot is required, and displaysthe appropriate message. A restart takes approximated 3 to 5 minutes and a reboot takes approximately 30 minutes. If the data center is part of a Multidata Center (MDC) system, you are redirected to the global admin URL. The DNS resolution policy determines which data center you see. If Key Regeneration is enabled, taking one data center out of Maintenance Mode automatically takes all data centers in the system out of Maintenance Mode.

See Turning [Maintenance](#page-103-0) Mode On or Off, on page 92.

Meeting service on the data center is restored.

### **Editing Audio CUCM**

**Procedure**

**Step 1** Sign in to Webex Site Administration. In a Multidata Center system, the DNS determines which data center Dashboard appears. Use this Dashboard to manage all the data centers in this system. **Step 2** Turn on [Maintenance](#page-103-0) Mode. See Turning Maintenance Mode On or Off, on page 92.

If the data center is part of a Multidata Center (MDC) system, in-progress meetings fail over to an active data center. The failover can cause a brief interruption in active meetings. See About [Maintenance](#page-101-0) Mode, on page [90](#page-101-0) for information. Turning on Maintenance Mode for all active data centers shuts down all conference functionality. No one can sign in to the Webex site, schedule meetings, join meetings, or play meeting recordings.

- **Step 3** Select **Settings** > **Audio** > **CUCM Data Center**.
- **Step 4** Select **Edit** CUCM (Cisco Unified Communications Manager) to change the settings.
	- a) In **CUCM 1 IP Address**, enter the IP address for your CUCM 1 system.
	- b) (Optional) Enter the IP address for your CUCM 2 (load balancing service) system.

CUCM 2 is not required, but we recommend that you include this parameter for teleconferencing high availability.

**Step 5** Turn off Maintenance Mode.

When you turn off Maintenance Mode, the system determines whether a restart or a reboot is required, and displaysthe appropriate message. A restart takes approximated 3 to 5 minutes and a reboot takes approximately 30 minutes. If the data center is part of a Multidata Center (MDC) system, you are redirected to the global admin URL. The DNS resolution policy determines which data center you see. If Key Regeneration is enabled, taking one data center out of Maintenance Mode automatically takes all data centers in the system out of Maintenance Mode.

See Turning [Maintenance](#page-103-0) Mode On or Off, on page 92.

Meeting service on the data center is restored.

### **Enabling Teleconference Privileges for All Users**

To bulk-edit teleconferencing privileges for all users:

#### **Procedure**

**Step 1** Sign in to Webex Site Administration. In a Multidata Center system, the DNS determines which data center Dashboard appears. Use this Dashboard to manage all the data centers in this system. **Step 2** Select **Settings** > **Audio** > **User Privileges**. **Step 3** Change the teleconfrencing privileges for all users. • Integrated VoIP—Allows a computer voice connection. • Call-in Teleconferencing—Enables users to attend a teleconference by calling specified phone numbers. • Call-back Teleconferencing—Enables usersto attend a teleconference by calling specified phone numbers and receiving a Call Me call from the system. If you select **Do not modify**, the settings are not modified; all user profiles retain the individual setting for

that feature. If you select **Enable** or **Disable**, all user profiles in the system are set to the chosen values for teleconferencing privileges.

**Step 4** Select **Save**.

# <span id="page-215-0"></span>**About Webex Blast Dial**

Cisco Webex Blast Dial lets users identified as meeting hosts, call a phone number and enter a host PIN (if necessary) to instantly start the audio portion of a meeting. At the same time, the system automatically places calls to a list of participants defined for that Blast Dial group.

Within minutes, the host can begin discussing an urgent matter or provide detailed instructions for handling an important issue with the people who have approval authority or are trained for emergency situations. In addition to starting the audio portion of the meeting, the host can access an automatically generated email to start the online portion of the meeting to share images, video, or electronic information with the meeting participants.

The calls are initiated in a block, depending on the size of the system. A 50-user system initates 3 calls. A 250-user system initates 15 calls. An 800-user system initates 48 calls. A 2000-user system initates 40 calls. The delay is by design. It prevents dialing out to a large number of users at the same time to avoid affecting normal system operations.

When a call in the initial block is answered or times out, the system calls the next participant. This continues until all participants have been contacted. For example, if the system is configured for 3 attempts, the system does not initiate the 4th call; it calls the next participant. Each call attempt lasts 20 seconds. (See [Editing](#page-219-0) Blast Dial Group [Settings,](#page-219-0) on page 208 for information on setting the number of call retries.)

When the system calls a person on a participants list, that person answers the call and enters a participant PIN (if necessary) to join the audio portion of the meeting. Once the audio portion of the meeting is in progress, a host can press \*# to hear the names of the people who have joined the meeting. (The host can also look at the Participants list in the online portion of the meeting.) Any participant can choose not to answer the call or remove themselves from a Blast Dial group. An administrator can delete a person from a Blast Dial group at any time.

Each Blast Dial group can have the maximum number of participants supported by each size CWMS system. For more information, see the "System Capacity Matrix" section of *Cisco Webex Meetings Server Planning Guide and System Requirements*. An administrator configures the Blast Dial group and its participants, but relies on the meeting host to provide the group settings and the information for the Participants list. An administrator can add participants to a Blast Dial group by entering them manually on the Blast Dial page, or by importing a ParticipantsTemplate file completed by a host.

### **Downloading the Group Template**

Use the link provided to download a Group Template to send to the person who will host meetings for a Blast Dial group.

#### **Procedure**

**Step 1** Sign in to Webex Site Administration.

In a Multidata Center system, the DNS determines which data center Dashboard appears. Use this Dashboard to manage all the data centers in this system.

#### **Step 2** Select **Settings** > **Audio** > **Global Settings**.
- **Step 3** Select the **GroupTemplate** link to download the template a host uses to provide the general settings, such as group name and host PIN, for the new Blast Dial group.
- **Step 4** Email the Group Template to the host of the Blast Dial group. Ask the host to complete the template and return it to you.

### **What to do next**

If you have the information to create a new group, go to [Adding](#page-216-0) a Blast Dial Group, on page 205.

To import participants, delete the instructions and rows with example text in the Participants template file and go to Importing a [Participants](#page-222-0) List, on page 211.

To manually add participants for a group, go to Adding Blast Dial [Participants,](#page-219-0) on page 208.

# <span id="page-216-0"></span>**Adding a Blast Dial Group**

For each Blast Dial group, specify a group name, a route pattern, and a call-in number. Both the route pattern and the call-in number must be defined in CUCM and copied into the Blast Dial page. To provide a level of security for the meetings, configure a host PIN and a participant PIN. For each group, select the **Host** check box for at least one of the internal participants to make that user a host. There must be at least one host for each Blast Dial group. You can designate several internal participants as hosts for a Blast Dial group and all hosts can start the audio portion of a Blast Dial meeting. However, a meeting host requires a license to start the online portion of a Blast Dial meeting.

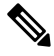

**Note** Attendee Only account holders cannot be hosts or designated as alternate hosts.

When the Blast Dial group is configured, the system sends an email to the host with the host PIN and Call-in number. All participants receive an email with the participant PIN and Call-in number. A host calls the Call-in number and enters a host PIN to start a meeting. Participants answer the Blast Dial call (or call the call-in number if they miss the call) and enter a participant PIN (if required). Unlike other types of Cisco Webex meetings that automatically end after 24 hours, a Blast Dial meeting continues until the last person ends his or her call or leavesthe online portion of the meeting. When there is only one person in the meeting, a warning message appears every 15 minutes, "You are the only participant in this meeting. The meeting will automatically end in:". The clock decrements from 2 to 0 minutes. The user can select **Continue** to extend the meeting.

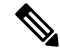

**Note** When a host starts the online portion of a Blast Dial meeting, DTMF tones are disabled.

# **Before you begin**

Configure a route pattern and corresponding call-in number in the Cisco Unified Communications Manager for every Blast Dial group. Each Blast Dial group requires its own dedicated call-in number. See "Call Routing Setup" in the *Cisco Unified Communications Manager Administration Guide* for details about route patterns.

Download the **Group Template** file and send it to the host of the Blast Dial group. The host should complete the template and return it. Use the information in the template to create the Blast Dial group.

When you create a Blast Dial Group you have an option to upload a Custom Greeting in the form of a .WAV file. All custom audio prompts, including Blast Dial prompts, are 8KHz, 16-bit, 64kbps, momo, CCITT u-law (G.711).

#### **Procedure**

**Step 1** Sign in to Webex Site Administration.

In a Multidata Center system, the DNS determines which data center Dashboard appears. Use this Dashboard to manage all the data centers in this system.

- **Step 2** Select **Settings** > **Audio** > **Global Settings**.
- **Step 3** In the Blast Dial section, select **Add Group**.
- **Step 4** Enter a **Group Name**.
- **Step 5** Type a **Route Pattern**.

One route pattern must be configured in Cisco Unified Communications Manager for each Blast Dial group.

**Step 6** Type the **Call-in Number** associated with the route pattern configured for this Blast Dial group.

Each Blast Dial group needs a dedicated call-in number. A host dials the call-in number to initiate a Blast Dial meeting.

- This call-in number must be redirected to the route pattern selected for this group in the Cisco Unified Communications Manager. See [http://www.cisco.com/c/en/us/support/](http://www.cisco.com/c/en/us/support/unified-communications/unified-communications-manager-callmanager/products-maintenance-guides-list.html) [unified-communications/unified-communications-manager-callmanager/](http://www.cisco.com/c/en/us/support/unified-communications/unified-communications-manager-callmanager/products-maintenance-guides-list.html) [products-maintenance-guides-list.html](http://www.cisco.com/c/en/us/support/unified-communications/unified-communications-manager-callmanager/products-maintenance-guides-list.html) for details. **Note**
- **Step 7** (Optional) Type an alphanumeric password in the **Meeting Password** field.

If configured, participants enter this password to join the online portion of a Blast Dial meeting.

- The rules that govern the meeting password are set in **Settings** > **Password Management** > **Meeting Password**. See [Configuring](#page-204-0) Meeting Settings, on page 193 for details. **Note**
- **Step 8** Choose one of the **Host PIN** options:
	- (Default) Select **Automatically generate a host PIN** and move the slider to the desired security level. As you move the slider, the PIN and security level changes. Select **Refresh** to generate another number.
	- Select **Type a host PIN** and type a numeric PIN. When this option is selected, a PIN is required.

A 3-digit PIN has low security, a 4-digit to 7-digit PIN has medium security, and an 8-digit to 10-digit PIN has a high level of security.

- A host PIN cannot be a single-number or sequential-number sequence, such as 11111 or 1234567. **Note**
- Select **None** if you do not want to require a host to enter a PIN to start a Blast Dial meeting.
	- When this option is selected, any user who knows the call-in number can initiate a Blast Dial meeting. **Note**
- **Step 9** Choose one of the **Participant PIN** options:
- (Default) Select **None** if you do not want to require a participant to enter a PIN to join a Blast Dial meeting.
- Select **Type a participant PIN** and type a numeric PIN. When this option is selected, a PIN is required.

A 3-digit PIN has low security, a 4-digit to 7-digit PIN has medium security, and an 8-digit to 10-digit PIN has a high level of security.

- A participant PIN cannot be a single-number or sequential-number sequence, such as 11111 or 1234567. **Note**
- **Step 10** Select the number of **Call Attempts** the system should make to call a participant.

The system calls each participant the number of times selected for Call Attempts. If a user lists four phone numbers on their **My Accounts** page (for internal users) or an administrator enters four phone numbers in the CSV file imported into the system, the system dials the first number the number of times selected for Call Attempts, then calls the second number the number of times selected for Call Attempts, and so on. After the system dials each phone number the number of times selected for Call Attempts, the system stops calling the participant. If **Unlimited**isselected for thisfield, the system continuesto call the participants until they answer the call or until the Blast Dial meeting ends.

- 1 (The system calls each participant one time.)
- 3 (default)
- 5
- 10
- Unlimited (Select this option when company policy dictates that the system continues to call participants until they join the meeting.)
- **Step 11** Select the **Add Participants** link in the **Internal List** section.
- **Step 12** In the **Internal List**, enter an email address for at least one host and select + to add each person to the Participants list.
- **Step 13** Select the **Host** check box to designate the internal user as a meeting host.
- **Step 14** (Optional) Select the **Add Participants** link in the **External List** section.
- **Step 15** (Optional) For external users, enter a name, email address, and a phone number, and then select **Add** to add the person to the Participants list. See Adding Blast Dial [Participants,](#page-219-0) on page 208 for details about external users.
- **Step 16** Select **Save** to save your changes. The Blast Dial group is added to the system.

# **What to do next**

To import a list of participants, export a CSV file with pre-configured column headings. See [Exporting](#page-221-0) a [Participants](#page-221-0) List, on page 210 and Importing a [Participants](#page-222-0) List, on page 211 for details.

To create a small blast dial list or to add a few new people to an existing list, see Adding Blast Dial Participants, on [page](#page-219-0) 208.

To delete a blast dial group, see [Deleting](#page-219-1) a Blast Dial Group, on page 208.

# <span id="page-219-2"></span>**Editing Blast Dial Group Settings**

You can change the blast dial group settings, including the participants list.

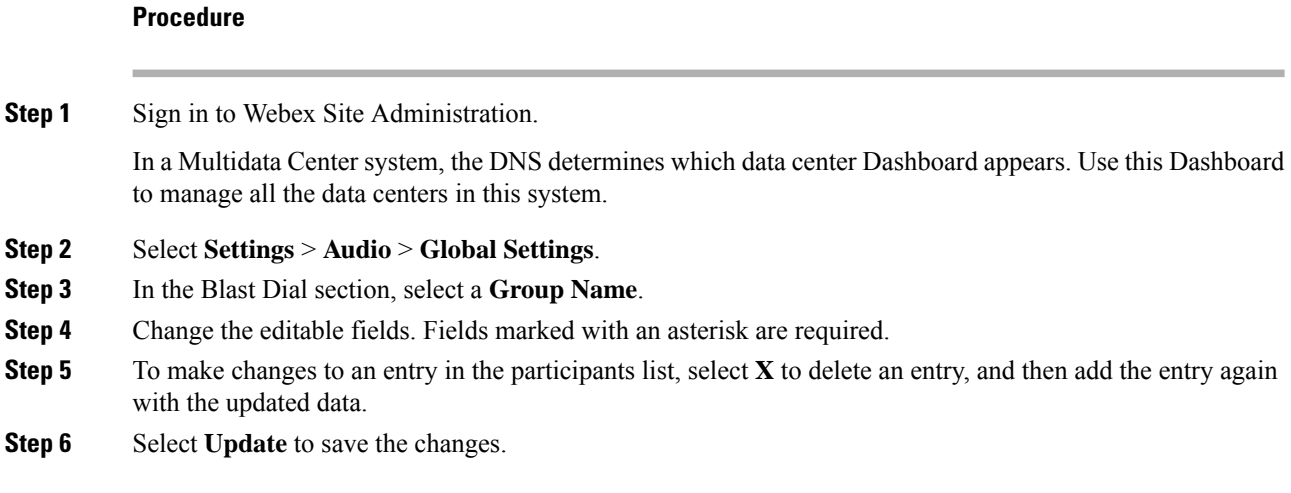

# <span id="page-219-1"></span>**Deleting a Blast Dial Group**

### **Procedure**

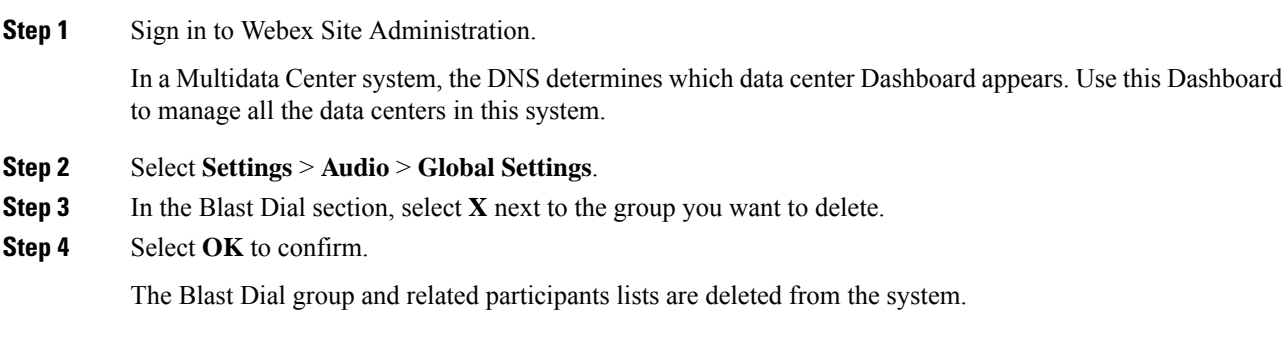

# <span id="page-219-0"></span>**Adding Blast Dial Participants**

After you configure the settings for a Blast Dial group, create the internal and external Participants list. The system calls the members of the internal and external participants lists when a host initiates a Webex Blast Dial meeting, dialing the members of the internal list first followed by the members of the external list.

**Internal participants'** company email addresses are associated with the information on their **My Account** pages. The system uses the internal user's email address to gather a user's name and phone numbers from their **My Account** page. (If the phone number of an internal user is listed in the template, it is ignored.)

If there is more than one number is listed on the **My Account** page, the system dials the first non-empty phone number, typically the participant's office number. If the call is not answered, the system calls the second phone number in the list, such as the mobile number. This is repeated until it reaches the last configured phone at end of list in **My Account** page. The number of cycles depends on the number of call attempts set in Blast

dial group on the Administration page. (See Editing Blast Dial Group [Settings,](#page-219-2) on page 208 and "Updating Your Account Information" in the *Cisco Webex Meetings Server User Guide*.) The default isthree call attempts.

**External participants** can participate in Webex Blast Dial meetings as guests. However, because they do not have company email addresses and associated **My Account** pages, a name, email address, and a phone number must be entered on the **Blast Dial** dialog for external participants. The system dials the participant phone numbers in consecutive order.

External participants cannot host a Webex Blast Dial meeting.

To add participants:

- Enter a participant's information in the fields provided in the Internal List or External List sections of the template.
- Or ask the person who will host the Blast Dial meetings to select the **Participants Template** link on their **My Account** page and download the template file. The host enters the participants' information and sends the complete template to an administrator to import into the system.
- Or export a participants list to a CSV file, enter the required information, and import the updated CSV file.

The system checks all participant entries and automatically moves entries between participants lists if an internal user's email address is entered in the external participants list. If the system cannot locate the email address for an entry in the internal participants list in the database, that entry is moved to the external list. To make the relocated entry valid, a user name and phone number must be entered.

### **Before you begin**

Contact the person who will host the Blast Dial meetings and ask the host to select the **Participants Template** link on the **My Account** page to download a template file. The host should enter the participants' information and send the complete template to an administrator. See "Downloading the Group and Participants Templates" section in the *Cisco Webex Meetings Server User Guide*.

# **Procedure**

**Step 1** Sign in to Webex Site Administration.

In a Multidata Center system, the DNS determines which data center Dashboard appears. Use this Dashboard to manage all the data centers in this system.

- **Step 2** Select **Settings** > **Audio** > **Global Settings**.
- **Step 3** In the Blast Dial section, select a **Group Name** link.
- **Step 4** You can export the existing Participants list, modify the CSV file, and import the file to add or change participant's information.
	- The first time you select **Export List**, the system exports an empty CSV file with the appropriate column headings. **Note**
- **Step 5** To import participants:
	- Select **Tab** or **Comma** to indicate which type of CSV file you are importing, tab-delimited or comma-delimited.
	- Select **Browse** and then select the CSV file to be imported.

• Select **Import**. **Step 6** To add individual entries in the provided fields: • For internal participants, type an email address and select **+** to add the entry. • For external participants, type a participant's name, an email address, and a phone number including the country code. Then select **Add**. The newly added participants appear in the Internal List or External List. **Step 7** (Optional) Select the **Host** check box to designate a person as a host. The system requires at least one internal participant to be designated as a host for each blast dial group. **Note Step 8** Select **Save** to save the blast dial group settings and the newly added entries in the participants list. A person designated as a host receives an email notification which includes the host PIN, participant PIN, meeting password (if configured), and blast dial call-in number. All other participants receive an email notification which includes the participant PIN and meeting password (if configured).

# **What to do next**

To modify an entry in a participants list, see Editing Blast Dial Group [Settings,](#page-219-2) on page 208.

To import a participants list, see Importing a [Participants](#page-222-0) List, on page 211.

To export a participants list, see Exporting a [Participants](#page-221-0) List, on page 210.

# <span id="page-221-0"></span>**Exporting a Participants List**

Before you create a participants list, select **Export List** to export a blank CSV file with the proper column headings. Otherwise, the system exports all participant information for this Blast Dial group. The exported list that contains both internal and external participants contains: NAME, EMAIL, PHONENUMBER1, PHONENUMBER2, PHONENUMBER3, PHONENUMBER4, and ISHOST.

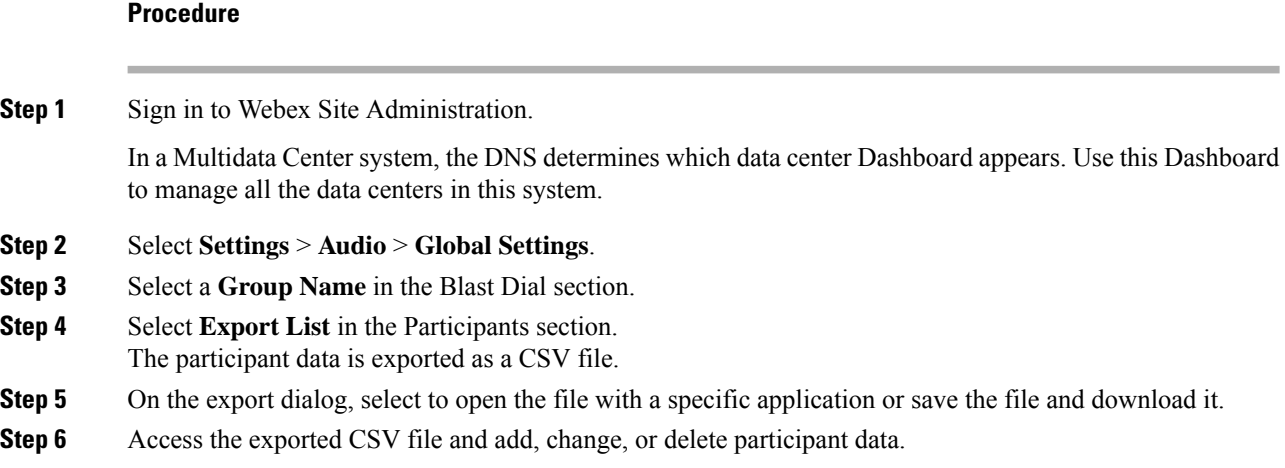

For external participants, the system requires a **name**, **email address**, and one **phone number**. For internal participants, the system requires only a user's company **email address**. At least one internal user must be assigned a host role.

- If you enter participant information that is not required, for example a name for an internal user, the system does notsave thisinformation when the CSV file isimported. However, if information is incomplete, for example you forgot to enter a name for an external participant, the system imports the information but displays an error message. Incorrect entries are considered invalid and are not saved to the database. **Note**
	- **Name** (required for external participants)—Enter a person's first and last name in any format desired. All symbols are allowed, but < and > are not recommend. This name appears in the External List and in email messages the system sends to participants with information about joining a Blast Dial meeting. If the name is too long for an External List, it is truncated. (Names in emails are never truncated.) For internal users, the name is retrieved from the user's Webex **My Account** page.
	- **Email** (required for all participants)—The system uses this address to send PIN and call-in information, send links to the online portion of a Blast Dial meeting, and to determine if a person is an internal or external participant. If an email address is stored on the Cisco Webex Meetings Server, the person is an internal participant and the system automatically detects the name and phone information from the user's Webex **My Account** page. If the email address is external, the system uses the name and phone numbers entered in the CSV file.
	- **Phone Number** (required for external participants)—Enter up to four phone numbers, including the country code, for external participants. The system dials the phone numbers in order, meaning Phonenumber1, then Phonenumber2, and so on. Enter at least one phone number for each external participant. The characters: 0~9, (, ), - are allowed. The CWMS system does not identify, verify format, or convert the phone number; it just forwards the entry to CUCM.
	- **Role** (for internal participants only)—Enter **host** for all internal user who will be meeting hosts. Hosts receive an email with the host PIN, participant PIN, and call-in number. More that one person can be designated as a host.

# **What to do next**

Go to Importing a [Participants](#page-222-0) List, on page 211.

# <span id="page-222-0"></span>**Importing a Participants List**

# **Before you begin**

Prepare a comma-delimited or tab-delimited (CSV) file containing the participant information. You can export the current participant list values to a CSV file, modify the file, and import it to add or change participant information.

# **Procedure**

**Step 1** Sign in to Webex Site Administration.

In a Multidata Center system, the DNS determines which data center Dashboard appears. Use this Dashboard to manage all the data centers in this system.

**Step 2** Select **Settings** > **Audio** > **Global Settings**. **Step 3** Select a **Group Name** in the Blast Dial section. **Step 4** Select **Tab** or **Comma** to indicate the type of CSV file you are importing. **Step 5** Select **Browse** and then select the CSV file to be imported. **Step 6** Select **Import**. The file is imported to the system. **Step 7** Select **Update** to save the participant information. The imported participants' information is saved to the database.

# **What to do next**

Scroll through the participants lists to view the participants' information and verify that the values were imported correctly.

Go to Exporting a [Participants](#page-221-0) List, on page 210 to export a participants list.

# **Configuring Video Settings**

# **Procedure**

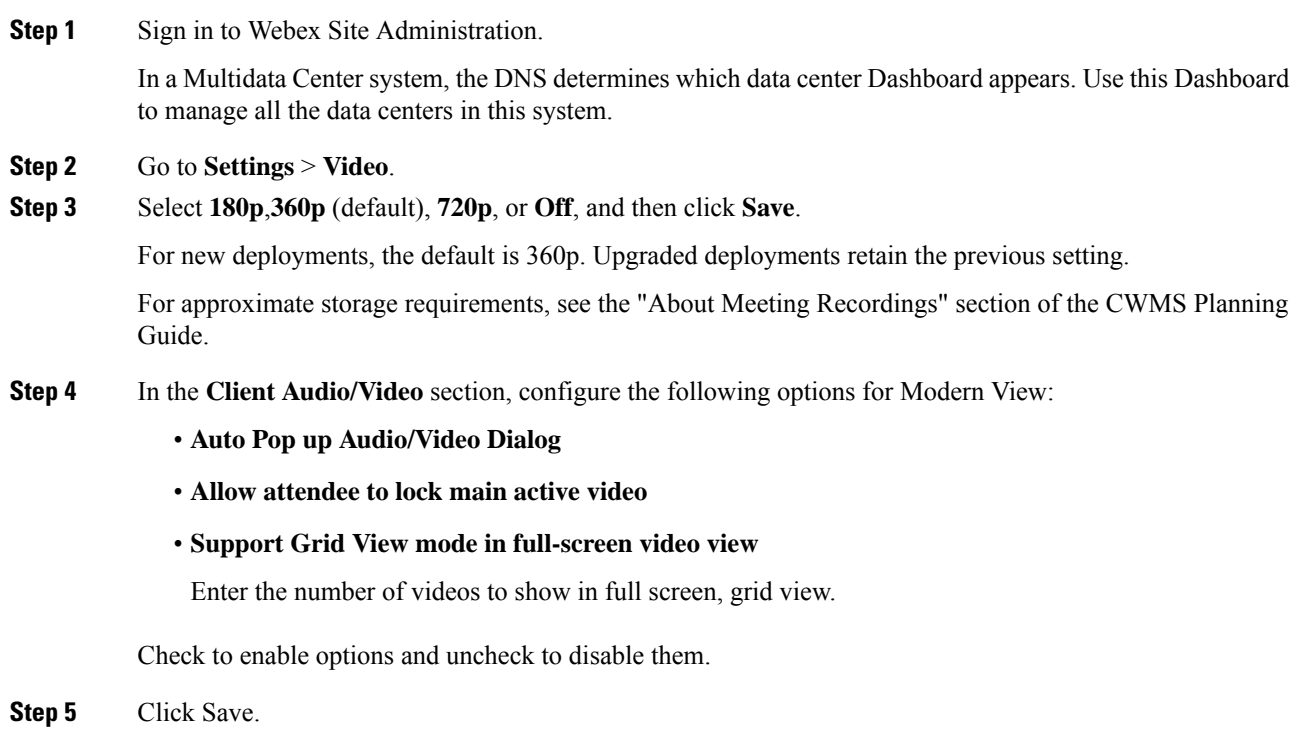

# **Configuring Your Mobile Device Settings**

If your system is configured to permit more than one call-in access number, the system assumes that the first number is a toll-free access number and attempts this number first. The application does not connect if this number is not reachable from the mobile network. Make sure that this number is accessible from the mobile network.

When using an iOS mobile device and the data center certificates are not from a well-known certificate authority, it is necessary to import both data center SSL certificates into the iOS mobile device. Otherwise, iOS mobile device displays an error when trying to launch a meeting.

We recommend that Android mobile device users import both data center certificates before attempting to launch a meeting. After importing certificates into the Android device, the device shall trust the Webex sites and does not show a warning message when starting a meeting from this site.

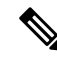

Android is supported in Cisco Webex Meetings Server 2.0 and higher. Both the iOS and Android Webex applications are enabled by default. **Note**

### **Procedure**

**Step 1** Sign in to Webex Site Administration.

In a Multidata Center system, the DNS determines which data center Dashboard appears. Use this Dashboard to manage all the data centers in this system.

### **Step 2** Select **Settings** > **Mobile**.

**Step 3** Configure your mobile settings by selecting which mobile platforms your system supports and then select **Save**.

**Default:** iOS Webex application and Android Webex applications.

The iOS and Android Webex applications work the same as the Cisco Webex desktop application; from an internal intranet or external Internet.

# **What to do next**

For more information, see Exporting an SSL [Certificate](#page-265-0) for Mobile Devices, on page 254.

# **Configuring Quality of Service (QoS)**

Differentiated Services (DiffServ) code point (DSCP) settings determine the QoS for the audio and video media signaling, as defined in RFC 2475. Cisco recommends that you retain the default value. The other values are available for the rare instances when the network requires a different DSCP setting. For more information, see the "Network Infrastructure" chapter of the Cisco Unified Communications Solution Reference Network Design (SRND) that applies to your version of Cisco Unified Communications Manager.

Following are the default values:

- Webex Audio (Media)
	- IPv4 QoS Marking: **EF DSCP 101110**
	- IPv6 QoS Marking: **EF DSCP 101110**
- Webex Audio (Signaling)
	- IPv4 QoS Marking: **CS3 (precedence 3) DSCP 011000**
- Webex Voice Connection Using Computer
	- IPv4 QoS Marking: **AF41 DSCP 100010**
- Webex Video
	- IPv4 QoS Marking: **AF41 DSCP 100010**

# **Procedure**

**Step 1** Sign in to Webex Site Administration.

In a Multidata Center system, the DNS determines which data center Dashboard appears. Use this Dashboard to manage all the data centers in this system.

# **Step 2** Select **Settings** > **Quality of Service**.

**Step 3** Select QoS marking settings using the appropriate drop-down menus and then select **Save**.

# **About QoS Marking**

See the tables below for QoS marking information to deployments that have traffic going through an Internet Reverse Proxy server versus a deployment in which no traffic is going through an Internet Reverse Proxy server.

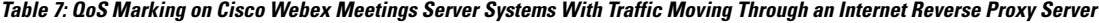

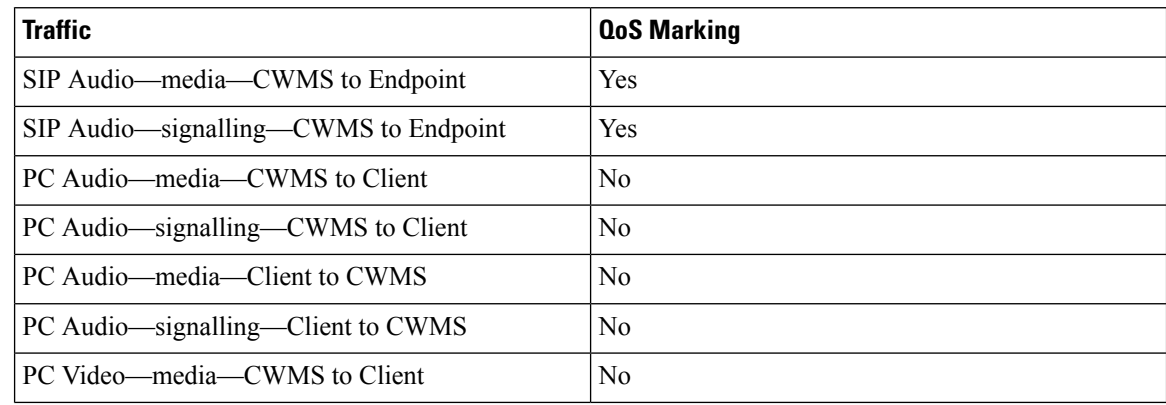

| <b>Traffic</b>                     | <b>QoS Marking</b> |
|------------------------------------|--------------------|
| PC Video—signalling—CWMS to Client | N <sub>0</sub>     |
| PC Video—media—Client to CWMS      | N <sub>0</sub>     |
| PC Video—signalling—Client to CWMS | N <sub>0</sub>     |

Table 8: QoS Marking on Cisco Webex Meetings Server Systems With No Traffic Moving Through an Internet Reverse Proxy Server

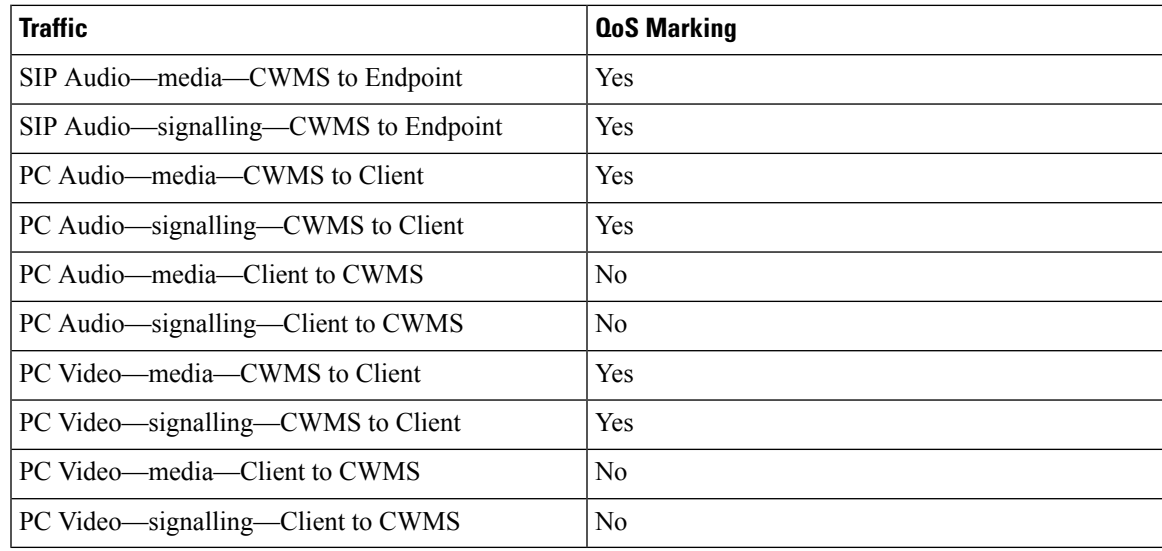

# **User Management**

All password settings on this page are optional and can be toggled on (checked) or off (unchecked).

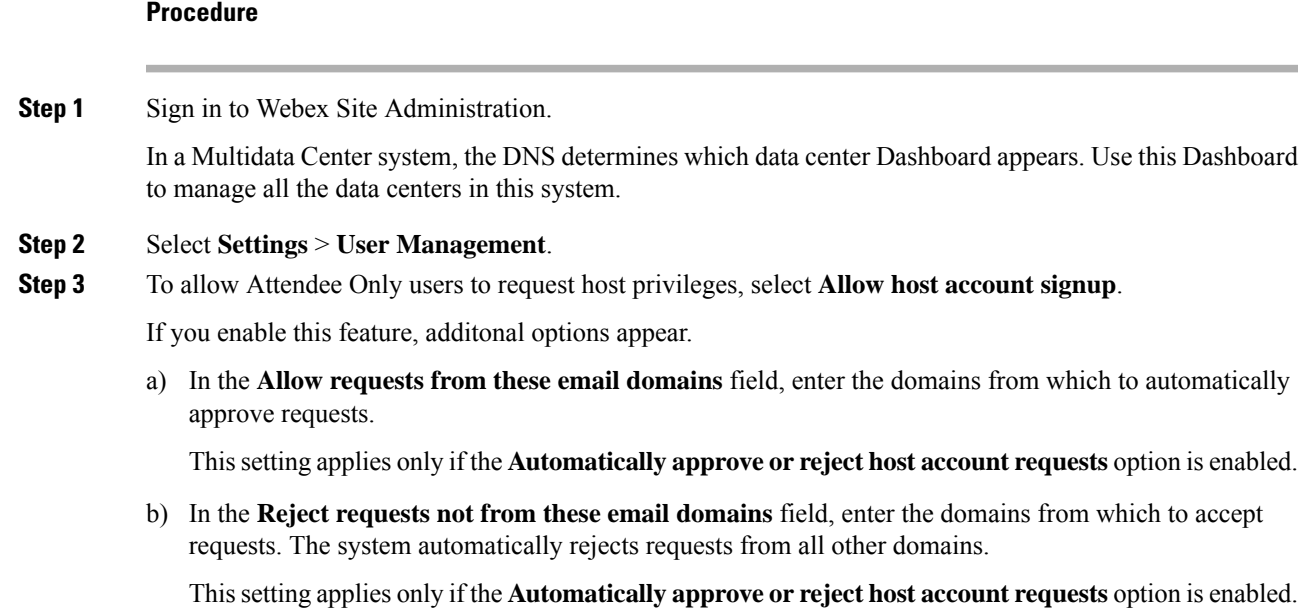

**Administration Guide for Cisco Webex Meetings Server Release 4.0**

c) To automatically handle host requests by using the specified domains criteria, select **Automatically approve or reject host account requests**.

Host requests that do not match the specified domain criteria for automatic approval or rejection, require manual approval or rejection. The system handles automatic approvals within 24 hours.

- d) To manually handle host requests, select **Review host account requests.Sendreview notificationemail to all site administrators**.
- e) From the **Default user account type** list, choose **Host** or **Attendee Only**.

This setting controls the default account type for the following scenarios:

- Importing accounts by using directory integration
- Importing accounts from a file, if the account type is not specified
- Creating a new SSO account
- **Step 4** Select **Deactivate host account after [***number***] day(s) of inactivity** and enter the number of days in the text field. (**Default**: Unchecked (disabled) and set for 90 days.)

If you enable the default setting, a user is deactivated if he or she has not hosted or scheduled a meeting for 90 consecutive days.

This feature only applies to host accounts. You cannot deactivate an administrator account by using this feature. To deactivate an administrator account, see Activating or Deactivating Users or [Administrators,](#page-133-0) on [page](#page-133-0) 122.

**Step 5** Select **Delete deactivated user [***number***] day(s) after deactivation** and enter the number of days in the text field. (**Default**: Unchecked (disabled) and set for 90 days.)

If you enable the default setting, the system deletes deactivated users 90 days from the date they were set as inactive in Site Administration. The user data, future meetings, and recurring meetings hosted by a deleted user are also deleted. Past meetings are retained for 6 months, because they are required for reports, billing, licensing, and auditing.

For six months after deletion, a deleted user cannot use the address associated with the deleted account to attend any meetings on the system. To disable the ability to host meetings and still permit the user to attend meetings, set their account status to INACTIVE. **Important**

> This limitation applies only to Cisco Webex Meetings Server Release 2.8; with Release 2.8MR1 deleted users can attend meetings using the same email address.

**Step 6** Under **Direct the recordings owned by deleted users** choose an option.

Select **Delete recordings** to remove recordings from the system when the owner of those recordings is deleted.

Select **Transfer recordings to** and enter the email address of the person to whom ownership of the recordings will be transferred.

**Step 7** Select **Enable user account locking** to prevent unauthorized access to a system. (**Default**: Unchecked)

The system automatically locks an account after a number of failed sign-in attempts. When an account is locked, email with unlock instructions is sent to all administrators and the locked account holder. Administrators can unlock another administrator's locked account (see [Unlocking](#page-133-1) an Account, on page 122).

More parameters display. Enter the values for these features.

• Number of consecutive sign-in failures [*number*].

- Forget the failed sign-in attempt after [*number*] minutes.
- Remove the lock on the user account after [*number*] minutes.
- Send email notifications to locked users.

**Step 8** Select **Save**.

# **Configuring Passwords**

You can configure password settings for the following:

- General Passwords—Controls password expiration periods and enables you to force users to change their passwords either immediately or at a specified interval.
- User Passwords—Configures password strength for user accounts including mixed case, length, character types and usage, dynamic web page text controls, and setting up a list of unacceptable passwords.
- Meeting Passwords—Enforces password usage for meetings and configures password strength for meetings, including mixed case, length, character types and usage, dynamic web page text controls, and setting up a list of unacceptable passwords.

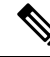

If SSO or LDAP is enabled on your system: **Note**

- The settings on the **General Password** and **User Password** pages and the password security controls on the **Edit User** page do not apply to host account passwords.
- These settings do apply to administrator and auditor passwords when those credentials are used to sign in to a Cisco Webex Administration site.
- Administrators must use their SSO or LDAP credentials to sign in to and manage meetings they host. (Auditors cannot host meetings.)

# **General Password Settings**

All password settings on this page are optional and can be toggled on (checked) or off (unchecked).

### **Procedure**

**Step 1** Sign in to Webex Site Administration. In a Multidata Center system, the DNS determines which data center Dashboard appears. Use this Dashboard to manage all the data centers in this system. **Step 2** Select **Settings** > **Password Management** > **General Password**. **Step 3** Select **Force all administrators and auditors to change password every number day(s)** and enter the number of days in the text field. (**Default**: Unchecked

Password aging for users is disabled if users are authenticated by using LDAP.

a) Set **Show a warning number day(s) before user's password expires**.

The value can be blank (no warning) or a number of days before an administrator or auditor is forced to change their password. For example, you can set this value to 14 days to generate a warning 2 weeks before the expiration date of the password.

Password aging is disabled if users are authenticated by using LDAP.

- **Step 4** Select **Force all administrators and auditors to change password on next login**. **Default**: Unchecked Forcing password changes for users is disabled if users are authenticated by using LDAP. The control reads, **Force all administrators and auditors to change password on next login**.
- **Step 5** Select **Save**.

# **Configuring User Password Requirements and Limitations**

These settings apply to both the administrator and the end users when the system uses default authentication. These settings apply only to the administrator when the system uses Lightweight Directory Access Protocol (LDAP) authentication or single sign-on (SSO) authentication; end user passwords are managed by an AD server or an IdP server.

### **Procedure**

**Step 1** Sign in to Webex Site Administration.

In a Multidata Center system, the DNS determines which data center Dashboard appears. Use this Dashboard to manage all the data centers in this system.

# **Step 2** Select **Settings** > **Password Management** > **User Password**.

**Step 3** Change your user password settings by configuring the fields on the page.

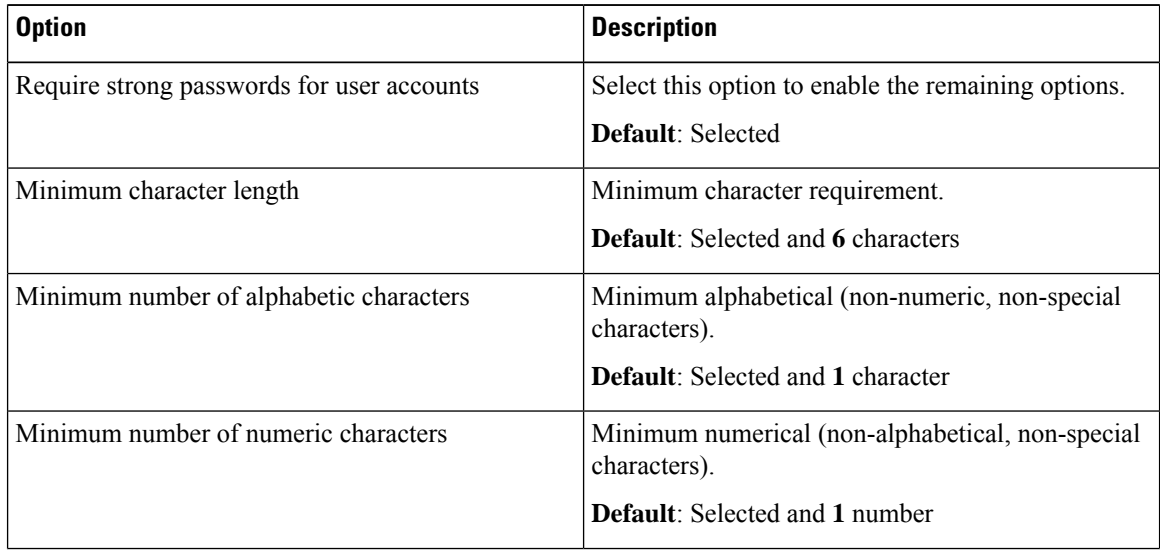

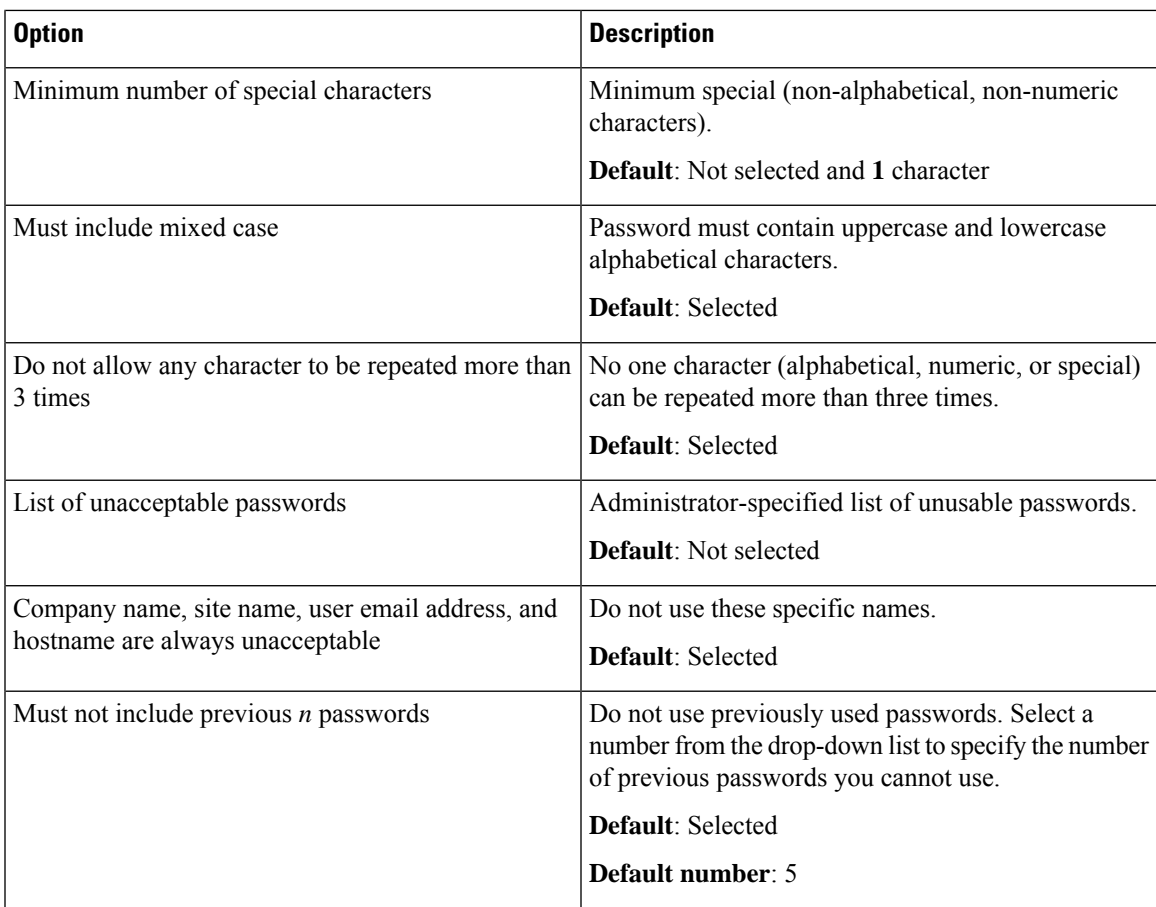

When creating a password, users are advised to not:

- Repeat a character more than three times.
- Use your name, email address, site name, or company name as part of your password.
- Use any of your 5 previous passwords.
- Include a quote mark (") or a space.

**Step 4** Select **Save**.

# **Configuring the Meeting Password Settings**

Use this feature to configure meeting password parameters. The table describes when users must enter a password to attend a meeting.

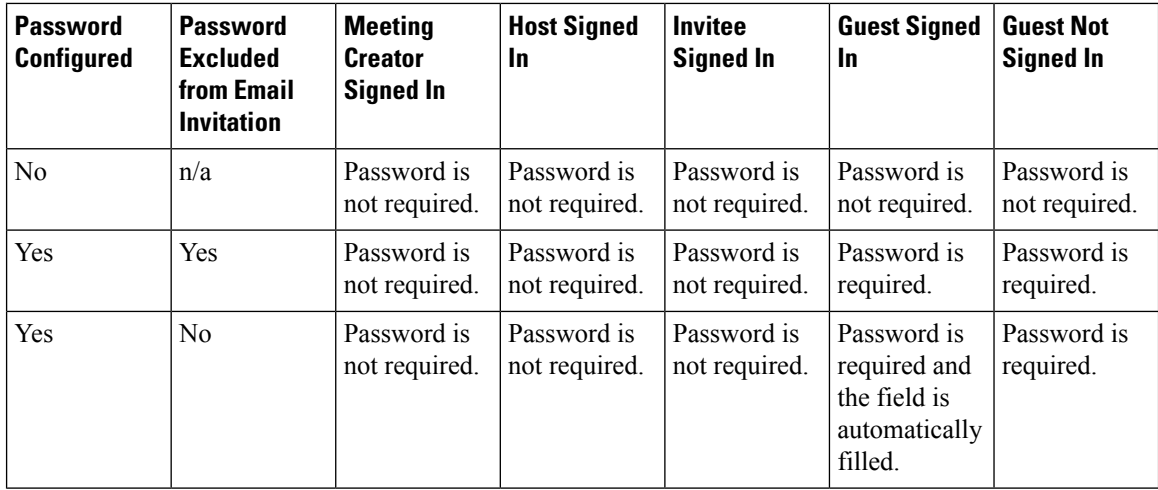

### **Procedure**

# **Step 1** Sign in to Webex Site Administration.

In a Multidata Center system, the DNS determines which data center Dashboard appears. Use this Dashboard to manage all the data centers in this system.

## **Step 2** Select **Settings** > **Password Management** > **Meeting Password**.

- **Step 3** Change your meeting password settings by configuring the fields on the page.
	- **All meetings must have passwords** requires all meetings to have passwords.
	- **Meetings password is optional** meeting passwords can be required by the host.
	- **Enforce meeting password when joining by phone** requires participants joining a meeting by using the call-in option to enter a system-generated, numeric password that isincluded in the meeting invitation. This password is specific to participants that call in; participants using the call-me option do not have to enter a password.
		- Set the **Numeric meeting password length**. The range is 8 to 12. The default is 8.
		- Set the **Maximum failed attempts before disconnecting the call**. The range is 1 to 6. The default is 3.
	- Require strong passwords for meetings enables the remaining options:
		- **Minimum character length**requiresthe password to be at least this number of characters. **Default**: 6
		- **Minimum number of alphabetic characters**requires at least this number of alphabetical characters. **Default**: 1
		- **Minimum number of numeric characters** requires at least this number of numeric characters. **Default**: 1
		- **Minimum number ofspecial characters**requires at least this number ofspecial characters. **Default**: 1
- **Must not contain these special characters (space, \, ', ", /, &, <, >, =, [,])** prohibits the use of these characters.
- Must include mixed case requires the password must contain uppercase and lowercase alphabetical characters.
- **List of unacceptable passwords** lists illegal passwords.
- **Company name, site name, user email address, hostname, and meeting topic are always unacceptable** prohibits the use of these words or character strings.

### **Step 4** Select **Save**.

The change is applied to future meetings when they are scheduled; meetings scheduled prior to the parameter changes are not affected.

# **Configuring Your Email Settings**

You can configure your email settings and templates. Your email templates have default settings that you can optionally change.

## **Procedure**

**Step 1** Sign in to Webex Site Administration.

In a Multidata Center system, the DNS determines which data center Dashboard appears. Use this Dashboard to manage all the data centers in this system.

**Step 2** Select **Settings** > **Email**.

The **Variables** page opens.

**Step 3** Enter your **From Name**, your **From Email Address**, your **Reply-To** email address, and then select **Save**.

The system derives the default **From Name**, **From Email Address**, and **Reply-To** values from the settings that you configure on the **Variables** page. You can enter a person's name in the **From Name** on the **Variables** page, but meeting invitations use the host's email address.

# **Step 4** Select **Templates**.

The **Templates** page appears. Select the **Common** or **Meetings** tab. **Common** is the default.

**Step 5** To configure email templates, select the desired template link on the **Common** and **Meetings** tab.

**Step 6** Make changes (if any) to the email template you selected and select **Save**.

# **Example:**

Select the **Account Reactivated** template link on the **Common** tab. Update the fields in the **Account Reactivated** dialog box and select **Save**.

#### **Related Topics**

About Email [Templates,](#page-233-0) on page 222

# <span id="page-233-0"></span>**About Email Templates**

Use the email templates to communicate important events to users. Each email template has variables that you must configure. See the table below for descriptions of the variables in each template.

There are two types of email templates:

- Common–Including lost password, host and invitee notifications, recording availability, and other general notices.
- Meetings–Including meeting invitations, cancellations, updates, reminders, and information notices.

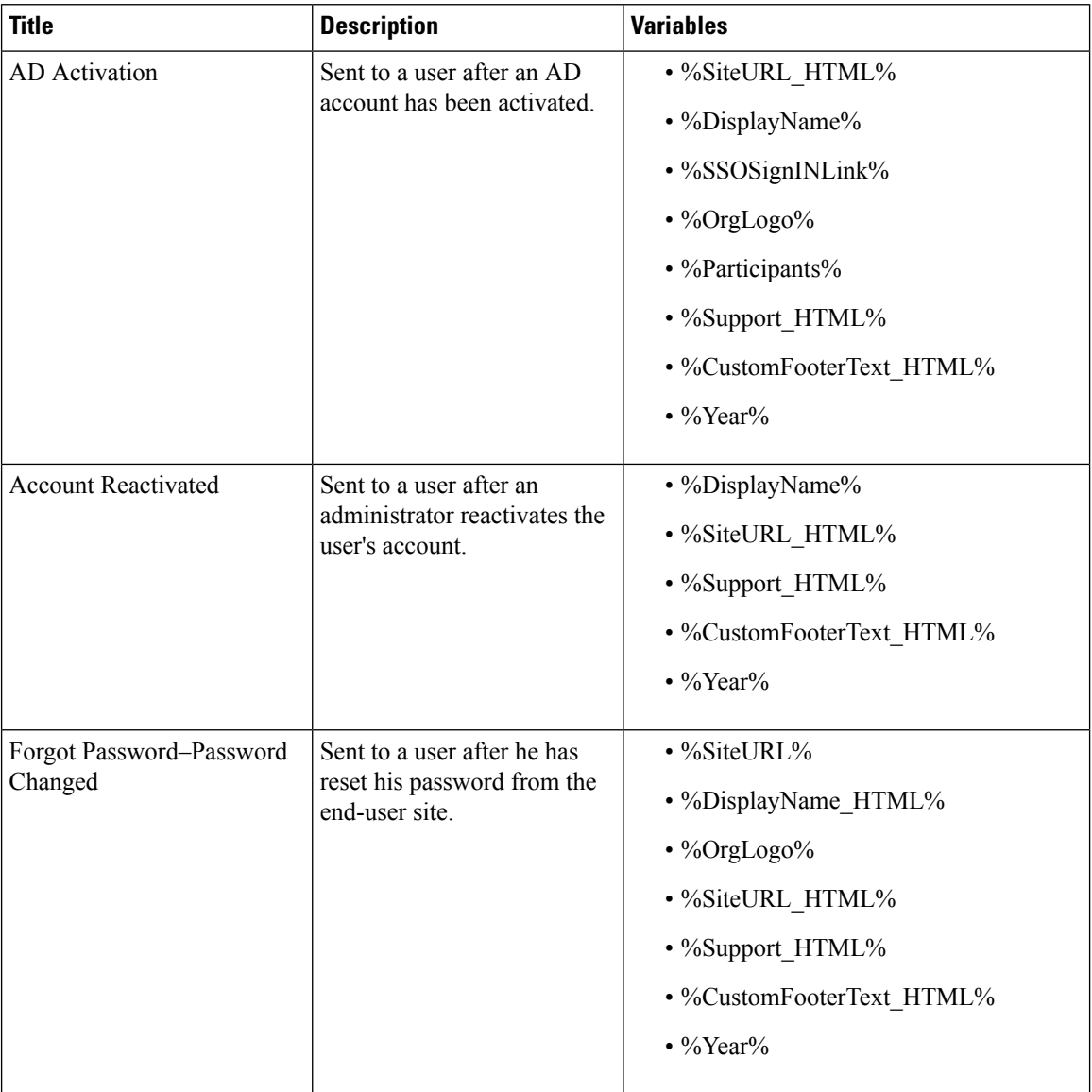

#### **Table 9: Common Email Templates**

 $\mathbf l$ 

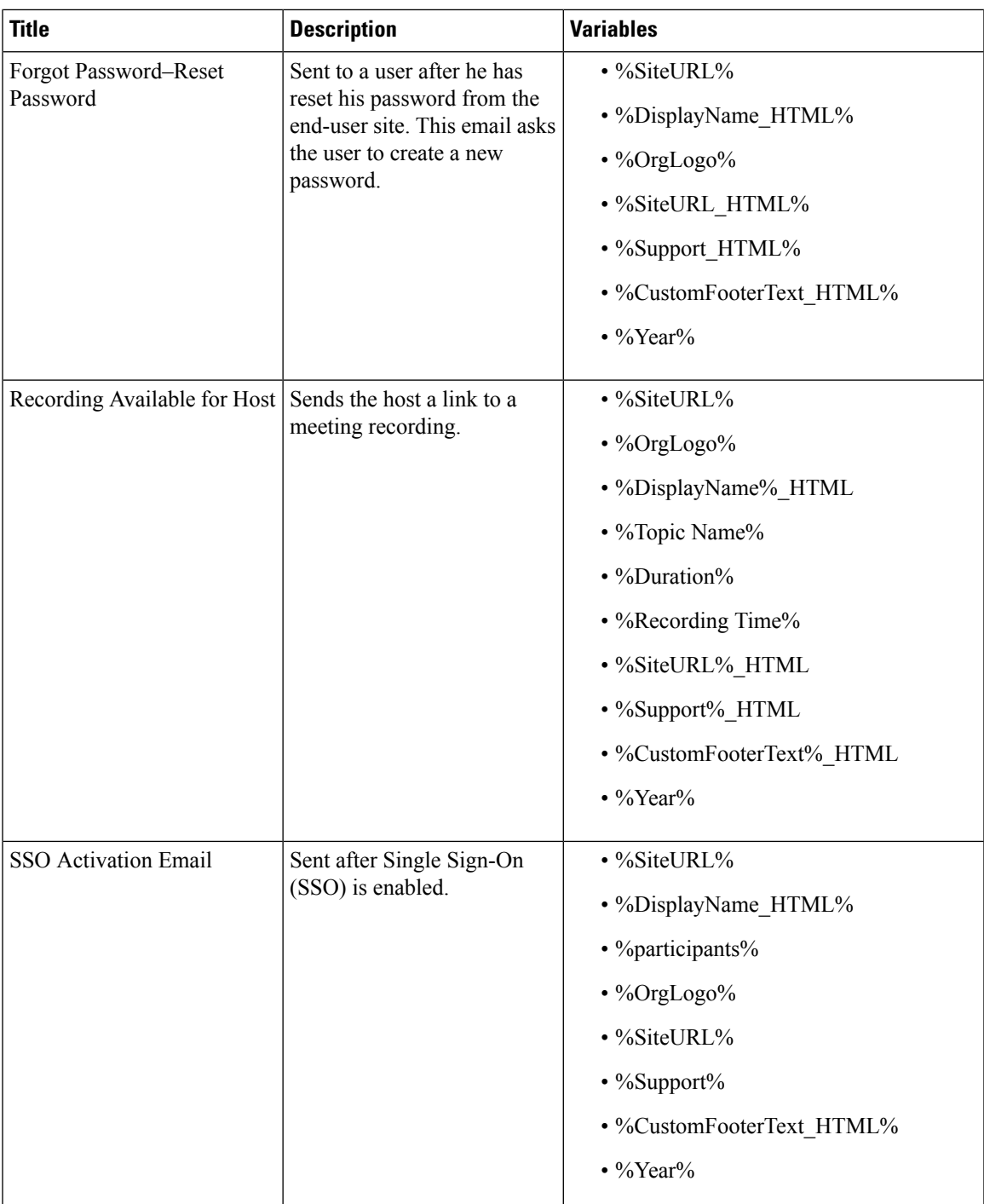

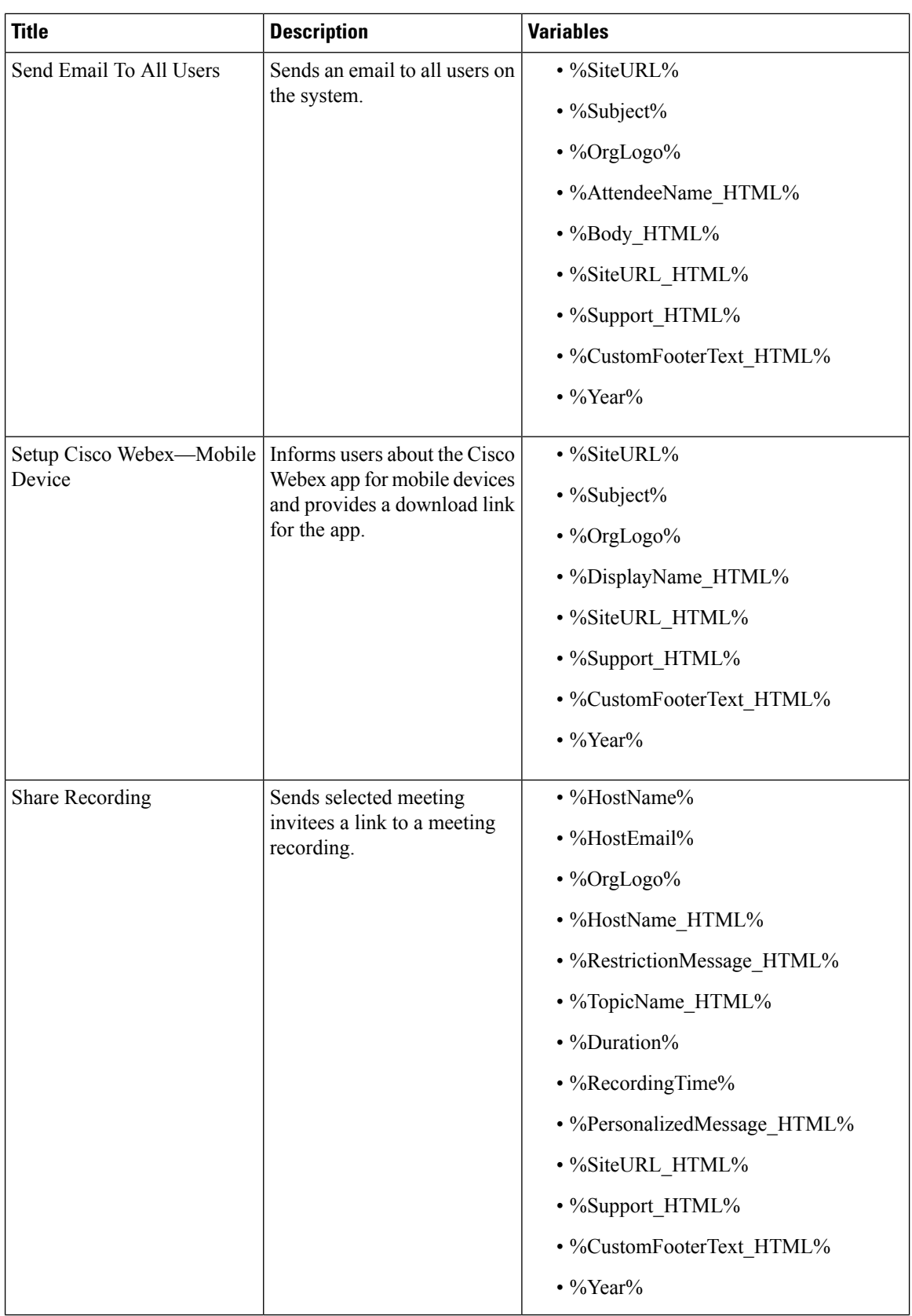

 $\overline{\phantom{a}}$ 

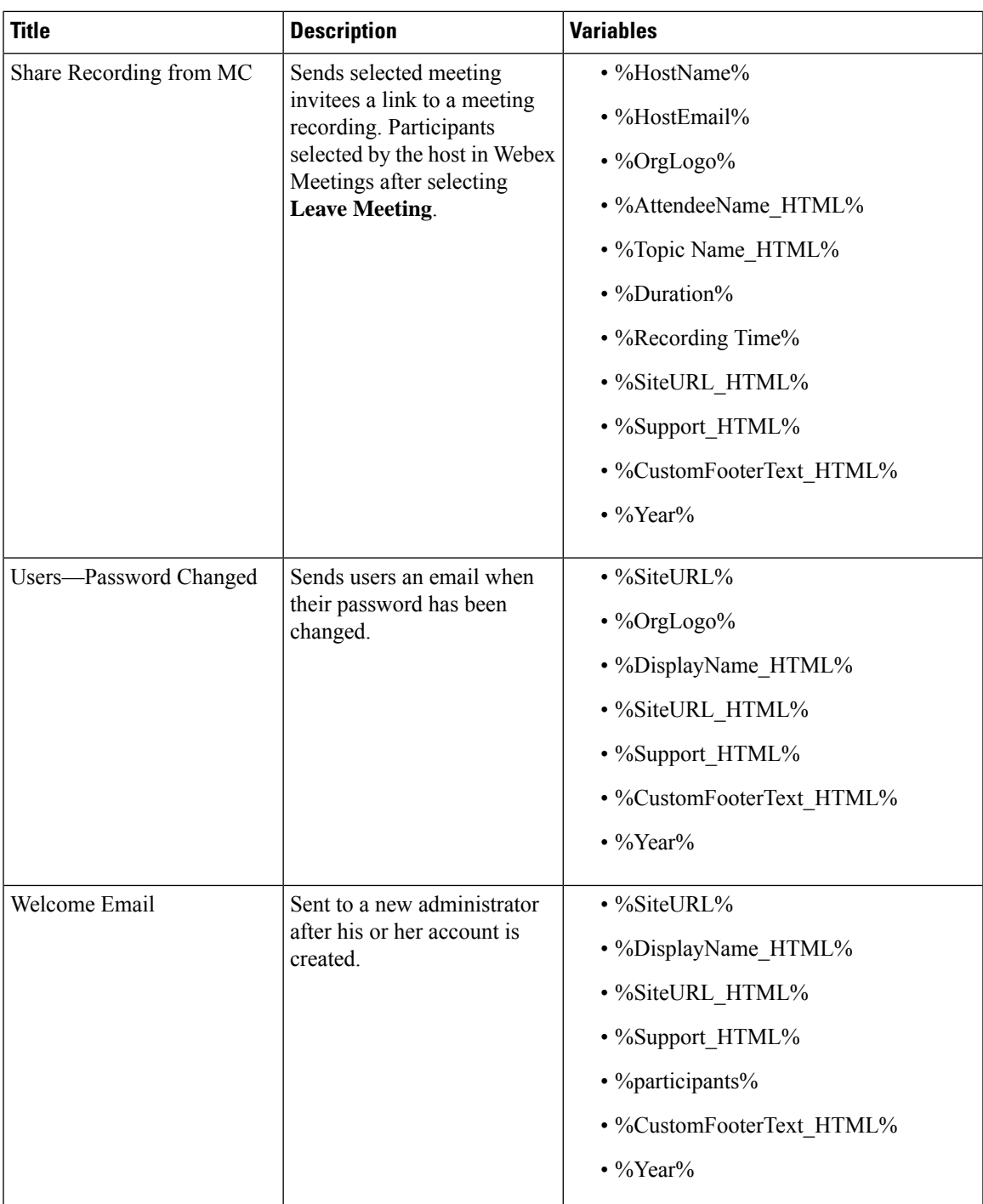

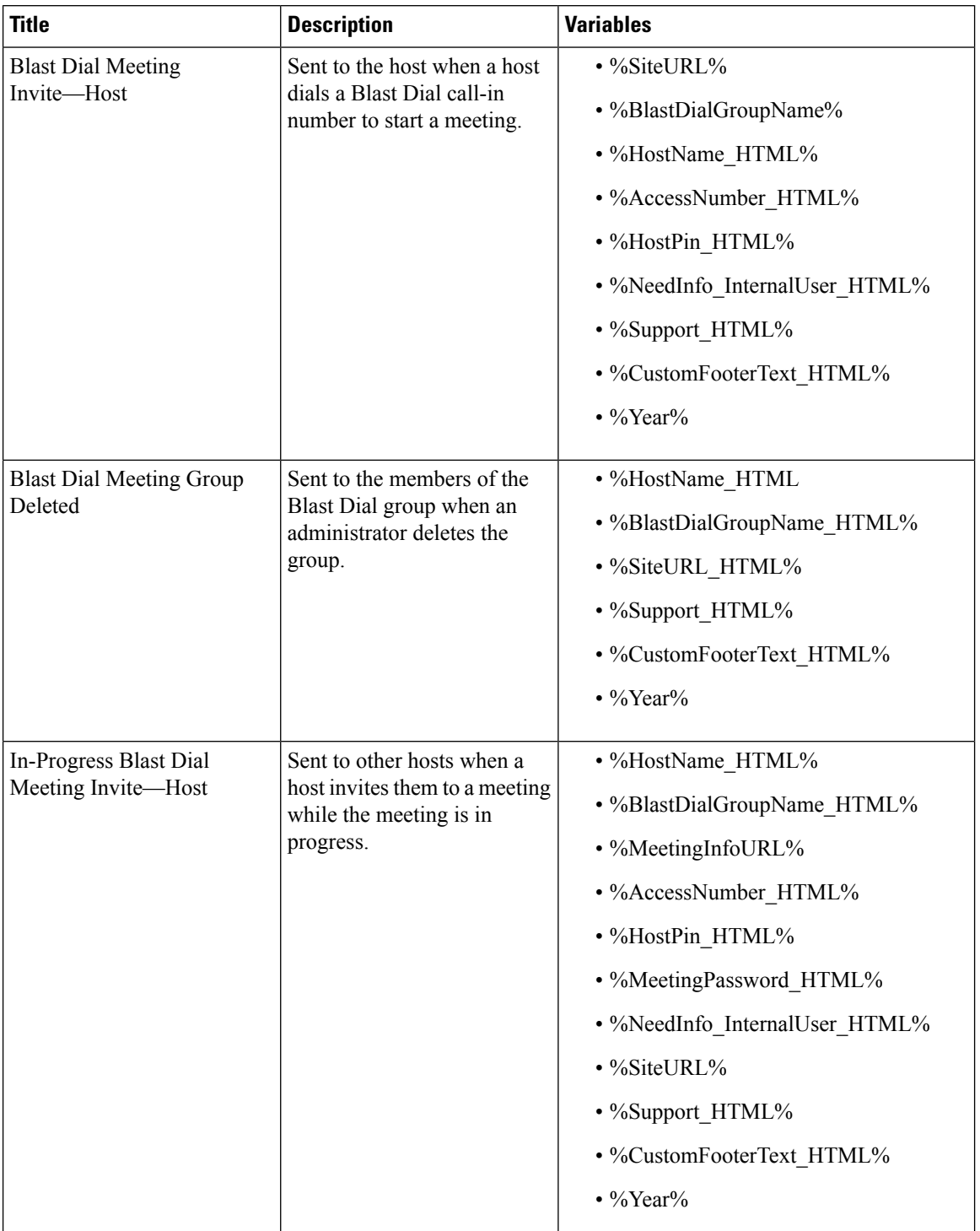

**Table 10: Meetings Email Templates—Host, Alternate Host, and Blast Dial Group**

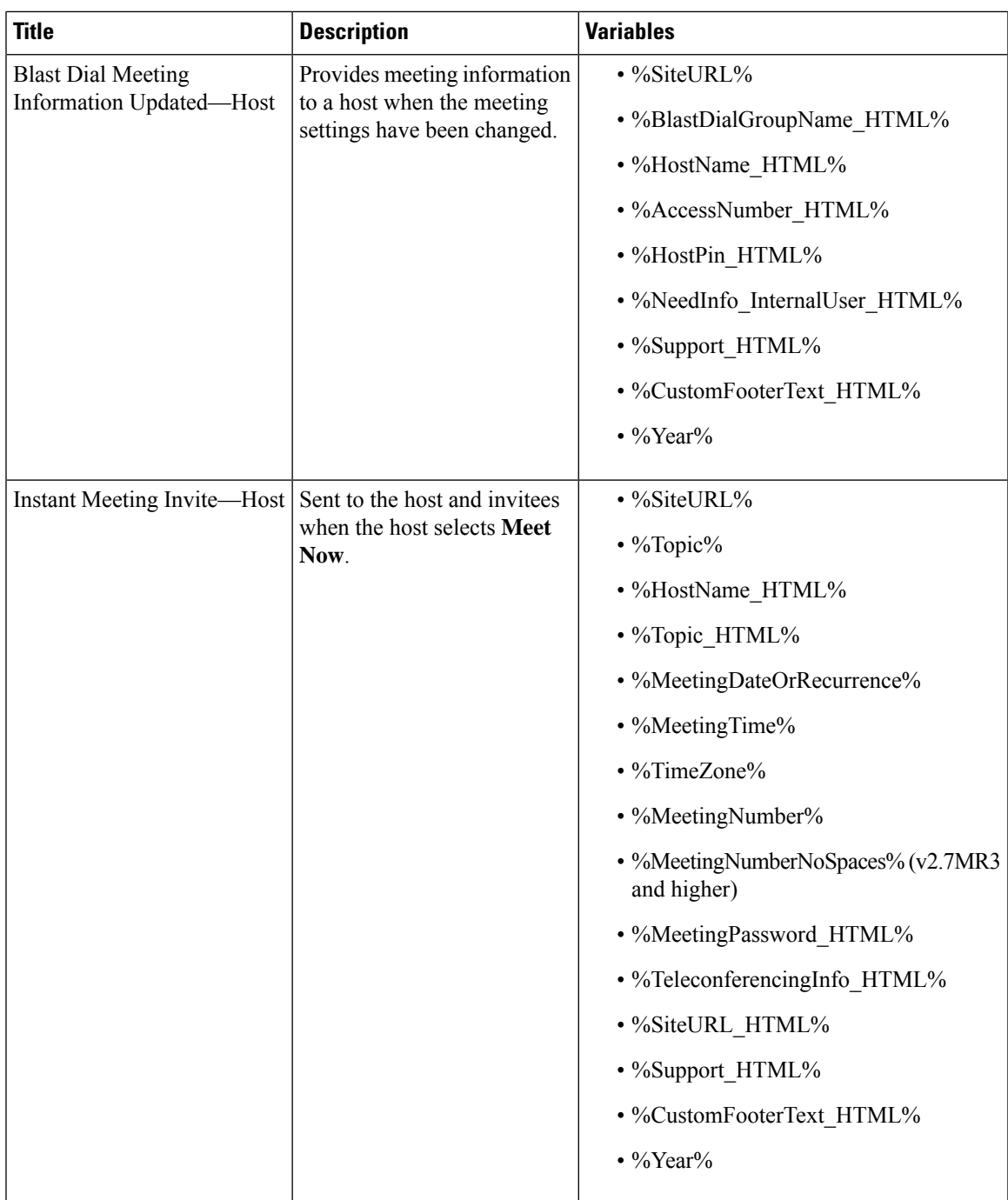

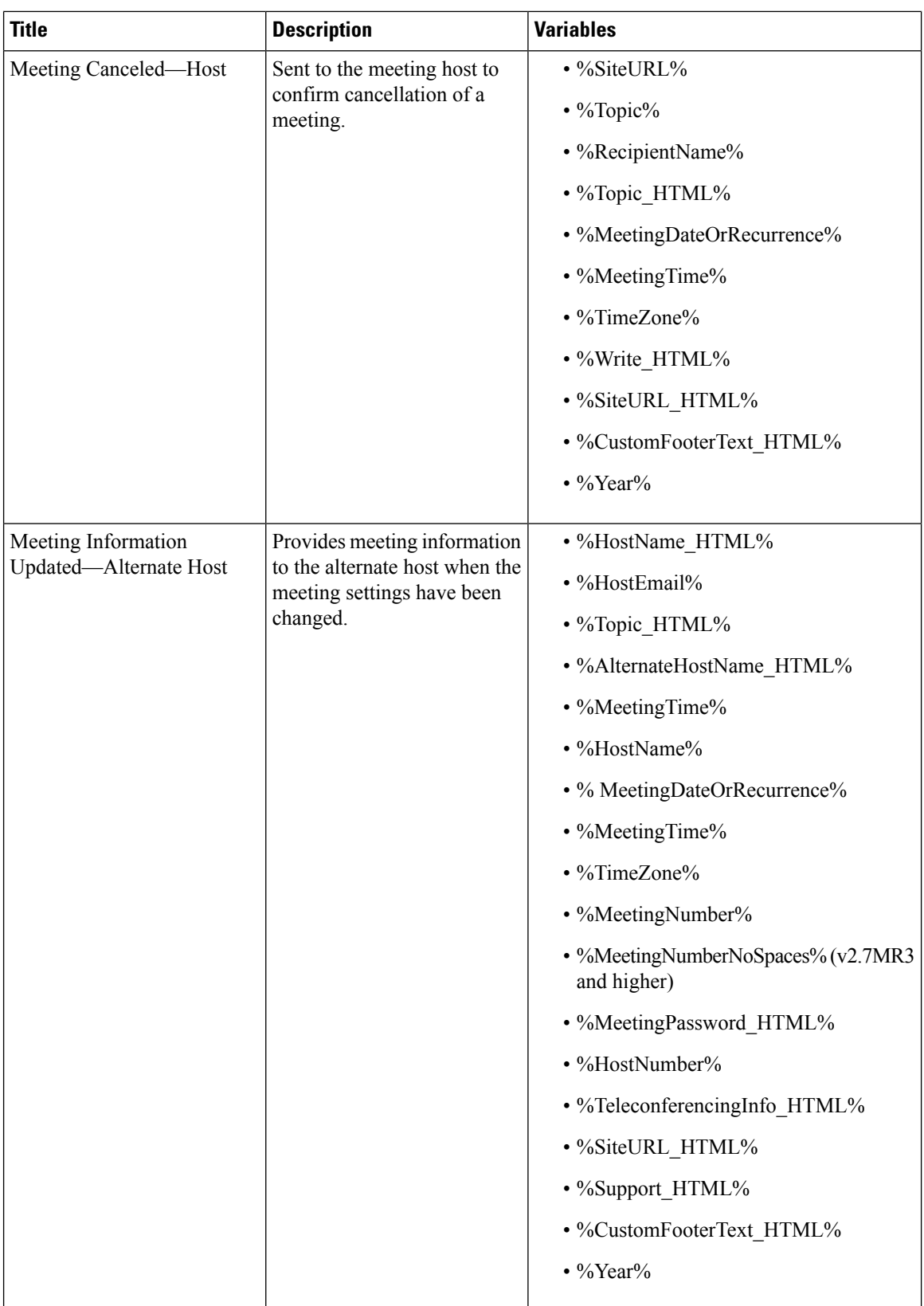

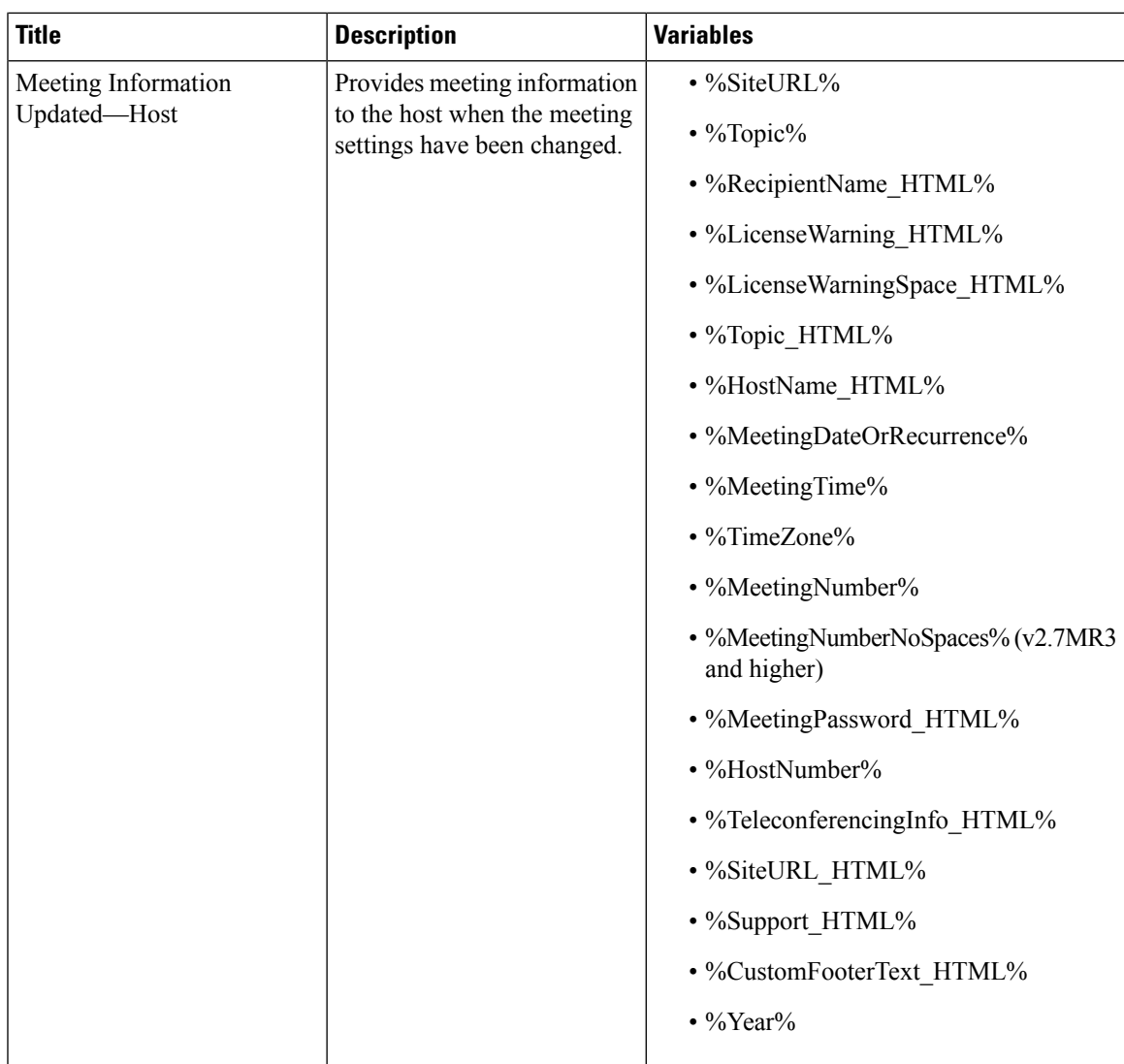

L

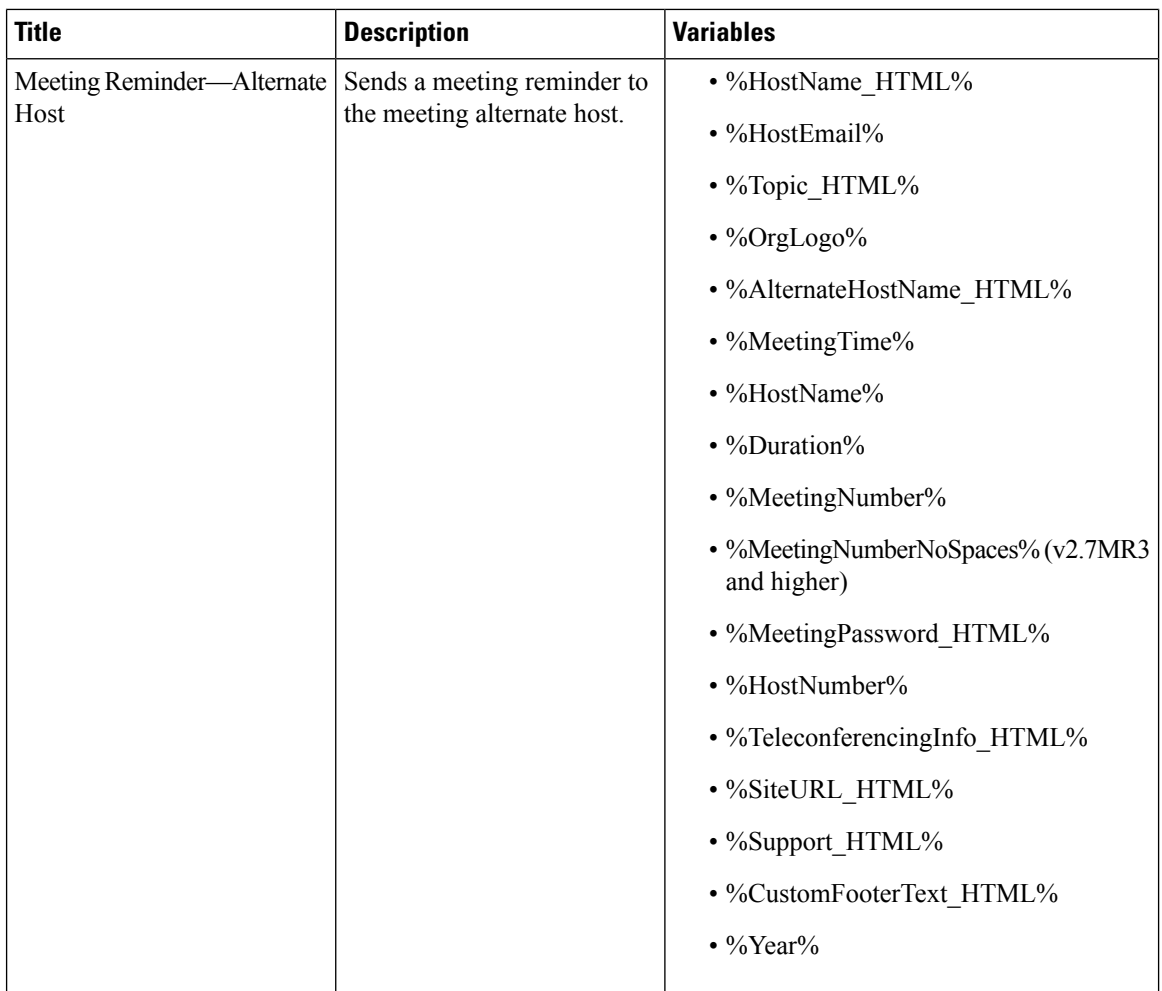

 $\mathbf l$ 

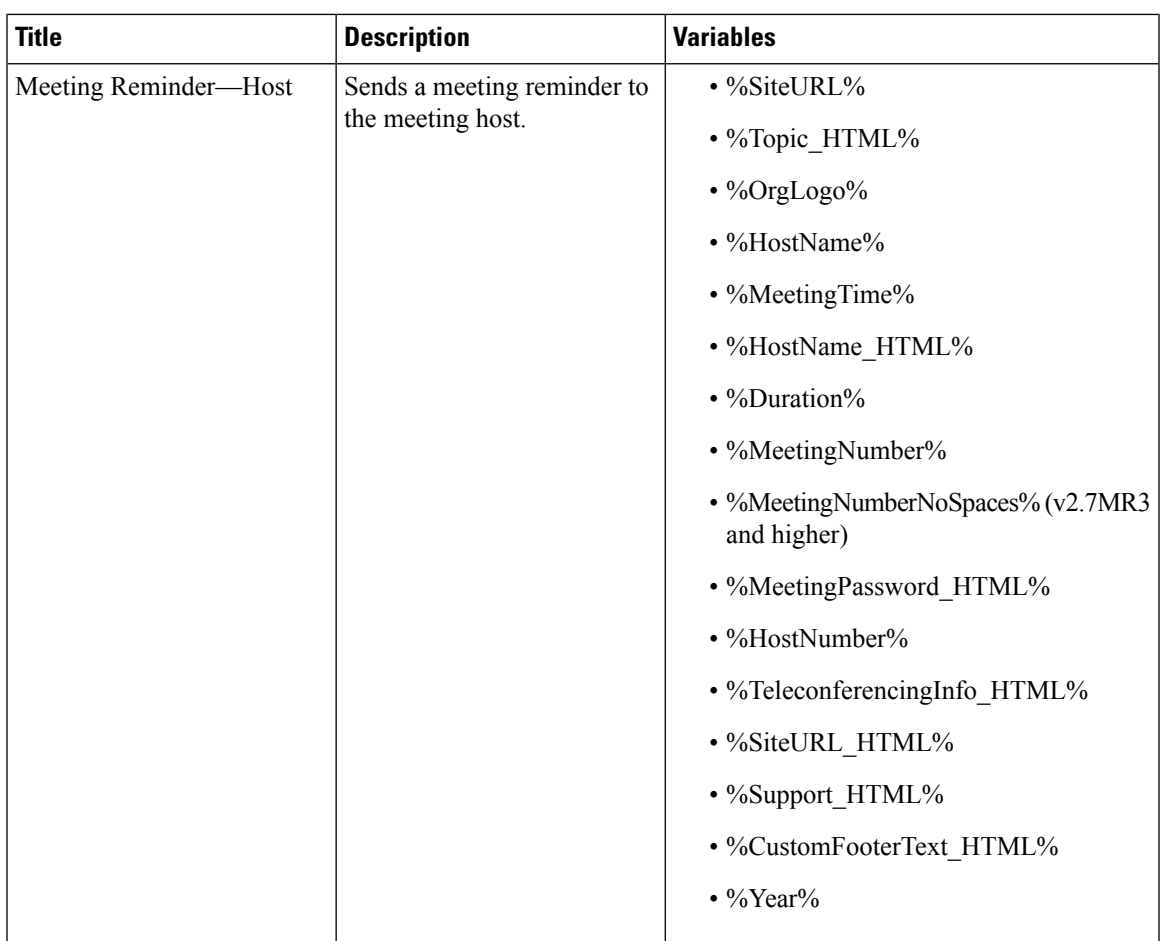

L

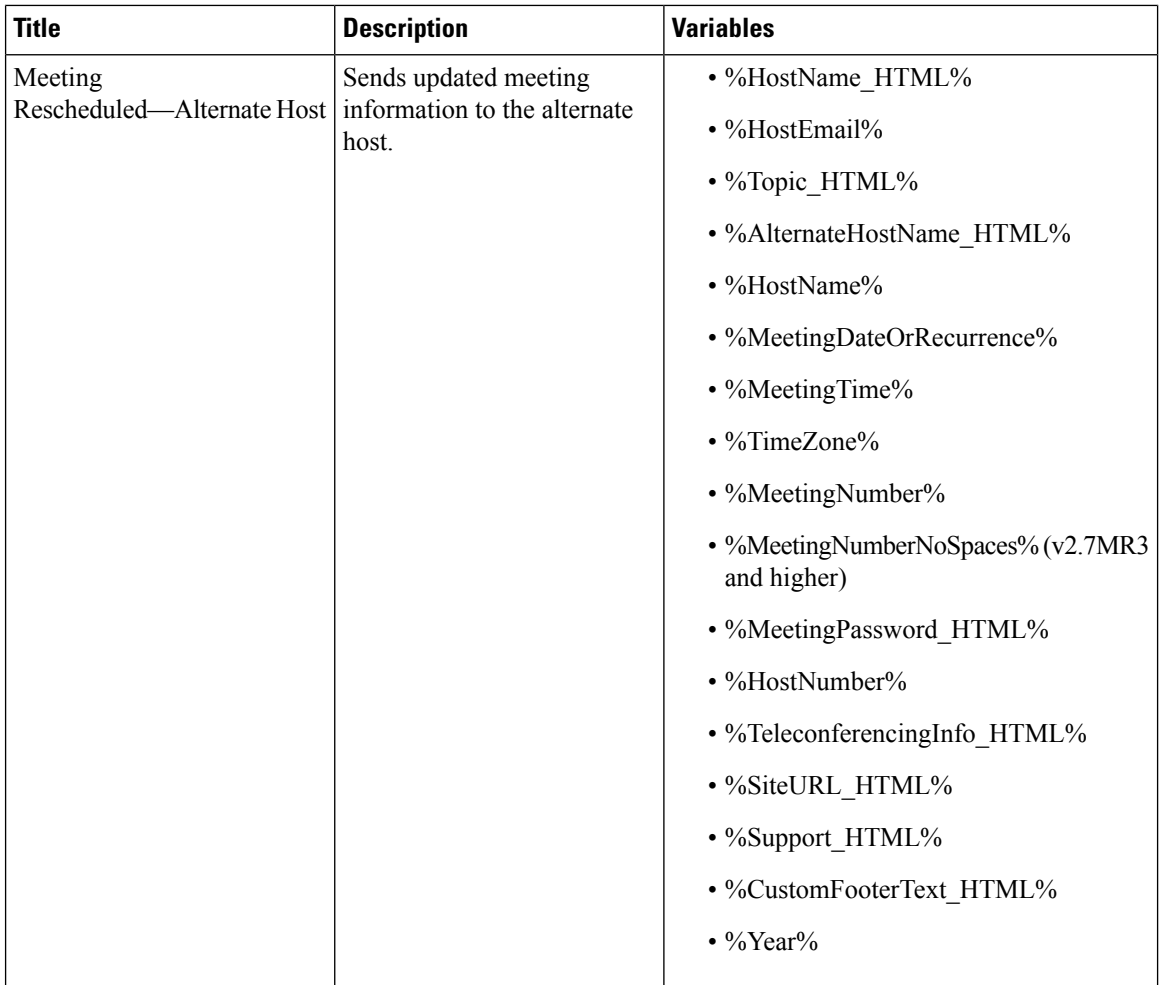

 $\mathbf l$ 

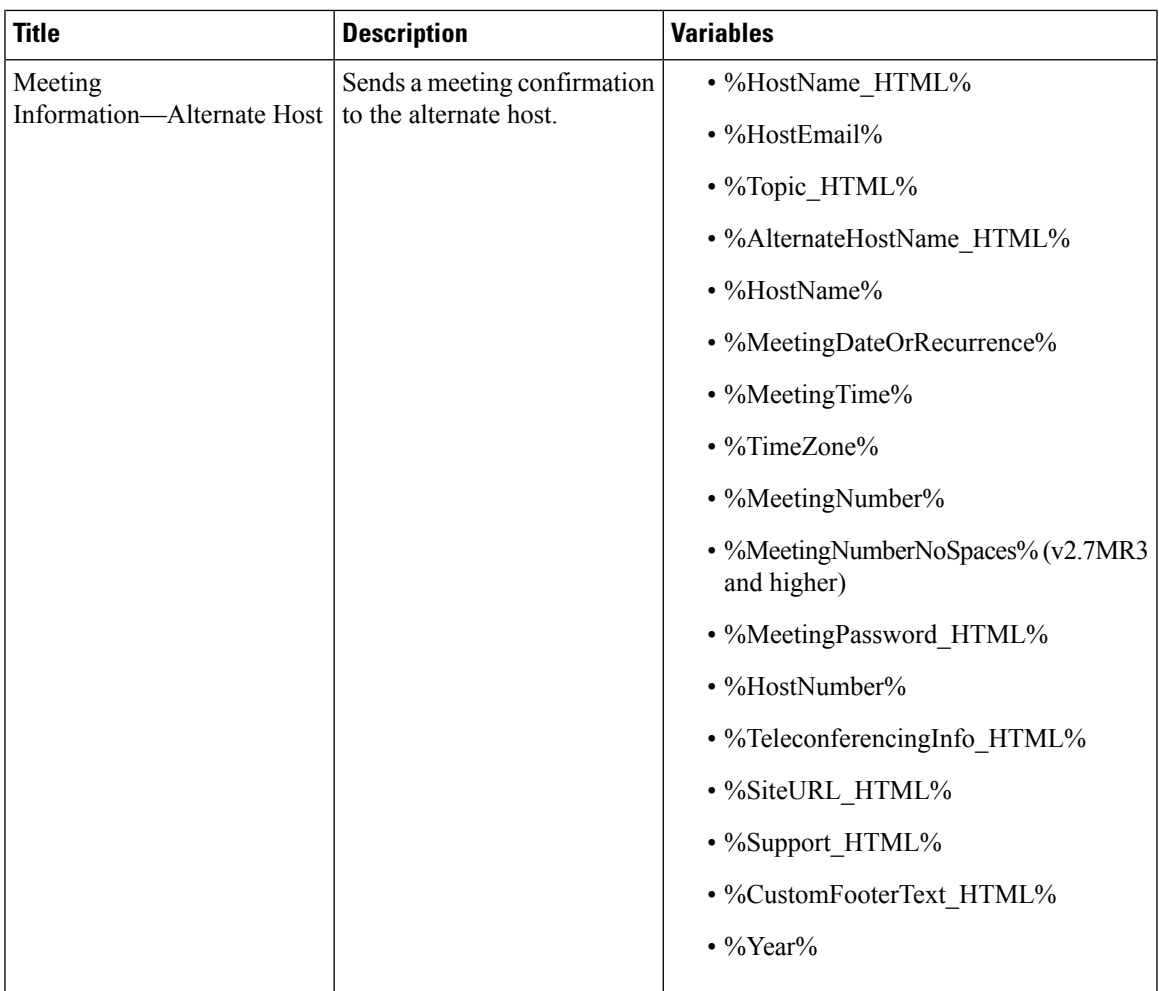

L

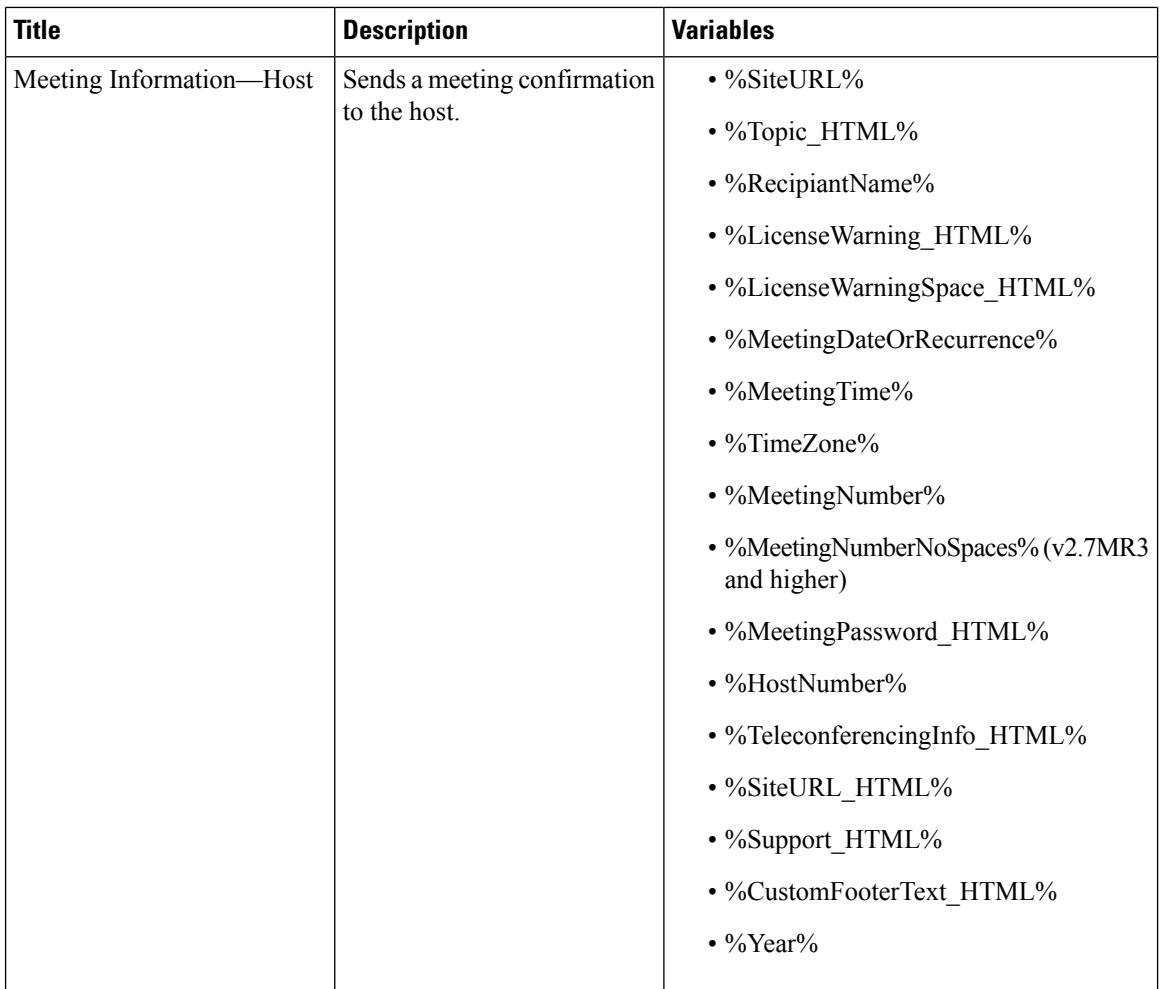

 $\mathbf l$ 

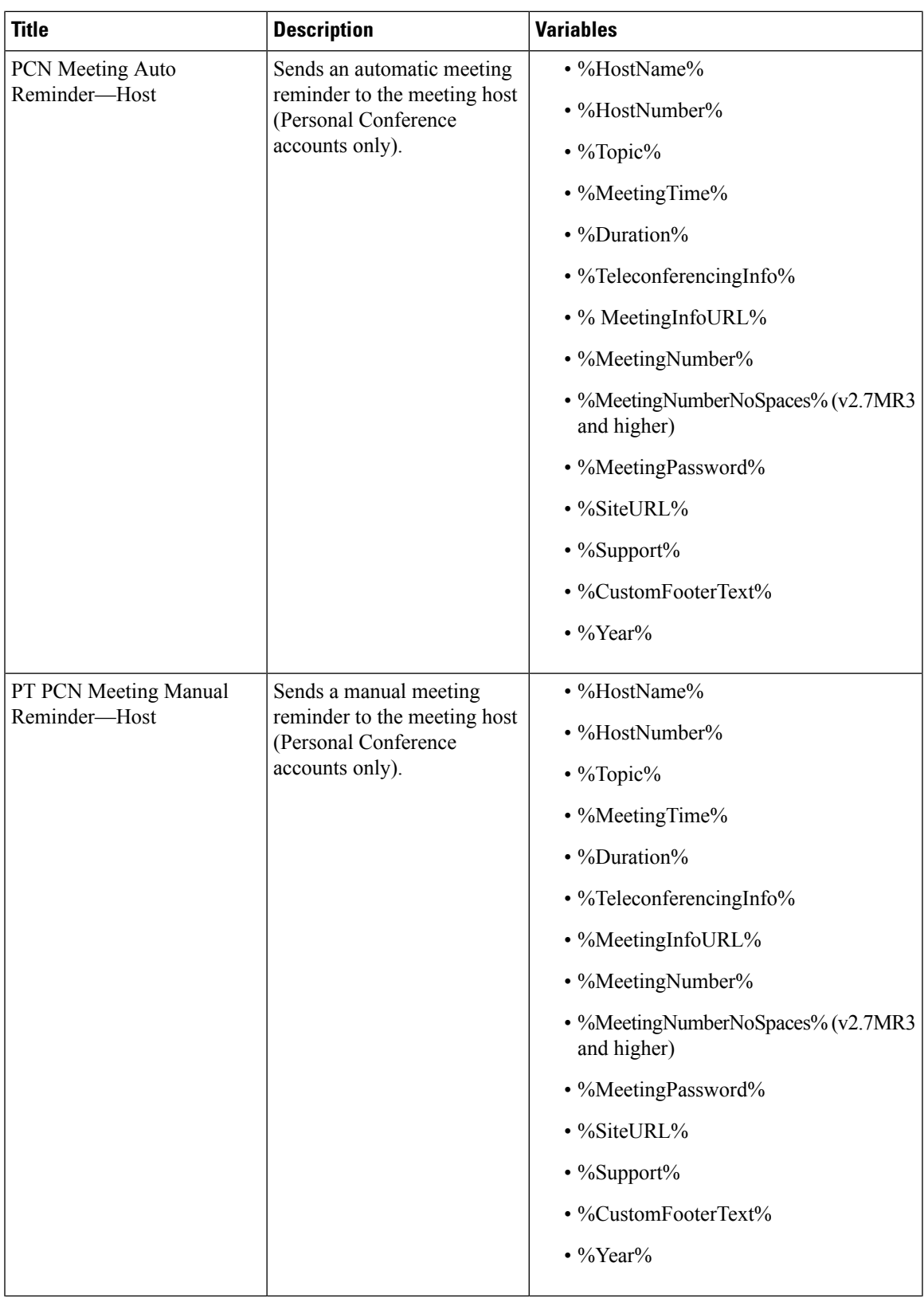

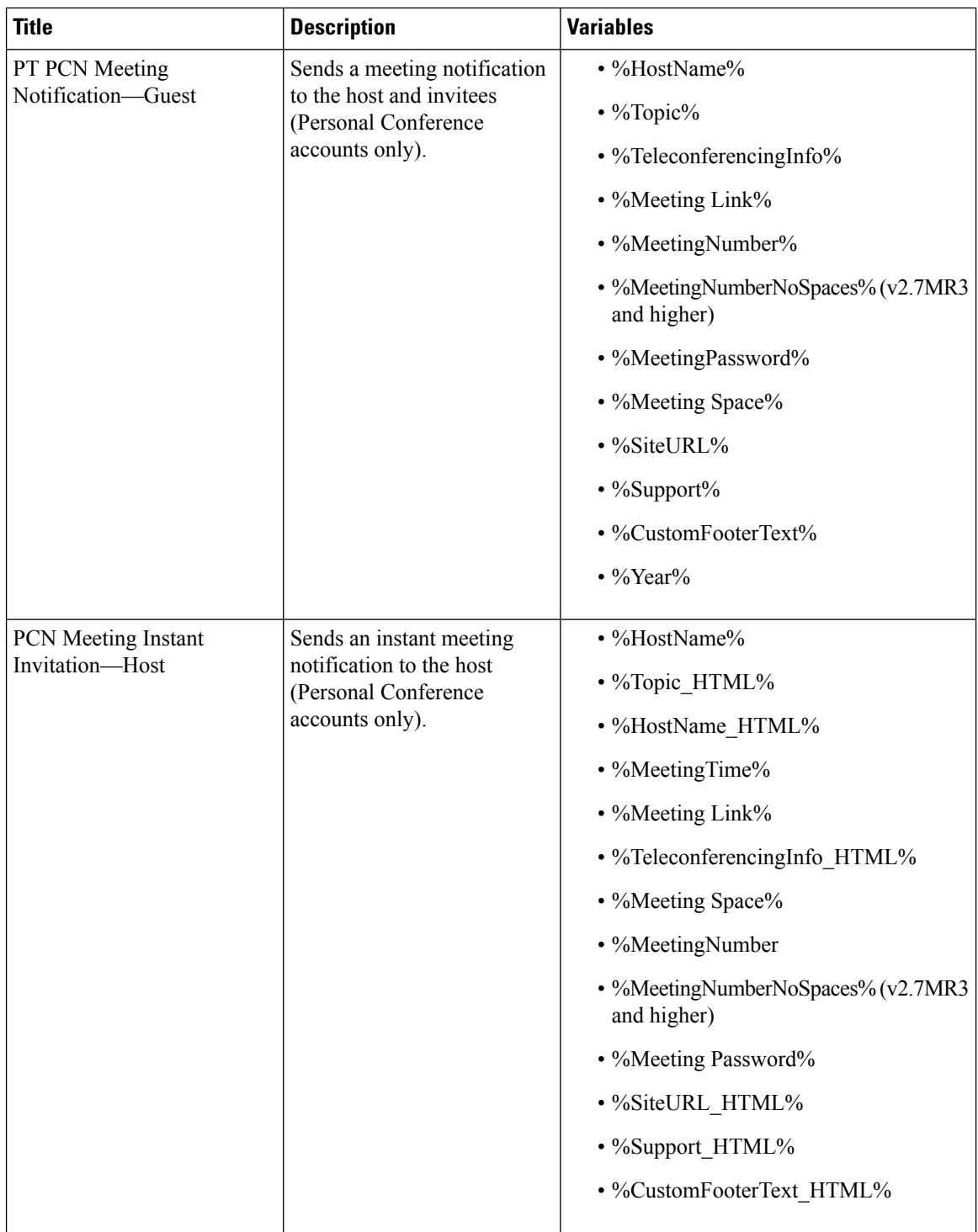

 $\mathbf l$ 

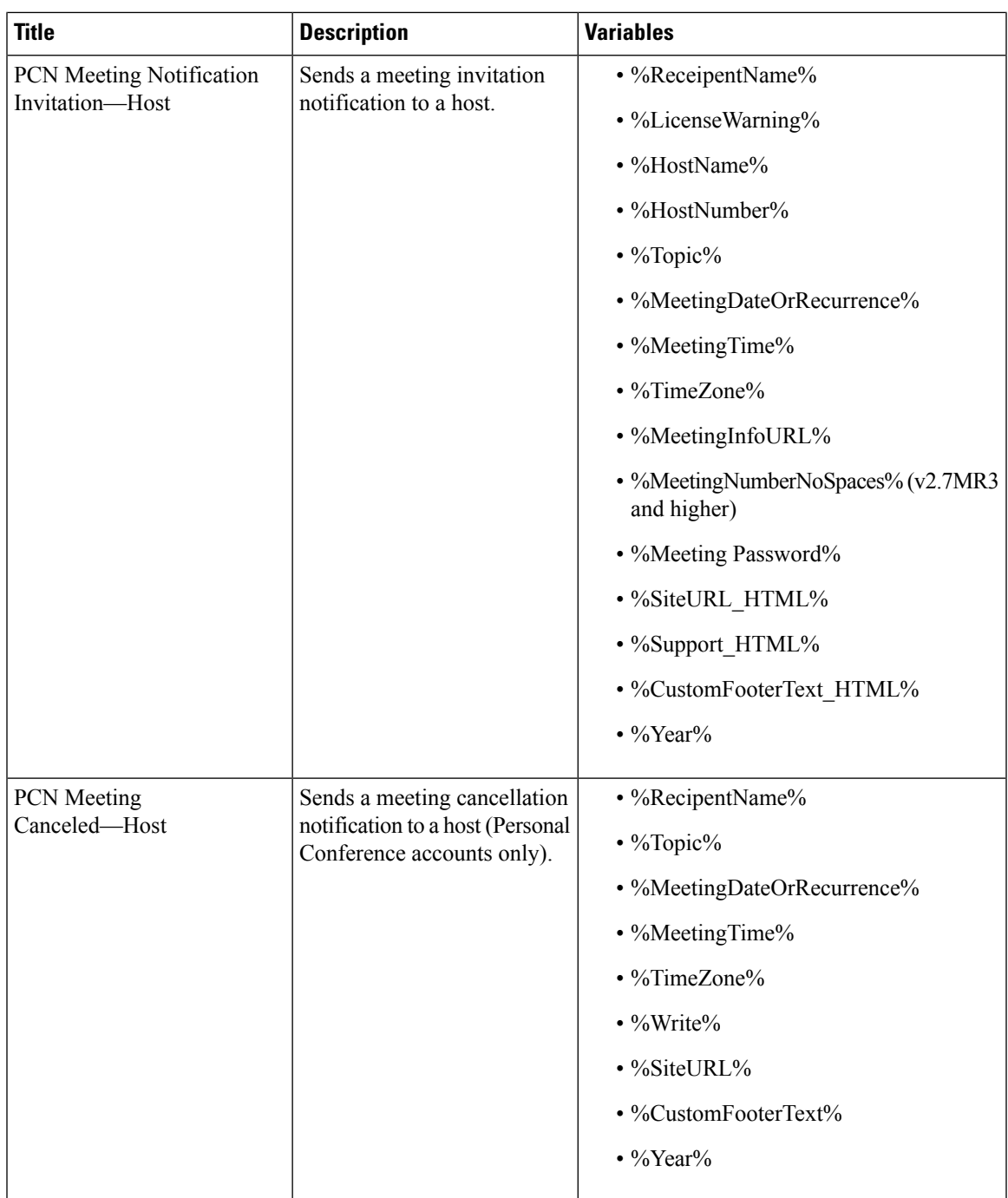

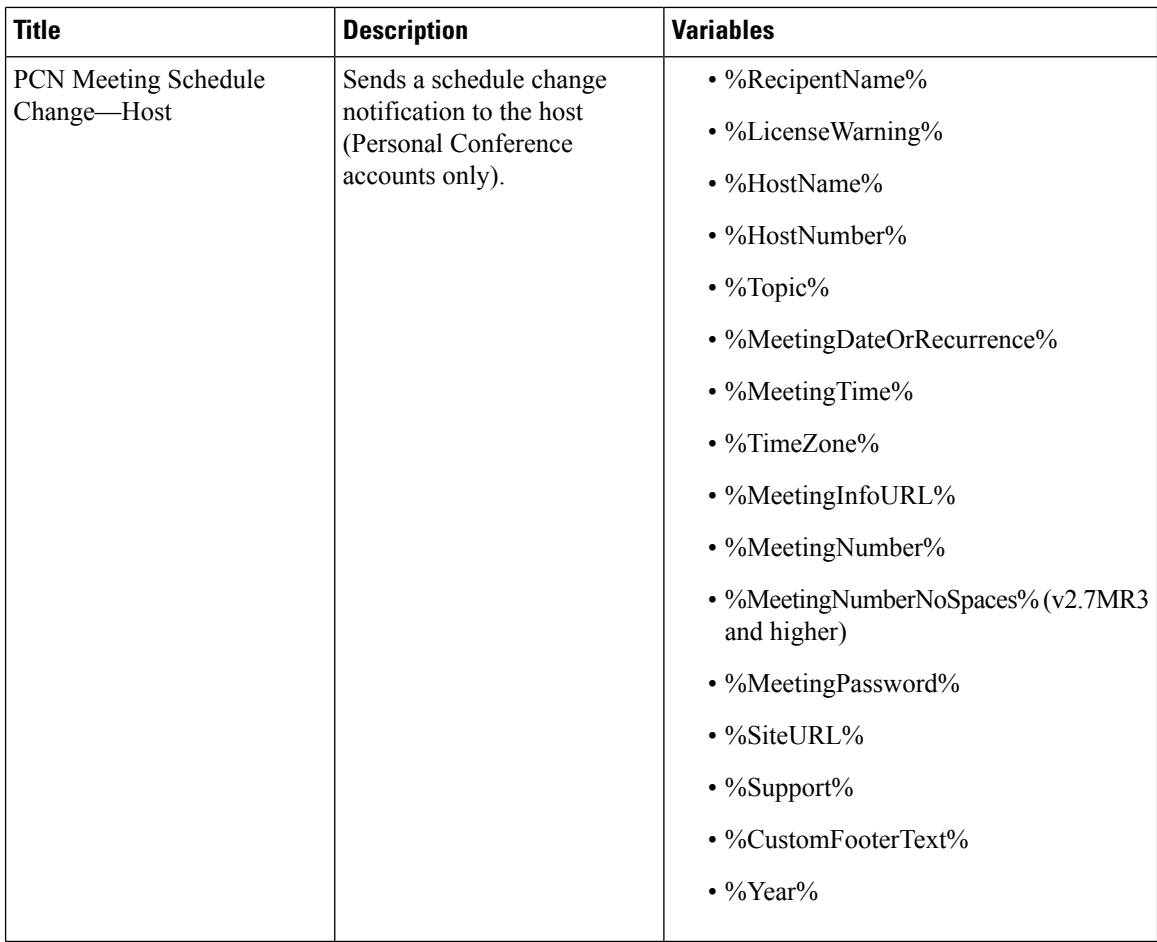

**Table 11: Meetings Email Templates—Invitee, Including Blast Dial**

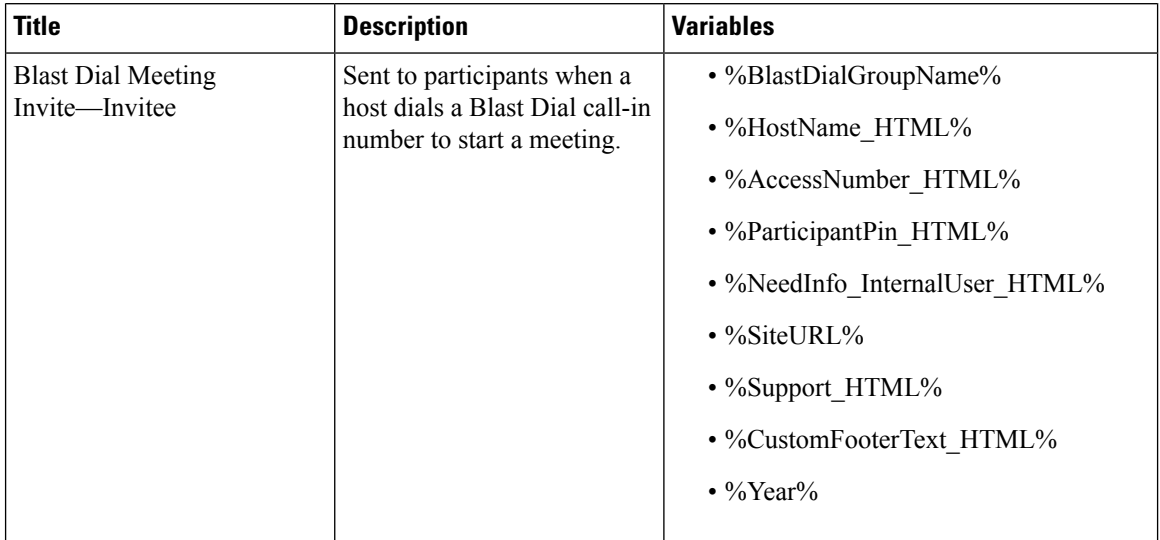

 $\mathbf I$ 

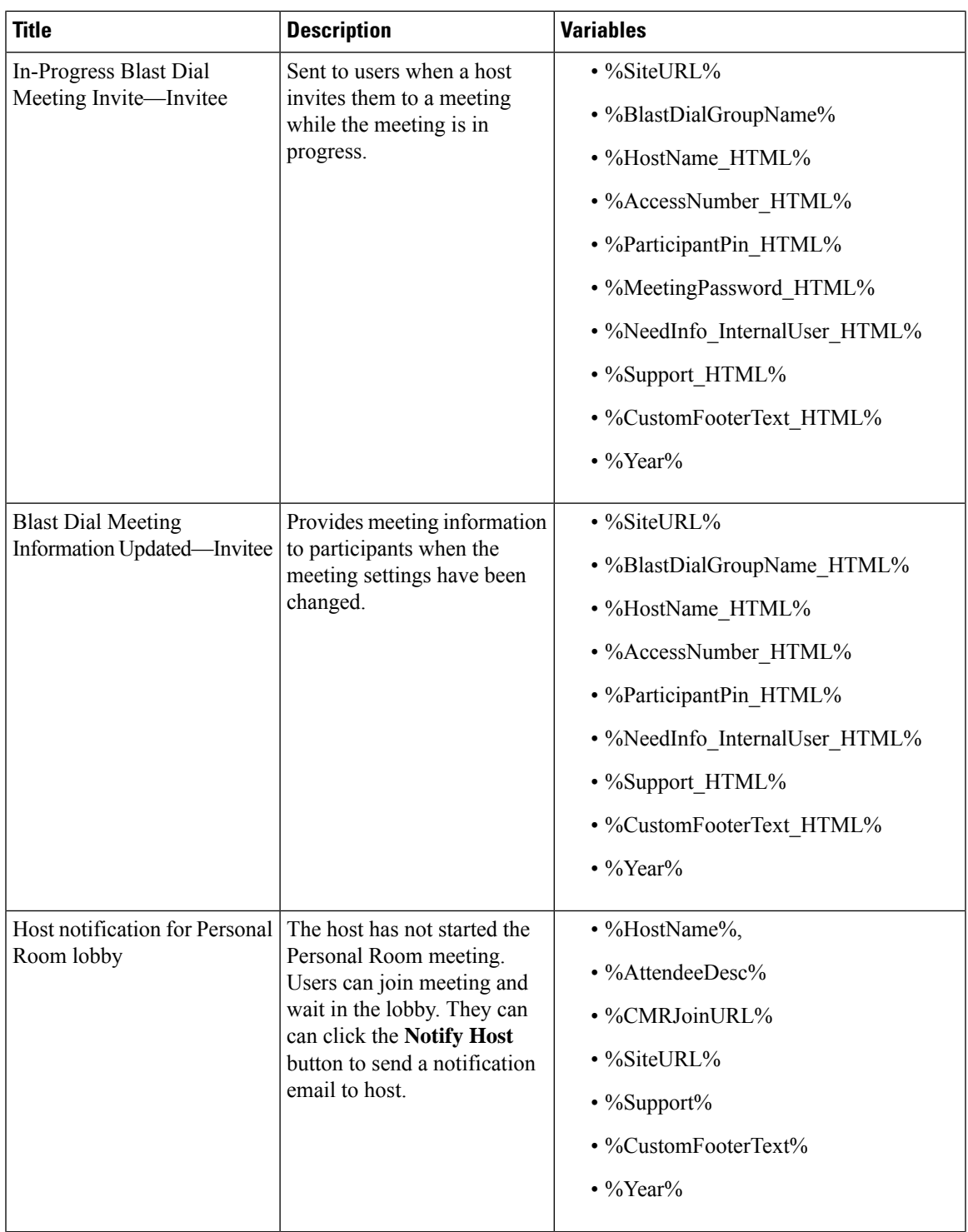

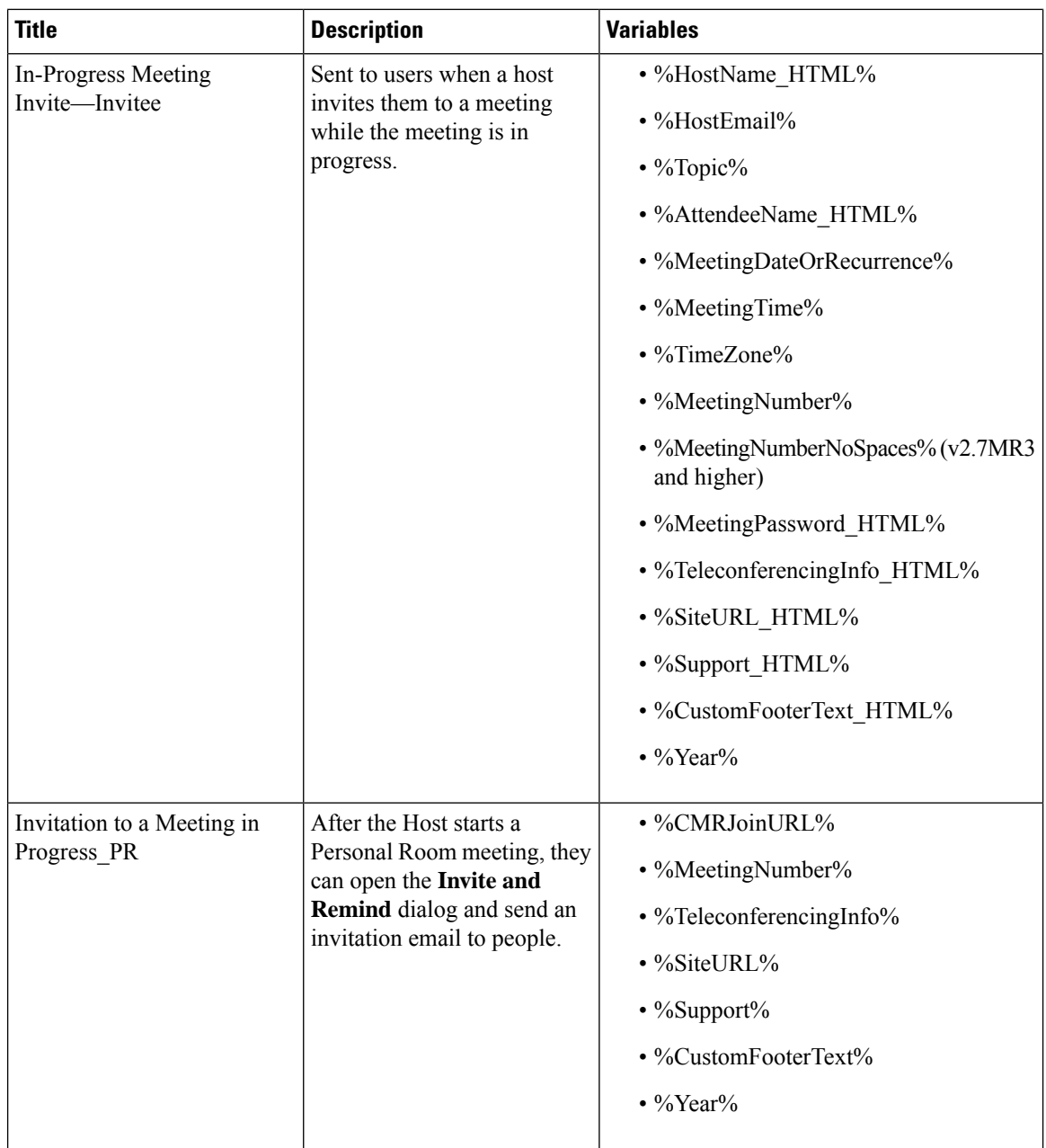
$\mathbf I$ 

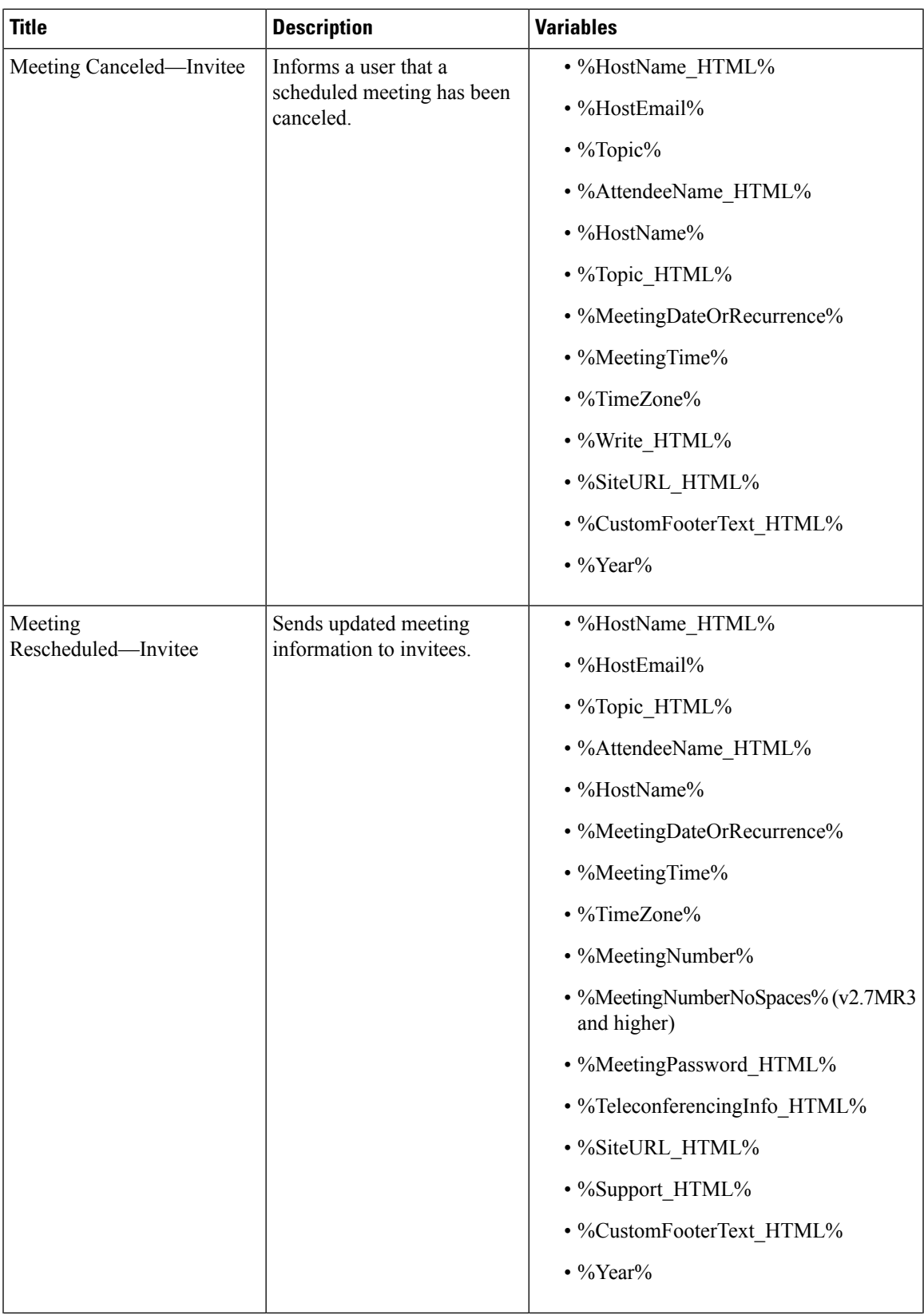

I

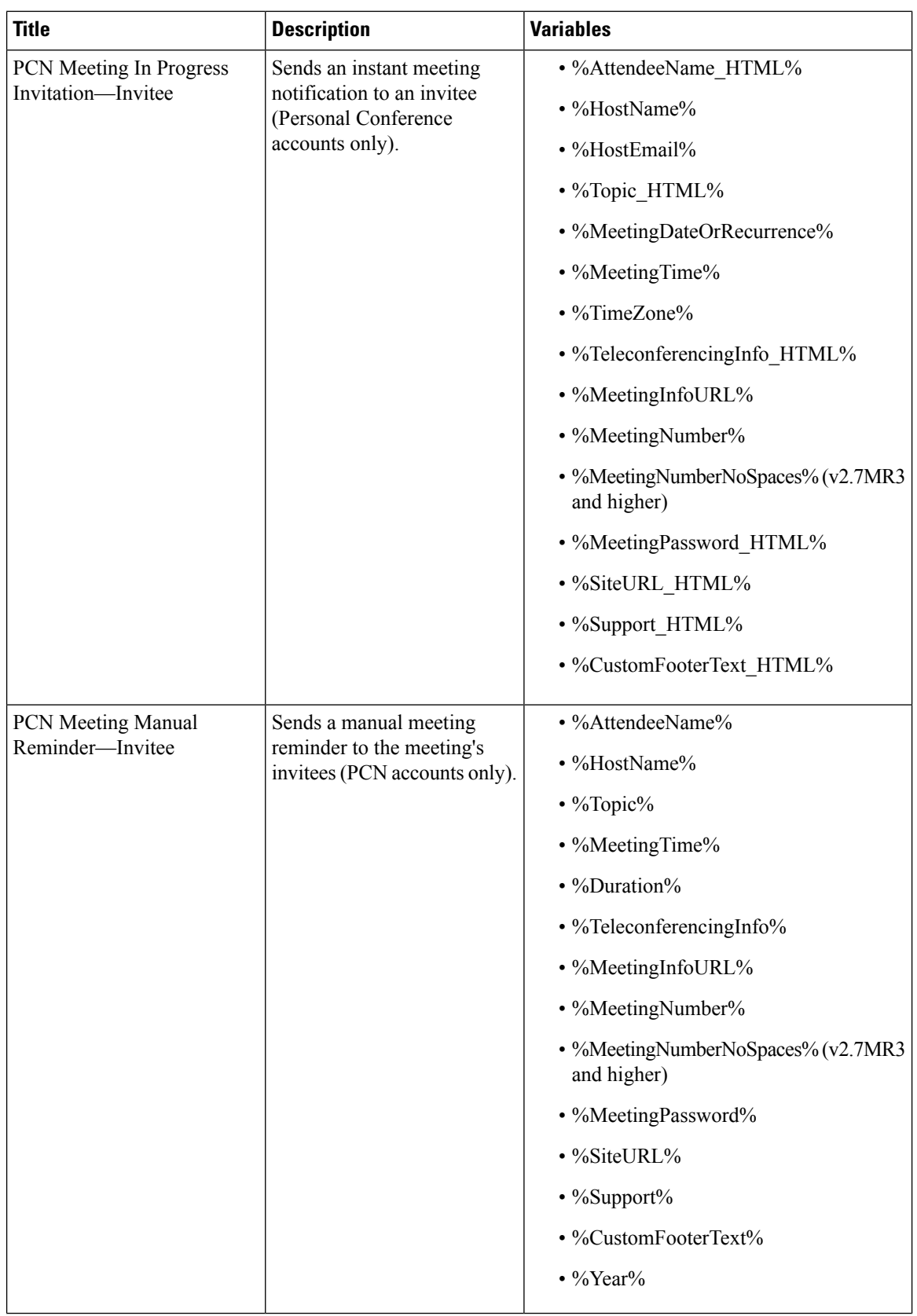

 $\mathbf I$ 

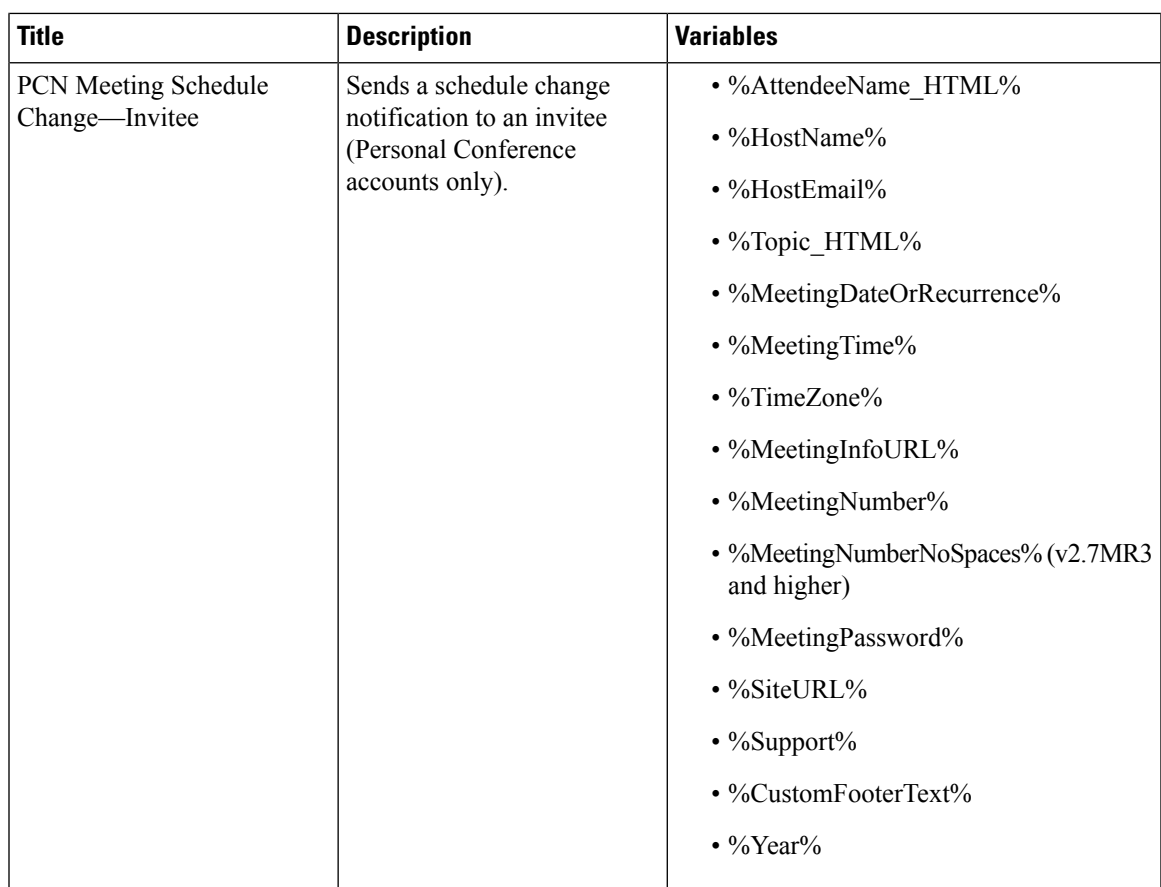

I

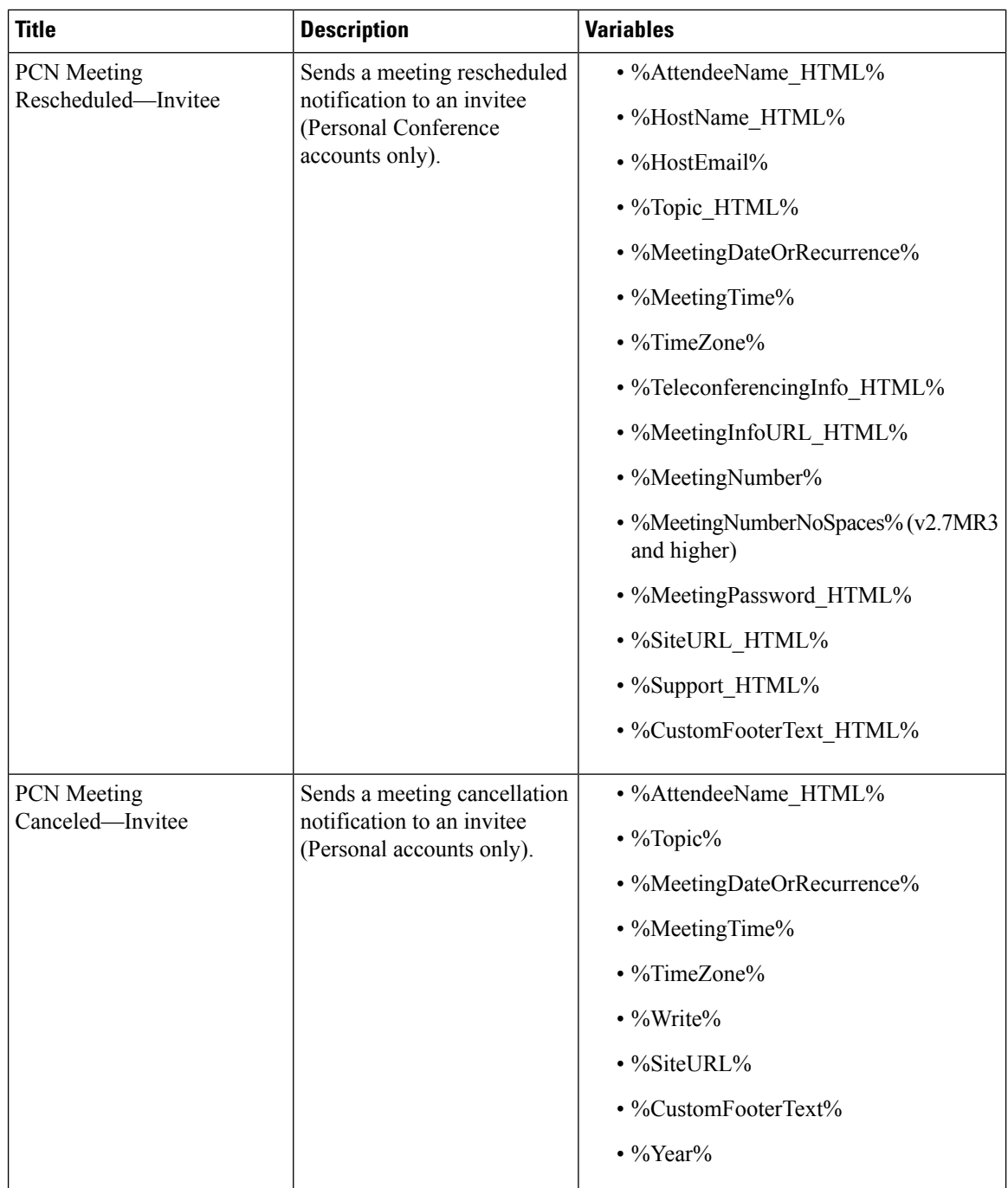

 $\overline{\phantom{a}}$ 

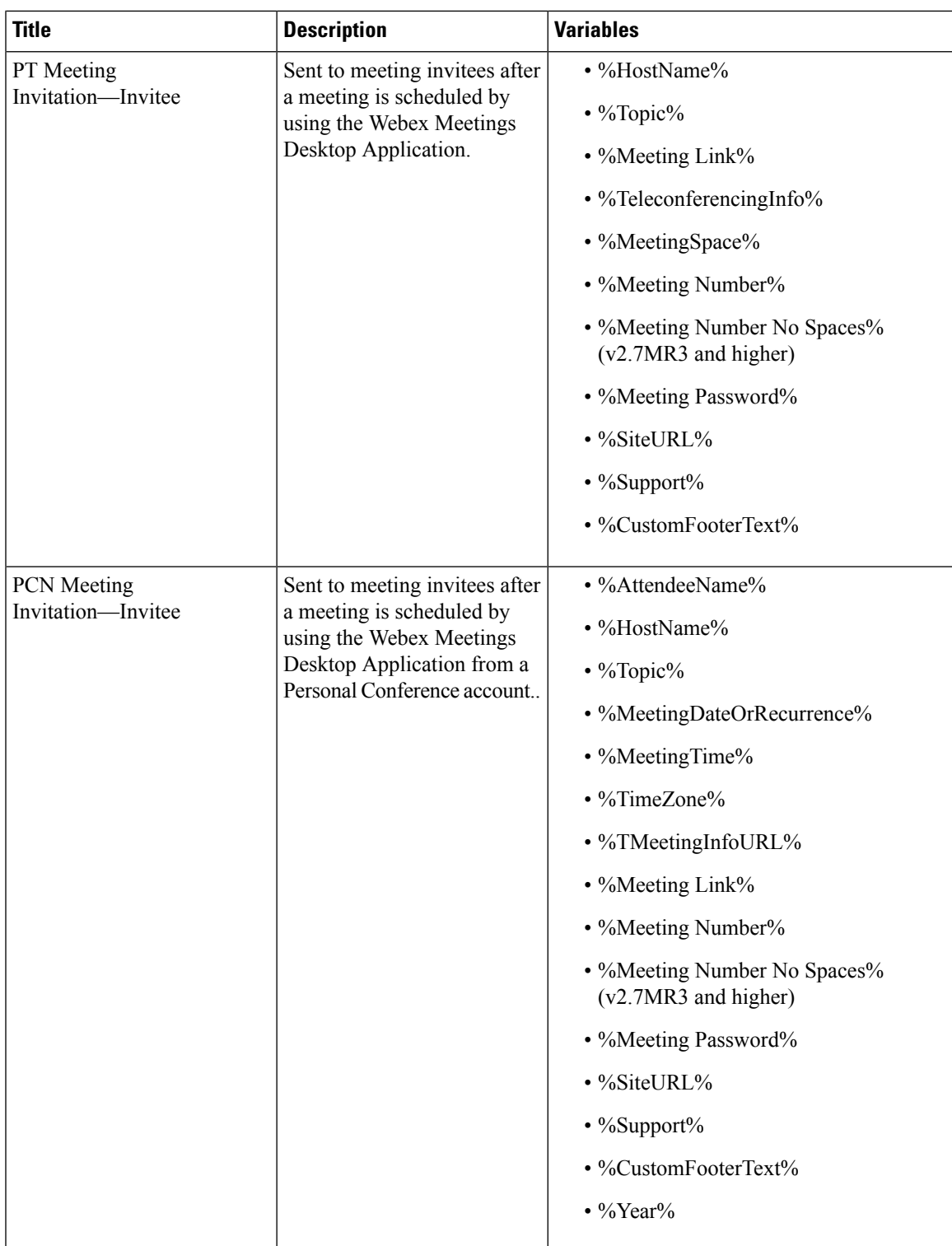

I

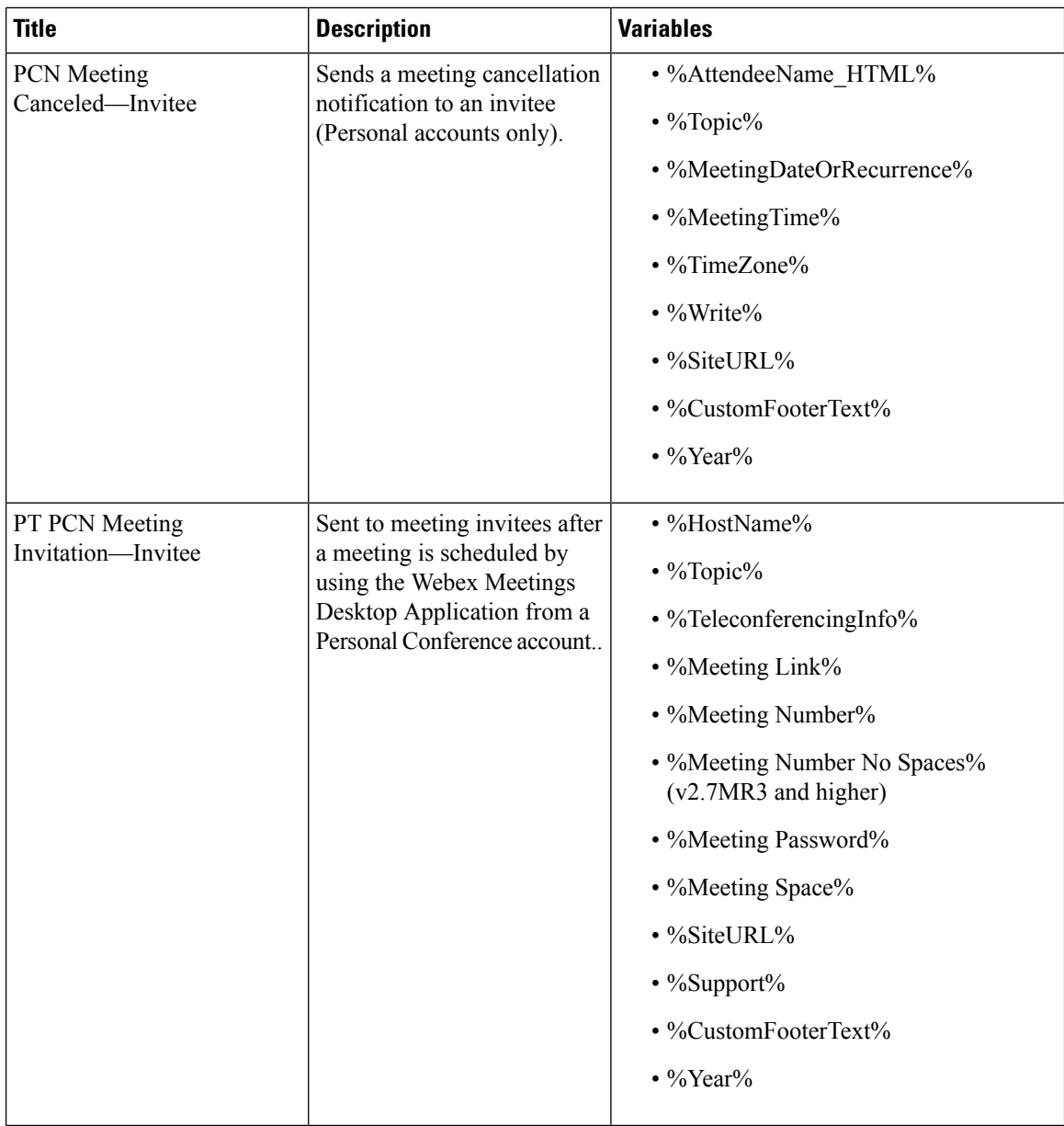

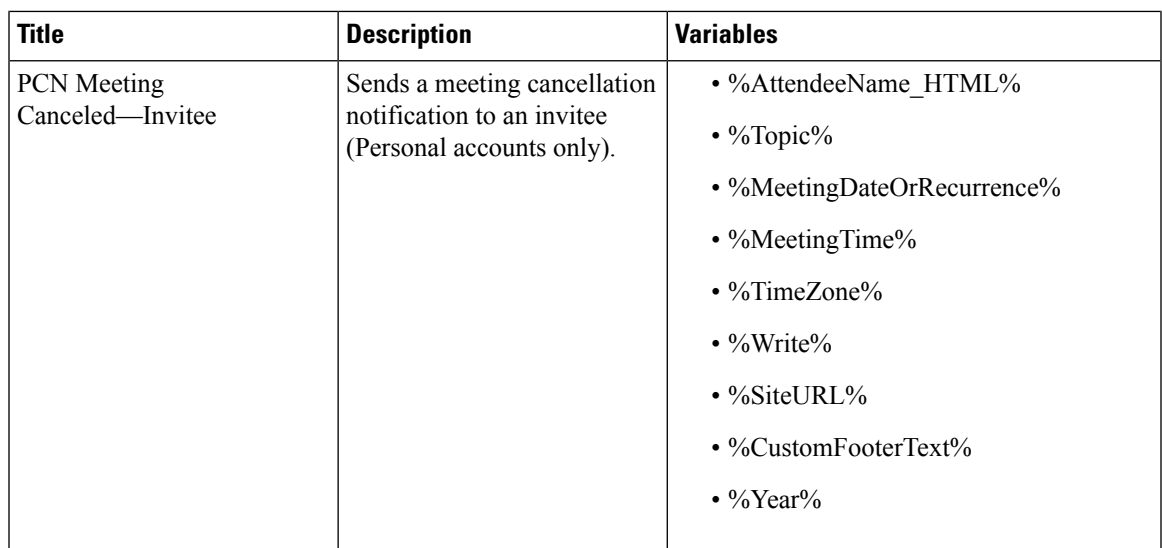

# **About Application Downloads**

You can mass-deploy CWMS applications by using the tools available to you on the Webex Site Administration site. The applications available for download include are:

• Webex Meetings desktop app—The core application for scheduling, attending, or hosting meetings.

If a user does not have the Webex Meetings desktop app installed, the first time that they join a meeting it automatically downloads to the PC. You can configure this to occur on-demand or silently. The user hasthe option of using the Cisco Webex Meetings desktop app for the duration of the meeting and having it removed when the meeting is over, or performing an installation of the application. Performing an installation speeds up the process of starting or joining future meetings. Installation fails if the user does not have administrator privileges.

• Webex Meetings Desktop Application—Adds meeting management functionality to other applications, such as Microsoft<sup>™</sup> Outlook<sup>®</sup>.

After an update or upgrade to a system, we recommend that you remove any old versions of Webex Meetings Desktop Application and install the latest version.

• Webex Network Recording Player—Plays back the recordings of meetings. This can include any material displayed during the meeting.

In CWMS the .MSI installer for the applications is available from the **Admin** > **Settings** > **Downloads** page. See "Downloading Applications from the Administration Site" in the CWMS Planning Guide for more information.

We recommend that you push the applications to user computers offline, before you inform those end-users that accounts have been created for them. Pushing the applications ensures that your users can start and join meetings and play network recordings the first time they sign in.

If users have administrator privileges, you can enable users to download the applications from the end-user **Downloads** page and install the applications themselves. No additional administrator action is required.

When **upgrading** to Cisco Webex Meetings Server in a locked-down environment where user PCs do not have administrator privileges, before you start the upgrade procedure push the new version of the Webex Meetings application to all user PCs.

## **Configure Your Application Download Settings**

You can permit users to download the Webex Meetings Desktop Application and the Network Recording Player, or choose to push the applications to users.

#### **Procedure**

#### **Step 1** Sign in to Webex Site Administration.

In a Multidata Center system, the DNS determines which data center Dashboard appears. Use this Dashboard to manage all the data centers in this system.

#### **Step 2** Go to **Settings** > **Downloads**.

- **Step 3** Choose one of the following options:
	- **Allow users to download application**
	- **Manually push application to users' desktops**

If you select this option, click each of the **Download** buttons to download the Webex Meetings Desktop Application and the Network Recording Player.

**Step 4** (Optional) Check **Automatically update Webex Meetings Desktop Application when new versions are available**.

# <span id="page-259-0"></span>**Configuring Security**

### **Managing Certificates**

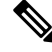

Because the certificate and key management system is on your premises, you are responsible for the management, storage, and encryption of certificates. **Note**

Certificates ensure secure communication between the components of your system. When your system is deployed, it is configured with a self-signed certificate. While a self-signed certificate can last for up to five years, we recommend that you configure certificates that are validated by a certificate authority. A certificate authority ensures that communication between your virtual machines is authenticated. A system can have multiple virtual machines. Only one certificate is required for a data center. Except for the IRP virtual machine, the system certificate includes the fully qualified domain names (FQDNs) for all other virtual machines, site URLs, and administration URLs.

After performing a major upgrade, the system has only a self signed internal SSL certificate installed. This self signed internal SSL certificate has a common name/subject as the Admin Site URL; the old SSL certificate has the common name/subject set to the Site URL. Because the Internal SSL Certificate only allows certificates with the common name set as the Admin Site URL, you cannot use the old certificate. You must generate new certificates immediately after the upgrade. You can either use the old SSL certificate as an external certificate and generate another Internal SSL Certificate for internal users or generate a new SAN certificate with the common name changed from the Site URL to the Admin Site URL.

The following certificate types are supported:

- SSL—Required on all systems.
- SSO IdP—For SSO with identity provider (IdP) certificates. (See Importing SSO IdP [Certificates,](#page-270-0) on [page](#page-270-0) 259.)
- Secure teleconferencing—Required for TLS teleconferencing. You can configure up to two secure teleconferencing certificates, one for each CUCM system that you choose to configure.
- SMTP—Required if your email server is TLS-enabled.

#### **About Generating a CSR or Certificate**

You cannot update your certificates or Certificate Signing Request (CSR), but you can generate a certificate or a CSR at any time. If you add virtual machines to your system or change any of your existing virtual machines, generate new certificates for each virtual machine on your system.

SSL certificates can become invalid for the following reasons:

- A data center is joined to the system.
- Your system size has been expanded, resulting in the deployment of new virtual machines. The FQDNs of these new virtual machines are not present in your original SSL certificate.
- A high-availability system has been added, resulting in the deployment of new virtual machines. The FQDNs of these new virtual machines are not present in your original SSL certificate.
- The Cisco Webex site URL has changed. This URL is not present in your original SSL certificate.
- The Administration site URL has changed. This URL is not present in your original SSL certificate.
- The FQDN of the administration virtual machine has changed. This FQDN is not present in your original SSL certificate.
- Your current SSL certificate has expired.

If your SSL certificate becomes invalid for any reason, your system automatically generates new self-signed certificates. You receive notification of this change; a global warning message appears at the top of the Administration site page indicating that SSL has become invalidated.

#### **Certificate Structure**

Certificates contain names, representing to whom they are issued. The Common Name (CN) is always there and considered the "official name." Other names are aliases or in certificate terminology, Subject Alternative Names (SANs). These are not mandatory, but are used when a group of entities (persons, servers). share a certificate, such as in CWMS.

In CWMS certificates, those are the DNS names of the CWMS pieces (VM FQDNs, Webex Site URL, and Webex Administration URL). Prior to CWMS version 2.5MR5 there was one certificate set for all machines in CWMS. Those certificate names are based on the Webex Site URL. Alternative names were everything else except the FQDNs of the Internet Reverse Proxies.

In CWMS version 2.5MR5 and higher, there are internal certificates and optionally external certificates. If you do not have IRPs (public access is not enabled), then external certificates are not available. If you do have IRPs (public access is enabled), then you optionally can have an external certificate just for IRPs. If there are no external certificates, then the Internal Certificate is used for all.

With this change, internal certificates have a CN based on the common Administration URL. SANs are based on the local Webex Administration URL, Webex Site URL, and internal FQDNs.

External certificates have a CN based on the Webex Common Site URL. SANs are based on the Local Site URL and the Common Site URL.

For CWMS 2.5MR5 and later, when you upload new certificates, CWMS validates only the CN. The CN for internal certificates must match the Administration Site URL and the CN for external certificates must match the Webex Common Site URL. After you upgrade to CWMS 2.5MR5 or later, your existing certificates still work. However, if you want to upload new certificates, the CNs for the new certificates must follow these guidelines.

#### **Wildcard Certificates**

Because CWMS 2.5MR5 and later validate only the CN for certificates, the following rules apply to wildcard certificates:

- The CN must contain the wildcard.
- The wildcard name cannot be used as a SAN.

For example, if you generate a certificate with CN = cisco.com and SAN, DNS = \*.cisco.com, the certificate upload fails with the following message:

Server domains in the certificate do not match the Webex site URL.

### **About Generating SSL Certificates**

Your system must have an SSL certificate configured. This product supports the following types of SSL certificates:

- Self-signed
- Certificate authority-signed
- External certificate authority-signed

Before 2.5MR5, a single certificate was used for the whole system. For 2.5MR5 and later, both internal and external certificates can be used.

To use a single certificate to support all hostnames internally and externally, generate and upload only the Internal certificate. This internal certificate uses the Admin URL as the common name, but it includes all system hostnames.

An external certificate is not necessary, as it only supports the Site URL. If the external certificate is updated, the internal certificate is not used externally.

When manually generating a self-signed certificate, you can choose between the Common URL and the Local Administration URL for the Common Name (CN).

When generating a Certificate Signing Request (CSR), you can choose between wildcard, local, or common URL (Site URL or Administration URL). The List of Subject Alternative Names (SANs) is:

- Invisible if the CN is a wildcard (covers a full domain).
- Pre-populated but you can modify it if the CN is a URL that does not cover a full domain. We recommend keeping the pre-populated list, but you can add entries. We strongly recommend against removing any pre-populated items from the list.

### **Generating a Certificate Signing Request (CSR)**

The hashing method used to generate Certificate Signing Request (CSR) and private key for SSL certificates uses SHA2 (SHA256).

Some Certification Authorities do not support the Key Agreement extension. Cisco Webex Meetings Server does not require this extension.

#### **Procedure**

**Step 1** Sign in to Webex Site Administration.

In a Multidata Center system, the DNS determines which data center Dashboard appears. Use this Dashboard to manage all the data centers in this system.

#### **Step 2** Click **Settings** > **Security** > **Certificates** > **Certificates on CWMS System**.

On a Multi-data Centersystem, continue with **Certificates on CWMSSystem or Certificates on Datacenter** *N*

#### **Step 3** Select **Generate CSR** for the desired type of CSR.

On November 1, 2015, Certification Authorities (e.g. VeriSign, GoDaddy, and so forth) stopped issuing certificates for internal domain names (e.g. domain.local , domain.internal). Before CWMS version 2.0MR9, you could upload only a single SSL certificate with Subject Alternative Names for all components in the deployment, but this requires you to purchase expensive SAN SSL certificates for a complete solution. As of CWMS version 2.5MR5 you can purchase on Webex Site URL SSL a certificate from Certification Authority for use on IRP servers, and use Self-signed SSL certificates for the internal network virtual machines.

#### **Step 4** Complete the fields on the **Generate CSR (Certificate Signing Request)** page.

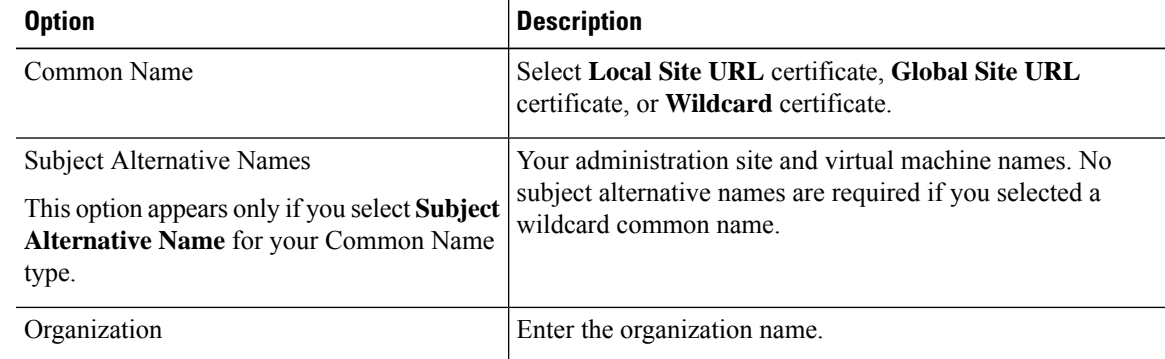

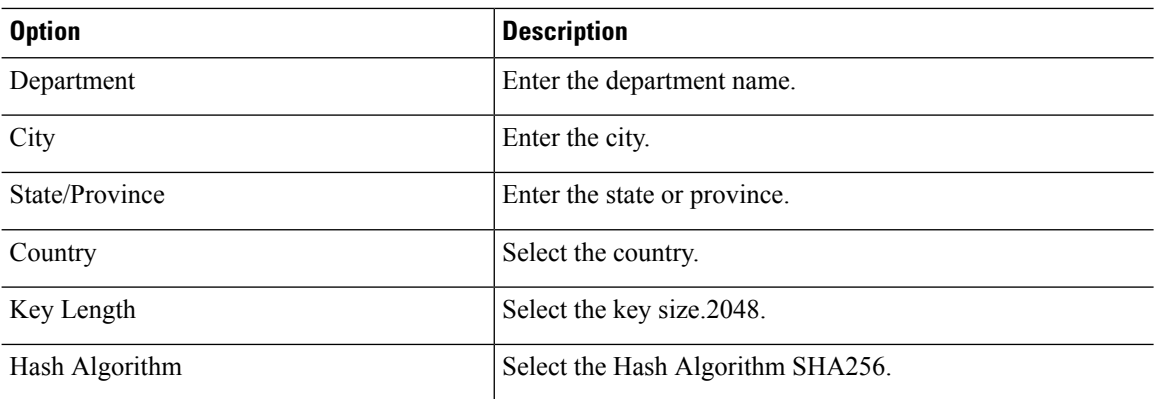

#### **Step 5** Select **Generate CSR**.

The **Download CSR** dialog box appears.

#### **Step 6** Select **Download**.

You receive a ZIP file that contains the CSR and the associated private key. The CSR file is called  $\text{csr.pem}$ and the private key file is called csr\_private\_key.pem.

#### **Step 7** Back up your system by using VMware Data Recovery or VMware vSphere Data Protection.

Backing up your system preserves the private key if it becomes necessary to restore it.

### **Importing a SSL Certificate**

Cisco Webex Meetings Server supports X.509 certificates with PEM and DER encoding, and PKCS12 archives.

Users might have problems joining meetings if their system uses a self-signed certificate. To avoid this, configure the client side to use self-signed certificates.

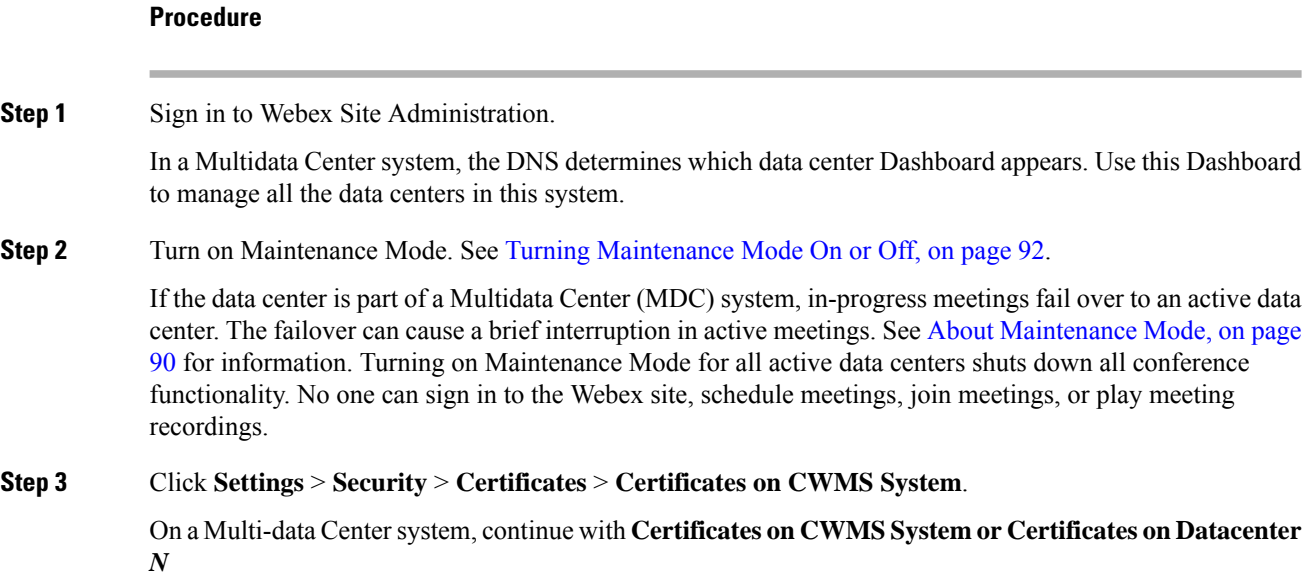

#### **Step 4** Select **More Options** > **Import SSL Certificate/private key**.

If you already have a certificate installed, the system warns you that importing a new certificate will overwrite it.

**Step 5** Select **Browse** and choose your certificate.

You must choose an X.509-compliant certificate or certificate chain. Valid types include:

- PEM/DER encoded certificate: .CER / .CRT / .PEM / .KEY
- PKCS12 encrypted certificate: .P12 / .PFX

You can import a certificate chain using a PKCS#12 file or a single file of PEM blocks. If you use a PEM file, it must be formatted as follows:

- (Optional) To upload a private key, the private key must be the first block in the file. It can be encrypted or un-encrypted. It should be in PKCS#8 format, PEM encoded. If it is encrypted, you must enter a password to decrypt it.
- The next element must be the certificate of the intermediate certificate authority that issued your certificate in PEM-encoded X.509 format.
- You can include as many intermediate certificates as you use in your infrastructure. The certificate of the root certificate authority should not be included. If you are using a private certificate authority, make sure that the root certificate is distributed to all clients.

All the certificates must be uploaded together in one file; you cannot upload one certificate and then add the intermediate certificates later. You can upload the intermediate certificates to prevent certificate warnings if you are using a certificate authority that uses intermediate certificates and the intermediate certificates are not distributed in their clients.

If the certificates come with a certificate chain, you must combine an intermediate certificate and an end-user certificate into one file. The sequence is that the intermediate certificate is first, and the end user certificate is next. The two certificates are back to back; there is no space between them.

PKCS#12 files must have a .p12 extension. They should only contain the certificates and private key (optional).

#### **Step 6** Select **Upload**.

The system determines if the certificate is valid. A certificate might be invalid for the following reasons:

- The certificate file is not a valid certificate file.
- The certificate file has expired.
- Your public key is less than 2048 bits.
- The server domains in the certificate do not match the site URL.
- The private key that was automatically generated by the system is not compatible with the certificate.
- It does not contain all the host names in the system (other than DMZ host names) or the site and administration URLs. In a MDC system, it must contain the global site, local site, and administration URLs.

**Step 7** (Optional) Enter the **Passphrase**.

A passphrase is required to decrypt PKCS12 archives or an encrypted private key (if the uploaded PEM files contain the private key).

#### **Step 8** Select **Continue**.

Your system imports your SSL certificate and displays it in a scrollable certificate file dialog box.

- **Step 9** Select **Done**.
- **Step 10** Turn off Maintenance Mode.

When you turn off Maintenance Mode, the system determines whether a restart or a reboot is required, and displaysthe appropriate message. A restart takes approximated 3 to 5 minutes and a reboot takes approximately 30 minutes. If the data center is part of a Multidata Center (MDC) system, you are redirected to the global admin URL. The DNS resolution policy determines which data center you see. If Key Regeneration is enabled, taking one data center out of Maintenance Mode automatically takes all data centers in the system out of Maintenance Mode.

See Turning [Maintenance](#page-103-0) Mode On or Off, on page 92.

Meeting service on the data center is restored.

### **Exporting an SSL Certificate**

Download the Secure Socket Layer (SSL) certificate:

#### **Procedure**

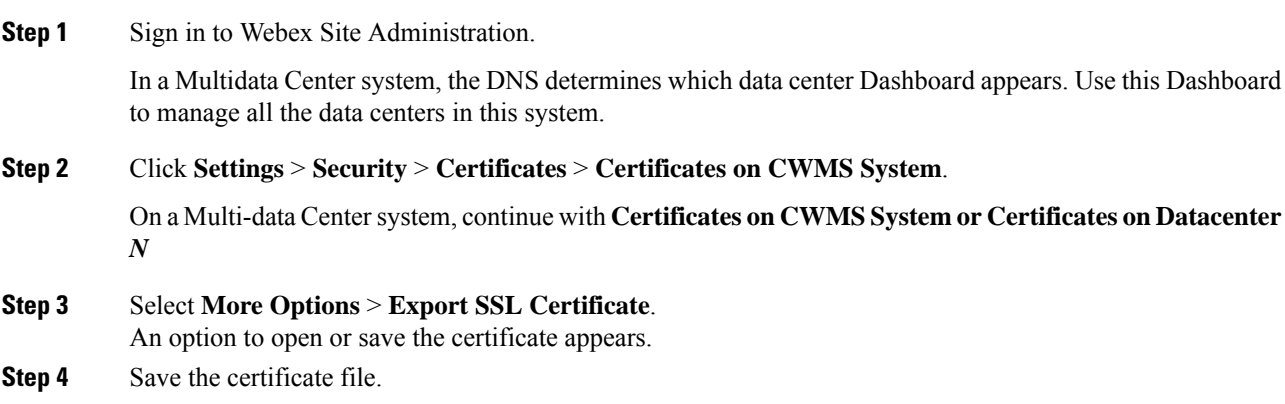

#### **What to do next**

Verify that administrators and end users are able to sign in to the administration or common web pages without seeing any *site not trusted* warnings.

#### **Exporting an SSL Certificate for Mobile Devices**

Apple iPhones or iPads running Apple iOS 5.0 or later have a built-in, trusted root certificate. If your company uses a self-signed certificate or if the root certificate installed on your Cisco Webex Meetings Server is not

on the Apple Trusted Certificate Authority list, you must export a SSL certificate and email it to your users to install on their mobile devices before they can join a Webex meeting.

Exporting anSSL certificate is required only if you are using a self-signed certificate. If you are using a trusted Certificate Authority-signed certificate, exporting a SSL certificate is not required.

#### **Before you begin**

Verify that the trusted root certificate pre-installed on a user's Apple iPhone or iPad is on the Apple Trusted Certificate Authority list. See <http://support.apple.com/kb/ht5012> for details.

Verify that users have an active, high-speed internet connection for their mobile devices.

#### **Procedure**

**Step 1** Sign in to Webex Site Administration.

In a Multidata Center system, the DNS determines which data center Dashboard appears. Use this Dashboard to manage all the data centers in this system.

**Step 2** Click **Settings** > **Security** > **Certificates** > **Certificates on CWMS System**.

On a Multi-data Centersystem, continue with **Certificates on CWMSSystem or Certificates on Datacenter** *N*

**Step 3** Select **More Options** > **Export SSL Certificate**.

An option to open or save the certificate appears.

- **Step 4** Save the certificate file to your local hard drive.
- **Step 5** Attach the saved certificate file to an email and send it to each authorized user iOS email account.
- **Step 6** Users open the email on their mobile devices, save the file, and install the certificate file on their mobile devices:
	- a) Tap **Install** on the **Install Profile** page.
	- b) Tap **Install Now** on the Unsigned Profile dialog.
	- c) Enter an iOS password.
	- d) Tap **Next**.
	- e) Tap **Done**.

### **Downloading a CSR and Private Key**

You can use this procedure to obtain the private key from the CWMS. If you do not own the file, contact the Cisco Technical Assistance Center for assistance.

#### **Procedure**

**Step 1** Sign in to Webex Site Administration.

In a Multidata Center system, the DNS determines which data center Dashboard appears. Use this Dashboard to manage all the data centers in this system.

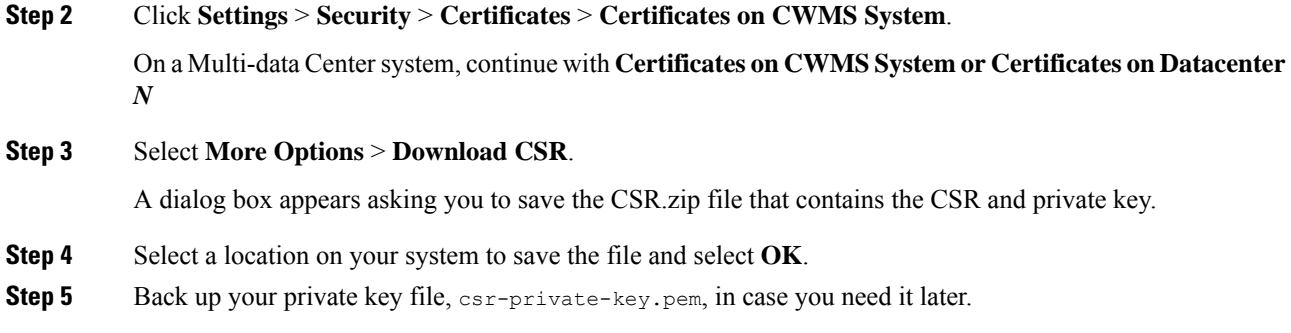

### **Generating a Self-Signed Certificate**

Your system automatically generates a self signed certificate after you deploy the system. We recommend that you install a certificate that is signed by a certificate authority. You can generate a new self-signed certificate at any time by using this procedure.

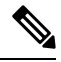

Users might have problems joining meetings if their system uses a self-signed certificate, unless the administrator on the client side configured the system to use self-signed certificates. **Note**

#### **Procedure**

**Step 1** Sign in to Webex Site Administration.

In a Multidata Center system, the DNS determines which data center Dashboard appears. Use this Dashboard to manage all the data centers in this system.

**Step 2** Click **Settings** > **Security** > **Certificates** > **Certificates on CWMS System**.

On a Multi-data Centersystem, continue with **Certificates on CWMSSystem or Certificates on Datacenter** *N*

#### **Step 3** Select **More Options** > **Generate self-signed certificate**.

#### **Step 4** Complete the fields on the **General Self Signed Certificate** page.

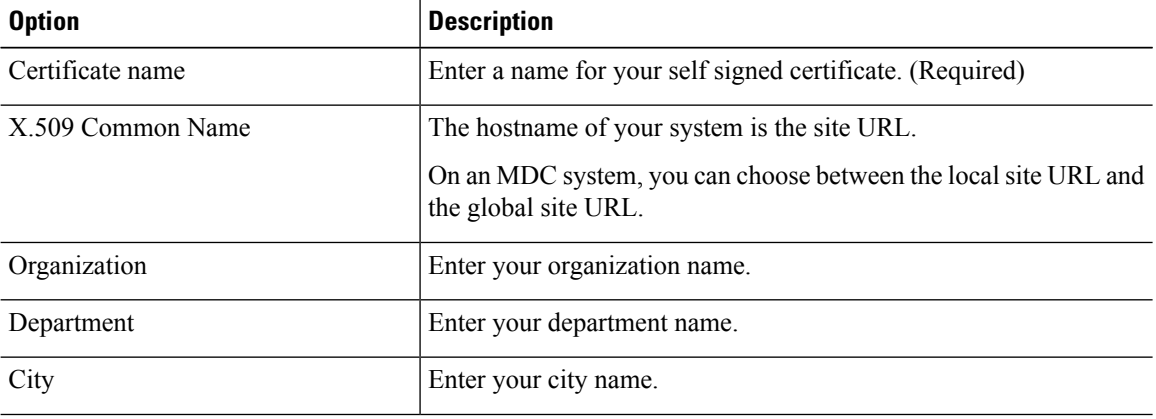

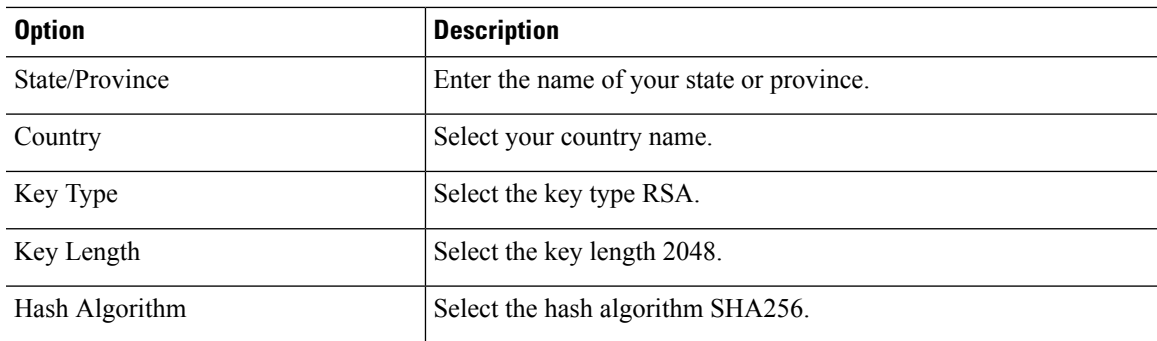

#### **Step 5** Select **Generate Certificate and Private Key**.

If you need to use the same SSL certificate after a major upgrade, you must upload the private key generated with the CSR that is used to get the certificate. The private key must be the first block in the certificate file.

Your certificate file is generated and displayed.

**Step 6** Select **Done**.

### **Restoring an SSL Certificate**

If your certificate becomes invalid or you perform a disaster recovery on your system, you can restore SSL certificates.You can use this procedure to restore the certificate configuration after you upgrade your Multi-data Center system. Cisco Webex Meetings Server supports X.509 certificates with PEM and DER encoding, and PKCS12 archives.

#### **Before you begin**

You have a backup of the certificates and the private key (if used by your system).

#### **Procedure**

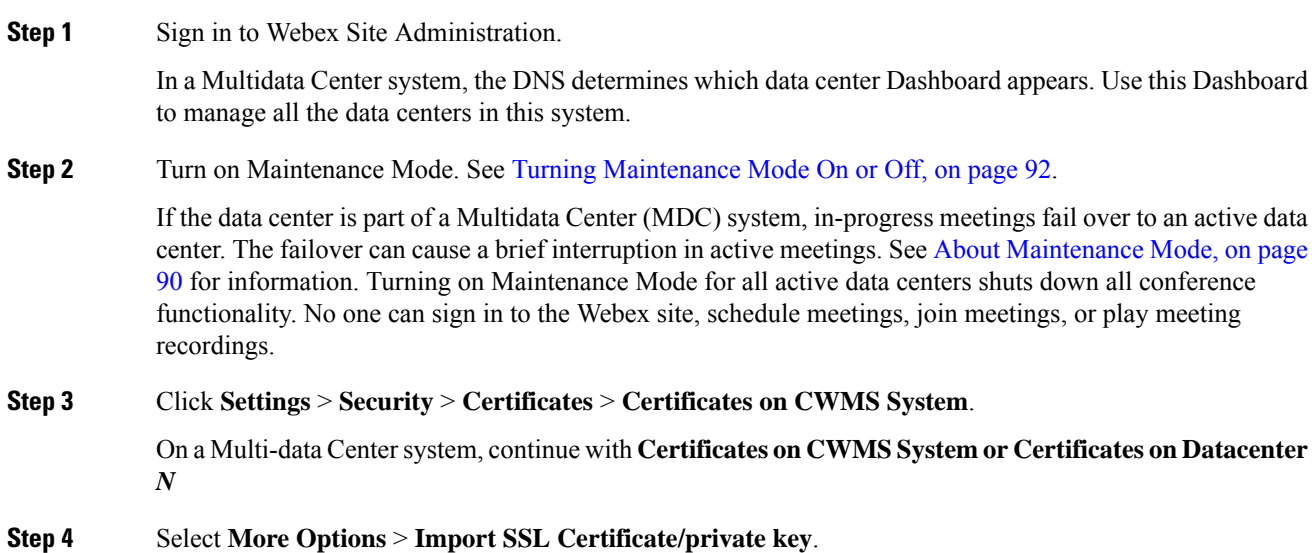

If you already have a certificate installed, the system warns you that importing a new certificate overwrites the existing certificate.

**Step 5** Select **Continue**.

**Step 6** Select **Browse** and choose your certificate file.

Choose an X.509-compliant certificate or a certificate chain. Valid types include:

- PEM/DER encoded certificate: .CER / .CRT / .PEM / .KEY
- PKCS12 encrypted certificate: .P12 / .PFX

You can import a certificate chain using a PKCS#12 file or a single file of PEM blocks. Format PEM files as follows:

- (Optional) Combine the private key file (csr\_private\_key.pem) and the certificate received from your certificate authority (CA) into one file. The private key must be the first block in the file. The file can be encrypted or unencrypted and be in the PKCS#8 format and PEM encoded. If the file is encrypted, enter the password to decrypt it in the passphrase field.
- The next element must be the certificate of the intermediate certificate authority that issued your certificate in PEM encoded X.509 format.
- You can include as many intermediate certificates as you use in your infrastructure. Don't include the certificate of the root certificate authority. The server certificate is the last block in the file. If you use a private certificate authority, you must distribute the root certificate to all clients.

Upload all certificates together in one file. You cannot upload one certificate and then add the intermediate certificates later. You can upload the intermediate certificates if you are using a certificate authority that uses intermediate certificates and the intermediate certificates are not distributed in their clients. Uploading the intermediate certificates prevents certificate warnings.

PKCS#12 files must have a .p12 extension and contain only the certificates and optionally, the private key.

#### **Step 7** Select **Upload**.

After you select **Upload**, the system will determine whether your certificate is valid. A certificate can be invalid for the following reasons:

- The certificate file is not a valid certificate file.
- The certificate file you selected is expired.
- Your public key must be at least 2048 bits.
- The server domains in the certificate do not match the site URL.
- The private key that the system automatically generated is not compatible with the certificate.

If the certificate is valid, proceed to the next step. If the certificate is invalid, you cannot upload it. To continue, select a valid certificate.

#### **Step 8** (Optional) Enter a **Passphrase**.

A passphrase is required to decrypt PKCS12 archives or an encrypted private key (if uploaded .pem files contain the private key).

**Step 9** Select **Continue**.

Ш

Your system imports your SSL certificate and displays it in a certificate file dialog box.

- **Step 10** Select **Continue** on the **SSL Certificate** page to complete the import.
- **Step 11** Select **Done**.
- **Step 12** Turn off Maintenance Mode.

When you turn off Maintenance Mode, the system determines whether a restart or a reboot is required, and displaysthe appropriate message. A restart takes approximated 3 to 5 minutes and a reboot takes approximately 30 minutes. If the data center is part of a Multidata Center (MDC) system, you are redirected to the global admin URL. The DNS resolution policy determines which data center you see. If Key Regeneration is enabled, taking one data center out of Maintenance Mode automatically takes all data centers in the system out of Maintenance Mode.

See Turning [Maintenance](#page-103-0) Mode On or Off, on page 92.

Meeting service on the data center is restored.

## <span id="page-270-0"></span>**Importing SSO IdP Certificates**

Forservice provider-initiated single sign-on (SSO) with a signed authentication request in a Multi-data Center (MDC) system, you must import the certificate from each data center into the Identity Provider (IdP). The certificate must be a Token-Signing certificate, in Base-64 encoded X.509 format. (Cisco Webex Meeting Server cannot use its private key to decrypt the assertion.)

#### **Procedure**

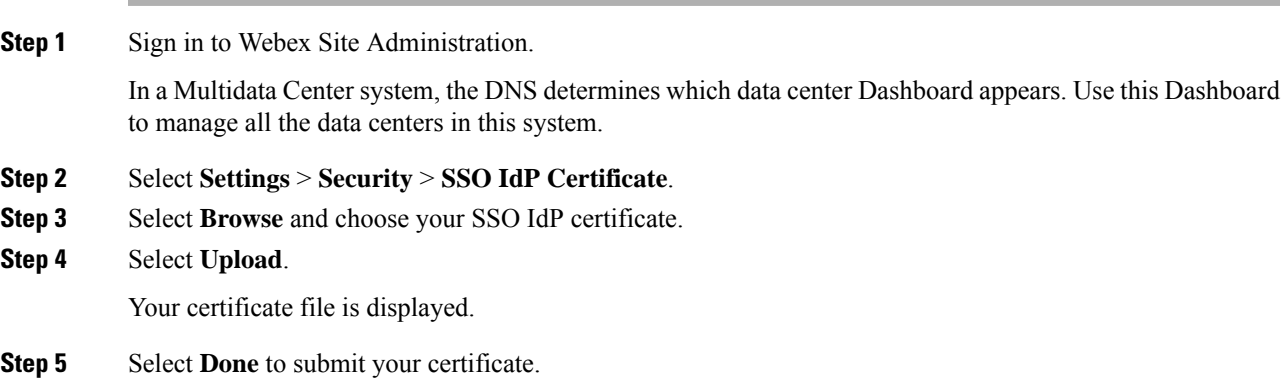

### **Importing SMTP Certificates**

Importing SMTP certificates from a local computer to the CWMS system.

#### **Procedure**

**Step 1** Sign in to Webex Site Administration.

In a Multidata Center system, the DNS determines which data center Dashboard appears. Use this Dashboard to manage all the data centers in this system.

- **Step 2** Select **Settings** > **Security** > **Certificates** > *datacenter* > **SMTP Certificate** > **Import Certificate**.
- **Step 3** Select **Browse** and choose your SMTP certificate.
- **Step 4** Select **Upload**.

Your certificate file is displayed.

- **Step 5** If your system is not in Maintenance Mode, select **Continue** to enter Maintenance Mode.
- **Step 6** Select **Done** to submit your certificate.
- **Step 7** Turn off Maintenance Mode.

When you turn off Maintenance Mode, the system determines whether a restart or a reboot is required, and displaysthe appropriate message. A restart takes approximated 3 to 5 minutes and a reboot takes approximately 30 minutes. If the data center is part of a Multidata Center (MDC) system, you are redirected to the global admin URL. The DNS resolution policy determines which data center you see. If Key Regeneration is enabled, taking one data center out of Maintenance Mode automatically takes all data centers in the system out of Maintenance Mode.

See Turning [Maintenance](#page-103-0) Mode On or Off, on page 92.

Meeting service on the data center is restored.

**Step 8** Select **Continue**. The system restarts.

## **Importing Remote Syslog Certificates**

#### **Procedure**

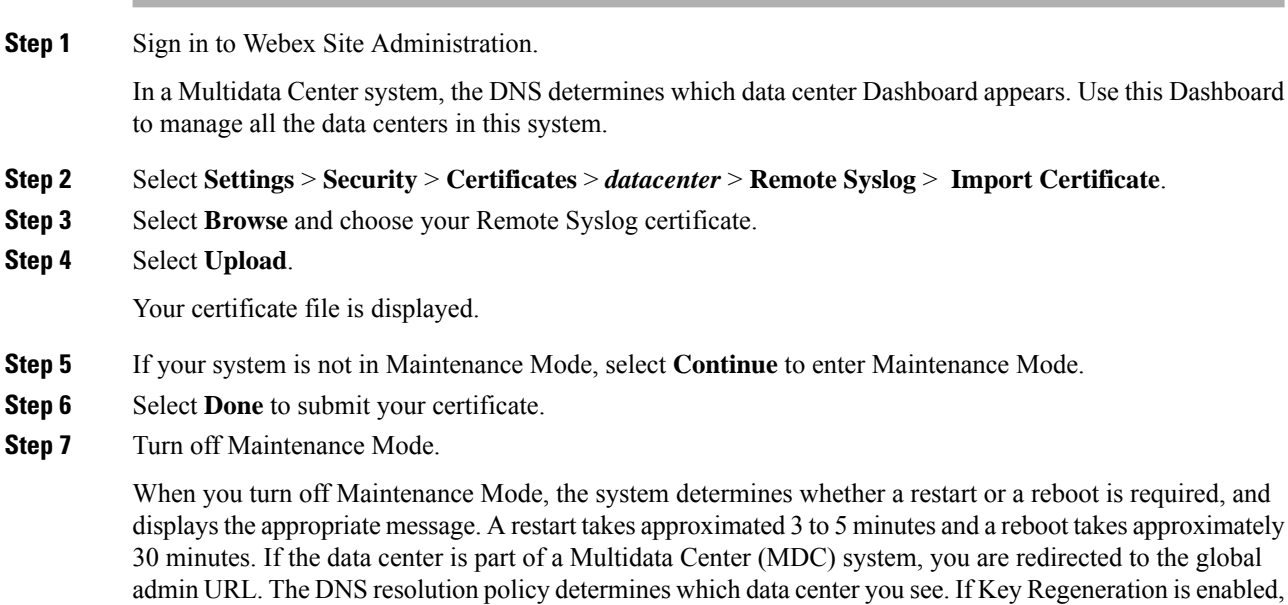

taking one data center out of Maintenance Mode automatically takes all data centers in the system out of Maintenance Mode.

See Turning [Maintenance](#page-103-0) Mode On or Off, on page 92.

Meeting service on the data center is restored.

**Step 8** Select **Continue**.

The system restarts.

### **Importing Secure Teleconferencing Certificates**

Secure teleconferencing certificates are only required if TLS conferencing is enabled. If TLS conferencing is not enabled, this option is not available.

#### **Before you begin**

Secure teleconferencing certificates are required for your CUCM servers when TLSis selected as the transport type in your audio settings. See [Configuring](#page-208-0) Your Audio Settings, on page 197 for more information.

#### **Procedure**

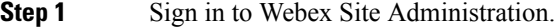

In a Multidata Center system, the DNS determines which data center Dashboard appears. Use this Dashboard to manage all the data centers in this system.

**Step 2** Turn on [Maintenance](#page-103-0) Mode. See Turning Maintenance Mode On or Off, on page 92.

If the data center is part of a Multidata Center (MDC) system, in-progress meetings fail over to an active data center. The failover can cause a brief interruption in active meetings. See About [Maintenance](#page-101-0) Mode, on page [90](#page-101-0) for information. Turning on Maintenance Mode for all active data centers shuts down all conference functionality. No one can sign in to the Webex site, schedule meetings, join meetings, or play meeting recordings.

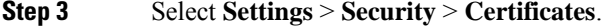

The Secure Teleconferencing Certificate section displays one of the following two messages:

- This system does not require secure teleconferencing certificates because TLS teleconferencing is not enabled.
- CUCM secure conferencing certificates are required for TLS teleconferencing which is enabled on this system.

If secure teleconferencing certificates are required, an **Import Certificate** button is shown for each CUCM server that must be configured.

**Step 4** Select **Import Certificate** for CUCM *n*.

The **Secure Teleconferencing Certificate** page appears.

- **Step 5** Enter a certificate name.
- **Step 6** Select **Browse** and choose your certificate file.

If CUCM uses self-signed certificates, then use the CallManager.pem file. If CUCM uses third-party certificates, then use the Root Certificate Authority  $(CA)$  certificate. See "Downloading CUCM Certificates" in the *Planning Guide* for more details on how to download a CUCM certificate to your local hard drive. **Note**

#### **Step 7** Select **Upload**.

After you select **Upload**, the system will determine if your certificate is valid.

If the certificate is valid, proceed to the next step. If the certificate is invalid, you cannot upload it. You must select a valid certificate before you can continue.

#### **Step 8** Select **Continue**.

Your system imports your SSL certificate and displays it in a scrollable certificate file dialog box. You are notified that you have imported an SSL certificate.

- **Step 9** Select **Done**.
- **Step 10** Return to step 4 and repeat the process for the next CUCM server.
- **Step 11** Turn off Maintenance Mode.

When you turn off Maintenance Mode, the system determines whether a restart or a reboot is required, and displaysthe appropriate message. A restart takes approximated 3 to 5 minutes and a reboot takes approximately 30 minutes. If the data center is part of a Multidata Center (MDC) system, you are redirected to the global admin URL. The DNS resolution policy determines which data center you see. If Key Regeneration is enabled, taking one data center out of Maintenance Mode automatically takes all data centers in the system out of Maintenance Mode.

See Turning [Maintenance](#page-103-0) Mode On or Off, on page 92.

Meeting service on the data center is restored.

## **Configuring User Session Security**

You can configure how long sessions can remain inactive before users are automatically signed out.

#### **Procedure**

**Step 1** Sign in to Webex Site Administration.

In a Multidata Center system, the DNS determines which data center Dashboard appears. Use this Dashboard to manage all the data centers in this system.

**Step 2** Go to **Settings** > **Security** > **User Sessions**.

**Step 3** Complete the fields on the **User Sessions** page to set the web page expiration time.

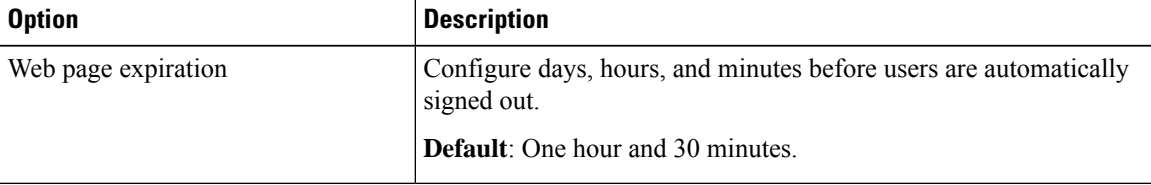

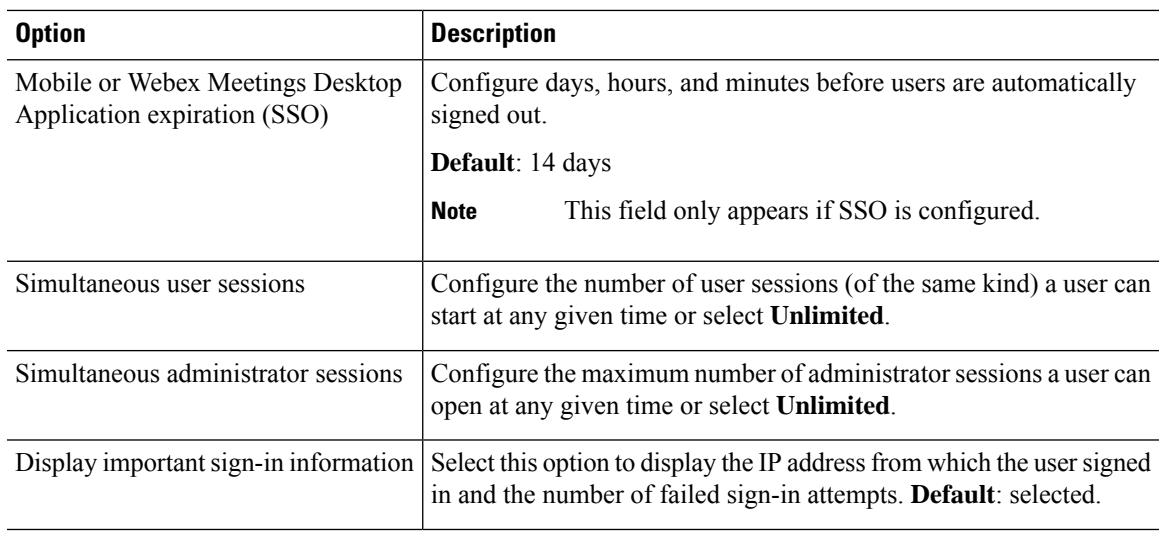

**Step 4** Select **Save**.

## **Certificate Revocation Checking**

When enabled, shows a warning if the certificate authority server is not reachable or the certificate has been revoked.

#### **Procedure**

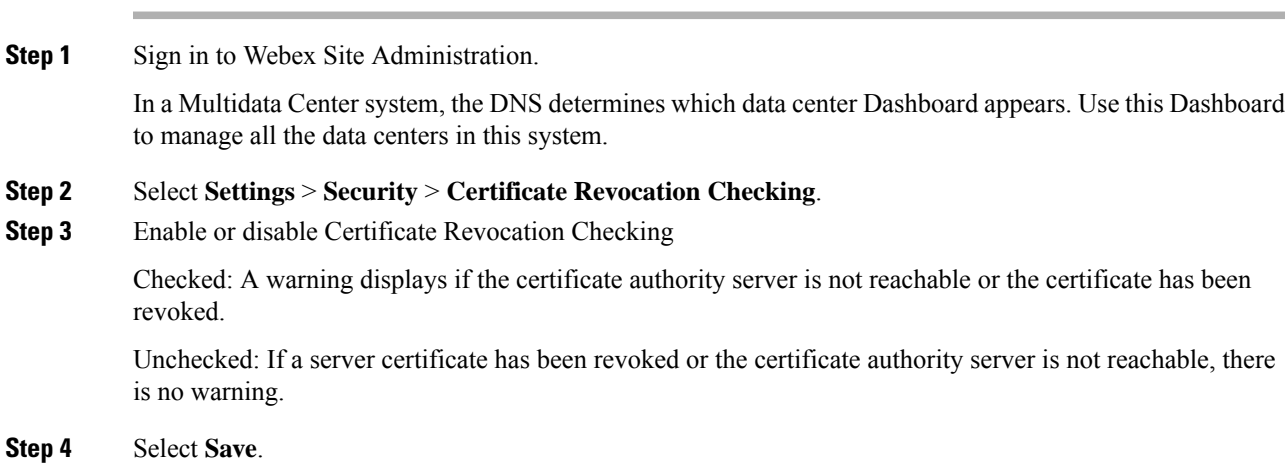

## **Remove Un-secure Data from URLs (Short Link)**

When the elimination of un-secure data is enabled, links use only short URLs (one UUID parameter); all meeting, recording, and user links only accept short URLs:

• Join meeting

- Invite meeting
- Start meeting
- Meeting information
- Change password
- Playback recording
- Share recording
- Create password

#### **Procedure**

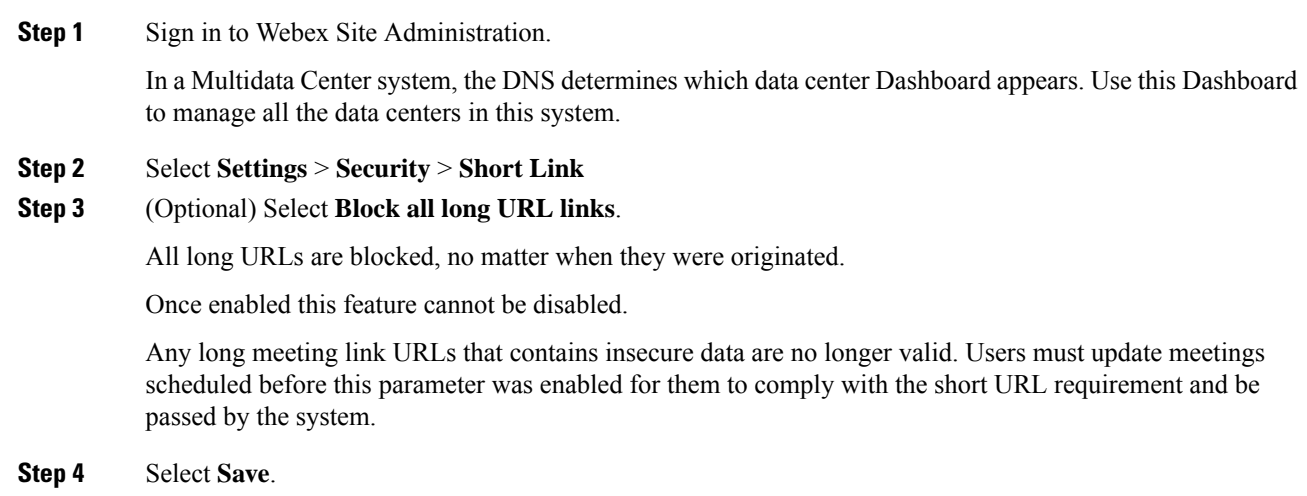

## **Configuring Federated Single Sign-On (SSO) Settings**

The CWMS system supports Single Sign-on (SSO) systems based on the industry standard Security Assertion Markup Language (SAML) 2.0 protocol.

SSO allows clients to use their on-premises SSO system to simplify the management of their CWMS system. With SSO, users securely sign into the system by using their corporate sign-in credentials. You can also configureSSO to create or manage user accounts on the fly when users attempt to sign in. User login credentials are not sent to Cisco, protecting corporate sign-in information.

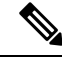

Enabling SSO overrides users login settings. Make sure you inform users before you enable SSO. **Note**

After making a change to an existing user's email address, that user must wait until the Exchange server, Outlook, and CWMS server are synchronized before the scheduling of a meeting by a delegate (proxy) user hosted by that user with the modified email. Also attempting to schedule an alternate host with a recently modified email address will fail. The address book in Outlook is synchronized with the Exchange server once a day. When an email address is changed on the Exchange server, that change is not immediately propagated to Outlook. If, prior to synchronization, a user attempts to schedule a meeting for a user with a modified email address or identify them as an alternate host, the system receives the old email address and issues a notice that the user cannot be found. Manually synchronizing the systems does not solve this issue. Note that this is not a CWMS issue, but a result of the way Outlook and Exchange are designed.

ConfiguringSSO can be a complex operation and we strongly recommend that you contact your Cisco Channel Partner or Cisco Advanced Services before you continue.

#### **Before you begin**

• Generate a set of public and private keys and an X.509 certificate that contains the public key, and upload them as described in Managing [Certificates,](#page-259-0) on page 248.

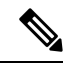

After you have enabled SSO, user credentials are managed by the authentication system. Certain password management features no longer apply to your users. See Configuring Passwords, on page 217 and [Editing](#page-127-0) Users, on page 116 for more information. **Note**

• Configure a SSO IdP certificate to use this feature. See Importing SSO IdP [Certificates,](#page-270-0) on page 259 for more information.

#### **Procedure**

**Step 1** Sign in to Webex Site Administration.

In a Multidata Center system, the DNS determines which data center Dashboard appears. Use this Dashboard to manage all the data centers in this system.

- **Step 2** Select **Settings** > **Security** > **Certificates** > **Federated SSO**.
- **Step 3** After you have generated public and private keys and an X.509 certificate as described in the pre-requisites, select **Continue**.
- **Step 4** Select your initiation method:
	- SP (Service Provider) Initiated–Users select a link to the service provider and are temporarily redirected to the identity provider for authentication. Users are then returned to the link from where they initially requested.
	- IdP (Identity Provider) Initiated–Users start at their identity provider, log in, and are then redirected to a landing page at the service provider.
- **Step 5** Complete the fields and select your options on the **SSO Configuration** page:

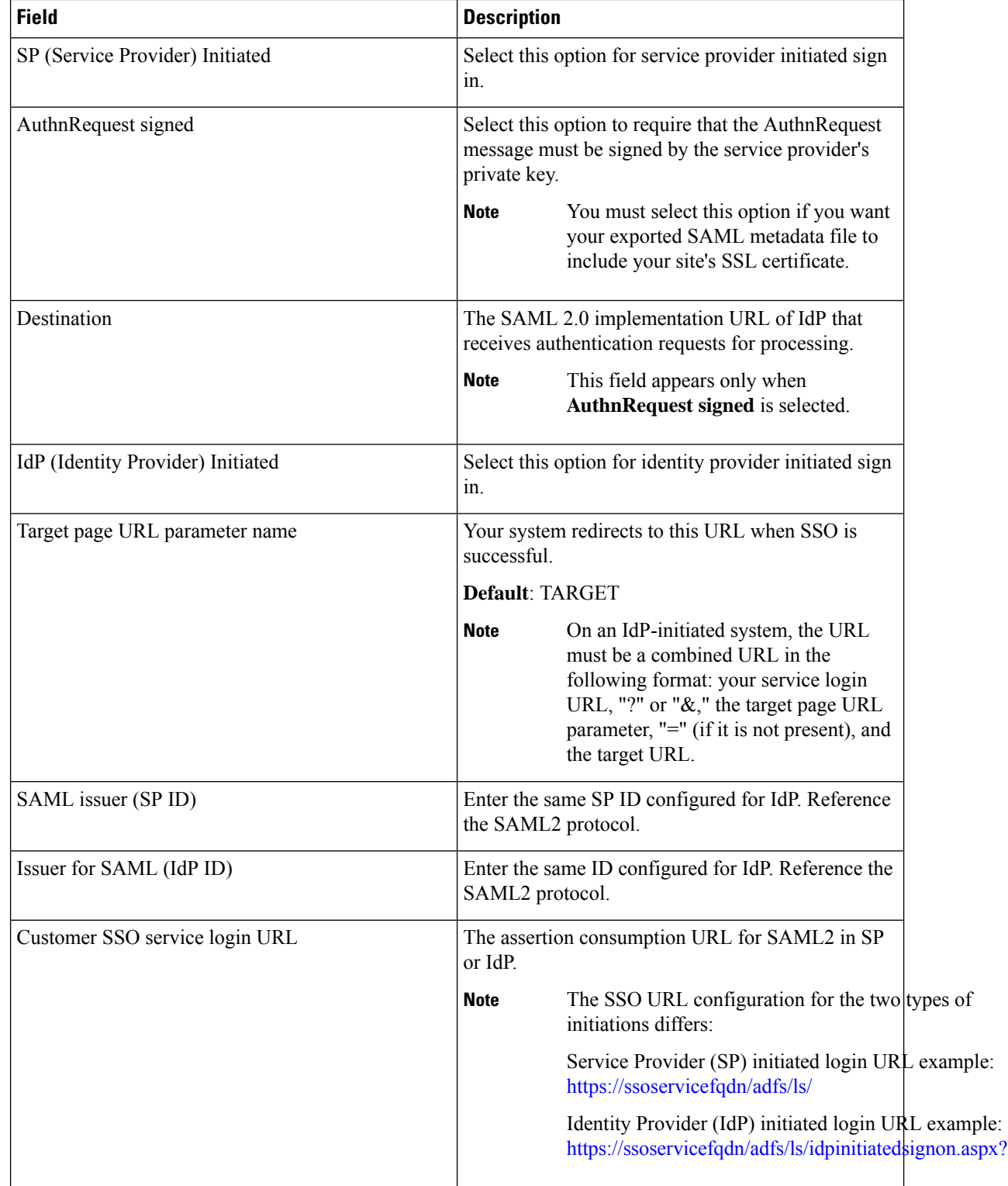

**Note** Refer to your IdP configuration file to complete the IdP fields. Select the **IdP Certificate** link.

 $\mathbf I$ 

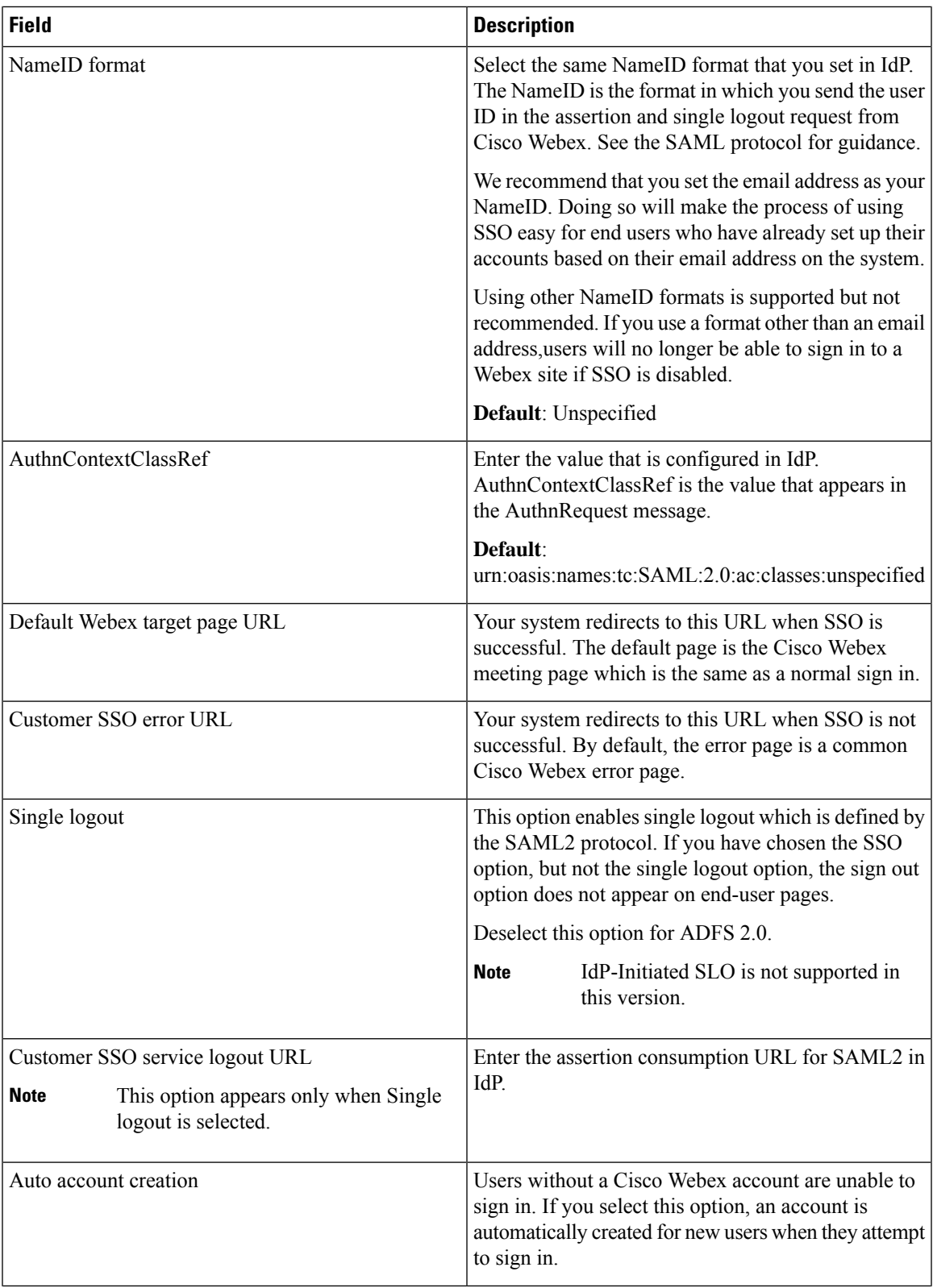

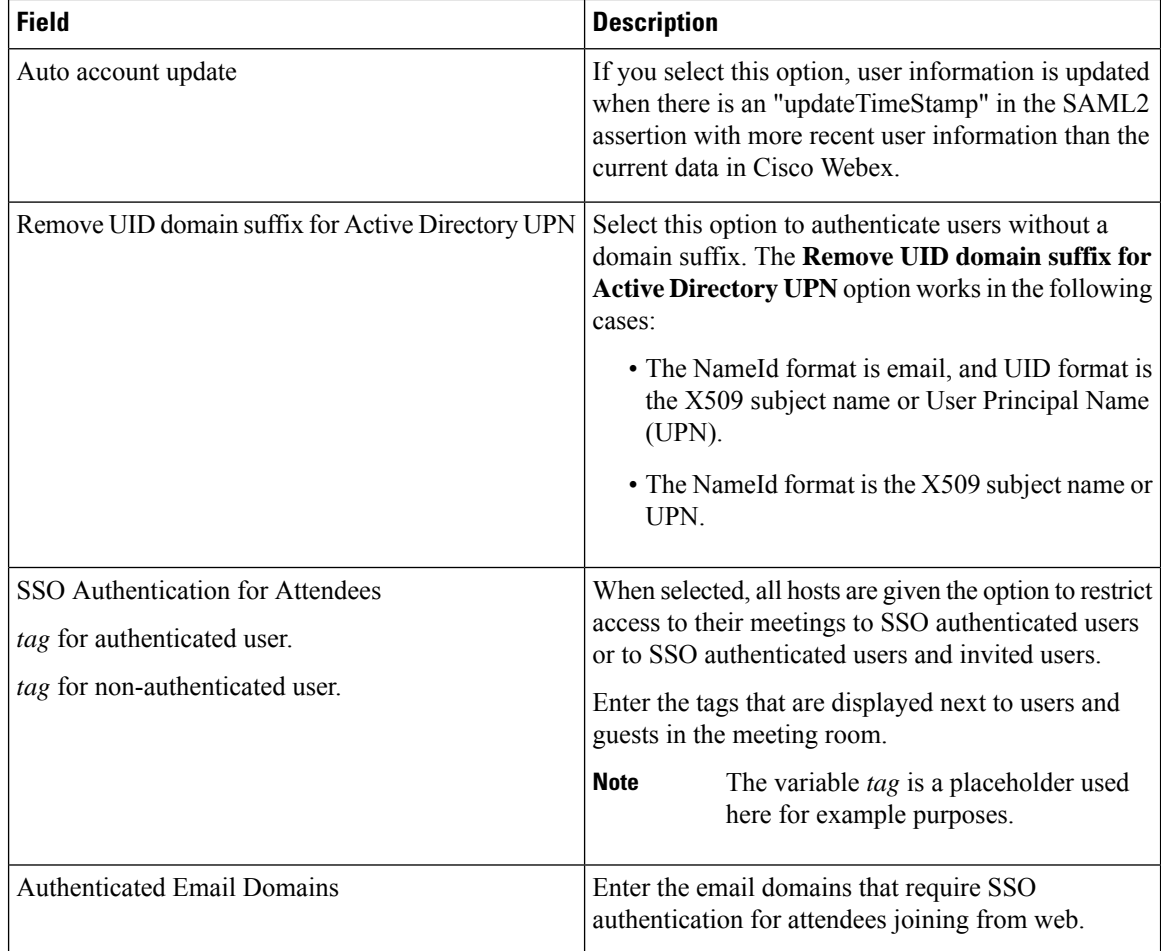

#### **Step 6** Select **Enable SSO**.

The **Review SSO Settings** page appears. Review your settings and select **Save**.

### **Disabling SSO**

#### **Before you begin**

Disabling SSO disables a user's ability to sign in with their company credentials. Make sure you inform your users that you are disabling SSO and that they can still sign in with their Cisco Webex credentials.

#### **Procedure**

**Step 1** Sign in to Webex Site Administration. In a Multidata Center system, the DNS determines which data center Dashboard appears. Use this Dashboard to manage all the data centers in this system.

#### **Step 2** Select **Settings** > **Security** > **Federated SSO**.

- **Step 3** Find the sentence, "If you would like to disable SSO please click here." Select the **click here** link.
- **Step 4** Select **Disable SSO** to confirm.

The **Federated SSO** page appears with a banner that confirms you have disabled SSO.

## **Configuring Virtual Machine Security**

Your virtual machine security features include the ability to update your encryption keys and enable or disable FIPS-compliant encryption.

### **Updating Your Encryption Keys**

Cisco Webex Meetings Server uses internally generated encryption keys to secure all communications between the virtual machines on your system. Use this feature to update your encryption keys periodically.

#### **Procedure**

**Step 1** Sign in to Webex Site Administration.

In a Multidata Center system, the DNS determines which data center Dashboard appears. Use this Dashboard to manage all the data centers in this system.

**Step 2** Turn on [Maintenance](#page-103-0) Mode. See Turning Maintenance Mode On or Off, on page 92.

If the data center is part of a Multidata Center (MDC) system, in-progress meetings fail over to an active data center. The failover can cause a brief interruption in active meetings. See About [Maintenance](#page-101-0) Mode, on page [90](#page-101-0) for information. Turning on Maintenance Mode for all active data centers shuts down all conference functionality. No one can sign in to the Webex site, schedule meetings, join meetings, or play meeting recordings.

- **Step 3** Select **Settings** > **Security** > **Virtual Machines**.
- **Step 4** Select **Update Encryption Keys**.
- **Step 5** Turn off Maintenance Mode.

When you turn off Maintenance Mode, the system determines whether a restart or a reboot is required, and displaysthe appropriate message. A restart takes approximated 3 to 5 minutes and a reboot takes approximately 30 minutes. If the data center is part of a Multidata Center (MDC) system, you are redirected to the global admin URL. The DNS resolution policy determines which data center you see. If Key Regeneration is enabled, taking one data center out of Maintenance Mode automatically takes all data centers in the system out of Maintenance Mode.

See Turning [Maintenance](#page-103-0) Mode On or Off, on page 92.

Meeting service on the data center is restored.

### **About FIPS**

The Federal Information Processing Standard (FIPS) 140 is a U.S. and Canadian government standard that specifies security requirements for cryptographic modules. A cryptographic module is a "set of hardware,

software, and/or firmware that implements approved security functions (including cryptographic algorithms and key generation) and is contained within the cryptographic boundary." The cryptographic module is what is being validated.

#### **FIPS 140 Requirements**

At a very high level, the FIPS 140 requirements apply to the following module characteristics:

- Implementation of FIPS-approved algorithms
- Specific management of the key life cycle
- Approved generation of random numbers
- Self-tests of cryptographic algorithms, image integrity, and random number generators (RNGs)

Cisco Webex Meetings Server uses CiscoSSL 2.0 to achieve FIPS 140-2 Level 2 compliance.

#### **With FIPS Enabled**

Enabling FIPS might result in reduced compatibility with popular web-browsers and operating systems. Symptoms can include, but are not limited to, 404 errors, problems signing into the system, and starting and joining meetings.

Cisco recommends that you take the following actions:

- Ensure that your Windows PCs are running Windows 7 or later.
- Update all Windows computers to Microsoft Internet Explorer 11 regardless of the browsers actually used: Internet Explorer, Mozilla Firefox, or Google Chrome. Internet Explorer 11 is required on all computers. Our FIPS-enabled clients (Cisco Webex Meetings, Webex Meetings Desktop Application, and Webex Recording Player) use FIPS-enabled system libraries available only with Internet Explorer 11.
- Configure **Internet settings** on all computers to use TLS encryption. Open **Control Panel** > **Internet Options** > **Advanced** > **Security** > **Use TLS 1.2**.

These steps apply to guest attendees (for example, people who do not work for your company). If guests do not complete these steps, they can experience compatibility issues. We recommend that you include these steps in your meeting invitations. You can do this by editing the appropriate meeting invitations available on your Administration site at **Settings** > **Email** > **Templates.**.

#### **Enabling FIPS Compliant Encryption**

Use this feature to enable your Federal Information Processing Standard (FIPS) compliant encryption setting.

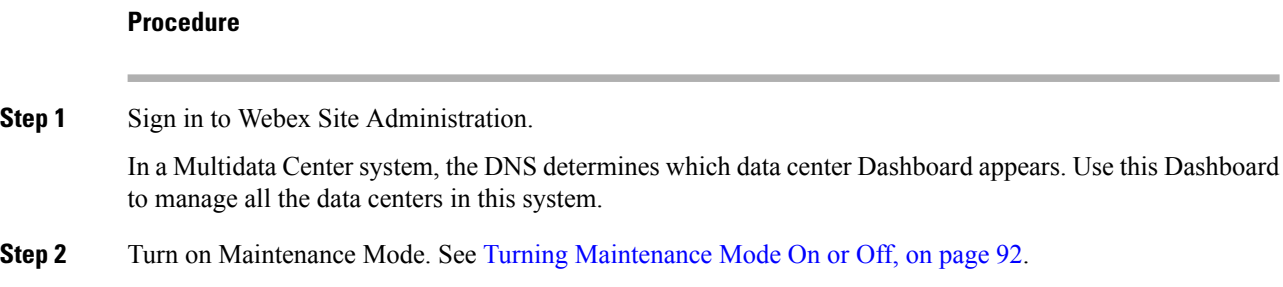

If the data center is part of a Multidata Center (MDC) system, in-progress meetings fail over to an active data center. The failover can cause a brief interruption in active meetings. See About [Maintenance](#page-101-0) Mode, on page [90](#page-101-0) for information. Turning on Maintenance Mode for all active data centers shuts down all conference functionality. No one can sign in to the Webex site, schedule meetings, join meetings, or play meeting recordings.

#### **Step 3** Select **Security** > **Settings** > **Virtual Machines**.

**Step 4** Select **Enable** to enable FIPS compliant encryption and **Continue** to confirm.

FIPS compliant encryption is configured on your system.

#### **Step 5** Turn off Maintenance Mode.

When you turn off Maintenance Mode, the system determines whether a restart or a reboot is required, and displaysthe appropriate message. A restart takes approximated 3 to 5 minutes and a reboot takes approximately 30 minutes. If the data center is part of a Multidata Center (MDC) system, you are redirected to the global admin URL. The DNS resolution policy determines which data center you see. If Key Regeneration is enabled, taking one data center out of Maintenance Mode automatically takes all data centers in the system out of Maintenance Mode.

See Turning [Maintenance](#page-103-0) Mode On or Off, on page 92.

Meeting service on the data center is restored.

#### **Disabling FIPS Compliant Encryption**

Use this feature to disable Federal Information Processing Standard (FIPS) compliant encryption on your system.

#### **Procedure**

**Step 1** Sign in to Webex Site Administration.

In a Multidata Center system, the DNS determines which data center Dashboard appears. Use this Dashboard to manage all the data centers in this system.

**Step 2** Turn on [Maintenance](#page-103-0) Mode. See Turning Maintenance Mode On or Off, on page 92.

If the data center is part of a Multidata Center (MDC) system, in-progress meetings fail over to an active data center. The failover can cause a brief interruption in active meetings. See About [Maintenance](#page-101-0) Mode, on page [90](#page-101-0) for information. Turning on Maintenance Mode for all active data centers shuts down all conference functionality. No one can sign in to the Webex site, schedule meetings, join meetings, or play meeting recordings.

- **Step 3** Select **Security** > **Settings** > **Virtual Machines**.
- **Step 4** Select **Disable** to disable FIPS compliant encryption and **Continue** to confirm.

FIPS compliant encryption is disabled on your system.

**Step 5** Turn off Maintenance Mode.

When you turn off Maintenance Mode, the system determines whether a restart or a reboot is required, and displaysthe appropriate message. A restart takes approximated 3 to 5 minutes and a reboot takes approximately 30 minutes. If the data center is part of a Multidata Center (MDC) system, you are redirected to the global

admin URL. The DNS resolution policy determines which data center you see. If Key Regeneration is enabled, taking one data center out of Maintenance Mode automatically takes all data centers in the system out of Maintenance Mode.

See Turning [Maintenance](#page-103-0) Mode On or Off, on page 92.

Meeting service on the data center is restored.

## **Uploading a Security Sign-in Warning Message**

For secure sites that require users to read a security message and accept an agreement before signing in to the site, upload a file that contains warning text.

To remove the sign-in warning message, go to [Configuring](#page-285-0) a Security Sign-in Warning, on page 274.

#### **Before you begin**

Create a text file (.txt) with the warning to be displayed before a user signs in to a Webex Common site or an Administration site. The text file must use UTF-8 characters and encoding.

#### **Procedure**

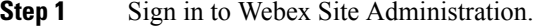

In a Multidata Center system, the DNS determines which data center Dashboard appears. Use this Dashboard to manage all the data centers in this system.

- **Step 2** Select **Settings** > **Security** > **Sign-in Warning**.
- **Step 3** Select **Browse** and the text file to be uploaded.
- **Step 4** Select **Upload**.

The file is uploaded and immediately appears on all sign-in pages.

## **Configuring the Application Audit Log**

If your site is required to store audit information about system changes, configure the Application Audit Log settings.

If a person is identified as an Auditor, the **Meeting Logging Settings** and the **Logging Settings** options are visible and configurable only by the Auditor. If your system does not have a person with the Auditor role, the **Meeting Logging Settings** and the **Logging Settings** options are visible and configurable by a System Administrator, SSO Administrator, or LDAP Administrator.

#### **Procedure**

**Step 1** Sign in to Webex Site Administration.

In a Multidata Center system, the DNS determines which data center Dashboard appears. Use this Dashboard to manage all the data centers in this system.

#### **Step 2** Select **Settings** > **Security** > **Application Audit Log**.

Two files are generated on the system, admin audit.log for Administration Application and end user audit.log for the End-user Application.

**Step 3** Select **Enable Meeting Audit Logs** to enable meeting logs.

To change this parameter, the system must be put into Maintenance Mode. Auditors are not authorized to put the system into Maintenance Mode. If you are an Auditor, contact an administrator and request that the system be put into Maintenance Mode.

When enabled, actions from the meeting room are logged in separate audit logs on the system. Messages are logged by using the syslog mechanism to the file /var/log/conference\_audit.log.

These actions include:

- The join and leave time for all participants, including information such as username, ID, and client IP.
- Activities performed by the participants, such as share desktop, share application, reassign host or presenter, and recording start or stop.
- **Step 4** Select **Enable Audit Log** to enable the creation of the audit logs.

The Administration Application audit log documents the actions that change the state of the CWMS system, administrator authentication, changes in settings, actions taken by the administrator (such as importing users), and so forth. (It does not show general application errors.)

The End-user Application includes information about the user authentication, profile, meeting changes, and so forth.

If there is a Remote Syslog Server, audit logs are backed up. All audit logs are synchronized to the Remote Syslog Server, regardless of the selected Remote Syslog Event Level.

**Step 5** To backup application syslog information to a remote syslog server, enter the parameters for the **Primary Remote Syslog Server**.

The events in the Remote Syslog Event Level menu are organized in order of importance.

- a) Enter the **IPv4 Address** and **Port Number** if you want the system to backup application syslog information to a remote syslog server.
- b) Select the protocol.

If you select the TLS protocol, you must upload a Remote Syslog Certificate.

c) Select the **Remote Syslog Event Level**.

When you select an event level, the preceding levels are selected as well. For example, if you select the **Error** event level, the system captures Error, Critical, Alert, and Emergency events.

The level only affects the operating system logs and severity of those messages.

Emergency event level is the default. In the Auditor view, the alarm for log partition is also displayed.

This Event Level affects all the other logs synced by syslog, such as OS logs. Audit logs are synced as files; there is no filter for levels. No matter what level of Event is set, all the logs are synced.

The Remote Syslog Server is not used just for Audit logs, but for all syslog. These logs are not intended to monitor the health of the system. **Note**

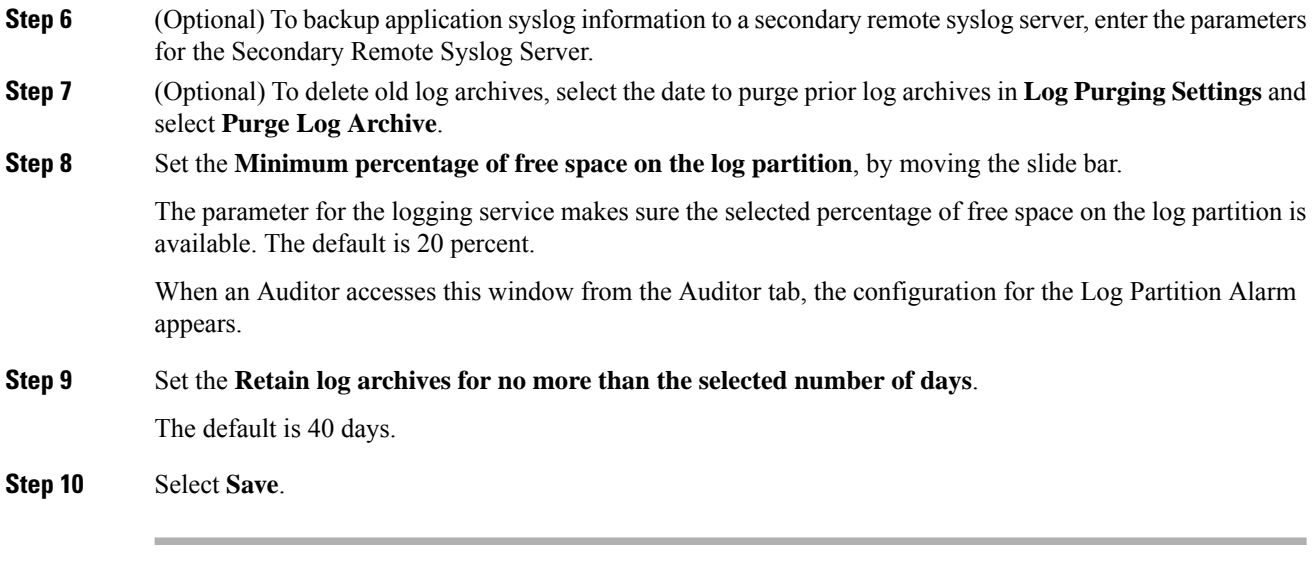

#### **What to do next**

See [Viewing](#page-89-0) and Editing Alarms, on page 78 for details about setting alarm thresholds.

## <span id="page-285-0"></span>**Configuring a Security Sign-in Warning**

The Security Sign-in Warning displays the warning message on the Common Webex site, Administration Webex site, and CLI sign-in pages.

#### **Procedure**

**Step 1** Sign in to Webex Site Administration.

In a Multidata Center system, the DNS determines which data center Dashboard appears. Use this Dashboard to manage all the data centers in this system.

- **Step 2** Select **Settings** > **Security** > **Sign-in Warning**.
- **Step 3** Browse in message and select **Upload** or select **Remove Message**.

Message is added to the system and will display on sign-in pages or the file is removed from the system and will not appear on sign-in pages.

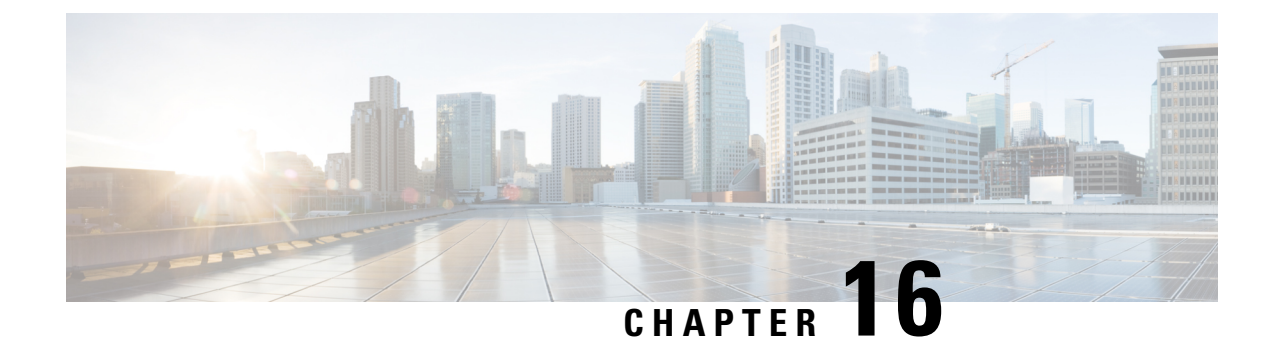

# **Managing Reports**

- [Downloading](#page-286-0) Monthly Reports, on page 275
- About [Monthly](#page-286-1) Reports, on page 275
- Generating [Customized](#page-288-0) Details Reports, on page 277
- About [Customized](#page-289-0) Details Reports, on page 278

# <span id="page-286-0"></span>**Downloading Monthly Reports**

#### **Procedure**

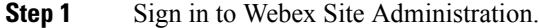

In a Multidata Center system, the DNS determines which data center Dashboard appears. Use this Dashboard to manage all the data centers in this system.

**Step 2** Select **Reports** from the menu bar.

The **Reports** window shows.

<span id="page-286-1"></span>**Step 3** Select the link for the monthly report you want to download.

PDFs are shown in the system window. You can display or save Monthly PDF Summary Reports, CSV Meeting Reports, CSV Participants Reports, or a ZIP file that contains these three reports.

# **About Monthly Reports**

For real-time meeting status, see your Dashboard. For more information about the meeting status, see [Viewing](#page-92-0) the [Meetings](#page-92-0) List, on page 81.

#### **Summary Report**

#### **System Summary Report**

Your System Summary Report includes the following information in PDF format:

- Service Adoption—A graph depicting the number of unique hosts and attendants over the previous three months.
- User Licenses—Percentage of purchased host licenses the system is using and the number of host licenses used during the past six months. Use these numbers to predict future host license needs and adjust your license purchases accordingly.
- System Size—Meeting participant peak and the percentage of system size that peak usage consumed. The graph depicts the meeting participant peaks over the past three months and the expected growth rate over the next three months.
- Storage—Storage usage of your data archive and recordings both as a percentage of total storage space and in total gigabytes (GB). The graph depicts the total storage over the past three months and expected growth rate over the next three months. Use this report to monitor your storage usage. To add storage space, manually copy your existing storage data archive and recordingsto your new storage server before you activate it.

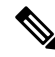

- If you have configured a storage server, this report appears. See [Adding](#page-168-0) an NFS or SSH [Storage](#page-168-0) Server, on page 157 for more information. **Note**
	- Network:
		- Your peak network bandwidth consumption in Mbps.
		- The peak network bandwidth consumption in Mbps over the past three months and the expected growth rate over the next three months. (The red bar indicates maximum network bandwidth.)
		- A pie chart indicating the percentage of bandwidth consumed by each of your system resources.

Reports draw their data from the database. The monitoring module writes 0 to the database if the bandwidth consumption is less than 1 Mbps. Therefore, a 0 in the report means that feature is not using significant network bandwidth.

- System Planned Downtime & Unplanned Outage:
	- Your average system uptime over the past three months.
	- The average time of your unplanned system outages over the past three months.
	- The average number of meetings disrupted due to outages over the past three months.
	- The planned downtime and unplanned outages over the past three months and the expected growth rate over the next three months.

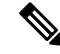

**Note**

Increased downtime is sometimes a reflection of increased usage. Be sure to compare your downtime statistics with the usage statistics displayed in other reports.

#### **Meeting Summary Report**

Your Meeting Summary Report includes the following information in CSV format:
- Meeting Status—The meeting status, the percentage of meetings that experienced problems, and the total number of meetings held during the month.
- Meeting Size—The sizes of the meetings held on your system over the past month, a breakdown of the meeting sizes, and detailed information about the largest meeting held during the month.
- Meeting Feature Usage:
	- The most used feature over the past month, including the total number of minutes the feature was used.
	- The fastest growing feature on your system over the past month, including the growth rate.
	- Usage of each feature on your system.
	- The growth rate of the fastest growing feature on your system.
- Top Active Participant Email Domains:
	- The top active participant email domains.
	- A breakdown of the participant email domains.
	- A listing of the top three email domains used by meeting participants.
- Peak Day and Hour—The first graph depicts the busiest day of the week. The second graph depicts the busiest time of day over the past month.

#### **Meeting Report**

Statistics for each meeting in CSV format.

#### **Participants Report**

Statistics for each meeting participant in CSV format.

To show participant phone numbers on this report, select **Settings** > **Audio** > **Global Settings** > **Show call-in user phone numbers in Participant Report**. To include all phone numbers in a Multi-data Center environment, this parameter must be set on each data center. See [Modifying](#page-211-0) Audio Settings for more information.

#### **All Reports**

A Zip file containing all of the reports.

## **Generating Customized Details Reports**

#### **Procedure**

**Step 1** Sign in to Webex Site Administration.

In a Multidata Center system, the DNS determines which data center Dashboard appears. Use this Dashboard to manage all the data centers in this system.

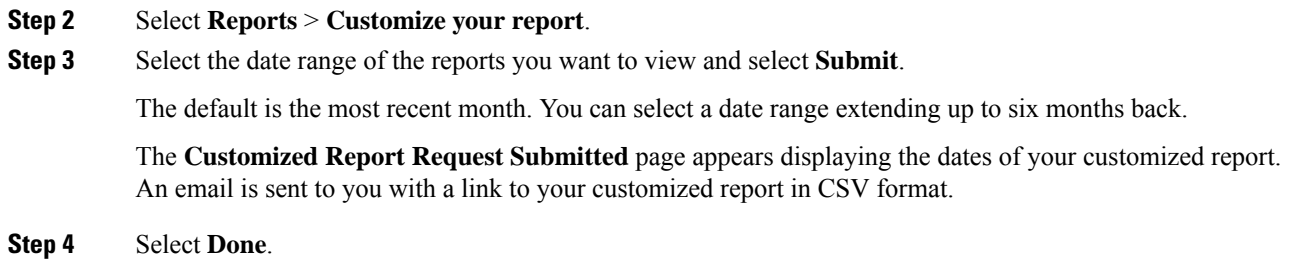

## **About Customized Details Reports**

When you generate customized details reports, you receive an email containing an archive with the following reports in CSV format:

- **Fraud Attempts Report**—Displays any failed telephony access attempts where the caller enters the wrong host or participant access codes or host PIN three times while attempting to start or join a Personal Conference meeting:
	- Access Number Called—The Cisco Webex call-in number dialed to start or join a Personal Conference meeting.
	- Calling Number—The phone number of the phone used to place the call.
	- Start Time of Call—The date and time of the call.
	- 1st Access Code Attempted—The first invalid access code entered by the caller.
	- Email of 1st Access Code Owner (if available)—The email address of the user associated with the first invalid access code, if the access code is associated with a valid Cisco Webex Meetings Server account.
	- 2nd Access Code Attempted—The second invalid access code entered by the caller.
	- Email of 2nd Access Code Owner (if available)—The email address of the user associated with the second invalid access code, if the access code is associated with a valid Cisco Webex Meetings Server account.
	- 3rd Access Code Attempted—The third invalid access code entered by the caller.
	- Email of 3rd Access Code Owner (if available)—The email address of the user associated with the third invalid access code, if the access code is associated with a valid Cisco Webex Meetings Server account.
- **Meeting Report**—Contains information on all meetings that took place during the specified period:
	- MeetingID—Unique conference ID generated by your system when the meeting was scheduled.
	- Meeting Number—Cisco Webex meeting number.
	- Subject—Name of the meeting configured by the host.
	- HostName—Meeting host name.
	- Host Email—Email address of the meeting host.
- Start Time—Starting time and date of the meeting.
- Duration—Duration of the meeting in minutes.
- Number of Participants—Number of participants including hosts.

**Note**

If a guest or host joins a meeting twice, the system adds duplicate joins for the guest, but a single join for the host to the participant count.

- Status of each meeting
- Number of Call-In Audio Minutes
- Number of Call-Back Audio Minutes
- Number of VoIP Minutes
- Number of Video Minutes
- Number of Recording Minutes
- Recording Interval—Start and stop time for each recording created during the meeting.
- Number of WebSharing Minutes—Total number of minutes that all participants spend in the web meeting (for example, if three participants attend the web meeting portion of a meeting that lasts 10 minutes, the number of web sharing minutes is 30).
- Participants—A list of the meeting participants.
- Host Platform/Browser—Version of the operating system and browser the host was using when the host started a Cisco Webex meeting.
- Host IP Address—IP address used by the host when the host started a Cisco Webex meeting.
- TrackingCodes—After changing tracking code settings, you must wait until after midnight (GMT) for the changes to be effective. Until then, the old tracking codes are valid.
- **Network Bandwidth Utilization Report**—Network bandwidth consumption for each day in the specified period for each of the following features:
	- Maximum Bandwidth Consumption for Audio (mbps)
	- Maximum Bandwidth Consumption for Audio VoIP (mbps)
	- Maximum Bandwidth Consumption for Video (mbps)
	- Maximum Bandwidth Consumption for Web Sharing (mbps)

A consumption of 0 (zero) indicates that the feature was not used on that date. A consumption of less than 1 is displayed if less than 1 Mbps was consumed on the specified date.

Network bandwidth consumption for video includes video from cameras and video file sharing from web meetings. If video is disabled for your site, you cannot turn on a camera for video but you can still share video files. This results in some network bandwidth consumption for video which is included in reports. This is the only situation that causes network bandwidth consumption for video when video is disabled for a site.

• Storage Capacity Utilization Report—Displays the total disk space used as of the listed date and the number of recorded meetings that occurred for each date.

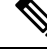

**Note**

This report is only included if you have configured a storage server. See [Adding](#page-168-0) an NFS or SSH [Storage](#page-168-0) Server, on page 157 for more information.

- **Participants Report**—The history of meetings, the time each meeting started, and the tracking code applied for each meeting.
	- Meeting ID—Unique conference ID generated by your system when the meeting was scheduled.
	- Conference Name—Name of the meeting the host entered in the **What** field when scheduling a meeting.
	- Username—Host's username.
	- Joining Time—Time and date when a user joined a Cisco Webex meeting.
	- Leaving Time—Time and date when a user left a Cisco Webex meeting.
	- Duration—Amount of time, in minutes, a user participated in a Cisco Webex meeting.
	- Platform/Browser—Version of the operating system and browser used by a host when the host started a Cisco Webex meeting.
	- Client IP Address—IP address of the Webex client used by a host or participant to start or attend a Cisco Webex meeting.
	- Datacenter—Name of the Data Center on which the meeting was held. This field is populated only in Multi-data Center (MDC) systems.
	- Session Start Time—Time the session started.
	- Session End Time—Time the session ended.
	- Type of Session—Session type can be MP Video (video connection from PC or phone camera), VoIP (audio connection from PC or phone microphone), CallIn-TollFree (telephony call-in) , CALLBACK-INTL and CALLBACK-INNER (telephony call-back), or WebPartOnly.
	- Session Duration—Length of time the session lasted.
	- Phone Number—Phone number of the phone used to place the call in to the Webex meeting.
	- Tel. Server—Telephone server.
- **System Downtime Report**—System downtime information for the specified period and includes the following fields:
	- Category—Out of Service or Maintenance. Out of Service indicates an outage. Maintenance indicates a planned maintenance window.
	- Features—The affected features.
	- Start of Downtime—Date and time the downtime started.
	- End of Downtime—Date and time the downtime ended.

Ш

- Number of Meetings Disrupted—Number of meetings disrupted. Thisfield is blank for Maintenance downtimes because those are planned. If no meetings were scheduled during an Out Of Service downtime, the number is 0.
- **User License Utilization Report**—There are two versions of this report. One version displays license usage for the past 30 days and is titled UserLicenseUtilizationReportForLastMonth.csv and the other version displays license usage for the current month (the first day of the month through the current day) and istitled UserLicenseUtilizationForThisMonth.csv. Each of these reportsincludesthe following fields:
	- User Name—User name of the meeting host.
	- E-mail address—Email address of the meeting host.
	- Meeting ID—Unique conference ID generated by your system when the meeting was scheduled.
	- Meeting Number—Cisco Webex meeting number.
	- Start Time—Date and time the meeting started.
	- Simultaneous Meeting—Number of simultaneous meetings scheduled by the same user. Each simultaneous meeting that is recorded results in an additional line added to this report for the user who scheduled the simultaneous meeting.

I

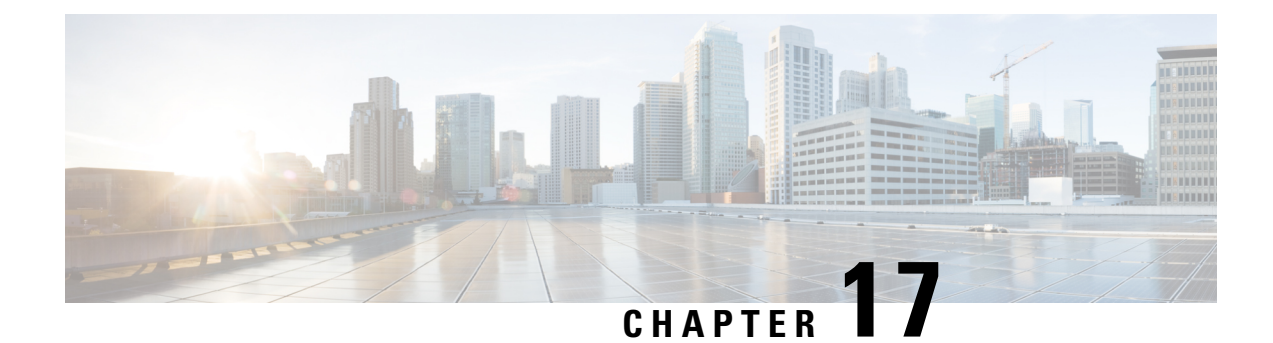

# **Managing Licenses**

- System [Licenses,](#page-294-0) on page 283
- Host [Licenses,](#page-294-1) on page 283
- Smart License [Management,](#page-295-0) on page 284

## <span id="page-294-0"></span>**System Licenses**

A single data center does not require a system license. Cisco Webex Meetings Server provides an 90-day Evaluation Mode that allows an unlimited number of Host licenses. You must purchase and register licenses before the evaluation period expires.

The base deployment models are micro (50), small (250), medium (800) and large (2000). You can extend the system capacity of a large deployment from 2000 up to 4000 (extra large) ports. You can reduce the capacity of an extended system deployment, down to the base large deployment of 2000 ports. The Extended Capacity feature requires a license.

There is no trial period for a new Multi-data Center (MDC). You must purchase MDC licensesfor yoursystem size, before you join the data centers. The primary data center hosts the MDC licenses and typically runs the license manager. If you want to upgrade or grow an existing MDC system, you must first purchase the licenses for the correct version and size.

# <span id="page-294-1"></span>**Host Licenses**

Cisco Webex Meetings Server consumes a Host license for each user who hosts meetings or who is manually assigned a license. A user does not consume a Host license by attending or scheduling a meeting on behalf of others. Smart Licensing does not prevent you from using additional host licenses that you have not yet purchased. You can exceed the number of licenses that you purchased, provided that you are registered with the Cisco Smart Software Manager. You can use the additional licenses immediately and purchase them later.

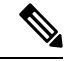

**Note**

When you upgrade from a previous version, all licenses assignments from the original system are retained. When you join data centers to create a Multi-data Center (MDC) system, Host licenses are released on the data center joining the MDC system.

## **Types of Host Licenses**

• **Permanent Host License**—An installed Host license that you purchase to allow a user to host meetings. The system assigns a host license to a user the first time that they host a meeting. You can also manually assign a host license to a user.

A Permanent Host license is released for use by another host only when the user of that license is deactivated.

• **Demo/Trial Host License**—A Temporary Host license that the system assigns automatically to a user during the Cisco Webex Meetings Server evaluation period.

## **Roles and License Usage**

- Participant—An individual who attends meetings, but does not host meetings. Participants do not have control over the host features, unless the host designates the participant to be the presenter. Meeting participants do not consume host licenses. Participants can also schedule meetings on behalf of others without consuming a host license.
- Meeting Host—An individual who can schedule and attend meetings as the meeting host. Meeting hosts have control over selected features, such as designating a presenter or muting another participant. Hosting a meeting consumes a license and the user retains the host license until the user is deactivated.
- Alternate Host—An individual who can assume the host role in the absence of the meeting host. The person scheduling the meeting designates the alternate host while scheduling the meeting. If the meeting host does not attend, the alternate host has control over most of the same features as the meeting host.

If both the alternate host and the meeting host attend the meeting, the status of the alternate host (from a licensing perspective) is *participant*. If the host does not attend the meeting, the alternate host consumes a host license. The user who scheduled a meeting must have a valid license at the time of that meeting, even if the user does not attend the meeting.

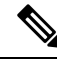

**Note**

Attendee Only account holders cannot host meetings and cannot be designated as alternate hosts.

Overlapping Meetings—Two or more meetings that are scheduled for the same time, by the same host. A user can host a maximum of two simultaneous meetings, consuming only one license. A user cannot host more than two meetings at the same time.

# <span id="page-295-0"></span>**Smart License Management**

Cisco Webex Meetings Server supports Smart Licenses only.

## **Smart Software Licensing**

Cisco Smart Software Licensing uses license pooling, which eliminates the need to manage product activation keys (PAKs) and license files. Smart Licenses are not node-locked to devices. You can use Smart Licenses

on any compatible device that your company owns. With Smart Software Licensing you can view all your software, services, and devices in one easy-to-use portal.

Smart Software Licensing benefits all types of Cisco licenses. You can access all license portals on Cisco Software Central (CSC): [https://software.cisco.com/.](https://software.cisco.com/)

- Smart Licenses—Use the Cisco Smart Software Manager (CSSM) to easily activate and manage your smart licenses.
- Enterprise Agreements (EA)—Get enterprise-wide visibility of your EA licenses, and automatic license fulfillment in your Smart Account. Use the EA Workspace portal to manage your EA licenses.
- Classic PAK-based Licenses—Gain enterprise-wide visibility of PAK licenses and entitlements in your Smart Account. Use the License Registration Portal (LRP) to manage your classic licenses.

Training is available from: [https://community.cisco.com/t5/smart-licensing-enterprise/](https://community.cisco.com/t5/smart-licensing-enterprise/software-on-demand-training-resources-for-customers/ta-p/3639797) [software-on-demand-training-resources-for-customers/ta-p/3639797](https://community.cisco.com/t5/smart-licensing-enterprise/software-on-demand-training-resources-for-customers/ta-p/3639797).

### **Your Cisco Smart Account and Virtual Accounts**

Cisco Smart Accounts offer a simple-to-use, centralized, and organized solution for managing software entitlements and users across your organization. With your Cisco Smart Account, you can easily access the following types of information:

- License information
- Order information
- Usage information

For more information, and to get started, visit: [https://www.cisco.com/c/en/us/products/software/](https://www.cisco.com/c/en/us/products/software/smart-accounts.html) [smart-accounts.html](https://www.cisco.com/c/en/us/products/software/smart-accounts.html).

For information about Smart Account roles, see: Smart Account Roles [Overview](https://www.google.com/url?sa=t&rct=j&q=&esrc=s&source=web&cd=2&cad=rja&uact=8&ved=2ahUKEwi92tC6r93hAhXis1kKHclEBdoQFjABegQIAhAB&url=https%3A%2F%2Fcommunity.cisco.com%2Ft5%2Flicensing-enterprise-agreements%2Fsmart-account-roles-overview%2Fta-p%2F3621806&usg=AOvVaw1nU-4at4nsjQgiw05DW7O3).

After you create your Smart Account, you can use the Smart Software Manager, or the Smart Software Manager satellite, to create virtual accounts. Virtual accounts are collections of licenses and product instances organized into logical entities. You can organize licenses by business unit, product type, IT group, or whatever makes sense for your organization. For example, if your company spans different geographic regions, you can create a virtual account for each region. For more information about how to create virtual accounts, see: [How](https://www.cisco.com/c/dam/en/us/products/collateral/software/one-software/new-virtual-smart-account.pdf) to Add Virtual [Accounts](https://www.cisco.com/c/dam/en/us/products/collateral/software/one-software/new-virtual-smart-account.pdf) to a Smart Account.

You place all new licenses and product instances into a virtual account. You can transfer existing licenses or product instances from one virtual account to another.

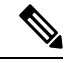

The following points apply to virtual accounts that are associated with a Smart Software Manager satellite: **Note**

- You must use the Cisco Smart Software Manager satellite to create the registration tokens for the virtual accounts. A satellite icon appears next to a satellite virtual account name.
- You can add virtual accounts to a satellite, but you cannot delete them. If you remove the satellite, these virtual accounts disassociate from it.
- You cannot specify a virtual account that is associated with a satellite as your default virtual account.

### **Product Instances**

A product instance is an individual product or device, with a unique device identifier (UDI). You register product instances by using a product instance registration token. You can registerseveral instances of a product with a single registration token. Each product instance can have one or more licenses that reside in the same virtual account.

Product instances must periodically connect to the Cisco Smart Software Manager (CSSM) servers during the renewal period.

If you remove a product instance, you release the associated licenses making them available within the virtual account.

### **Product Instance Registration Tokens**

A product requires a registration token until you register the product. Cisco Smart Software Manager (CSSM) stores your registration tokens in your Smart Account. After you register the product, the registration token is no longer required; you can revoke it and remove it from the table. Registration tokens are valid from 1 to 365 days.

You can see a list of your registration tokens in the **Product Instance Registration Token Table** in CSSM.

You can generate registration tokens regardless of whether the export controlled functionality feature is enabled.

Œ

**Important**

You cannot create tokens for virtual accounts that belong to a satellite. Use the Cisco Smart Software Manager satellite to create registration tokens for these virtual accounts.

### **Cisco Smart Software Manager**

With Cisco Smart Software Manager (CSSM), you can manage all of your Cisco Smart software licenses from one centralized website. Use the CSSM to perform the following tasks:

- Create, manage, and view virtual accounts.
- Create and manage Product Instance Registration Tokens.
- View and transfer licenses between virtual accounts.
- View, transfer, or remove, product instances.
- Run reports for your virtual accounts.
- Modify your email notification settings.
- View overall account information.

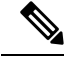

**Note** The **Help** for Cisco Smart Software Manager describes the procedures for performing these tasks.

The following web browsers are supported for Cisco Smart Software Manager:

• Chrome 36.0 and later versions

Ш

- Firefox 30.0 and later versions
- Safari 5.1.7
- Internet Explorer 10.0 and later versions

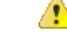

**Attention** Ensure that Javascript is enabled for your browser.

### **Cisco Smart Software Manager satellite**

Cisco Smart Software Manager satellite is a component of Cisco Smart Licensing that works in conjunction with Cisco Smart Software Manager (CSSM). Cisco Smart Software Manager satellite serves as a local data collector for smart licenses.

The Smart Software Manager satellite is ideal for customers who must limit connectivity outside of their network. You download the satellite software and install it on your premises to provide a subset of CSSM functionality. After you register the satellite application to CSSM, you can perform the following functions locally:

- Activate or register a license.
- View your licenses.
- Transfer licenses or product instances between virtual accounts.

Periodically, the satellite must synchronize with CSSM to update the license entitlements.

### **Deployment Options**

With Smart Licensing, your Smart Account collects and stores all your licensing information. You access this information by using the Cisco Smart Software Manager (CSSM) portal on Cisco Software Central (CSC). Choose one deployment option (direct, mediated, or offline), or mix and match options to provide the best balance of convenience and security.

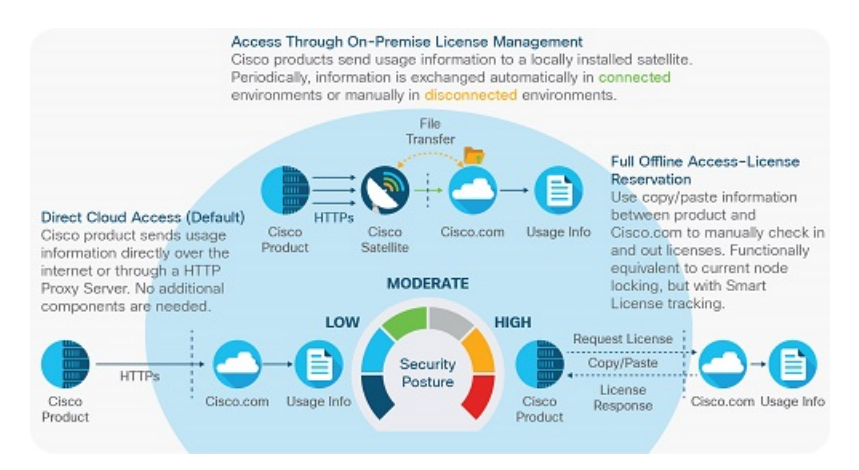

**Figure 1: Choose <sup>a</sup> Deployment Option to Meet Your Security Requirements.**

We support the following deployment models:

• **Direct cloud access**—Cisco Webex Meetings Server sends the license usage information directly over the Internet.

With direct cloud access, you do not require any other components or configuration.

- **Direct cloud access over an HTTPs proxy**—Cisco Webex Meetings Server sends the license usage information over the Internet, through an HTTP proxy server. For example, you can use one of the following proxies:
	- Smart Call Home Transport Gateway (available as a free VM download)
	- An off-the-shelf proxy, such as Apache
- **Mediated access through an on-premises license server**—Cisco Webex Meetings Server sends the license usage information to a local Cisco Smart Software Manager (CSSM) satellite. The CSSM satellite collects usage information and functions as a local license authority. The CSSM satellite can function in one of two modes:
	- Automatic—Periodically, the CSSM satellite exchanges information with the CSSM to keep the databases synchronized.
	- Manual—Once per month, you perform a manual exchange of human-readable information with the CSSM to keep the databases synchronized.
- **Offline with Reserved Licenses**—Cisco Webex Meetings Server uses Reserved Licenses instead of sending the license usage information to the CSSM or the CSSM satellite. You must manually process all license changes, including return material authorizations (RMAs).

With Reserved Licenses, you do not require any other components or configuration.

We designed the offline option for highly secured environments. For deployments with more than 30 Cisco devices, we recommend that you use the disconnected CSSM satellite option. **Note**

**Important**

Ú

Specific License Reservation (SLR) requires pre-authorization from Cisco. If you plan to use SLR, send an email to mailto:sa-adoption-support $@$ external.cisco.com. For more information, see [Cisco](https://www.google.com/url?sa=t&rct=j&q=&esrc=s&source=web&cd=6&cad=rja&uact=8&ved=2ahUKEwjanaru193jAhUOvlkKHe46B44QFjAFegQIARAC&url=https%3A%2F%2Fcommunity.cisco.com%2Fkxiwq67737%2Fattachments%2Fkxiwq67737%2F4951-discussions-other-topics%2F429%2F1%2FCisco%2520Software_Smart%2520Software%2520Licensing_Specific%2520License%2520Reservation_JULY%25202018_vFINAL.pdf&usg=AOvVaw27dfJrKGUJcJ2nnAU-a-9q) Software: Smart Licensing Specific License [Reservation.](https://www.google.com/url?sa=t&rct=j&q=&esrc=s&source=web&cd=6&cad=rja&uact=8&ved=2ahUKEwjanaru193jAhUOvlkKHe46B44QFjAFegQIARAC&url=https%3A%2F%2Fcommunity.cisco.com%2Fkxiwq67737%2Fattachments%2Fkxiwq67737%2F4951-discussions-other-topics%2F429%2F1%2FCisco%2520Software_Smart%2520Software%2520Licensing_Specific%2520License%2520Reservation_JULY%25202018_vFINAL.pdf&usg=AOvVaw27dfJrKGUJcJ2nnAU-a-9q)

## **Prerequisites**

• Create your Smart Account.

Cisco Webex Meetings Server uses only Smart Licenses. To place a Cisco Commerce Workspace (CCW) order, you must specify your Smart Account.

The My Cisco Entitlements (MCE) permits you to order upgrade licenses without specifying a Smart Account. Because a Smart Account is required, we follow up with you.

- The order confirmation prompts you to create your Smart Account and assign it to your upgrade order.
- We send three emails to remind you to create your Smart Account and assign it to your upgrade order.
- After the third email, our fulfillment team calls you to offer assistance with creating your Smart Account and assigning it to your upgrade order.
- Accept the **CiscoSmart License Agreement**, or ask someone with the authority to accept the agreement to do so.
- Set up your Cisco Smart Software Manager satellite (if required for your deployment).
- Add one or more virtual accounts to your Smart Account.
- Purchase licenses:
	- Licenses for New [Deployments,](#page-300-0) on page 289
	- Licenses for Upgraded [Deployments,](#page-300-1) on page 289

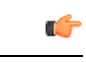

**Important**

Specific License Reservation (SLR) requires pre-authorization from Cisco. If you plan to use SLR, send an email to mailto:sa-adoption-support@external.cisco.com. For more information, see Cisco [Software:](https://www.google.com/url?sa=t&rct=j&q=&esrc=s&source=web&cd=6&cad=rja&uact=8&ved=2ahUKEwjanaru193jAhUOvlkKHe46B44QFjAFegQIARAC&url=https%3A%2F%2Fcommunity.cisco.com%2Fkxiwq67737%2Fattachments%2Fkxiwq67737%2F4951-discussions-other-topics%2F429%2F1%2FCisco%2520Software_Smart%2520Software%2520Licensing_Specific%2520License%2520Reservation_JULY%25202018_vFINAL.pdf&usg=AOvVaw27dfJrKGUJcJ2nnAU-a-9q) Smart Licensing Specific License [Reservation](https://www.google.com/url?sa=t&rct=j&q=&esrc=s&source=web&cd=6&cad=rja&uact=8&ved=2ahUKEwjanaru193jAhUOvlkKHe46B44QFjAFegQIARAC&url=https%3A%2F%2Fcommunity.cisco.com%2Fkxiwq67737%2Fattachments%2Fkxiwq67737%2F4951-discussions-other-topics%2F429%2F1%2FCisco%2520Software_Smart%2520Software%2520Licensing_Specific%2520License%2520Reservation_JULY%25202018_vFINAL.pdf&usg=AOvVaw27dfJrKGUJcJ2nnAU-a-9q).

### <span id="page-300-0"></span>**Licenses for New Deployments**

After you finish a first-time installation of Cisco Webex Meetings Server, the system provides a 90-day evaluation period. For 90 days, you have unlimited Host licenses. You must purchase and register your new licenses with the Smart Software Manager, before the evaluation period expires.

You can purchase your new licenses from a Certified Cisco partner or reseller. To find a partner or reseller, visit [https://locatr.cloudapps.cisco.com/WWChannels/LOCATR/openBasicSearch.do.](https://locatr.cloudapps.cisco.com/WWChannels/LOCATR/openBasicSearch.do)

For more information and resources, visit [https://www.cisco.com/c/en/us/products/conferencing/](https://www.cisco.com/c/en/us/products/conferencing/webex-meetings-server/index.html) [webex-meetings-server/index.html.](https://www.cisco.com/c/en/us/products/conferencing/webex-meetings-server/index.html) Click the menu to expand it, and then choose **Buy** > **How to Buy**.

### <span id="page-300-1"></span>**Licenses for Upgraded Deployments**

After you upgrade Cisco Webex Meetings Server, the system starts in evaluation mode. For 90 days, you have unlimited Host licenses. You must obtain your licenses for the new version and register with the Smart Software Manager, before the evaluation period expires.

Use the My Cisco Entitlements (MCE) to order licenses for your upgraded system: [https://www.cisco.com/](https://www.cisco.com/c/en/us/products/software/my-cisco-entitlements.html) [c/en/us/products/software/my-cisco-entitlements.html.](https://www.cisco.com/c/en/us/products/software/my-cisco-entitlements.html)

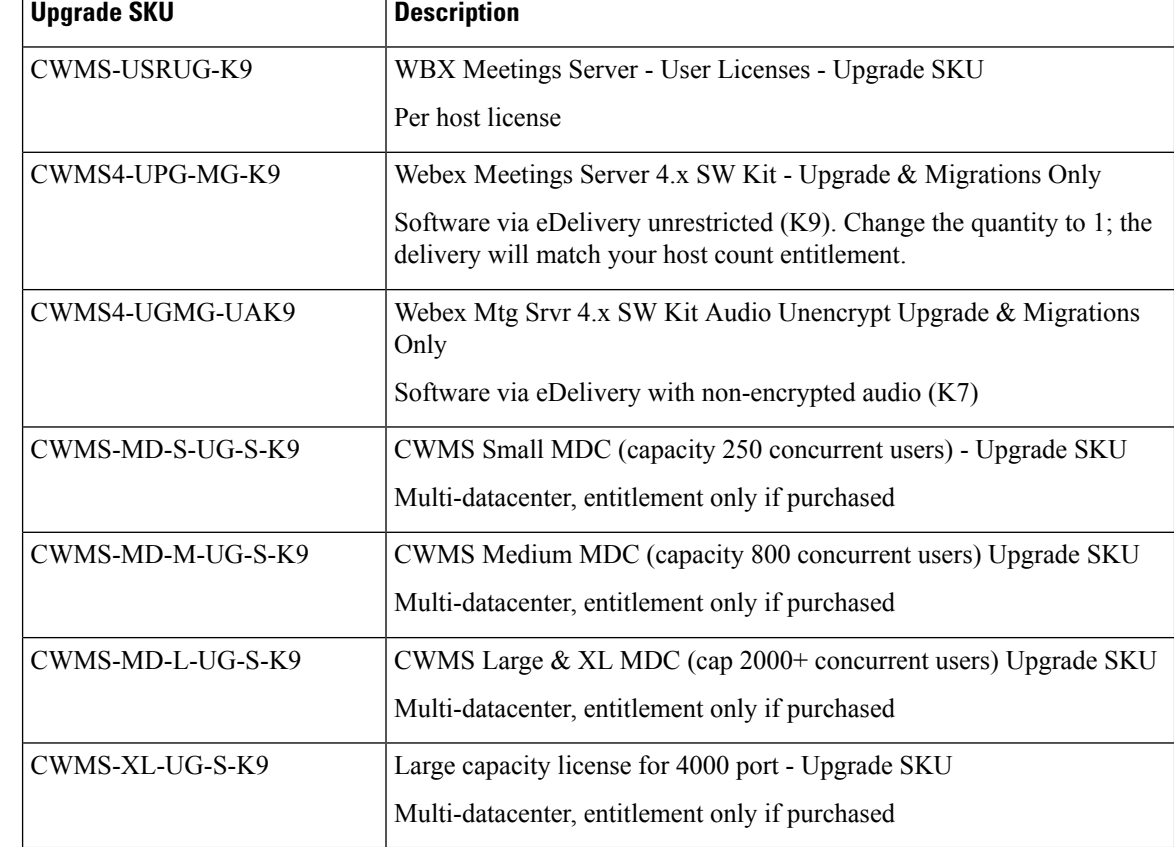

## **Upgrade SKUs for Cisco Webex Meetings Server Release 4.0**

## <span id="page-301-0"></span>**License Registration**

Smart licenses are not reserved or tied to a particular product instance.

## **Configure the Transport Settings**

Perform this procedure to configure your connection to Smart Software Manager.

#### **Procedure**

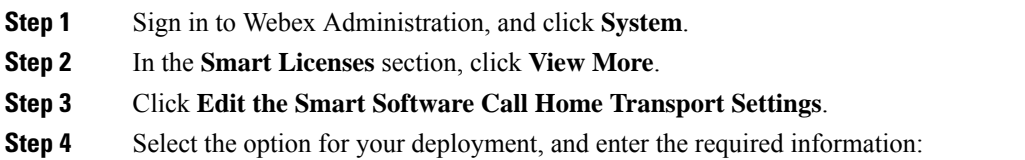

• **Direct**—Select for direct cloud access.

Enter the **URL** for the Cisco Smart Software Manager.

• **Transport Gateway**—Select for mediated access through an on-premises license server. (Cisco Smart Software Manager satellite)

Enter the **URL** for the Cisco Smart Software Manager satellite.

• **HTTP/HTTPS Proxy**—Select for direct cloud access over an HTTPS proxy.

Enter the **URL** for the proxy server, and then enter the **Username** and **Password**. The default port is 3128. If you want to change the default port, see the documentation for your proxy.

**Step 5** Click **Save**.

### **Obtain the Product Instance Registration Token**

#### **Before you begin**

[Configure](#page-301-0) the Transport Settings, on page 290

#### **Procedure**

- **Step 1** Sign in to the Cisco Smart Software Manager or to your Cisco Smart Software Manager satellite, and then click **Inventory**.
- **Step 2** From the **Virtual Account** menu, choose a virtual account.
- **Step 3** Select the **General** tab, and then click **New Token**.
- **Step 4** In the **Create Registration Token** dialog box, enter the following information:
	- **Description**—Specify a description to help you to identify the token.
	- **Expire After**—Specify the time period for the token to be valid: up to 365 days.
	- **Max. Number of Users**—Specify the number of users, up to the maximum number supported by your system size.
- **Step 5** Check the **Allow export-controlled functionality on the products registered with this token** check box.
- **Step 6** Check the check box to indicate your agreement with the terms and conditions.
- **Step 7** Click **Create Token**.
- **Step 8** Click the new token that appears in the **Product Registration Tokens** list.
- **Step 9** Copy the Product Instance Registration Token.

Optionally, you can paste the Product Instance Registration Token into a file and save it for later use.

#### **What to do next**

Register Your [Licenses,](#page-303-0) on page 292

## <span id="page-303-0"></span>**Register Your Licenses**

#### **Before you begin**

Obtain a Product Instance Registration Token.

#### **Procedure**

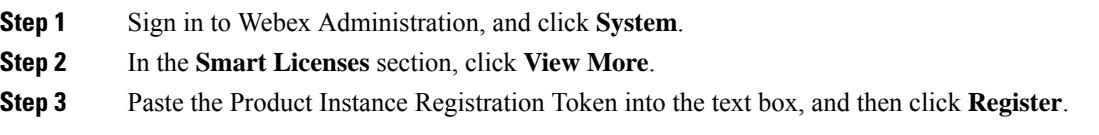

### **Renew Registration**

The registration period is one year, and registration automatically renews every six months. However, if there is an issue, you can manually renew the registration. This is different from the registration token ID expiration, which is the time limit for a registration token to be active.

#### **Procedure**

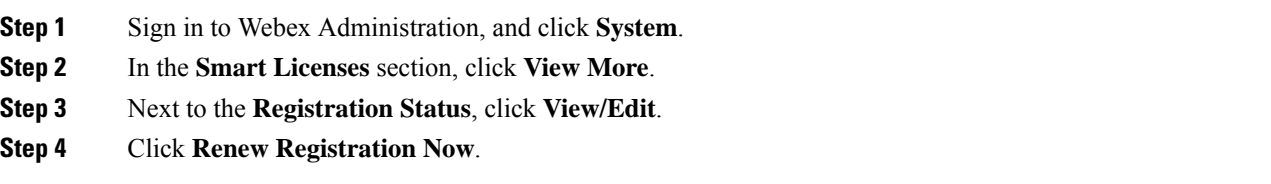

### **Renew Authorization**

The license authorization renews automatically every 30 days. The authorizated status expires after 90 days without a connection to the Cisco Smart Software Manager or to the Cisco Smart Software Manager satellite.

The Cisco Smart Software Manager satellite must have an internet connection to the Cisco Smart Software Manager, for authorization to occur. Otherwise, you must manually perform the authorization.

#### **Procedure**

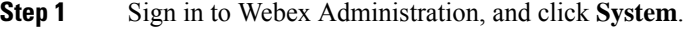

- **Step 2** In the **Smart Licenses** section, click **View More**.
- **Step 3** Next to the **Authorization Status**, click **View/Edit**.
- **Step 4** Click **Renew Authorization Now**.

### **Reregister**

If you need to increase or decrease the number of licenses for a product instance, you can make the changes on the Smart Software License Manager and then reregister.

#### **Procedure**

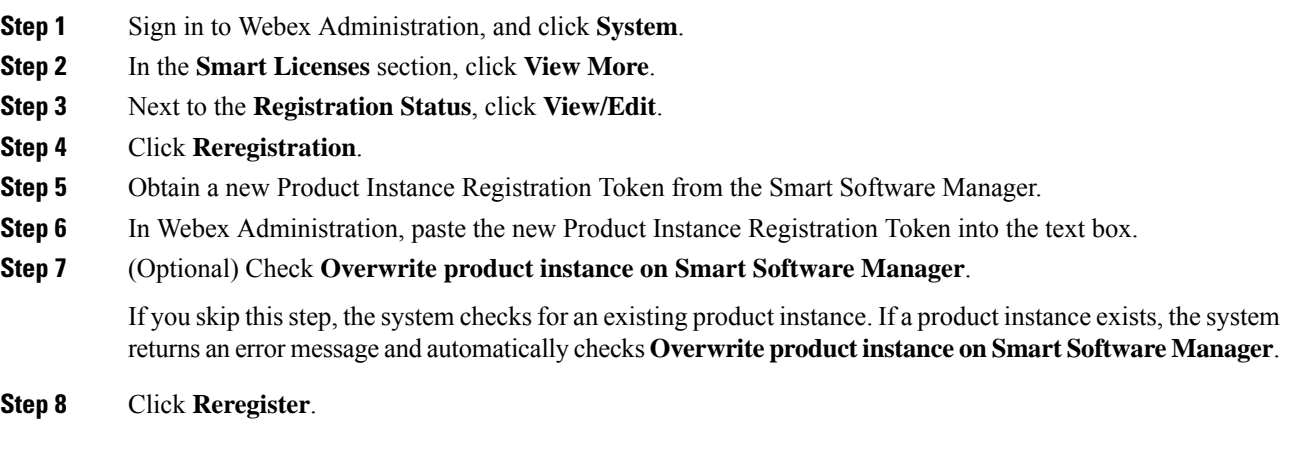

### **Deregister**

Deregister to release all licenses and make them available for use with other product instances. Cisco Webex Meetings Server reverts to evaluation mode, unless the evaluation period is expired. If the evaluation period is expired, the only available system functionality is to register licenses.

#### **Procedure**

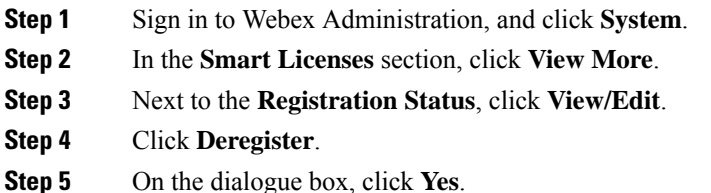

# **License Reservation**

Specific License Reservation (SLR) is a feature designed for highly secured networks. With SLR you can reserve licenses for use with a specific product instance, without directly communicating usage information to Cisco.

Reserved licenses provide functionality that is similar to classic PAK licenses, with most of the benefits of Smart Licensing.

During the 90–day evaluation period after a new install, or after upgrading, the system allows for unlimited Host licenses. After you purchase your licenses and register with the Smart License Manager (SLM), you

must have enough licenses for each user who hosts meetings. If you don't purchase sufficient licenses to cover your Host license assignments, the system limits functionality to license management. Your system remains disabled until you purchase sufficient licenses and register with the SLM.

## **Obtain a Reservation Request Code**

Specific License Reservation is only for customers with the highest security requirements, who must not establish connections outside of their networks.

#### **Before you begin**

Your Smart Licenses must be authorized for Specific License Reservation.

### **Procedure**

- **Step 1** Sign in to Webex Administration, and then click **System**.
- **Step 2** In the **Smart Licenses** section, click **View More**.
- **Step 3** Click **click here**.
- **Step 4** Copy the code, and then click **OK**.

You can save the code in a file.

#### **What to do next**

Obtain the Reservation [Authorization](#page-305-0) Code File, on page 294

### <span id="page-305-0"></span>**Obtain the Reservation Authorization Code File**

### **Procedure**

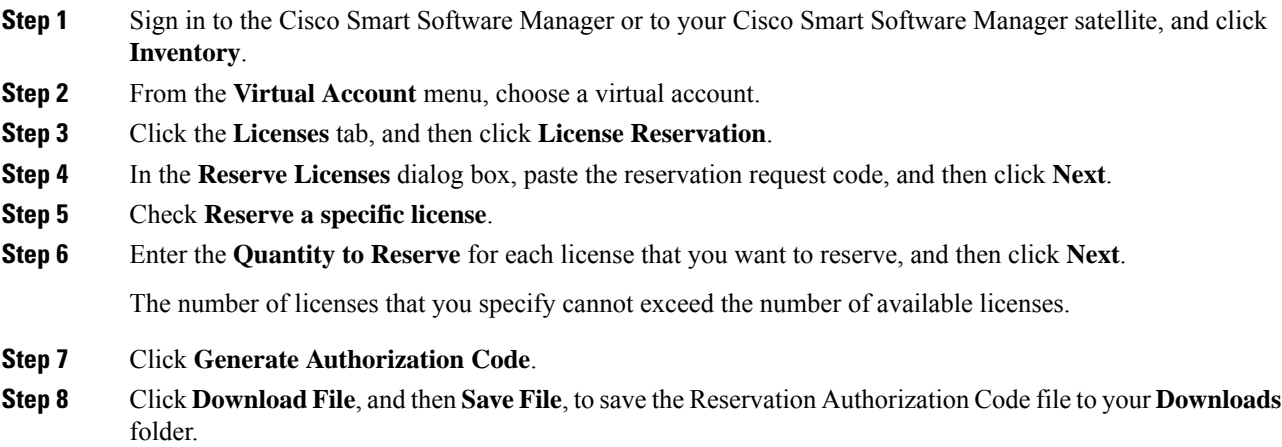

You require this file to complete your license reservation.

#### **What to do next**

Register Your Reserved [Licenses,](#page-306-0) on page 295

## <span id="page-306-0"></span>**Register Your Reserved Licenses**

#### **Before you begin**

Obtain a Reservation Authorization Code file and make it accessible to Webex Administration.

#### **Procedure**

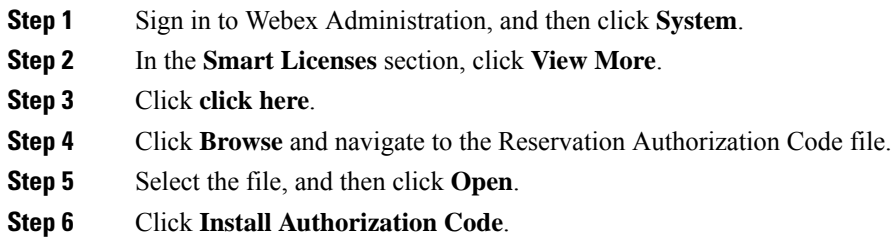

## **Modify Your Reserved Licenses**

This procedure is the first step to modify (increase or decrease) the number of reserved licenses for a product instance.

#### **Procedure**

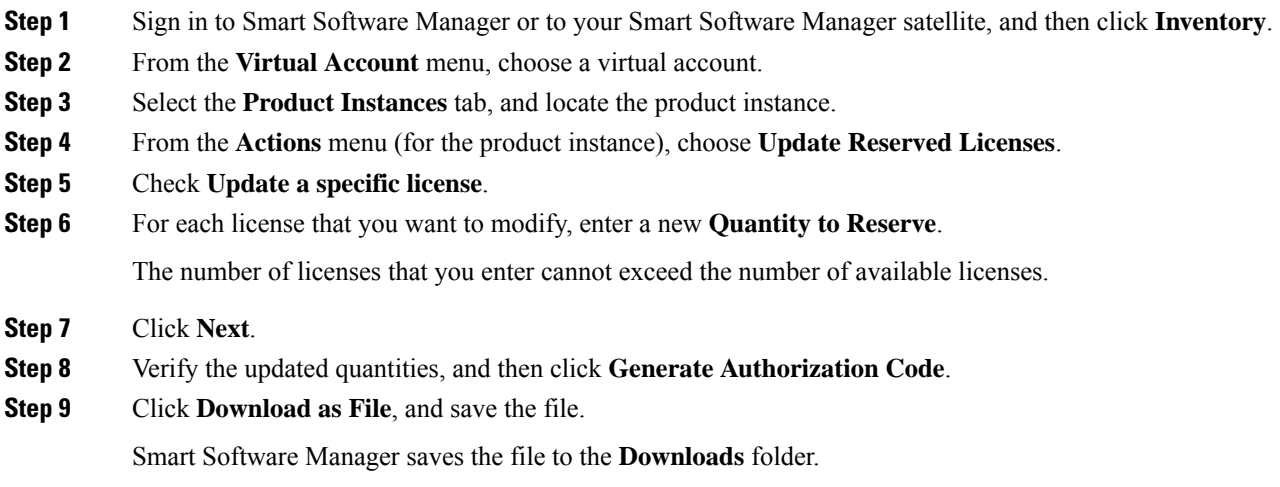

#### **What to do next**

Update Your Reserved [Licenses,](#page-307-0) on page 296

### <span id="page-307-0"></span>**Update Your Reserved Licenses**

Use this procedure to complete an update to your reserved licenses, after you modify them in Smart Software Manager.

#### **Before you begin**

Modify your license quantities and obtain a Reservation Authorization Code file. Make the file accessible to Webex Administration.

#### **Procedure**

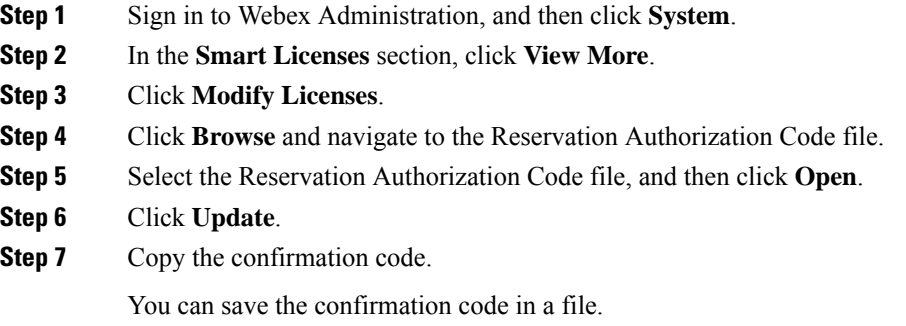

#### **What to do next**

Enter the [Confirmation](#page-307-1) Code, on page 296

## <span id="page-307-1"></span>**Enter the Confirmation Code**

After you modify and update your reserved licenses, the system generates an Confirmation Code. You enter this code on the Smart Software Manager to complete the process.

#### **Before you begin**

Obtain the Confirmation Code from Webex Administration.

#### **Procedure**

**Step 1** In Smart Software Manager or in the Smart Software Manager satellite, on the **Update License Reservation** window, click **Enter Confirmation Code**.

If you closed the **Update License Reservation** window, and signed out of Smart Software Manager:

- a) Sign in toSmartSoftware Manager or to yourSmartSoftware Managersatellite, and then click **Inventory**.
- b) From the **Virtual Account** menu, choose a virtual account.
- c) Select the **Product Instances** tab, and locate the product instance.
- d) From the **Actions** menu (for the product instance), choose **Enter Confirmation Code**.
- **Step 2** Paste the Confirmation Code into the **Enter Confirmation Code** dialogue box, and then click **OK**.

## **Create a Reservation Return Code**

Creating a Reservation Return Code is the first step to returning all reserved licenses. You cannot modify licenses after you create this code.

#### **Procedure**

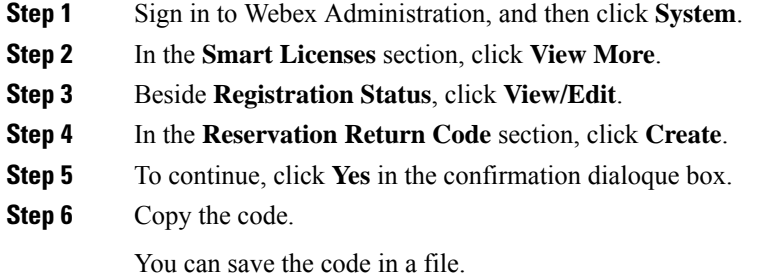

#### **What to do next**

Remove the Product [Instance,](#page-308-0) on page 297

## <span id="page-308-0"></span>**Remove the Product Instance**

### **Procedure**

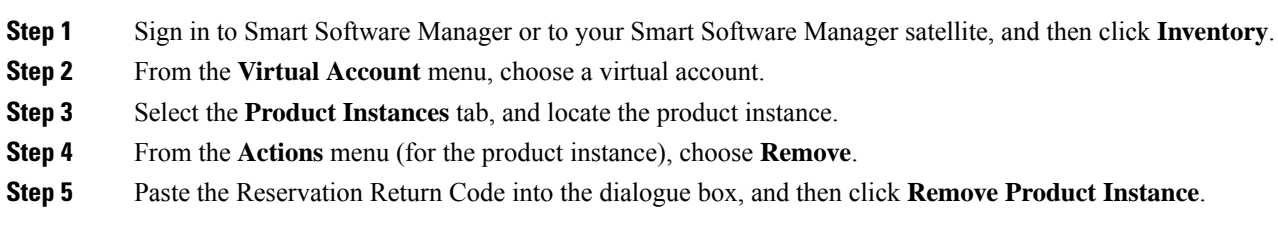

#### **What to do next**

Return Your Reserved [Licenses,](#page-308-1) on page 297

## <span id="page-308-1"></span>**Return Your Reserved Licenses**

Use this procedure to complete the return of your reserved licenses.

#### **Procedure**

- **Step 1** Sign in to Webex Administration, and then click **System**.
- **Step 2** In the **Smart Licenses** section, click **View More**.
- **Step 3** Beside **Registration Status**, click **View/Edit**.
- **Step 4** Click **Return Reserved Licenses**.

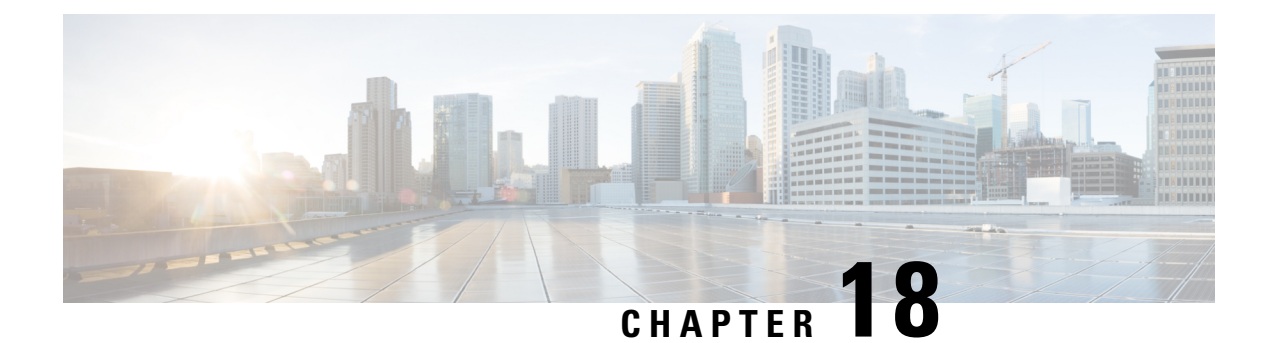

# **Creating a Multi-data Center (MDC) System**

- About [Multi-data](#page-310-0) Centers, on page 299
- [Preparing](#page-312-0) to Join an Active CWMS Data Center to a MDC System, on page 301
- [Preparing](#page-314-0) an MDC System to Receive Data Center Join Requests, on page 303
- Joining a Data Center to a [Multi-Data](#page-315-0) Center System, on page 304
- Disaster Recovery in a Multi-data Center [Environment,](#page-318-0) on page 307
- [Removing](#page-319-0) a Data Center, on page 308

## <span id="page-310-0"></span>**About Multi-data Centers**

With the Multi-data Center (MDC) feature, you can join two CWMS systems to create a single MDC system. You must purchase a license for each CWMS data center in an MDC system.

The meeting client uses the Round Trip Time (RTT) to determine on which data center to start meeting. (This is an automated process and cannot be configured by the host or the administrator.)

Load Balancing is not configurable; it is automatic and built into the system. Any Load Balancer configured as separate machine is not supported.

Network requirements between data centers can be found in the "Network Requirements for Multi-data Center" chapter of the CWMS Planning Guide at [http://www.cisco.com/c/en/us/support/conferencing/](http://www.cisco.com/c/en/us/support/conferencing/webex-meetings-server/products-installation-and-configuration-guides-list.html) [webex-meetings-server/products-installation-and-configuration-guides-list.html.](http://www.cisco.com/c/en/us/support/conferencing/webex-meetings-server/products-installation-and-configuration-guides-list.html)

#### **Advantages of a Multi-data Center System**

The advantages include:

- End user access to all data centers by using one URL and one set of phone numbers; the existence of MDC is transparent to end users.
- Host licenses, recordings, and related management data migrate freely between joined data centers.
- Users can dial into meetings without geographic restrictions; attend meetings by dialing local phone numbers.
- Data centers can (optionally) be located in different geographic areas.
- Zero-downtime during some planned maintenance events, when the data centers can be running different CWMS 2.5 *update* versions. Consult the release notes at [http://www.cisco.com/c/en/us/support/](http://www.cisco.com/c/en/us/support/conferencing/webex-meetings-server/products-release-notes-list.html)

[conferencing/webex-meetings-server/products-release-notes-list.html](http://www.cisco.com/c/en/us/support/conferencing/webex-meetings-server/products-release-notes-list.html) to determine which CWMS versions can run simultaneously.

Occasionally, data centers in an MDC system can be running different *update* versions. Consult the release notes at [http://www.cisco.com/c/en/us/support/conferencing/webex-meetings-server/](http://www.cisco.com/c/en/us/support/conferencing/webex-meetings-server/products-release-notes-list.html) [products-release-notes-list.html](http://www.cisco.com/c/en/us/support/conferencing/webex-meetings-server/products-release-notes-list.html) to determine which CWMS versions can run simultaneously.

• A disaster recovery environment that is transparent to users. If one data center fails for any reason, the other data center supports users.

Although in an MDC environment the data centers are all running CWMS and considered peers, for the purpose of describing the process for joining data centers in a system, the relationship between data centers are considered *primary* and *secondary*. Before the Join, the primary data center supports the *system* you want to retain, and shall be the location of the license manager. The secondary data center becomes part of the MDC system. The distinction is important especially if you are joining data centers that have been actively supporting users. User information and content are deleted from the secondary data center.

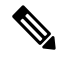

**Note**

```
There is redundancy, but no increase in capacity when a data center is added to an MDC system. If a 2000-port
data center is added to an MDC system supported by a 2000-port data center the resulting system is a 2000-port
MDC.
```
If you are joining a new, secondary CWMS system data center that has no user data to an MDC system, continue to [Preparing](#page-314-0) an MDC System to Receive Data Center Join Requests, on page 303.

If you are joining an active, secondary CWMS system data center that includes user data to an MDC system, continue to [Preparing](#page-312-0) to Join an Active CWMS Data Center to a MDC System, on page 301.

#### **Blocking Mode**

Each data center polls its components for their status every 5 seconds. Under certain failure conditions a data center automatically turns on Blocking Mode to prevent end users from accessing a data center with failed components, allowing time for the system to attempt to fix itself. In an MDC environment, user activity transparently fails over to the active data center. Once the components of the data center in Blocking Mode are again operational, the data center exits Blocking Mode. Email notifications are sent to administrators when a data center goes into or recovers from Blocking Mode.

Blocking Mode ON conditions are triggered when all the following are true:

- One or more of the telephony components or data base replication fails.
- The condition has existed for 5 minutes or more.
- Another data center in the MDC system is operational.

End-user access to a data center in Blocking Mode is prevented; all user activity is redirected to the active data center. Administrators can access the administration site on the blocked data center to monitor its condition and to troubleshoot issues.

Blocking Mode OFF conditions are automatic and are triggered by all of the components returning to a good state. Access by end-users is restored and the data center returns to polling its components every 5 seconds.

# <span id="page-312-0"></span>**Preparing to Join anActive CWMSData Centerto a MDC System**

## Ú

#### **Important**

Joining CWMS data centers requires the use of RSA self-signed certificates. Before you begin the join, ensure that you remove Certificate Authority (CA) certificates from both data centers.

When you join a secondary CWMS system data center that has been in service to users, it has acquired or been configured with user data that might be lost when it is joined to a Multi-data Center (MDC). In a Single-data Center environment, one CWMS data center serves the user community. When a MDC system is desired, typically a new CWMS data center is created and joined to the MDC system before that data center is put it into service and therefore, there is no user information, licenses, or configuration information of value to retain on what will become the secondary data center during the Join. However, if you are joining two active data centers, user content is overwritten or inaccessible:

- All global data is overwritten. (Configuration parameters local to the data center are preserved.)
- User information, scheduled meetings, reports, and related emails that was on the secondary data center is deleted.
- Meeting recordings are inaccessible to users. The recordings remain intact on the NAS, but they cannot be accessed or recovered by users. (See Preserving [Recordings](#page-313-0) before Joining a MDC System, on page [302.](#page-313-0))
- The user-to-host license associations on an active secondary data center are lost when data centers are joined. Users that were hosts on an active secondary data center can recover their licenses simply by hosting meetings on the joined system or an administrator can manually assign host licenses from the data center managing the licenses.

The following information on secondary data centers is retained after a join:

- System-specific configurations, such as Cisco Unified Call Manager (CUCM).
- Language settings, such as IVR language settings.
- Audio settings.
- Blast Dial information.

## **Preserving CWMS Data on a Secondary Data Center Before a Join**

The CWMS data on a secondary data center being joined to a MDC system is overwritten or rendered inaccessible. If you are joining a CWMS data center that has not been put into service, there is no meaningful data to preserve and you can continue to [Preparing](#page-314-0) an MDC System to Receive Data Center Join Requests, on [page](#page-314-0) 303. Otherwise, consider preserving critical data.

When a secondary data center joins a MDC system, that data center loses:

- User-Host license associations
- Scheduled meetings (that must be manually rescheduled on the MDC system)
- Meeting recordings that can be preserved by:
- Asking users to download and retain recordings locally.
- Archived for retrieval by a system administrator.
- Both. (Recommended)

Meeting recordings "live" on the NFS, so they are not lost; they are not accessible to users from CWMS.

### <span id="page-313-0"></span>**Preserving Recordings before Joining a MDC System**

Under the NFS:/nbr directory are the Recording, nfskeepalive, and Snapshot directories. To archive the files, copy  $NFS1$ :/ $nbr/1/*$  to  $NFS2$ :/ $nbr/1$ .

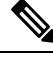

**Note** This procedure is provided as an example. The process for your system might vary.

For the purposes of the example steps, assume the NFS is on DC1 and named sanjose-nfs:/cisco/cwms and the NFS on DC2 is named rtp-nfs:/cisco/cwms.

#### **Before you begin**

- Access to a Linux machine with root access to the NFS. (Any flavor will do, Redhat, CentOS, and so forth.)
- If the NFS has an IP-based filtering or access control for mounting, then add the Linux host IP to the access list.

#### **Procedure**

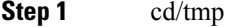

- **Step 2** Create a new temporary directory that will be used to mount the NFS of DC1. mkdir nfs-dc1.
- **Step 3** Create a new temporary directory that will be used to mount the NFS of DC2 : mkdir nfs-dc2.
- **Step 4** Mount DC1 NFS to /tmp/nfs-dc1 : mount -t nfs -o vers=3, rw, soft, timeo=400 *sanjose-nfs:/cisco/cwms* **/tmp/nfs-dc1/**
- **Step 5** Mount DC2 NFS to /tmp/nfs-dc2 : mount -t nfs -o vers=3,rw,soft,timeo=400 *rtp-nfs:/cisco/cwms* **/tmp/nfs-dc2/**.
- **Step 6** Synchronize the recordings: rsync -av --exclude='\*Snapshot\*/' nfs-dc1/ nfs-dc2.
- **Step 7** Unmount the DC1 NFS : umount nfs-dc1.
- **Step 8** Unmount the DC2 NFS : umount nfs-dc2.
- **Step 9** Delete the DC1 NFS temporary mount directory : rm -r nfs-dc1.
- **Step 10** Delete the DC2 NFS temporary mount directory : rm -r nfs-dc2.

## <span id="page-314-0"></span>**Preparing an MDC System to ReceiveData Center Join Requests**

Data centers can be joined and managed as a single system. This procedure describes how to prepare the *primary* data center that is already servicing the *system* to receive Join requestsfrom the *secondary* data center:

#### **Before you begin**

The following is a list of tasks that a system administrator must complete to ensure that joining a data center to a system is successful.

- **1.** Remove Certificate Authority (CA) certificates from both data centers. Joining CWMS data centers requires the use of RSA self-signed certificates.
- **2.** Verify that all data centers are running the same CWMS software version.
- **3.** Verify that all data centers are running the same software types. For example, verify that all data centers are Audio Encrypted -AE or Audio Unencrypted -AU. (Systems cannot be converted from one type of audio encryption to the other; a new system must be created.)
- **4.** Verify that all data centers are the same system size.
- **5.** Network Time Protocol (NTP) is required for all data centers, and all data centers must be on the same NTP time.
- **6.** All virtual machine hosts must be configured with NTP servers.
- **7.** NTP servers must be reachable from the virtual machine hosts. (Errors might occur if the DNS or firewall does not pass NTP or if the wrong NTP server configured.)
- **8.** Install the Multi-data Center (MDC) licenses (two minimum) on the primary data center that is running the license manager.
- **9.** All data centers in the system must have Internet Reverse Proxy (IRP) enabled or disabled. There cannot be a mismatch. After the Join, IRP can be added to or removed from any data center such that all data centers are configured the same way regarding IRP.
- **10.** None of the data centers are running High Availability (HA). (See Removing High [Availability](#page-56-0) from a [System,](#page-56-0) on page 45.)
- **11.** Verify that storage is configured on both data centers or none of the data centers. If storage is configured, the data centers should use storage on different servers or at least different folders.
- **12.** Verify that all data centers are using the same authentication mode. The authentication mode can be LDAP, SSO, or default mode.
- **13.** Verify that the DNS has entries for all Local URLs, all Common URLs, and all hostnames. The Administration Common URL must be associated with only one IP address when the Join is executed. The Webex Common URL must be associated with only one IP address when the Join is executed. After the data center is joined to a system, the common URL should be returning two IP addresses.
- **14.** Verify the CUCM transports on both data centers use the same protocol. The transport protocol can be TCP, UDP, or TLS.

#### **Procedure**

**Step 1** Notify users on the secondary system of the Join. If the secondary data center has not been a part of any active system, skip this step. If this data center is supporting an active system, see [Preparing](#page-312-0) to Join an Active CWMS Data Center to a MDC [System,](#page-312-0) on page 301.

User data, scheduled meetings, and access to meeting recordings on the secondary data center is lost when data centers are joined. Before you send a Join request from the secondary data center, notify all users that if they want to preserve any meeting recordings, they should download the recordings to their local PCs.

#### **Step 2** Select **Data Centers** > **Add Data Center** > **Prepare System for Join**

- **Step 3** Enter:
	- LocalSite URL—Usersite URL that allows usersto schedule, attend, or host meetings. When the network is not configured with split-horizon DNS (the most common configuration), this URL resolves to the public VIP address of this system for all users. When the network is configured with split-horizon DNS, this URL resolvesto the private VIPaddress of thissystem for internal users and to the public VIPaddress of this system for external users.
	- Local Administration URL—System administration URL that resolves to the private VIP address for this data center.
	- Local Data Center Name—Identifies the primary data center on the local system.

#### **Step 4** Download the certificate that will be used to Join the systems.

The certificate from the primary data center must be uploaded to a secondary data center prior to the join. Certificates are modified by the system, so it is best not to try to reuse old certificates to accomplish a join.

When using Safari, the downloaded certificate is saved as  $\text{Cacert.pem.txt}$ . This is the default behavior of the Safari browser. To restore the . pem extension (before uploading the certificate), delete the .txt string. **Note**

#### **Step 5** Select **Done**.

<span id="page-315-0"></span>**Step 6** Sign in to the secondary data center and send a Join request from that data center. See [Joining](#page-315-0) a Data Center to a [Multi-Data](#page-315-0) Center System, on page 304 for instructions.

# **Joining a Data Center to a Multi-Data Center System**

The Join request is sent from a *secondary* data center to the *primary* data center the data center supporting the CWMS Multi-data Center (MDC) system. After the join, the primary data center retains its data and access to meeting recordings. All meeting information and recordings on the secondary data center are rendered inaccessible. The MDC feature licenses and Permanent Host licenses are typically hosted and managed on the primary data center. There is no trial period for an MDC system; MDC licenses must be loaded on the primary data center prior to the Join. Without an available MDC license on the primary data center, a secondary data center cannot join a system.

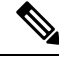

When joining data centers, the primary data center certificates are updated. The new certificates are self-signed and automatically regenerated to include the new URLs from the secondary data center. This mismatch causes a certificate warning in the browser when you access the primary data center or the MDC Administration site. Accept the warnings and follow the standard procedure to update the system certificates. (See [Managing](#page-259-0) [Certificates,](#page-259-0) on page 248.) **Note**

**Note**

*When joining data centers that use languages other than English*, there is **always** a brief period during the Join operation when the task list appears in English. Error messages might also appear in multiple languages during a Join. (The balance of the text on the page appears in the original language.)

When the **Database tables are synchronized** task is launched, the expected task list language behavior is:

- If the Administrator account is hosted on all data centers and they are configured with the same language settings, the task list displays in English during the **Database tables are synchronized** task. After the tables are synchronized, the task names return to the language of the Administrator.
- If the Administrator account is hosted on the primary data center, and that administrator has an account on a data center that is joining the system and that data center is set to a different language than the primary data center, the task list displays in English while the database tables are synchronizing. After synchronization, the task list switches to the language the administrator set on the primary data center.
- If the Administrator account is hosted solely on the secondary data center joining the system, and the Administrator does not have an account on the primary data center that will remain after the Join, the task list displays in English while the database tables are synchronizing. Once the system finishes synchronization, there is no further language change and no **Done** button. To continue, the administrator must:
	- **1.** Close the current browser window.
	- **2.** Open a new window by using the local administration URL of the secondary data center.
	- **3.** Sign in by using an Administrator account on the primary data center.
	- **4.** Select **Data Centers** > **Add Data Center** and verify the status.

#### **Before you begin**

Network Time Protocol (NTP) must be configured as follows:

- NTP is required for all data centers and all data centers must be on the same NTP time.
- All virtual machine hosts must be configured with NTP servers.
- NTP servers must be reachable from the virtual machine hosts. (Errors might occur if the DNS or firewall does not pass NTP or if the wrong NTP server configured.)

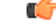

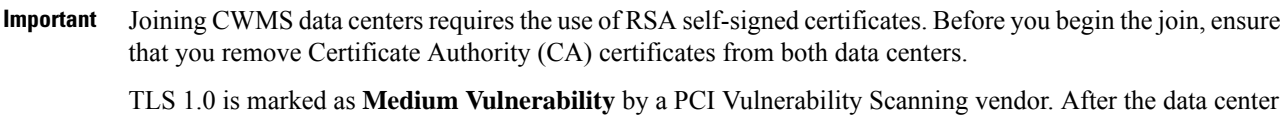

has joined the MDC, other certificates can be added to the system. See [www.nist.gov/manuscript-publication-search.cfm?pub\\_id=915295](https://www.nist.gov/manuscript-publication-search.cfm?pub_id=915295) and

[www.tenable.com/blog/pci-ssc-announces-the-end-of-ssl-usage-for-the-payment-card-industry.](https://www.tenable.com/blog/pci-ssc-announces-the-end-of-ssl-usage-for-the-payment-card-industry)

#### **Procedure**

**Step 1** To send a request to join an MDC system from a secondary data center, select **Data Centers** > **Add Data Center** > **Join Systems**.

#### **Step 2** Enter:

- **Remote System Certificate**—Upload the System Certificate downloaded from the other data center during the "[Preparing](#page-314-0) an MDC System to Receive Data Center Join Requests, on page 303" process.
	- When using Safari, the downloaded certificate is saved as  $C_{\text{Acert}}$ , pem. txt. This is the default behavior of the Safari browser. To restore the .pem extension (before uploading the certificate), delete the .txt string. **Note**
- **Remote Common Administration URL**—System administration URL that resolves to the private VIP address of the data center that you prepared to be joined.
- **Remote Administration Email**—Email address used for accessing the data center you are joining.
- **Remote Administrator Password**—Password that allows administrative access to the data center you prepared for the Join.
- **Local Data Center Name**—Identifies the secondary data center on the local system.

#### **Step 3** Select **Continue**.

The Join Data Center task list displays.

During the **Database tables are synchronized** task, all the users in the secondary data center are deleted and users listed on the primary data center are replicated over to the secondary data center. The system cannot get the administrator'slanguage (asthere are no users on DC2) and the interface defaults to displaying in English. **Note**

> If the administrator of the secondary data center also exists on the primary data center, then after the administrator signs into the secondary data center, the system displays the administrator's language (unless the language configured on the primary data center for that administrator is a different language than what is configured on the secondary data center).

> If the administrator of the secondary data center also exists on the primary data center (or there is an error in the database synchronization), then the system displays in English.

**Step 4** Take all data centers in the MDC system out of Maintenance Mode.

#### **What to do next**

#### **Add the Pointers to the DNS Server**

- **Common site URL**—Public VIP address for each data center.
- **Common Administration URL**—Private VIP address of both data centers.
- **Local Site URL** (of a data center)—Public VIP address of that data center.
- **Local Site URL** (of the other data center)—Public VIP address of that data center.
- **Local Administration Site URL** (of a data center)—Private VIP address of that data center.
- **Local Administration Site URL** (of the other data center)—Private VIP address of that data center.

#### **Modify the Audio Access Numbers and Service Language**

The audio access number and service language configured on the primary data center are configured as the global access number and service language, replacing the original access number and service language configuration. If necessary, go to global configuration and adjust the access numbers and service language appropriately. (See [Modifying](#page-211-0) Audio Settings, on page 200.)

## <span id="page-318-0"></span>**Disaster Recovery in a Multi-data Center Environment**

If a data center fails because of a hardware or system issue, we recommend replacing the failed data center by creating a new data center and joining that data center to the system. See also Disaster [Recovery](#page-174-0) by Using the [Storage](#page-174-0) Server, on page 163. The replacement data center quickly populates with the user information.

The remaining data center supports the system as long as it is up. However, the system does not have any redundancy in this scenario.

If the Data Base node of one data center goes down, data changes happening in the other data center are queued up. This queued data is synced when the failed data center comes up or when a replacement data center is joined.

If the queue grows beyond the limit, the data center stops queuing to prevent disk from becoming full and thus risking its own functionality. If the queue has exceeded the limit, the MDC does not attempt to synchronize data, even if the failed data center comes up; the system will no longer be an MDC from that point on.

Proper email notifications are sent out when failure is anticipated.

#### **Procedure**

- **Step 1** Sign on to the Administration site of the surviving data center.
- **Step 2** Remove the failed data center from the system.

(See [Removing](#page-319-0) a Data Center, on page 308).

- **Step 3** Create a new data center to replace the failed data center. The version of the replacement data center should match the version of the surviving data center.
- **Step 4** Complete the local configurations, such as CUCM, SNMP, and so forth, matching the failed data center.
- **Step 5** Prepare the surviving data center in the system to receive Join requests.

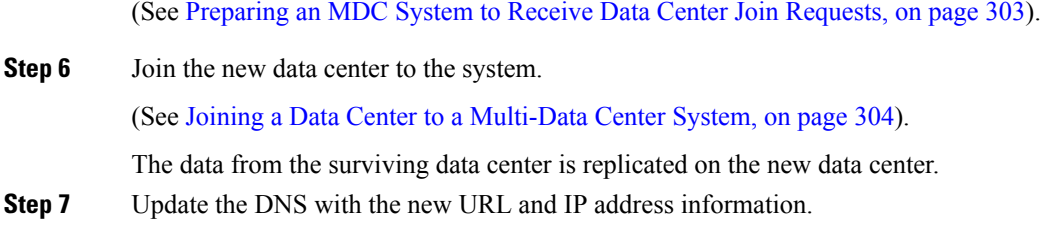

# <span id="page-319-0"></span>**Removing a Data Center**

When a data center is removed from a Multi-data Center (MDC) system, all CWMS settings are removed. Parameters that applied to the removed data center are deleted from the surviving data center.

#### **Before you begin**

Make a backup of the system and the data center to be removed.

Remove all the DNS and Communications Manager entries.

#### **Procedure**

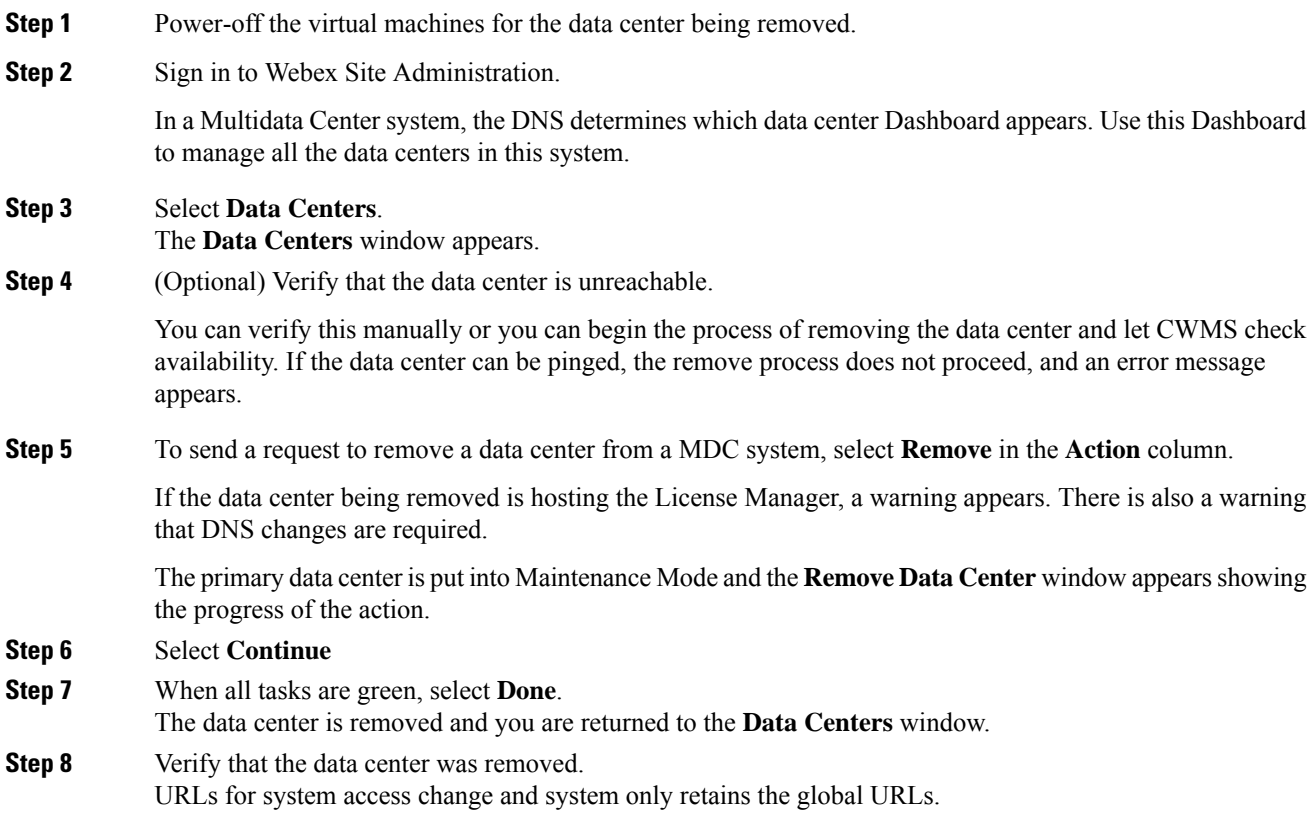

- **Step 9** Remove all DNS entries for the removed data center and map the Public and Private virtual IP addresses of the surviving data center to the global URLs.
- **Step 10** Turn off Maintenance Mode.

When you turn off Maintenance Mode, the system determines whether a restart or a reboot is required, and displaysthe appropriate message. A restart takes approximated 3 to 5 minutes and a reboot takes approximately 30 minutes. If the data center is part of a Multidata Center (MDC) system, you are redirected to the global admin URL. The DNS resolution policy determines which data center you see. If Key Regeneration is enabled, taking one data center out of Maintenance Mode automatically takes all data centers in the system out of Maintenance Mode.

See Turning [Maintenance](#page-103-0) Mode On or Off, on page 92.

Meeting service on the data center is restored.

**Step 11** (Optional) If you removed the data center that hosts the License Manager, re-host the License Manager and licenses on the surviving data center.

L

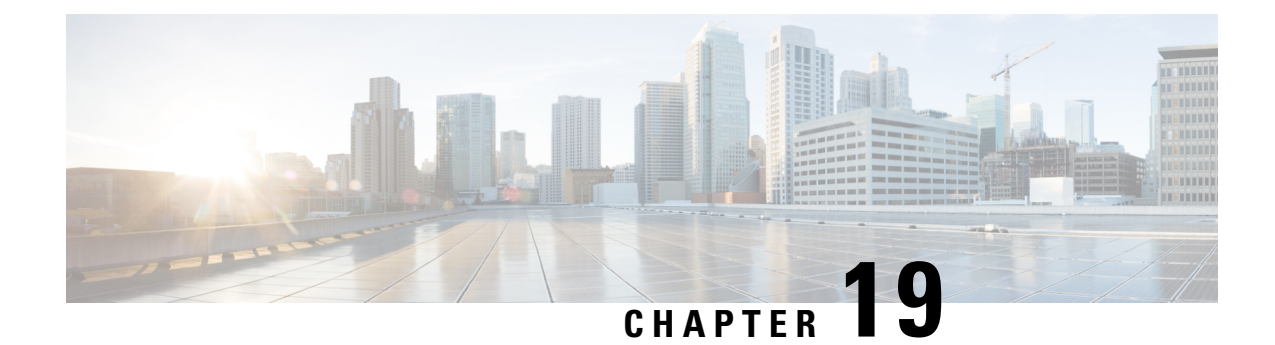

# **Using the Support Features**

- [Customizing](#page-322-0) Your Log, on page 311
- Setting Up a Remote Support [Account,](#page-323-0) on page 312
- [Disabling](#page-324-0) a Remote Support Account, on page 313

# <span id="page-322-0"></span>**Customizing Your Log**

You can generate log files that show activity on your entire system or for specific meetings. Use the log files to troubleshoot problems or to submit to the Cisco Technical Assistance Center (TAC) when you need assistance.

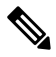

We recommend that you generate your log file during non-business hours. The large size of the log file can affect system performance. **Note**

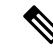

Log data is retained for 40 days. However, if you upgrade from a Cisco Webex Meetings Server 2.0 deployment to Release 2.5, the log data from Release 2.0 is not transferred to the Cisco Webex Meetings Server 2.5 system and therefore not available after the upgrade to Release 2.5 is complete. **Note**

#### **Procedure**

**Step 1** Sign in to Webex Site Administration.

In a Multidata Center system, the DNS determines which data center Dashboard appears. Use this Dashboard to manage all the data centers in this system.

**Step 2** Select **Support** > **Logs**.

**Step 3** Complete the fields on the **Customize Your Log** page and select **Submit**.

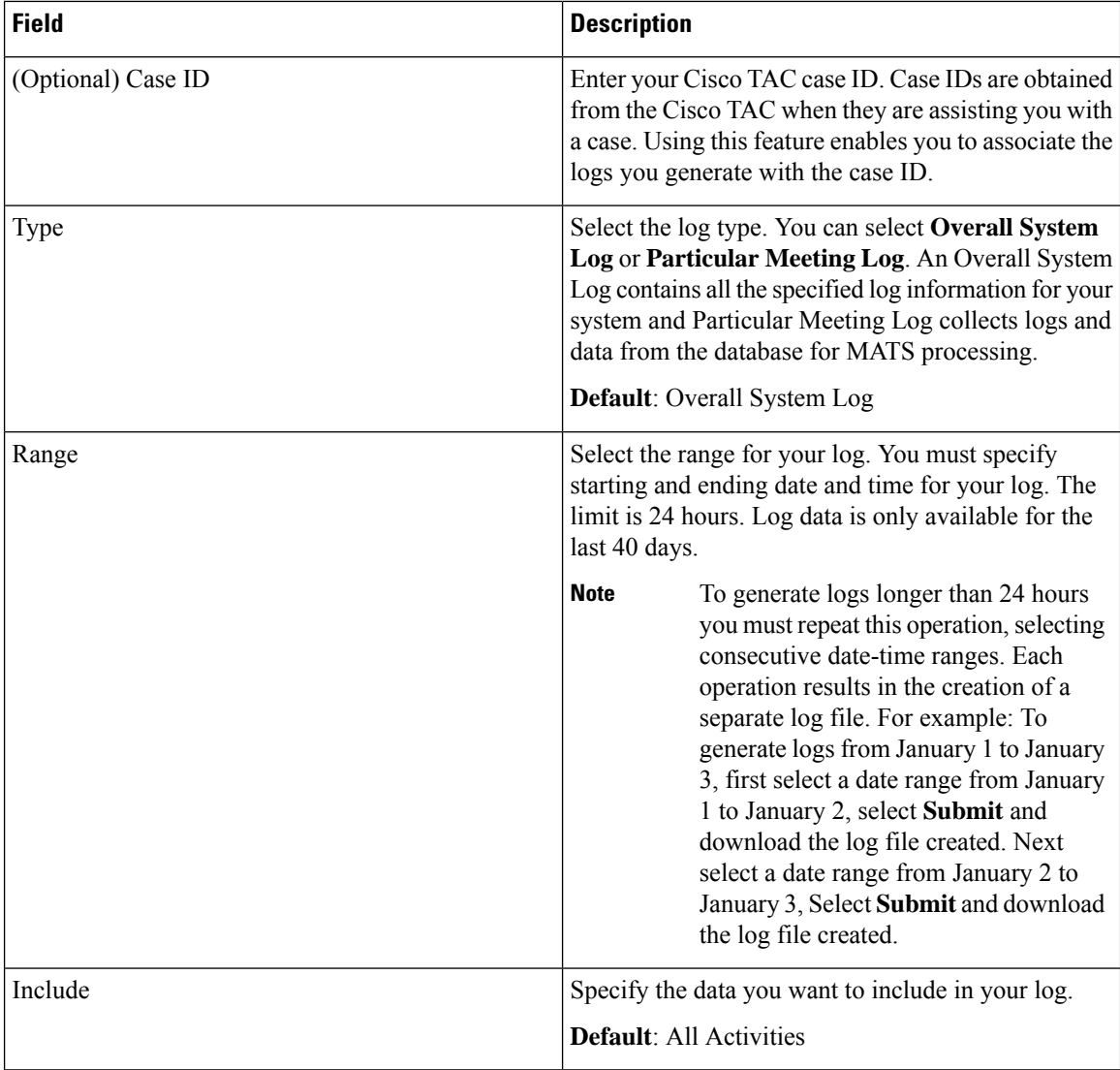

The system generates your log and sends you an email that contains a link to download the log.

# <span id="page-323-0"></span>**Setting Up a Remote Support Account**

If you are having technical issues and contact the Cisco TAC for assistance, you can set up a remote support account to grant a TAC representative temporary access to your system. This product does not provide CLI access to administrators and therefore requires a TAC representative to troubleshoot some issues.

#### **Procedure**

**Step 1** Sign in to Webex Site Administration.
In a Multidata Center system, the DNS determines which data center Dashboard appears. Use this Dashboard to manage all the data centers in this system.

- **Step 2** Select **Support** > **Remote Support Account**.
- **Step 3** Select **Enable Remote Support**.
- **Step 4** Complete the fields on the **Remote Support Account** page and select **Create Account**.

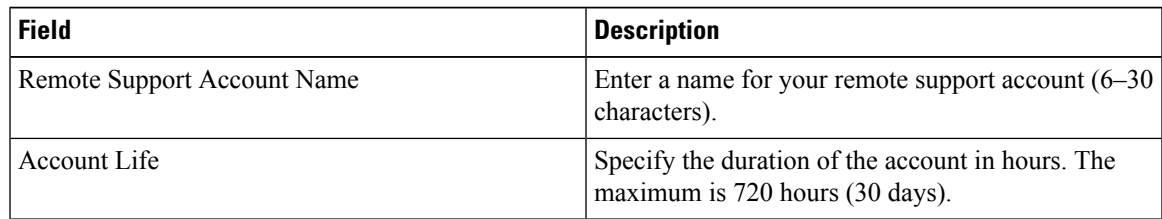

The **Remote Support Account Creation** dialog box appears, displaying your pass phrase code. Contact Cisco TAC and provide the Remote Support Account Name and the pass phrase code to allow Cisco Support personnel access to your system.

# **Disabling a Remote Support Account**

### **Procedure**

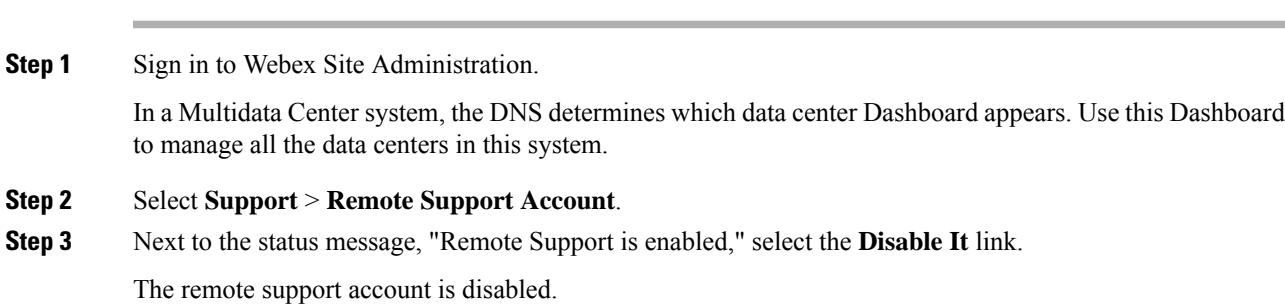

I

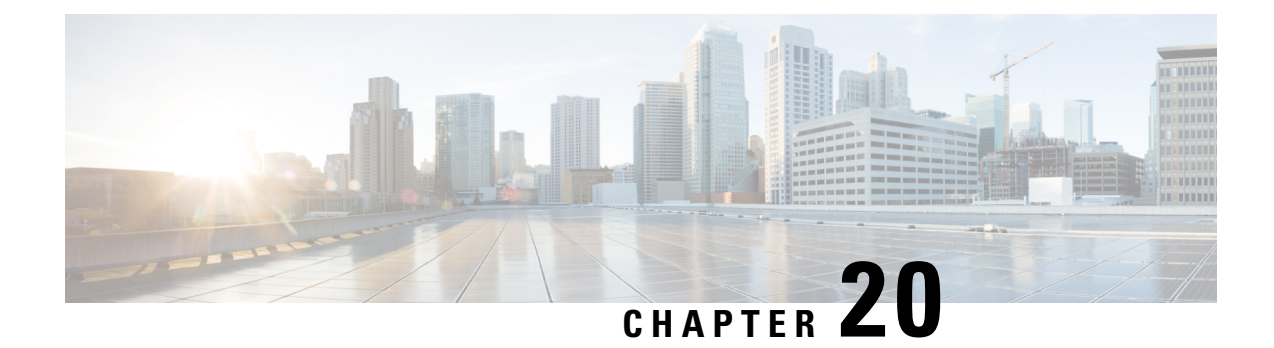

# **CWMS On-Premises to Webex Cloud Migration**

- Cloud [Migration](#page-326-0) Tool, on page 315
- [Pre-requisites](#page-326-1) for CWMS to Cloud Migration, on page 315
- [Pre-Check,](#page-331-0) on page 320
- Migration [Management,](#page-332-0) on page 321

# <span id="page-326-0"></span>**Cloud Migration Tool**

We've made migrating to the cloud even easier. Use the Cloud Migration Tool to move scheduled meetings to the cloud, so that your users don't have to reschedule them. Provision your users on Cisco Webex cloud, and then use the tool to step through the processes of:

- Configuration—Set up the connection with the cloud.
- Pre-Check—Check to ensure that all meeting hosts are provisioned on the cloud, with host privileges. Next, check to ensure that meetings scheduled for one host by another, get migrated at the same time.
- Migration Management—Validate the final list and start migrating the scheduled meetings. You can also check the migration status.

## <span id="page-326-1"></span>**Pre-requisites for CWMS to Cloud Migration**

You can migrate CWMS on-premises user's scheduled meetings to a Webex Cloud site with the CWMS Cloud Migration Tool.

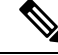

You must contact Cisco Technical Assistance Center (TAC) to request a CWMSon-premises to Webex Cloud Migration. You must ensure the pre-requisites are met and provide all required information to Cisco TAC before you can migrate CWMS user meetings to your Webex Cloud site. **Note**

The following checklist shows the pre-requisites and configuration requirements for CWMS on-premises to Webex Cloud migration requests:

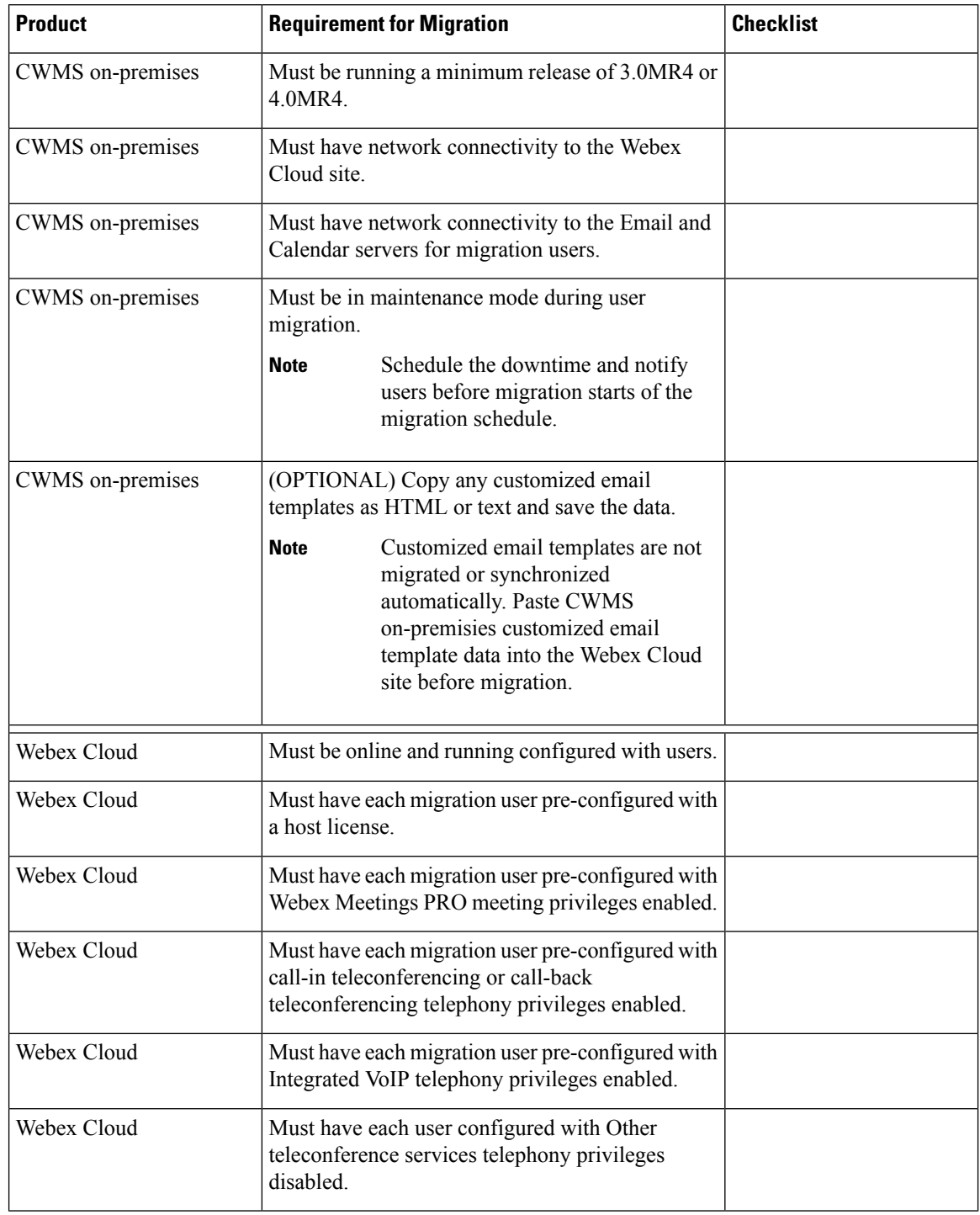

### **Table 12: Migration Pre-requisites Checklist**

Ш

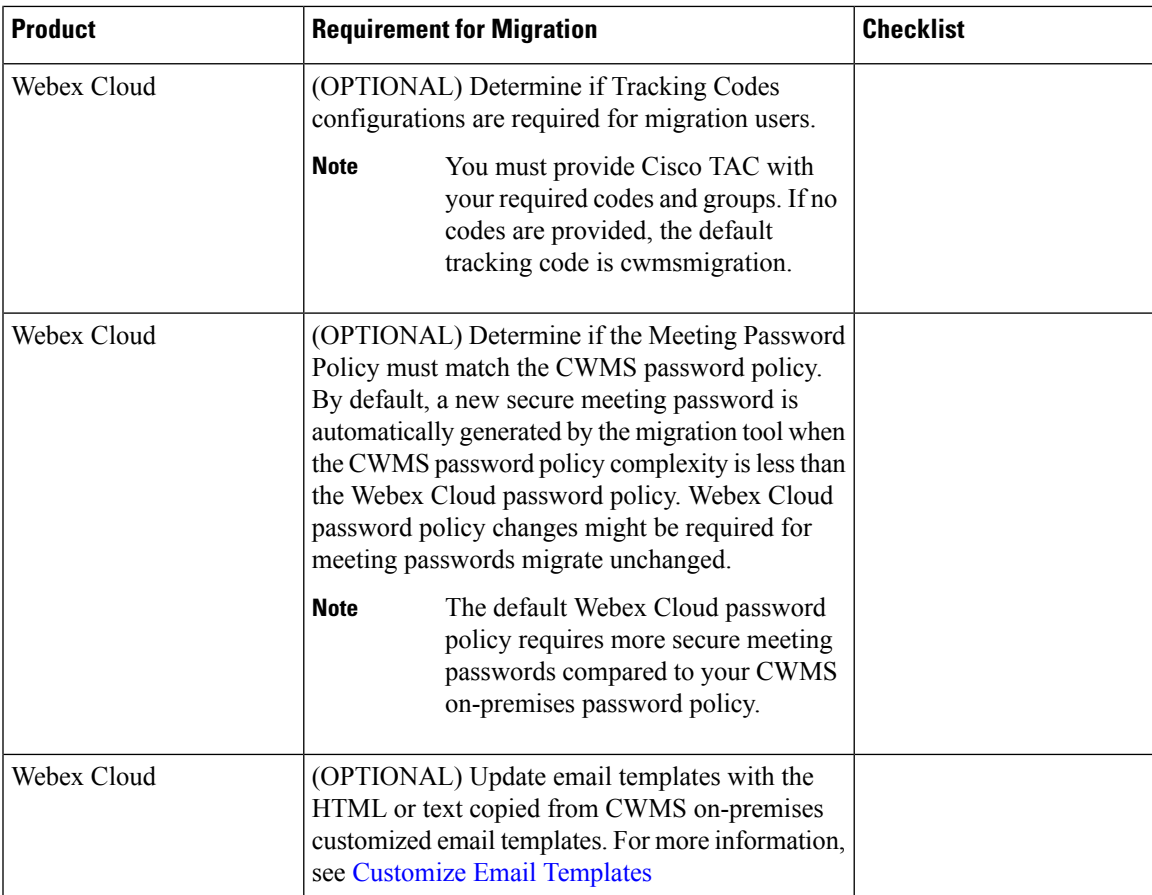

You can configure the Cloud Migration Tool after requesting migration and submitting all required configuration information to Cisco TAC. Cisco TAC provides you with an authorization file and migration key that you can load into the Cloud Migration Tool. After the configuration details appear, test the connection and you're ready for the next steps.

### **Limitations for CWMS to Cloud Migration**

The following lists the Cloud Migration Tool limitations for migrating user's meetings from CWMS on-premises to Webex Cloud.

- The user's past meetings do not migrate. Only a user's future scheduled meetings can migrate to Webex Cloud.
- The user's meeting recordings do not migrate to Webex Cloud.

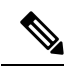

You must notify your users to download and save their meeting recordings from the CWMS before the CWMS on-premises system is decommisioned and shut down. The CWMS meeting recordings are not available from Webex Cloud. **Note**

• A meeting does not migrate if it was originally scheduled by Webex Productivity Tools, and later edited by page.

• The Migration Tool must be authorized by Microsoft Outlook.

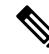

The Migration Tool only supports Microsoft 365 Commercial and GCC moderate, or Microsoft Exchange 2013, 2016, 2019, and later. **Note**

- Each user's Outlook calendar email account must match their Webex Cloud account. If the email accounts to not match, the user's meetings are not migrated to Webex Cloud.
- Each user's email needs to match the authorized tenant or domain.
- CWMS site user language must match the Webex Cloud account language.
- CWMS admin account users do not retain administrator privileges after migration to the Webex Cloud. Each CWMS admin account is added to a user list and when meetings migrate, the user's status changes to attendee only.
- Each user's Webex desktop application might require an upgrade after migration to support Webex Cloud connectivity. In some large migration scenarios that occur over multiple maintenance windows, your users might require a Webex desktop application that supports both CWMS 4.0 on-premises and Webex Cloud site connectivity.

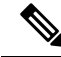

- CWMS 3.0 productivity tool does not support Webex Cloud. Some older on-premises versions of the Webex desktop applications do not support Webex Cloud. If the user migration is occuring in stages and you require your users to have meetings connectivity to both CWMS and Webex Cloud, the Webex desktop application must be a version that supports both CWMS and Webex Cloud. **Note**
	- The Cloud Migration Tool migration key expires in 90 days. If the key expires, you must renew the key with Cisco TAC and import again.

### **Configure the Cloud Migration Tool**

Use this procedure to establish the connection to the Webex Cloud to facilitate migration.

### **Procedure**

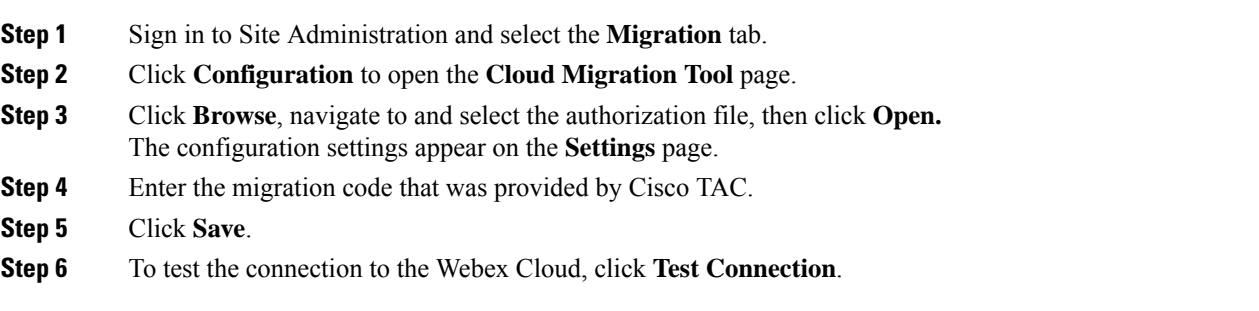

## **Configure the Calendar Settings**

Use this procedure to establish a connection to the calendar server to facilitate migration.

### **Procedure**

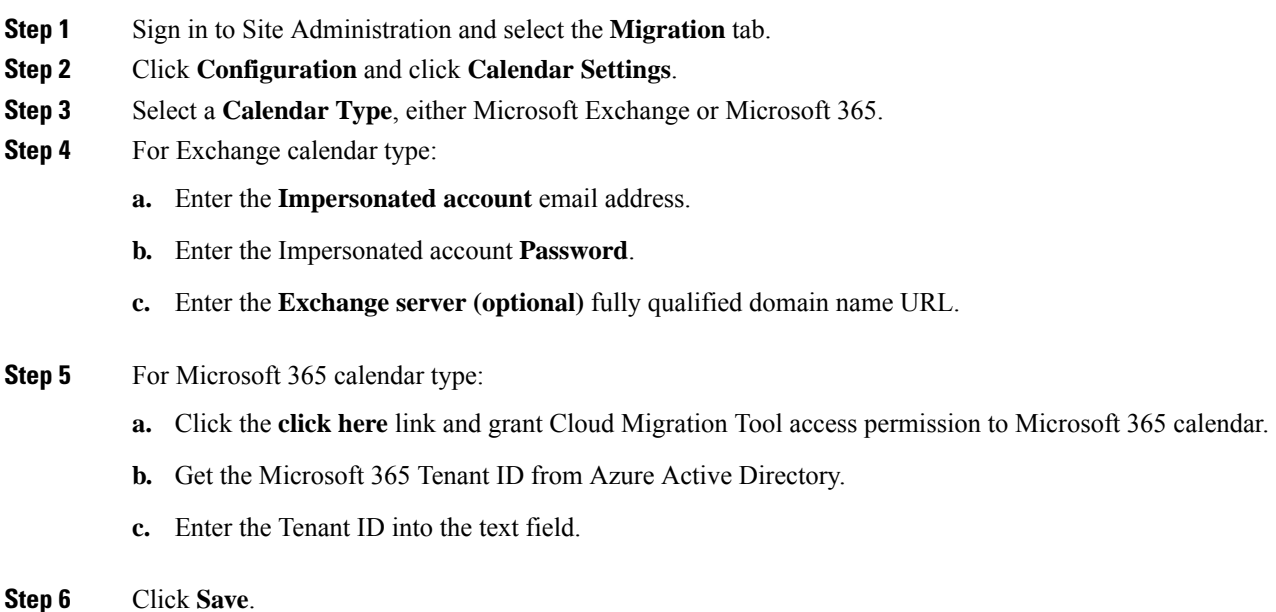

**Configure the Session Type Mapping**

**Procedure**

Use this procedure to map and match the session type of CWMS to Webex Cloud to facilitate migration.

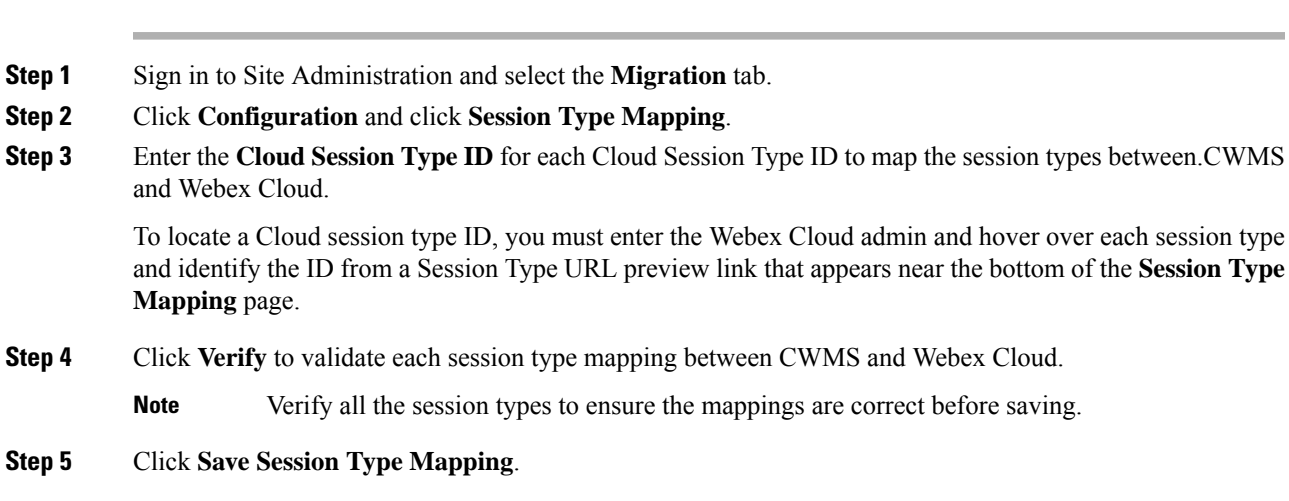

# <span id="page-331-0"></span>**Pre-Check**

You can choose to migrate meetings in batches, or you can test a small group before migrating the rest. Perform the following tasks for each batch that you migrate:

- Ensure that Meeting Hosts Have Host [Accounts](#page-331-1) on Cisco Webex Cloud
- Check Scheduling [Persmissions](#page-331-2)

### <span id="page-331-1"></span>**Ensure that Meeting Hosts Have Host Accounts on Cisco Webex Cloud**

To successfully migrate all meetings, all meeting hosts must have a host account on Cisco Webex cloud. This step checks to ensure that all hosts are provisioned on the Cloud side.

#### **Procedure**

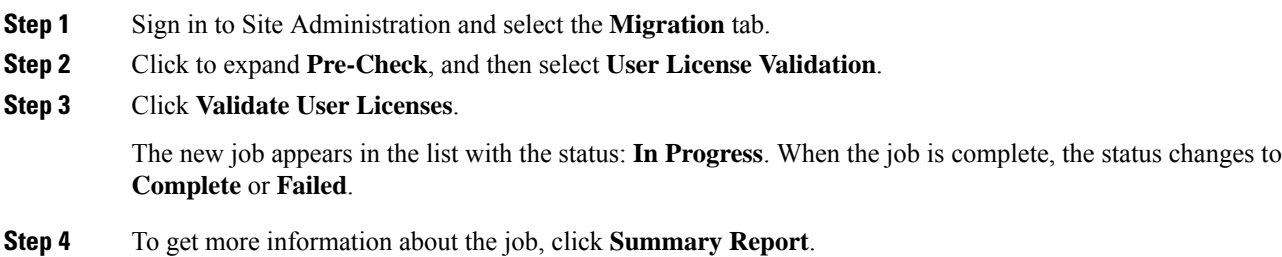

### **What to do next**

If the job status is **Failed**, correct the issues found in the **Summary Report**, and try again. If the job status is **Complete**, proceed to the next task.

### <span id="page-331-2"></span>**Check Scheduling Persmissions**

When you migrate meetings for a host, you must also include meetings scheduled for them by others. The persons who scheduled the meetings must have host accounts on the cloud side. This task ensures that all meetings scheduled for each host get migrated together.

#### **Procedure**

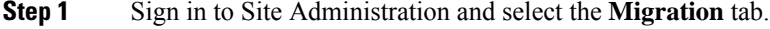

- **Step 2** Click to expand **Pre-Check**, and then select **Scheduling Permission Check and Setup**.
- **Step 3** Click **Check and Setup**.

The new job appears in the list with the status: **In Progress**. When the job is complete, the status changes to **Complete** or **Failed**.

**Step 4** To get more information about the job, click **Summary Report**.

# <span id="page-332-0"></span>**Migration Management**

## **Validate Your Migration List**

This is the final validation to prepare for migration. You need only perform this step once for each migration batch.

### **Procedure**

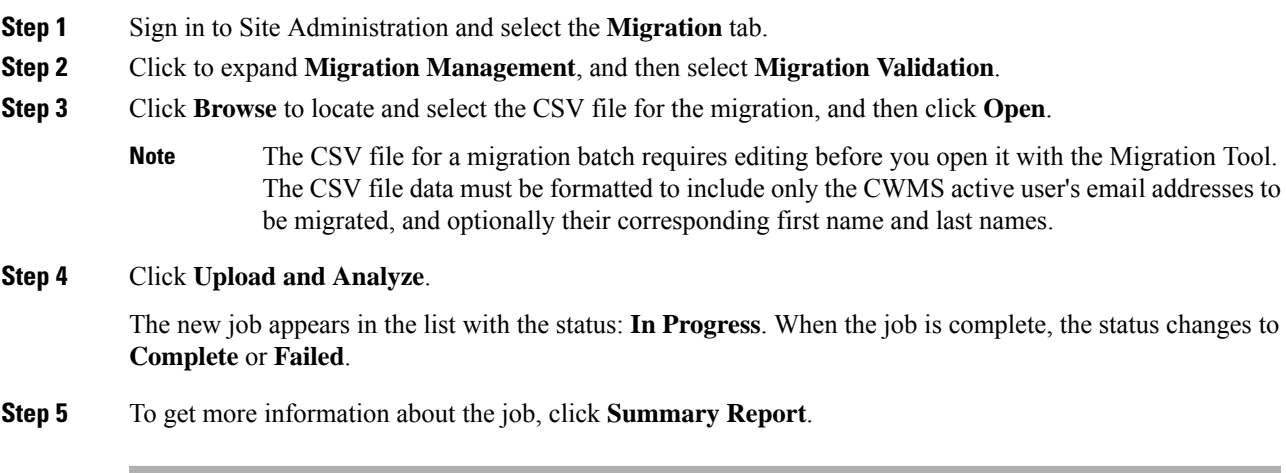

### **What to do next**

If the job status is **Failed**, correct the issues found in the **Summary Report**, and try again. If the job status is **Complete**, proceed to the next task.

## **Start a Migration Job**

#### **Procedure**

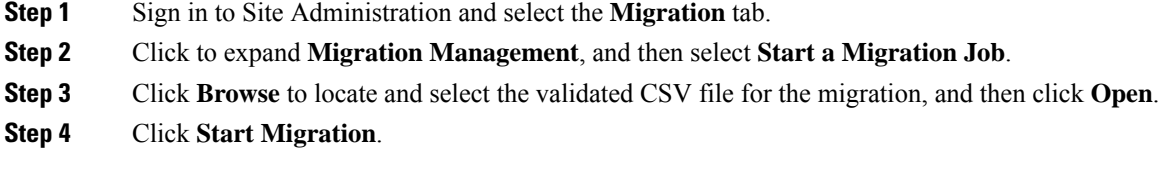

One migration job batch can process aproximately 750 meetings each hour when using Microsoft 365, and 650 meetings each hour when using Microsoft Exchange. For Microsoft Exchange configurations, two migration job batches can be run simultaneously to improve migration job performance by aproximately 15%. Each migration batch requires a different validated CSV file with unique active users. If any active users are duplicated across migration batches, irreparable migration errors might occur. **Note**

#### **What to do next**

Check the [Migration](#page-333-0) Status, on page 322

### <span id="page-333-0"></span>**Check the Migration Status**

You can check the migration status for all jobs and get more information about all completed jobs.

### **Procedure**

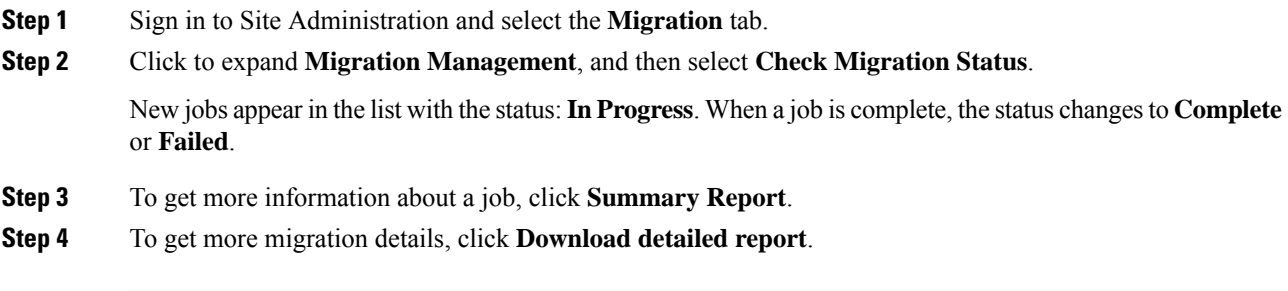

After migration partially completes the CWMS meeting site banner displays a status of migrated.

When all meetings are migrated, an attendee user can click Start or Join from a CWMS page and the meeting automatically re-directs to Webex Cloud.

If some meetings are not migrated, an attendee user can join the CWMS meeting as usual.

## **Troubleshooting Migration Error Codes**

If an error occurs during a migration, the system displays an error code. The following table shows the error codes and the corresponding error message.

#### **Table 13: Migration Tool Error Codes**

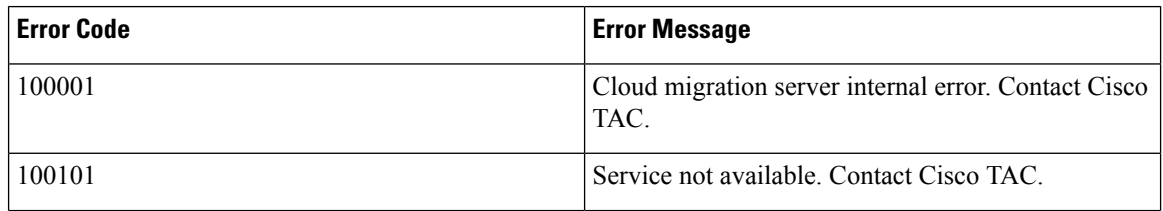

ı

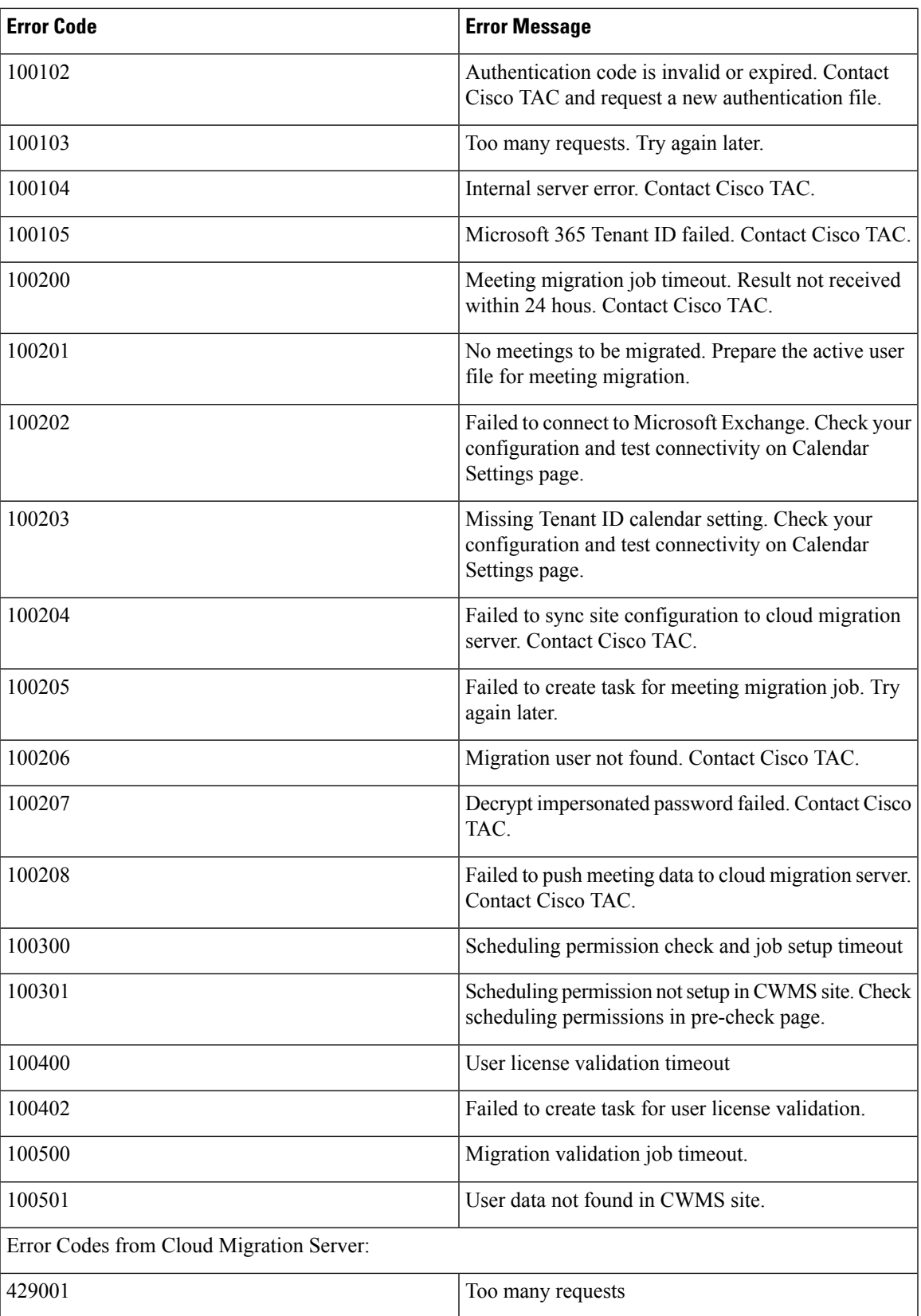

I

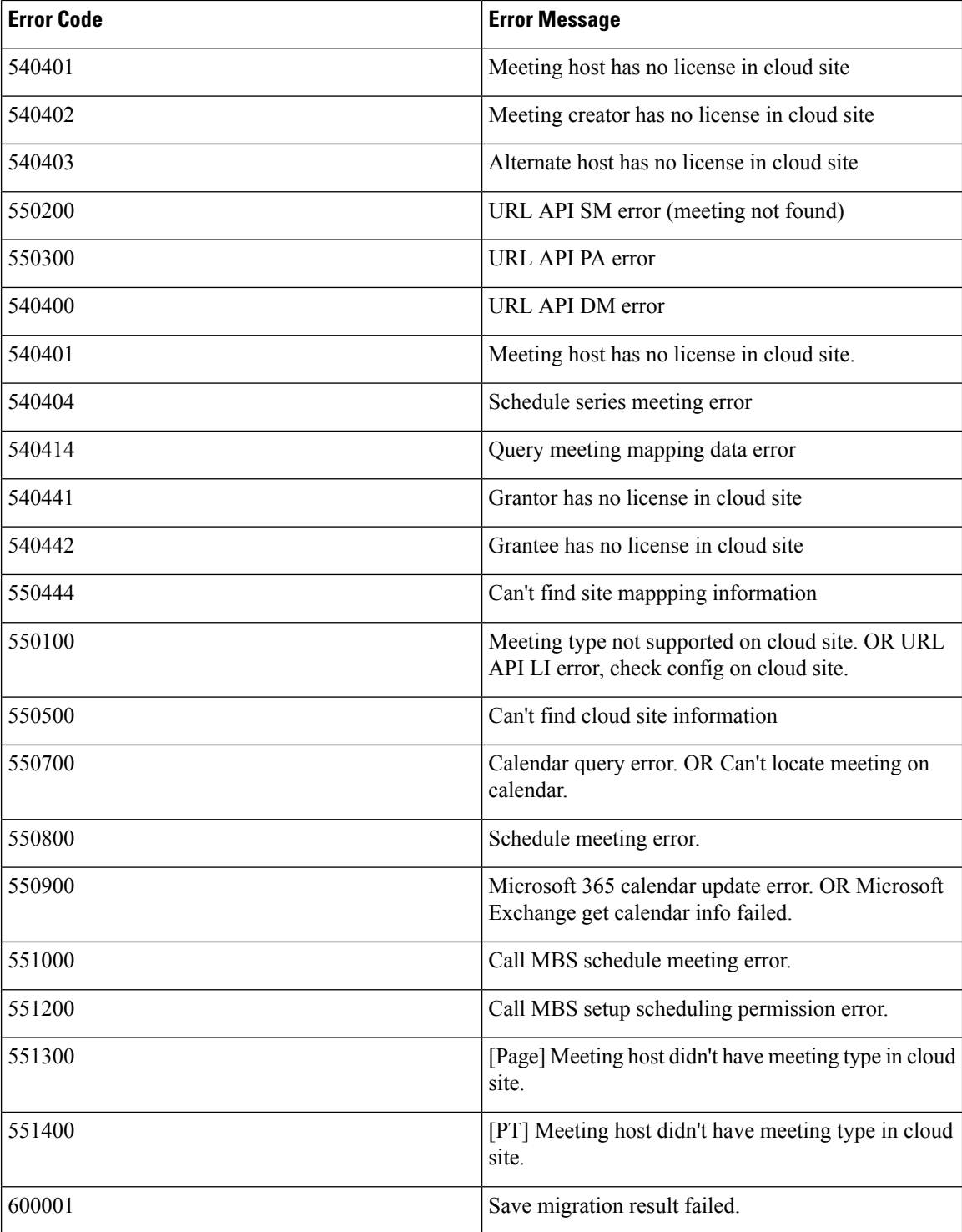